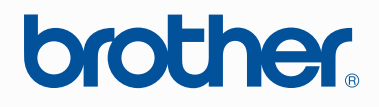

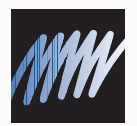

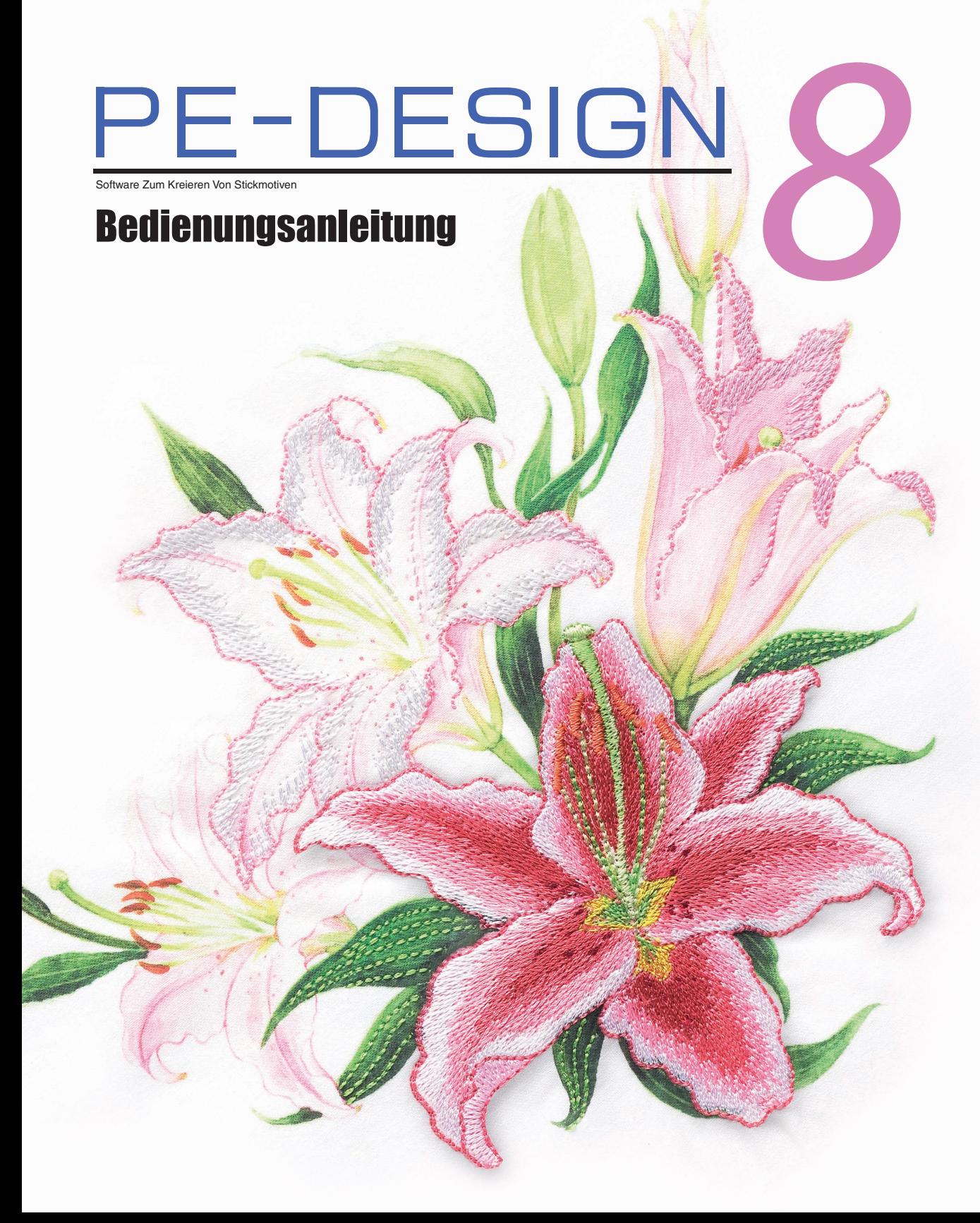

### **WICHTIGE INFORMATIONEN: GESETZLICHE REGELUNGEN**

### **Funkstörung**

**(nur Gegenden mit 220-240V)**

Dieses Gerät erfüllt die Bedingungen von EN55022 (CISPR Publication 22) /Klasse B.

### **Herzlichen Glückwunsch zur Ihrer Wahl unseres Produktes!**

Vielen Dank, dass Sie sich für unser Produkt entschieden haben. Um eine optimale Leistung des Produkts und einen sicheren und ordnungsgemäßen Betrieb zu gewährleisten, lesen Sie sich dieses Benutzerhandbuch sorgfältig durch, und bewahren Sie es gemeinsam mit der Kaufrechnung an einem sicheren Ort auf.

### **Lesen Sie die folgenden Informationen, bevor Sie das Produkt verwenden**

### **Für das Entwerfen schöner Stickmuster**

• Mit diesem System können Sie eine Vielzahl an Stickmustern erzeugen. Zudem unterstützt es eine größere Bandbreite an Stickattributeinstellungen (Stickdichte, Stichlänge, usw.). Das endgültige Ergebnis hängt jedoch von Ihrer jeweiligen Stickmaschine ab. Wir empfehlen, mit Ihren Stickdaten eine Probe zu sticken, bevor Sie das endgültige Material verarbeiten.

### **Für einen sicheren Betrieb**

- Es dürfen keine Nadeln, Drahtstücke oder andere Metallgegenstände in das Gerät oder den Karten-Steckplatz gelangen.
- Lagern Sie keine Gegenstände auf dem Gerät.

### **Für eine höhere Lebensdauer**

- Das Gerät sollte nicht im direkten Sonnenlicht oder an Orten mit hoher Luftfeuchtigkeit gelagert werden. Lagern Sie das Gerät nicht in der Nähe eines Heizkörpers, Bügeleisens oder anderer heißer Gegenstände.
- Spritzen Sie weder Wasser noch andere Flüssigkeiten auf das Gerät oder die Karten.
- Lassen Sie das Gerät nicht fallen, und setzen Sie es keinen Erschütterungen aus.

### **Info zu Reparaturen oder Einstellungen**

• Wenn eine Fehlfunktion auftritt oder eine Einstellung erforderlich ist, wenden Sie sich an ein Servicecenter in Ihrer Nähe.

### **Hinweis**

Weder in diesem Benutzerhandbuch noch in der Installationsanleitung wird erläutert, wie man den Computer unter Windows® verwendet. Informationen hierzu finden Sie in den Windows®- Handbüchern.

### **Anmerkung zum Copyright**

Windows® ist eine eingetragene Marke der Microsoft Corporation. Andere im Benutzerhandbuch und in der Installationsanleitung erwähnte Produktnamen können Marken oder eingetragene Marken der jeweiligen Unternehmen sein und werden hiermit anerkannt.

### **Wichtig**

Die Verwendung dieses Geräts zur Anfertigung nicht autorisierter Kopien von Materialien von Stickkarten, Zeitungen und Zeitschriften für kommerzielle Zwecke stellt eine gesetzlich strafbare Verletzung des Urheberrechts dar.

### **Vorsicht**

Die zu diesem Produkt gehörende Software ist durch Urheberrechtsgesetze geschützt. Diese Software darf nur in Übereinstimmung mit den Urheberrechtsgesetzen verwendet und kopiert werden.

### **DIESE ANLEITUNGEN AUFBEWAHREN.**

**Dieses Produkt ist für die Verwendung im Haushalt bestimmt.**

### **Weitere Produktinformationen und Aktualisierungen finden Sie auf unserer Website unter:**

**[http://www.brother.com/ o](http://www.brother.com/)der<http://solutions.brother.com/>**

# **PE-DESIGN PE-DESIGN verwandelt jedes Design verwandelt jedes Design in eine Stickerei in eine Stickerei**

**Diese Software enthält Digitalisierungsund Bearbeitungsfunktionen, die Ihnen die kreative Freiheit für das Entwerfen origineller Stickereien ermöglicht. Verwandeln Sie Abbildungen, Fotos und Buchstaben einfach in benutzerdefinierte Stickdesigns.**

■ **Layout-fertige Designs** 

**(**☞**[S. 15](#page-16-0))**

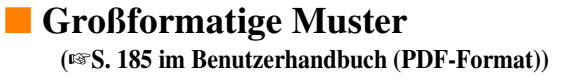

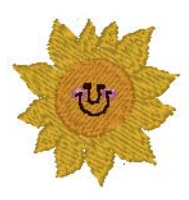

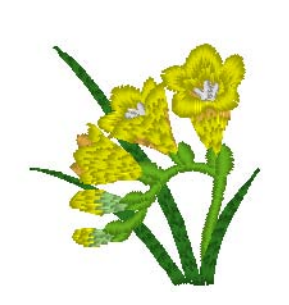

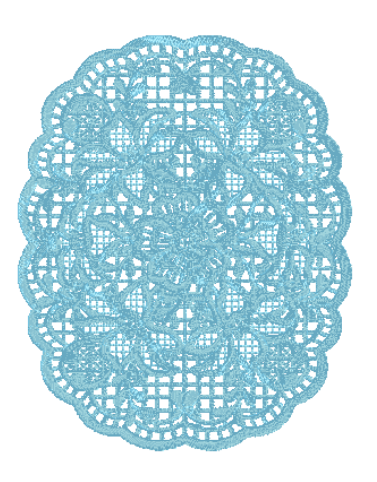

### ■ **Fotostich-Funktion (**☞**[S. 24,](#page-25-0) [S. 132](#page-133-0))**

Von Fotos, die mit Digitalkameras aufgenommen worden sind, können Stickereien ganz einfach erstellt werden.

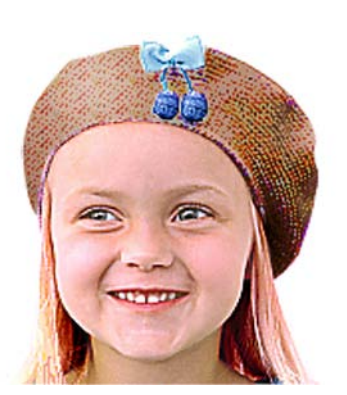

**Fotostich 2** (Farbe)

**Fotostich 2** (Monochrom)

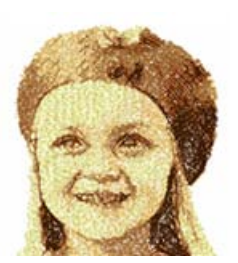

**Fotostich 1** (Sepia)

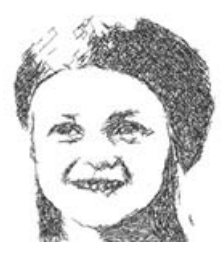

**Fotostich 1** (Monochrom)

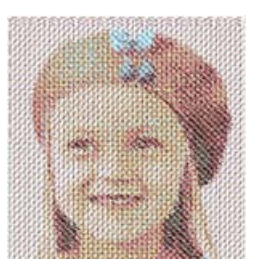

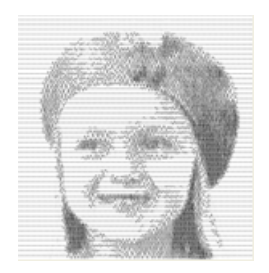

### ■ **Kombinieren mit Hintergrundbildern**

**(**☞**[S. 43](#page-44-0))**

■ **Eigene Logos erzeugen (**☞**[S. 20,](#page-21-0) [S. 73](#page-74-0), [S. 81,](#page-82-0) [S. 84](#page-85-0), [S. 95](#page-96-0) und [S. 131](#page-132-0))**

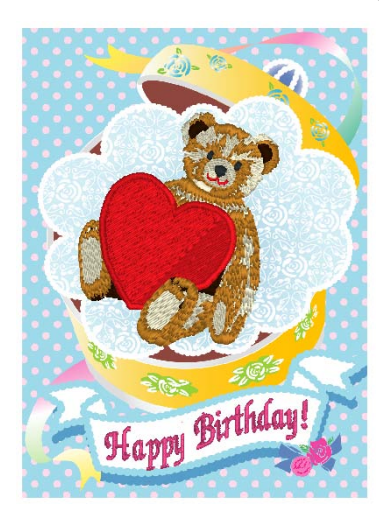

B&R

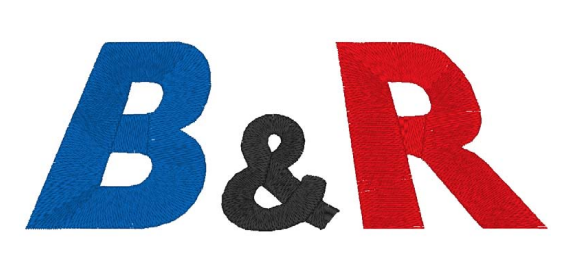

**Fotostich 1** (Farbe)

# **Wofür Sie PE-DESIGN verwenden können**

### **Lebendige Stickereien von beliebigen Bildern oder Fotos erzeugen**

Mit Layout & Editing können Bilder und Fotos automatisch in Stickmuster konvertiert und dann mit den gewünschten Stichen gestickt werden.

### ■ **Automatisches Sticken**

**(**☞**[S. 20,](#page-21-0) [S. 131](#page-132-0))**

Illustrationen und Bilder können ganz einfach in Stickmuster umgewandelt werden. Darüber hinaus können Sie Farbe und Sticktyp nach Wunsch verändern.

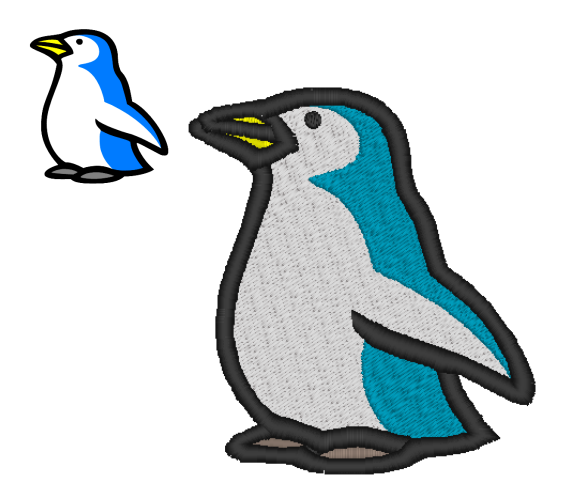

### ■ **Kreuzstichfunktion**

**(**☞**[S. 27](#page-28-0), [S. 140\)](#page-141-0)**

Illustrationen und Bilder können ganz einfach in Kreuzstich-Stickmuster umgewandelt werden. Außerdem können Sie die Größe der Kreuzstiche nach Wunsch anpassen.

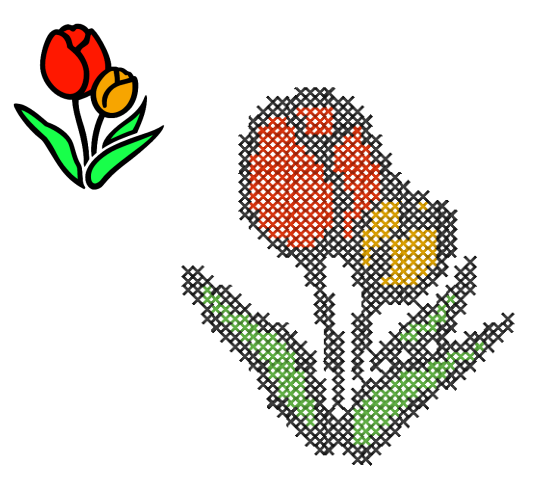

### ■ **Formen zeichnen für Stickmuster**

**(**☞**[S. 29,](#page-30-0) [S. 73](#page-74-0))**

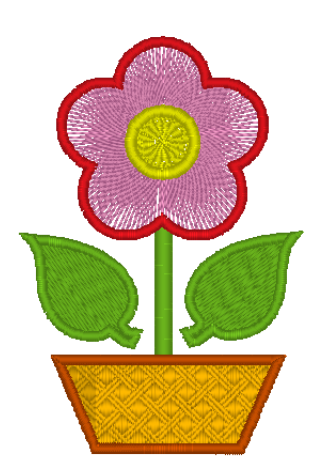

■ **Stickmuster kombinieren (**☞**[S. 39,](#page-40-0) [S. 50](#page-51-0), [S. 54\)](#page-55-0)**

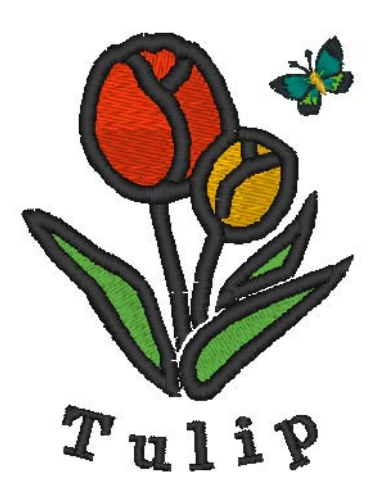

### **Viele Stiche und Farben für noch mehr Vielfalt**

Dieses Programm bietet 10 Sticharten für Flächenfüllungen und 5 Sticharten für Randnähte. Durch Ändern der Stiche und Farben kann ein Stickmuster ganz verschiedene Erscheinungsbilder haben. Versuchen Sie verschiedene Einstellungskombinationen.

**CE** Weitere Informationen finden Sie unter ["Garnfarbe und Sticktyp einstellen" auf Seite 99.](#page-100-0)

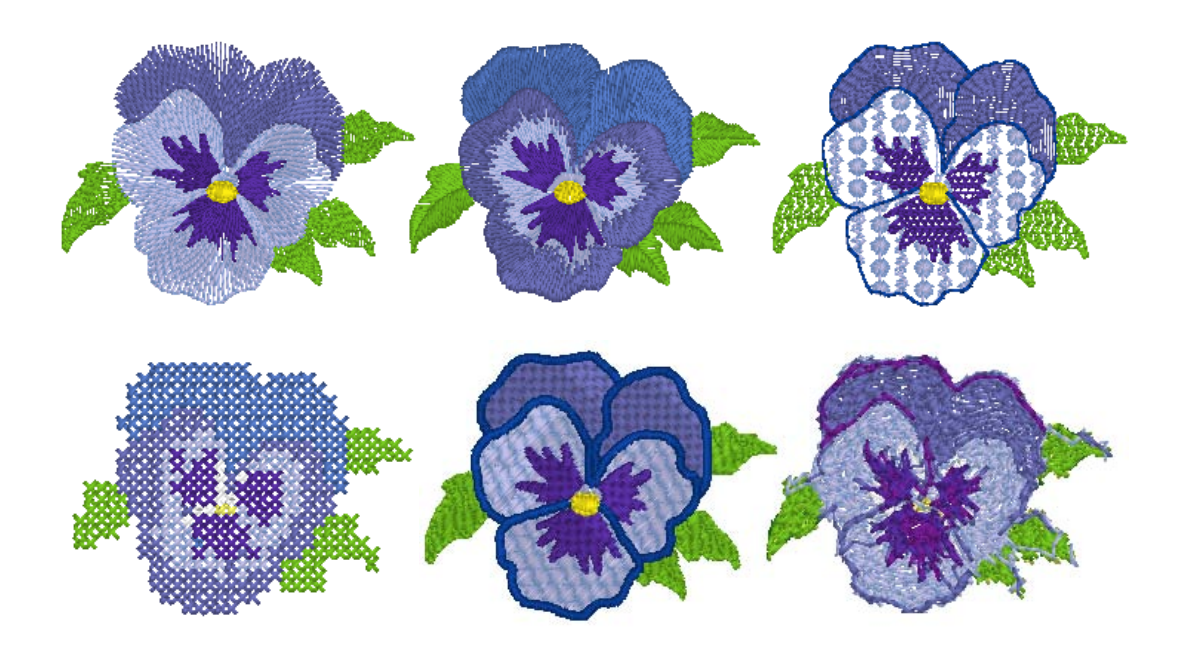

### **Noch mehr Schriftarten**

Stickereien können nicht nur mit internen Schriftarten, sondern auch mit TrueType-Schriftarten vom Computer erstellt werden.

### ■ **Monogramme**

#### **(**☞**[S. 95,](#page-96-0) [S. 179 im Benutzerhandbuch \(PDF-](#page-180-0)[Format\)](#page-180-0))**

Einfaches Erzeugen von Monogrammen durch Auswahl einer Schriftart, Eingeben des Textes und Wählen eines dekorativen Musters. Eine Vielzahl von dekorativen Mustern ist verfügbar.

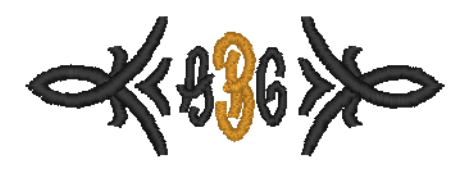

### ■ **Einfache Bearbeitung**

**(**☞**[S. 36,](#page-37-0) [S. 84](#page-85-0))**

Ändern Sie die Textanordnung und bearbeiten Sie den Text ganz nach Wunsch.

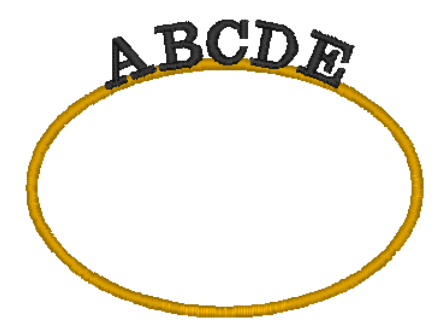

# **Sticktypen**

Die Stickattribute eines Sticktyps werden zuerst auf die Standardeinstellungen gesetzt. Sie können jedoch durch Ändern der Stickattribute ganz eigene Stiche erzeugen.

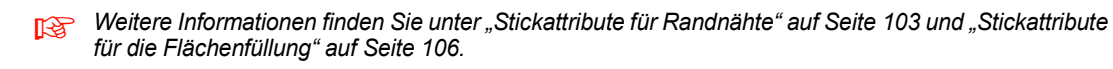

### **Randnahtstiche**

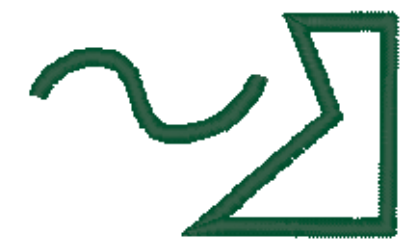

### **Motiv-Stich E/V-Stich**

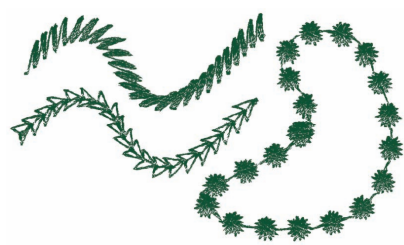

### **Zickzackstich Geradstich/Dreifachstich**

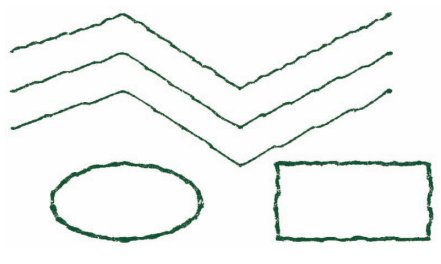

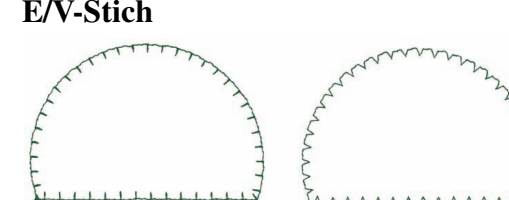

### **Pfadformen**

### **Satinstich Füllstich**

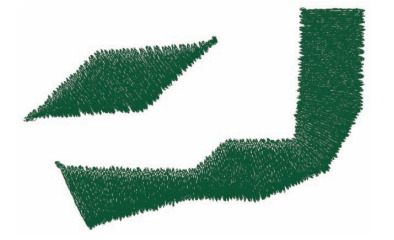

### Programmierbarer Füllstich Motiv-Stich

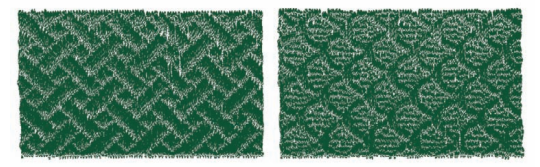

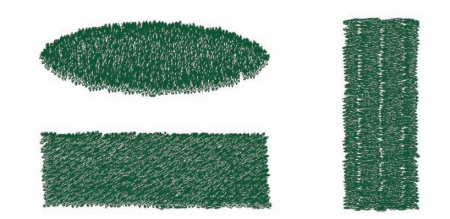

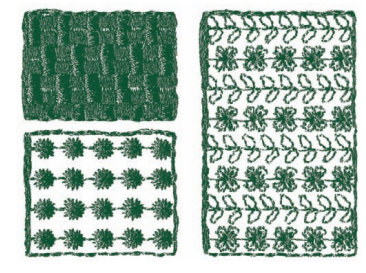

### **Kreuzstich Kreisstich**

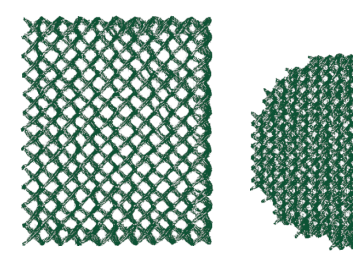

**Radialstich Spiralstich**

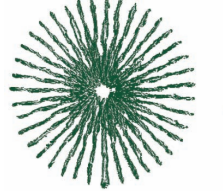

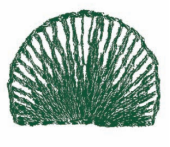

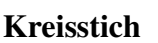

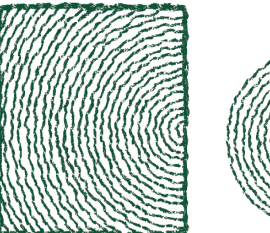

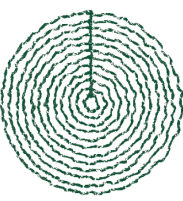

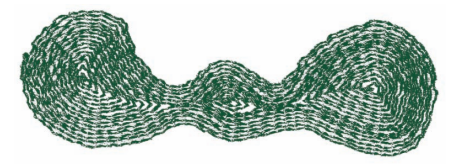

### **Tunnelstich Tunnelstich (Motiveinstellung)**

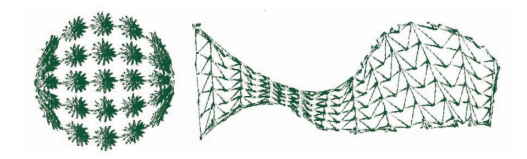

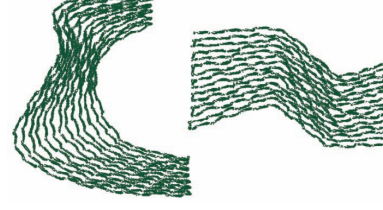

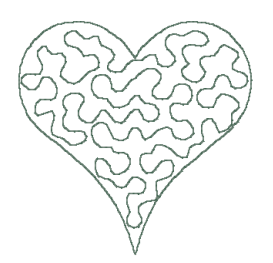

### b **Anmerkung:**

*Die Nähte des programmierbaren Füllstiches und des Motiv-Stiches hängen vom ausgewählten Stichmuster ab.*

c *Weitere Informationen, siehe ["Programmierbarer Füllstich" auf Seite 108,](#page-109-0) ["Tunnelstich" auf Seite 110,](#page-111-0) ["Motiv-Stich" auf Seite 111](#page-112-0) und ["Punktierstich" auf Seite 113.](#page-114-0)*

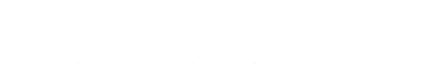

**Punktierstich Punktierstich (Motiveinstellung)**

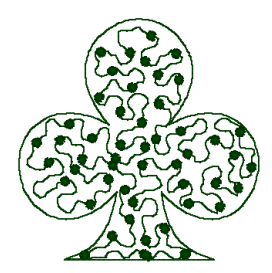

# **Übersicht der Standardbedienung**

Dieses Softwarepaket enthält fünf Programme.

### **Stickmuster mit Hilfe der vier Anwendungen erzeugen**

Design Center, Font Creator, Programmable Stitch Creator und Design Database unterstützen das Hauptprogramm Layout & Editing.

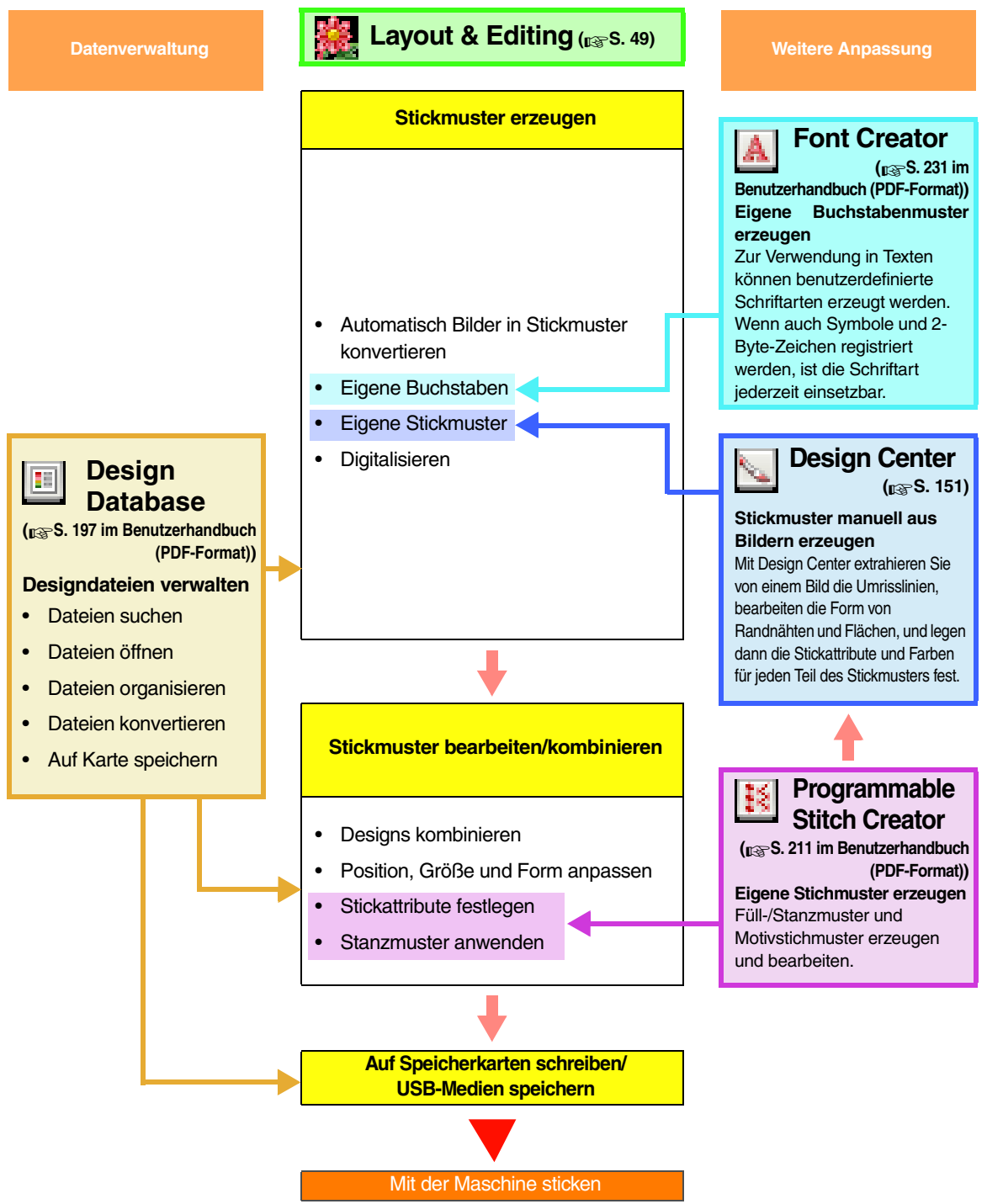

# <span id="page-10-0"></span>**Neue Funktionen der Version 8**

### ■ **Funktionen der Sticherzeugung**

- Auf den Punktierstich kann ein Motivmuster angewandt werden.
- Die Funktion zum Unternähen wurde verbessert.
	- Neue Stichmuster zum Unternähen wurden den verfügbaren Einstellungen zum Flächensticken von Text und für Handstickmuster hinzugefügt.
	- Die Dichte des Unternähens von Flächen kann auf **Dicht**, **Mittel** oder **Gering** eingestellt werden.

### ■ **Bearbeitungsfunktionen und Benutzerschnittstelle**

### **Layout & Editing**

- Die Befehle **Überlappungen entfernen** und **Zusammenführen** wurden zur Bearbeitung von Formen hinzugefügt.
	- Überlappungen entfernen: Die überlappenden Bereiche von Formen werden entfernt.
	- Zusammenführen: Die überlappenden Bereiche von Formen werden zusammengeführt.
- Es können Stickdesigns erzeugt werden, die eine Stickerei mit einem Hintergrundbild kombinieren. Das Bild wird mit einem Aufbügelpapier übertragen oder direkt auf einen bedruckbaren Stoff gedruckt und dann wird auf diesen Stoff gestickt. Das Positionierblatt ermöglicht dabei eine einfache Ausrichtung der Stickposition.
- Oben und links an der Stickmusterseite wurden Lineale hinzugefügt. Beim Prüfen von Größen und Positionen kann die Maßeinheit zwischen Millimeter und Zoll umgeschaltet werden.
- Es können mehrere Dateien gleichzeitig geöffnet werden. Daten können unter den Dateien kopiert und eingefügt werden.
- Die Dialogfelder **Einstellung der Stickattribute**, **Garnfarbe** und **Textattribute einstellen** befinden sich in einem kombinierten Dialogfeld, das einfacher zu verwenden ist.
- Die Funktionen im Dialogfeld **Importieren** für den Import von Stickmustern wurden verbessert.
- Die Funktionen im Dialogfeld **Stickreihenfolge/Sperren** wurden verbessert.
	- Stickmuster können gesperrt werden (keine Änderungen, wie Verschieben, Vergrößern/Verkleinern oder Bearbeiten, mehr möglich).
	- Das Stickattribut für die Objekte einer Farbe kann geändert werden.
- Die Funktionen in "Bild zum Stichassistenten senden" wurden verbessert.
	- Sepia-Modi zu den Foto-Stich- und Kreuzstichfunktionen hinzugefügt.
	- Der automatischen Konvertierung in ein Stickmuster mit der Funktion "Automatisch Sticken" wurde zur Umwandlung von Flächen in Linien eine Funktion hinzugefügt.
	- Bei der automatischen Konvertierung in ein Stickmuster mit der Kreuzstichfunktion können Kreuzstiche und Rückstiche bearbeitet werden.
- Ein Bild kann in 90°-Schritten gedreht werden.
- Werkzeuge zum Freihandzeichnen von Linien wurden hinzugefügt.
- Transformierter Text kann auf einer Kurve angeordnet werden.
- Stichdaten können nach Farben getrennt werden.

#### **Design Center**

- Für den Werkzeugkasten wurde in der Linienbildstufe ein Radierer-Werkzeug hinzugefügt.
- Die maximale Einstellung für **Linienstärke** wurde bei der Konvertierung einer Linie in ein Vektorbild erhöht. So können dickere Vektorbilderlinien erzeugt werden.

#### **Font Creator**

- Ein Zeichen einer TrueType-Schriftart kann als Schablone geöffnet werden. Außerdem ist die automatische Erzeugung einer eigenen Schriftart aus einer TrueType-Schriftart möglich.
- Außer Buchstaben des Alphabets, Nummern und Symbolen können auch andere Zeichen registriert werden.
- Wenn beim Speichern von benutzerdefinierten Schriftartdaten in eine PEF-Datei ein Schablonenbild geöffnet ist, wird das Schablonenbild mit den Daten abgespeichert.

### ■ **Allgemein**

- Zur Design-Bibliothek wurden neue Beispiel-Stickdateien hinzugefügt.
- Zu den Stickmustereigenschaften wurde die geschätzte Stickzeit hinzugefügt.
- $\bullet$  Die Stickrahmengrößen 200  $\times$  200 mm (7 3/4  $\times$  7 3/4 Zoll) und 200  $\times$  300 mm (7 3/4  $\times$  11 3/4 Zoll) wurden dem Dialogfeld **Eigenschaften der Stickmusterseite** hinzugefügt.
- Den verfügbaren Dateiformaten für Bilder, die als Schablonen oder Originalbilder geöffnet werden können, wurden weitere Formate hinzugefügt.
	- GIF-Format (.gif) wird unterstützt.
	- LZW-komprimierte TIF-Dateien werden auch unterstützt.

# *Inhalt*

### <span id="page-12-0"></span>**Bedienungsanleitung (Grundlagen)**

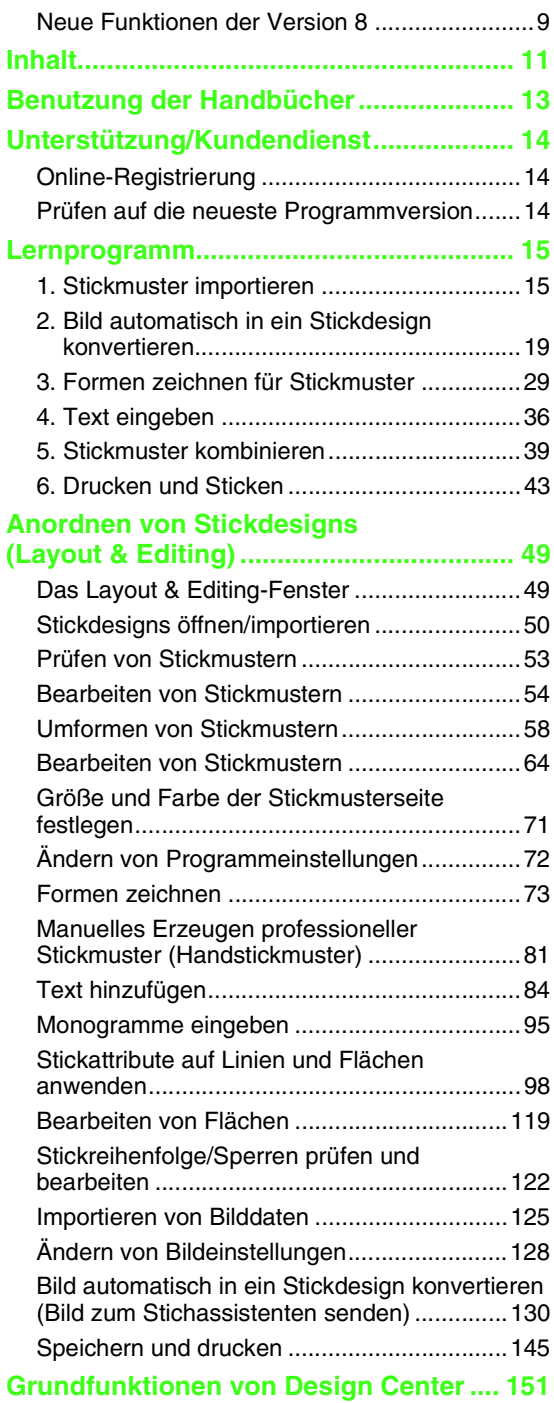

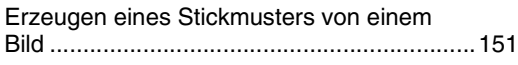

### **Manuelles Erstellen von Stickdesigns aus**

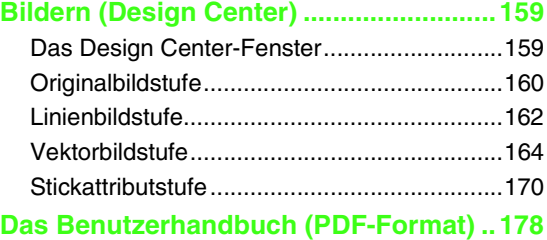

### **Bedienungsanleitung (Fortgeschrittene)**

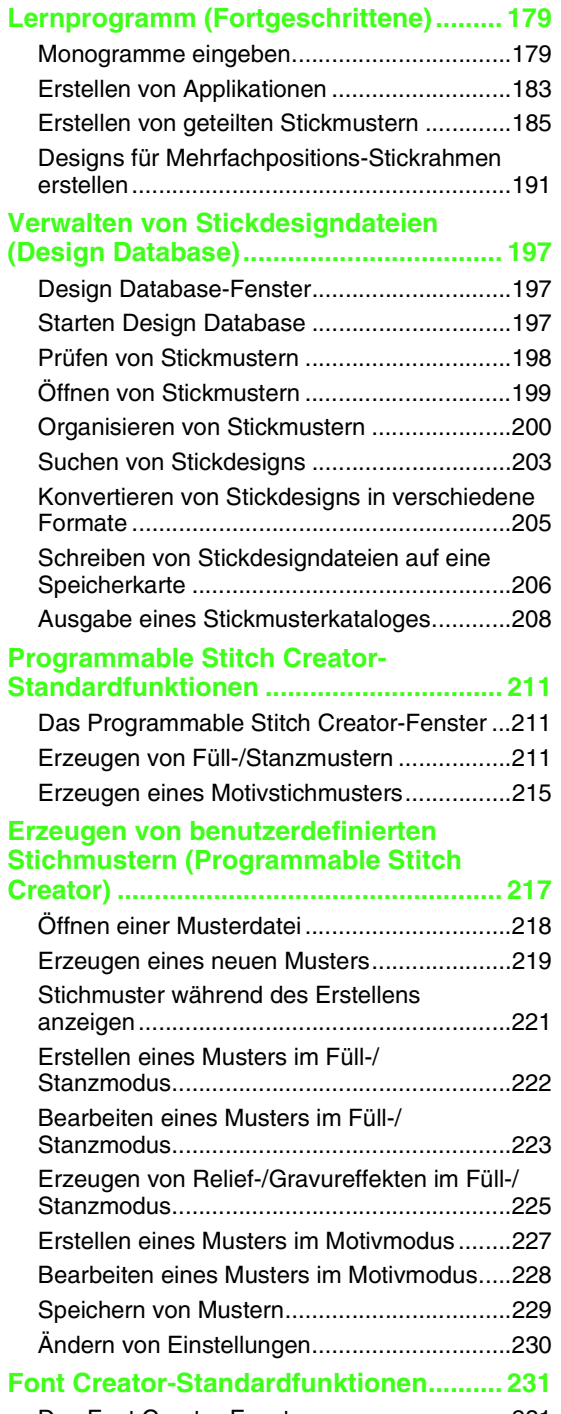

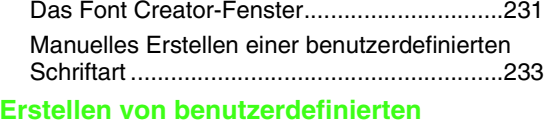

```
Schriftarten (Font Creator) ..................... 239
Öffnen einer Datei .........................................239
```
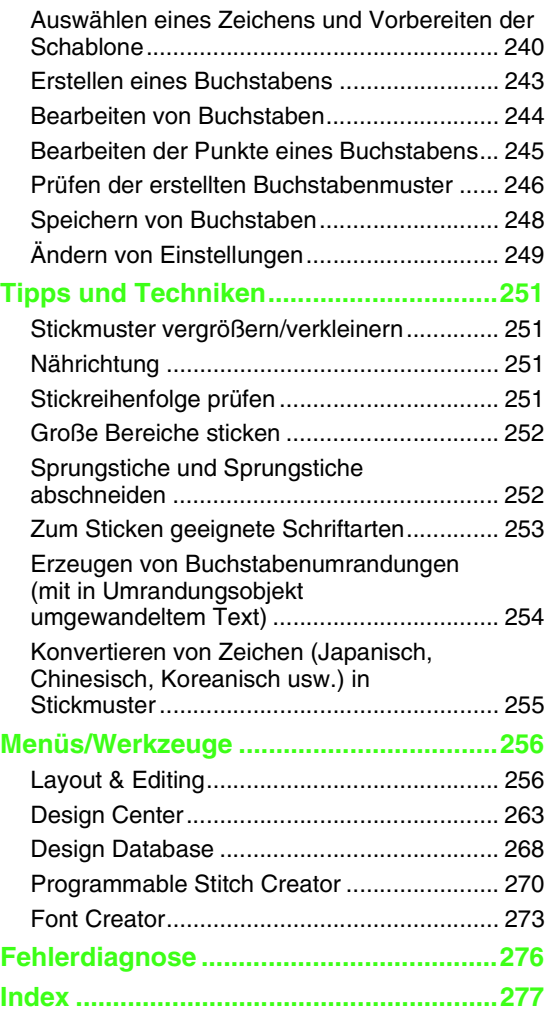

## *Benutzung der Handbücher*

<span id="page-14-0"></span>Mit dieser Software werden die folgenden Handbücher geliefert.

### **Installationsanleitung**

In dieser Anleitung werden die für den ersten Einsatz der Software notwendigen Vorbereitungen beschrieben. Folgen Sie den Hinweisen in dieser Anleitung, um die Vorbereitung und Installation der Programme durchzuführen.

### **Benutzerhandbuch (Grundlagen/dieses Handbuch)**

Dieses Handbuch enthält Beschreibungen von Layout & Editing und Design Center.

Um die Anwendung dieser Programme kennenzulernen, werden zuerst die Standardfunktionen durch Beispiele erläutert. Folgen Sie diesen Prozeduren, um einen Einblick in die allgemeine Funktionsweise dieser Anwendungen zu gewinnen.

Vorsichtsmaßnahmen, weitere Informationen und ausführliche Beschreibungen nützlicher Funktionen und verschiedener Einstellungen folgen später. Außerdem finden Sie Kundendienstinformationen in diesem Handbuch.

### **Benutzerhandbuch (Grundlagen und Fortgeschrittene/PDF-Format)**

Dieses Benutzerhandbuch finden Sie auch im PDF-Format auf der mitgelieferten CD-ROM. Die folgenden Hinweise ergänzen das o. g. Benutzerhandbuch.

Design Database, Programmable Stitch Creator und Font Creator werden ausführlich beschrieben. Informationen zu diesen Programmen finden Sie in diesem Handbuch. Mit Beispielen werden die Standardfunktionen jeder dieser Anwendungen erläutert. Außerdem sind Vorsichtsmaßnahmen, weitere Informationen und ausführliche Beschreibungen nützlicher Funktionen und verschiedener Einstellungen enthalten.

Für ein tiefergehendes Verständnis der PE-DESIGN-Funktionen bietet es ein Lernprogramm für Fortgeschrittene, Tipps und Techniken sowie Menü-/Werkzeuglisten für jedes Programm. Darüber hinaus enthält dieses Handbuch einen Abschnitt zur Problemlösung. In diesem Abschnitt finden Sie Hinweise, wenn Probleme bei der Anwendung dieser Software auftauchen.

### ■ **Öffnen des Benutzerhandbuches (PDF-Format)**

Klicken Sie auf **Alle Programme**, dann auf **PE-DESIGN 8** und anschließend auf **Benutzerhandbuch**.

Alternativ können Sie im Menü jeder Anwendung auf **Hilfe** und anschließend auf **Benutzerhandbuch** klicken.

### b **Anmerkung:**

- *Adobe® Reader® ist für die Anzeige und zum Ausdrucken der PDF-Dateiversion des Benutzerhandbuches erforderlich.*
- *Wenn Adobe® Reader® nicht auf Ihrem Computer vorhanden ist, muss es installiert werden. Das Programm kann von der Adobe-Firmenwebsite heruntergeladen werden [\(http://www.adobe.com/\).](http://www.adobe.com/)*

### ■ **Drucken des Benutzerhandbuches (PDF-Format)**

Informationen zum Drucken aus Adobe® Reader® finden Sie in der Hilfe von Adobe® Reader®.

<span id="page-15-0"></span>Bitte wenden Sie sich bei Problemen an den technischen Kundendienst. Die Adresse des technischen Kundendienstes in Ihrer Umgebung erfahren Sie auf der Brother-Website [\(http://www.brother.com\).](http://www.brother.com/) Für häufig gestellte Fragen (FAQ) und Informationen über Software-Aktualisierungen besuchen Sie das Brother Solutions Center [\(http://solutions.brother.com/\).](http://solutions.brother.com/)

#### **A** Hinweis:

*• Wählen Sie in der oben genannten Website zuerst Ihr Land und dann das Produkt aus.*

- *Halten Sie die Informationen bereit, wenn Sie sich an den technischen Kundendienst wenden.*
	- *Achten Sie darauf, dass das Betriebssystem Ihres Computers auf dem neuesten Stand ist.*
	- *Notieren Sie Hersteller und Modell Ihres Computers und des Windows®-Betriebssystems. (Systemanforderungen siehe Installationsanleitung.)*
	- *Informationen über angezeigte Fehlermeldungen. Diese Informationen helfen, Ihre Fragen schneller zu beantworten.*

# <span id="page-15-1"></span>**Online-Registrierung**

Wenn Sie rechtzeitig über Upgrades informiert werden und Informationen über zukünftige Produktentwicklungen und -verbesserungen erhalten möchten, können Sie Ihr Produkt wie im folgenden beschrieben auf einfache Weise online registrieren lassen.

Klicken Sie auf **Online-Registrierung** im Menü **Hilfe** von Layout & Editing, um den zu installierenden Web-Browser zu starten und die Online-Registrierungsseite auf unserer Website zu öffnen.

Die Online-Registrierungsseite der Website erscheint, wenn die folgende Adresse in der **Adressleiste** des Browsers eingegeben wird.

<http://www.brother.com/registration/>

b **Anmerkung:**

*Die Online-Registrierung ist in bestimmten Ländern und Regionen nicht möglich.*

# <span id="page-15-2"></span>**Prüfen auf die neueste Programmversion**

Klicken Sie auf **Hilfe** in Layout & Editing und anschließend auf **Auf Updates prüfen**. Die Software wird darauf überprüft, ob es die neueste Version ist. Wenn die unten dargestellte Meldung angezeigt wird, verwenden Sie die neueste Version.

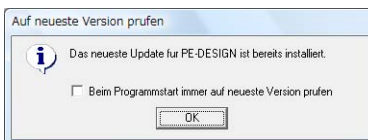

Wenn die unten dargestellte Meldung angezeigt wird, verwenden Sie nicht die neueste Version. Klicken Sie auf **Ja** und laden Sie anschließend die neueste Software-Version von der Website herunter.

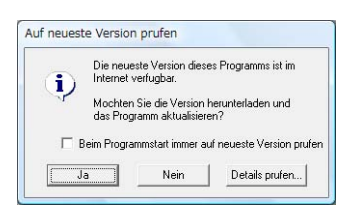

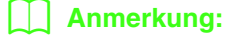

*Wenn das Kontrollkästchen Beim Programmstart immer auf neueste Version prüfen aktiviert ist, wird die Software beim Programmstart darauf überprüft, ob eine neuere Version verfügbar ist.*

## *Lernprogramm*

<span id="page-16-1"></span>In diesem Abschnitt werden die Funktionen von Layout & Editing anhand der Prozeduren zur Erstellung von Stickmustern beschrieben. Führen Sie zuerst die Schritte zum Erzeugen der Stickmuster aus und lernen Sie dabei die Standardfunktionen.

**1 Stickmuster importieren** (☞ [S. 15\)](#page-16-2)

Starten Sie Layout & Editing und importieren Sie ein Stickmuster. Übertragen Sie dann das erzeugte Stickmuster auf eine Speicherkarte.

**2 Bild automatisch in ein Stickdesign konvertieren** (☞ [S. 19](#page-20-0))

Erzeugen Sie ein Stickmuster mit "Bild zum Stichassistenten senden".

**3 Formen zeichnen für Stickmuster** (☞ [S. 29\)](#page-30-1)

Entwerfen Sie mit den Form-Werkzeugen ein Muster und legen Sie dann die Stickattribute fest.

**4 Text eingeben** (☞ [S. 36\)](#page-37-1)

Erzeugen Sie ein Textmuster und ordnen Sie es auf einer Form an.

**5 Stickmuster kombinieren** (☞ [S. 39\)](#page-40-1)

Erstellen Sie ein neues Design durch Kombinieren von verschiedenen Stickmustern.

**6 Drucken und Sticken** (☞ [S. 43\)](#page-44-1)

<span id="page-16-0"></span>Erstellen Sie ein neues Design durch Kombinieren eines gedruckten Bildes mit einem Stickmuster.

## <span id="page-16-2"></span>**1. Stickmuster importieren**

Mit diesem Programm werden Beispielstickmuster geliefert. Diese Stickmuster können in Layout & Editing importiert, auf eine Speicherkarte geschrieben und mit der Stickmaschine verwendet werden.

Im folgenden starten Sie Layout & Editing, importieren ein Stickmuster und schreiben das Muster auf eine Karte.

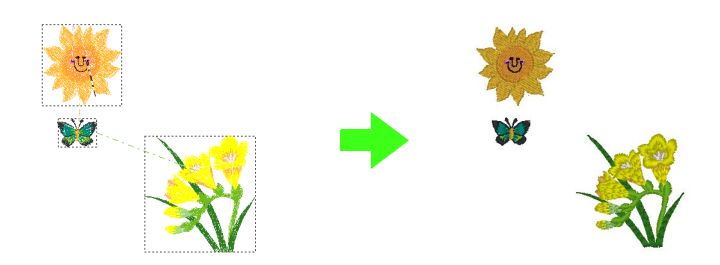

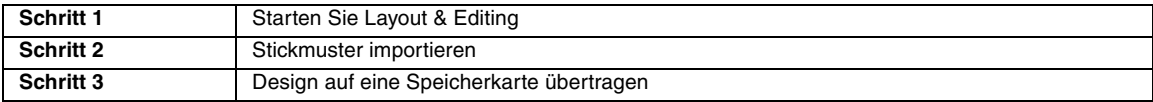

<span id="page-17-0"></span>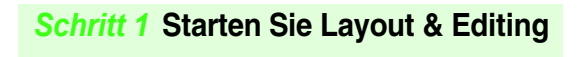

Klicken Sie auf , wählen Sie **Alle Programme**, dann **PE-DESIGN 8** und anschließend **PE-DESIGN 8 (Layout & Editing)**.

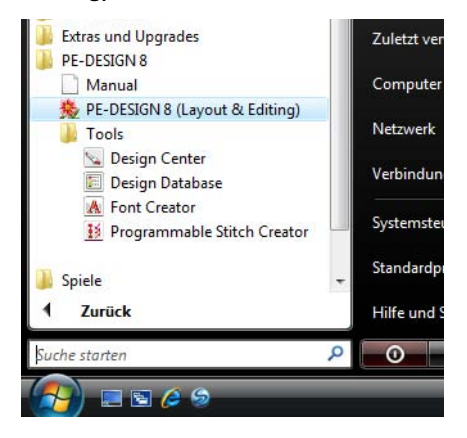

*Schritt 2* **Stickmuster importieren**

<span id="page-17-1"></span>Jetzt werden die Muster für die Blume, den Schmetterling und die Sonne importiert.

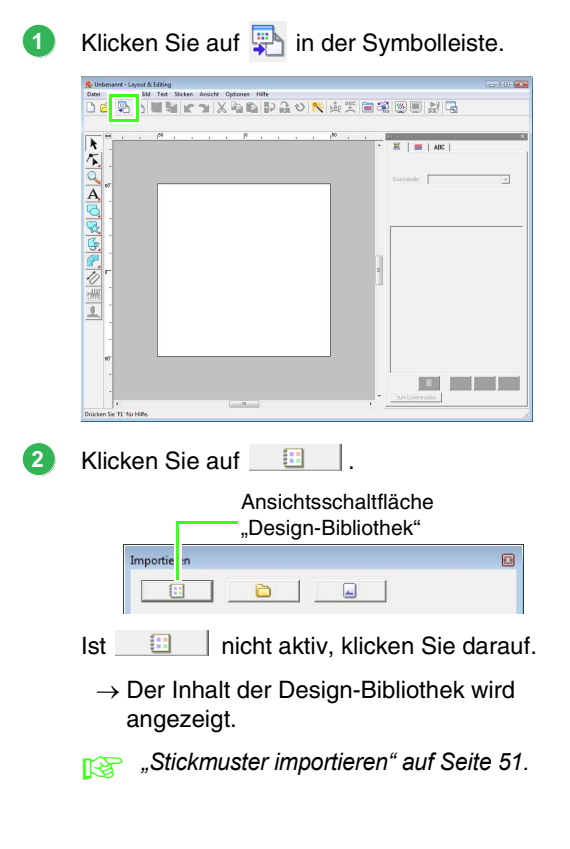

Öffnen Sie das Listenfeld **Kategorie**. Bewegen Sie die Bildlaufleiste bis **Flora3** erscheint und klicken Sie dann darauf. **3**

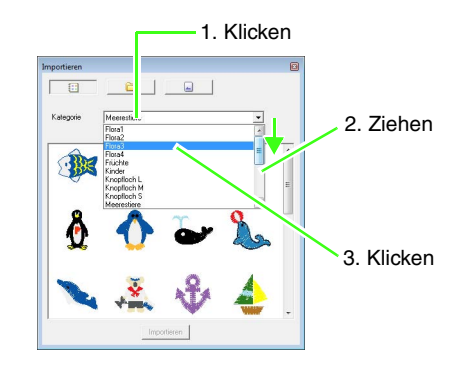

Ziehen Sie die Blume zum Importieren in die Stickmusterseite (siehe Abbildung). **4**

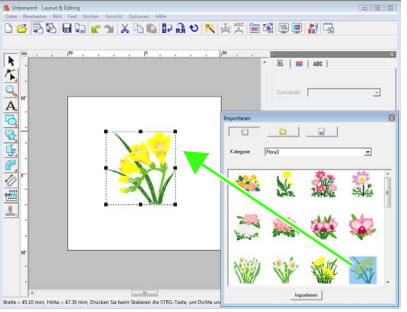

Wählen Sie **Tiere** im Listenfeld **Kategorie** und ziehen Sie den Schmetterling in die Stickmusterseite. **5**

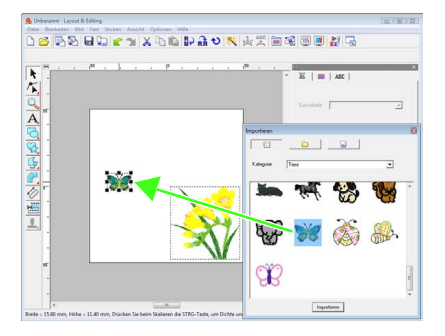

Wählen Sie **Kinder** im Listenfeld **Kategorie** und ziehen Sie die Sonne in die Stickmusterseite. **6**

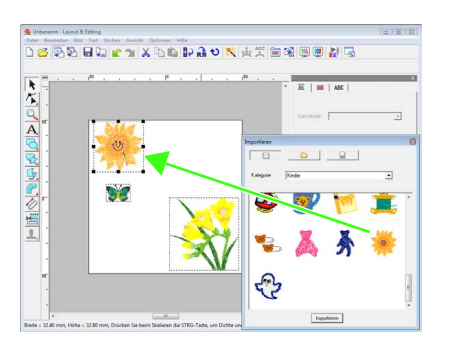

Um die Position der Stickmuster anzupassen, klicken Sie auf das Muster, das Sie verschieben möchten, und stellen Sie dann den Mauszeiger über das Muster. Wenn der Mauszeiger diese Form <file annimmt, ziehen Sie das Muster an die gewünschte Position.

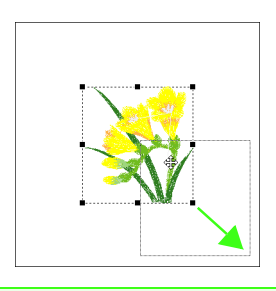

### **A** Hinweis:

**7**

*Wenn importierte Stickmuster vergrößert oder verkleinert werden, kann sich die Stickqualität verschlechtern. Es wird daher empfohlen, Stickmuster nicht zu vergrößern oder zu verkleinern.*

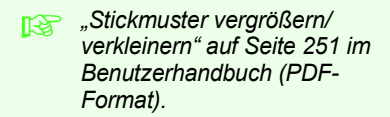

### <span id="page-18-0"></span>*Schritt 3* **Design auf eine Speicherkarte übertragen**

Sie können ein Muster auf die Stickmaschine übertragen und sticken, indem Sie es auf ein Medium speichern, das mit der Maschine verwendet werden kann.

In diesem Beispiel wird das Design auf eine Speicherkarte übertragen.

### b **Anmerkung:**

*Sie können Stickmuster außerdem auf eine Diskette, CompactFlash-Karte und USB-Medien übertragen. Prüfen Sie Ihre Maschine, damit Sie das richtige Medium verwenden.*

Legen Sie eine Speicherkarte in das USB-Kartengerät. **1**

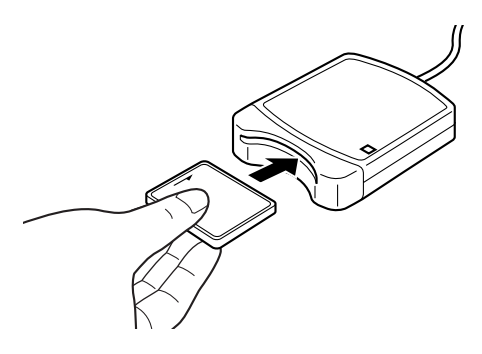

Klicken Sie auf **Datei** und anschließend auf **Auf Karte speichern**.

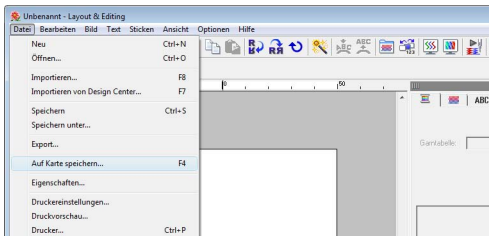

Klicken Sie auf **OK**.

**2**

**3**

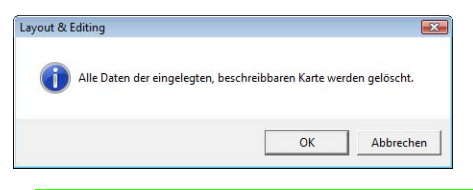

### **A** Hinweis:

*Beim Schreiben auf eine Speicherkarte, die bereits Daten enthält, werden alle Daten auf der Karte gelöscht. Bevor Sie die Speicherkarte verwenden, stellen Sie sicher, dass das Design auf der Karte nicht mehr benötigt wird, und alle erforderlichen Daten auf der Festplatte oder einem anderen Speichermedium gesichert sind.*

> *Re* "Von einer Speicherkarte" auf *[Seite 52](#page-53-0).*

Wenn der Schreibvorgang abgeschlossen ist, erscheint die folgende Meldung. Klicken Sie auf **OK**. **4**

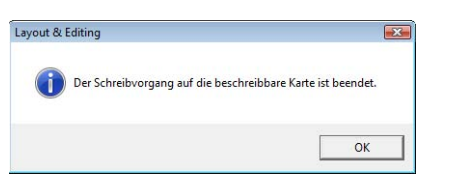

#### **A** Hinweis:

- *Wenn das Kartengerät nicht richtig angeschlossen ist, erscheint die Fehlermeldung "Das Kartengerät wurde nicht gefunden. Bitte schließen Sie das Kartengerät an.".*
- *Wenn die Speicherkarte nicht richtig eingelegt oder defekt ist, erscheint die Fehlermeldung "Es ist keine beschreibbare Karte eingelegt. Bitte legen Sie eine beschreibbare Karte ein.".*

### b **Anmerkung:**

*Damit sie auf die Speicherkarte passen, werden die Stichdaten komprimiert. Die Datengröße ist je nach* 

*Komprimierungsmethode unterschiedlich. Im Durchschnitt passen maximal 200.000 Stiche auf eine Karte. Abhängig von der verwendeten Maschine kann die Anzahl von Stichen in einem Muster jedoch variieren.*

### **A** Hinweis:

*Bei der Verwendung des Kartengerätes mit Speicherkarten folgendes beachten:*

- *Die Speicherkarte ist korrekt eingelegt, wenn sie hörbar einrastet.*
- *Speicherkarten dürfen nicht herausgenommen und das USB-Kabel darf nicht getrennt werden, wenn die Anzeige blinkt.*
- *Speicherkarten gemäß der Bedienungsanleitung für die Stickmaschine immer korrekt einsetzen oder herausnehmen.*
- **Combinationen zum Speichern** *von Stickmustern finden Sie unter ["Stickdesign speichern" auf Seite 23](#page-24-0).*

### <span id="page-20-0"></span>**2. Bild automatisch in ein Stickdesign konvertieren**

Stickmuster können von einem mit einer Digitalkamera aufgenommenen Foto, einer gescannten Illustration oder einem Clipart-Bild erzeugt werden.

Mit "Bild zum Stichassistenten senden" in Layout & Editing kann ein Bild in ein Stickmuster umgewandelt werden. Aber zuerst müssen Sie wählen, welche der folgenden drei Arten von Stickerei Sie sticken möchten.

### ■ **Automatisches Sticken**

Diese Funktion erzeugt ein Stickmuster von einem Clipart-Bild oder einer gescannten Illustration.

Am besten eignen sich dazu Bilder mit wenigen und ganz unterschiedlichen Farben.

### ■ **Foto-stich**

Diese Funktion erzeugt ein Stickmuster von einem Foto. Diese Stickmusterart ist detailreich mit überlappenden Stichen.

Scharfe Bilder mit hohem Kontrast und in denen sich das zu stickende Objekt deutlich abhebt sind am besten geeignet. Für beste Ergebnisse beim Sticken von Portraits sollte das Gesicht im Foto mindestens 100 x 100 mm  $(4 \times 4 \text{ Zoll})$  groß sein.

### ■ **Kreuzstich**

Diese Funktion erzeugt von einem Bild ein Kreuzstich-Stickmuster.

Bilder mit wenigen und ganz unterschiedlichen Farben und in denen sich das zu stickende Objekt deutlich abhebt sind am besten geeignet.

### b **Anmerkung:**

- *Weitere Informationen zu "Bild zum Stichassistenten senden" finden Sie unter ["Bild automatisch in ein](#page-131-1)  [Stickdesign konvertieren \(Bild zum Stichassistenten senden\)" auf Seite 130](#page-131-1).*
- *Die Größen von Stickmustern und Bildern werden in der Statuszeile angezeigt. Außerdem kann die Maßeineit für die Größe in Millimeter oder Zoll dargestellt werden.*
	- **n** *["Messen des Abstandes zwischen zwei Punkten" auf Seite 53](#page-54-1) und "Ändern der Maßeinheit [\(mm oder Zoll\)" auf Seite 72](#page-73-1).*
- *Die Größen in diesem Handbuch werden in Millimeter angezeigt.*

### ■ **Bilddateiformate**

Es können Bilder in den folgenden Formaten importiert werden.

- Windows Bitmap (.bmp), Exif (.tif, .jpg), ZSoftPCX (.pcx), Windows Metafile (.wmf), Portable Network Graphics (.png), Encapsulated PostScript (.eps), Kodak Foto-CD (.pcd), FlashPix (.fpx), JPEG2000 (.j2k), GIF (.gif).

### b **Anmerkung:**

*• Wenn eine EPS-Datei kein Vorschaubild enthält, wird sie nicht richtig angezeigt. Wenn Sie eine Datei im EPS-Format anlegen, achten Sie darauf, sie mit Vorschaubild zu speichern.*

Darüber hinaus können diese Formate importiert werden als: Bilder zum Drucken auf Aufbügelpapier, Originalbilder in Design Center, Schablonen zur Herstellung von Handstickmustern, benutzerdefinierte Schriftarten und eigene Stichmuster.

In diesem Abschnitt werden Sie die Auto-Punch-Funktion verwenden, um ein Stickmuster automatisch von einem Bild zu erzeugen. Darüber hinaus wird in diesem Abschnitt beschrieben, wie Sie eine Vorschau anzeigen und das erzeugte Stickdesign speichern können.

### <span id="page-21-0"></span>**Automatisches Sticken**

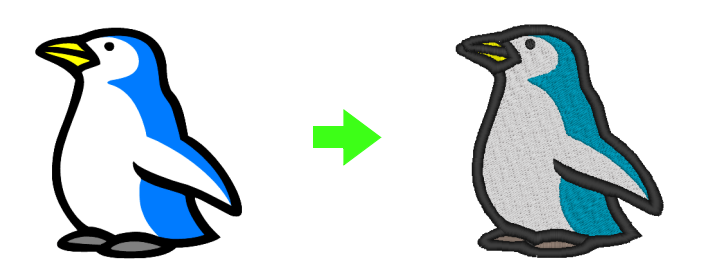

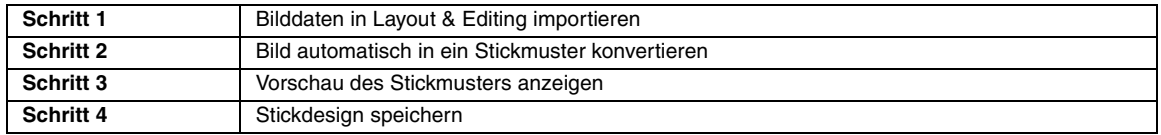

### <span id="page-21-1"></span>*Schritt 1* **Bilddaten in Layout & Editing importieren**

Zuerst müssen Sie das Bild importieren, das in das Stickmuster konvertiert werden soll. Für dieses Beispiel verwenden Sie das mit diesem Programm gelieferte Pinguinbild (penguin.bmp).

Klicken Sie auf **Bild**, dann auf **Eingabe** und auf **aus Datei**. **1**

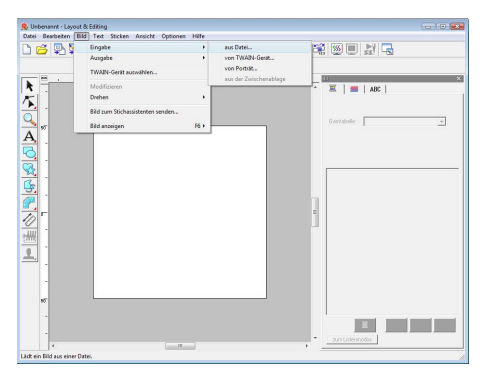

Doppelklicken Sie auf den Ordner **Dokumente** (**Eigene Dateien**)**\PE-DESIGN8\ Tutorial\Tutorial\_2**, um ihn zu öffnen. **2**

> Bei der Programminstallation wird der Ordner **PE-DESIGN 8** im Ordner **Dokumente** (**Eigene Dateien**) angelegt. Beim ersten Import eines Bildes wird der Inhalt dieses Ordners angezeigt.

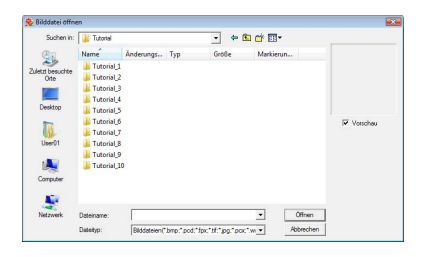

Markieren Sie die Beispieldatei **penguin.bmp** und klicken Sie dann auf **Öffnen** oder doppelklicken auf das Symbol der Datei. **3**

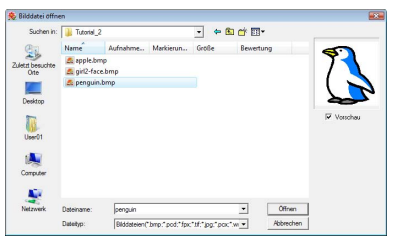

 $\rightarrow$  Das Bild wird im Arbeitsbereich angezeigt.

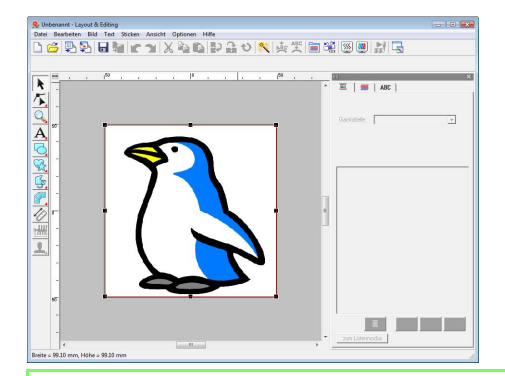

### b **Anmerkung:**

**1** *Miederholen Sie die Schritte* **<b>1 bis 3**, um *ein anderes Bild zu wählen. Wenn Sie die* 

*Quelle zum Importieren in Schritt ändern,*  **1** *können Sie Bilder von einem Scanner, einer Digitalkamera oder aus der Zwischenablage importieren, oder sogar ein Bild mit der Portraitfunktion erzeugen und danach importieren.*

> *n***<sub>8</sub>** "Importieren von Bilddaten" auf *[Seite 125.](#page-126-1)*

Ziehen Sie den Ziehpunkt, um die Größe des gewählten Bildes anzupassen. **4**

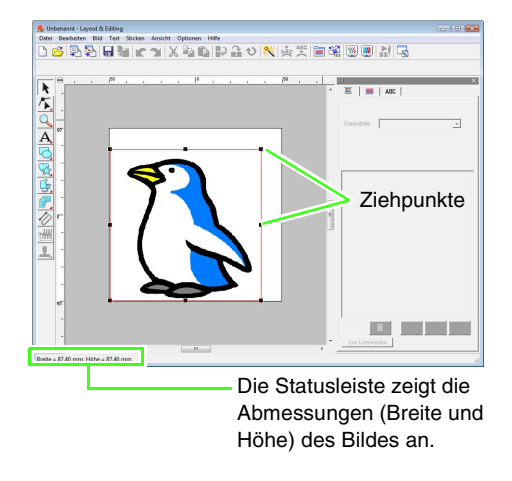

### b **Anmerkung:**

*Wenn keine Ziehpunkte mehr angezeigt werden, klicken Sie mit der rechten Maustaste auf das Bild und anschließend im darauf folgenden Menü auf Bild modifizieren.*

Bewegen Sie den Mauszeiger über das markierte Bild, und ziehen Sie anschließend das Bild an die gewünschte Position. **5**

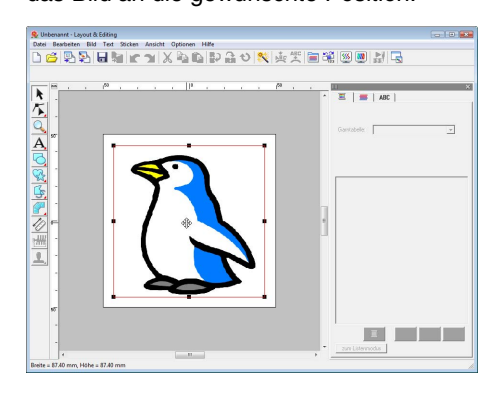

### <span id="page-22-0"></span>*Schritt 2* **Bild automatisch in ein Stickmuster konvertieren**

Als nächstes wird das Bild automatisch in ein Stickmuster umgewandelt.

Klicken Sie auf **Bild** und dann auf **Bild zum Stichassistenten senden**. **1**

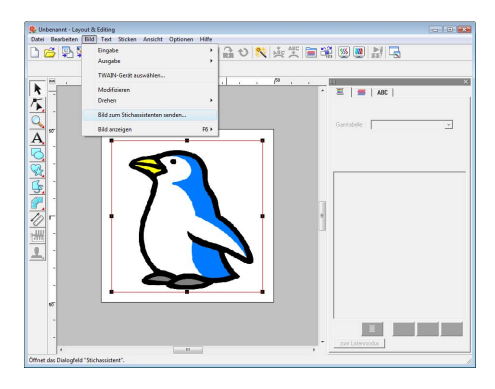

Wählen Sie **Automatisches Sticken**, und klicken Sie anschließend auf **Nächstes**. **2**

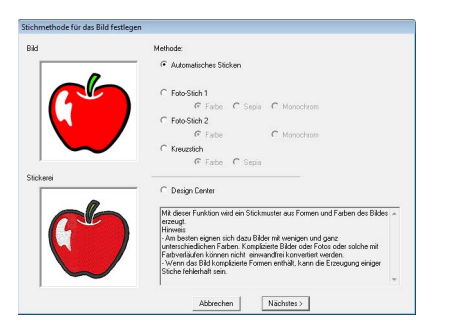

Prüfen Sie die **Ergebnisansicht** der Konvertierung und klicken Sie dann auf **Beenden**. **3**

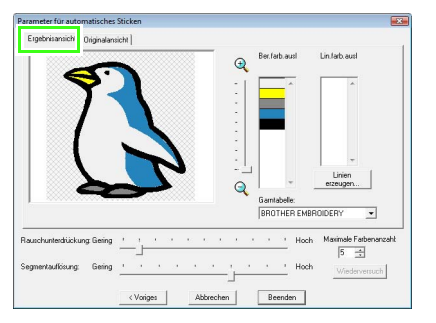

### b **Anmerkung:**

*Ausgewählte Flächen können in Randnähte umgewandelt werden, z. B. für Zickzackstiche.*

> **Readenable 2018** *"Wenn Automatisches Sticken [ausgewählt wurde" auf Seite 131](#page-132-1).*

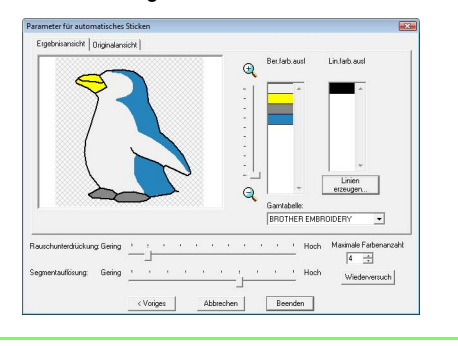

 $\rightarrow$  Das erzeugte Stickmuster wird angezeigt.

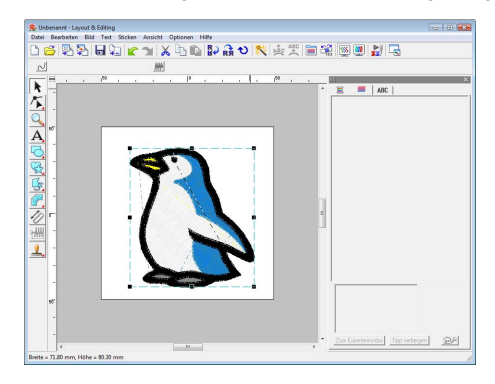

### <span id="page-23-0"></span>*Schritt 3* **Vorschau des Stickmusters anzeigen**

Rufen Sie die Vorschau für die fertige Stickerei auf.

Klicken Sie auf **Ansicht**, dann auf **Realistische Vorschau**. **1**

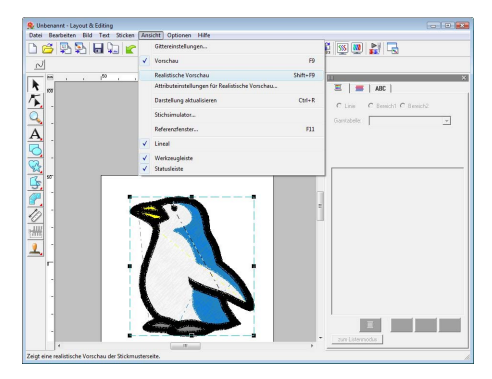

Zur Rückkehr in die Normalansicht klicken Sie auf **Ansicht**, dann auf **Realistische Vorschau**, oder drücken Sie die Taste (Esc). **2**

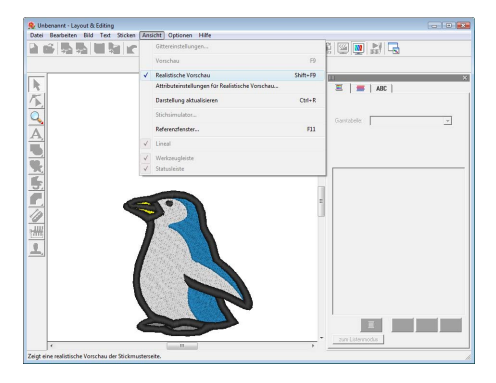

### <span id="page-24-0"></span>*Schritt 4* **Stickdesign speichern**

Nachdem das Stickdesign erzeugt wurde, können Sie es speichern, um es später wieder aufzurufen.

Klicken Sie auf **Datei**, dann auf **Speichern**.

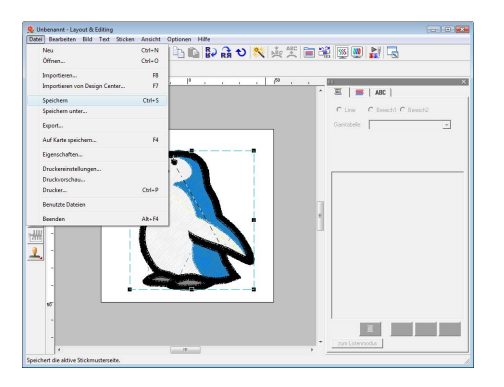

Wählen Sie das Laufwerk und den Ordner aus, und geben Sie dann den Dateinamen ein.

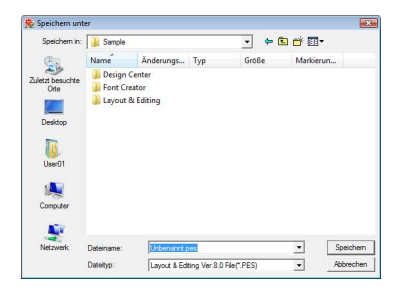

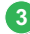

**2**

**1**

### Klicken Sie auf **Speichern**. **3**

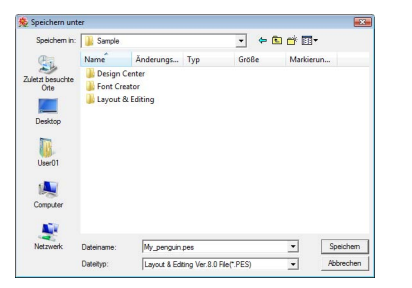

### b **Anmerkung:**

*Verschiedene Clipart-Bilder finden Sie im OrdnerClipArt im PE-DESIGN-Programmordner (Klicken Sie auf das PE-DESIGN-Installationslaufwerk, dann auf Programme, dann auf Brother, dann auf PE-DESIGN 8, dann auf ClipArt). Probieren Sie diese Beispielbilder aus und Sie erhalten großartige Ergebnisse.*

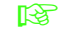

**Combinationen zum Übertragen** *von Stickmustern auf Speicherkarten finden Sie unter ["Design auf eine](#page-18-0)  [Speicherkarte übertragen" auf Seite 17.](#page-18-0)*

### <span id="page-25-0"></span>**Fotostich-Funktion**

Mit der Fotostich-Funktion können Stickmuster von Fotos erzeugt werden. Es sind die folgenden beiden Umwandlungsmethoden verfügbar und die Farbe kann ausgewählt werden.

#### **Foto-Stich 1:**

Diese Funktion erzeugt ein Stichmuster in einer oder mehreren Farben, das dem Bild sehr ähnlich ist. Diese Stickmusterart ist detailreich mit überlappenden Stichen.

Das Stickmuster ist in Farbe (**Farbe**), Sepia oder Grauton (**Sepia**) oder in einer Farbe (**Mono**) generierbar.

#### **Foto-Stich 2:**

Dieser Funktion erzeugt ein Stickmuster mit einer oder vier Farben. Das Stickmuster enthält sich wiederholende Zickzackstiche.

Das Stickmuster kann in vier Farben (**Farbe**) oder in einer Farbe (**Mono**) generiert werden.

In diesem Beispiel erzeugen Sie ein Stickmuster in **Farbe** und mit **Fotostich 1**. In dieser Prozedur wird beschrieben, wie das gewünschte Vorschaubild aus den sechs "Kandidaten", die mit automatischen Korrekturen zur Erzeugung des Stickmusters erstellt werden, ausgewählt wird.

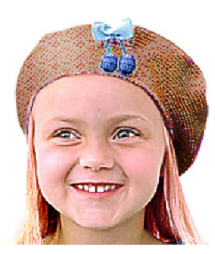

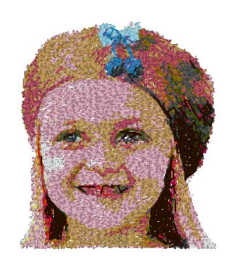

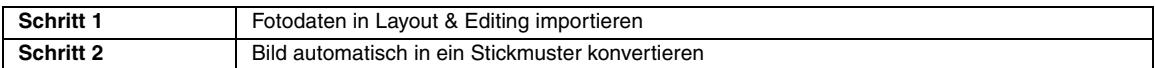

### <span id="page-25-1"></span>*Schritt 1* **Fotodaten in Layout & Editing importieren**

Informationen dazu finden Sie unter "Bilddaten in [Layout & Editing importieren" auf Seite 20](#page-21-1). Öffnen Sie den Ordner **Tutorial\_2** und wählen Sie als Bild **girl2-face.bmp**.

### <span id="page-25-2"></span>*Schritt 2* **Bild automatisch in ein Stickmuster konvertieren**

Als nächstes wird das Bild automatisch in ein Stickmuster umgewandelt.

Klicken Sie auf **Bild** und dann auf **Bild zum Stichassistenten senden**. **1**

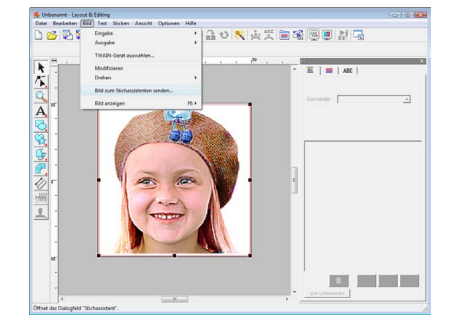

#### Klicken Sie auf **Foto-Stich 1**, dann auf **Farbe** und anschließend auf **Nächstes**.

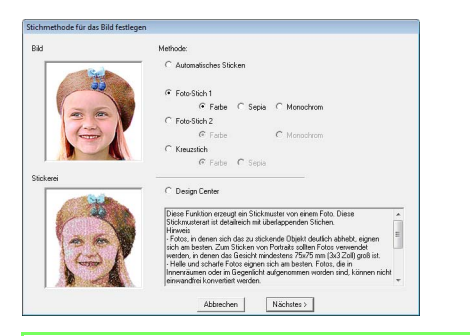

### b **Anmerkung:**

**2**

**3**

**4**

*Die Sepia-Auswahl bedeutet, dass Sie die Stickerei im Sepia- oder Grauton erzeugen können. Die Auswahl von Monochrom ist für Stickereien in schwarzweiß.*

> **R&** "Wenn Foto-Stich 1 (Sepia) *[ausgewählt ist" auf Seite 134](#page-135-0), ["Wenn Foto-Stich 1 \(monochrom\)](#page-136-0)  ausgewählt wurde:" auf [Seite 135.](#page-136-0)*

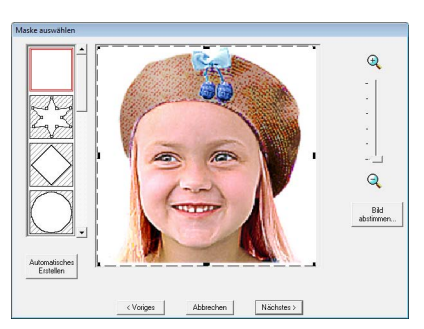

Klicken Sie auf **Automatisches Erstellen**.

- $\rightarrow$  Bei einem einfarbigen Hintergrund, wie in diesem Beispiel, klicken Sie auf **Automatisches Erstellen**, um die Umrisse des Bildes automatisch zu erfassen.
- Klicken Sie auf **Nächstes**.

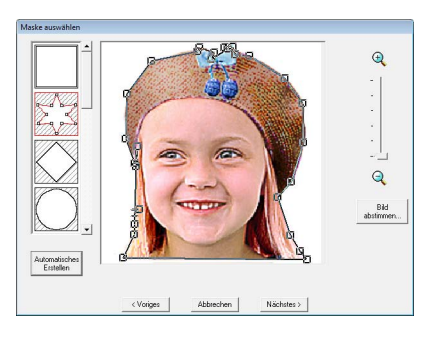

### b **Anmerkung:**

- *Die Form der Maskenlinie kann durch Verschieben, Hinzufügen oder Löschen von Punkten der Maskenlinie bearbeitet werden.*
- *Außerdem können Sie die Maskenform aus verschiedenen bereits verfügbaren Schablonenformen auswählen.*

Klicken Sie auf **An Seite anpassen**, um die Endgröße zu ändern. **5**

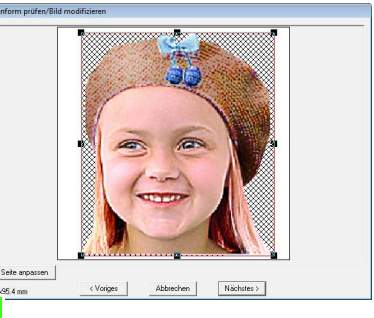

Stickmustergröße

→ Bei dieser Größe füllt das Design die ganze Stickmusterseite aus.

### b **Anmerkung:**

- *Die Stickmustergröße wird unten links in der Ecke des Dialogfensters angezeigt. Mit dieser Anzeige kann die Größe beliebig geändert werden.*
- *Um die besten Ergebnisse zu erzielen, ändern Sie die Größe von Stickmustern wie folgt.*
	- *Nur Gesicht: 100 × 100 mm*
	- *Kopf und Schultern: 130 × 180 mm*

**R&** "Wenn Foto-Stich 1 (Farbe) *[ausgewählt wurde" auf Seite 132](#page-133-1).*

Prüfen Sie den zu konvertierenden Bereich in einer Vorschau und klicken Sie dann auf **Nächstes**. **6**

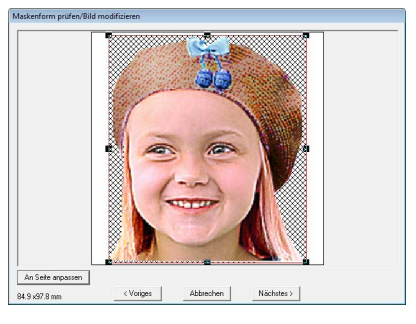

*n* "Wenn Foto-Stich 1 (Farbe) *[ausgewählt wurde" auf Seite 132](#page-133-1).*

Klicken Sie auf **Aus Kandidaten auswählen**. **7**

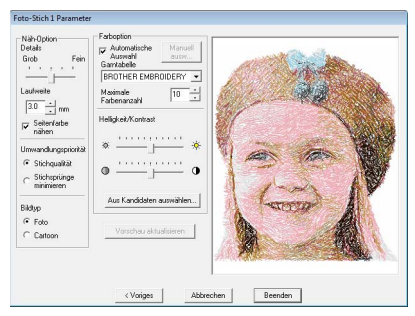

- $\rightarrow$  Es gibt sechs Muster mit unterschiedlichen Helligkeits- und Kontraststufen auf der Grundlage des Originalbildes.
- Markieren Sie einen der Kandidaten und klicken Sie auf **OK**. **8**

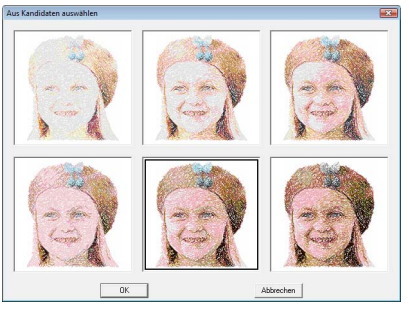

- $\rightarrow$  In der Vorschau wird das ausgewählte Bild angezeigt.
- Klicken Sie auf **Beenden**. **9**

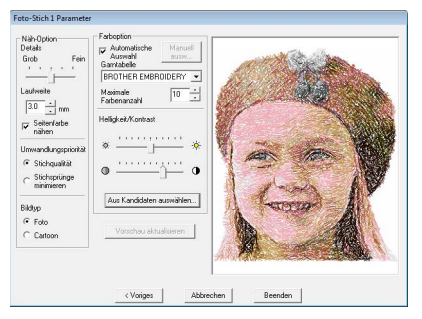

 $\rightarrow$  Das erzeugte Stickmuster wird angezeigt.

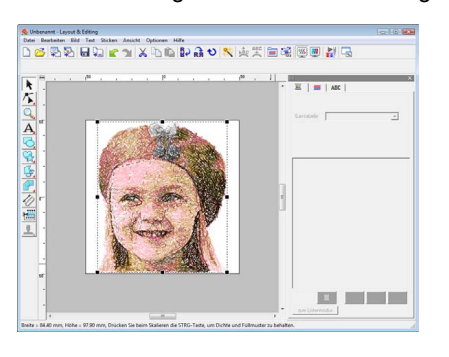

**Constructionen zum Speichern informationen zum Speichern** *von Stickmustern finden Sie unter ["Stickdesign speichern" auf Seite 23](#page-24-0). Weitere Informationen zum Übertragen von Stickmustern auf Speicherkarten finden Sie unter ["Design auf eine](#page-18-0)  [Speicherkarte übertragen" auf Seite 17](#page-18-0).*

### ■ **Kreieren von schönen Fotostickereien**

- **•** Wählen Sie ein Foto mit nur einem großen Bildinhalt. (Ein Foto mit komplizierten Bildinhalten, z. B. eines, das viele Objekte enthält, ist nicht geeignet.)
- **•** Erhöhen Sie den Kontrast.
- **•** Ein Bild mit einer Breite und Höhe zwischen 300 und 500 Punkten ist geeignet.
- **•** Prüfen Sie das Foto. Die folgenden Fotos eignen sich nicht zur Erzeugung von Stickmustern.
	- Fotos mit kleinen Personen, wie z. B. Fotos von Versammlungen
	- Fotos mit dunklen Personen, wie z. B. in Innenräumen aufgenommene Fotos oder Fotos mit Gegenlicht
- **•** Wird das Stickmuster nicht wie erwartet erzeugt, ändern Sie die Einstellungen im Dialogfeld **Foto-Stich 1 Parameter**.

**Helligkeit**: Erhöhen Sie die Helligkeit des Bildes.

**Maximale Farbenanzahl**: Erhöhen Sie die Anzahl der verwendeten Farben.

**n**<sub> $\rightarrow$ </sub> *["Farboption" auf Seite 137.](#page-138-0)* 

**•** Wenn das erzeugte Stickmuster Farben enthält, die unterdrückt werden sollen (zum Beispiel Grautöne im Gesicht), ändern Sie die Stickreihenfolge im Dialogfenster **Stickreihenfolge/Sperren** so, dass die unerwünschte Farbe vor allen anderen Farben gestickt wird.

*g* "Stickreihenfolge bearbeiten" auf *[Seite 123](#page-124-0).*

### <span id="page-28-0"></span>**Kreuzstichfunktion**

Kreuzstich-Stickmuster können von Bildern erzeugt werden. Sie können z. B. Clipart-Bilder dazu verwenden.

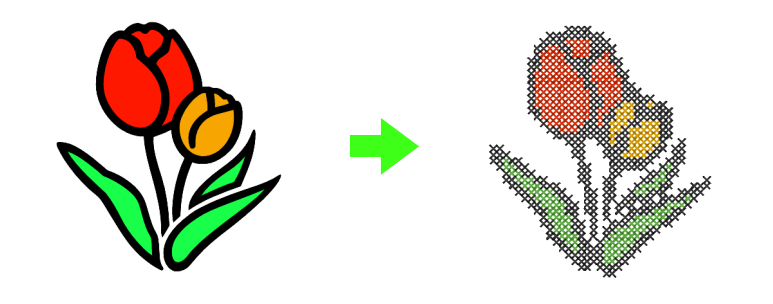

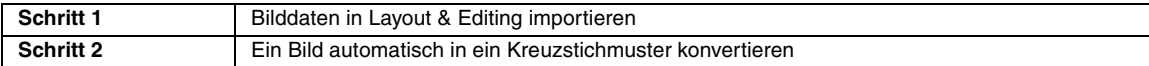

**2**

### <span id="page-28-1"></span>*Schritt 1* **Bilddaten in Layout & Editing importieren**

Informationen dazu finden Sie unter "Bilddaten in [Layout & Editing importieren" auf Seite 20.](#page-21-1) Öffnen Sie den Ordner **Tutorial\_2** und wählen Sie als Bild **tulip.bmp**.

### <span id="page-28-2"></span>*Schritt 2* **Ein Bild automatisch in ein Kreuzstichmuster konvertieren**

Als nächstes wird das Bild automatisch in ein Stickmuster umgewandelt.

**1**

Klicken Sie auf **Bild** und dann auf **Bild zum Stichassistenten senden**.

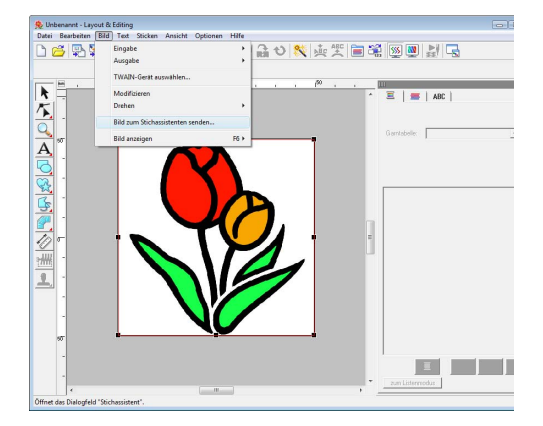

Wählen Sie **Kreuzstich** und anschließend **Farbe**, und klicken Sie dann auf **Nächstes**.

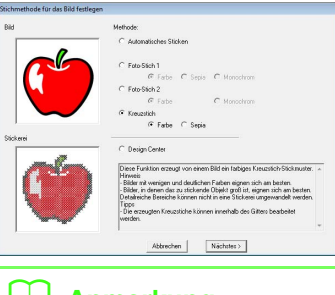

### b **Anmerkung:**

*Die Sepia-Auswahl bedeutet, dass Sie die Stickerei im Sepia- oder Grauton erzeugen können.*

> **R&** "Wenn Kreuzstich (Sepia) *[ausgewählt ist" auf Seite 142.](#page-143-0)*

#### Klicken Sie auf **Nächstes**. **3**

In diesem Dialogfeld kann die Kreuzgröße und die Anzahl der Farben festgelegt werden. Verwenden Sie für dieses Beispiel die Standardeinstellungen.

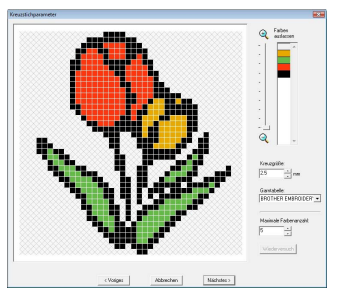

Klicken Sie auf **Beenden**.

**4**

In diesem Dialogfeld können Stiche hinzugefügt, gelöscht oder geändert werden, Sie können Farben festlegen und wie oft jeder Stich genäht werden soll. Verwenden Sie für dieses Beispiel die Standardeinstellungen.

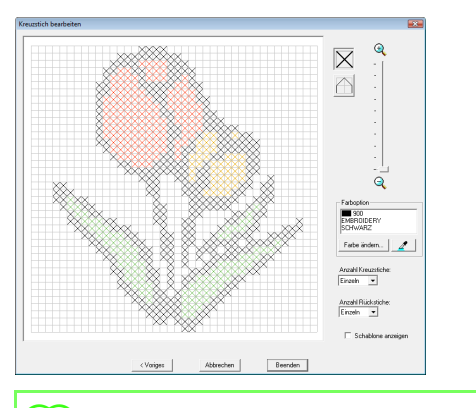

### b **Anmerkung:**

*Es ist möglich, das Muster Stich für Stich in einer Kreuzsticheinheit zu bearbeiten.*

> **Reading an** *Menn Kreuzstich (Farbe) [ausgewählt ist" auf Seite 140.](#page-141-1)*

 $\rightarrow$  Das erzeugte Stickdesign wird angezeigt.

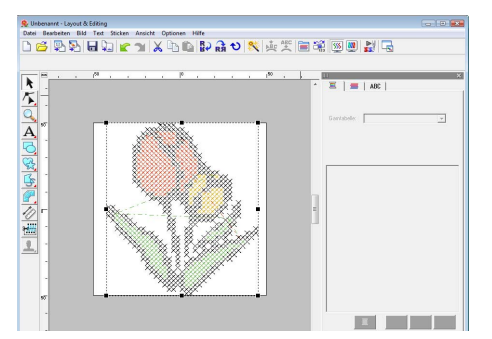

*Completere Informationen zum Speichern von Stickmustern finden Sie unter ["Stickdesign speichern" auf Seite 23](#page-24-0). Weitere Informationen zum Übertragen von Stickmustern auf Speicherkarten finden Sie unter ["Design auf eine](#page-18-0)  [Speicherkarte übertragen" auf Seite 17.](#page-18-0)*

# <span id="page-30-1"></span><span id="page-30-0"></span>**3. Formen zeichnen für Stickmuster**

In diesem Abschnitt wird beschrieben, wie Sie verschiedene Formen zeichnen und diese zur Erzeugung von Stickmustern kombinieren können.

Die Form-Werkzeuge in Layout & Editing ermöglichen das Zeichnen von verschiedenen Formen. Mit diesen Werkzeugen zeichnen Sie Stiel, Blätter, Blüte und Blumentopf.

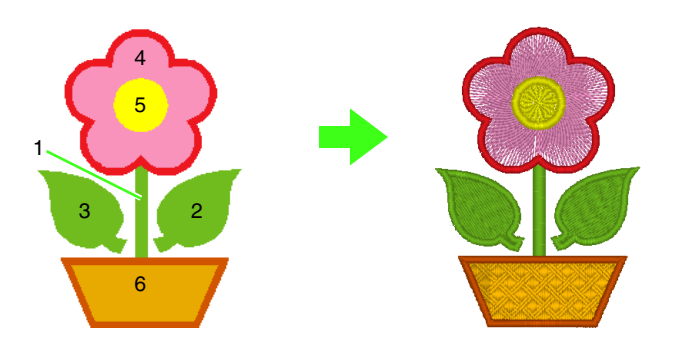

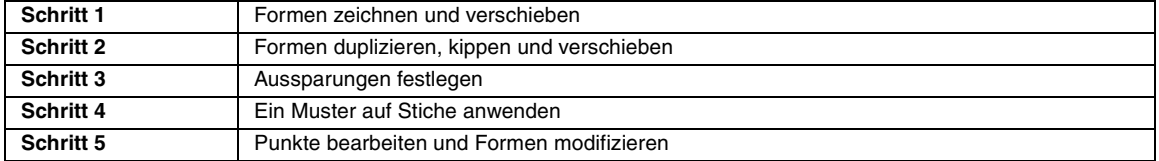

### <span id="page-30-2"></span>*Schritt 1* **Formen zeichnen und verschieben**

Zum Zeichnen von Formen führen Sie die folgenden Schritte aus.

- 1 Form-Werkzeug wählen.
- 2 Garnfarbe und Sticktyp für die Randnähte festlegen.
- 3 Garnfarbe und Sticktyp für die Flächen festlegen.
- 4 Mauszeiger zum Zeichnen der Form in der Stickmusterseite ziehen.

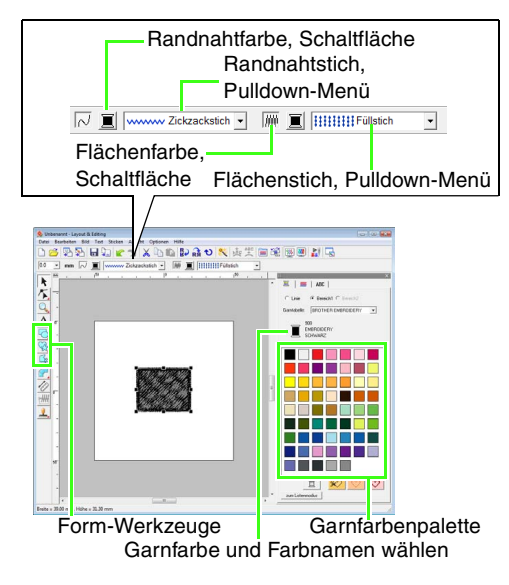

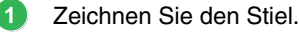

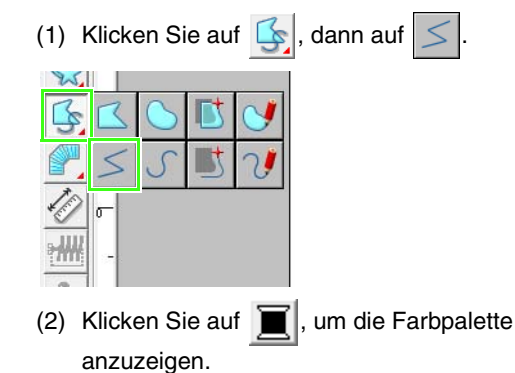

(3) Klicken Sie auf **LIMONENGRÜN**. Wenn die gewünschte Farbe nicht angezeigt wird, bewegen Sie die Bildlaufleiste, bis sie erscheint.

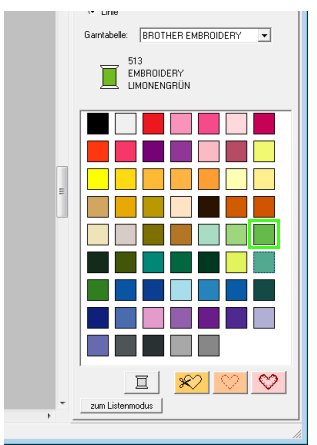

(4) Klicken Sie in das Listenfeld **Randnahtstich** und anschließend auf **Zickzackstich**.

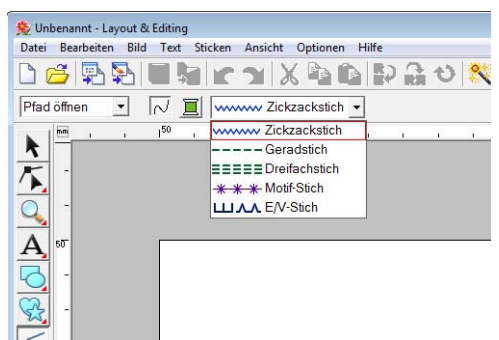

(5) Markieren Sie den Startpunkt 1 und doppelklicken Sie dann auf den Endpunkt 2.

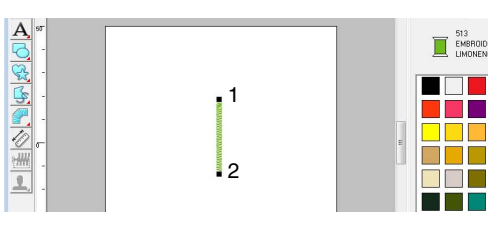

Zeichnen Sie das Blatt rechts.

Wie beim Stiel legen Sie zuerst die Farbe und den Sticktyp fest und zeichnen dann die Form. Da die Form eine Fläche hat, legen Sie diesmal auch die Farbe und den Sticktyp für die Fläche fest.

(1) Klicken Sie auf  $\left[\frac{1}{2}\right]$ , dann auf

- 
- (2) Klicken Sie auf  $\|\|\|$  für Randnähte und anschließend auf **LIMONENGRÜN** in der Farbpalette.
- (3) Klicken Sie in das Listenfeld **Randnahtstich** und wählen Sie **Zickzackstich**.
- (4) Klicken Sie auf  $\boxed{=}$  für Flächenfüllung und anschließend auf **LIMONENGRÜN** in der Farbpalette.
- (5) Klicken Sie in das Listenfeld **Flächenstich** und wählen Sie dann **Füllstich**.

Um festzulegen, ob die Farbe für Randnähte oder Flächenfüllung ausgewählt wird, klicken Sie auf eine **Farbschaltfläche** oder wählen Sie den Sticktyp hier.

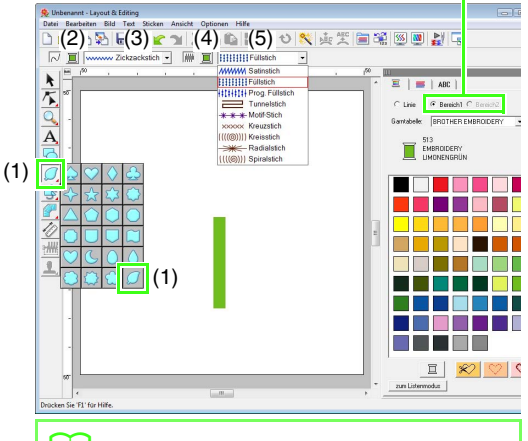

b **Anmerkung:**

*Farbe, Stickattribute und Größe können auch nach dem Zeichnen der Form geändert werden.*

(6) Halten Sie die Taste (Shift) gedrückt und ziehen Sie den Mauszeiger in der Stickmusterseite (siehe Abbildung).

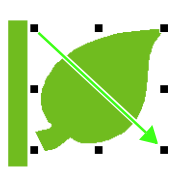

### b **Anmerkung:**

*Um die Form mit gleichbleibendem Seitenverhältnis zu zeichnen, halten Sie beim Ziehen des Mauszeigers die Taste*  **Shift***gedrückt.*

(7) Bewegen Sie den Mauszeiger auf das Blatt, bis er diese Form  $\oplus$  annimmt, und ziehen Sie dann das Blatt an die gewünschte Position.

**2**

### <span id="page-32-0"></span>*Schritt 2* **Formen duplizieren, kippen und verschieben**

Jetzt duplizieren Sie das Blatt auf der rechten Seite, kippen es horizontal und verschieben es auf die linke Stielseite.

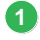

**4**

Duplizieren Sie das Blatt rechts.

- (1) Klicken Sie mit der rechten Maustaste auf das Blatt.
- (2) Klicken Sie auf **Duplizieren**.

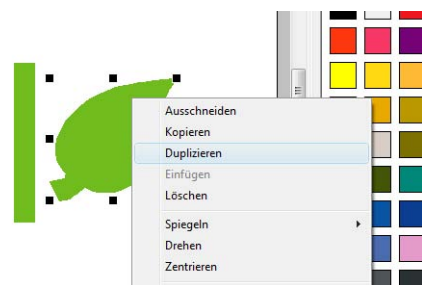

Kippen Sie das duplizierte Blatt horizontal. **2**

- (1) Klicken Sie mit der rechten Maustaste auf das duplizierte Blatt.
- (2) Klicken Sie auf **Spiegeln** und anschließend auf **Vertikal**.

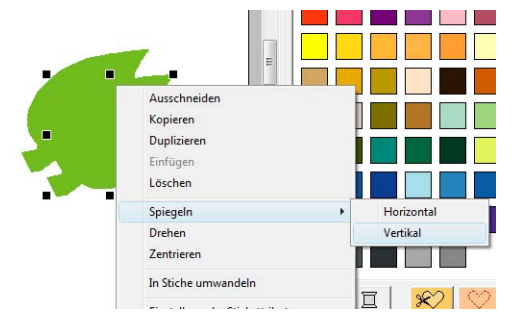

Ziehen Sie das duplizierte Blatt auf die linke Stielseite. **3**

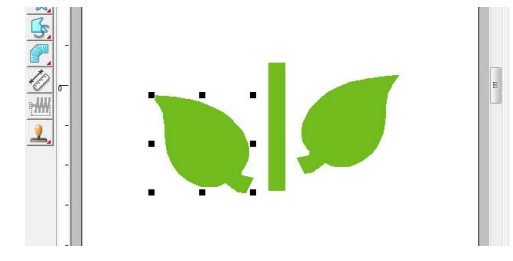

Richten Sie die Blätter links und rechts aus.

(1) Halten Sie die Taste (Strg) gedrückt und klicken Sie mit der rechten Maustaste auf das Blatt rechts und dann mit der linken Maustaste auf das Blatt links.

(2) Klicken Sie auf **Ausrichtung**, dann auf **oben**.

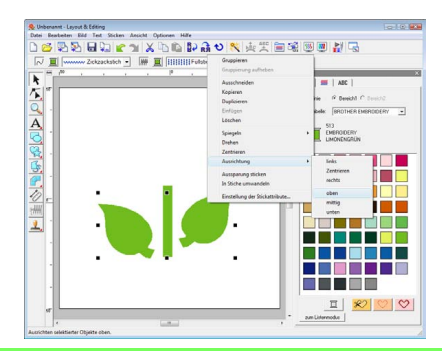

### b **Anmerkung:**

*Mehrere Stickmuster können auf eine der folgenden Arten markiert werden.*

- *Klicken Sie auf das erste Muster, halten Sie dann die Taste gedrückt und klicken*  **Strg** *auf das nächste Muster.*
- *Ziehen Sie mit dem Mauszeiger einen Auswahlrahmen um die Muster, die Sie markieren möchten.*

### <span id="page-32-1"></span>*Schritt 3* **Aussparungen festlegen**

Jetzt zeichnen Sie die Blüte und einen Kreis in der Mitte. Sie werden dann eine Einstellung anwenden, damit die überlappenden Bereiche nicht zweimal gestickt werden.

Zeichnen Sie die Blütenblätter.

**1**

- (1) Klicken Sie auf  $\left|\frac{1}{2}\right|$ , dann auf
- (2) Wählen Sie **ROT** als Randnahtfarbe und **Zickzackstich** als Sticktyp.
- (3) Wählen Sie **ROSA** als Flächenfarbe und **Radialstich** als Sticktyp.
- (4) Halten Sie die Taste (Shift) gedrückt und ziehen Sie den Mauszeiger in der Stickmusterseite (siehe Abbildung).

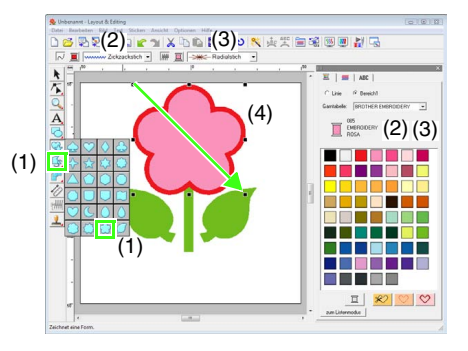

- Zeichnen Sie einen Kreis in der Mitte. **2**
	- (1) Klicken Sie auf  $\Box$ , dann auf
	- (2) Wählen Sie **GELB** als Randnahtfarbe und **Zickzackstich** als Sticktyp.
	- (3) Wählen Sie **GELB** als Flächenfarbe und **Kreisstich** als Sticktyp.
	- (4) Halten Sie die Taste (Shift) gedrückt und ziehen Sie den Mauszeiger in der Stickmusterseite (siehe Abbildung).
	- (5) Ziehen Sie den Kreis in die Mitte der Blütenblätter.

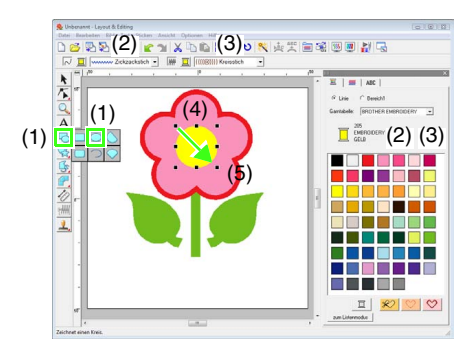

Markieren Sie die Muster, die als Aussparung gestickt werden sollen. **3**

- (1) Klicken Sie auf .
- (2) Klicken Sie auf den gelben Kreis, halten Sie dann die Taste (Strg) gedrückt und klicken Sie auf die Blütenblätter.

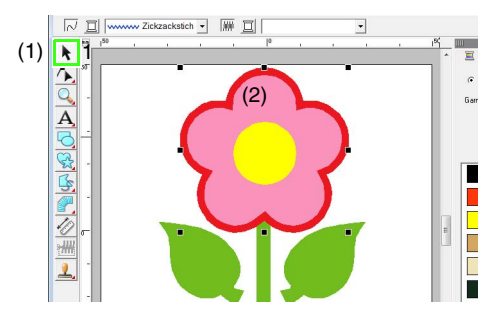

- Legen Sie die Aussparungen fest. **4**
	- (1) Klicken Sie auf **Sticken**, dann auf **Aussparung aktivieren**.

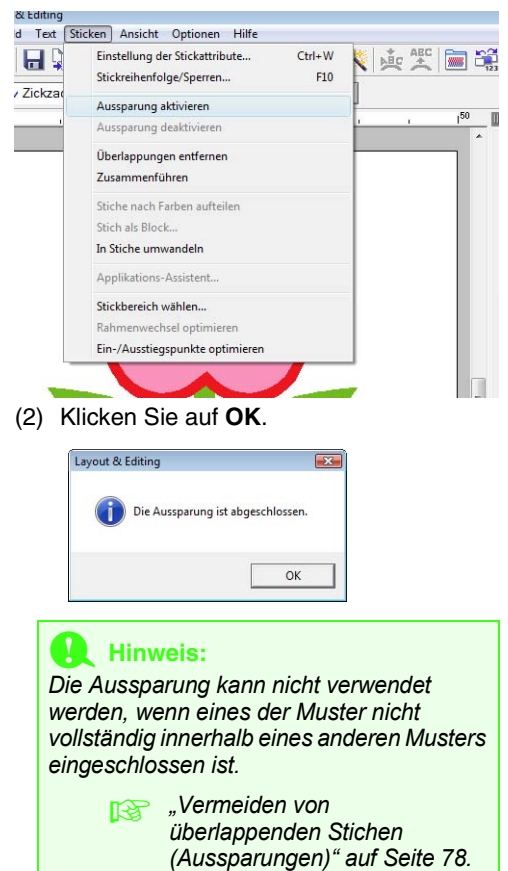

### b **Anmerkung:**

*Überlappende Muster können auch so eingestellt werden, dass die sich überlappenden Bereiche entfernt oder zusammengeführt werden.*

> **Formen von überlappenden** *[Mustern ändern" auf Seite 79.](#page-80-0)*

### <span id="page-34-0"></span>*Schritt 4* **Ein Muster auf Stiche anwenden**

Im Dialogfeld **Einstellung der Stickattribute** können ausführliche Randnaht- und Flächenfüllungsattribute festgelegt werden. Jetzt bestimmen Sie die Einstellungen der Flächenfüllung für den Blumentopf.

- Legen Sie die Farbe und den Sticktyp für die Randnaht und die Fläche des Blumentopfes fest. **1**
	- (1) Klicken Sie auf  $\mathbb{R}$ , dann auf
	- (2) Wählen Sie **LEHMBRAUN** als Randnahtfarbe und **Zickzackstich** als Sticktyp.
	- (3) Wählen Sie **TIEFGOLD** als Flächenfarbe und **Prog. Füllstich** als Sticktyp.

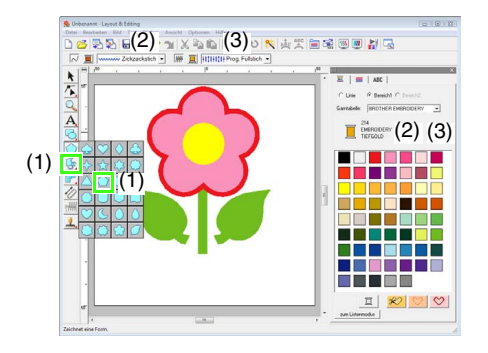

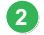

Legen Sie die Stickattribute fest.

- (1) Klicken Sie auf  $\boxed{mn}$ .
- (2) Für das Dialogfeld "Einstellungen der Stickattribute" gibt es zwei Anzeigemodi. In diesem Beispiel legen Sie die Einstellungen im Anfängermodus fest. Wenn das Dialogfeld im Expertenmodus angezeigt wird, klicken Sie auf **Zum Anfängermodus**, um das Dialogfeld im Anfängermodus anzuzeigen.
- (3) Ziehen Sie den Schieberegler **Dichte** auf 5,0 Stich/mm.

(4) Ziehen Sie den roten Pfeil unter **Richtung** auf 90°.

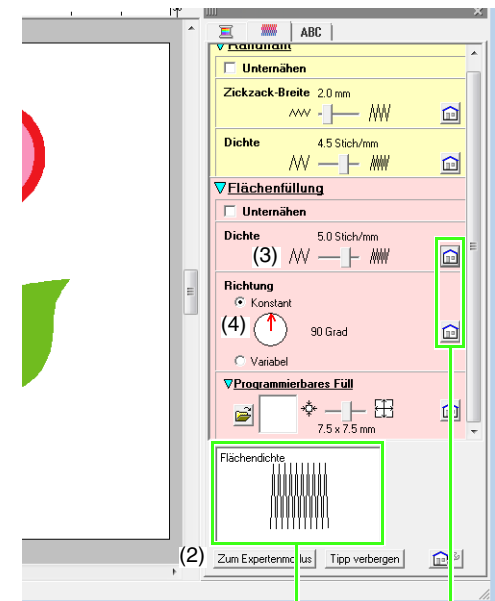

Lernprogramm **Lernprogramm**

Die Auswirkungen der festgelegten Einstellungen werden in der Vorschau angezeigt. Diese Vorschau kann durch Klicken auf die Schaltfläche "Tipp zeigen/Tipp verbergen" angezeigt/ ausgeblendet werden.

> Hier klicken, um das Attribut auf die Vorgabe zurückzusetzen.

(5) Klicken Sie auf  $\mathbb{R}$  im Abschnitt **Programmierbares Füll**.

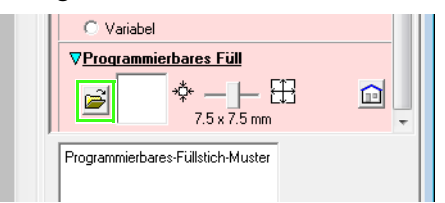

(6) Wählen Sie **net4** und klicken Sie dann auf **OK**.

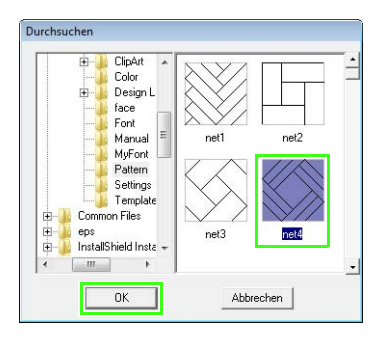

(7) Stellen Sie den Schieberegler auf 7,6 x

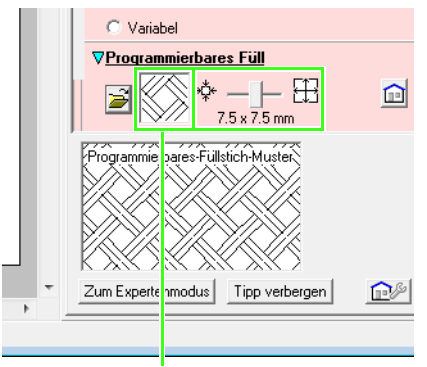

Das gewählte Muster wird angezeigt.

### b **Anmerkung:**

*Im Expertenmodus können noch weitere Einstellungen konfiguriert werden.* 

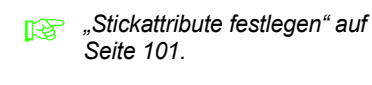

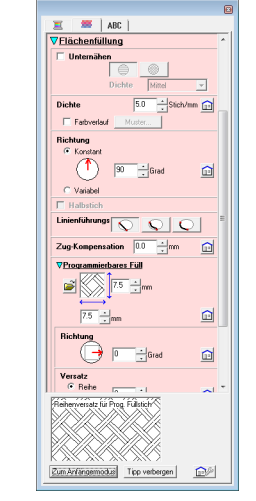

### 7,6 mm. *Schritt 5* **Punkte bearbeiten und Formen modifizieren**

<span id="page-35-0"></span>Jetzt löschen Sie eine Ecke des Fünfecks, um den Blumentopf zu erzeugen.

Zeichnen Sie den Blumentopf. **1**

> Ziehen Sie den Mauszeiger in der Stickmusterseite (siehe Abbildung).

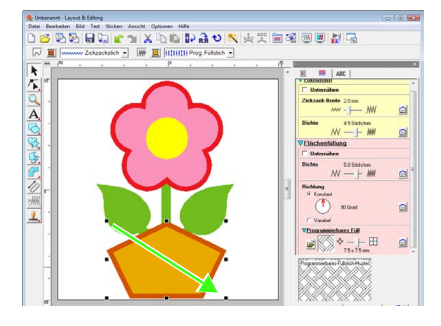

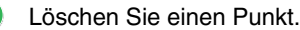

**2**

(1) Klicken Sie auf  $\left| \right\rangle$ , dann auf  $\left| \right\rangle$ .

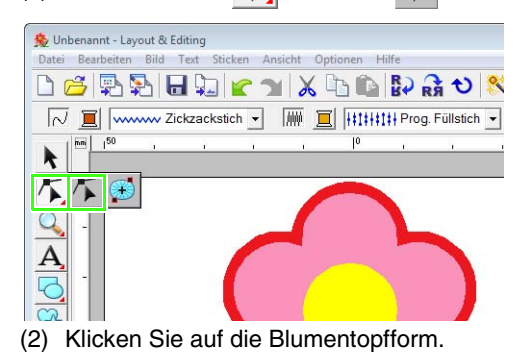

- $\rightarrow$  Die Punkte in der Form werden angezeigt.
- (3) Klicken Sie mit der rechten Maustaste auf den oberen Punkt, der gelöscht werden soll, und anschließend auf **Löschen**.

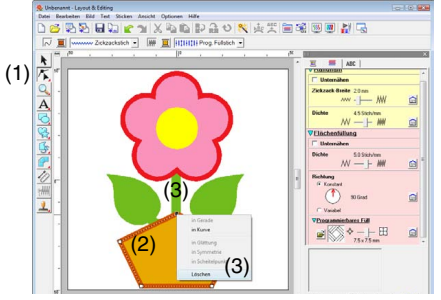

→ Der Punkt wird gelöscht und ein Trapez geformt.
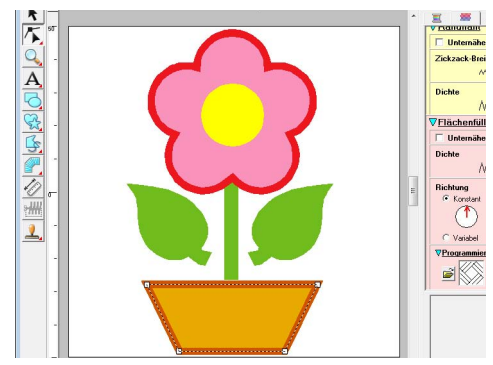

Damit ist das Muster fertig.

*C* Weitere Informationen zum Speichern *von Stickmustern finden Sie unter ["Stickdesign speichern" auf Seite 23.](#page-24-0) Weitere Informationen zum Übertragen von Stickmustern auf Speicherkarten finden Sie unter ["Design auf eine](#page-18-0)  [Speicherkarte übertragen" auf Seite 17.](#page-18-0)*

## **4. Text eingeben**

In diesem Beispiel erzeugen Sie ein Stickmuster für Text.

In Layout & Editing können für Text verschiedene Stickmuster erzeugt werden.

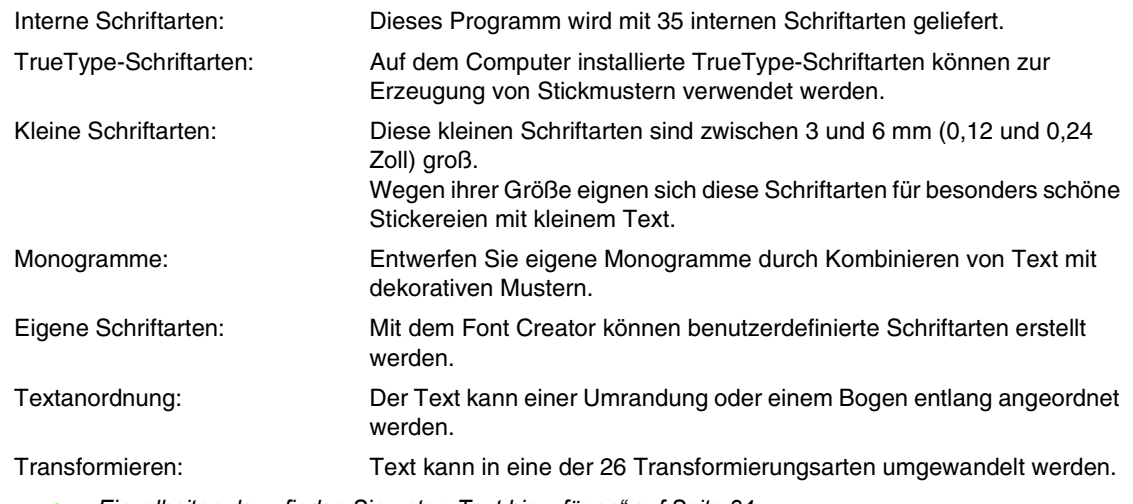

**Einzelheiten dazu finden Sie unter** ["Text hinzufügen" auf Seite 84.](#page-85-0)

In diesem Abschnitt wird das Verfahren zur Eingabe von Text und Anordnung auf einem Kreis beschrieben.

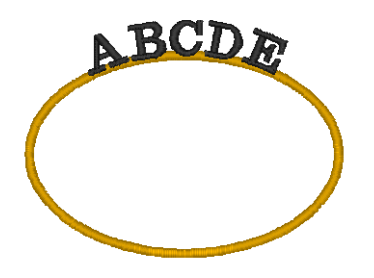

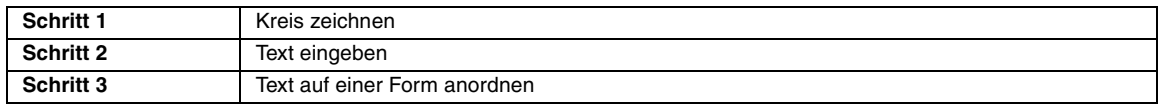

<span id="page-37-0"></span>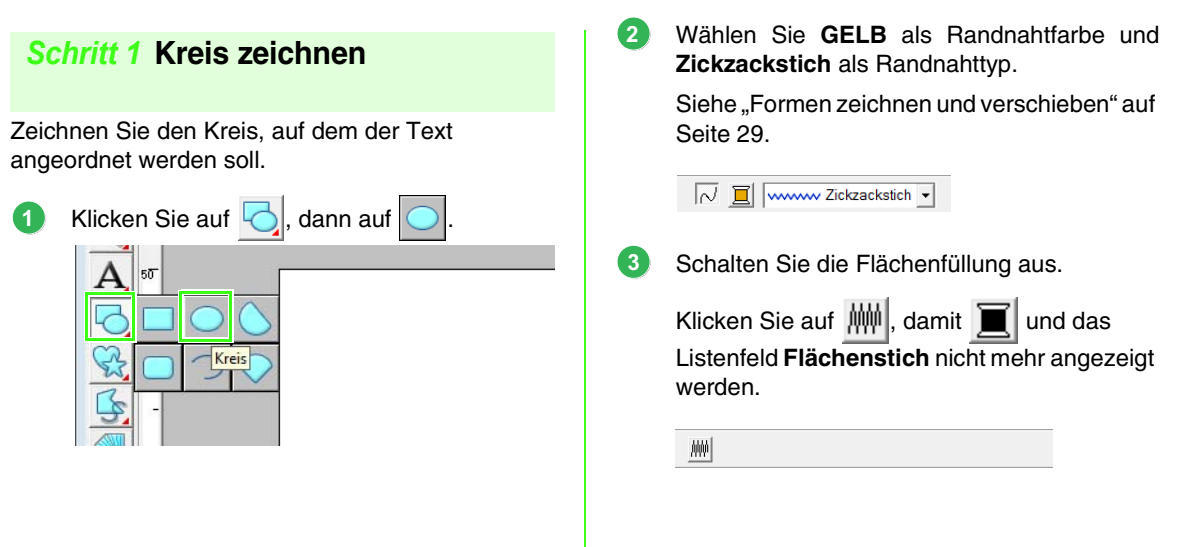

<span id="page-38-0"></span>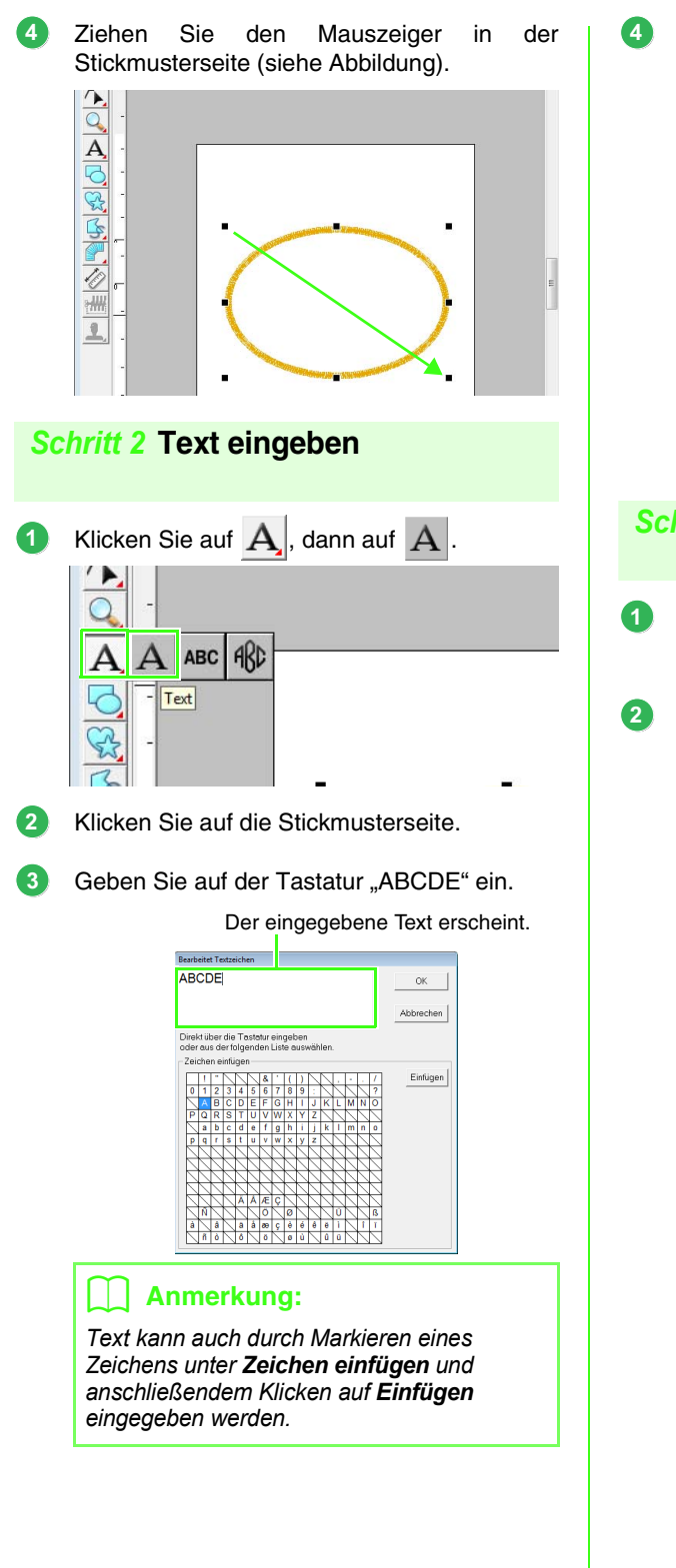

Klicken Sie auf **OK**.  $\rightarrow$  Der Text wird in der Stickmusterseite angezeigt. **ABCDE** b **Anmerkung:** *Schriftart, Größe, Farbe und Sticktyp können geändert werden.*  **Ref** "Auswahl von Textattributen" auf *[Seite 85.](#page-86-0) Schritt 3* **Text auf einer Form anordnen** Markieren Sie den Text und den Kreis. **Ref** ["Anmerkung" auf Seite 31.](#page-32-0) Stellen Sie den Mauszeiger auf die Ellipse oder den Text bis der Mauszeiger die Form annimmt, klicken Sie mit der rechten Maustaste und anschließend auf **Text am Pfad ausrichten**.

<span id="page-38-1"></span>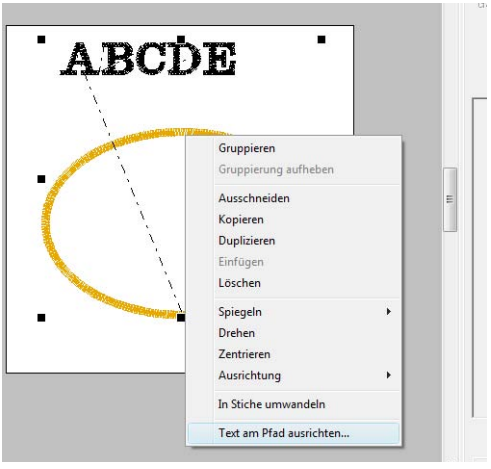

Wählen Sie im Dialogfeld **Text am Pfad ausrichten - Einstellungen** die Textanordnung. In diesem Beispiel werden die Standardeinstellungen unverändert übernommen.

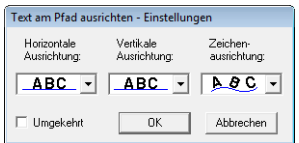

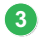

- Klicken Sie auf **OK**.
	- $\rightarrow$  Der Text wird auf dem Kreis entlang angeordnet.

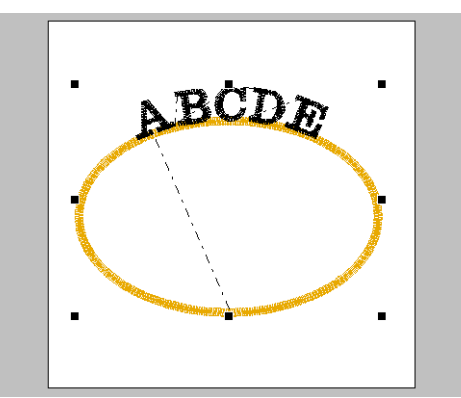

Damit ist das Muster fertig.

### <span id="page-39-0"></span>b **Anmerkung:**

*• Der angeordnete Text kann an die gewünschte Position auf der Form verschoben werden. Markieren Sie nur den auf der Form angeordneten Text und ziehen Sie ihn dann an der Form (am Pfad) entlang (siehe unten).*

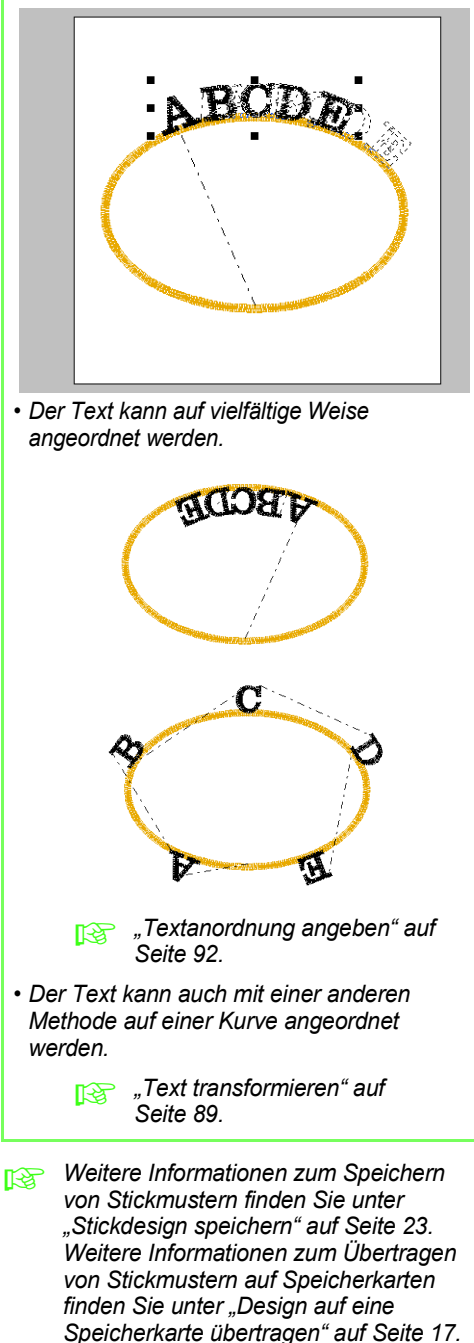

## **5. Stickmuster kombinieren**

In diesem Beispiel erstellen Sie ein neues Stickmuster durch Kombinieren eines von einem Bild erzeugten Stickmusters (1) mit einem durch Texteingabe erzeugten Stickmuster (2) und einem in diesem Programm enthaltenen Stickmuster (3). Außerdem wird die Größe und Position der Stickmuster angepasst.

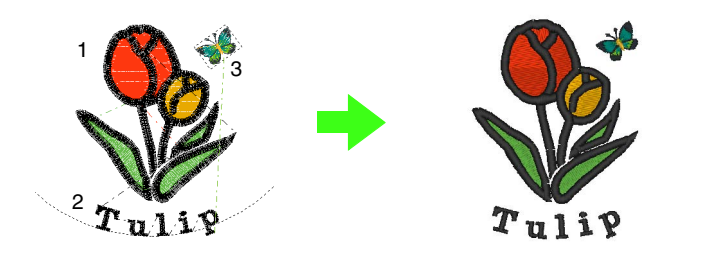

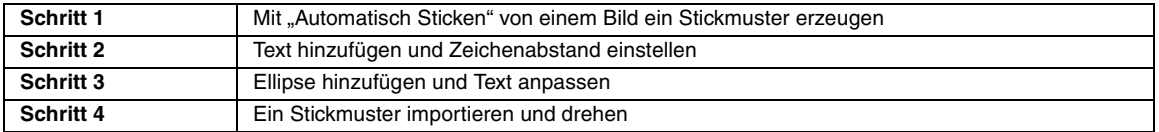

### <span id="page-40-0"></span>**Schritt 1 Mit "Automatisch Sticken" von einem Bild ein Stickmuster erzeugen**

Jetzt öffnen Sie ein Tulpenbild und konvertieren es in ein Stickmuster.

**1**

Klicken Sie auf **Bild**, dann auf **Eingabe** und auf **aus Datei**.

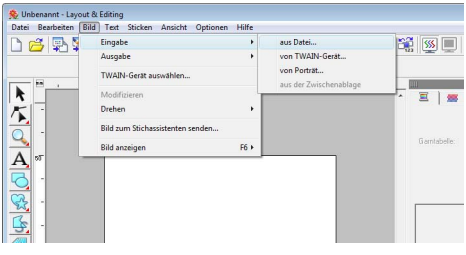

Importieren Sie die Datei **tulip.bmp**. Wählen Sie die Datei **tulip.bmp** durch Klicken auf den Ordner **Dokumente** (**Eigene Dateien**), dann auf **PE-DESIGN 8**, dann auf **Tutorial**, dann auf **Tutorial\_5**. **2**

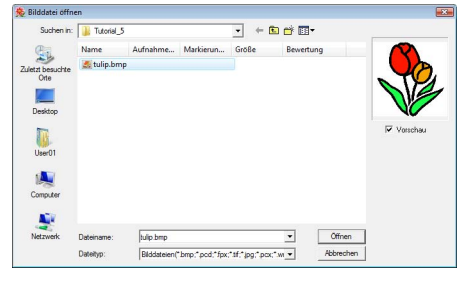

**Raph And** *Bilddaten in Layout & Editing [importieren" auf Seite 20](#page-21-0).*

**3** Halten Sie die Taste (Shift) gedrückt und verkleinern Sie das Bild durch Ziehen an einem Ziehpunkt.

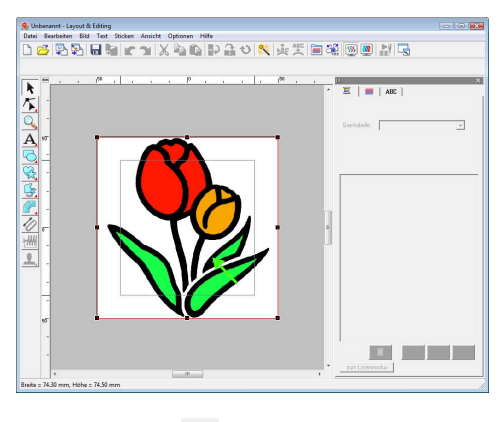

Klicken Sie auf **im Werkzeugkasten. 4**

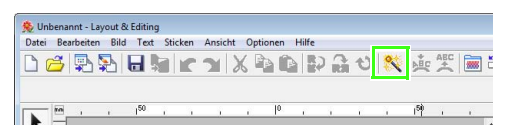

**3**

Wählen Sie **Automatisches Sticken**, und klicken Sie anschließend auf **Nächstes**. **5**

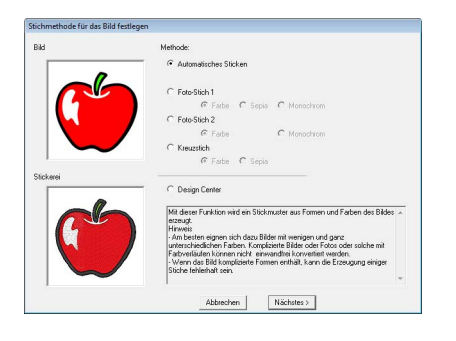

Klicken Sie auf **Beenden**.

**6**

**1**

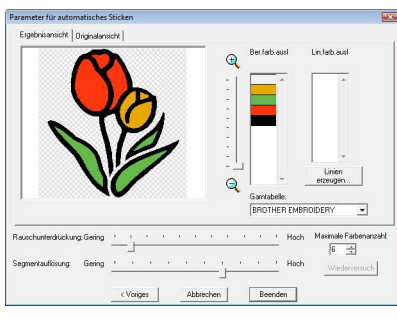

 $\rightarrow$  Von der Tulpe wird ein Stickmuster erzeugt.

### <span id="page-41-0"></span>*Schritt 2* **Text hinzufügen und Zeichenabstand einstellen**

Klicken Sie auf  $\left| \mathbf{A} \right|$ , dann auf  $\left| \mathbf{A} \right|$ . Klicken Sie auf den unteren Rand der Tulpe.

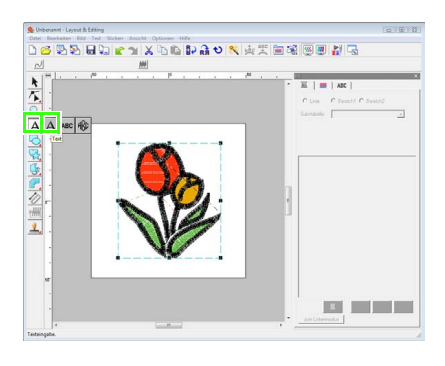

Geben Sie auf der Tastatur "Tulip" ein und klicken Sie anschließend auf **OK**. **2**

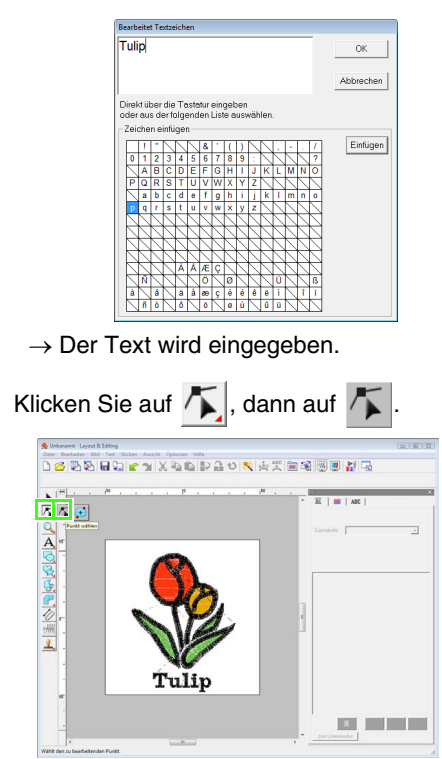

- Klicken Sie auf den Text und dann auf den unteren linken Punkt am "p". **4**
- Stellen Sie den Mauszeiger so auf das "p", dass der Mauszeiger die Form  $\leftrightarrow |A|$ annimmt, und stellen dann durch Ziehen des Zeichens nach rechts den Zeichenabstand ein. **5**

Auf dieselbe Weise können Sie die Punkte anderer Zeichen bewegen und damit den Gesamt-Zeichenabstand einstellen.

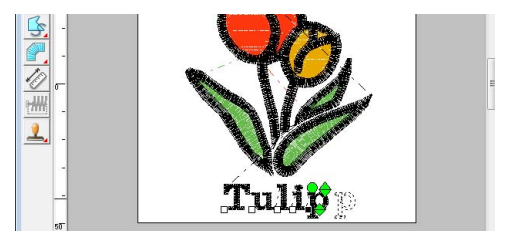

<span id="page-42-0"></span>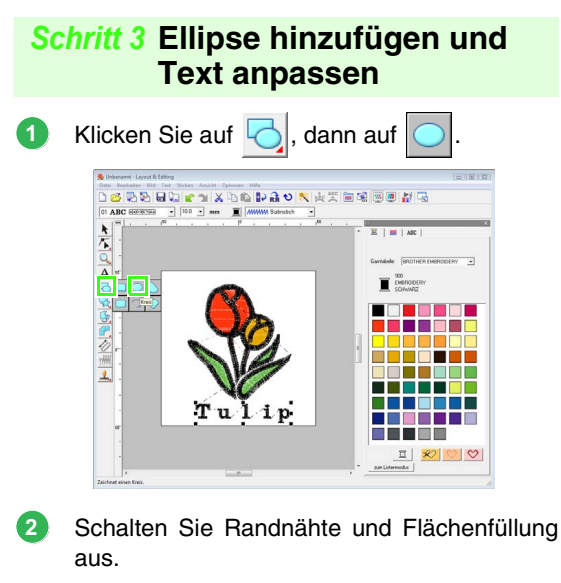

*n***<sub>8</sub>** ["Kreis zeichnen" auf Seite 36.](#page-37-0)

 $\sim$ 

Zeichnen und positionieren Sie eine Ellipse. **3**

Zeichnen Sie durch Ziehen des Mauszeigers innerhalb des Arbeitsbereiches einen großen Kreis und richten Sie seine Position aus.

榊

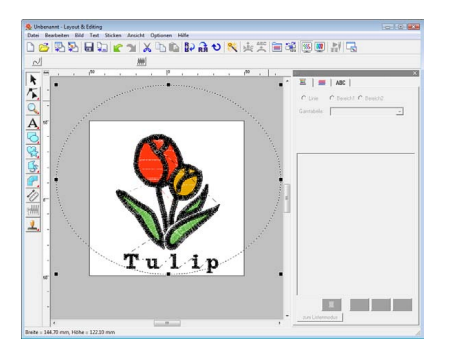

Markieren Sie das Wort "Tulip". Halten Sie die Taste (Strg) gedrückt und markieren Sie die Ellipse. **4**

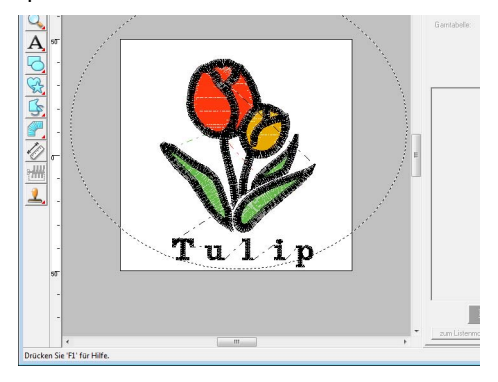

Stellen Sie den Mauszeiger auf die Ellipse oder den Text bis der Mauszeiger die Form annimmt, klicken Sie mit der rechten Maustaste und anschließend auf **Text am Pfad ausrichten**. **5**

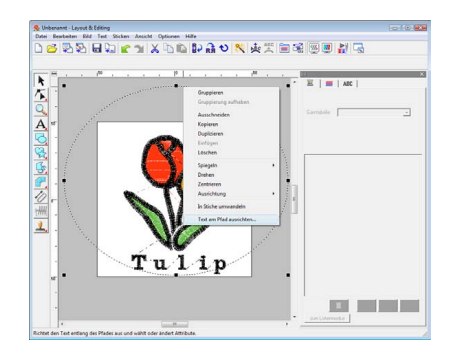

Aktivieren Sie das Kontrollkästchen **Umgekehrt** und klicken Sie anschließend auf **OK**. **6**

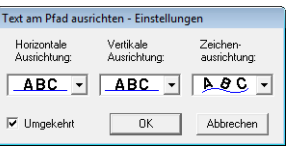

 $\rightarrow$  Der Text wird innen am Kreis entlang angeordnet.

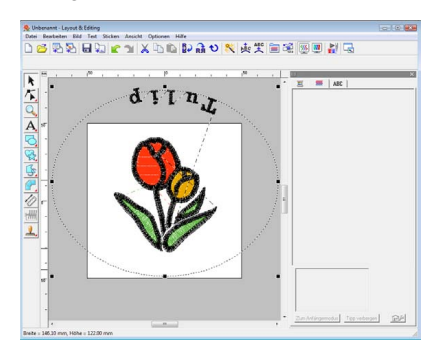

Klicken Sie außerhalb des gerade markierten Objektes, damit nichts mehr ausgewählt ist, markieren Sie dann den Text und ziehen Sie ihn am Kreis entlang.

**7**

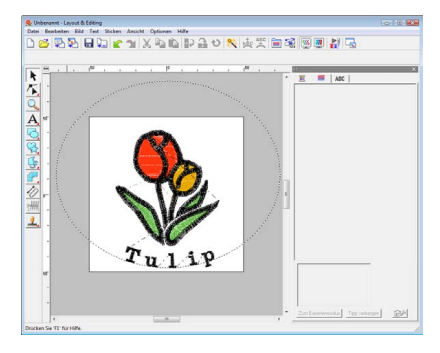

<span id="page-43-0"></span>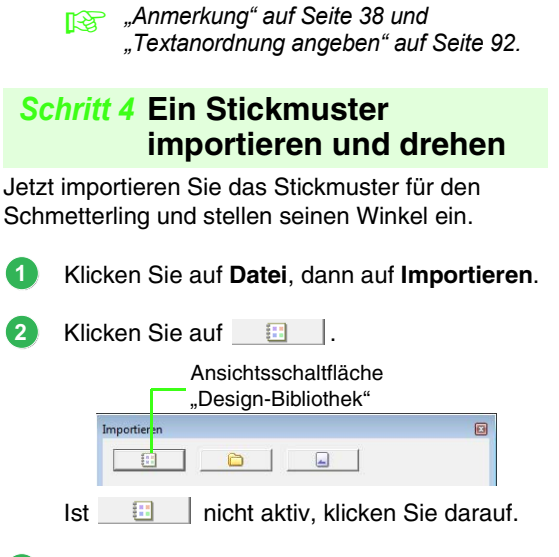

Wählen Sie **Tiere** im Listenfeld **Kategorie** und ziehen Sie den Schmetterling in die Stickmusterseite. **3**

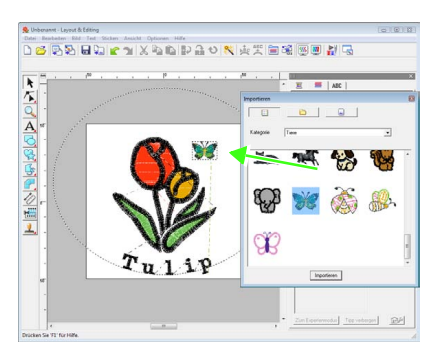

Markieren Sie den Schmetterling und klicken Sie anschließend auf  $\bigcirc$  in der Werkzeugleiste. **4**

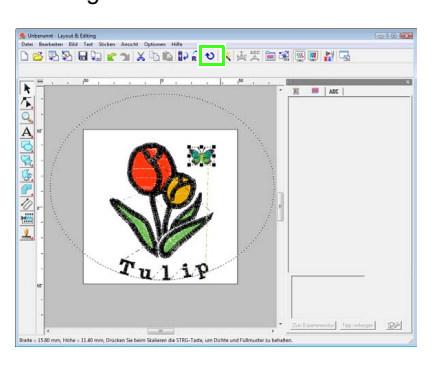

Stellen Sie den Winkel des Musters durch Ziehen eines angezeigten Drehpunktes ein. **5**

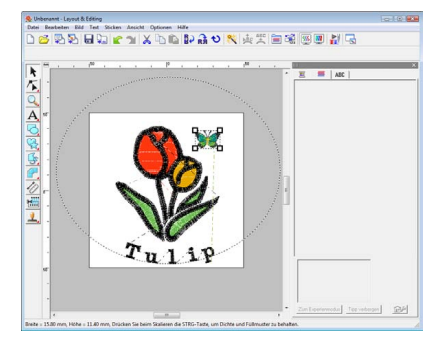

Damit ist das Muster fertig.

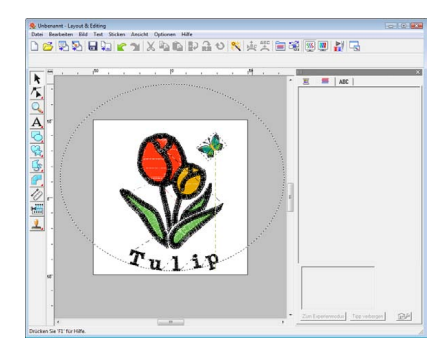

*c* Weitere Informationen zum Speichern *von Stickmustern finden Sie unter ["Stickdesign speichern" auf Seite 23](#page-24-0). Weitere Informationen zum Übertragen von Stickmustern auf Speicherkarten finden Sie unter ["Design auf eine](#page-18-0)  [Speicherkarte übertragen" auf Seite 17](#page-18-0).*

## **6. Drucken und Sticken**

In diesem Beispiel wird durch Kombinieren von Stickerei und Bild ein Design erzeugt.

Sie importieren ein Bild in Layout & Editing und erstellen dann ein Stickmuster zur Kombination mit dem Bild. Sie drucken das Bild dann auf ein Aufbügelpapier oder direkt auf bedruckbaren Stoff, und sticken die Stickerei danach mit der Stickmaschine auf den bedruckten Stoff.

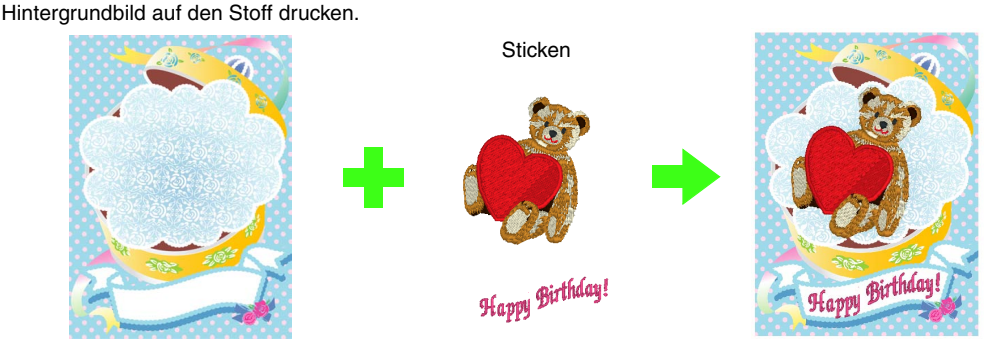

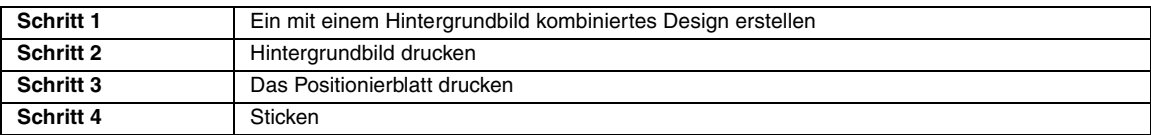

### <span id="page-44-0"></span>*Schritt 1* **Ein mit einem Hintergrundbild kombiniertes Design erstellen**

Diese Designs können durch Importieren eines Bildes und anschließendem Erzeugen des Stickmusters, oder Importieren eines vorhandenen Stickmusters erzeugt werden. In diesem Beispiel wird das Bild einer Geschenkdose

(Bear\_Background.jpg) und das in dieser Software enthaltene Bär-Stickmuster (Bear.pes) verwendet.

Starten Sie Layout & Editing.

**1**

Legen Sie die Stickmusterseitengröße auf 130 x 180 mm fest.

Klicken Sie auf **Bild**, dann auf **Eingabe** und auf **aus Datei**. **2**

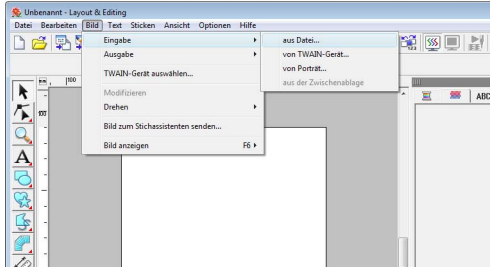

Importieren Sie die Datei **Bear\_Background.jpg**. **3**

> Wählen Sie die Datei **Bear\_Background.jpg** durch Klicken auf den Ordner **Dokumente** (**Eigene Dateien**), dann auf **PE-DESIGN 8**, dann auf **Tutorial**, dann auf **Tutorial\_6**.

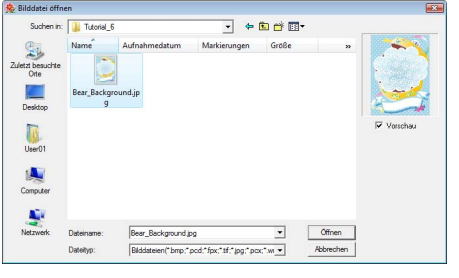

*n***<sub>8</sub>** ["Importieren von Bilddaten" auf Seite 125](#page-126-0).

Klicken Sie auf  $\frac{10}{4}$ 

**4**

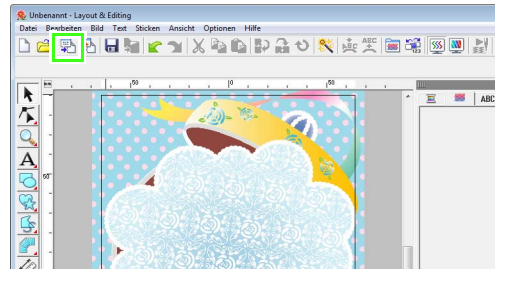

**Lernprogramm**

Lernprogramm

**Fermion Größe und Farbe der Stickmusterseite** *[festlegen" auf Seite 71](#page-72-0).*

Importieren Sie die Datei **Bear.pes**. **5**

> Wählen Sie die Datei **Bear.pes** durch Klicken auf den Ordner **Dokumente** (**Eigene Dateien**), dann auf **PE-DESIGN 8**, dann auf **Tutorial**, dann auf **Tutorial\_6**.

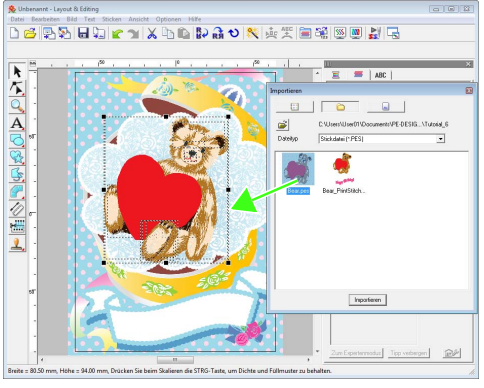

**Ref** ["Stickmuster importieren" auf Seite 51.](#page-52-0)

Geben Sie den Text ein.

**6**

Wählen Sie die interne Schriftart **Nr. 30** und die Garnfarbe **TIEFROT**.

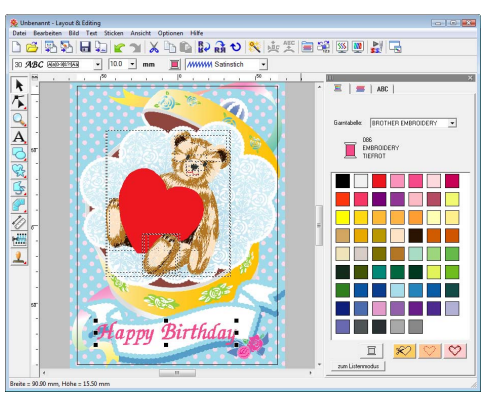

**Readers** "Eingabe von Text/Kleiner Text" auf *[Seite 84.](#page-85-1)*

- Transformieren Sie den Text so, dass er in das Design des Bildes passt. **7**
	- (1) Klicken Sie auf ABC.
	- (2) Aktivieren Sie das Kontrollkästchen **Transformieren** und klicken Sie dann auf  $ABC$

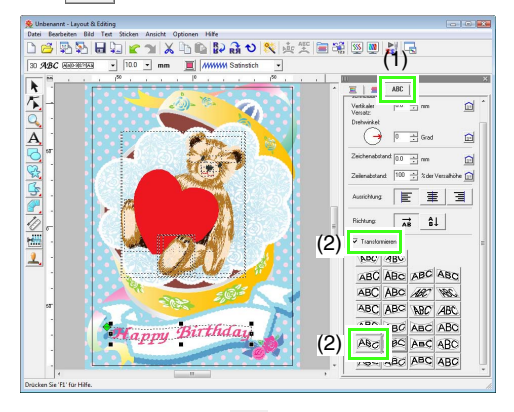

- (3) Klicken Sie auf  $\bigcirc$  und stellen Sie durch Ziehen des Drehpunktes den Musterwinkel ein.
- (4) Ziehen Sie  $\leftrightarrow$  oder einen Ziehpunkt, um die Größe des Musters einzustellen.

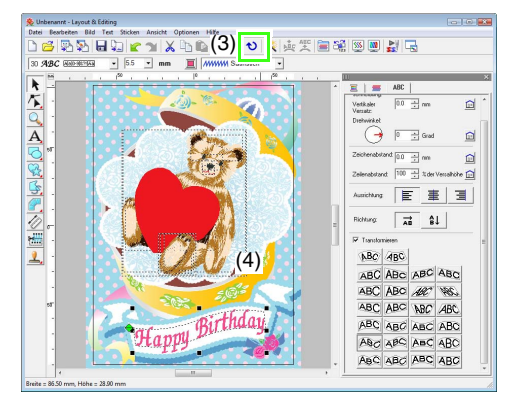

*G* ["Text transformieren" auf Seite 89,](#page-90-0) *["Muster drehen" auf Seite 56](#page-57-0).*

- Wenn das Design fertiggestellt ist, speichern Sie die Stickdaten auf ein Medium, damit es auf die Stickmaschine übertragen werden kann. **8**
	- *R* Weitere Informationen zum Speichern *von Stickmustern finden Sie unter ["Stickdesign speichern" auf Seite 23](#page-24-0). Weitere Informationen zum Übertragen von Stickmustern auf Speicherkarten finden Sie unter ["Design auf eine](#page-18-0)  [Speicherkarte übertragen" auf Seite 17](#page-18-0).*

<span id="page-46-0"></span>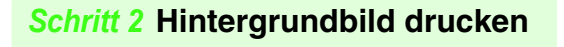

Drucken Sie das Hintergrundbild auf ein Aufbügelpapier oder direkt auf bedruckbaren Stoff.

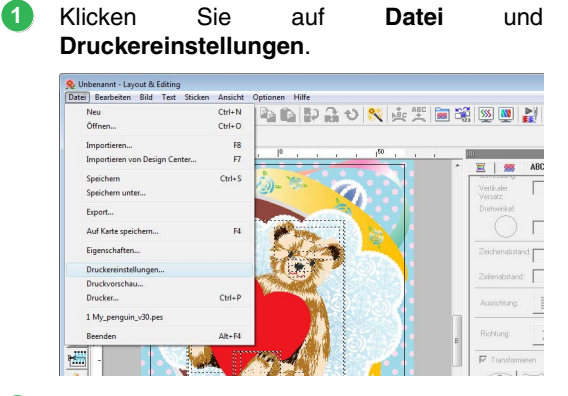

Legen Sie die Druckeinstellungen fest. **2**

- (1) Wählen Sie den Drucker, der verwendet werden soll.
- (2) Wählen Sie unter **Papier** und **Ausrichtung** die geeigneten Einstellungen für das Aufbügelpapier oder den bedruckbaren Stoff, auf den gedruckt werden soll.
- (3) Aktivieren Sie **Modus Bild drucken**.
- (4) Aktivieren Sie **Bild auf bedruckbarem Stoff oder Aufbügelpapier drucken**.
- (5) Um ein gespiegeltes Bild auf ein Aufbügelpapier zu drucken, aktivieren Sie das Kontrollkästchen **Gespiegeltes Bild drucken**.

Einige Drucker drucken automatisch ein gespiegeltes Bild, wenn Aufbügelpapier als Papier ausgewählt ist. Wenn Sie einen solchen Drucker verwenden, deaktivieren Sie das Kontrollkästchen **Gespiegeltes Bild drucken**.

Weitere Informationen dazu finden Sie im Handbuch des verwendeten Druckers.

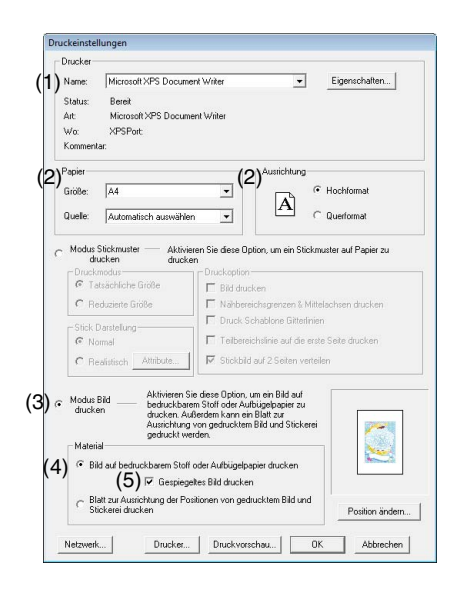

- Lernprogramm **Lernprogramm**
- Klicken Sie auf **Position ändern**. **3**

Prüfen Sie die Bildposition. **4**

> Wenn Teile des Bildes aus dem Druckbereich herausragen, korrigieren Sie die Bildposition durch Ziehen des Bildes.

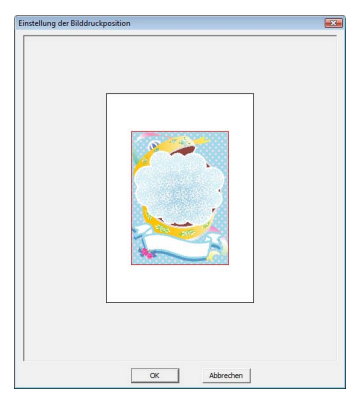

- Klicken Sie auf **OK**. **5**
- Klicken Sie auf **Drucker**. **6**

### b **Anmerkung:**

*Um das Druckbild zu prüfen, klicken Sie auf Druckvorschau.*

Geben Sie die geeigneten Einstellungen im Dialogfeld "Drucken" ein und klicken Sie dann auf **OK**. **7**

- **Read** *"Drucken"* auf Seite 150.
- $\rightarrow$  Der Ausdruck beginnt.

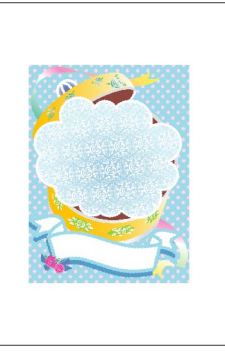

#### b **Anmerkung:**

*Weitere Informationen zum Drucken auf Aufbügelpapier oder bedruckbaren Stoff finden Sie in den Anleitungen für Aufbügelpapier oder bedruckbaren Stoff.*

#### <span id="page-47-0"></span>*Schritt 3* **Das Positionierblatt drucken**

Drucken Sie ein Blatt zur Ausrichtung des Bildes mit der Stickerei.

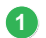

Legen Sie die Druckeinstellungen fest.

- (1) Wählen Sie unter **Papier** und **Ausrichtung** die geeigneten Einstellungen für das Papier, auf das gedruckt werden soll.
- (2) Aktivieren Sie **Blatt zur Ausrichtung der Positionen von gedrucktem Bild und Stickerei drucken**.

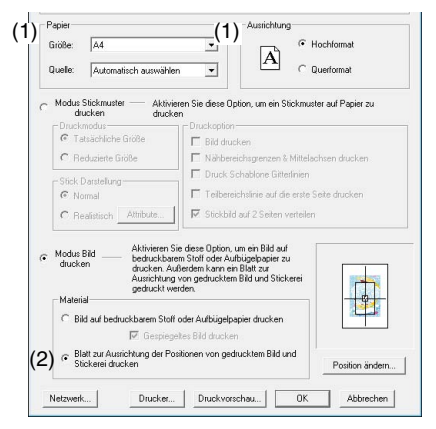

Klicken Sie auf **Drucker**. **2**

Geben Sie die geeigneten Einstellungen im Dialogfeld "Drucken" ein und klicken Sie dann auf **OK**. **3**

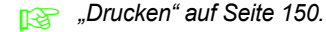

 $\rightarrow$  Der Ausdruck beginnt.

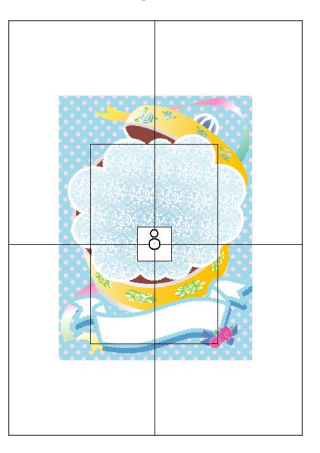

#### b **Anmerkung:**

*Um das Druckbild zu prüfen, klicken Sie auf Druckvorschau.*

#### <span id="page-47-1"></span>*Schritt 4* **Sticken**

Wenn Sie ein Aufbügelpapier verwenden, übertragen Sie das Bild auf den Stoff. **1**

#### b **Anmerkung:**

*Weitere Informationen zum Übertragen von Aufbügelpapier finden Sie in der Anleitung für Aufbügelpapier.*

Spannen Sie den Stoff in den Stickrahmen ein. **2**

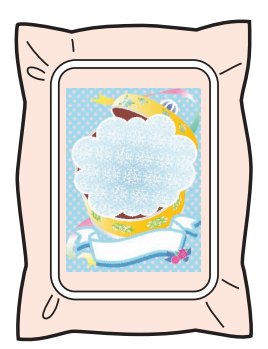

Legen Sie das Positionierblatt so auf den Stoff, dass es mit dem gedruckten Bild ausgerichtet ist.

**3**

**7**

- Wenn das Positionierblatt zu groß ist, schneiden Sie es auf eine geeignete Größe, damit es leichter zur Ausrichtung der Positionen verwendet werden kann.
- Befestigen Sie das Positionierblatt mit Klebeband auf dem Stoff.

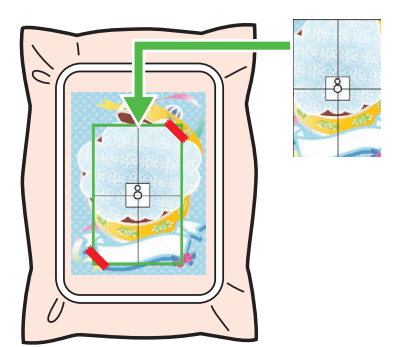

Setzen Sie den Stickrahmen in die Maschine ein. **4**

> Achten Sie darauf, dass das Positionierblatt nicht verrutscht.

5 Richten Sie die Nadel auf die Markierung in der Mitte des Positionierblattes aus.

- Wenn in der Stickmaschine eine Kamera eingebaut ist, drücken Sie die Taste "Positionierung starten", um die Positionierungsmarke zu erfassen und die Stickposition automatisch auszurichten.
- Richten Sie bei anderen Maschinen die Positionen manuell aus.
- Wenn die Positionierung abgeschlossen ist, **6** entfernen Sie das Blatt vom Stoff.
	- Starten Sie die Stickmaschine, um das Muster zu sticken.

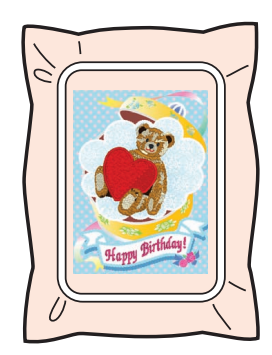

### b **Anmerkung:**

- *Weitere Informationen zur Verwendung der Stickmaschine finden Sie in der Bedienungsanleitung der Maschine.*
- *Sechs Muster mit fertigen Beispielen für "Drucken und Sticken" finden Sie im folgenden Ordner.*

*Dokumente (Eigene Dateien)\PEDESIGN 8\ Sample\Layout & Editing\Print and Stitch*

and the control of the control of

## *Anordnen von Stickdesigns (Layout & Editing)*

## **Das Layout & Editing-Fenster**

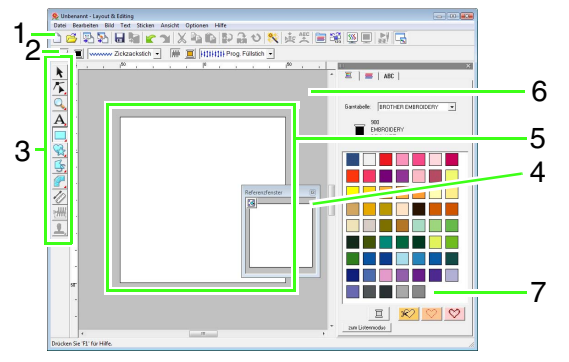

#### **1 Werkzeugleiste**

Enthält Kurzbefehle für die Menüfunktionen.

#### **2 Stickattributleiste**

Stellt die Stickattribute (Farbe, Sticktyp) der Linien und Flächen im Muster dar.

#### **3 Werkzeugkasten**

Hiermit werden die Muster erstellt, ausgewählt und bearbeitet.

#### **4 Referenzfenster**

Zeigt alle Muster im Arbeitsbereich an und verschafft Ihnen einen Überblick, während Sie in einem Teilbereich arbeiten.

*n***<sub>8</sub>** "Design im Referenzfenster anzeigen" auf *[Seite 70](#page-71-0).*

#### **5 Stickmusterseite**

Der eigentliche Bereich der Arbeitsfläche, der gespeichert und bestickt werden kann.

### b **Anmerkung:**

*Der Standardwert für die Seitengröße des Designs beträgt in diesem Beispiel 100 ×100 mm (4 × 4 Zoll).*

#### **6 Arbeitsbereich**

**7 Garnfarben, Stickattribute und Textattribute** Dieses Dialogfeld enthält Registerkarten für die Festlegung von Garnfarben, Stickattributen und Textattributen. Klicken Sie auf eine Registerkarte, um die Parameter anzuzeigen.

### b **Anmerkung:**

*• Um dieses Dialogfeld anzuzeigen, klicken Sie auf oder , oder wählen Sie den Menübefehl Sticken - Einstellung der Stickattribute oder Text - Text Attribute einstellen.*

*Klicken Sie auf , um das Dialogfeld zu schließen.*

*• Wird die Anwendung zum ersten Mal gestartet, ist dieses kombinierte Dialogfeld auf der rechten Seite des Fensters angedockt. Das Dialogfeld kann durch Ziehen oder Doppelklicken auf die Titelleiste (Leiste oben am Dialogfeld) verschoben werden. Um das Dialogfeld wieder an seiner ursprünglichen Position anzudocken, ziehen Sie es zur rechten Fensterseite oder doppelklicken Sie auf seine Titellleiste.*

# **Stickdesigns öffnen/importieren**

### b **Anmerkung:**

*In Layout & Editing können mehrere Dateien geöffnet werden. Darüber hinaus können Daten zwischen gleichzeitig geöffneten Dateien kopiert und eingefügt werden.*

### **Neues Stickmusterdesign erstellen**

**Schaltfläche auf der Werkzeugleiste:** 

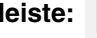

- 
- **1.** Klicken Sie auf **D** oder auf **Datei** und **Neu**.
	- $\rightarrow$  Es wird eine neue Stickmusterseite angezeigt.

### b **Anmerkung:**

*Die Größe der Stickmusterseite kann geändert werden.*

> **Größe und Farbe der** *[Stickmusterseite festlegen" auf](#page-72-1)  [Seite 71.](#page-72-1)*

### **Layout & Editing-Datei öffnen**

Ein Stickdesign, das als Layout & Editing-Datei (.pes-Datei) gespeichert wurde, kann geöffnet werden.

### **Schaltfläche auf der Werkzeugleiste:**

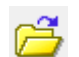

- **1.** Klicken Sie auf **Public States** oder auf **Datei** und **Öffnen**.
	-
	-

**2.** Wählen Sie das Laufwerk und den Ordner aus.

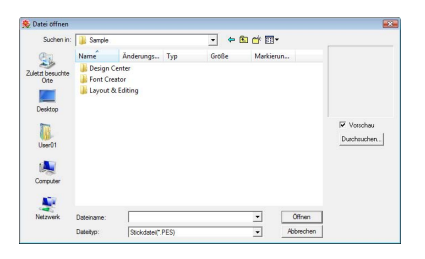

• Wenn das Kontrollkästchen **Vorschau** aktiviert ist, wird der Inhalt der gewählten Datei im **Vorschaufenster** angezeigt.

### b **Anmerkung:**

*• Um die Daten im ausgewählten Ordner als Miniaturansicht im Dialogfeld Durchsuchen anzuzeigen, klicken Sie auf Durchsuchen.*

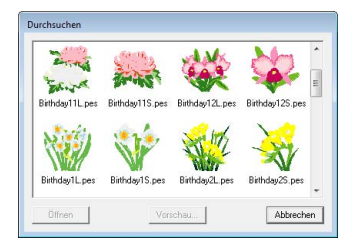

*Um ein detailgenaueres Bild des Designs anzuschauen, markieren Sie eine Datei und klicken auf Vorschau.*

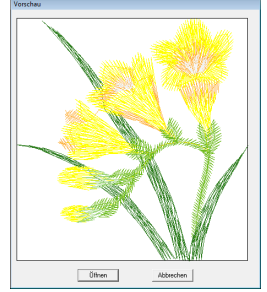

*• Klicken Sie auf Öffnen, um die Datei zu öffnen.*

#### a **Hinweis:**

- *Wenn keine Dateien aufgelistet werden, befinden sich im ausgewählten Ordner keine PES-Dateien. Wählen Sie einen Ordner, in dem eine PES-Datei gespeichert ist.*
- *Ist die ausgewählte Datei nicht im PES-Format gespeichert, wird im Feld Vorschau die Meldung "Unerwartetes Dateiformat" angezeigt.*
- **3.** Um eine Datei zu öffnen, wählen Sie sie aus und klicken auf **Öffnen** oder doppelklicken Sie auf das Symbol der Datei.
	- $\rightarrow$  Der Inhalt der gewählten Datei erscheint in der Stickmusterseite.

### b **Anmerkung:**

*Eine Datei kann auf eine der folgenden Arten geöffnet werden.*

- *Anzeige der Stickmusterdatei im Windows Explorer und Ziehen der Datei in das Layout & Editing-Fenster.*
- *Anzeige der Stickmusterdatei im Windows Explorer und Doppelklicken auf den Dateinamen.*

### <span id="page-52-0"></span>**Stickmuster importieren**

### **Schaltfläche auf der Werkzeugleiste:**

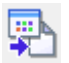

- **1.** Klicken Sie auf **Fight** oder auf **Datei** und dann auf **Importieren**.
- **2.** Wählen Sie die Kategorie im Listenfeld und den Ansichtsmodus.

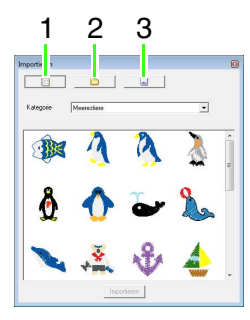

- 1 Ansichtsmodus "Design-Bibliothek"
- 2 Ansichtsmodus "Ordner"
- **3** Ansichtsmodus "Karten"
- **3.** Markieren Sie das Symbol des Stickmusters, das Sie importieren möchten, und klicken Sie dann auf **Importieren** oder doppelklicken Sie auf das Dateisymbol.
	- $\rightarrow$  Das Stickdesign wird in der Stickmusterseite angezeigt.

### b **Anmerkung:**

- *Das Stickmuster kann durch Ziehen des Dateisymbols vom Dialogfeld Importieren auf die Stickmusterseite importiert werden.*
- *Es ist nicht möglich, mehrere Dateien für den gleichzeitigen Import zu markieren.*
- **4.** Klicken Sie auf **B** oben rechts im Dialogfeld **Importieren**, um es zu schließen.

### ■ **Von der Design-Bibliothek**

- **1.** Klicken Sie auf **Ell**, um das Dialogfeld im Ansichtsmodus "Design-Bibliothek" anzuzeigen.
- **2.** Wählen Sie im Listenfeld **Kategorie** eine Kategorie zur Anzeige der entsprechenden Stickdaten.

### ■ **Von einem Ordner**

**1.** Klicken Sie auf **a**, um das Dialogfeld im Ansichtsmodus "Ordner" anzuzeigen.

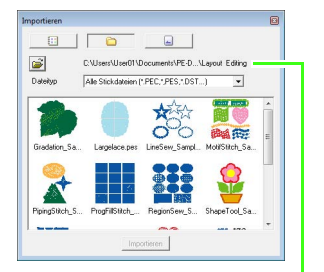

Pfadanzeige des gerade gewählten Ordners

- **2.** Klicken Sie auf **.** 
	- → Das Dialogfeld **Durchsuchen** wird angezeigt.
- **3.** Wählen Sie einen Ordner und klicken Sie dann auf **OK**.

**4.** Wählen Sie im Listenfeld **Dateityp** eine Dateinamenserweiterung zur Anzeige der entsprechenden Stickdaten.

#### **A** Hinweis:

*Wenn Sie Designs anderer Lieferanten importieren, achten Sie darauf, dass das ausgewählte Design auf Ihre Stickmusterseite passt.*

### b **Anmerkung:**

#### *Da DST-Dateien keine*

*Garnfarbeninformationen enthalten, werden die Farben provisorisch beim Importieren in Layout & Editing zugewiesen. Die Farben einer importierten DST-Datei erscheinen daher möglicherweise nicht wie erwartet. Sie können die Garnfarben mit den Funktionen im Dialogfeld Stickreihenfolge/Sperren ändern.*

**Farben ändern" auf Seite 123.** 

### ■ **Von einer Speicherkarte**

- **1.** Legen Sie eine Speicherkarte in das USB-Kartengerät.
	- *Informationen dazu finden Sie unter ["Design auf eine Speicherkarte](#page-18-1)  [übertragen" auf Seite 17.](#page-18-1)*
- **2.** Klicken Sie auf **...** 
	- $\rightarrow$  Wenn die Karte gelesen ist, erscheint das Dialogfenster im Kartenansichtsmodus und die auf der Karte enthaltenen Stickmuster werden angezeigt.

#### **A** Hinweis:

*Aufgrund urheberrechtlicher Bestimmungen ist diese Funktion für bestimmte Stickkarten eventuell deaktiviert.*

### **Stickmuster importieren aus Design Center**

Ein Stickmuster in Design Center kann direkt in die Layout & Editing-Stickmusterseite importiert werden.

> **n** *Manuelles Erstellen von Stickdesigns aus [Bildern \(Design Center\)" auf Seite 159](#page-160-0).*

#### **Schaltfläche auf der Werkzeugleiste:**

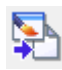

**1.** Starten Sie Design Center und öffnen Sie die Datei.

> **n**<sup>2</sup>*m*<sub>2</sub>*m*<sub>2</sub> *["Eine Datei öffnen" auf Seite 161.](#page-162-0)*

**2.** Klicken Sie auf **Comparent Datei**, dann auf

**Importieren von Design Center** importieren.

**3.** Geben Sie im Dialogfeld **Vergrößerung** den Vergrößerungsfaktor ein bzw. wählen Sie ihn aus.

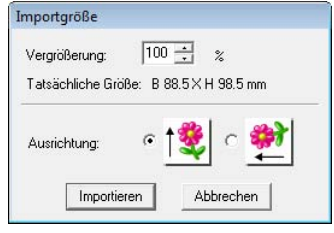

#### a **Hinweis:**

*Der maximale Vergrößerungsfaktor, der angegeben werden kann, ist der Faktor, der das Stickmuster bis auf die Größe der Stickmusterseite vergrößert. Der minimale Vergrößerungsfaktor beträgt 25%.*

- **4.** Wählen Sie unter **Ausrichtung** die gewünschte Ausrichtung aus.
- **5.** Klicken Sie auf **Importieren**, um das Stickdesign zu importieren.

## **Prüfen von Stickmustern**

### **Vergrößern und Verkleinern**

Sie können die Darstellung vergrößern, um an den Details des Stickmusters zu arbeiten, oder Sie können die Darstellung verkleinern, um an einem beliebigen Teil des Stickmusters zu arbeiten, das nicht im Arbeitsbereich angezeigt werden kann.

Nach dem Klicken auf  $\Box$  im Werkzeugkasten

erscheint  $\Theta$   $\Theta$  1:1  $\overline{Q}$   $\overline{Q}$ . Klicken Sie auf

die Schaltfläche für die gewünschte Funktion.

- $\bigoplus$  : Klicken Sie in die Stickmusterseite, um den Bereich vergrößert anzuzeigen. Um einen bestimmten Bereich zu vergrößern, ziehen Sie den Mauszeiger in die Nähe des gewünschten Bereichs und ziehen ihn anschließend diagonal über den gewünschten Bereich.
- : Klicken Sie in die Stickmusterseite, um den Bereich verkleinert anzuzeigen.
- 1:1 : Die Stickmusterseite wird in der tatsächlichen Größe angezeigt.

werden.

- : Markieren Sie ein Objekt und klicken Sie dann auf die Schaltfläche. Die Größe der Stickmusterseite wird so geändert, dass nur die ausgewählten Objekte angezeigt
- : Die ganze Stickmusterseite wird an die Größe des Fensters angepasst.

### **Messen des Abstandes zwischen zwei Punkten**

- **1.** Klicken Sie im Werkzeugkasten auf  $\ll 1$ .
- **2.** Ziehen Sie den Mauszeiger auf den Anfang des Objektteils und halten Sie dann die Maustaste gedrückt.
	- $\rightarrow$  Es erscheint ein kleiner Kreis, der den Startpunkt für das Messen markiert.
- **3.** Ziehen Sie den Zeiger, um die Maße in der Statusleiste anzuzeigen.

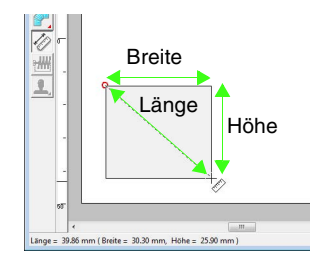

## **Bearbeiten von Stickmustern**

In diesem Abschnitt werden verschiedene Bearbeitungsfunktionen beschrieben, wie z. B. Verschieben, Vergrößern/Verkleinern oder Drehen von Stickmustern. Bevor ein Stickmuster bearbeitet werden kann, muss es zuerst ausgewählt werden.

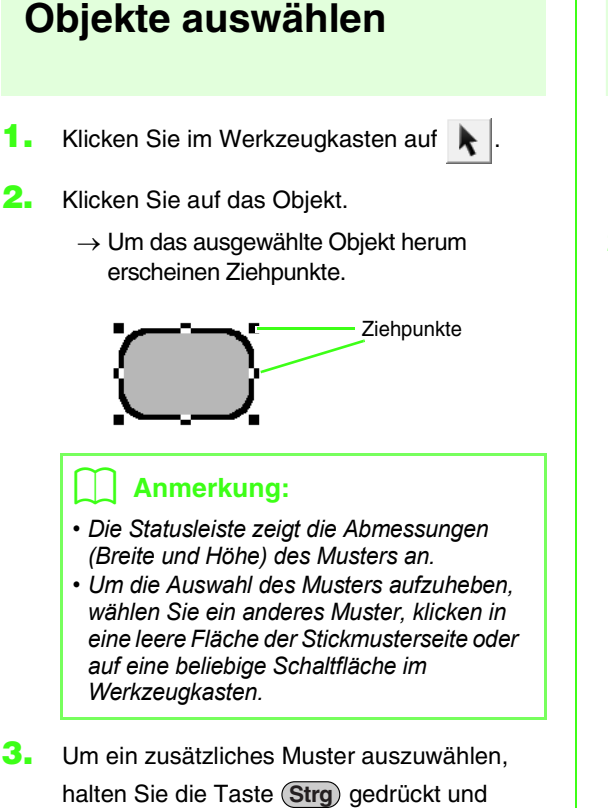

### klicken auf das zusätzliche Muster.

### b **Anmerkung:**

*Objekte können auch durch Ziehen des Mauszeigers über das Objekt ausgewählt werden.*

### b **Anmerkung:**

*Mit der Taste können Sie das nächste*  **Tab** *Objekt in der Reihenfolge der Erstellung auswählen.*

### ■ **Alle Stickmuster auswählen**

- **1.** Klicken Sie im Werkzeugkasten auf
- **2.** Klicken Sie auf **Bearbeiten** und auf **Alles auswählen**.

### **Objekte bewegen**

- **1.** Bewegen Sie den Mauszeiger über ein ausgewähltes Muster oder eine Gruppe ausgewählter Muster.
- **2.** Ziehen Sie das Muster an die gewünschte Stelle.

### b **Anmerkung:**

*• Um das Muster horizontal oder vertikal zu verschieben, halten Sie beim Verschieben*  die Taste (Shift) gedrückt.

### b **Anmerkung:**

- *Durch Drücken der Pfeiltasten wird das ausgewählte Muster um 0,5 mm (ca. 0,02 Zoll) in die Richtung des Pfeils auf der Taste verschoben. Wenn Sie die Pfeiltaste für die gewünschte Richtung gedrückt halten, wird die Umrandung kontinuierlich in diese Richtung bewegt.*
- *Wenn Gitter magnetisch in Ansicht: Gittereinstellungen ausgewählt ist, bewegt jeder Druck auf die Pfeiltasten das Muster um ein Gitterraster in Richtung des Pfeils auf der Taste.*

**Ref** "Gittereinstellungen ändern" auf *[Seite 72](#page-73-0).*

*• Die Pfeiltasten können nicht verwendet werden zum Verschieben von Text auf einem Pfad, wenn nur der Text ausgewählt ist. Der Pfad muss ebenfalls ausgewählt sein, um mit den Pfeiltasten eine Verschiebung vorzunehmen.*

> **n** <sup>*m*</sup> *a "Textanordnung angeben" auf [Seite 92](#page-93-1).*

### ■ **Stickmuster in die Mitte bewegen**

- **1.** Wählen Sie eines oder mehrere Muster aus.
- **2.** Klicken Sie auf **Bearbeiten**, dann auf **Zentrieren**.
	- $\rightarrow$  Alle ausgewählten Objekte werden in die Mitte der Stickmusterseite bewegt.

### ■ **Stickmuster ausrichten**

- **1.** Wählen Sie die Objekte.
- **2.** Klicken Sie auf **Bearbeiten**, dann **Ausrichtung**, dann **links**, **zentriert**, **rechts**, **oben**, **mittig** oder **unten**.
	- $\rightarrow$  Die ausgewählten Muster werden ausgerichtet (siehe unten).

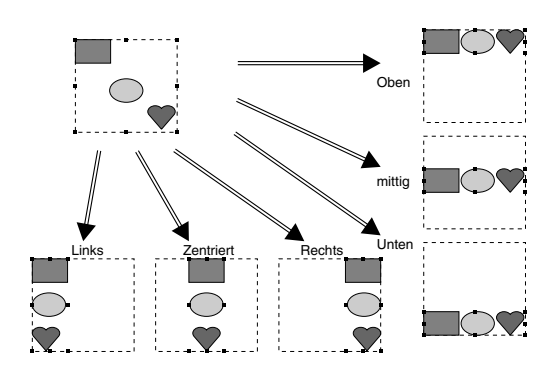

## **Objekte skalieren**

### ■ **Manuell Skalieren**

**1.** Wählen Sie das/die Muster.

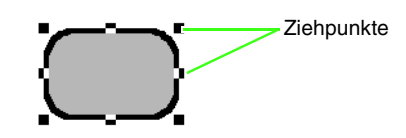

**2.** Ziehen Sie den Ziehpunkt, um die Größe des gewählten Musters anzupassen.

### b **Anmerkung:**

- Wenn Sie die Taste (Shift) während des *Ziehens eines Ziehpunktes gedrückt halten, wird das Muster von der Mustermitte aus vergrößert oder verkleinert.*
- *Während Sie den Ziehpunkt verschieben, wird die aktuelle Größe in der Statusleiste angezeigt.*

### a **Hinweis:**

- *Stanzeinstellungen bleiben vom Muster unabhängig, auf das sie angewendet werden. Wenn ein Muster mit einem Stanzmuster bearbeitet wird, müssen Sie das Stanzmuster prüfen, nachdem die Bearbeitung abgeschlossen ist.*
	- **Reader** *Anwenden und Bearbeiten von [Stanzmustern" auf Seite 119](#page-120-0).*
- *Einige von einer Karte geladenen Muster können nicht skaliert werden.*
- *Wenn Sie Stichmuster skalieren, bleibt die Anzahl der Stiche gleich, was zu einem Qualitätsverlust führt. Um Dichte und Füllmuster des Stickmusters beizubehalten, halten Sie beim Skalieren*  die Taste (Strg) gedrückt.

**Ref** ["Stickmuster vergrößern/](#page-252-0) *verkleinern" auf Seite 251 im [Benutzerhandbuch \(PDF-](#page-252-0)[Format\)](#page-252-0).*

### ■ **Numerisches Skalieren**

- **1.** Wählen Sie die Objekte.
- **2.** Klicken Sie auf **Bearbeiten**, dann auf **Numerische Eingabe**, dann auf **Größe**.
- **3.** Um die Breite und Höhe proportional zu verändern, aktivieren Sie das Kontrollkästchen **Seitenverhältnis beibehalten**.

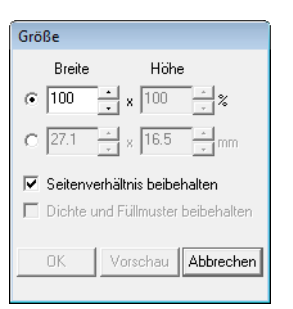

- **4.** Wählen Sie aus, ob die Breite und Höhe als Prozentsatz (%) oder als Dimension (Millimeter oder Zoll) festgelegt wird.
- **5.** Geben Sie die gewünschte Breite und Höhe ein bzw. wählen Sie sie aus.
- **6.** Um das ausgewählte Muster zu vergrößern bzw. zu verkleinern, während die Originaldichte und das Füllmuster erhalten bleiben, aktivieren Sie das Kontrollkästchen **Dichte und Füllmuster beibehalten**.

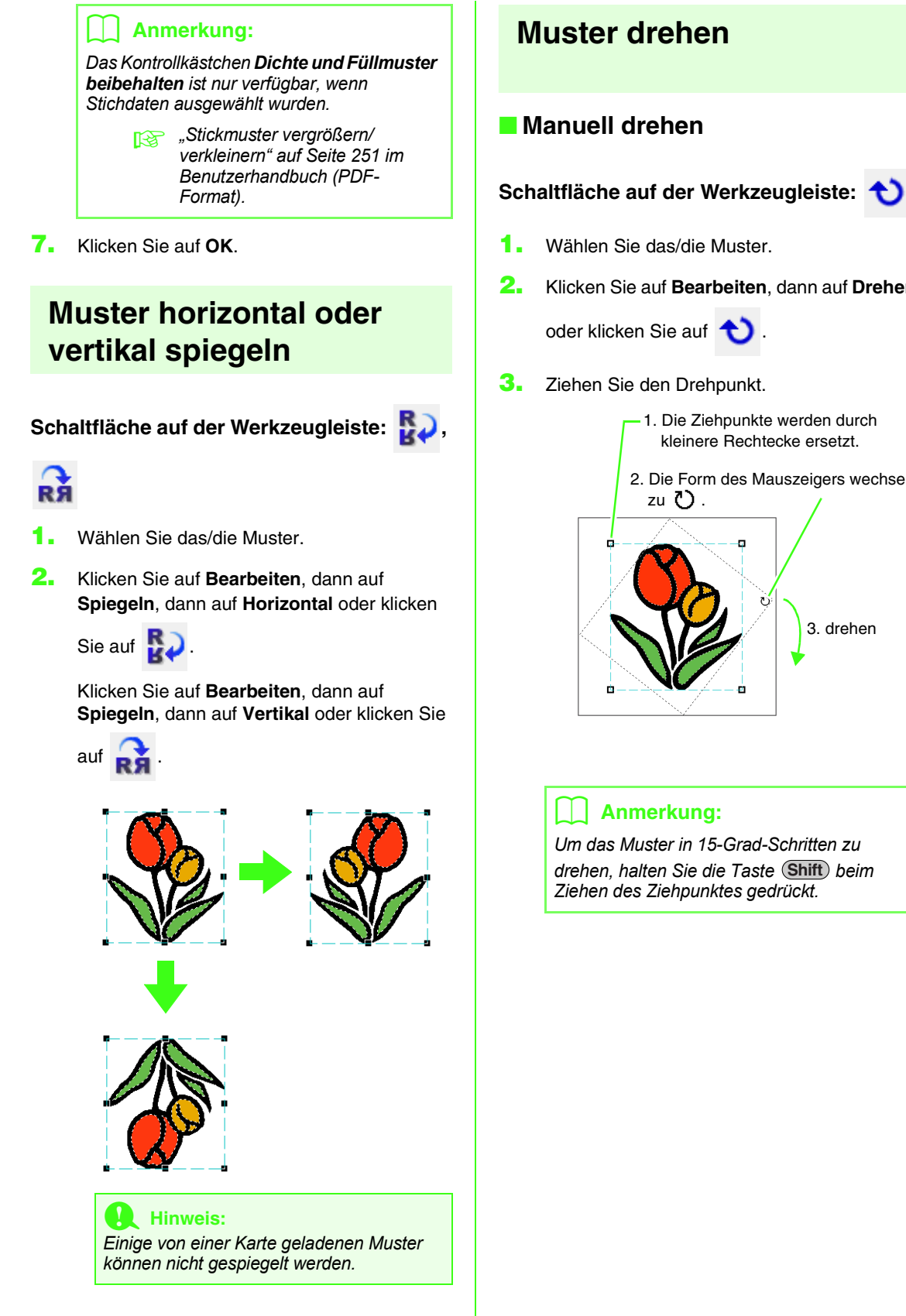

- <span id="page-57-0"></span>**1.** Wählen Sie das/die Muster.
- **2.** Klicken Sie auf **Bearbeiten**, dann auf **Drehen**

oder klicken Sie auf **the state** 

**3.** Ziehen Sie den Drehpunkt.

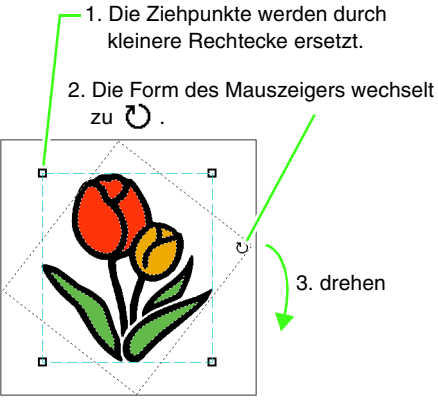

*Um das Muster in 15-Grad-Schritten zu*  drehen, halten Sie die Taste (Shift) beim *Ziehen des Ziehpunktes gedrückt.*

### ■ **Numerisch drehen**

- **1.** Wählen Sie das/die Muster.
- **2.** Klicken Sie auf **Bearbeiten**, dann auf **Numerische Eingabe** und anschließend auf **Drehen**.
- **3.** Geben Sie den gewünschten Drehwinkel ein, oder wählen Sie ihn aus.

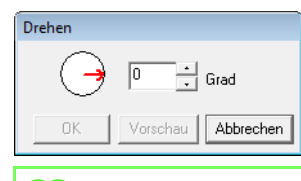

### b **Anmerkung:**

- *Ein Winkel kann auch durch Ziehen des Pfeiles im Dialogfeld Drehen eingestellt werden.*
- **4.** Klicken Sie auf **OK**.

### <span id="page-58-0"></span>**Stickmustergruppen bilden/aufheben**

### ■ **Stickmuster gruppieren**

Verschiedene einzelne Muster können gruppiert werden, so dass dieselben Änderungen auf alle Muster innerhalb der Gruppe angewendet werden.

- **1.** Markieren Sie mehrere Muster.
- **2.** Klicken Sie auf **Bearbeiten**, dann auf **Gruppieren**.

 $\rightarrow$  Die markierten Muster sind gruppiert.

### b **Anmerkung:**

*Wenn Sie ein Muster, das Teil eines Aussparungsmusters ist, oder eine beliebige andere Pfadanordnung als Gruppe auswählen, wird das ganze Muster in die Gruppe aufgenommen.*

### ■ **Stickmustergruppen aufheben**

- **1.** Wählen Sie eine Stickmustergruppe.
- **2.** Klicken Sie auf **Bearbeiten**, dann auf **Gruppierung aufheben**.
	- $\rightarrow$  Die Stickmustergruppe wird aufgehoben.

### ■ Gruppierte Muster einzeln **bearbeiten**

Muster können sogar nach der Gruppierung einzeln bearbeitet werden.

**1.** Um ein einzelnes Muster innerhalb einer Gruppe auszuwählen, halten Sie die Taste Alt) gedrückt, während Sie das Muster anklicken.

Um mehrere Muster einer Gruppe

auszuwählen, halten Sie die Tasten **Alt**

und (Strg) gedrückt, während Sie auf die Muster klicken.

### b **Anmerkung:**

*Wenn die Gruppe oder ein einzelnes Muster markiert ist, wird ein hellblauer Rahmen um das gruppierte Muster angezeigt.*

**2.** Bearbeiten Sie das Objekt nach Ihren Wünschen.

### b **Anmerkung:**

*Das Gruppieren wird abgebrochen, wenn alle außer einem Muster gelöscht wurden.*

## **Umformen von Stickmustern**

<span id="page-59-0"></span>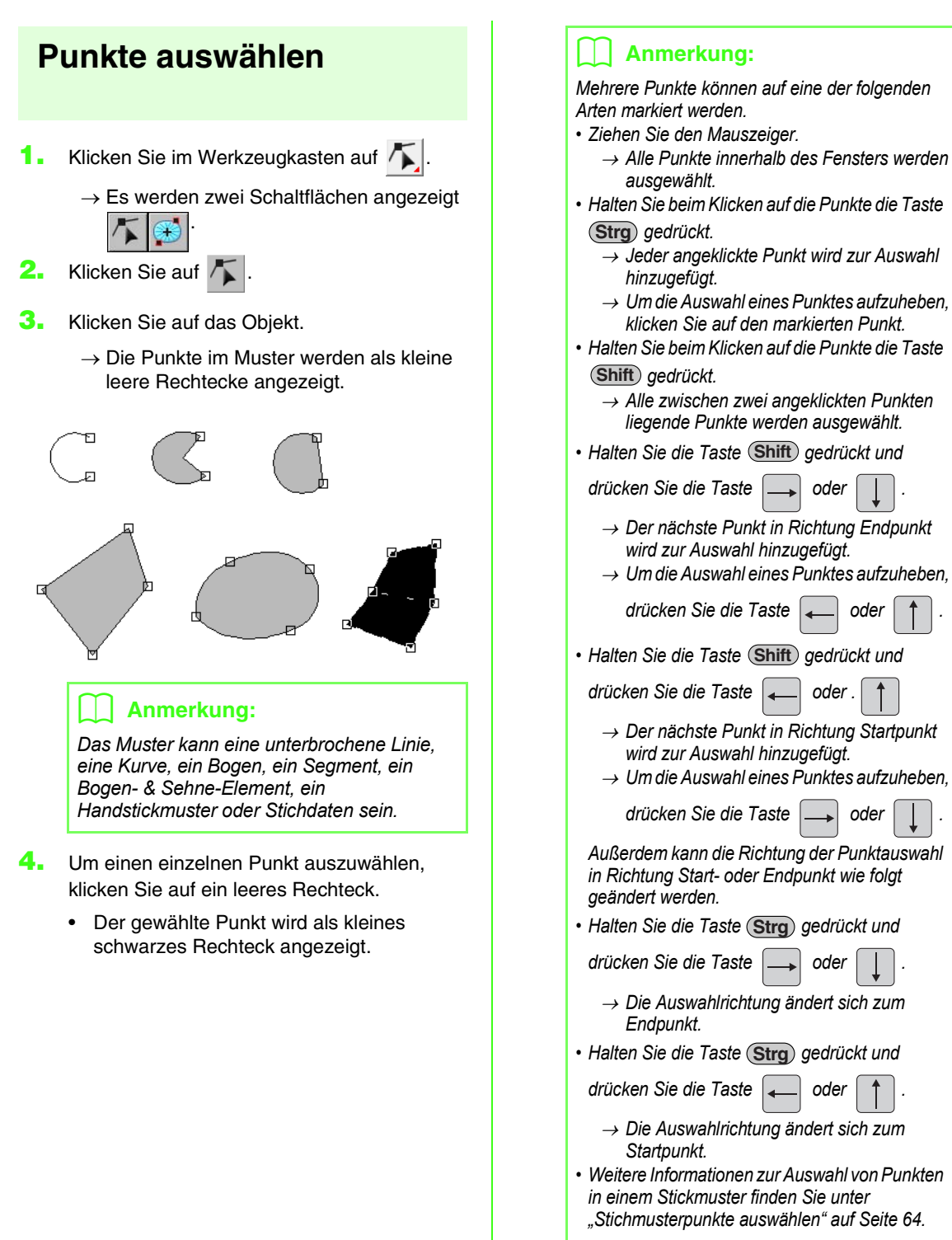

### <span id="page-60-0"></span>**Punkte verschieben**

- **1.** Markieren Sie den Punkt.
	- **n** $\rightarrow$  ["Punkte auswählen" auf Seite 58](#page-59-0).
- **2.** Ziehen Sie den Punkt auf die neue Position.

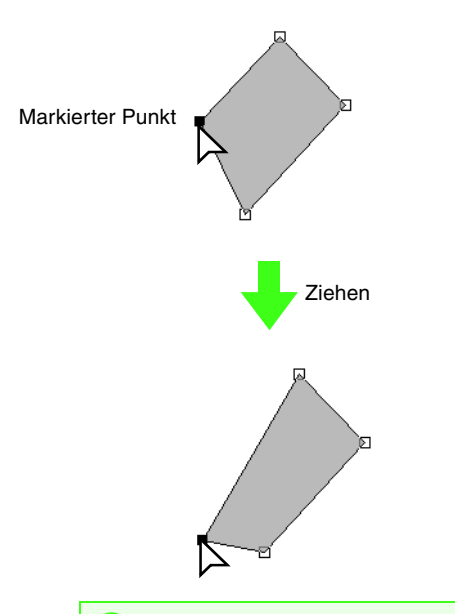

#### a **Hinweis:**

*Sie müssen einen Punkt ziehen, der ausgewählt ist. Wenn Sie mit dem Ziehen beginnen und auf eine andere Stelle des Musters klicken, wird ein neuer Punkt eingefügt, oder die Auswahl der (des) gewählte(n) Punkte(s) wird aufgehoben.*

### b **Anmerkung:**

- *Alle ausgewählten Punkte werden in gleicher Richtung verschoben.*
- *Um den Punkt einer unterbrochenen Linie, eine Kurve, ein manuelles Stanzmuster oder Stichdaten horizontal oder vertikal zu verschieben, halten Sie während des Ziehens die Taste gedrückt.* **Shift**
- *Durch Drücken der Pfeiltasten wird der ausgewählte Punkt um 0,5 mm (ca. 0,02 Zoll) in die Richtung des Pfeils auf der Taste verschoben. Wenn Sie die Pfeiltaste für die gewünschte Richtung gedrückt halten, wird die Umrandung kontinuierlich in diese Richtung bewegt.*
- *Wenn Gitter magnetisch ausgewählt ist, bewegt jedes Drücken einer Pfeiltaste den Punkt um ein Gitterraster in Richtung des Pfeils auf der Taste.*
- *Die Pfeiltasten können nicht verwendet werden, um die Endpunkte von Formen wie Bogen, Bogen & Sehne, und Segment zu verschieben.*
- *Punkte in Mustern, bei denen die Aussparung aktiviert ist. Der Punkt kann jedoch nicht über eine Umrandung bewegt werden. Um den Punkt auf diese Art zu bewegen, brechen Sie zunächst das Nähen der Aussparung ab.*

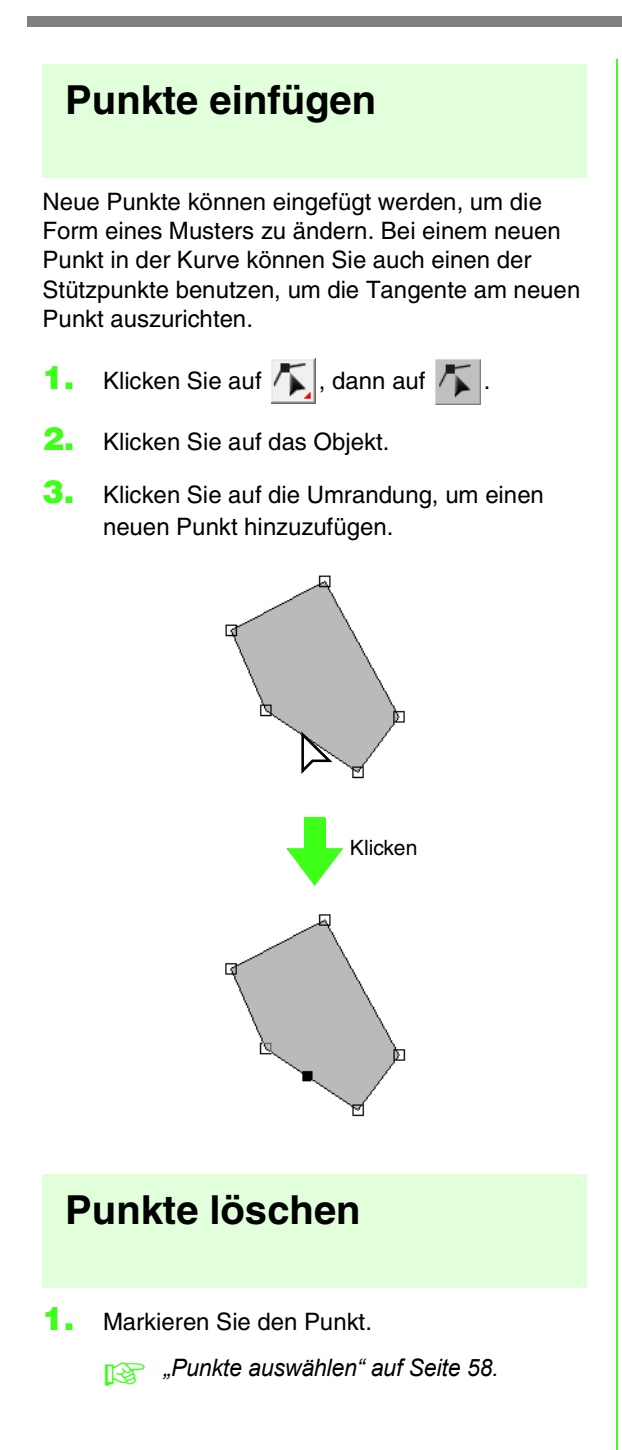

**2.** Klicken Sie auf **Bearbeiten** und **Löschen**, oder drücken Sie die Taste (Entf\_), um den Punkt zu entfernen.

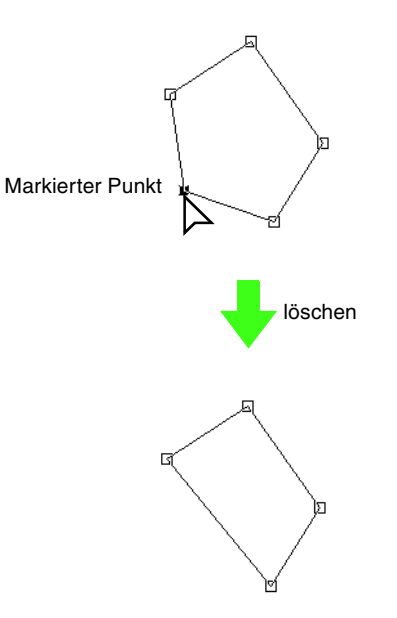

### **Transformieren von geraden Linien in Kurven oder von Kurven in gerade Linien**

**1.** Markieren Sie den Punkt.

**Fermannen** ["Punkte auswählen" auf Seite 58.](#page-59-0)

**2.** Klicken Sie auf **Bearbeiten**, dann auf **Punkt**, dann auf **in Kurve** oder auf **in Gerade**.

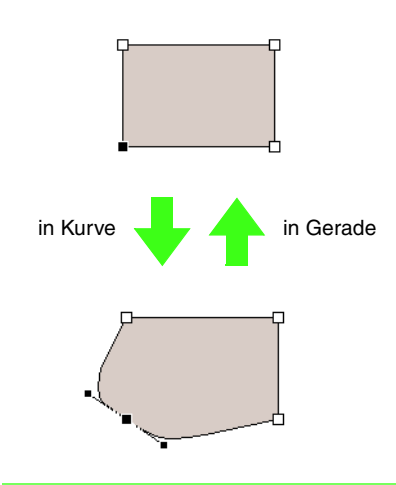

### b **Anmerkung:**

*Um eine Kurve in eine gerade Linie zu transformieren, klicken Sie auf einen Punkt auf der Kurve und dann auf Bearbeiten, dann auf Punkt, dann auf in Gerade.*

### **Glätten des Pfades an einem Punkt**

**1.** Markieren Sie den Punkt, an dem der Pfad geglättet werden soll.

*n***<sub>8</sub>** ["Punkte auswählen" auf Seite 58](#page-59-0).

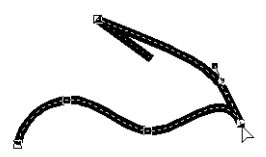

**2.** Klicken Sie auf **Bearbeiten**, dann auf **Punkt**, dann auf **in Glättung**.

 $\rightarrow$  Der Pfad an diesem Punkt wird geglättet.

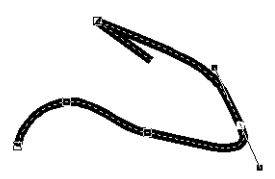

**3.** Ziehen Sie den Pfad, um ihn anzupassen.

### **Symmetrisches Anpassen der Ziehpunkte eines Punktes**

**1.** Markieren Sie den Punkt, an dem die Ziehpunkte symmetrisch angepasst werden sollen.

**Rabbury Funkte auswählen" auf Seite 58**.

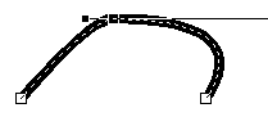

**2.** Klicken Sie auf **Bearbeiten**, dann auf **Punkt**, dann auf **in Symmetrie**.

- **3.** Ziehen Sie den Pfad, um ihn anzupassen.
	- $\rightarrow$  Die Ziehpunkte des Punktes werden symmetrisch verschoben.

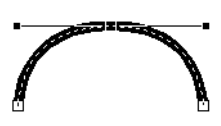

### **Umformen in einen gepunkteten Pfad**

**1.** Markieren Sie den Punkt, an dem der Pfad in einen gepunkteten Pfad umgeformt werden soll.

**ne ["Punkte auswählen" auf Seite 58.](#page-59-0)** 

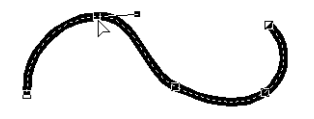

- **2.** Klicken Sie auf **Bearbeiten**, dann auf **Punkt**, dann auf **in Scheitelpunkt**.
	- $\rightarrow$  Der Pfad wird an dem markierten Punkt in einen gepunkteten Pfad umgeformt.

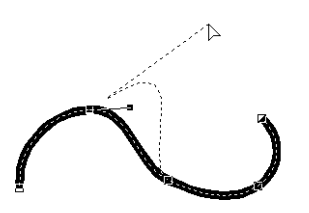

**3.** Ziehen Sie den Pfad, um ihn anzupassen.

### **Ein-/Ausstiegs- und Mittelpunkt verschieben**

### ■ **Ein-/Ausstiegspunkte verschieben**

Sie können die Ein- und Ausstiegspunkte von Objekten, die mit den Werkzeugen aus dem Werkzeugkasten erstellt wurden, neu positionieren und damit das Sticken anpassen.

- **1.** Klicken Sie im Werkzeugkasten auf
	- → Es werden zwei Schaltflächen angezeigt

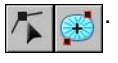

**2.** Klicken Sie auf  $\leftarrow$ 

#### **A** Hinweis:

*Wenn die Ein- und Ausstiegspunkte optimiert wurden (Häkchen vor dem Befehl Ein-/Ausstiegspunkte optimieren im Menü Sticken), können die Ein- und Ausstiegspunkte der Muster nicht bearbeitet werden. Um dieses Werkzeug für das Bearbeiten der Ein-/Ausstiegspunkte zu verwenden, wählen Sie den Menübefehl Sticken – Ein-/Ausstiegspunkte optimieren, um die Einstellung zu verwerfen.*

- **3.** Klicken Sie auf das Objekt.
	- $\rightarrow$  Die Ein-/Ausstiegspunkte des Objekts werden angezeigt.

#### b **Anmerkung:**

*Wenn auf die Fläche der Kreis- oder Radialstich angewendet wurde, werden auch die Mittelpunkte angezeigt.*

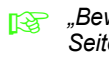

**Reading and** *Bewegen des Mittelpunkts* auf *[Seite 63.](#page-64-0)*

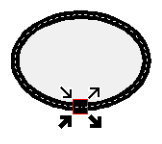

### a **Hinweis:**

*Die Ein-/Ausstiegspunkte von Stickdaten, Text und Handstickmuster können nicht bearbeitet werden.*

- Dies ist der Einstiegspunkt für das Nähen der Umrandung. Das vorher genähte Muster ist mit diesem Punkt verbunden.
- 

Dies ist der Endpunkt für das Nähen der Umrandung. Von diesem Punkt an wird das Nähen bis zum nächsten Muster fortgesetzt.

Dies ist der Einstiegspunkt für das Nähen der Innenfläche. Das vorher genähte Muster ist mit diesem Punkt verbunden.

Dies ist der Endpunkt für das Nähen der Innenfläche. Von diesem Punkt an wird das Nähen bis zum nächsten Muster fortgesetzt.

### b **Anmerkung:**

*Wenn die Umrandung oder die Innenfläche nicht genäht werden soll, erscheinen die entsprechenden Punkte nicht.*

**4.** Ziehen Sie den Pfeil für den Punkt an die gewünschte Position auf der Umrandung.

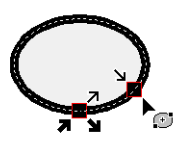

### **A** Hinweis:

- *Es können nur Ein-/Ausstiegspunkte für Muster bearbeitet werden, die mit den Werkzeugen Kreis, Rechteck und Umrandung erstellt wurden. Stichmuster oder Muster, die mit den Text- oder Handstickmuster-Werkzeugen erstellt wurden, lassen sich nicht bearbeiten.*
- *Wenn der Menübefehl Sticken Ein-/ Ausstiegspunkte optimieren ausgewählt ist, um diese Punkte zu optimieren, gehen alle manuellen Anpassungen der Ein- und Ausstiegspunkte verloren und die Positionen für die Punkte werden automatisch optimiert.*

### ■ **Ein-/Ausstiegspunkte optimieren**

Die Ein-/Ausstiegspunkte der Objekte können automatisch angepasst werden, um das Sticken zu optimieren.

**1.** Klicken Sie auf **Sticken** und dann auf **Ein-/ Ausstiegspunkte optimieren**.

> Um die Anfangs- und Endpunkte zu optimieren, wählen Sie diesen Befehl aus, so dass ein Häkchen angezeigt wird. Um die Optimierung zu beenden, wählen Sie diesen Befehl, so dass kein Häkchen mehr angezeigt wird.

→ Wenn ein Häkchen neben **Ein-/ Ausstiegspunkte optimieren** angezeigt wird, werden die Anfangs- und Endpunkte für das Sticken von verbundenen Objekte mit derselben Farbe optimiert (sie werden durch eine möglichst kurze Distanz miteinander verbunden).

### **A** Hinweis:

- *Es können nur Anfangs- und Endpunkte für Muster optimiert werden, die mit den Werkzeugen Kreis oder Bogen, Rechteck und Umrandung erstellt wurden.*
- *Wenn der Menübefehl Sticken Ein-/ Ausstiegspunkte optimieren ausgewählt ist, um diese Punkte zu optimieren, können diese Punkte nicht mit dem Ein-/Ausstiegspunkt-Werkzeug verschoben werden.*
- → Wenn das Häkchen nicht neben **Ein-/ Ausstiegspunkte optimieren** angezeigt wird, sind die Ein-/Ausstiegspunkte nicht optimiert. Wenn das Optimieren der Einund Ausstiegspunkte abgebrochen wird, bleiben die Positionen der Punkte erhalten. Außerdem können die Positionen der Ein-/Ausstiegspunkte manuell mit dem Werkzeug zur Bearbeitung von Ein-/Ausstiegs- und Mittelpunkt geändert werden.

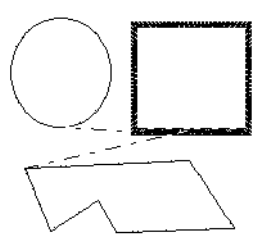

#### **Ein-/Ausstiegspunkte optimieren** nicht aktiviert

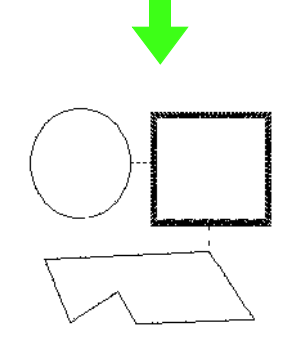

**Ein-/Ausstiegspunkte optimieren** aktiviert

### <span id="page-64-0"></span>■ **Bewegen des Mittelpunkts**

Der Mittelpunkt für Flächen, für die der Kreis- oder Radialstich festgelegt wurde, kann aus Gründen einer besseren Optik verändert werden.

- **1.** Klicken Sie auf  $\left| \sum_{n=1}^{\infty} \right|$ , dann auf  $\left| \sum_{n=1}^{\infty} \right|$
- **2.** Klicken Sie auf die Fläche, für die der Kreisoder Radialstich festgelegt wurde.

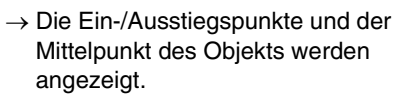

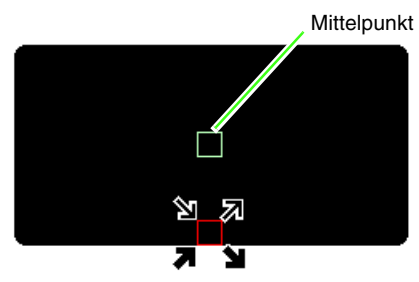

**3.** Ziehen Sie den Mittelpunkt an die gewünschte Stelle.

## **Bearbeiten von Stickmustern**

In Stickmustern erscheinen Stiche als durchgezogene Linien (- und Vorschübe als gepunktete Linien  $(---).$ 

### <span id="page-65-1"></span>**Objekte in Stichmuster konvertieren**

Objekte, die mit den Werkzeugen in Layout & Editing gezeichnet wurden, können in ein Stichmuster konvertiert werden. Dabei können Sie detaillierte Änderungen vornehmen, indem Sie die Position der einzelnen Stiche ändern.

*Formen zeichnen" auf Seite 73.* 

- **1.** Wählen Sie das Objekt aus.
- **2.** Klicken Sie auf **Sticken**, dann auf **In Stiche umwandeln**.

Das ausgewählte Objekt wird in ein Stichmuster konvertiert.

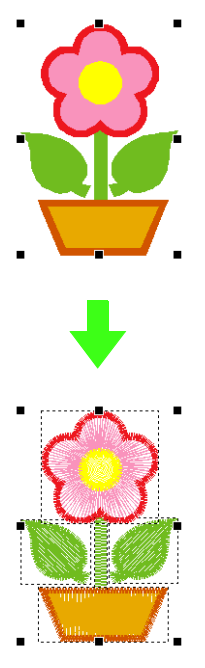

 $\rightarrow$  Die gepunktete Linie, die das umgewandelte Objekt einrahmt, zeigt an, dass es sich um ein Stickmuster handelt. Jeder Stich, der aus dem Objekt umgewandelt wurde, kann mit dem Punktbearbeitungs-Werkzeug bearbeitet werden.

### b **Anmerkung:**

- *Werden gruppierte Objekte teilweise oder für Aussparungen eingestellte Objekte sowie auf Formen angeordneter Text ausgewählt, werden alle Objekte der Gruppe in Stichmuster umgewandelt.*
- *Muster ohne Nähattribute werden gelöscht, wenn das Objekt in ein Stickmuster konvertiert wird.*
- *Mit "Objekt" sind Muster gemeint, die mit den Form-, Text- oder Handstickmuster-Werkzeugen erstellt worden sind.*

### <span id="page-65-0"></span>**Stichmusterpunkte auswählen**

Klicken Sie auf  $\left| \sum \right|$ , dann auf  $\left| \sum \right|$ .

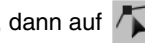

- **2.** Klicken Sie auf das Objekt.
	- $\rightarrow$  Die Stichmusterpunkte werden als kleine leere Rechtecke angezeigt.

#### **A** Hinweis:

*Stichmuster sind von einer gepunkteten Linie umgeben.*

*Wenn das Objekt nicht durch eine gepunktete Linie umrandet ist, lässt es sich nicht bearbeiten. Stichmusterpunkte können nicht bearbeitet werden, wenn das Objekt kein Stichmuster ist.*

- **3.** Um einen einzelnen Punkt auszuwählen, klicken Sie auf ein leeres Rechteck.
	- $\rightarrow$  Der gewählte Punkt wird als kleines schwarzes Rechteck dargestellt.

### b **Anmerkung:**

- *Wenn Sie auf einen Sprungstich klicken, werden die Punkte an beiden Enden ausgewählt.*
- *Auf dieselbe Weise wie Stickmuster können mehrere Stickmusterpunkte ausgewählt werden.*

*n**Punkte auswählen"* auf Seite 58.

• *Drücken Sie die Taste* (Tab), um alle *Punkte in der nächsten Farbe* 

*auszuwählen. Halten Sie die Taste*  **Shift** *gedrückt, und drücken Sie die Taste* (Tab), *um alle Punkte in der vorherigen Farbe auszuwählen.*

### b **Anmerkung:**

- Drücken Sie die Tasten (Strg) und (Pos1). <sup>→</sup> *Der Einstiegspunkt für die erste Garnfarbe ist ausgewählt.*
- **Drücken Sie die Tasten (Strg) und (Ende).** 
	- <sup>→</sup> *Der Ausstiegspunkt für die letzte Garnfarbe ist ausgewählt.*
- *Wählen Sie mindestens einen Punkt für eine Garnfarbe und drücken Sie dann die Taste* (Pos1).
	- <sup>→</sup> *Der Einstiegspunkt für die Garnfarbe ist ausgewählt.*
- *Wählen Sie mindestens einen Punkt für eine Garnfarbe und drücken Sie dann die*  **Taste** (Ende).
	- <sup>→</sup> *Der Einstiegspunkt für die Garnfarbe ist ausgewählt.*

### **A** Hinweis

*Achten Sie beim Auswählen von Punkten darauf, den Punkt anzuklicken (klicken Sie nicht auf eine leere Fläche der Stickmusterseite), da sonst die Auswahl aller ausgewählten Punkte aufgehoben wird.*

### ■ **Punkte verschieben**

**1.** Ziehen Sie den ausgewählten Punkt auf die neue Position.

### b **Anmerkung:**

*Stickmusterpunkte können auf dieselbe Weise wie Stickmuster verschoben werden. Bei Verwendung der Pfeiltasten werden Stickmusterpunkte um 0,1 mm (0,004 Zoll) verschoben.*

> **Ref** "Punkte verschieben" auf *[Seite 59.](#page-60-0)*

### ■ Punkte und Sprungstiche **einfügen**

**1.** Wenn Sie anstatt auf einen Punkt auf eine Linie klicken, wird ein neuer Punkt eingefügt.

### b **Anmerkung:**

*Um einen Punkt einzufügen und die vorherige Linie in einen Sprungstich zu ändern, halten*  Sie die Tasten (Strg) und (Shift) gedrückt, *während Sie auf die Linie klicken.*

### ■ **Punkte löschen**

**1.** Drücken Sie die Taste **Entf**, um den ausgewählten Punkt zu löschen.

### b **Anmerkung:**

*Wenn der Endpunkt eines Sprungstiches gelöscht wird, wird dieses Sprungstichsegment gelöscht und die Stiche vor und nach dem Sprungstich werden verbunden.*

### **Stickdaten in Blöcke konvertieren**

Importierte Stickdaten oder in Muster konvertierte Stickdaten können in Blöcke konvertiert werden (Handstickmuster-Daten). So haben Sie die Möglichkeit, unter Beibehaltung der Stickqualität die Nähattribute zu ändern und einzelne Farben zu skalieren.

- **1.** Wählen Sie das Stichmuster.
- **2.** Klicken Sie auf **Sticken**, dann auf **Stich als Block**.

**3.** Ziehen Sie den Schieberegler, um die gewünschte Empfindlichkeit auszuwählen.

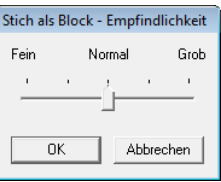

### b **Anmerkung:**

*Die Einstellung Normal sollte in den meisten Fällen zufriedenstellende Ergebnisse erzielen, abhängig von der Komplexität eines Musters müssen Sie jedoch evtl. eher eine Einstellung in Richtung Grob oder Fein wählen.*

- **4.** Klicken Sie auf **OK**.
	- $\rightarrow$  Das Stichmuster wird in gruppierte Handstickmusterdaten umgewandelt.

Weitere Informationen zur Gruppenbildung/ auflösung von Handstickmusterdaten oder zum Bearbeiten von gruppierten Handstickmusterdaten finden Sie unter "Stickmustergruppen bilden/aufheben" auf [Seite 57](#page-58-0).

### **A** Hinweis:

*Der Befehl Stich als Block kann nicht mit allen Stickmustern, die aus Stickmusterkarten importiert wurden, verwendet werden.*

> **Commuster vergrößern/** *verkleinern" auf Seite 251 im [Benutzerhandbuch \(PDF-](#page-252-0)[Format\)](#page-252-0).*

### **Teile von Stickmustern aufteilen**

**Klicken Sie im Werkzeugkasten auf <b>River** 

### b **Anmerkung:**

*Dieses Werkzeug ist nur für Stichdaten verfügbar.*

### **A** Hinweis:

*Muster, die mit den Zeichen- oder Textwerkzeugen von Layout & Editing erstellt wurden, müssen in Stichdaten konvertiert werden, bevor sie mit dem Werkzeug zum Aufteilen von Stichdaten ausgeschnitten werden können.*

> *n***<sub>3</sub>** "Objekte in Stichmuster *[konvertieren" auf Seite 64](#page-65-1).*

- **2.** Klicken Sie auf die Stichdaten.
	- $\rightarrow$  Alle anderen Stichdaten werden ausgeblendet.
- **3.** Klicken Sie in der Stickmusterseite an der Stelle, an der Sie mit dem Zeichnen der eingeschlossenen Linien beginnen möchten.
- **4.** Klicken Sie weiter in der Stickmusterseite, um jede Ecke des Einschlusses um die auszuschneidende Fläche festzulegen.
	- $\rightarrow$  Beim Festlegen des nächsten Punktes wird die gepunktete Linie, die gezeichnet wird, wenn Sie den Mauszeiger ziehen, zu einer durchgezogenen Linie.

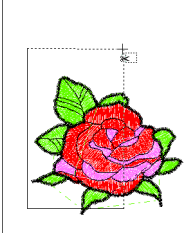

### b **Anmerkung:**

- *Um den zuletzt eingegebenen Punkt zu löschen, klicken Sie mit der rechten Maustaste. Durch jedes Klicken mit der rechten Maustaste werden Punkte nacheinander in der umgekehrten Reihenfolge entfernt, in der sie eingegeben wurden. Sobald alle Punkte gelöscht sind, sind die Schaltflächen des Werkzeugkastens wieder verfügbar. Das Programm verbleibt jedoch im Modus zum Aufteilen von Stickdaten.*
- *Ein Einschluss ist nur dann gültig, wenn er Stickdaten enthält. Wenn er keine Stickdaten enthält, wird eine Fehlermeldung angezeigt und der Einschluss wird gelöscht. Das Programm verbleibt jedoch im Modus zum Aufteilen von Stickdaten.*
- **5.** Doppelklicken Sie auf die Stickmusterseite, um den abzuschneidenden Abschnitt festzulegen.
- **6.** Bearbeiten Sie den ausgeschnittenen Abschnitt nach Ihren Wünschen.

#### **Hinweis:**

- *Es kann jeweils nur ein auszuschneidender Abschnitt im Muster festgelegt werden. Wiederholen Sie diesen Vorgang für jedes Musterteil, das Sie ausschneiden möchten.*
- *Der ausgeschnittene Teil wird an das Ende der Stickreihenfolge gesetzt, und die Garnfarbenreihenfolge wird in der für das Originalmuster ausgewählten Reihenfolge angezeigt.*

### **Farbliche Aufteilung von Stichdaten**

### ■ Farbliche Aufteilung von **Stichdaten**

Stichdaten können den verschiedenen Farben entsprechend getrennt werden.

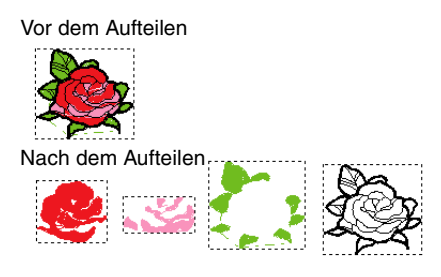

- **1.** Wählen Sie die Stichdaten einzeln oder mehrfach.
- **2.** Klicken Sie auf **Sticken**, dann auf **Stiche nach Farben aufteilen**.
	- → Um jeden Teil der Stichdaten erscheinen gepunktete Linien.

### b **Anmerkung:**

*Diese Funktion ist nicht verfügbar, wenn die gewählten Daten keine Stichdaten oder gruppierte Stickdaten sind, die andere Daten als Stichdaten enthalten.*

## <span id="page-68-1"></span>**Vorschau des Stickmusters anzeigen**

Nachdem das Stickdesign fertiggestellt ist, können Sie das Stickmuster in einer Vorschau anzeigen, um die Verbindungen zwischen den Stichen zu sehen, oder Sie können eine realistische Vorschau des Stickmusters anzeigen, um zu sehen, wie das Design nach dem Sticken aussieht.

### ■ **Vorschau**

### **Schaltfläche auf der Werkzeugleiste:**

<span id="page-68-0"></span>**1.** Klicken Sie auf **SS** oder auf **Ansicht** und

**Vorschau**.

 $\rightarrow$  Es erscheint eine Vorschau des Stickdesigns.

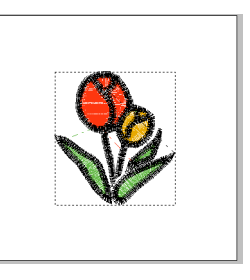

**2.** Um die realistische Vorschau zu verlassen, wiederholen Sie Schritt **[1.](#page-68-0)** oder drücken Sie die Taste (Esc).

### ■ **Realistische Vorschau**

**Schaltfläche auf der Werkzeugleiste:**  KV

<span id="page-68-2"></span>**1.** Klicken Sie auf **Numeron Ansicht**, dann

### auf **Realistische Vorschau**.

 $\rightarrow$  Es erscheint eine realistische Vorschau des Stickdesigns.

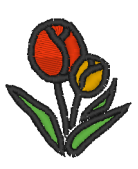

**2.** Um die realistische Vorschau zu verlassen, wiederholen Sie **[1.](#page-68-2)** oder drücken Sie die Taste (**Esc**).

#### **A** Hinweis:

- *Das Stickdesign kann nicht bearbeitet werden, während die realistische Vorschau angezeigt wird.*
- *Ein in die Stickmusterseite importiertes Bild kann auch in der Vorschau angezeigt werden, sofern die geeignete Einstellung zur Bildanzeige ausgewählt ist.*

**Ref** "Ansicht des Hintergrundbildes *[ändern" auf Seite 128.](#page-129-0)*

### b **Anmerkung:**

#### **Einstellungen für die realistische Vorschau ändern**

Legen Sie die Einstellungen für die gewünschte realistische Vorschau fest.

- 1. Klicken Sie auf **Ansicht**, dann auf **Attributeinstellungen für Realistische Vorschau**.
	- $\rightarrow$  Ein Dialogfeld **Attributeinstellungen für Realistische Vorschau** wird angezeigt, das dem nachfolgend dargestellten Dialogfeld ähnelt.

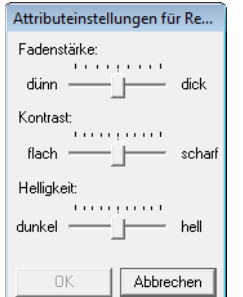

- 2. Stellen Sie bei Bedarf **Fadenstärke**, **Kontrast** und **Helligkeit** ein.
- 3. Klicken Sie auf **Anwenden**, um eine realistische Vorschau der Stickmuster mit den neuen Einstellungen zu erstellen (wenn die realistische Vorschau angezeigt wird.)

Sie können auch auf **OK** klicken, um die Einstellungen für die nächste Anzeige der realistischen Vorschau zu speichern (wenn die realistische Vorschau nicht angezeigt wird).

**Ref** "Vorschau des Stickmusters *[anzeigen" auf Seite 67](#page-68-1).*

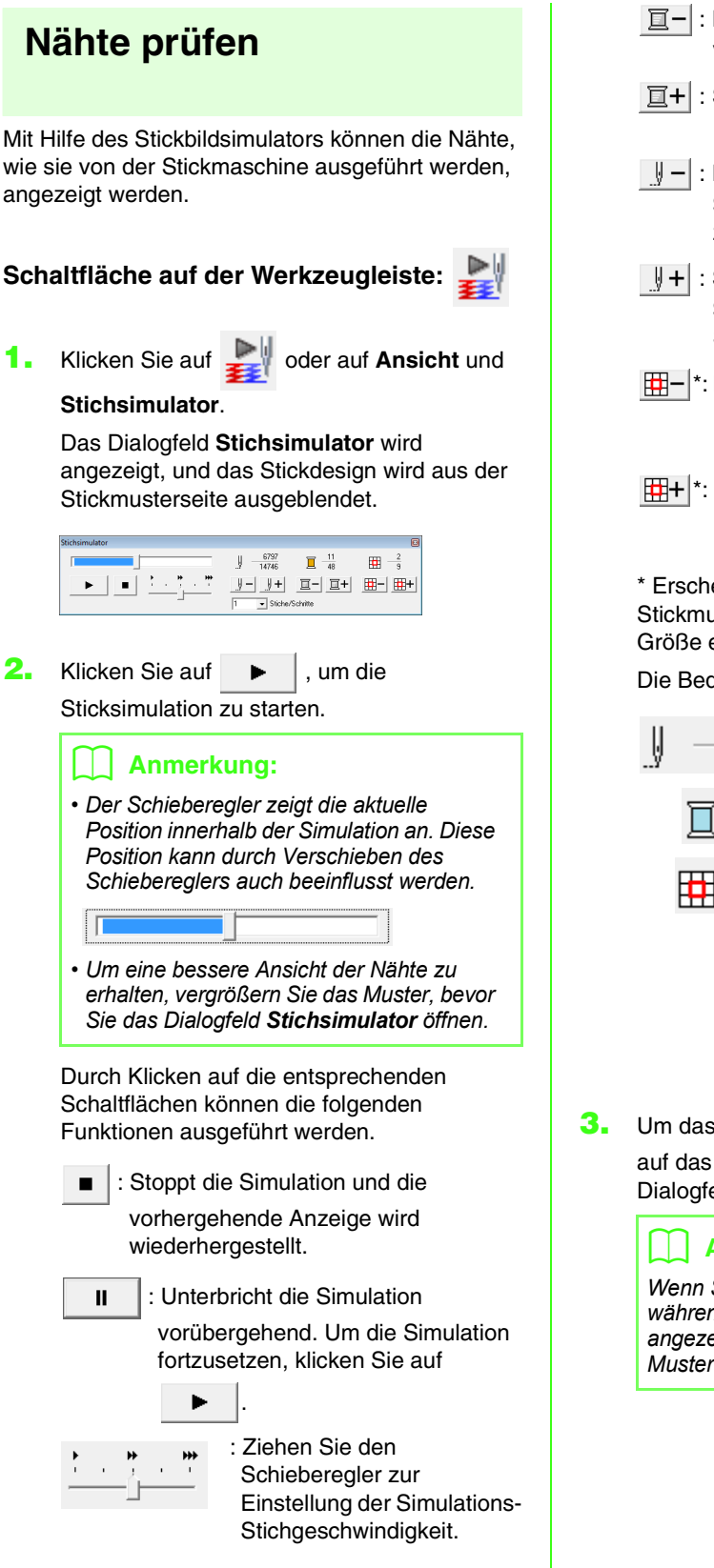

- $\vert \overline{\mathbb{H}} \vert$ : Kehrt an den Anfang der vorhergehenden Farbe zurück.
- $|\mathbf{E}+|$ : Springt an den Anfang der nächsten Farbe.
- : Kehrt um die im Listenfeld **Stiche/ Schritte** ausgewählte Stichanzahl zurück.
- : Springt die im Listenfeld **Stiche/ Schritte** ausgewählte Anzahl von Stichen vor.
- $\left| \frac{1}{\left| H \right|} \right|$ \*: Kehrt an den Anfang des Stickmusters im vorhergehenden Rahmenabschnitt zurück.
- $\left| \frac{1}{\left| H \right| + \left| \cdot \right|}$ : Springt auf den Anfang des Stickmusters im nächsten Rahmenabschnitt vor.

\* Erscheint nur für Muster, die in einer Stickmusterseite mit benutzerdefinierter Größe erstellt wurden.

Die Bedeutung der Zahlen ist wie folgt.

- Nummer des aktuellen 42607 Stiches 90655 Gesamtanzahl der Stiche Nummer der gezeichneten Farbe 4 Gesamtanzahl der verwendeten  $10<sup>10</sup>$ Farben  $\overline{2}$ Angezeigter Stickmusterabschnitt 甲  $\overline{4}$ Gesamtanzahl der Rahmenabschnitte im Stickmuster Diese Anzeige wird nur für Muster angezeigt, die in einer Stickmusterseite mit benutzerdefinierter Größe erstellt wurden.
- **3.** Um das Dialogfeld zu schließen, klicken Sie

auf das Schließfeld **B** oben rechts im Dialogfeld.

### b **Anmerkung:**

*Wenn Sie ein Muster ausgewählt haben, während das Dialogfeld Stichsimulator angezeigt wurde, wird nur das ausgewählte Muster in der Simulation gezeichnet.*

### <span id="page-71-0"></span>**Design im Referenzfenster anzeigen**

Ein Design in der Stickmusterseite wird im Referenzfenster angezeigt und bietet Ihnen während der Arbeit in einem Teilbereich eine Gesamtansicht. Der Rahmen des Anzeigebereichs (rotes Rechteck) kennzeichnet den Teil des in der Stickmusterseite angezeigten Musters.

### **Schaltfläche auf der Werkzeugleiste:**

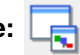

Um das Referenzfenster ein- und auszuschalten,

klicken Sie auf **Filter**, dann auf **Ansicht** und

anschließend auf **Referenzfenster**, oder drücken Sie auf der Tastatur ( **F11**).

### ■ **Vergrößern und Verkleinern**

Das Referenzfenster kann zur Anzeige der ganzen Stickmusterseite oder eines einzelnen Stickmusters umgeschaltet werden.

- **1.** Klicken Sie auf **.** 
	- → Das Bild im Referenzfenster wechselt.

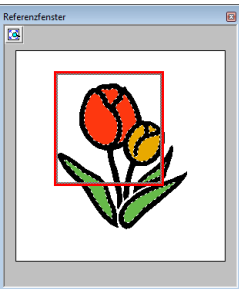

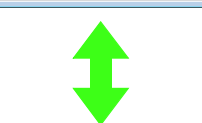

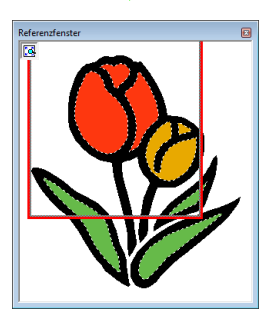

### ■ Rahmen des Anzeigebereichs **verschieben**

Der Teil des in der Stickmusterseite angezeigten Designs kann im Referenzfenster ausgewählt werden.

- **1.** Ziehen Sie den Mauszeiger über den Rahmen des Anzeigebereichs.
- **2.** Ziehen Sie den Rahmen des Anzeigebereichs so, dass er den gewünschten Teil des Designs umschließt.
	- $\rightarrow$  Der ausgewählte Teil des Designs wird in der Stickmusterseite angezeigt.

### ■ **Rahmen des Anzeigebereichs neu zeichnen**

Anstatt den Rahmen des Anzeigebereichs zu verschieben, kann der Rahmen auch neu gezeichnet werden, um den gewünschten Teil des Designs in der Stickmusterseite anzuzeigen.

- **1.** Klicken Sie in den Bereich, der angezeigt werden soll, oder ziehen Sie den Mauszeiger über den gewünschten Bereich des Designs im Referenzfenster.
	- $\rightarrow$  Der Rahmen des Anzeigebereichs wird neu gezeichnet und der ausgewählte Designbereich wird in der Stickmusterseite angezeigt.

### ■ Rahmen des Anzeigebereichs **skalieren**

- **1.** Ziehen Sie den Mauszeiger über eine Ecke des Rahmens des Anzeigebereichs.
- **2.** Ziehen Sie die Ecke, um den Rahmen des Anzeigebereichs auf die gewünschte Größe anzupassen.
## **Größe und Farbe der Stickmusterseite festlegen**

Die Farbe und Größe der Stickmusterseite kann zusätzlich zur Hintergrundfarbe geändert werden. Sie können die Größe für eine Stickmusterseite entsprechend der Rahmengröße auswählen, die Sie für Ihre Stickmaschine verwenden. Die Festlegung einer benutzerdefinierten Größe der Stickmusterseite für Stickmuster, die aufgeteilt und in mehreren Abschnitten gestickt werden, ist ebenfalls möglich.

- **1.** Klicken Sie auf **Optionen**, dann auf **Eigenschaften der Stickmusterseite**.
- **2.** Wählen Sie die Größe der Stickmusterseite.

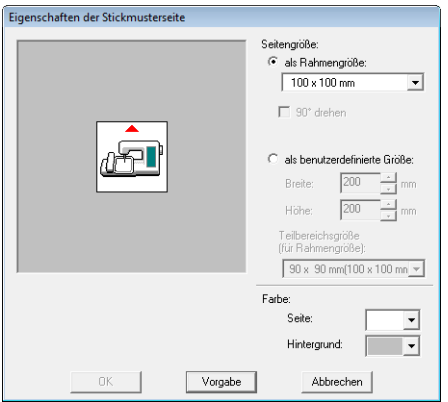

Um die Größe der Stickmusterseite entsprechend der Rahmengröße einzustellen, wählen Sie **als Rahmengröße** und die gewünschte Rahmengröße aus.

### b **Anmerkung:**

*Um das Muster in der Stickmusterseite um 90° gedreht anzuordnen, aktivieren Sie das Kontrollkästchen 90° drehen.*

Um eine benutzerdefinierte Größe für die Stickmusterseite einzustellen, wählen Sie **als benutzerdefinierte Größe**, und geben Sie dann die gewünschte Breite und Höhe für die Stickmusterseite ein bzw. wählen Sie sie aus.

- *n**s* "Erstellen von geteilten Stickmustern" auf *[Seite 185 im Benutzerhandbuch \(PDF-](#page-186-0)[Format\).](#page-186-0)*
- **3.** Wählen Sie im Listenfeld **Seite** die gewünschte Farbe für die Stickmusterseite aus.
- **4.** Wählen Sie im Listenfeld **Hintergrund** die gewünschte Farbe für den Hintergrund aus.
- **5.** Klicken Sie auf **OK**.

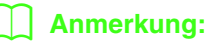

*Um zu den Standardeinstellungen (100 × 100 mm (4" × 4") der Rahmengröße) zurückzukehren, klicken Sie auf Vorgabe.*

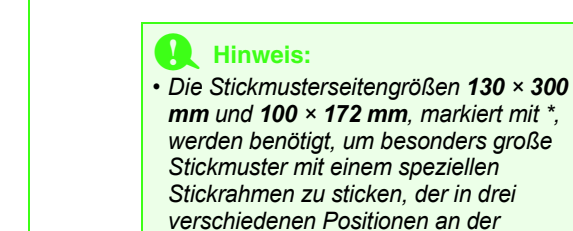

*werden benötigt, um besonders große Stickmuster mit einem speziellen Stickrahmen zu sticken, der in drei verschiedenen Positionen an der Maschine befestigt wird.*

*n***<sub>8</sub>** "Designs für *[Mehrfachpositions-](#page-192-0)[Stickrahmen erstellen" auf](#page-192-0)  Seite 191 im Benutzerhandbuch (PDF-[Format\).](#page-192-0)*

*• Wählen Sie kein Rahmenformat größer als der größte Rahmen, der mit Ihrer Maschine verwendet werden kann.*

# **Ändern von Programmeinstellungen**

### **Gittereinstellungen ändern**

Sie können ein Gitter aus gepunkteten oder durchgezogenen Linien anzeigen oder verbergen, und der Gitterabstand kann angepasst werden.

- **1.** Klicken Sie auf **Ansicht** und **Gittereinstellungen**.
- **2.** Um das Gitter anzuzeigen, aktivieren Sie das Kontrollkästchen **Gitter zeigen**. Um das Gitter auszublenden, löschen Sie das Kontrollkästchen **Gitter zeigen**.

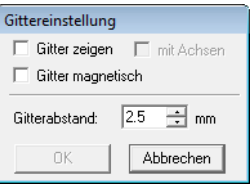

**3.** Um das Gitter zum Ausrichten von Mustern oder Erstellen von Mustern mit derselben Größe zu verwenden, aktivieren Sie das Kontrollkästchen **Gitter magnetisch**.

#### b **Anmerkung:**

*Der Mauszeiger wird entsprechend des in Gitterabstand eingestellten Wertes verschoben.*

*Gitter magnetisch wirkt unabhängig davon, ob das Gitter angezeigt wird oder nicht.*

- **4.** Um den Gitterabstand einzugeben, geben Sie einen Wert in das Feld **Gitterabstand** ein oder wählen ihn aus.
- **5.** Um das Gitter als durchgezogene Linien anzuzeigen, aktivieren Sie das Kontrollkästchen **mit Achsen**. Zur Darstellung des Gitters mit Punkten (Schnittpunkte des Gitters) und Mittellinien, deaktivieren Sie das Kontrollkästchen **mit Achsen**.
- **6.** Klicken Sie auf **OK**, um die Änderungen anzuwenden und das Dialogfeld zu schließen.

### **Ändern der Maßeinheit (mm oder Zoll)**

Die Werte in der Anwendung können entweder in Millimeter oder in Zoll angezeigt werden.

**1.** Klicken Sie auf **Optionen** und **Maßeinheit wählen**, und wählen Sie die gewünschten Maßeinheiten (**mm** oder **Zoll**).

## **Linealeinstellungen ändern**

Das Lineal kann ein- oder ausgeblendet werden.

- **1.** Klicken Sie auf **Ansicht**, dann auf **Lineal**.
	- → Neben dem Befehl erscheint ein Häkchen und das Lineal wird angezeigt.

Um das Lineal auszublenden, klicken Sie auf **Ansicht** und **Lineal** erneut, so dass das Häkchen gelöscht wird.

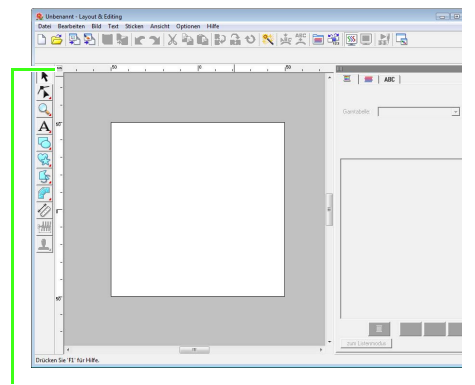

Klicken, um die Maßeinheiten zwischen Millimeter und Zoll umzuschalten.

## <span id="page-74-0"></span>**Formen zeichnen**

Rechtecke, Rechtecke mit abgerundeten Ecken und kurvige Muster (regelmäßige Kreise, Ellipsen, Bögen, Segmente, Bogen & Sehne) können mit den Werkzeugen Rechteck, Kreis und Bogen gezeichnet werden.

#### b **Anmerkung:**

*• Sie können die Farbe und den Sticktyp entweder vor oder nach dem Zeichnen der Form ändern.*

**R&** ["Garnfarbe und Sticktyp einstellen" auf Seite 99.](#page-100-0)

- *Sie können auch die Einstellungen im Dialogfeld Einstellung der Nähattribute verwenden, um die anderen Attribute der Form festzulegen.*
	- **RS** ["Stickattribute festlegen" auf Seite 101](#page-102-0).

# **Rechtecke, Kreise und Bögen**

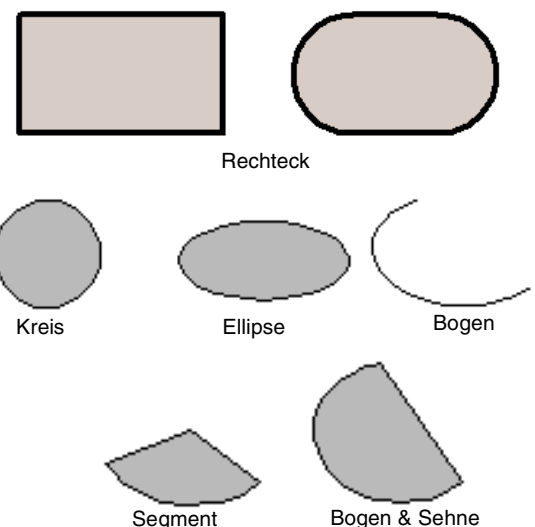

Außer bei Bögen stellen die Linien, aus denen diese Muster bestehen, eine Umrandung dar, deren Innenfläche verschiedene Stickattribute erhalten kann. Bögen sind einfache, kreisförmige Linien, da sie keine Umrandungen besitzen.

### a **Hinweis:**

*Wählen Sie beim Zeichnen einer Form mit diesem Werkzeug die Form vor dem Zeichnen aus. Sie können zum Beispiel keinen Kreis zeichnen und diesen später zu einem Bogen ändern.*

### **Rechteck-, Kreis- oder Bogenform zeichnen**

**1.** Klicken Sie im Werkzeugkasten auf ...

 $\rightarrow$  Es werden sechs Schaltflächen

| igt: |  |  |
|------|--|--|
|      |  |  |

- **2.** Klicken Sie auf die Schaltfläche für die Form, die gezeichnet werden soll.
	- $\rightarrow$  Das Stickattributleiste wird angezeigt.
- **3.** Zeichnen Sie die Form durch Ziehen des Mauszeigers.

### ■ **Rechteck**

angeze

Der Punkt, an dem Sie zu ziehen begonnen haben, wird als eine Ecke des Rechtecks betrachtet. Der Punkt, an dem Sie die Maustaste loslassen, ist der diagonal gegenüberliegende Eckpunkt des Rechtecks.

### b **Anmerkung:**

*Um ein Quadrat zu zeichnen, halten Sie die Taste gedrückt, während Sie den*  **Shift***Mauszeiger ziehen.*

### <span id="page-75-0"></span>■ **Rechteck mit abgerundeten**

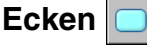

Klicken Sie auf  $\Box$ , um den aktuellen Eckenradius im Listenfeld "Eckenradius" anzuzeigen.

Um den Radius der Ecken zu ändern, klicken Sie auf das Listenfeld **Eckenradius**, geben Sie den gewünschten Radius ein und drücken Sie die Taste

, oder wählen Sie den gewünschten Radius **Enter** aus.

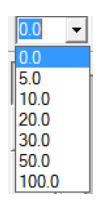

Zeichnen Sie durch Ziehen des Mauszeigers ein Rechteck mit Ecken mit dem gerade festgelegten Radius.

Beispiel 1 Eckenradius: 0,0 mm Beispiel 2 Eckenradius: 20,0 mm

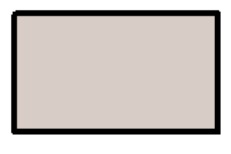

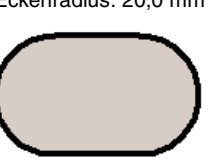

### b **Anmerkung:**

*Auch wenn ein mit dem Rechteck-Werkzeug gezeichnetes Objekt markiert wird, erscheint das Listenfeld Eckenradius, damit die Einstellung für den Radius der Ecken geändert werden kann.*

### ■ **Kreis oder Ellipse**

Der Punkt, an dem Sie zu ziehen begonnen haben, wird als eine Ecke eines imaginären Rechtecks um die Ellipse betrachtet. Der Punkt, an dem Sie die Maustaste loslassen, ist der diagonal gegenüberliegende Eckpunkt des Rechtecks. Die Ellipse passt sich genau in das imaginäre Rechteck ein (dabei entspricht der längere Durchmesser der längeren, der kürzere Durchmesser der kürzeren Seite des Rechtecks).

### b **Anmerkung:**

*Um einen Kreis zu zeichnen, halten Sie die Taste gedrückt, während Sie den*  **Shift** *Mauszeiger ziehen.*

### ■ Bogen つ, Bogen & Sehne **O**

### **oder Segment**

- **1.** Fahren Sie fort, als würden Sie einen Kreis oder eine Ellipse zeichnen.
	- $\rightarrow$  Eine Kreislinie wird auf der Ellipse angezeigt, wenn Sie die Maustaste loslassen.
- **2.** Bewegen Sie den Mauszeiger an den Anfangspunkt des Bogens, und klicken Sie.
	- $\rightarrow$  Die Kreislinie verschwindet.
- **3.** Bewegen Sie den Mauszeiger, bis Bogen/ Bogen & Sehne/Segment die gewünschte Form haben, und klicken Sie.

Bogen

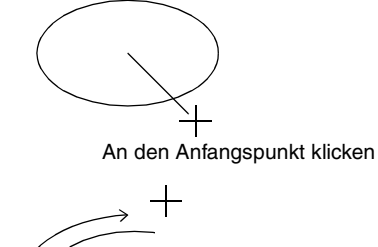

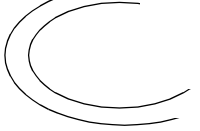

An den Endpunkt bewegen.

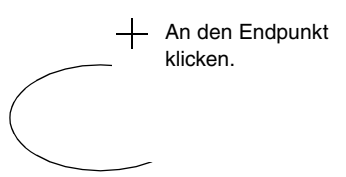

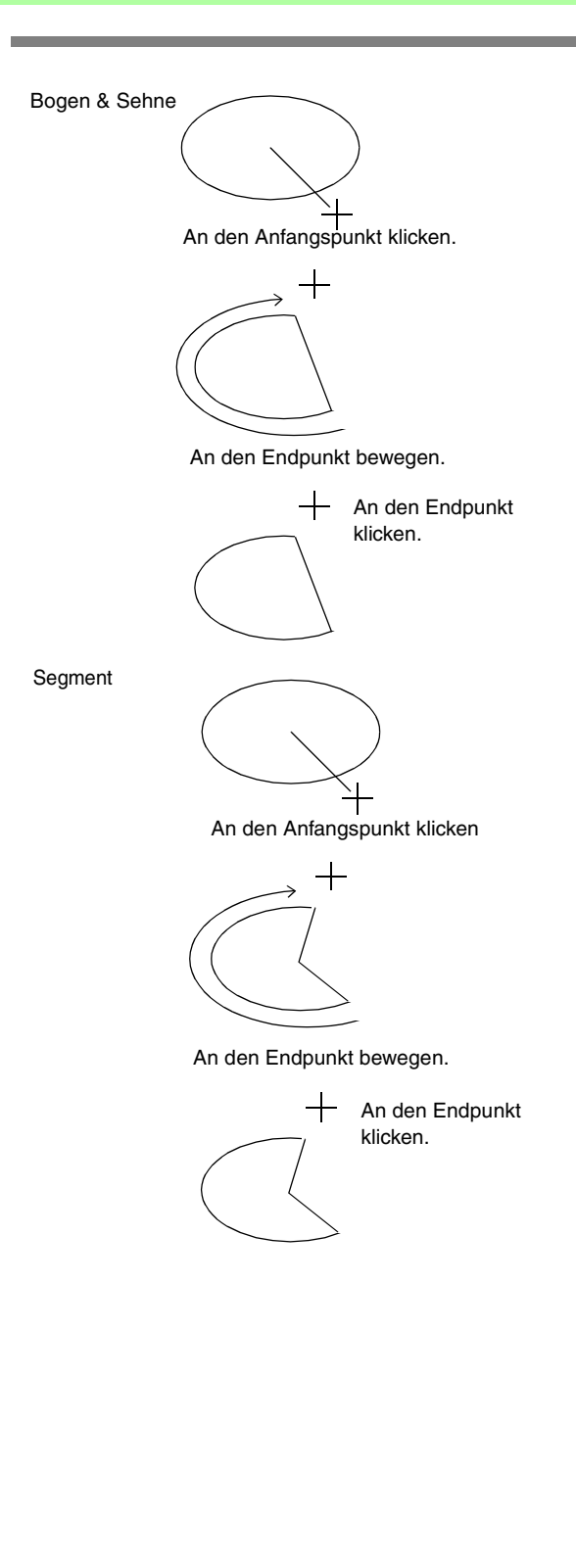

### **Verschiedene Formen zeichnen**

Mit dem Formen-Werkzeug können Sie 24 verschiedene Arten von Formen zeichnen, wie z. B. Herzen, Sterne oder Polygone. Diese Formen haben eine Umrandung und eine Innenfläche, denen jeweils unterschiedliche Stickattribute zugewiesen werden können.

- **1.** Klicken Sie im Werkzeugkasten auf
	- $\rightarrow$  Die Schaltflächen für die 24 Formenarten werden angezeigt.

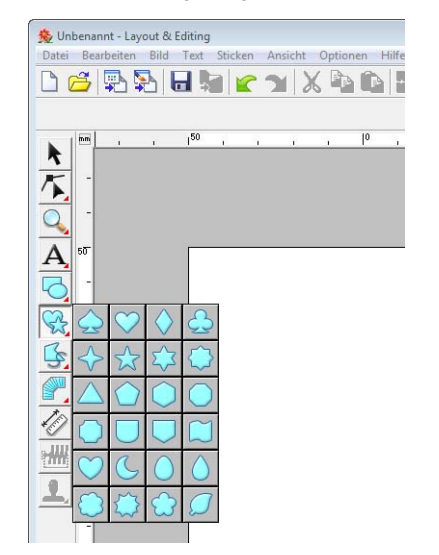

- Anordnen von Stickdesigns (Layout & Editing **Anordnen von Stickdesigns (Layout & Editing)**
- **2.** Klicken Sie auf die Schaltfläche für die Form, die gezeichnet werden soll.
- **3.** Ziehen Sie den Mauszeiger in die Stickmusterseite.

Der Punkt, an dem Sie zu ziehen begonnen haben, wird als eine Ecke eines imaginären Rechtecks um die Form betrachtet. Der Punkt, an dem Sie die Maustaste loslassen, ist der diagonal gegenüberliegende Eckpunkt der Form. Die Form passt genau in dieses imaginäre Rechteck.

### b **Anmerkung:**

*Um die Form mit gleichbleibendem Seitenverhältnis zu zeichnen, halten Sie beim Ziehen des Mauszeigers die Taste*  **Shift***gedrückt.*

### **Gerade Linien und Kurven**

Im Zeichenmodus für Umrandungen können Sie dem Stickmuster Linien und Kurven hinzufügen.

### **•**

Mit den Werkzeugen auf diesen Schaltflächen wird ein geschlossener Pfad gezeichnet. Da dieser Objekttyp eine Umrandung sowie eine Innenfläche besitzt, kann jedem dieser Teile ein eigener Stichtyp und eine eigene Garnfarbe zugewiesen werden.

### b **Anmerkung:**

*Wenn sich die Linien im Muster kreuzen, kann die Innenfläche nicht gefüllt werden, und die Linie darf nicht gekreuzt werden, damit die Füllung angewendet werden kann.*

**•**  $\mathbb{L}$ 

> Mit den Werkzeugen auf diesen Schaltflächen wird ein offener Pfad gezeichnet. Da dieser Mustertyp eine einfache Umrandung ist und über keine Innenfläche verfügt, können die Einstellungen für Randnaht und Farbe nur auf die Linie selbst angewendet werden.

Für den Fall, dass ein Bild als Schablone benutzt

wird, kann die Bildgrenze mit  $\blacksquare$  und  $\blacksquare$ halbautomatisch extrahiert werden.

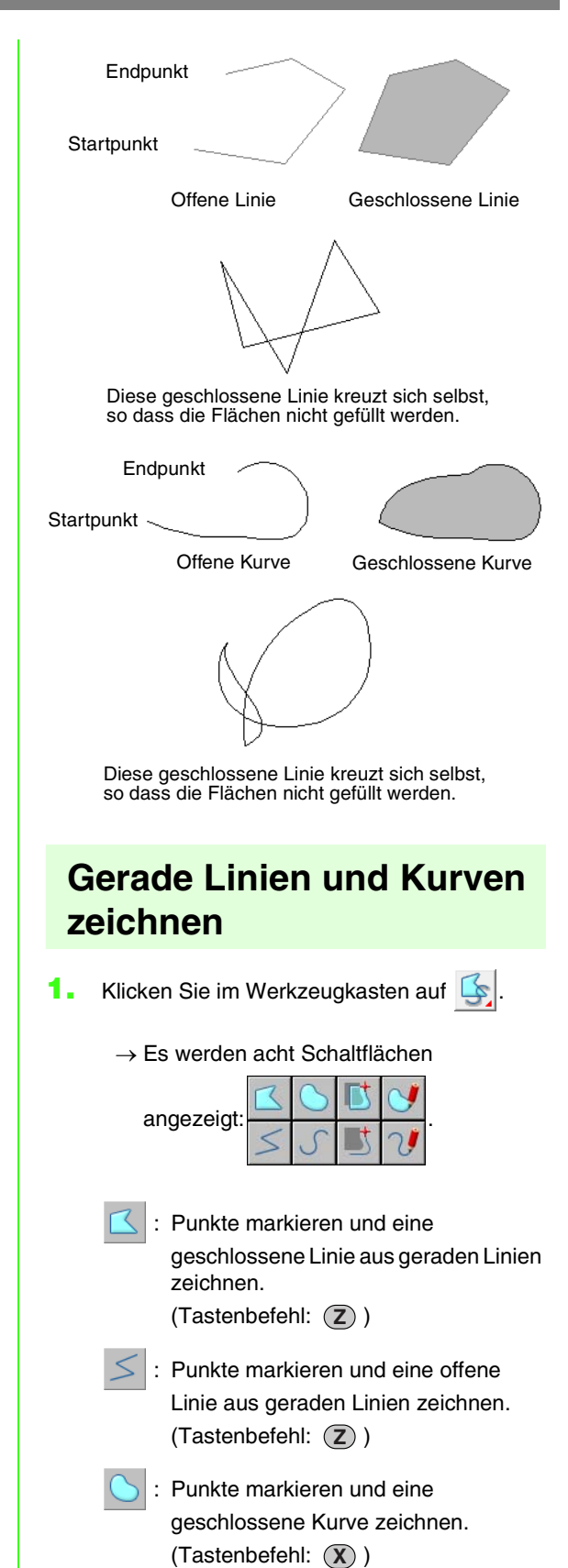

- : Punkte markieren und eine offene Kurve zeichnen. (Tastenbefehl: (X)) : Wenn ein Schablonenbild angezeigt wird, durch Klicken auf die Bildumrisse geschlossene Linien um das Bild herum zeichnen. (Tastenbefehl:  $\left(\mathbf{C}\right)$  )
	- : Wenn ein Schablonenbild angezeigt wird, durch Klicken auf die Bildumrisse offene Linien um das Bild herum zeichnen. (Tastenbefehl: (C))

Ziehen Sie den Mauszeiger, um eine geschlossene Freihandlinie zu zeichnen.

- : Ziehen Sie den Mauszeiger, um eine offene Freihandlinie zu zeichnen.
- **2.** Klicken Sie auf die Schaltfläche für die Form, die gezeichnet werden soll.
	- $\rightarrow$  Das Stickattributleiste wird angezeigt.
- **3.** Klicken Sie in die Stickmusterseite oder ziehen Sie den Mauszeiger, um die Linie zu zeichnen.

### ■ **Gerade Linien/Kurven**

Die Anwendung des Werkzeuges für gerade Linien wird nachfolgend beschrieben; Kurven- und halbautomatisches Werkzeug werden in derselben Weise verwendet.

**1.** Klicken Sie in die Stickmusterseite, um den Startpunkt anzugeben.

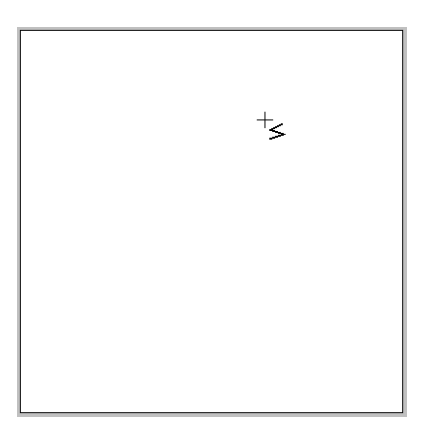

**2.** Klicken Sie in die Stickmusterseite, um den nächsten Punkt anzugeben.

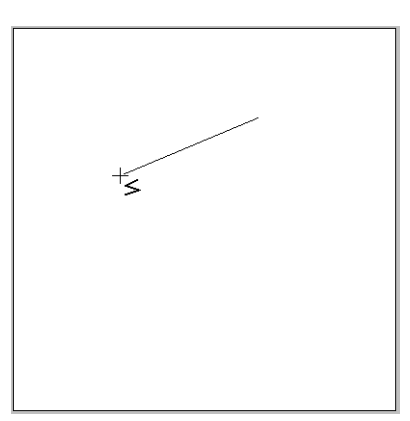

### b **Anmerkung:**

*Um den zuletzt eingegebenen Punkt zu löschen, klicken Sie mit der rechten Maustaste oder drücken Sie die Taste*  **BackSpace** *.*

**3.** Fahren Sie mit dem Klicken fort, um jeden Punkt anzugeben, und doppelklicken Sie für den letzten Punkt, oder drücken Sie die Taste . **Enter**

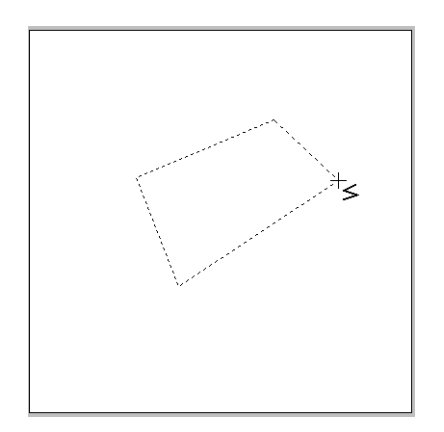

### b **Anmerkung:**

- *Sie können beliebig zwischen den beiden Linientypen hin- und herschalten, indem Sie einfach eine andere Schaltfläche anklicken oder den Tastaturbefehl ausführen.*
- *Wenn Sie eine gerade Linie zeichnen, halten Sie beim Ziehen mit der Maus die Taste gedrückt, während Sie den*  **Shift** *Mauszeiger vertikal oder horizontal ziehen.*
- *Für das halbautomatische Werkzeug muss eine Schablone vorhanden sein. Wenn kein Bild vorhanden ist, zeichnen Sie mit diesem Werkzeug wie mit dem Werkzeug für gerade Linien.*

*n***<sub>8</sub>** *"Importieren von Bilddaten" auf [Seite 125](#page-126-0).*

*• Sie können auch nach dem Zeichnen des Musters gerade Linien in Kurven transformieren und umgekehrt.*

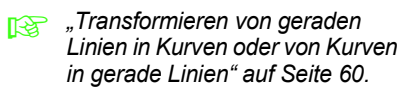

### ■ **Freihandlinien**

- **1.** Ziehen Sie den Mauszeiger, um die Linie zu zeichnen.
- **2.** Lassen Sie den Mauszeiger los, um das Zeichnen abzuschließen.

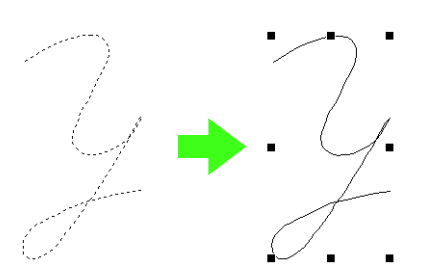

### <span id="page-79-0"></span>**Attribute von Linienendpunkten ändern**

Die Endpunktattribute von Linien, die mit dem Umrandungswerkzeug gezeichnet worden sind, können geändert werden.

- **1.** Makieren Sie ein Objekt, das mit dem Umrandungswerkzeug gezeichnet worden ist.
	- c *["Objekte auswählen" auf Seite 54.](#page-55-0)*
	- → Das Listenfeld **Pfadform** wird in der Stickattributleiste angezeigt.

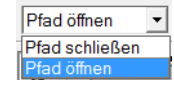

- **2.** Wählen Sie im Listenfeld das gewünschte Attribut für die Linienenden.
	- $\rightarrow$  Die Linie erhält das gewählte Linienendattribut.

### **Vermeiden von überlappenden Stichen (Aussparungen)**

Durch das Festlegen von Aussparungen wird ein doppeltes Sticken in überlappenden Flächen vermieden. Aussparungen können nur dann festgelegt werden, wenn eine Fläche vollständig von einer anderen Fläche eingeschlossen wird.

**1.** Wählen Sie ein Musterpaar, z. B. ein Kreis in einem Oval.

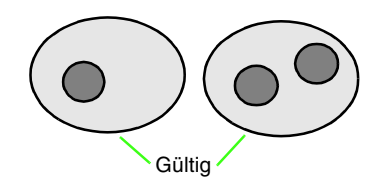

### b **Anmerkung:**

*Es sind nur Paare gültig, bei denen sich eines der Muster vollständig innerhalb des anderen Musters befindet und keine Text-, Handstickmuster- oder Stichdaten enthält.*

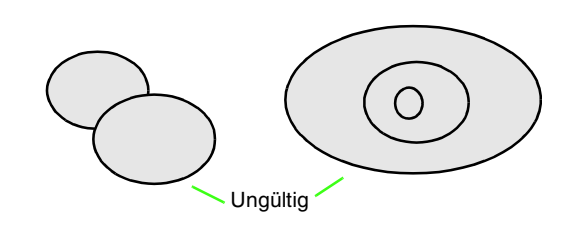

- **2.** Klicken Sie auf **Sticken**, dann auf **Aussparung sticken**.
	- $\rightarrow$  Wenn das gewählte Paar als Aussparung gestickt werden kann, erscheint die folgende Meldung.

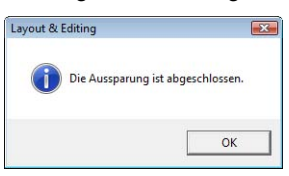

 $\rightarrow$  Wenn das gewählte Paar nicht als Aussparung gestickt werden kann, erscheint eine Fehlermeldung.

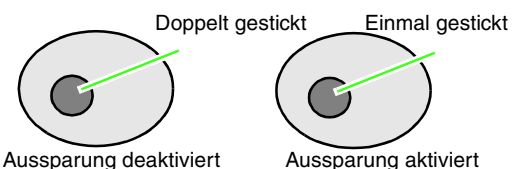

- 
- 
- **3.** Klicken Sie auf **OK**, um die Meldung zu bestätigen.

### b **Anmerkung:**

- *Sobald Sie ein Musterpaar für die Aussparung gewählt haben, werden sie zusammen verschoben, sobald Sie versuchen, eines der Muster zu verschieben.*
- *Wenn drei oder mehr Objekte als Aussparungen definiert werden sollen, legen Sie zuerst die Aussparung für zwei Objekte fest. Wählen Sie dann die ersten beiden gruppierten Objekte und das nächste Objekt und wiederholen Sie die Aussparungsdefinition.*
- *Die Umrandung von Mustern, die Sie mit dem Umrandungs-, Segment- und Bogen & Sehne-Werkzeug erstellt haben, kann mit dem Punktbearbeitungswerkzeug bearbeitet werden.*

### **A** Hinweis:

*Um das Ergebnis der aktivierten Aussparungsfunktion zu sehen, zeigen Sie die Vorschau der Muster vor und nach dem Aussparen an.*

> **ne "Vorschau des Stickmusters** *[anzeigen" auf Seite 67.](#page-68-0)*

### ■ **Aussparung deaktivieren**

- **1.** Wählen Sie ein Muster, bei dem die Aussparung aktiviert ist.
- **2.** Klicken Sie auf **Sticken**, dann auf **Aussparung deaktivieren**.

Das Musterpaar kann nun unabhängig voneinander bewegt werden.

### **Formen von überlappenden Mustern ändern**

Bei Stickmustern, die mit den Rechteck-, Kreis- oder Bogen-, Form- oder Umrandungswerkzeugen erstellt worden sind, können überlappende Bereiche entfernt oder zusammengeführt werden.

### ■ **Überlappungen entfernen**

Überlappende Muster können so bearbeitet werden, dass der überlappende Bereich entfernt wird.

Wird diese Funktion auf mehrere Muster angewandt, wird der von anderen Mustern überlappte Bereich ausgeschnitten.

- **1.** Markieren Sie zwei oder mehrere überlappende Muster.
- **2.** Klicken Sie auf **Sticken**, dann auf **Überlappungen entfernen**.
	- $\rightarrow$  Der von anderen Mustern überlappte Bereich wird entfernt.
	- $\rightarrow$  Wenn dies nicht auf die ausgewählten Muster angewandt werden kann, erscheint eine Fehlermeldung.
	- Teilweise überlappt

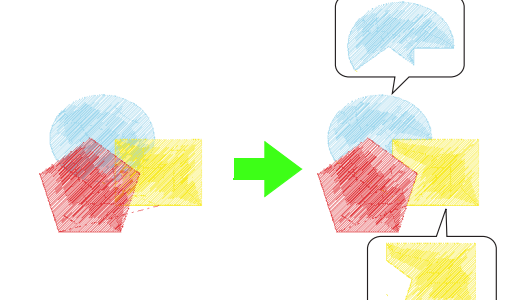

• Eingeschlossen

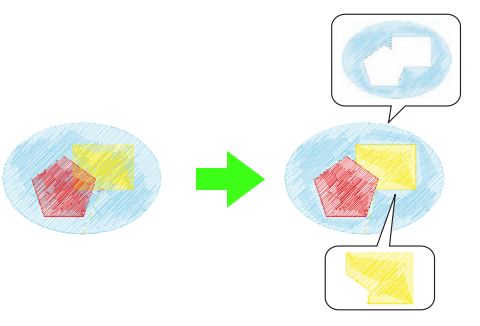

• Wenn eingeschlossen vom letzten Muster in der **Stickreihenfolge** 

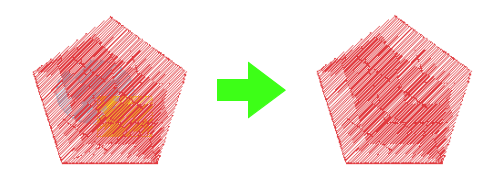

Erstes Muster in der Stickreihenfolge Zweites Muster in der Stickreihenfolge

Drittes Muster in der Stickreihenfolge

### ■ **Zusammenführen**

Überlappende Muster können zusammengeführt werden. Wird diese Funktion auf mehrere Muster angewandt, erhält das zusammengeführte Muster die Farbe und den Sticktyp des letzten Musters (obenliegendes Muster).

- **1.** Markieren Sie zwei oder mehrere überlappende Muster.
- **2.** Klicken Sie auf **Sticken**, dann auf **Zusammenführen**.
	- $\rightarrow$  Alle ausgewählten Muster werden zusammengeführt.
	- $\rightarrow$  Wenn dies nicht auf die ausgewählten Muster angewandt werden kann, erscheint eine Fehlermeldung.
	- Teilweise überlappt

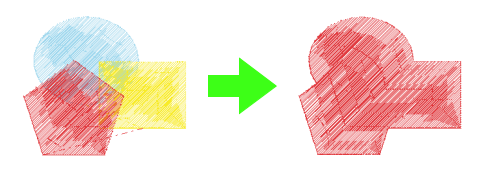

• Eingeschlossen

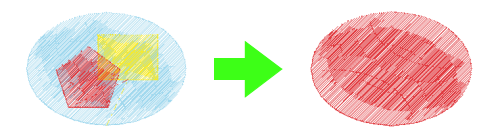

• Wenn eingeschlossen vom letzten Muster in der **Stickreihenfolge** 

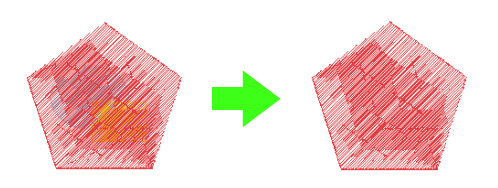

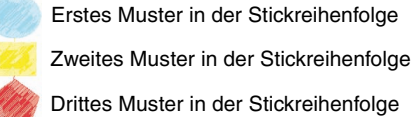

## **Manuelles Erzeugen professioneller Stickmuster (Handstickmuster)**

Wenn Füllstiche oder Satinstiche zur Flächenfüllung ausgewählt sind, ist der Winkel der Stiche entweder über den ganzen Bereich gleich oder abhängig von der Form. Werden jedoch die Handstickmuster-Werkzeuge verwendet, kann der Stickwinkel beliebig eingestellt werden, um Muster zu erzeugen, die noch mehr wie handgestickt aussehen.

Wenn z. B. Füllstiche oder Satinstiche für einen Bereich mit der folgenden Form festgelegt worden sind, sehen die Stiche wie unten dargestellt aus.

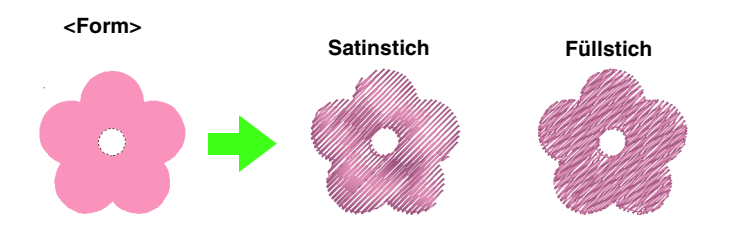

Wenn mit dem Bild oben als Richtlinie ein manuelles Handstickmuster erzeugt wird, sieht die Stickerei wie folgt aus.

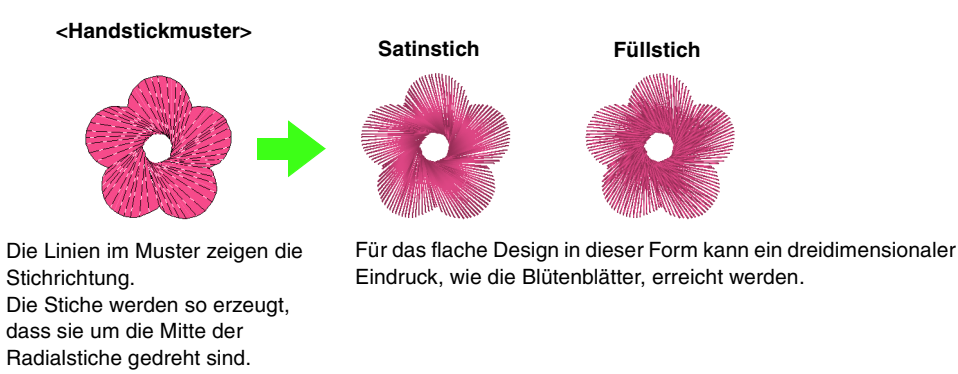

Für Handstickmuster können darüber hinaus Pikotborten-Einstellungen festgelegt werden. Durch Reduzieren der Stichdichte oder Festlegen der Stichlänge kann dem Muster eine Pikotborten-Umrandung hinzugefügt werden.

**Combinding Siehe "Pikotborte" in ["Handstickmuster" auf Seite 113](#page-114-0).** 

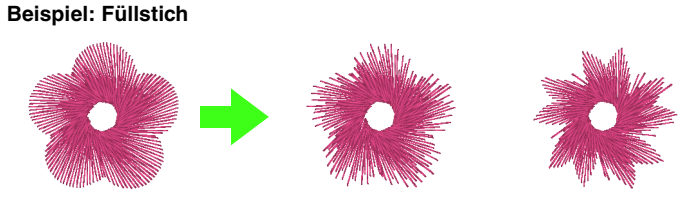

Die Blütenblätter können in verschiedenen Variationen gestickt werden.

Das folgende Beispiel zeigt, wie mit den Handstickmuster-Werkzeugen ein Bart in das als Schablone verwendete Bild des Rentiers (**Rudolph.bmp**) gezeichnet werden kann. Die Schablone und das fertige Muster befinden sich im folgenden Ordner. **Dokumente** (**Eigene Dateien**)\**PE-DESIGN8**\ **Beispiel**\**Layout & Editing**\**Manual Punch 1.** Importieren Sie die Datei **Rudolph.bmp**. *n***<sub>8</sub>** *["Importieren von Bilddaten" auf Seite 125](#page-126-0).* レいががエミう star search Asian search search search search search search search search search search search search **BE MEDIA** b **Anmerkung:**

*Wenn zum Zeichnen das halbautomatische Blockzeichenwerkzeug verwendet wird, muss ein Bild als Schablone importiert werden.*

**2.** Klicken Sie auf im Werkzeugkasten.

 $\rightarrow$  Es werden fünf Schaltflächen angezeigt:

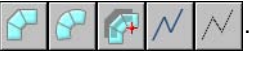

Zum Erstellen von Handstickmustern vom Typ "Gerader Block" (Flächenfüllung). (Tastenbefehl: (Z))

Zum Erstellen von Handstickmustern

vom Typ "Abgerundeter Block" (Flächenfüllung).

(Tastenbefehl:  $(\chi)$ )

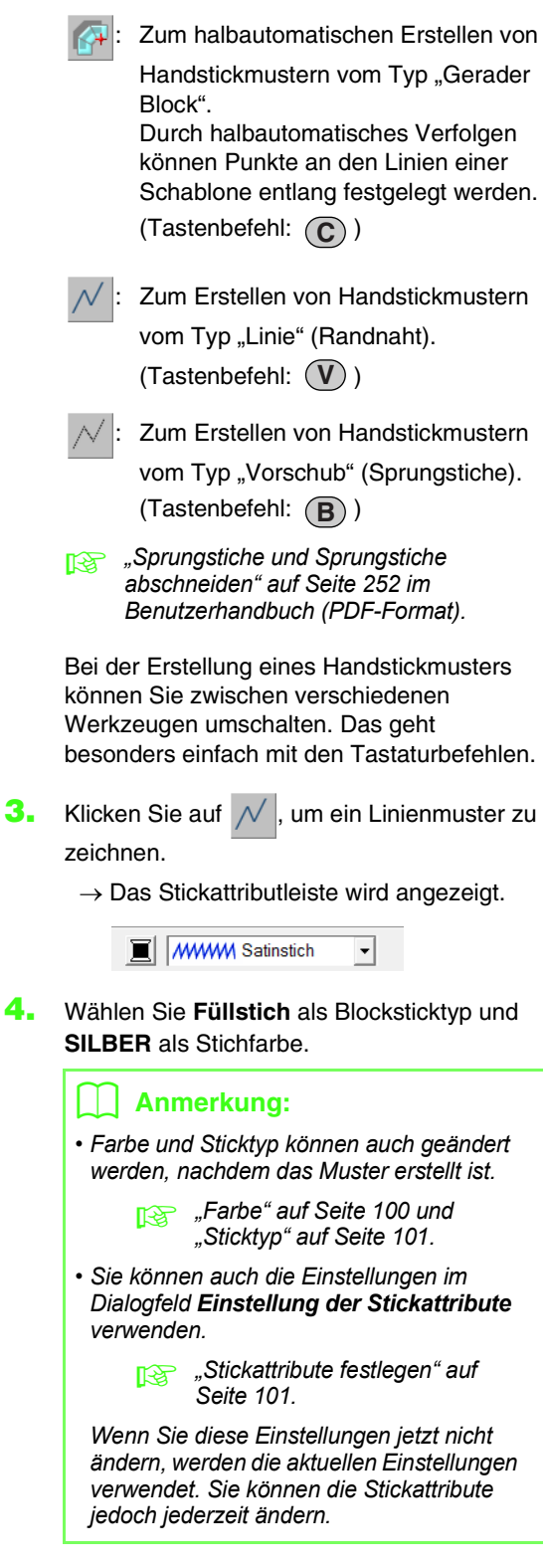

**5.** Klicken Sie in die Stickmusterseite, um Punkt 1 (Anfangspunkt) bis 12 festzulegen.

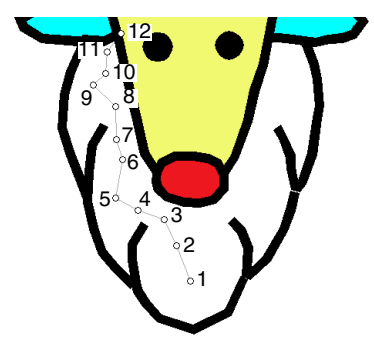

### b **Anmerkung:**

*Um den zuletzt eingegebenen Punkt zu löschen, drücken Sie die Taste*  **BackSpace** *oder klicken Sie mit der rechten Maustaste.*

**6.** Nachdem Sie Punkt 12 angeklickt haben (den letzten Punkt des Sticktyps "Linie"), klicken

Sie auf  $\left[\begin{matrix} 2 \\ 1 \end{matrix}\right]$  und danach in die

Stickmusterseite, um Punkt 13 bis 15 festzulegen.

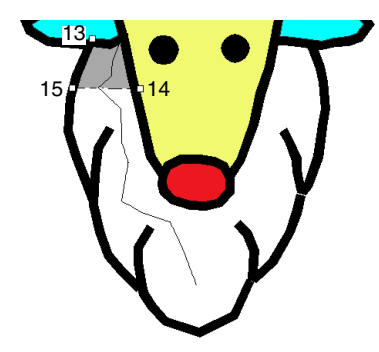

- $\rightarrow$  Der von der Linie umgebene Bereich wird als Block festgelegt.
- **7.** Klicken Sie auf die Stickmusterseite, um die Punkte 16 bis 23 festzulegen.

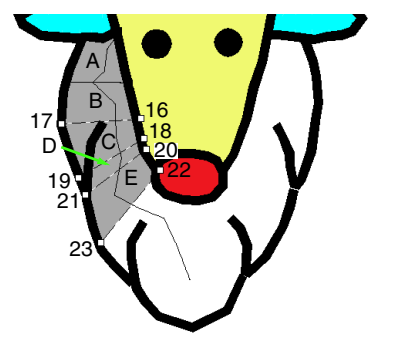

 $\rightarrow$  Die Blöcke A bis E werden nacheinander erzeugt.

**8.** Klicken Sie auf die Stickmusterseite, um die Punkte 24 bis 48 festzulegen.

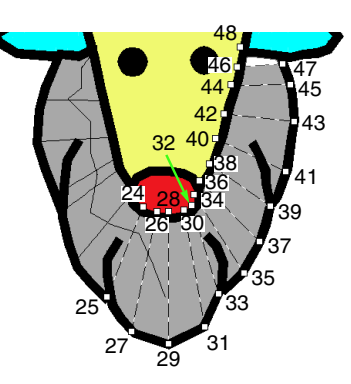

**9.** Klicken Sie für Punkt 49 (den letzten Punkt des Musters) und drücken Sie dann die Taste **Enter**) oder doppelklicken Sie auf den Punkt, um das Muster abzuschließen.

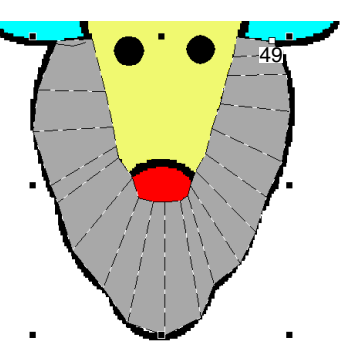

### b **Anmerkung:**

- *Wenn die Form nicht wie gewünscht mit den Handstickmuster-Werkzeugen gezeichnet werden kann, können Sie die Punkte zur Anpassung der Form bearbeiten.*
	- *n**mformen* von Stickmustern" auf *[Seite 58.](#page-59-0)*
- *Randnähte werden nicht an Umrissen von*

*Mustern erzeugt, die mit p*, *e der* 

 *gezeichnet worden sind.*

## **Text hinzufügen**

### <span id="page-85-0"></span>**Eingabe von Text/Kleiner Text**

- **1.** Klicken Sie im Werkzeugkasten auf  $\bf{A}$ 
	- $\rightarrow$  Es erscheinen drei Schaltflächen: .

ABC **A**C

- **2.** Klicken Sie auf  $\bf{A}$  oder  $\bf{ABC}$ 
	- : Text
	- : Kleiner Text

 $\rightarrow$  Die Stickattributleiste wird angezeigt.

### $\boxed{01 \text{ ABC} \text{ [SDF31F3]} \quad \text{--} \quad \boxed{10.0 \quad \text{--} \quad \text{mm} \quad \boxed{\blacksquare}} \text{ [WWW) Sainsich} \quad \boxed{\text{--} \quad \text{--} \quad \text{--} \$  $\boxed{?$  Asi AaBbYyZz -  $\boxed{100 - 1}$  mm  $\boxed{\sim}$   $\boxed{)}$  www. Zickzackstich -  $\boxed{)}$   $\boxed{)}$  /WWW. Satisfich **ABC**

**3.** Wenn nötig, ändern Sie die Schriftart, Textgröße, Farbe und den Sticktyp.

### b **Anmerkung:**

- *Sie können Schriftart, Schriftgröße, Farbe und den Sticktyp entweder vor oder nach dem Erstellen des Textes ändern.*
	- **R&** ["Zeichensatz" auf Seite 85,](#page-86-0) *["Schriftgröße" auf Seite 87](#page-88-0), ["Farbe" auf Seite 100](#page-101-0) und ["Sticktyp" auf Seite 101.](#page-102-1)*
- *Sie können auch die Einstellungen im Dialogfeld Einstellung der Textattribute verwenden, um die anderen Attribute des Textes festzulegen.*

**Reduced Festlegen**" auf *[Seite 88.](#page-89-0)*

*• Sie können auch die Einstellungen im Dialogfeld Einstellung der Stickattribute verwenden, um weitere Textattribute festzulegen.*

> **READED** "Stickattribute festlegen" auf *[Seite 101](#page-102-0).*

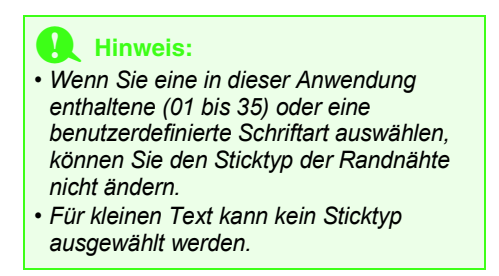

- **4.** Klicken Sie auf die Stickmusterseite.
	- → Das Dialogfeld **Bearbeitet Textzeichen**  wird angezeigt und enthält eine Tabelle mit allen in dieser Schriftart verfügbaren Zeichen.

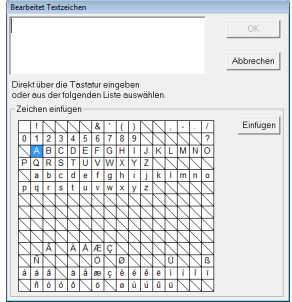

**5.** Geben Sie den Text ein.

### b **Anmerkung:**

- **Drücken Sie (Enter), um eine neue** *Textzeile hinzuzufügen.*
- *Sie können die Zeichen auch eingeben, indem Sie sie in der Zeichentabelle auswählen und dann auf Einfügen klicken oder auf ein Zeichen doppelklicken. Dies ist besonders dann sinnvoll, wenn das gewünschte Zeichen nicht auf der Tastatur zu finden ist.*
- **6.** Klicken Sie auf **OK**.
	- $\rightarrow$  Der Text wird in der Stickmusterseite angezeigt.

### b **Anmerkung:**

*• Wenn Sie den eingegebenen Text bearbeiten möchten, markieren Sie ihn und wählen dann den Menübefehl Text – Texteingabe. Bearbeiten Sie den Text im Dialogfeld Bearbeitet Textzeichen, das angezeigt wird.*

*• Das Werkzeug "Kleiner Text" wird zum Erzeugen von Textmustern verwendet, bei denen die Fadensprünge zwischen den Zeichen nicht abgeschnitten werden müssen.*

### **A** Hinweis:

*• Wenn die eingegebenen Zeichen in der ausgewählten Schriftart nicht verfügbar sind, oder der Text nicht in ein Stickmuster umgewandelt werden kann, erscheint eine Fehlermeldung. Klicken Sie auf OK, um die Meldung zu schließen und zum Dialogfeld Bearbeitet Textzeichen zurückzukehren und die Eingabe zu korrigieren.*

### **A** Hinweis:

#### *Zur Beachtung für kleinen Text*

- *Sticken Sie mit einer geringeren Fadenspannung als beim Sticken normaler Designs.*
- *Sticken Sie langsamer als beim Sticken normaler Designs. (Informationen zur Einstellung der Fadenspannung und Geschwindigkeit finden Sie in der Bedienungsanleitung Ihrer Stickmaschine.)*
- *Die besten Ergebnisse beim Sticken von kleinen Schriftarten erzielen Sie, wenn Sie die Fadensprünge zwischen den Zeichen nicht abschneiden. (Informationen zur Einstellung des Fadenabschneidens in der Maschine finden Sie in der Bedienungsanleitung Ihrer Stickmaschine.)*

### **Auswahl von Textattributen**

Textattribute können mit den Listenfeldern **Schriftart** und **Schriftgröße** festgelegt werden.

### b **Anmerkung:**

*Die Listenfelder Schriftart und Schriftgröße*

*werden angezeigt, wenn Sie*  $\bf{A}$  *im Werkzeugkasten wählen. Sie werden auch dann angezeigt, wenn Text oder ein Zeichen in der Stickmusterseite ausgewählt wurde.*

### **A** Hinweis:

#### *Sticken von Text*

- *Wenn Sie für kleinen Text eine andere Schriftart als "Kleiner Text" auswählen, wird dieser möglicherweise nicht richtig gestickt. Es wird empfohlen, die Zeichengröße auf mindestens 10 mm einzustellen.*
- *Je nach Stickmuster kann es sein, dass Text in einer TrueType-Schriftart nicht richtig in ein Stickmuster umgewandelt wird. Wählen Sie eine TrueType-Schriftart mit gleichmäßig dicken Linien, wie z. B. Arial.*

#### <span id="page-86-0"></span>■ **Zeichensatz**   $\overline{\phantom{a}}$

- **1.** Klicken Sie auf das Pulldown-Menü **Schriftart**.
	- → Wenn Sie auf den Menüpfeil rechts klicken, wird eine Liste mit Schriftarten angezeigt.

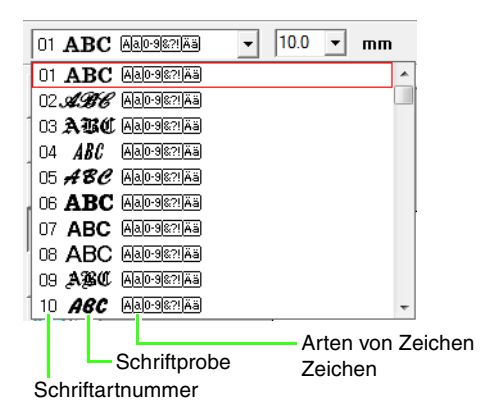

**Eingegebenen Text bearbeiten**" *[auf Seite 87](#page-88-1).*

- **2.** Klicken Sie auf die gewünschte Schriftart.
	- $\rightarrow$  Die Einstellung gilt für alle Textmuster, die Sie erstellen, bis Sie die Einstellung ändern.
	- $\rightarrow$  Wenn Textmuster oder Zeichen innerhalb eines Textmusters ausgewählt werden, gilt die Einstellung auch für den ausgewählten Text.

Die verfügbaren Schriftarten und die Art der verfügbaren Zeichen in jeder Schriftart werden nachfolgend aufgelistet.

• Integrierte Schriftarten

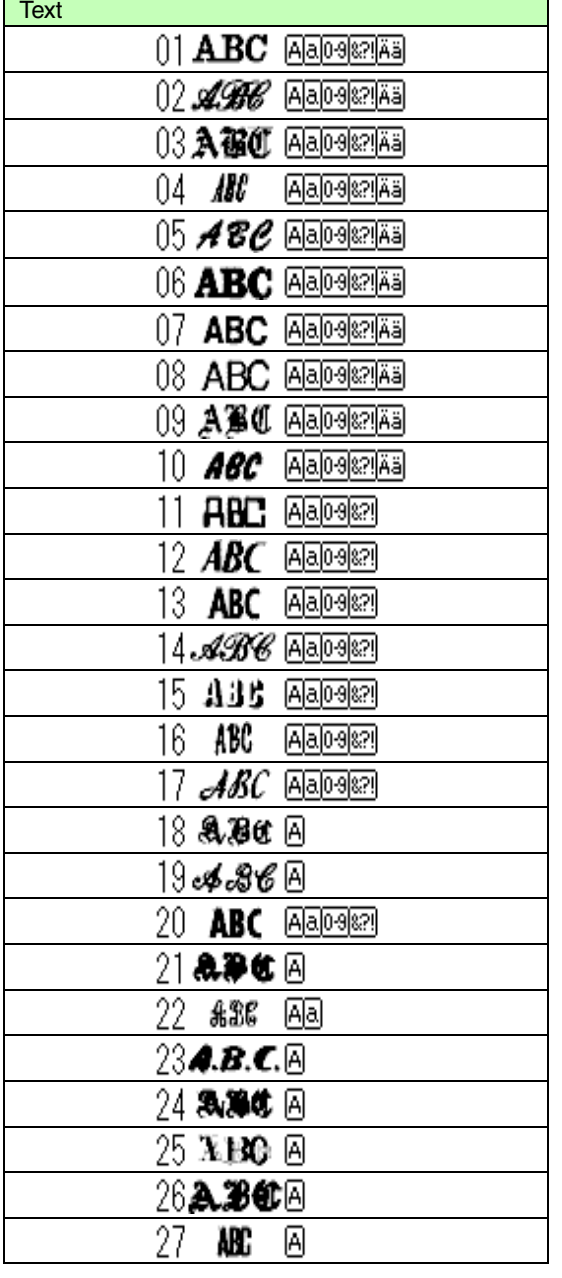

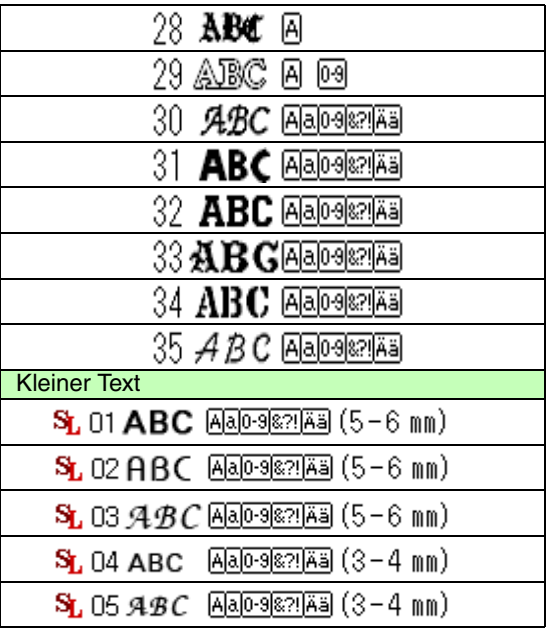

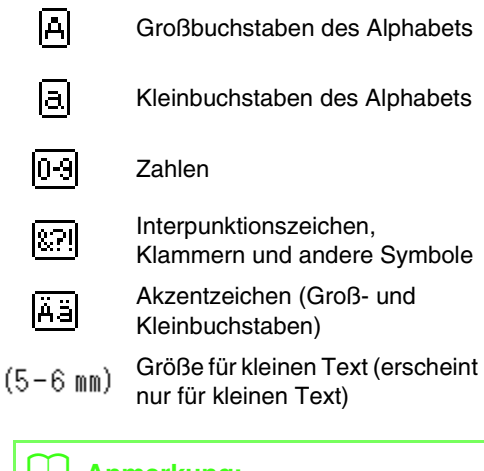

#### **LLI** Anmerkung:

*Für kleinen Text können nur interne Schriftarten verwendet werden.*

• Benutzerdefinierte Schriftarten

Mit Font Creator erzeugte PEF-Dateien, die im Ordner **MyFont** im PE-DESIGN-Installationsordner gespeichert sind, erscheinen als

benutzerdefinierte Schriftarten nach den in der Tabelle oben aufgeführten Schriftarten. Das Symbol "Benutzerdefiniert" wird für benutzerdefinierte Schriftarten angezeigt.

*Fistellen von benutzerdefinierten [Schriftarten \(Font Creator\)" auf Seite 239](#page-240-0)  [im Benutzerhandbuch \(PDF-Format\)](#page-240-0).*

• TrueType-Schriftarten

Bezeichnungen und Beispiele von installierten TrueType-Schriftarten erscheinen nach den benutzerdefinierten Schriftarten.

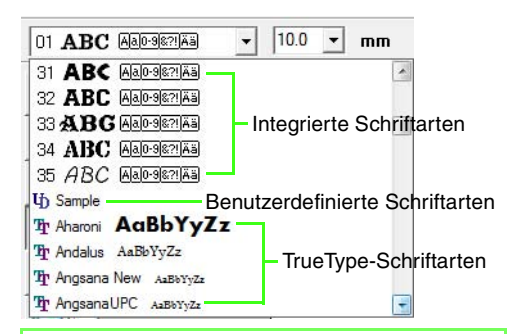

### b **Anmerkung:**

*Die Einstellungen der TrueType-Schriftarten können im Dialogfeld TrueType-Schriftattribute einstellen geändert werden, das angezeigt wird, wenn Sie auf den Menübefehl Text – TrueType-Schriftattribute einstellen klicken.*

> **THE** *"TrueType-Textattribute [festlegen" auf Seite 94](#page-95-0).*

#### **A** Hinweis:

*Text, den Sie mit bestimmten TrueType-Schriftarten erstellt haben, kann möglicherweise aufgrund der Zeichenform nicht ordnungsgemäß in ein Stickmuster konvertiert werden. Diese Zeichen können nicht korrekt gestickt werden. Sticken Sie ein Testmuster, bevor Sie an Ihrem Projekt sticken.*

*Außerdem kann Text, der mit bestimmten TrueType-Schriftarten erstellt wurde, nicht konvertiert werden.*

**Eingabe von Text/Kleiner Text**" auf *[Seite 84](#page-85-0).*

### <span id="page-88-0"></span>■ **Schriftgröße**

**1.** Klicken Sie auf das Listenfeld **Schriftgröße**.

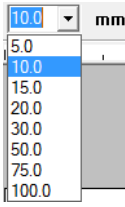

**2.** Geben Sie die gewünschte Größe ein und

drücken Sie die Taste (Enter), oder klicken Sie auf den gewünschten Wert.

- $\rightarrow$  Die Einstellung gilt für alle Textmuster, die Sie erstellen, bis Sie die Einstellung ändern.
- → Wenn Textmuster oder Zeichen innerhalb eines Textmusters ausgewählt werden, gilt die Einstellung auch für den ausgewählten Text.
- **R&** "Eingabe von Text/Kleiner Text" auf *[Seite 84](#page-85-0).*

### <span id="page-88-1"></span>**Eingegebenen Text bearbeiten**

Eingegebener Text kann leicht bearbeitet werden.

**1.** Wählen Sie den Text oder den kleinen Text.

#### a **Hinweis:**

*Sie können jeweils nur ein Textmuster bearbeiten. Wenn Sie mehr als ein Textmuster auswählen, ist dieser Menübefehl deaktiviert.*

- **2.** Klicken Sie auf **Text**, dann auf **Texteingabe**.
- **3.** Der ausgewählte Text wird im Textfenster angezeigt.

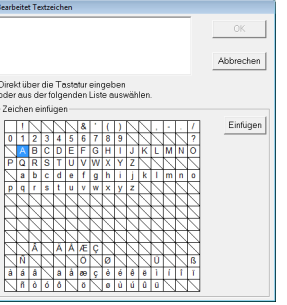

- **4.** Bearbeiten Sie den Text nach Ihren Wünschen.
- **5.** Klicken Sie auf **OK**.
	- $\rightarrow$  Der bearbeitete Text wird in der Stickmusterseite angezeigt.
	- *n***<sub>8</sub>** "Eingabe von Text/Kleiner Text" auf *[Seite 84](#page-85-0).*

### <span id="page-89-0"></span>**Textattribute festlegen**

Im Dialogfeld **Textattribute einstellen** können verschiedene Zeichenattribute für Text festgelegt werden.

Jede Änderung der Einstellungen wirkt sich sofort auf das Textmuster aus.

- **1.** Wählen Sie den Text oder den kleinen Text.
- **2.** Klicken Sie auf **Text**, dann auf **Text Attribute einstellen**.

**Garnfarben, Stickattribute und** *[Textattribute" auf Seite 49.](#page-50-0)*

**3.** Ändern Sie die Textattribute, wenn nötig.

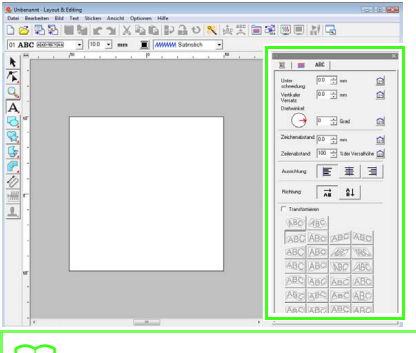

#### b **Anmerkung:**

*Um zur Standardeinstellung eines Parameters zurückzukehren, klicken Sie auf* 

*Vorgabe.* m

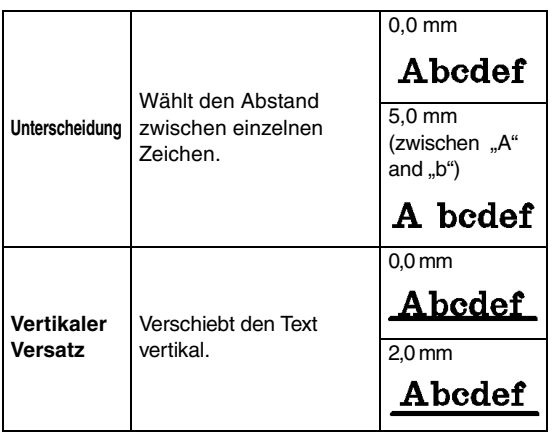

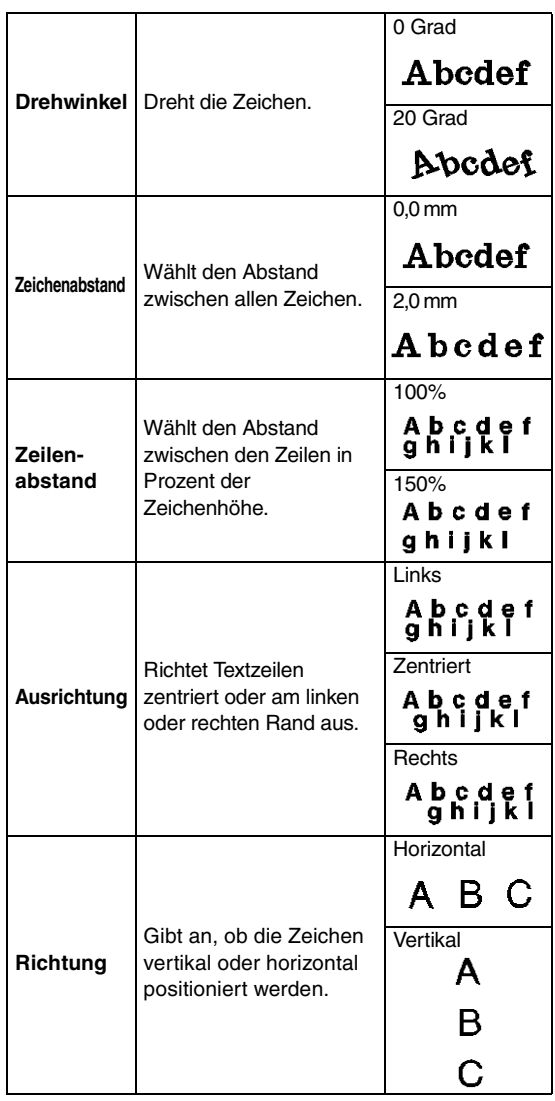

#### b **Anmerkung:**

- *Der vertikale Text wird vertikal in der Stickmusterseite angezeigt.*
- *Sowohl Unterschneidung als auch Zeichenabstand legen den Abstand zwischen den Zeichen fest. Zeichenabstand wird immer auf das gesamte Textmuster angewendet, während Unterschneidung auf einzelne Zeichen angewendet werden kann. Das Anwenden der Funktion Unterschneidung auf das gesamte Textmuster ist das gleiche wie das Angeben des Wertes für den Zeichenabstand. Weitere Einzelheiten über das Auswählen einzelner Zeichen in einem Textmuster finden Sie unter ["Auswählen von Buchstaben" auf Seite 89](#page-90-0).*

### ■ **Text transformieren**

Sie können eine voreingestellte Transformationsform auf Text anwenden.

#### b **Anmerkung:**

*Kleiner Text kann nicht transformiert werden.*

- **1.** Markieren Sie den Text.
- **2.** Aktivieren Sie das Kontrollkästchen **Transformieren** und klicken Sie dann auf die Schaltfläche mit der Transformationsform.

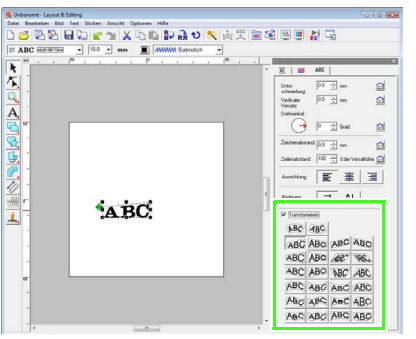

 $\rightarrow$  Je nach gewählter Form wird um den Text

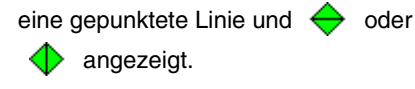

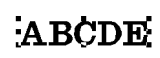

**ABCDE** 

### **A** Hinweis:

*Ein Textmuster, das aus einem TrueType-Zeichensatz erstellt wurde, enthält Daten für Randnaht und Flächenfüllung. Wenn Sie diesen Befehl wählen, kann, abhängig von der Form des TrueType-Zeichensatzes, eine Lücke zwischen der Linie und der Fläche im Text entstehen.*

**3.** Ziehen Sie ←, um den Text zu transformieren.

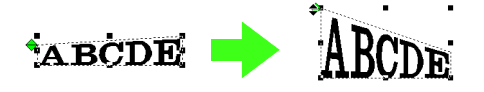

#### b **Anmerkung:**

*• kann nur vertikal gezogen werden.*

*• kann nur horizontal gezogen werden.*

Um die ursprüngliche Form des transformierten Textes wiederherzustellen, deaktivieren Sie das Kontrollkästchen **Transformieren**.

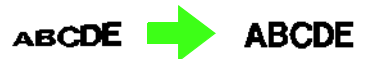

### b **Anmerkung:**

- Durch Auswählen von **\BC** oder **4BC** *kann Text auf einer Kurve angeordnet werden.*
- *Die im Dialogfeld Textattribute einstellen festgelegten Parameter gelten für alle erzeugten Textmuster solange, bis die Einstellungen geändert werden.*

## <span id="page-90-0"></span>**Auswählen von Buchstaben**

Für jedes ausgewählte Zeichen können Schriftart, Zeichengröße, Garnfarbe, Sticktyp und andere Attribute geändert werden.

- **1.** Klicken Sie auf  $\left| \right|$ , dann auf  $\left| \right|$ .
- **2.** Klicken Sie auf den Text oder den kleinen Text.
	- $\rightarrow$  Die Punkte im Text werden als kleine leere Rechtecke angezeigt.
- **3.** Um ein einzelnes Zeichen auszuwählen, klicken Sie auf den Punkt des Zeichens.

Um mehrere Zeichen auszuwählen, halten Sie

die Taste (Strg) gedrückt und klicken auf jeden Punkt für das entsprechende Zeichen. Sie können auch den Mauszeiger über die Punkte der Zeichen ziehen.

- $\rightarrow$  Die Punkte für die ausgewählten Zeichen werden als kleine schwarze Rechtecke dargestellt.
- $\rightarrow$  Die Ziehpunkte erscheinen am Zeichen.
- $\rightarrow$  Das Stickattributleiste wird angezeigt.

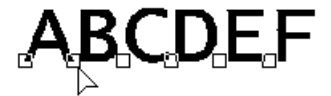

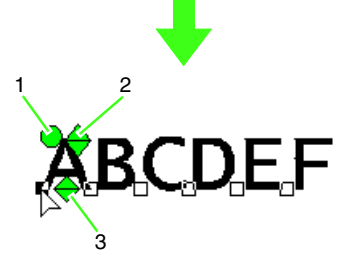

- **1 Drehpunkt**
- **2 Ziehpunkt für Größe**
- **3 Ziehpunkt für vertikalen Versatz**

#### b **Anmerkung:**

- *Es können mehrere Punkte ausgewählt und die markierten Punkte auf dieselbe Weise wie markierte Stickmusterpunkte geändert werden.*
	- *Punkte auswählen" auf Seite 58.*
- *Bei TrueType-Schriftarten können Sie Farbe und Sticktyp für die Umrandung auswählen und festlegen, ob sie gestickt werden soll oder nicht.*

### <span id="page-91-0"></span>**Zeichengröße und -attribute einfach ändern**

Größe und andere Attribute (Zeichenabstand, vertikaler Versatz, Drehung) von Text-, kleinen Text- und Monogrammzeichen können Sie leicht durch Ziehen verändern.

### ■ **Ändern der Größe**

**1.** Setzen Sie den Mauszeiger auf den oberen

rechten Ziehpunkt  $\bigoplus$ .

**2.** Ziehen Sie den Ziehpunkt.

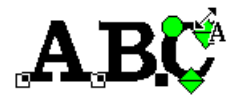

→ Die Größe der gepunkteten Zeichenumrisslinie ändert sich.

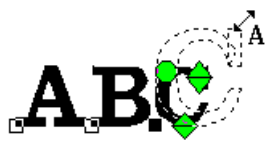

- **3.** Wenn Sie die Maustaste loslassen, wird die Zeichengröße geändert.
	- → Die neue Größe wird in der Stickattributleiste angezeigt.

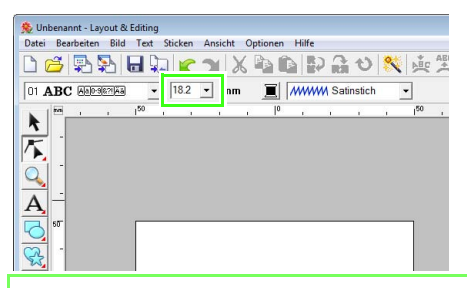

### b **Anmerkung:**

*Die Zeichengröße von kleinem Text kann vergrößert werden. Die Stiche werden dadurch jedoch grob.*

### ■ **Ändern des Zeichenabstands**

**1.** Setzen Sie den Mauszeiger auf das Zeichen,

aber nicht auf die Ziehpunkte  $\leftrightarrow \leftrightarrow \bullet$ und ziehen Sie das Zeichen horizontal.

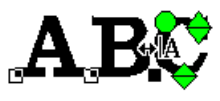

 $\rightarrow$  Die gepunktete Zeichenumrisslinie bewegt sich.

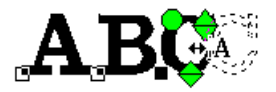

**2.** Wenn Sie die Maustaste loslassen, wird der Zeichenabstand geändert.

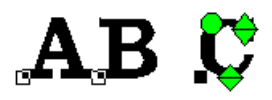

→ Wenn Sie das Dialogfeld **Textattribute einstellen** öffnen, wird die neue Unterschneidung angezeigt.

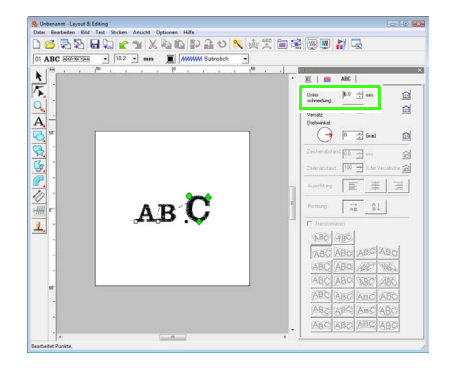

### ■ **Ändern des vertikalen Versatzes**

**1.** Setzen Sie den Mauszeiger auf den unteren

Ziehpunkt  $\bigoplus$ .

**2.** Ziehen Sie den Ziehpunkt vertikal.

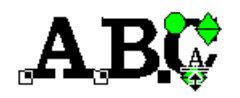

 $\rightarrow$  Die gepunktete Zeichenumrisslinie bewegt sich.

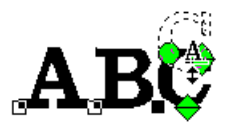

**3.** Wenn Sie die Maustaste loslassen, wird der Zeichenversatz geändert.

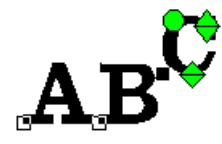

→ Wenn Sie das Dialogfeld **Textattribute einstellen** öffnen, wird der neue vertikale Zeichenversatz angezeigt.

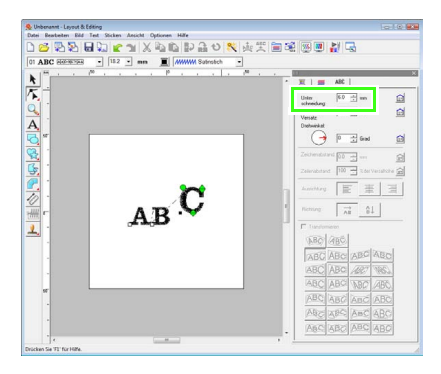

### ■ **Zeichen drehen**

.

### b **Anmerkung:**

*Monogramm-Zeichen können nicht gedreht werden.*

**1.** Setzen Sie den Mauszeiger auf den Ziehpunkt

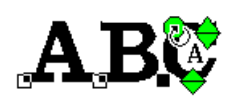

- **2.** Ziehen Sie den Ziehpunkt.
	- $\rightarrow$  Die gepunktete Zeichenumrisslinie wird gedreht.

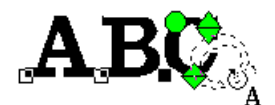

**3.** Wenn Sie die Maustaste loslassen, wird der Zeichenwinkel geändert.

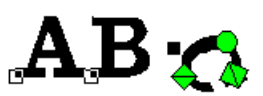

→ Wenn Sie das Dialogfeld **Textattribute einstellen** öffnen, wird der neue Zeichenwinkel angezeigt.

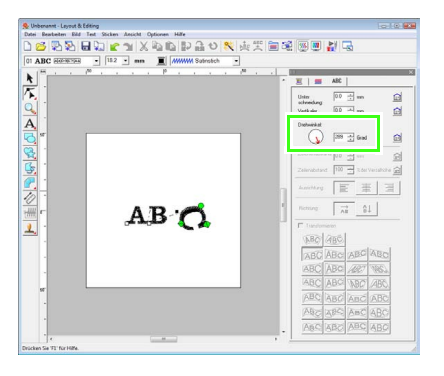

<span id="page-93-0"></span>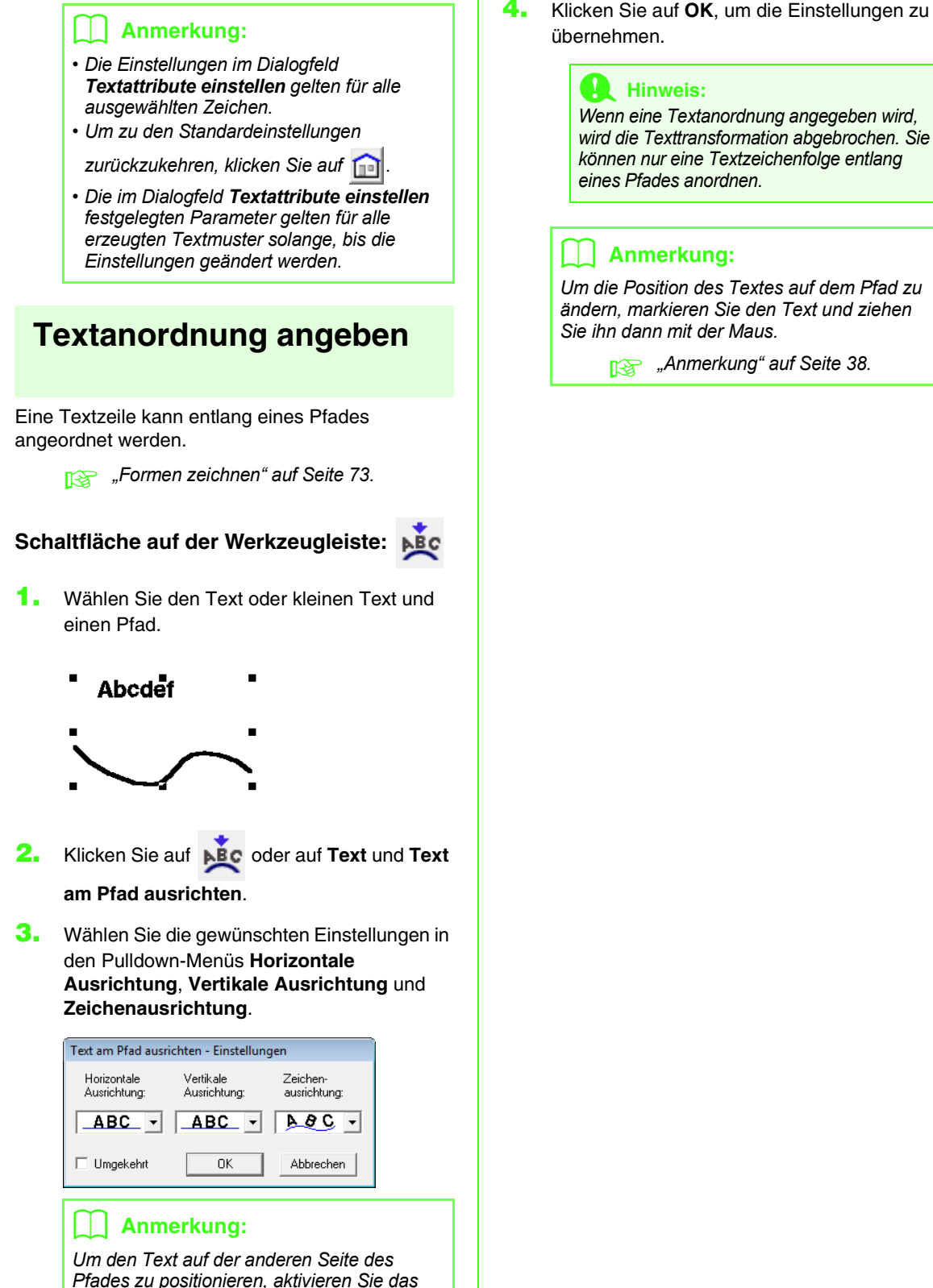

#### **A** Hinweis:

*Wenn eine Textanordnung angegeben wird, wird die Texttransformation abgebrochen. Sie können nur eine Textzeichenfolge entlang eines Pfades anordnen.*

### b **Anmerkung:**

*Um die Position des Textes auf dem Pfad zu ändern, markieren Sie den Text und ziehen Sie ihn dann mit der Maus.*

**R&** ["Anmerkung" auf Seite 38](#page-39-0).

*Kontrollkästchen Umgekehrt.*

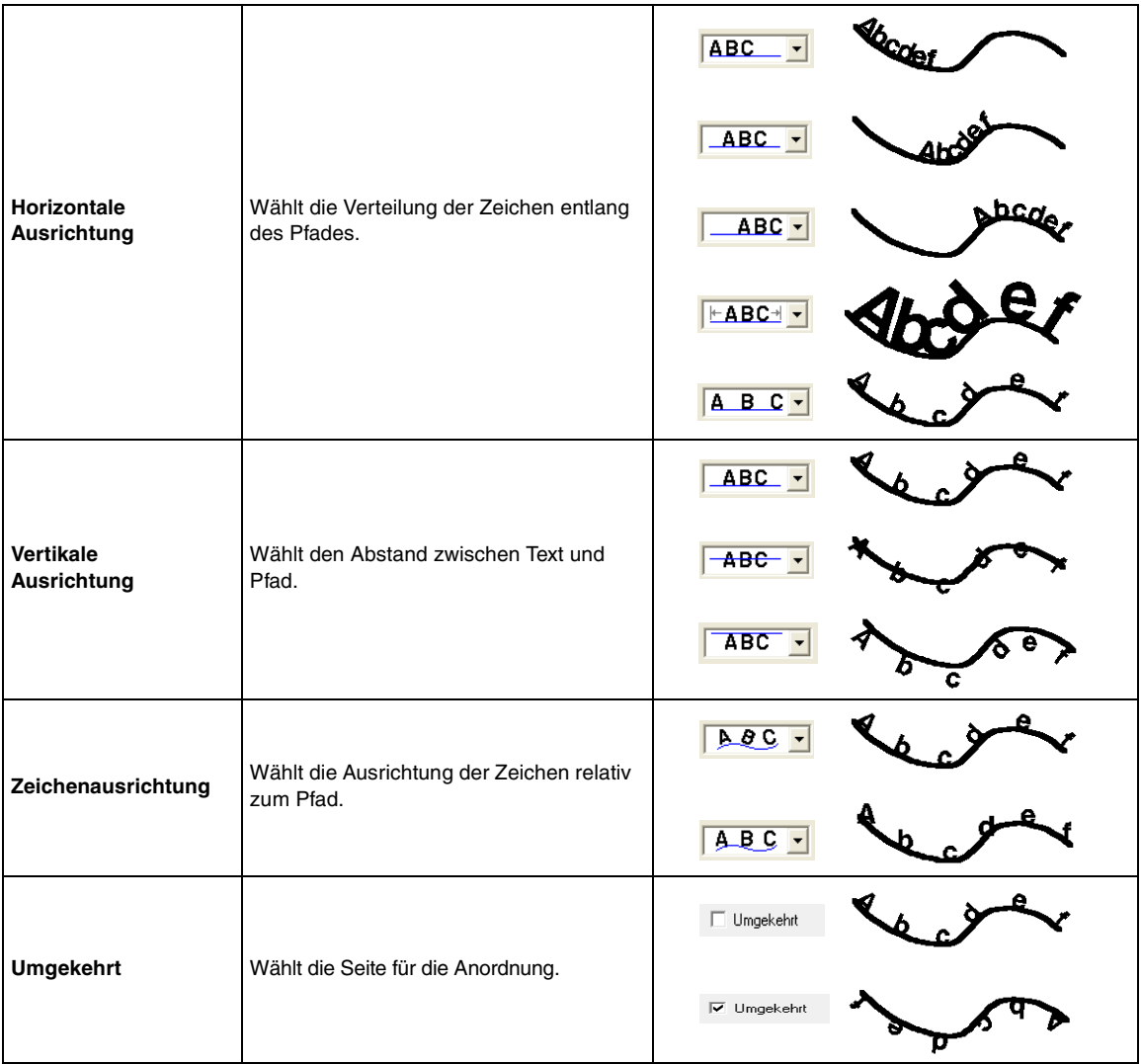

### ■ **Textanordnung abbrechen**

Sie können die Textanordnung auf einem Pfad abbrechen.

## **Schaltfläche auf der Werkzeugleiste:**

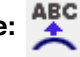

- **1.** Wählen Sie den auf einem Pfad angeordneten Text oder kleinen Text (Am Pfad ausrichten).
- **2.** Klicken Sie auf **ABC** oder auf **Text** und **Text vom Pfad lösen**.

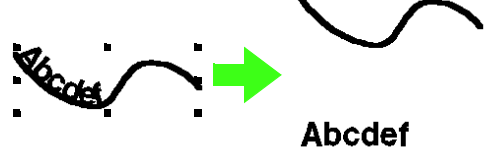

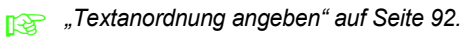

### <span id="page-95-0"></span>**TrueType-Textattribute festlegen**

Sie können verschiedene Zeichenattribute, wie z. B. Stil, für TrueType-Schriftarten angeben, die in ein Stickmuster konvertiert wurden.

- **1.** Markieren Sie den TrueType-Text.
- **2.** Klicken Sie auf **Text** und auf **TrueType-Schriftattribute einstellen**.
	- $\rightarrow$  Ein Dialogfeld wird angezeigt. Wenn aus einer TrueType-Schriftart konvertierte Zeichen ausgewählt werden, werden die Attribute der ausgewählten Zeichen angezeigt.

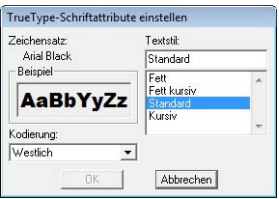

- **3.** Um den Textstil zu ändern, wählen Sie den gewünschten Stil aus der Liste **Textstil**.
- **4.** Um die Zeichen für den Zeichensatz zu ändern, wählen Sie die gewünschten Zeichen aus dem Pulldown-Menü **Kodierung** aus.
- **5.** Klicken Sie auf **OK**, um die Attribute einzustellen und das Dialogfeld zu schließen.
	- $\rightarrow$  Die Attributeinstellungen gelten für alle Textmuster, die Sie aus einem TrueType-Zeichensatz erstellen, bis Sie die Einstellung ändern.

#### **A** Hinweis:

- *Die Einstellungen für Textstil und Kodierung hängen vom ausgewählten TrueType-Zeichensatz ab.*
- *Wenn Text ausgewählt wird, der aus mehreren TrueType-Schriftarten erstellt wurde, steht dieser Befehl nicht zur Verfügung.*

*Wenn Text des gleichen Zeichensatzes, jedoch mit unterschiedlichem Textstil oder einer anderen Kodierung ausgewählt wird, erscheint dieses Dialogfeld mit den Attributeinstellungen für den ersten Buchstaben im Text.*

*In jedem der oben erwähnten Fälle wird bei Auswahl nur eines Textzeichens ein Dialogfeld mit nur dessen Attributeinstellungen angezeigt.*

**Ref** "Eingabe von Text/Kleiner Text" auf *[Seite 84](#page-85-0) und ["Textattribute festlegen" auf](#page-89-0)  [Seite 88.](#page-89-0)*

### **Text in Umrandungsmuster konvertieren**

Text in einer TrueType-Schriftart kann in ein Umrandungsmuster konvertiert werden.

- **1.** Markieren Sie den Text in einer TrueType-Schriftart.
- **2.** Klicken Sie auf **Text** und auf **In Umrandungsobjekt umwandeln**.
	- $\rightarrow$  Der markierte Text wird in Umrandungen konvertiert.

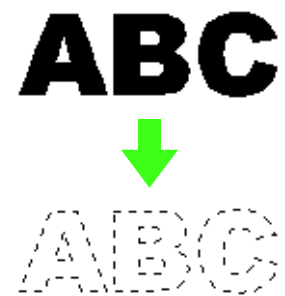

Für die konvertierte Umrandung wurden keine Stickattribute angegeben. Aus diesem Grund wird sie als gepunktete Linie angezeigt. Geben Sie die Stickattribute nach Wunsch an.

### b **Anmerkung:**

*Um die Form des Musters zu erhalten, gruppieren Sie die Umrandungen oder geben Sie die Aussparungsfunktion an.*

**R&** "Erzeugen von Buchstabenumrandungen *(mit in Umrandungsobjekt [umgewandeltem Text\)" auf Seite 254 im](#page-255-0)  [Benutzerhandbuch \(PDF-Format\)](#page-255-0).*

## <span id="page-96-0"></span>**Monogramme eingeben**

Mit der Monogrammfunktion können Sie Monogramme mit maximal drei Großbuchstaben erstellen und ein dekoratives Muster um das Monogramm anordnen.

- **1.** Klicken Sie im Werkzeugkasten auf
	- → Es erscheinen drei Schaltflächen:

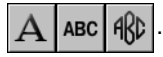

- **2.** Klicken Sie auf  $ARD$ 
	- $\rightarrow$  Das Stickattributleiste wird angezeigt.

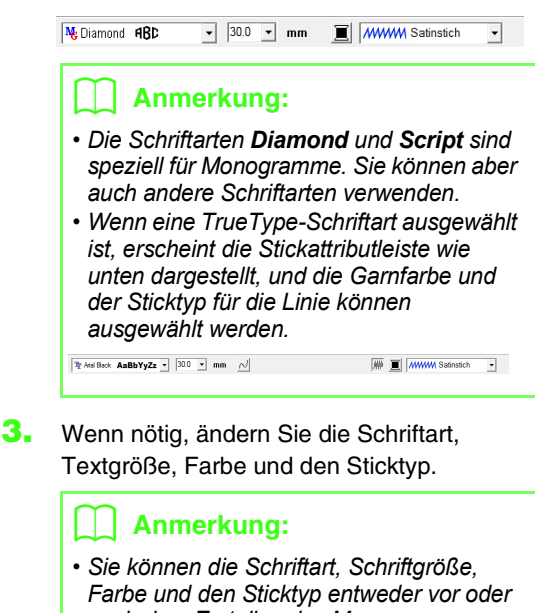

- *nach dem Erstellen des Monogramms ändern.*
	- **Read** *"Monogramm-Schriftart"* auf *[Seite 96](#page-97-0), ["Monogrammgröße" auf](#page-97-1)  [Seite 96](#page-97-1), ["Farbe" auf Seite 100](#page-101-0) und ["Sticktyp" auf Seite 101.](#page-102-1)*
- *Sie können auch die Einstellungen im Dialogfeld Einstellung der Nähattribute verwenden, um weitere Attribute des Monogramms festzulegen.*

**Readed Finally Stickattribute festlegen**" auf *[Seite 101.](#page-102-0)*

**4.** Klicken Sie auf die Stickmusterseite.

**5.** Geben Sie den Monogrammtext (Großbuchstaben) ein.

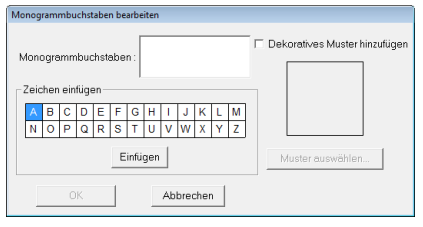

### b **Anmerkung:**

- *Sie können die Zeichen auch eingeben, indem Sie sie in der Zeichentabelle auswählen und dann auf Einfügen klicken oder auf ein Zeichen doppelklicken.*
- *Sie können maximal drei Großbuchstaben mit der Monogrammfunktion eingeben.*

### a **Hinweis:**

*Das Einfügen von mehreren Linien ist nicht möglich. Wenn Sie die Taste*  **Enter***drücken, wird das Dialogfeld geschlossen und das Monogramm in der Stickmusterseite angezeigt.*

- **6.** Um ein dekoratives Muster um oder an den Monogrammseiten hinzuzufügen, aktivieren Sie das Kontrollkästchen **Dekoratives Muster hinzufügen** und klicken Sie anschließend auf **Muster auswählen**.
- **7.** Klicken Sie auf ein dekoratives Muster, um es auszuwählen. Klicken Sie anschließend auf **Wählen** (oder doppelklicken Sie auf das Muster), um das Dialogfeld **Dekoratives Muster** zu schließen und das Muster im Vorschaufenster **Monogrammbuchstaben bearbeiten** anzuzeigen.

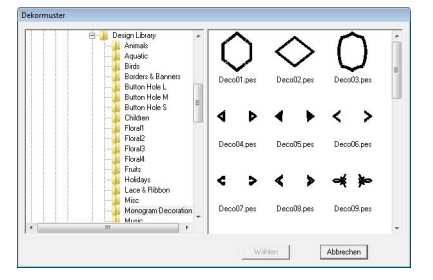

- **8.** Klicken Sie auf **OK**.
	- $\rightarrow$  Das Monogramm wird mit dem ausgewählten dekorativen Muster in der Stickmusterseite angezeigt.

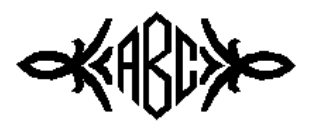

**9.** Klicken Sie auf **k** im Werkzeugkasten, markieren Sie das dekorative Muster und passen Sie dann die Größe und Position an.

### b **Anmerkung:**

*• Ziehen Sie den Ziehpunkt, um die Größe des gewählten Musters anzupassen.*

**nabigekte skalieren" auf Seite 55.** 

- Der Mauszeiger nimmt die Form < dab an, *wenn das markierte Muster verschoben werden kann.*
- **10.** Ändern Sie bei Bedarf die Garnfarbe und den Sticktyp für das Monogramm in der Stickattributleiste.

### **Monogramme bearbeiten**

Attribute können mit den Listenfeldern **Monogramm-Schriftart** und **Monogrammgröße** festgelegt werden.

### b **Anmerkung:**

*Die Listenfelder Monogramm-Schriftart und Monogrammgröße werden in der* 

*Stickattributleiste angezeigt, wenn*  $\frac{d}{dx}$  im *Werkzeugkasten ausgewählt wird. Sie werden auch dann angezeigt, wenn ein Monogramm-Muster in der Stickmusterseite ausgewählt wird.*

### <span id="page-97-0"></span>■ **Monogramm-Schriftart**

- **1.** Klicken Sie auf das Pulldown-Menü **Schriftart**.
	- $\rightarrow$  Es wird eine Liste der Monogramm-Schriftarten angezeigt.

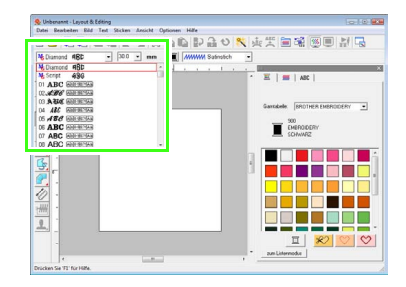

- **2.** Klicken Sie auf die gewünschte Schriftart.
	- $\rightarrow$  Die Einstellung gilt für alle Monogrammmuster, die Sie erstellen, bis Sie die Einstellung ändern.
	- → Wenn ein Monogramm-Muster ausgewählt wird, wird die Einstellung auch auf das ausgewählte Monogramm angewendet.

### <span id="page-97-1"></span>■ **Monogrammgröße**

**1.** Klicken Sie auf das Listenfeld **Monogrammgröße**.

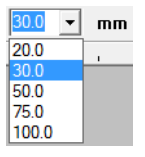

**2.** Geben Sie die gewünschte Größe ein und

drücken Sie die Taste (Enter), oder klicken Sie auf den gewünschten Wert.

- $\rightarrow$  Die Einstellung gilt für alle Monogrammmuster, die Sie erstellen, bis Sie die Einstellung ändern.
- $\rightarrow$  Wenn ein Monogramm-Muster ausgewählt wird, wird die Einstellung auch auf das ausgewählte Monogramm angewendet.

### ■ **Monogramm-Text bearbeiten**

**1.** Wählen Sie das Monogramm-Muster.

#### **A** Hinweis:

*Sie können jeweils nur ein Monogramm-Muster bearbeiten. Wenn Sie mehr als ein Monogramm-Muster auswählen, ist dieser Menübefehl deaktiviert.*

- **2.** Klicken Sie auf **Text**, dann auf **Texteingabe**.
	- → Das Dialogfeld **Monogrammbuchstaben bearbeiten** wird geöffnet und die Zeichen des ausgewählten Monogramm-Musters werden im Textfeld dargestellt.

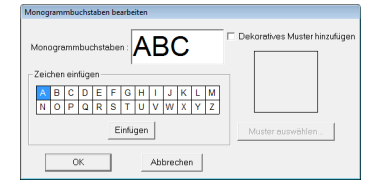

**3.** Bearbeiten Sie den Text nach Ihren Wünschen.

### b **Anmerkung:**

- *Um das dekorative Muster zu ändern, klicken Sie auf Muster auswählen und wählen anschließend das neue Muster im Dialogfeld Dekorative Muster. Markieren Sie dann das alte dekorative Muster in der Stickmusterseite und löschen Sie es.*
- *Um das dekorative Muster zu entfernen, markieren Sie es in der Stickmusterseite und löschen Sie es.*
- **4.** Klicken Sie auf **OK**.
	- $\rightarrow$  Das bearbeitete Monogramm-Muster wird in der Stickmusterseite angezeigt.
	- *n***<sub>8</sub>** ["Monogramme eingeben" auf Seite 95.](#page-96-0)

### ■ **Einzelne Zeichen bearbeiten**

Garnfarbe, Zeichengröße, Zeichenabstand und vertikaler Versatz können für jedes Zeichen in einem Monogramm auf dieselbe Weise wie für Textmuster festgelegt werden. Drehen der Zeichen ist nicht möglich.

> **Ref** "Auswählen von Buchstaben" auf *[Seite 89](#page-90-0) und ["Zeichengröße und](#page-91-0)  [attribute einfach ändern" auf Seite 90](#page-91-0).*

## **Stickattribute auf Linien und Flächen anwenden**

Mit den Stickattributen können Sie die folgenden Attribute einstellen:

- Geometrische Attribute (Eckenradius der Rechtecke und Pfadform)
- Textattribute (Schriftart, Größe)
- Stickattribute (Garnfarbe, Stickart, Umrandung und Flächenfüllung ein/aus).

Die verfügbaren Stickattribute hängen vom ausgewählten Werkzeug im Werkzeugkasten und von der Art des gewählten Stickmusters ab.

**Beispiel 1:** Wenn ein Rechteck ausgewählt ist

```
\boxed{0.0 \quad \blacktriangleright \quad \text{mm} \quad \boxed{\sim} \quad \boxed{\blacksquare} \quad \boxed{\text{www. Zickzackstich} \ \blacktriangleright \quad \boxed{\text{HH} \quad \boxed{\blacksquare}} \quad \boxed{\text{HHHHFullsf}}}}\overline{\phantom{a}}
```

```
Beispiel 2: Wenn ein Text ausgewählt ist
```

```
\boxed{01 \text{ ABC}} Experience \boxed{\cdot} \boxed{10.0 \text{ } \cdot \text{ } } mm \boxed{2} (WWW) Satinstich \boxed{\cdot}
```
Wenn der Mauszeiger eine Weile über einer Schaltfläche oder einem Pulldown-Menü in den Stickattributen positioniert wird, wird ein Feld mit dem Namen des Elements angezeigt. Nachfolgend werden die Elemente der Stickattributleiste entsprechend ihrer Namen beschrieben.

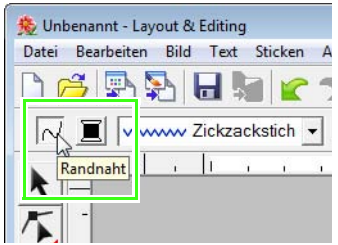

Allgemein gilt, dass die verschiedenen verfügbaren Eigenschaften eines Musters direkt vor dem Erstellen des Musters oder nach Erstellen des Musters eingestellt werden können. Wenn Sie beispielsweise ein Rechteck zeichnen, können Sie die Farben und den Eckenradius gleich nach dem Umschalten in den Zeichenmodus für Rechtecke festlegen. Wenn das Rechteck fertig gezeichnet ist, können Sie es auswählen und die Eigenschaften wieder ändern.

### **Geometrische Attribute**

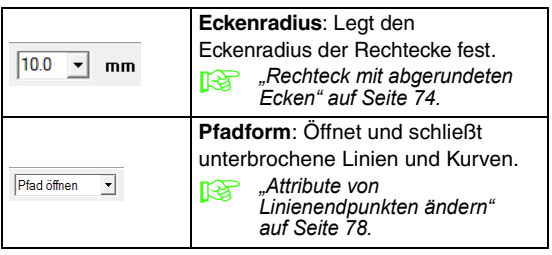

#### **Textattribute**

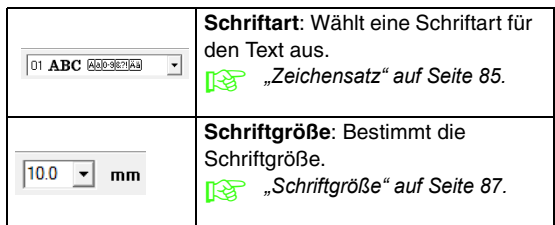

#### **Stickattribute**

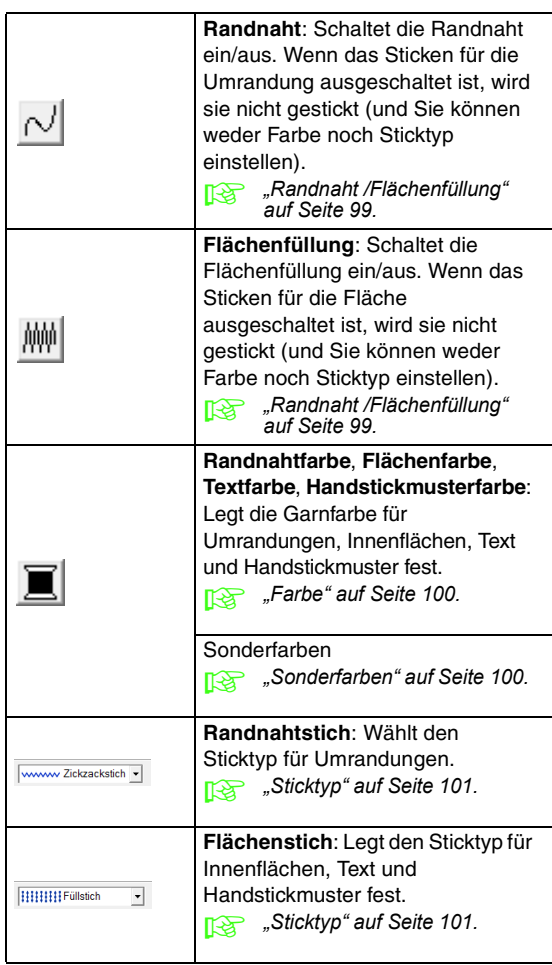

### <span id="page-100-0"></span>**Garnfarbe und Sticktyp einstellen**

Allen Mustern kann mindestens eine Farbe und ein Sticktyp zugewiesen werden. Mustern mit Umrandung und Innenfläche können zwei verschiedene Garnfarben und Sticktypen zugewiesen werden. Wenn eine Fläche einen Farbverlauf erhalten soll, kann eine weitere Farbe festgelegt werden, um einen Mischeffekt zu erzielen. (Weitere Informationen zum Farbverlauf finden Sie unter ["Erzeugen eines Farbverlaufes/](#page-122-0) [Mischung" auf Seite 121\)](#page-122-0). Außerdem können Sie jedem Zeichen innerhalb eines Textmusters einzelne Garnfarbeneinstellungen und Sticktypen zuweisen.

Muster mit einer Umrandung und einer Innenfläche: aus TrueType-Schriftarten konvertierter Text, Kreise, Segmente, Bogen und Zeichenfolgen, Rechtecke, 24 geschlossene unterbrochene Linien, und geschlossene Kurven. Für diese Muster können Sie das Sticken der Umrandung und der Flächen aktivieren oder deaktivieren.

Muster mit nur einer Umrandung: Bögen, offene unterbrochene Linien und offene Kurven. Bei diesen Mustern können Sie das Sticken der Umrandung weiterhin aktivieren bzw. deaktivieren.

Muster mit nur einer Fläche: Text, der mit Zeichensätzen in dieser Software erstellt wurde, mit benutzerdefinierten Schriftarten erzeugter Text und Handstickmuster. Bei diesen Mustern können Sie das Sticken der Innenfläche nicht ein- und ausschalten.

Handstickmuster: Für Handstickmuster können Sie die Farbe und den Sticktyp festlegen.

### b **Anmerkung:**

- *Farbe und Sticktyp gelten solange für alle erzeugten Stickmuster desselben Typs, bis die Einstellungen geändert werden. Die Schaltfläche für die Farbe jeder Kategorie zeigt die aktuelle Farbe dieser Kategorie.*
- *Ist ein Stickmuster ausgewählt, werden Farbe und Sticktyp auf dieses Stickmuster angewandt.*

### <span id="page-100-1"></span>■ **Randnaht** */***Flächenfüllung**

schaltet Randnaht ein/aus, MM schaltet Flächenfüllung ein/aus.

#### b **Anmerkung:**

*• Wenn Randnaht oder Flächenfüllung ausgeschaltet ist, wird die Naht/Fläche nicht gestickt (und Sie können weder Farbe noch Sticktyp einstellen).*

Wenn Sie auf die Schaltfläche klicken, wird die Einstellung geändert.

- Ein: Die Schaltfläche **Randnahtfarbe**/ **Flächenfüllfarbe** und die Listenfelder **Randnahtstich**/**Flächenstich** werden angezeigt.
- Aus: Die Schaltfläche **Randnahtfarbe**/ **Flächenfüllfarbe** und die Listenfelder **Randnahtstich**/**Flächenstich** werden nicht angezeigt.

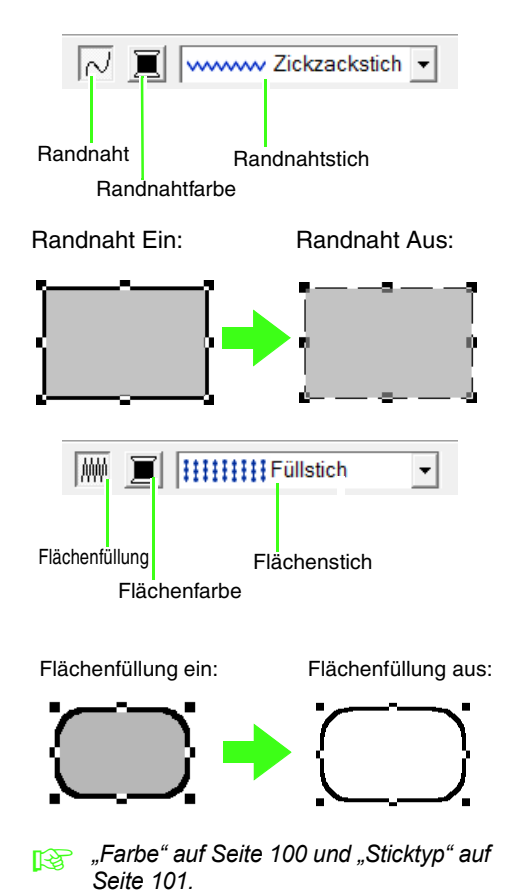

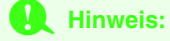

*Das Flächenfüllung-Stickattribut kann nicht innerhalb einer geschlossenen Pfadfläche gesetzt werden, wenn sich eine Musterumrandung kreuzt, auch wenn das Muster mit dem Werkzeug "Gerade Linie" oder "Kurvenlinie" und Attribut "Pfad schließen" gezeichnet worden ist.*

## <span id="page-101-0"></span>■ **Farbe**

Klicken Sie auf diese Schaltfläche, um die Garnfarbe für Umrandungen, Innenflächen, Texte und Handstickmuster festzulegen.

- **1.** Klicken Sie auf die Schaltfläche für die **Farbe**.
	- Palettenmodus

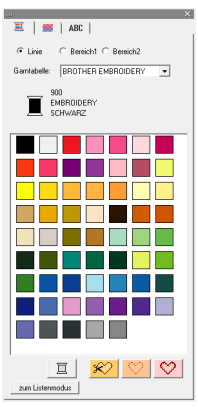

• Listenmodus

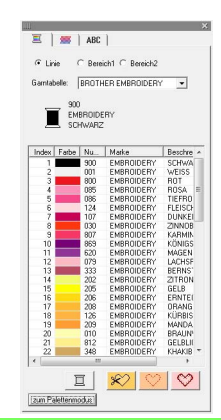

### b **Anmerkung:**

- *Zur Anzeige der Garnfarbendetails klicken Sie auf Zum Listenmodus unten links im Dialogfeld Garnfarbe.*
- *Um die Farben ohne Details anzuzeigen, klicken Sie auf Zum Palettenmodus unten links im Dialogfeld Garnfarbe.*
- **2.** Wählen Sie im Listenfeld **Garntabelle** eine Markengarn- oder eine Anwendergarntabelle.
- **3.** Wählen Sie aus der Liste der Garnfarben die gewünschte Farbe aus.

### b **Anmerkung:**

*Die Art der Stickereien (Linie, Fläche 1 oder Fläche 2), deren Farbe eingestellt werden soll, können Sie oben im Dialogfeld "Garnfarbe" für TrueType-Buchstabenmuster und Umrandungen auswählen.*

*Linie: Randnahtfarbe*

*Fläche 1: Flächenfarbe*

*Fläche 2: Zusätzliche Farbe zum Mischen (Fläche 2 kann nur ausgewählt werden, wenn ein Farbverlauf mit Mischeffekt festgelegt ist.)*

- **R&** ["Erzeugen eines Farbverlaufes/](#page-122-0) *[Mischung" auf Seite 121](#page-122-0).*
- *R* Einzelheiten zur Angabe einer *Anwendergarntabelle oder Informationen über den Umgang der Maschinen mit den Garnfarben finden Sie im Abschnitt ["Anwender-Garnfarbenlisten bearbeiten"](#page-116-0)  [auf Seite 115.](#page-116-0) Weitere Informationen zum Ändern der*

*Garnfarben für Stichmuster finden Sie unter ["Farben ändern" auf Seite 123.](#page-124-0)*

### <span id="page-101-1"></span>■ **Sonderfarben**

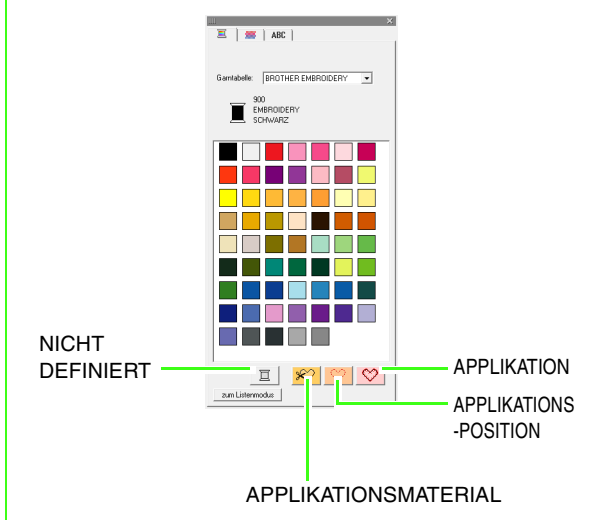

• **NICHT DEFINIERT**: Bei Stickmaschinen mit einer automatischen Anzeige der Garnfarbe wechselt diese automatisch zur angegebenen Farbe. Wenn Sie eine solche Maschine benutzen und die Farbe eines Schwarzweißmusters von Hand einstellen möchten, können Sie **NICHT DEFINIERT** wählen.

• **Farben für Applikationen:** Applikationen können Sie mit den drei in der obigen Abbildung gezeigten Sonderfarben erstellen.

**APPLIKATIONSMATERIAL** markiert die Umrandung der Fläche, die aus dem Applikationsmaterial ausgeschnitten werden soll.

**POSITION DER APPLIKATION** markiert die Position auf dem Untermaterial, wo die Applikation aufgestickt werden soll.

**APPLIKATION** stickt die Applikation auf das Untermaterial.

### b **Anmerkung:**

*Mit dem Applikations-Assistent können Sie Applikationen ganz leicht erstellen.*

> **Frame "Erstellen von Applikationen** *[\(Applikationsassistent\)" auf](#page-144-0)  [Seite 143.](#page-144-0)*

### <span id="page-102-1"></span>■ **Sticktyp**

wwww Zickzackstich

**HHHHH Füllstich**  $\overline{\mathbf{r}}$ 

Klicken Sie auf diese Pulldown-Menüs, um den Sticktyp für Umrandungen, Innenflächen, Text und Handstickmuster festzulegen.

- **1.** Klicken Sie auf das Pulldown-Menü für den Sticktvp.
	- $\rightarrow$  Die verfügbaren Einstellungen hängen vom ausgewählten Objekt ab.

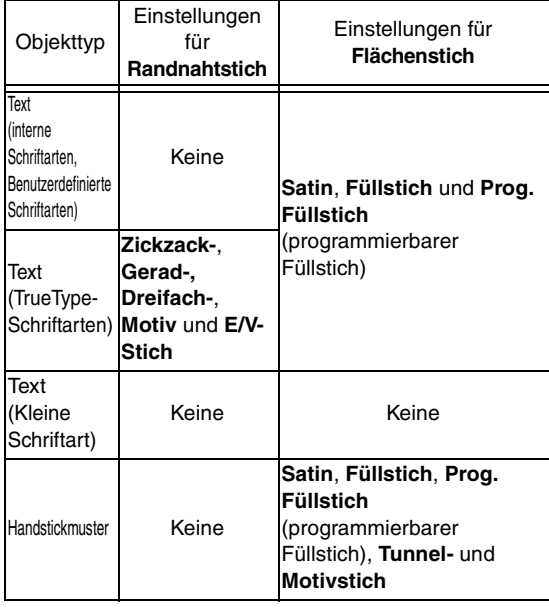

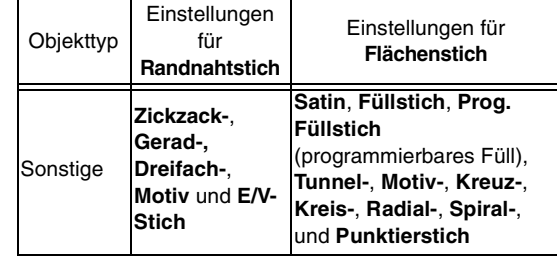

**2.** Klicken Sie auf den gewünschten Sticktyp.

**Randnaht /Flächenfüllung" auf Seite 99** *und ["Stickattribute festlegen" \(weiter](#page-102-0)  [unten\)](#page-102-0).*

### <span id="page-102-0"></span>**Stickattribute festlegen**

Im Dialogfeld **Einstellung der Nähattribute** können verschiedene Stickattribute für Randnähte und Flächen festgelegt werden.

- **1.** Wählen Sie ein Stickmuster, das Werkzeug "Zeichnen" oder "Text".
- **2.** Klicken Sie auf **Sticken**, dann auf **Einstellung der Stickattribute**.
	- **R&** "Das Layout & Editing-Fenster" auf *[Seite 49](#page-50-1).*

### **Anfängermodus:**

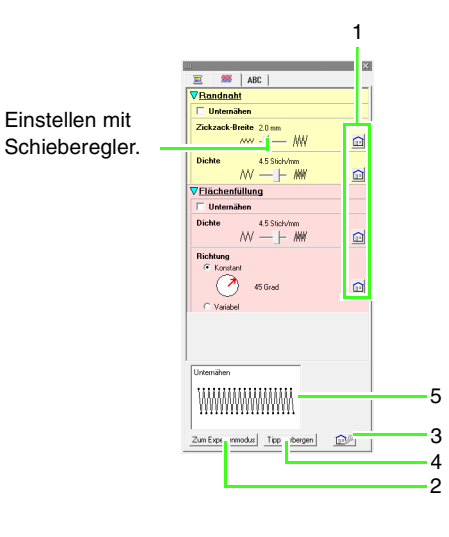

#### **Expertenmodus:**

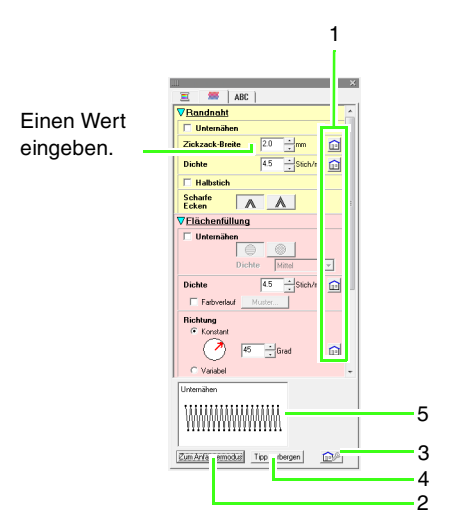

- **1 Klicken für Standardeinstellung.**
- **2 Klicken zur Modusumschaltung.**
- **3 Klicken zum Laden/Speichern der Stickeinstellungen.**
- **4 Klicken zum Anzeigen/Ausblenden der Tippansicht.**

#### **5 Tippansicht**

Bei jeder Einstellungsänderung kann hier die Auswirkung auf die Stickerei geprüft werden.

### b **Anmerkung:**

*Die im Dialogfeld angezeigten Stickattribute hängen vom ausgewählten Sticktyp ab.*

**3.** Um nur grundlegende Stickattribute und einfachere Einstellungen anzuzeigen, klicken Sie auf **Zum Anfängermodus**. Um alle verfügbaren Stickattribute und

Einstellungen für den ausgewählten Sticktyp anzuzeigen, klicken Sie auf **Zum Expertenmodus**.

### b **Anmerkung:**

*Einstellungen, die im Anfängermodus nicht ausgewählt werden können, werden aus der vorherigen Einstellung im Expertenmodus übernommen.*

- **4.** Ändern Sie ggf. die unter **Randnaht** oder **Flächenfüllung** angezeigten Stickattribute.
	- $\rightarrow$  Jede Änderung der Einstellungen wirkt sich sofort auf das Stickmuster aus.
	- **comationen zu den** *Weitere Informationen zu den verschiedenen Stickattributen und Einstellungen finden Sie unter ["Stickattribute für Randnähte" auf](#page-104-0)  [Seite 103](#page-104-0) und ["Stickattribute für die](#page-107-0)  [Flächenfüllung" auf Seite 106](#page-107-0). Darüber hinaus können häufig verwendete Stickattribute gespeichert werden. Einzelheiten dazu finden Sie unter ["Speichern der Einstellungen in](#page-115-0)  [einer Liste" auf Seite 114](#page-115-0).*

#### **A** Hinweis:

- *Alle im Dialogfeld durchgeführten Einstellungen werden beibehalten und unabhängig vom Modus angewendet, bis sie geändert werden.*
- *Für kleinen Text kann kein Sticktyp ausgewählt werden.*

### <span id="page-104-0"></span>■ **Stickattribute für Randnähte**

Die verfügbaren Attribute hängen vom ausgewählten Sticktyp ab.

#### **Zickzackstich**

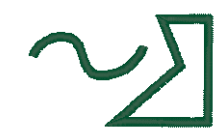

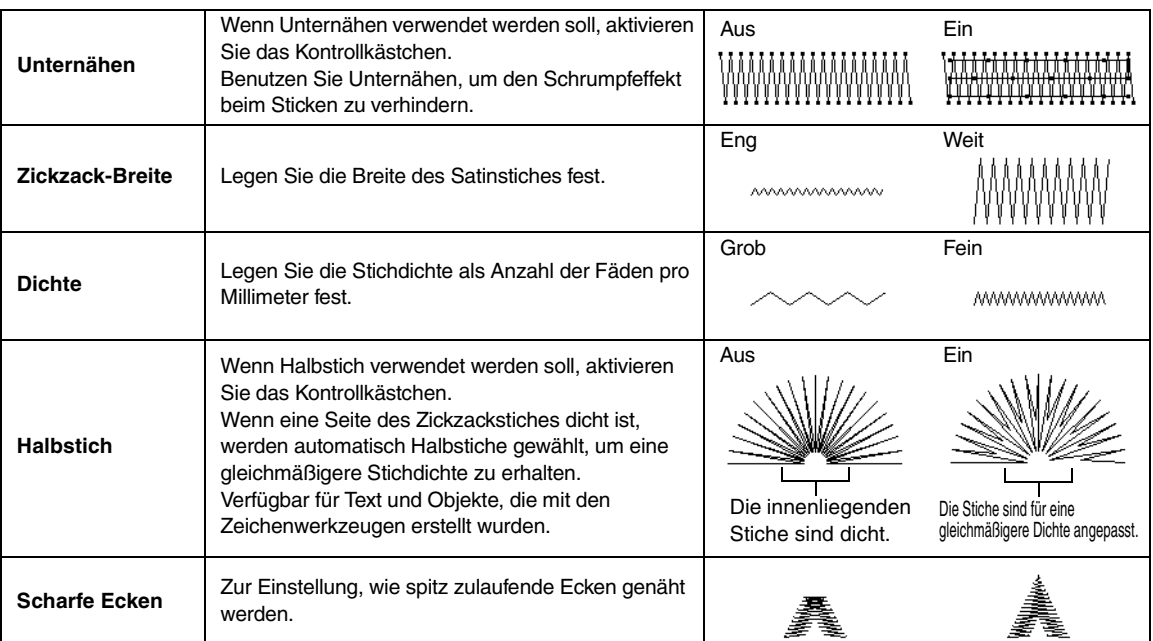

#### **Geradstich**

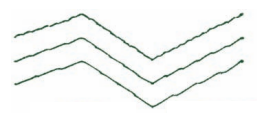

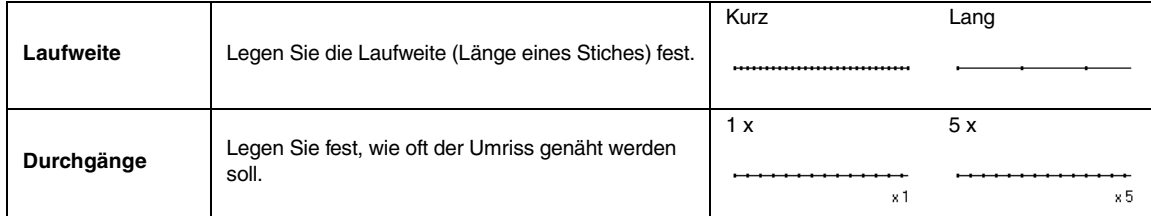

### **Dreifachstich**

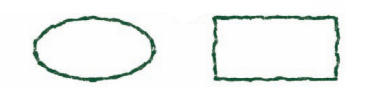

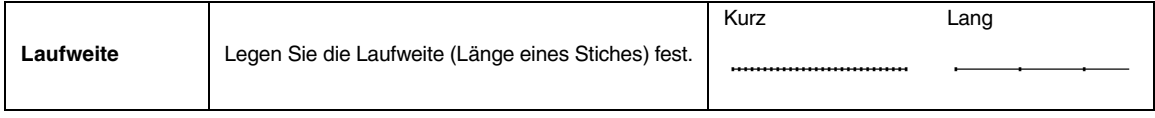

### **Motiv-Stich**

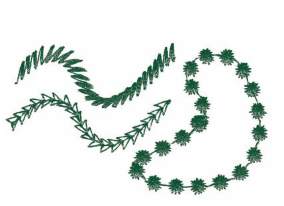

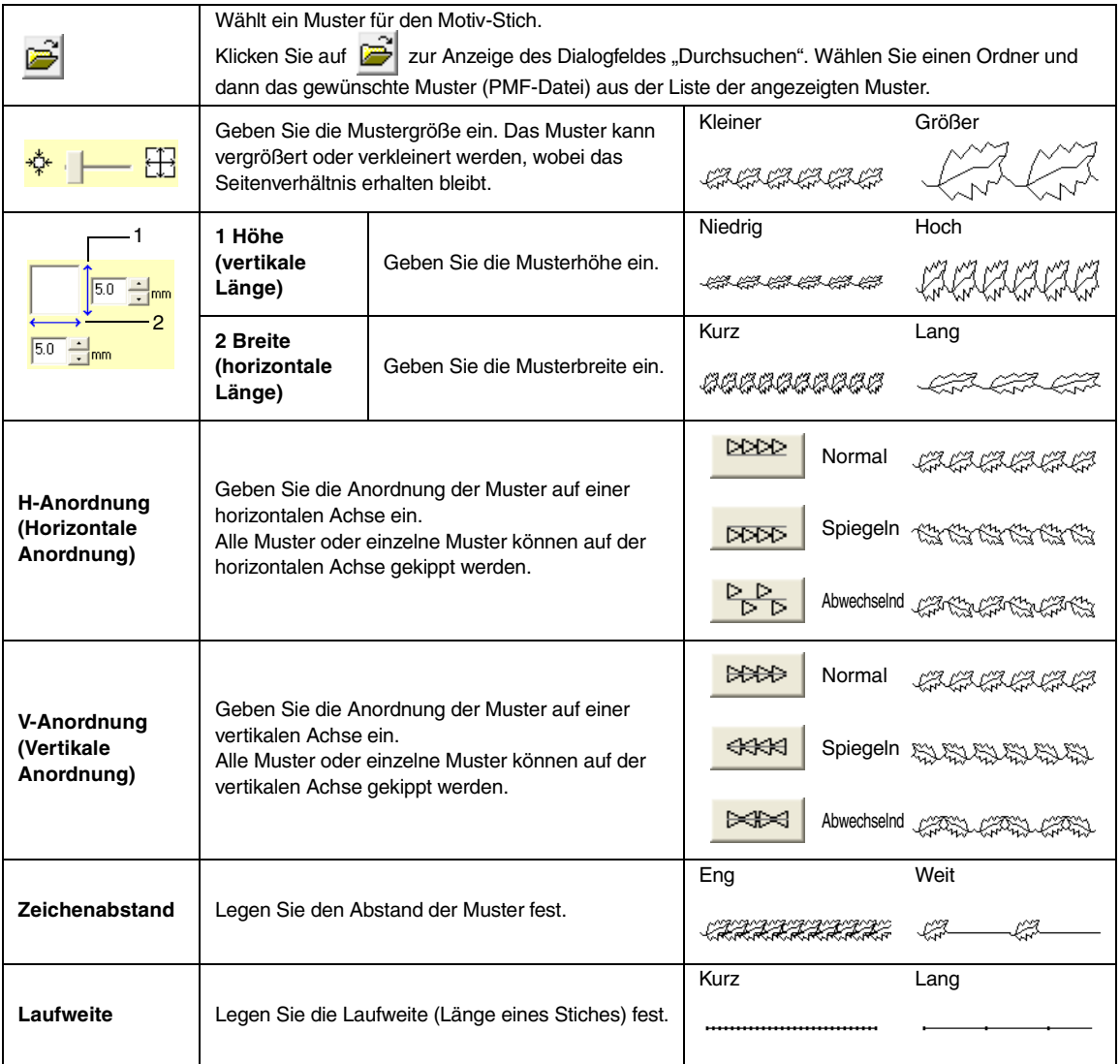

### **E/V-Stich**

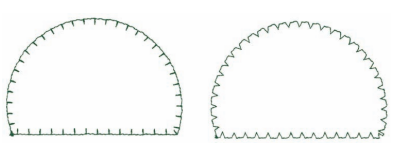

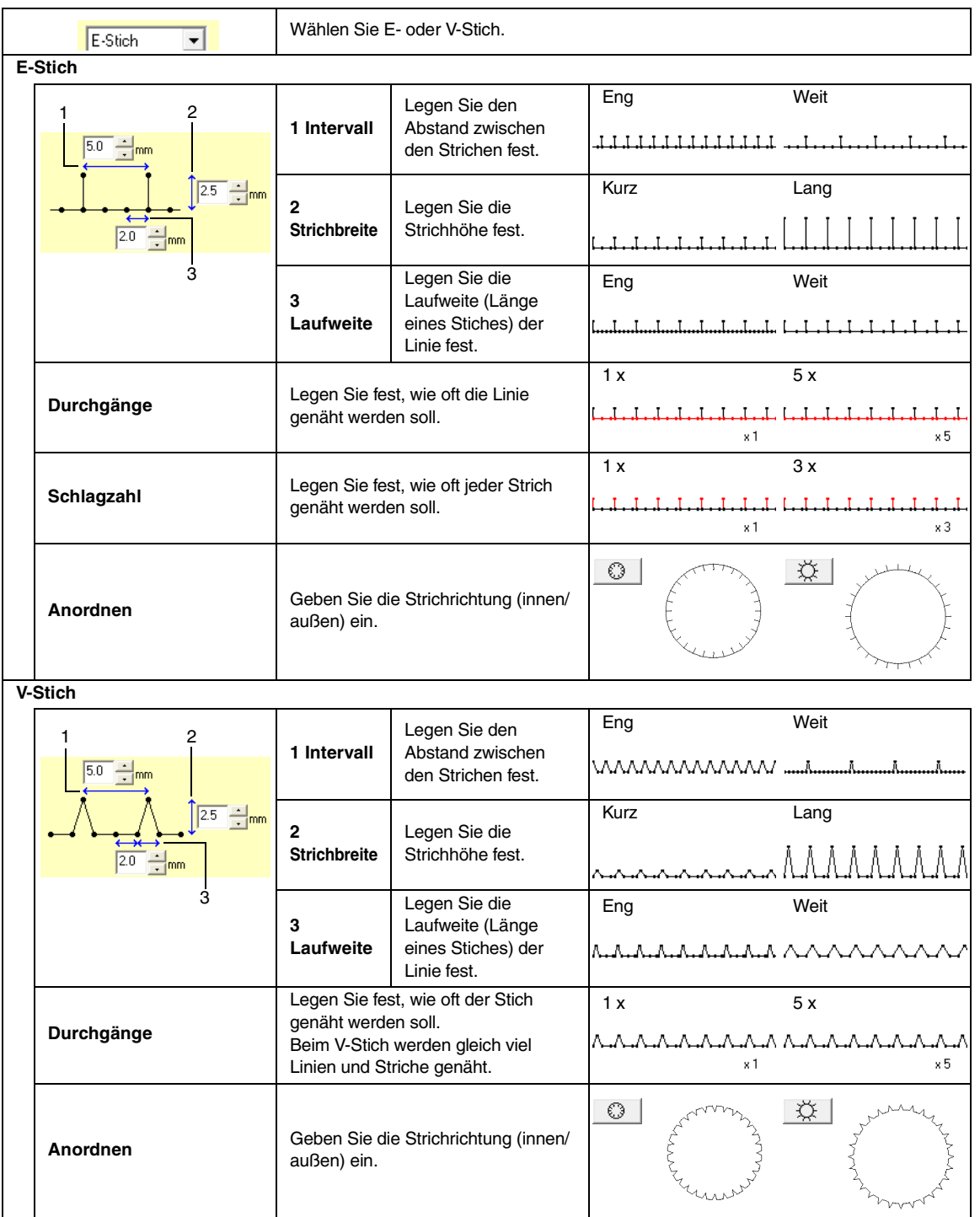

### <span id="page-107-0"></span>■ **Stickattribute für die Flächenfüllung**

Die verfügbaren Attribute hängen vom ausgewählten Sticktyp ab.

### **Satinstich**

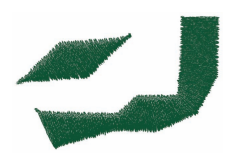

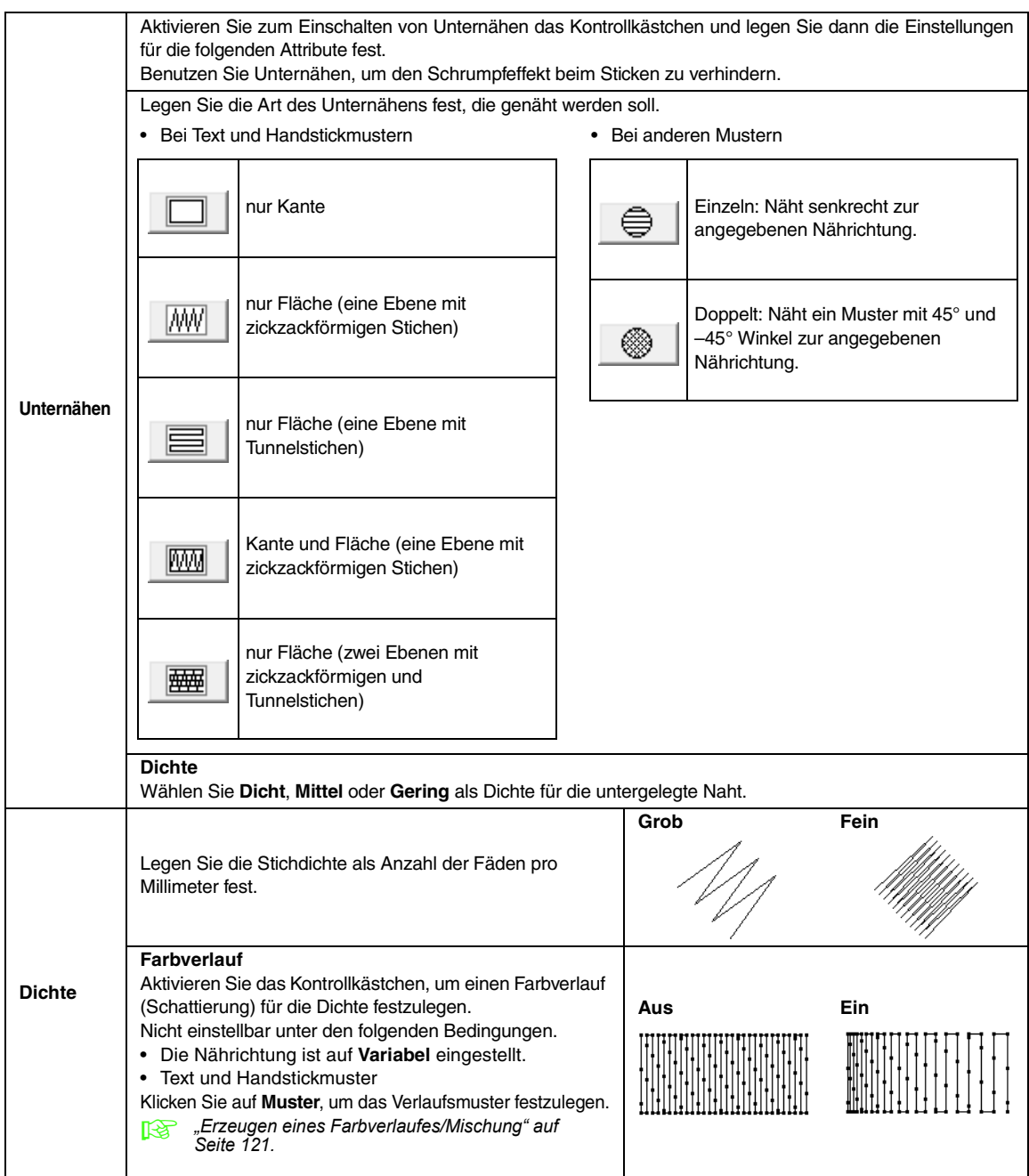
<span id="page-108-0"></span>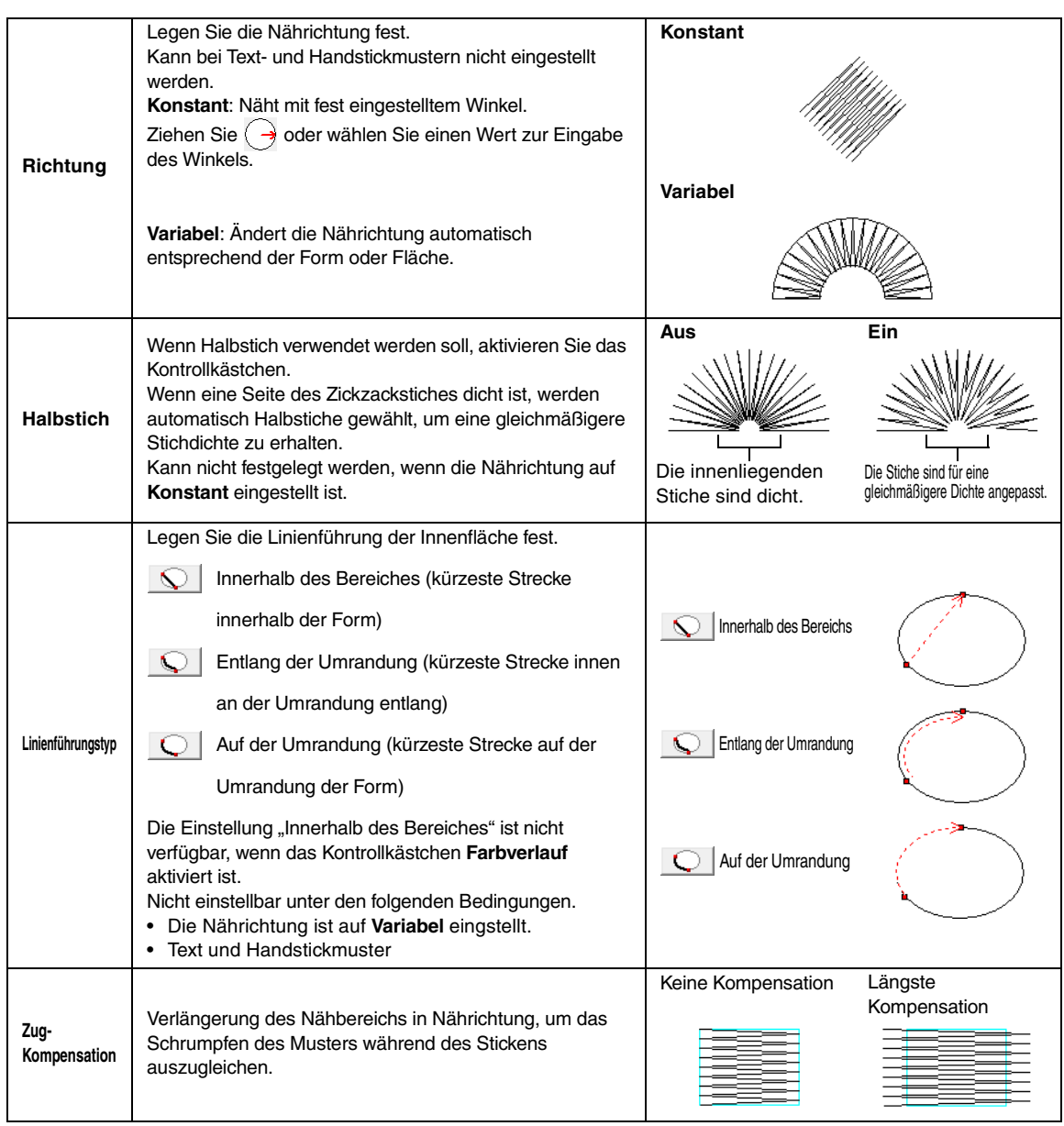

<span id="page-108-2"></span><span id="page-108-1"></span>*["Manuelles Erzeugen professioneller Stickmuster \(Handstickmuster\)" auf Seite 81.](#page-82-0)*

# **Füllstich**

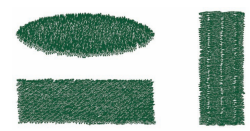

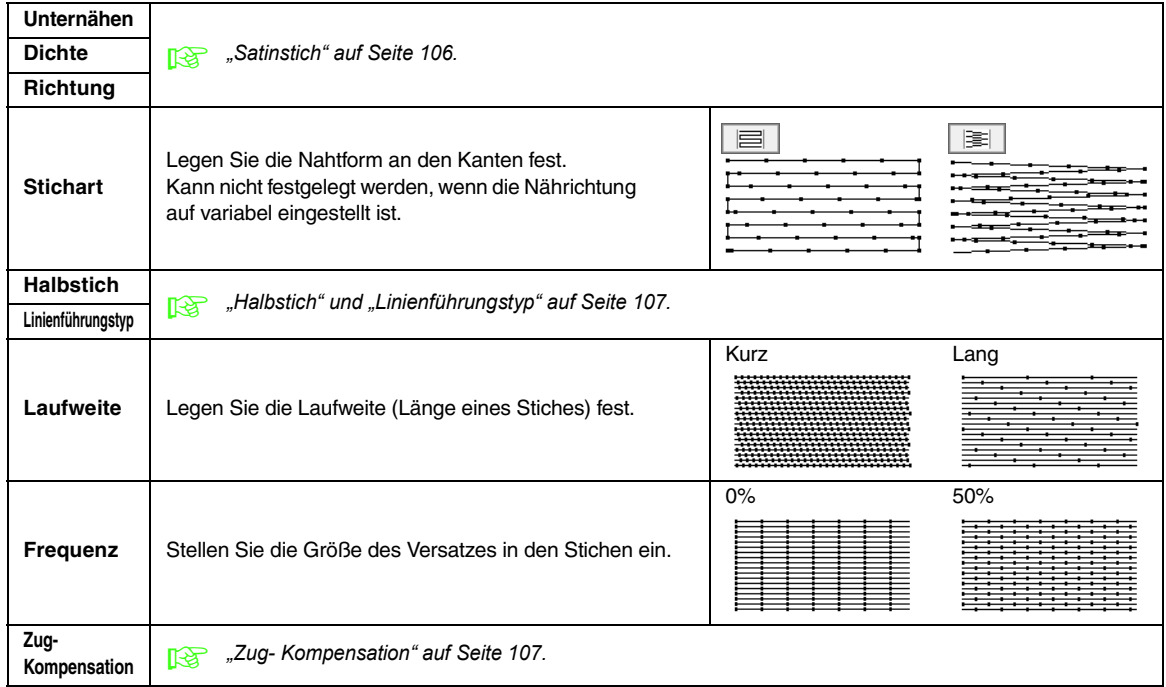

## **Programmierbarer Füllstich**

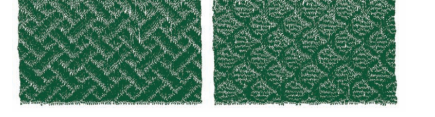

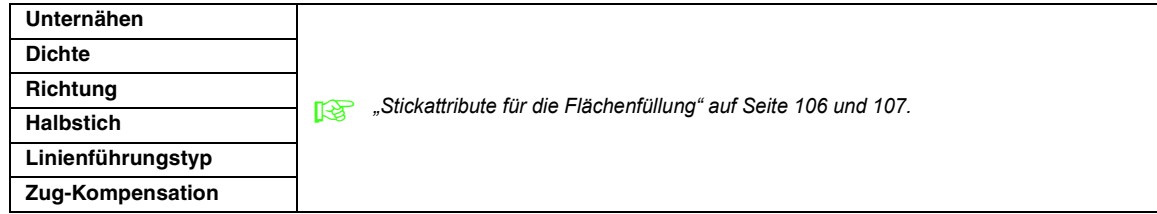

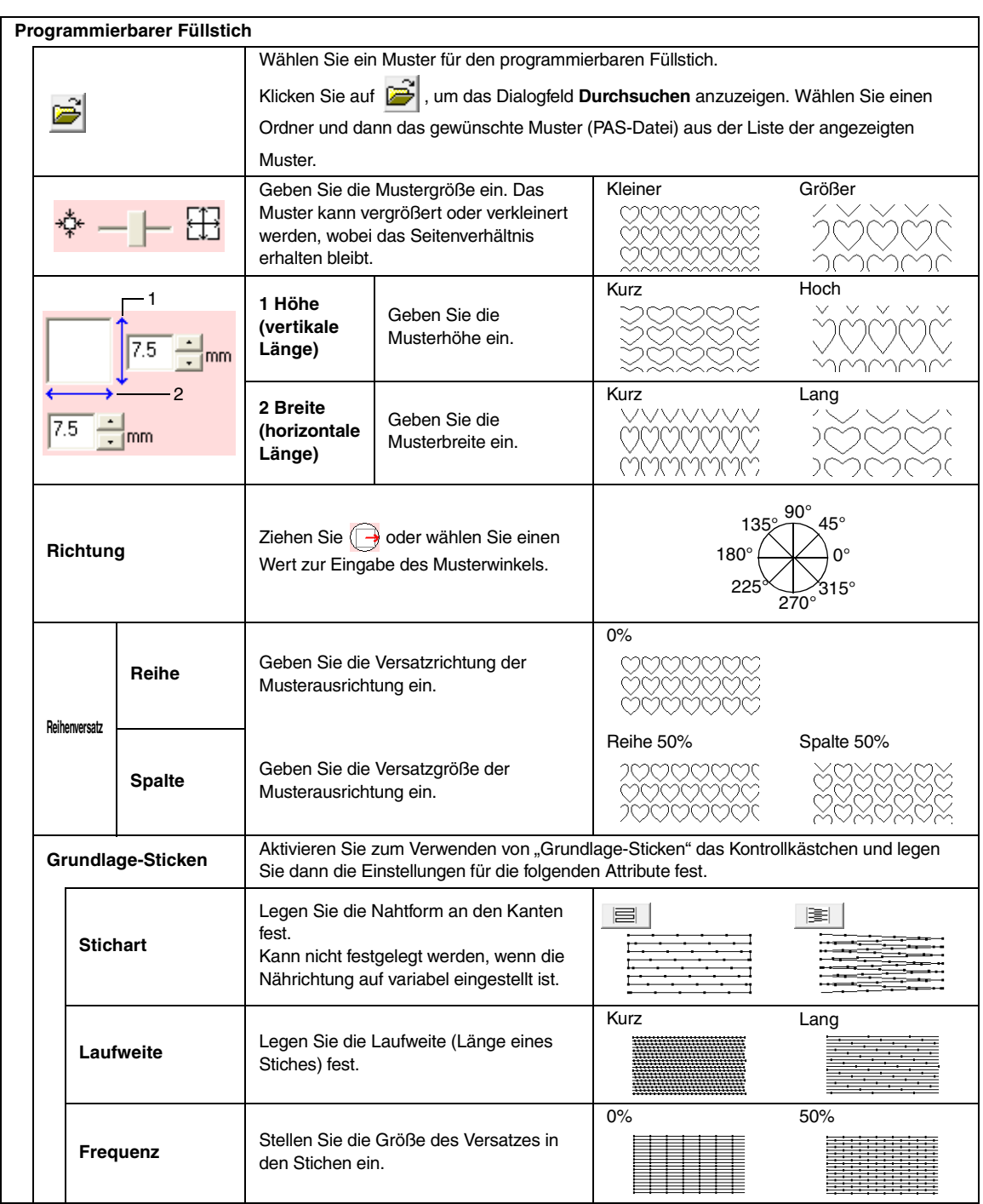

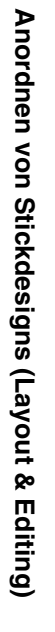

**Stichmuster** 

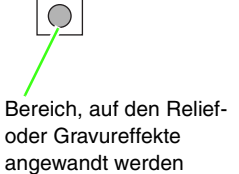

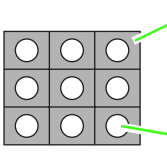

Dieser Bereich wird mit den Sticheinstellungen gestickt, die als Grundlage für den programmierbaren Füllstich festgelegt sind.

Dieser Bereich wird mit den Sticheinstellungen der Stickmusterdatei gestickt.

109

# **Tunnelstich**

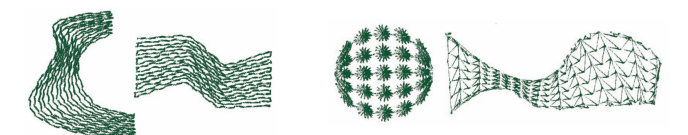

Stiche laufen durch die Länge von Blocks.

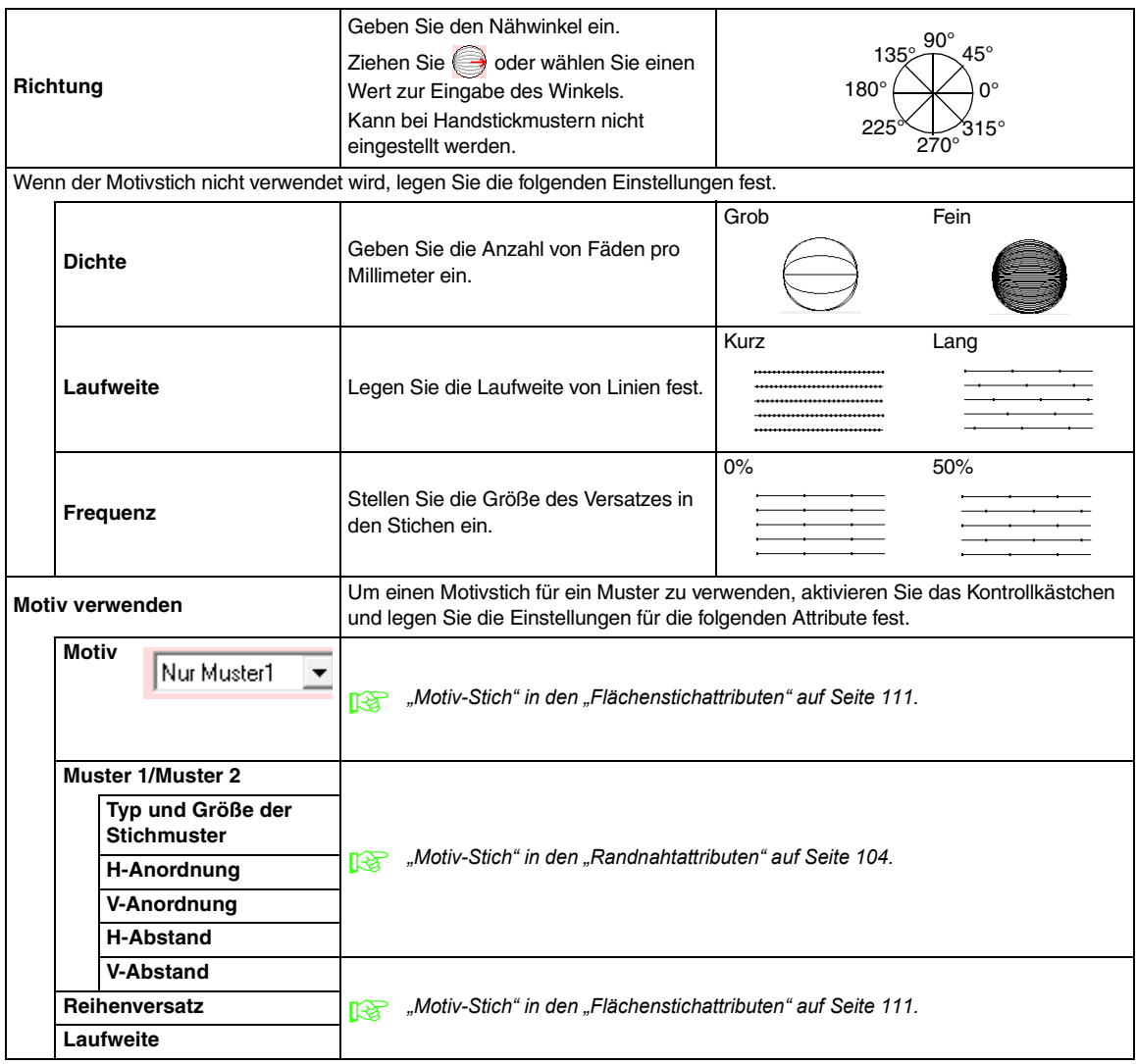

# <span id="page-112-0"></span>**Motiv-Stich**

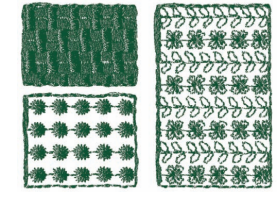

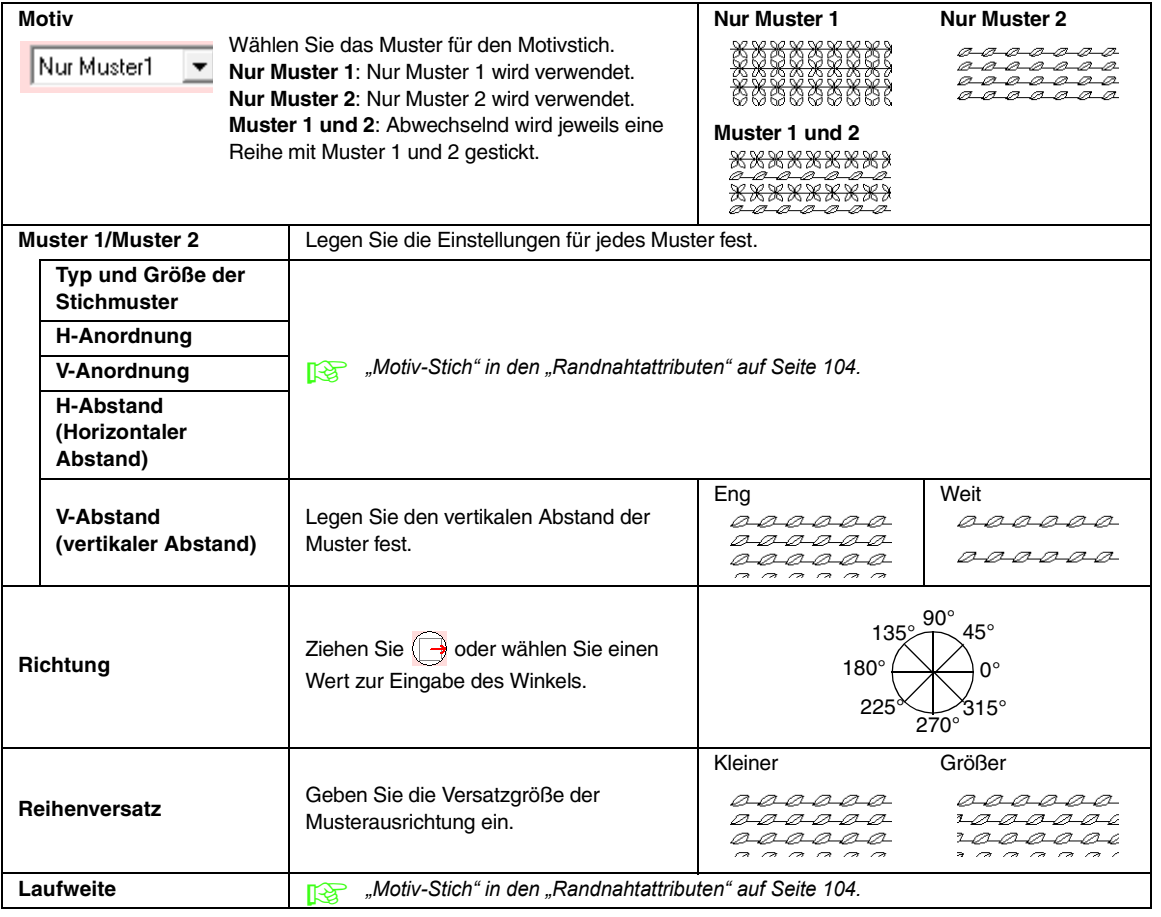

### **Kreuzstich**

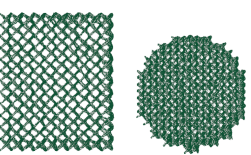

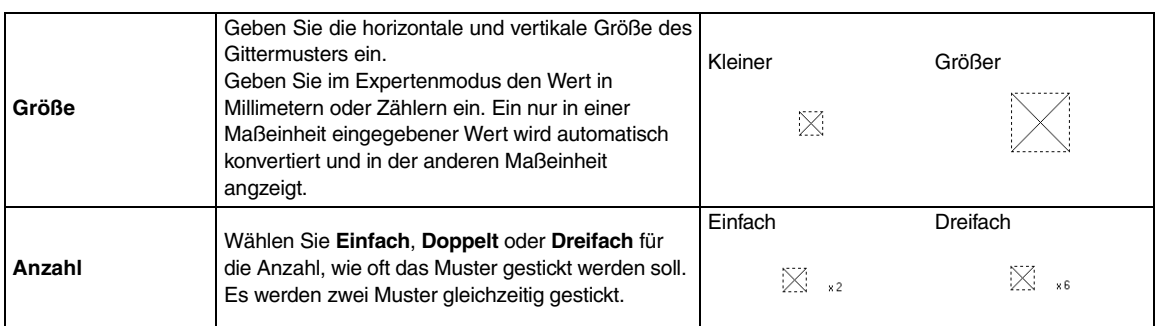

### **Kreisstich, Radialstich und Spiralstich**

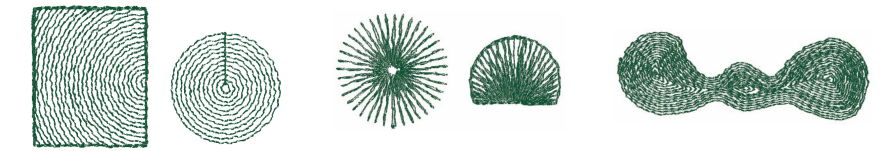

Einzelheiten über das Verschieben des Mittelpunkts beim Kreisstich und Radialstich finden Sie unter ["Bewegen des Mittelpunkts" auf Seite 63.](#page-64-0)

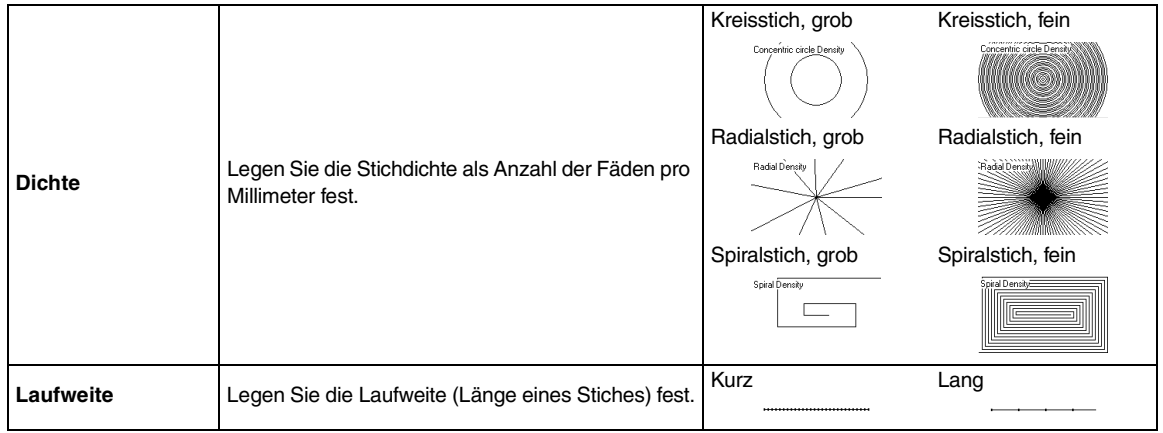

### **Punktierstich**

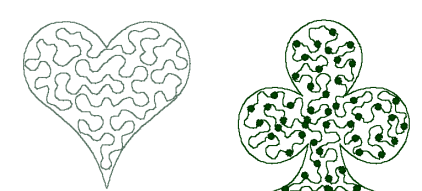

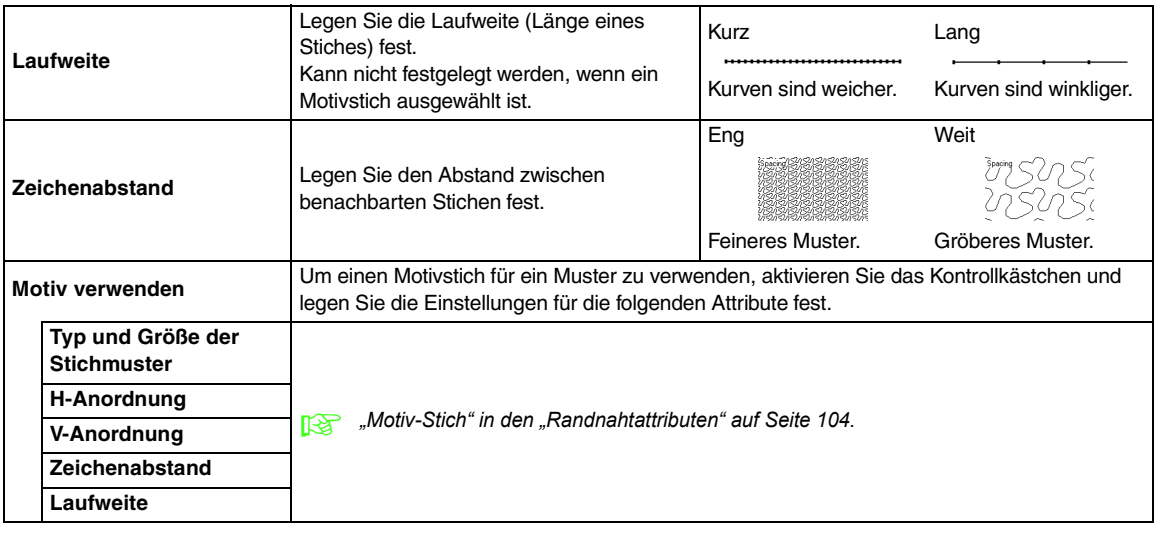

#### **Handstickmuster**

Wenn Satinstich, Füllstich oder Prog. Füllstich als Flächenstich für das Handstickmuster gewählt ist, können Pikotborten eingestellt werden.

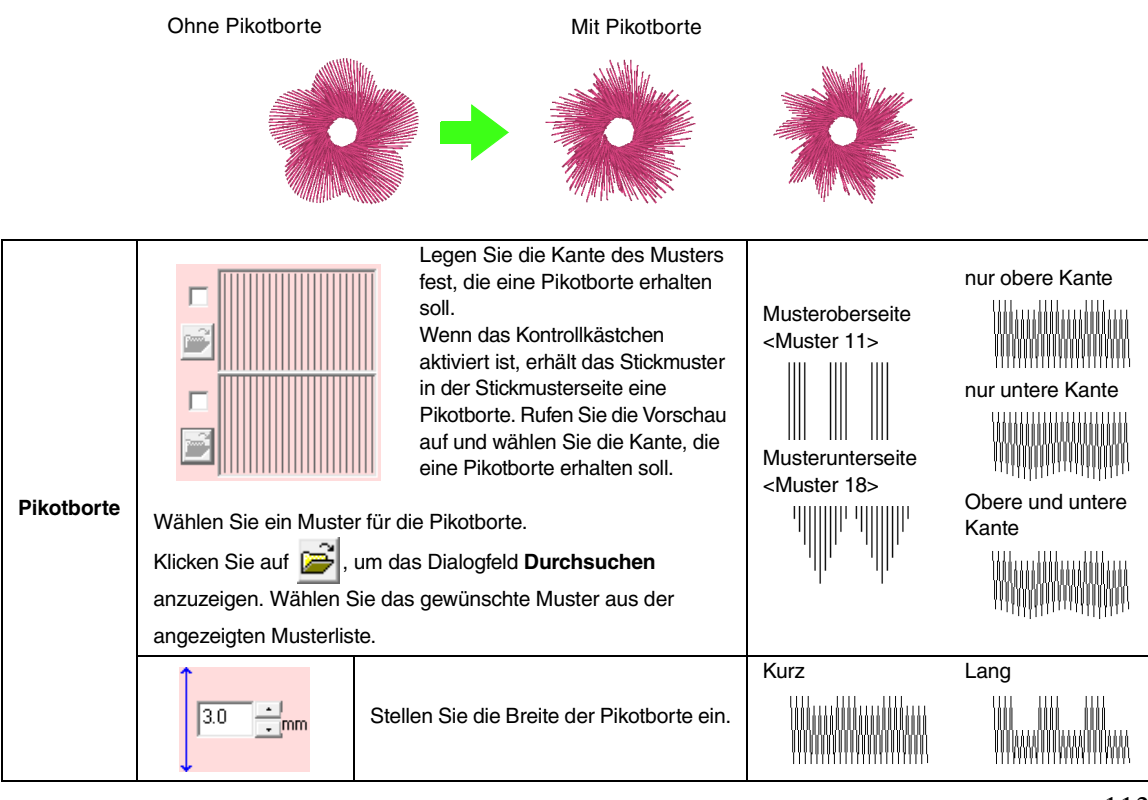

### ■ **Stickattribute für die Flächenfüllung**

#### **Hinweise zu programmierbaren Füllstichen und Stanzmuster**

Wenn Sie Stichtyp und Musterrichtung eines programmierbaren Füllstiches oder eines Stanzmusters einstellen, müssen Sie beachten, dass bei Übereinstimmung von Stich- und Musterrichtung mit einer Umrandungsnaht diese Randnaht nicht gestickt wird.

Benutzen Sie die Vorschaufunktion, um genau zu prüfen, wie das Muster gestickt wird, und stellen Sie Stich- und Musterrichtung entsprechend dem gewählten Stich ein, oder je nachdem, welchen Effekt Sie erzielen möchten. Für eine noch bessere Darstellung sollten Sie zur Probe die Maschine mit verschiedenen Einstellungen sticken lassen.

Beispiele programmierbarer Füllstiche:

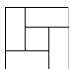

Beispiel 1 Stichrichtung: 45° (Vorgabe)

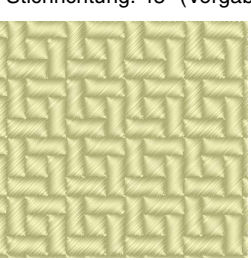

Beispiel 2 Stichrichtung: 90°

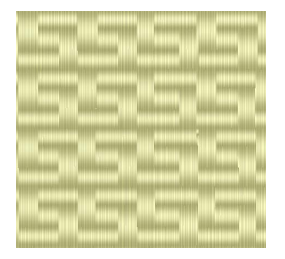

Beispiel 3 Stichrichtung: 0°

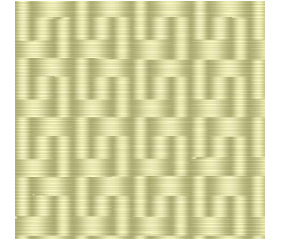

*Re* "Vorschau des Stickmusters anzeigen" *[auf Seite 67](#page-68-0) und unter ["Erzeugen von](#page-218-0)  benutzerdefinierten Stichmustern (Programmable Stitch Creator)" auf [Seite 217 im Benutzerhandbuch \(PDF-](#page-218-0)[Format\)](#page-218-0).*

# **Häufig verwendete Stickattribute speichern**

Häufig verwendete Stickattribute können zusammen gespeichert und beim Festlegen von Stickattributen wieder abgerufen werden.

# b **Anmerkung:**

*Es können die Einstellungen des Zum Anfängermodus und Zum Expertenmodus gespeichert werden.*

- Speichern der Einstellungen in **einer Liste**
- **1.** Öffnen Sie das Dialogfeld **Einstellung der Stickattribute**.

**R&** ["Stickattribute festlegen" auf Seite 101](#page-102-0).

- **2.** Ändern Sie bei Bedarf die Einstellungen im Dialogfeld **Einstellung der Nähattribute** und klicken Sie anschließend auf **PM**.
- **3.** Klicken Sie auf **Speichern unter**.

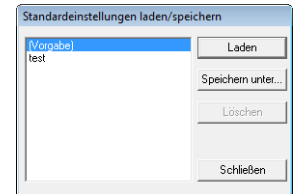

**4.** Geben Sie einen Namen für die Gruppe der Einstellungen ein und klicken Sie anschließend auf **OK**, um die Gruppe in einer Liste zu speichern.

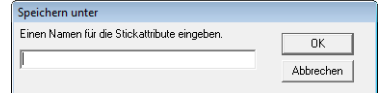

### ■ **Löschen einer Gruppe von Einstellungen aus der Liste**

**1.** Wählen Sie im Dialogfeld **Standardeinstellungen laden/speichern** die Gruppe von Einstellungen, die gelöscht werden soll.

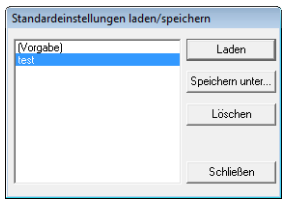

**2.** Klicken Sie auf **Löschen**, um die gewählte Gruppe von Einstellungen aus der Liste zu löschen.

### b **Anmerkung:**

*(Vorgabe) kann nicht gelöscht werden.*

### ■ Laden einer Gruppe von **Einstellungen aus der Liste**

**1.** Wählen Sie im Dialogfeld **Standardeinstellungen laden/speichern** die Gruppe von Einstellungen, die Sie laden möchten.

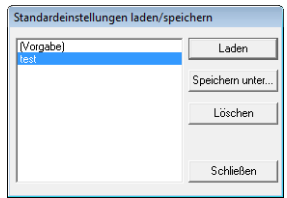

**2.** Klicken Sie auf **Laden**.

→ Die Einstellungen im Dialogfeld **Einstellung der Stickattribute** werden mit den gespeicherten Einstellungen ersetzt.

# b **Anmerkung:**

- *Um gespeicherte Einstellungen zu ändern, ändern Sie die Einstellungen im Dialogfeld Einstellung der Stickattribute, klicken Sie* 
	- *auf , anschließend auf Speichern unter und dann auf OK, ohne den Gruppennamen der Einstellungen zu ändern.*
- *Die gespeicherten Einstellungen können auch auf anderen Computern verwendet werden. Kopieren Sie dazu einfach sastu.txt im Ordner Settings im Programmordner von PE-DESIGN 8 des Computers in den Ordner Settings im gleichen Pfad des Zielcomputers.*

# **Anwender-Garnfarbenlisten bearbeiten**

Anwender-Garntabellen können erstellt und bearbeitet werden, sodass sie eine Liste derjenigen Garne enthalten, die Sie am häufigsten verwenden, oder eine Liste sämtlicher Garne, die Sie benutzen. Die Garndaten aus den System-Garntabellen können integriert werden, oder Sie können neue Garndaten hinzufügen.

**1.** Klicken Sie auf **Optionen**, dann auf **Anwender-Garntabelle bearbeiten**.

# ■ **Neue Garntabelle erstellen**

**1.** Klicken Sie auf **Neue Tabelle**.

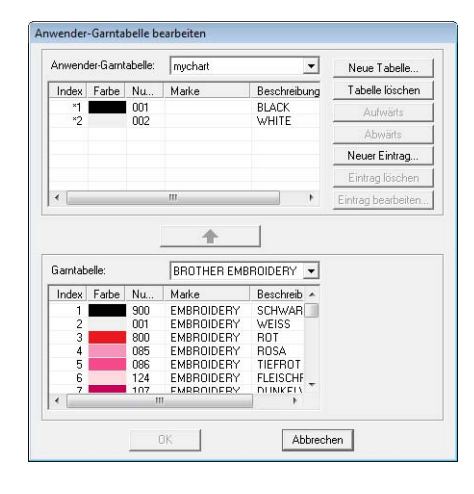

**2.** Geben Sie den Namen der Tabelle ein, und klicken Sie dann auf **OK**, um die Tabelle unter diesem Namen zu speichern.

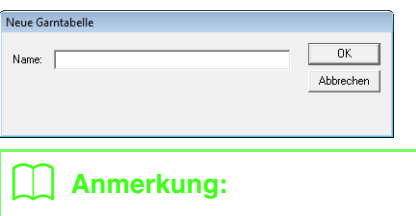

*Eine gespeicherte Tabelle kann aus dem Pulldown-Menü Anwender-Garntabelle ausgewählt und bearbeitet werden.*

# ■ **Tabelle löschen**

Anwender

**1.** Wählen Sie die Tabelle im Listenfeld **Anwender-Garntabelle**.

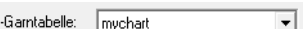

- **2.** Klicken Sie auf **Tabelle löschen**.
	- $\rightarrow$  Die folgende Meldung wird angezeigt.

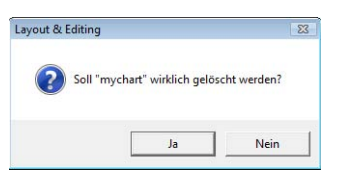

**3.** Klicken Sie auf **Ja**, um die ausgewählte Tabelle zu löschen.

# ■ **Tabelle bearbeiten**

**1.** Wähle Sie die Tabelle im Listenfeld **Anwender-Garntabelle**.

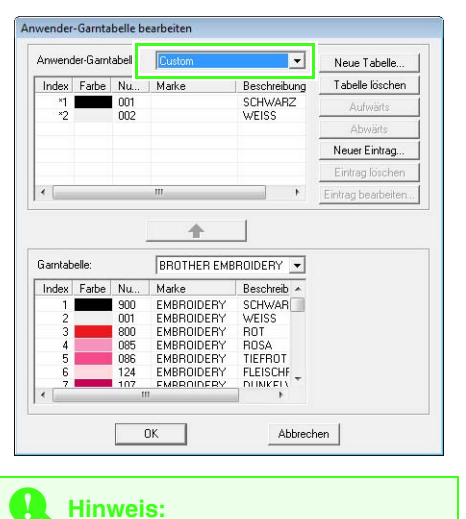

*Wenn keine Tabelle ausgewählt wird, kann keine Tabelle bearbeitet werden.*

# ■ **Eintrag aus einer Garntabelle hinzufügen**

- **1.** Wählen Sie im Listenfeld **Garntabelle** eine Garnmarke aus.
- **2.** Klicken Sie im Dialogfeld unten in der Liste auf die Garnfarben.

### b **Anmerkung:**

*Um mehrere Einträge hinzuzufügen, halten*  **Sie die Taste (Shift) oder (Strg) gedrückt,** *während Sie die Garnfarben auswählen.*

- **3.** Klicken Sie auf  $\uparrow$ 
	- $\rightarrow$  Die ausgewählten Einträge werden der Anwender-Garntabelle in der Liste hinzugefügt.

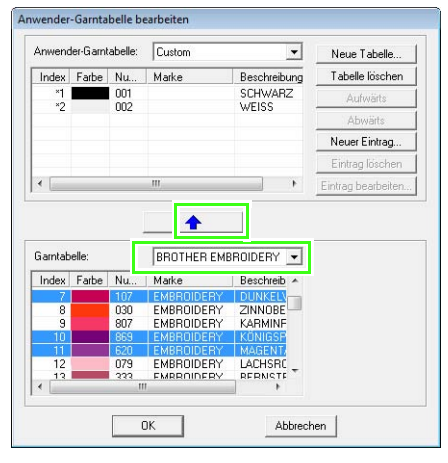

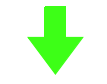

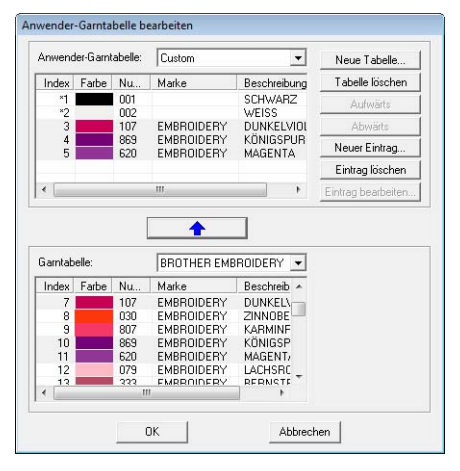

# ■ **Neuen Eintrag hinzufügen**

- **1.** Klicken Sie auf **Neuer Eintrag**.
- **2.** Um eine neue Farbe zu erstellen, klicken Sie auf **Mischung**.

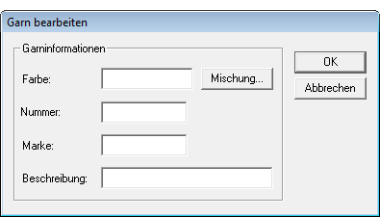

 $\rightarrow$  Ein Dialogfeld wie dieses wird angezeigt.

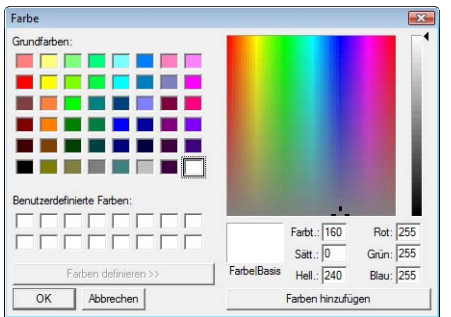

- **3.** Geben Sie die Farbe an, und klicken Sie auf **OK**, um die angegebene Farbe dem Dialogfeld **Garn bearbeiten** hinzuzufügen.
- **4.** Geben Sie bei Bedarf die Garnnummer, die Marke und eine Beschreibung in die entsprechenden Textfelder ein.

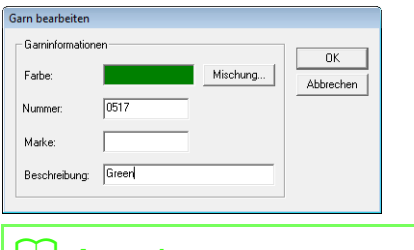

#### **b Anmerkung:**

*Im Feld für die Garnnummer können nur Zahlen eingegeben werden.*

**5.** Klicken Sie auf **OK**, um den neuen Eintrag der Anwender-Garntabelle hinzuzufügen.

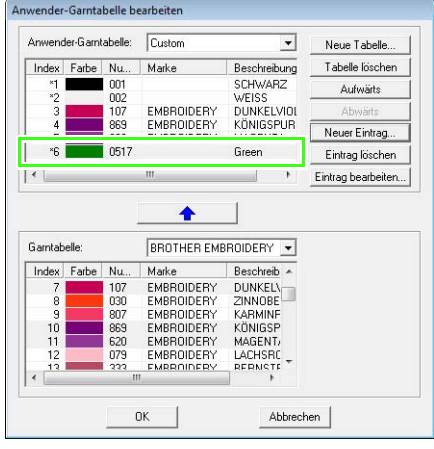

# b **Anmerkung:**

*Vom Benutzer erstellte oder bearbeitete Elemente sind mit einem Sternchen (\*) vor der Eintragsnummer gekennzeichnet.*

# ■ **Eintrag löschen**

Wählen Sie aus der Anwender-Garntabelle den Eintrag aus, den Sie löschen möchten, und klicken Sie dann auf **Eintrag löschen**, um den Eintrag aus der Anwender-Garntabelle zu löschen.

# ■ **Eintrag bearbeiten**

Ein Eintrag in einer Anwender-Garntabelle kann bearbeitet werden, um die Farbe oder die Garnnummer zu ändern.

**1.** Wählen Sie aus der Anwender-Garntabelle den Eintrag aus, den Sie bearbeiten möchten, und klicken Sie dann auf **Eintrag bearbeiten**.

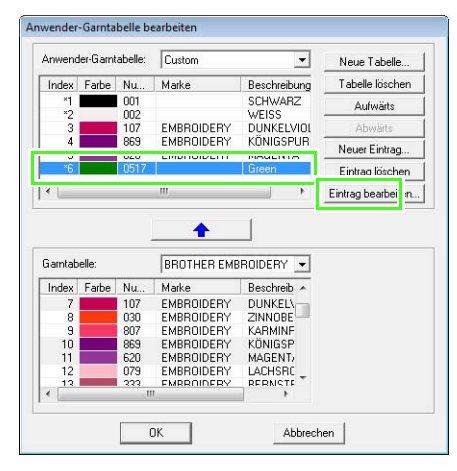

 $\rightarrow$  Das folgende Dialogfeld wird angezeigt.

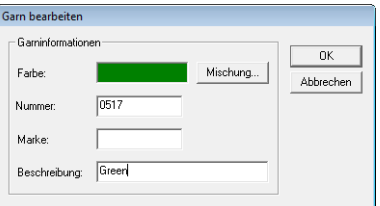

**2.** Bearbeiten Sie die Details des Eintrags genau so, als wenn Sie einen neuen Eintrag hinzugefügt hätten.

#### b **Anmerkung:**

*Wie bei neu hinzugefügten Einträgen erscheint ein Sternchen (\*) vor der Nummer des bearbeiteten Eintrags.*

# ■ **Reihenfolge der Einträge ändern**

Wählen Sie aus der Anwender-Garntabelle den Eintrag aus, den Sie verschieben möchten, und klicken Sie dann auf **Aufwärts** oder **Abwärts**, um den Eintrag zu verschieben.

#### **Hinweis:**

*Garnfarben in Stickmustern, die mit dieser Anwendung erstellt wurden, können auf der Stickmaschine anders aussehen.*

*1. Stickmaschinen ohne Funktion zur Anzeige von Garnfarbeninformationen Die angegebenen Garninformationen können bei einigen Maschinen nicht angezeigt werden.*

*2. Stickmaschinen mit Funktion zur Anzeige von Garnfarbeninformationen Von den im Stickmuster angegebenen Garninformationen werden auf der Maschine nur die Garnfarben angezeigt. Die Anzeige der Garnfarbnamen ist jedoch auf die in der Maschine voreingestellten Garnfarbnamen beschränkt. Benutzen Sie daher im Stickmuster nur solche Garnfarbnamen, die den voreingestellten Garnfarbnamen in der Maschine am ehesten entsprechen.*

*3. Stickmaschinen mit Garnfarbenindex Einige Maschinen können die Garninformationen (wie z. B. Farbe, Farbname sowie die Marke und die Garnnummer) anzeigen, die mit dieser Anwendung eingegeben wurden. Die Maschinen zeigen die Farbe, den Farbnamen sowie die Marke und die Garnnummer an.*

*Für Einträge, die jedoch vom Anwender verändert oder hinzugefügt wurden (markiert durch ein Sternchen (\*)), wird nur die Garnnummer angezeigt.*

# b **Anmerkung:**

*Die bearbeitete Anwender-Garntabelle kann auch auf anderen Computern verwendet werden. Kopieren Sie dazu einfach chart2.btc im Ordner Color im Anwendungsordner von PE-DESIGN 8 des Computers in den Ordner Color im gleichen Pfad des Zielcomputers.*

# **Bearbeiten von Flächen**

# **Anwenden und Bearbeiten von Stanzmustern**

Sie können Stanzmuster für Objektbereiche verwenden, die Sie mit den Rechteck-, Kreis- oder Bogen-, Form-, Umrandungs-, Text- oder Handstickmusterwerkzeugen gezeichnet und für die Sie den Satinstich, Füllstich oder programmierbaren Füllstich ausgewählt haben. Mit diesem Programm werden einige Stanzmuster mitgeliefert.

# b **Anmerkung:**

*Mit Programmable Stitch Creator können Sie mitgelieferte Muster bearbeiten oder Ihre eigenen erzeugen.*

> **Reading** "Erzeugen von *[benutzerdefinierten Stichmustern](#page-218-0)  [\(Programmable Stitch Creator\)"](#page-218-0)  [auf Seite 217](#page-218-0).*

# ■ **Stanzmuster anwenden**

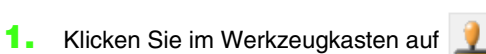

 $\rightarrow$  Es werden zwei Schaltflächen angezeigt:

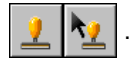

**2.** Klicken Sie auf

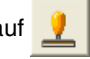

**3.** Wählen Sie im Vorschaufenster ein Stanzmuster aus (PAS-Datei mit angewandten Stanzeinstellungen).

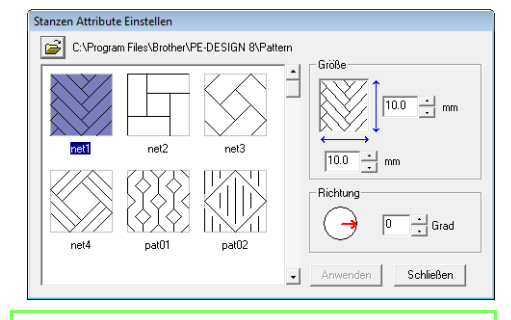

#### b **Anmerkung:**

- *Gravur- und Reliefstanzeinstellungen werden als rot- und blaugefüllte Flächen angezeigt.*
- *Um einen anderen Ordner auszuwählen,*

*klicken Sie auf .*

- **4.** Geben Sie zum Ändern der Breite und Höhe des Stanzmusters die gewünschte Größe im Feld **Größe** im Dialogfeld **Stanzen Attribute Einstellen**.
- **5.** Um die Ausrichtung des Stanzmusters zu ändern, ziehen Sie den Mauszeiger über den roten Pfeil innerhalb des Kreises unter **Richtung** und ziehen den roten Pfeil zum gewünschten Winkel.

# b **Anmerkung:**

- *Das Dialogfeld wird weiterhin angezeigt, so dass die Größe und Ausrichtung des Stanzmusters jederzeit angepasst werden können.*
- *Um das Dialogfeld nach dem Schließen*

wieder zu öffnen, klicken Sie auf **19**.

- **6.** Klicken Sie auf das Objekt, um es zu markieren.
	- $\rightarrow$  Um das ausgewählte Objekt werden "Wandernde Linien" angezeigt.
- **7.** Klicken Sie auf die gewünschten Punkte innerhalb des Objekts.
	- $\rightarrow$  Diese Stanzmuster werden als gepunktete Linien im Objekt angezeigt.

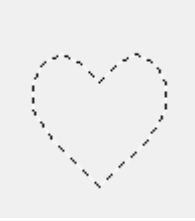

# b **Anmerkung:**

- *Das Stanzmuster wird vollständig angezeigt, auch wenn es größer ist als das Objekt, auf das es angewandt wurde. Es werden jedoch nur die Teile gestickt, die sich innerhalb des Objekts befinden.*
- *Um mehrere Stanzmuster innerhalb desselben Objektes anzuwenden, klicken Sie für jedes Stanzmuster einmal auf das Objekt.*
- *Wenn der Mauszeiger im ausgewählten Objekt keinen Platz hat, wird das Stanzmuster nicht angewandt.*
- *Das Dialogfeld Stanzen Attribute Einstellen wird erst nach dem Auswählen eines Stanzwerkzeugs angezeigt.*

# ■ **Stanzmuster bearbeiten**

**1.** Klicken Sie im Werkzeugkasten auf .

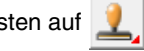

 $\rightarrow$  Es werden zwei Schaltflächen angezeigt:

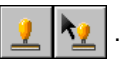

- **2.** Klicken Sie auf .
	- $\rightarrow$  Angewandte Stanzmuster werden durch rosa gepunktete Linien angezeigt.
- **3.** Klicken Sie auf das Objekt mit dem Stanzmuster.
	- $\rightarrow$  Um das ausgewählte Objekt werden "Wandernde Linien" angezeigt.
- **4.** Klicken Sie auf das Stanzmuster.
	- → Um das Stanzmuster werden runde Ziehpunkte, und oben am Stanzmuster wird ein Drehpunkt angezeigt.

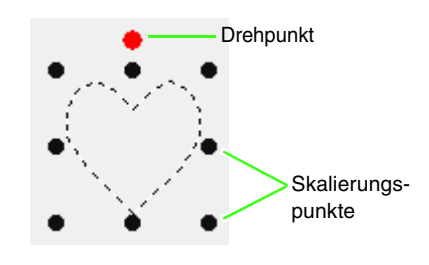

# **A** Hinweis:

*Es kann nur jeweils ein Stanzmuster ausgewählt werden. Wenn Sie ein anderes Stanzmuster auswählen, wird die Auswahl des vorherigen Stanzmusters deaktiviert.*

**5.** Stanzmuster bearbeiten.

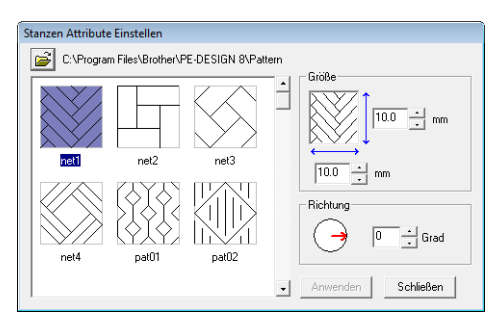

• Um das Stanzmuster zu ändern, wählen Sie ein anderes Muster im Dialogfeld **Stanzen Attribute Einstellen** aus und klicken auf **Anwenden**.

- Um die Größe und Ausrichtung des Stanzmusters zu ändern, legen Sie die gewünschten Einstellungen im Dialogfeld **Stanzen Attribute Einstellen** fest, oder passen Sie sie an, indem Sie an den Ziehpunkten bzw. dem Drehpunkt ziehen.
- Um ein Stanzmuster zu verschieben, ziehen Sie es an eine andere Stelle innerhalb des Objektes oder teilweise innerhalb des Objektes.
- Um das Stanzmuster zu löschen, wählen Sie den Menübefehl **Bearbeiten** – **Löschen**, oder drücken Sie die Taste . **Entf**

# b **Anmerkung:**

- *Wenn ein Muster mit einem Stanzmuster verschoben oder gedreht wird, wird das Stanzmuster zusammen mit dem Muster verschoben bzw. gedreht. Wird jedoch die Größe eines Objektes geändert, ändert sich die Größe des Stanzmusters nicht.*
- *Stanzmuster werden nur innerhalb der Fläche gestickt, auf die sie angewendet wurden.*

# **Erzeugen eines Farbverlaufes/Mischung**

Die Dichte von ein oder zwei Farben kann an verschiedenen Stellen angepasst werden, um ein benutzerdefiniertes Farbverlaufsmuster zu erstellen.

- **1.** Aktivieren Sie im Expertenmodus des Dialogfeldes **Einstellung der Stickattribute** das Kontrollkästchen **Farbverlauf** unter **Flächenfüllung**.
- **2.** Klicken Sie auf **Muster**.
- **3.** Um die Garnfarbe zu ändern, klicken Sie auf

. Wählen Sie eine Farbe im Dialogfeld **Garnfarbe** aus, und klicken Sie dann auf **OK**.

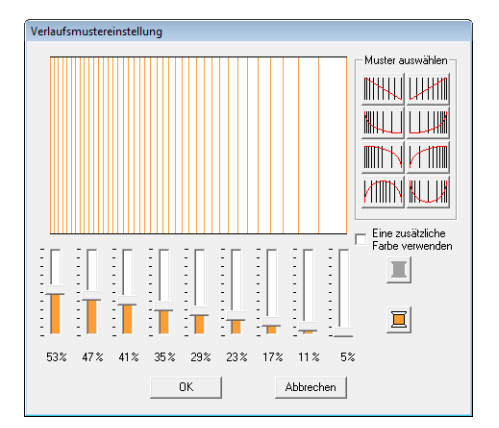

- 4. Um ein voreingestelltes Verlaufsmuster auszuwählen, klicken Sie auf das gewünschte Muster unter **Muster auswählen**.
- **5.** Stellen Sie mit den Schiebereglern die Dichte des Verlaufsmusters ein.

#### b **Anmerkung:**

*Der Vorschaubereich zeigt Ihre Änderungen an.*

**6.** Um zwei Farben zu mischen, wählen Sie das Kontrollkästchen **Eine zusätzliche Farbe** 

> **verwenden** und klicken auf **II**. Wählen Sie eine Farbe im Dialogfeld **Garnfarbe** aus, und klicken Sie dann auf **OK**.

**7.** Klicken Sie auf **OK**.

### b **Anmerkung:**

- *Wenn das Kontrollkästchen Eine zusätzliche Farbe verwenden deaktiviert ist, werden die Farbverlaufeinstellungen auf die restliche Farbe angewendet.*
- *Die erste und zweite Farbe des Farbverlaufes kann auch durch Auswählen von Fläche 1 oder Fläche 2 im Dialogfeld Garnfarbe geändert werden.*

#### **R&** ["Farbe" auf Seite 100](#page-101-0).

# **Stickreihenfolge/Sperren prüfen und bearbeiten**

Die Stickreihenfolge in einem Stickmuster kann angezeigt und geändert werden. Darüber hinaus kann im gleichen Dialogfeld die Farbe und der Sticktyp für jede Farbe geändert und das Stickmuster gesperrt werden.

#### **Schaltfläche auf der Werkzeugleiste:**

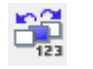

**1.** Klicken Sie auf **DE**, oder klicken Sie auf

**Sticken** und dann auf **Stickreihenfolge/ Sperren**.

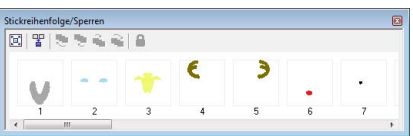

- [□]: Anklicken, um jedes Muster so zu vergrößern, dass es den Rahmen ausfüllt.
- : Anklicken, um in einem Rahmen alle Muster einer Farbe anzuzeigen, die gemeinsam gestickt werden.

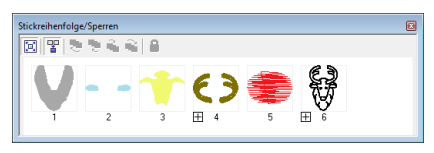

# b **Anmerkung:**

*• Wenn in einem Rahmen mehrere Muster angezeigt werden, erscheint links neben* 

*der Rahmennummer ein*  $\vert \overline{\pm} \vert$ .

*Klicken Sie auf*  $\boxed{+}$ , um die kombinierten *Muster in separaten Rahmen anzuzeigen.* 

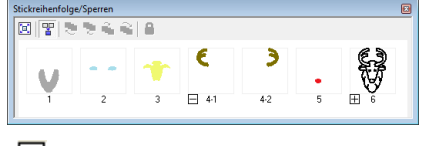

 *erscheint unter dem ersten Rahmen. Jeder Rahmen wird mit einer Unternummer nach der ersten Nummer angezeigt, um die Stickreihenfolge innerhalb der Muster mit gleicher Farbe zu kennzeichnen.*

*Klicken Sie auf*  $\Box$ , um alle Muster *wieder in einem Rahmen zu kombinieren.*

*• Um das Dialogfeld Stickreihenfolge/ Sperren zu schließen, klicken Sie oben rechts im Dialogfeld auf .*

# **Auswählen eines Musters**

- **1.** Markieren Sie ein Muster im Dialogfeld **Stickreihenfolge/Sperren**.
	- $\rightarrow$  Das ausgewählte Muster wird von einer blauen Linie umrandet. Zudem werden um das entsprechende Muster in der Stickmusterseite "Wandernde Linien" angezeigt.

### b **Anmerkung:**

*• Um mehrere Muster auszuwählen, halten*  **Sie die Taste (Shift) oder (Strg) gedrückt,** *während Sie auf die Rahmen für die gewünschten Muster klicken. Sie können auch mehrere Rahmen auswählen, indem Sie den Mauszeiger über die Rahmen ziehen.*

# **Stickreihenfolge bearbeiten**

Sie können die Stickreihenfolge ändern, indem Sie den Rahmen mit dem Muster markieren und anschließend den Rahmen an die neue Position ziehen. Es wird eine vertikale rote Linie angezeigt, die die Position angibt, auf die der Rahmen verschoben wurde.

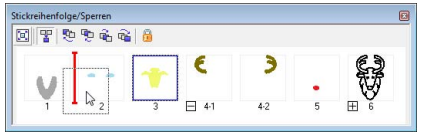

Sie können die Rahmen auch verschieben, indem Sie auf die Schaltflächen oben im Dialogfeld klicken.

- :Anklicken, um das markierte Muster an den Anfang der Stickreihenfolge zu verschieben.
- :Anklicken, um das markierte Muster in der Reihenfolge eine Position nach vorne zu verschieben.
- :Anklicken, um das markierte Muster in der Reihenfolge eine Position nach hinten zu verschieben.
- **中、:Anklicken, um das markierte Muster an** das Ende der Stickreihenfolge zu verschieben.

### ■ **Muster derselben Farbe kombinieren**

Wenn eine Stickmusterseite eine Kombination von Mustern enthält, können diese Muster mit derselben Farbe im Dialogfeld **Stickreihenfolge/ Sperren** gruppiert werden. Ziehen Sie einfach den Rahmen der Muster mit derselben Farbe so, dass sie nebeneinander positioniert werden.

# b **Anmerkung:**

*Prüfen Sie die Nähte, nachdem Sie die Stickreihenfolge geändert haben, um sicherzustellen, dass überlappende Muster nicht in der falschen Reihenfolge gestickt werden.*

# **Farben ändern**

Die Farbe jedes Objektes einer Farbe kann geändert werden. Die Garnfarben können auch in den Stickmustern festgelegt werden. Nachfolgend werden die Schritte zum Ändern der Farben in einem Stickmuster beschrieben. ["Anmerkung:" auf Seite 52](#page-53-0)

- **1.** Markieren Sie ein Muster im Dialogfeld **Stickreihenfolge/Sperren**.
- **2.** Klicken Sie auf **in** in der Stickattributleiste.

**nex** "Das Layout & Editing-Fenster" auf *[Seite 49](#page-50-0).*

**3.** Klicken Sie auf die gewünschte Farbe.

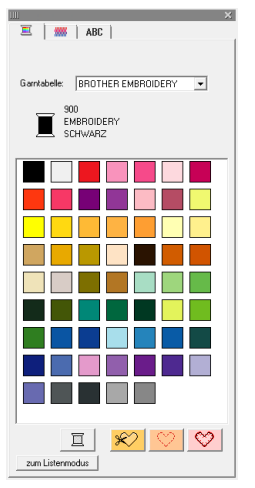

 $\rightarrow$  Das Objekt wird in der neuen Farbe im Dialogfeld **Stickreihenfolge/Sperren** und in der Stickmusterseite angezeigt

**R&** ["Farbe" auf Seite 100](#page-101-0).

# **Stickattribute ändern**

Der Sticktyp für die Objekte einer Farbe kann geändert werden.

- **1.** Markieren Sie ein Muster im Dialogfeld **Stickreihenfolge**/**Sperren**.
- **2.** Klicken Sie auf **Sticken**, dann auf **Einstellung der Stickattribute**.
	- **R&** "Das Layout & Editing-Fenster" auf *[Seite 49.](#page-50-0)*
	- → Das Dialogfeld **Einstellung der Nähattribute** wird angezeigt.
- **3.** Ändern Sie den Sticktyp.
	- **R&** ["Sticktyp"](#page-102-1) und "Stickattribute festlegen" *[sind auf Seite 101.](#page-102-0)*

# **Stickmuster sperren**

Um das Verschieben oder Löschen von Stickmustern zu verhindern, können sie gesperrt werden. Es ist nicht möglich, gesperrte Stickmuster auszuwählen oder zu bearbeiten.

- **1.** Markieren Sie ein Muster im Dialogfeld **Stickreihenfolge/Sperren**.
- **2.** Klicken Sie auf .
	- $\rightarrow$  **example 1** erscheint unten im Rahmen.
	- $\rightarrow$  Das Stickmuster ist gesperrt.

Um das Stickmuster zu entsperren, markieren Sie den Rahmen und klicken Sie erneut auf

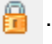

# b **Anmerkung:**

- *Rahmen mit links neben der Nummer enthalten mehrere Muster derselben Farbe. Wenn diese Rahmen zur Sperrung markiert werden, wirkt sich die Sperrung auf alle Muster aus.*
- *Das Sperren einer Linie oder eines Bereiches in einem Stickmuster, das aus einer Umrandung und Innenfläche besteht, wirkt sich auf das ganze Stickmuster aus.*
- *Beim Sperren von Teilen eines kombinierten Musters, wie z. B. gruppierte Muster, auf einer Kurve angeordneter Text oder Aussparungsmuster, wird das ganze Stickmuster gesperrt.*

# <span id="page-126-0"></span>**Importieren von Bilddaten**

Ein importiertes Bild kann gebraucht werden für die Erstellung eines Stickmusters, einer Schablone für Handstickmuster oder als Muster zum Drucken auf Aufbügelpapier.

Das Importieren von Bildern ist mit einer der folgenden vier Methoden möglich:

- 1 Von einer Datei
- 2 Von einem Scanner oder einer Digitalkamera
- 3 Von einem Portraitbild
- 4 Aus der Zwischenablage

#### a **Hinweis:**

*Sie können dem Arbeitsbereich nur ein Bild hinzufügen. Wenn Sie versuchen, ein anderes Bild anzuzeigen, wird das vorherige Bild ersetzt.*

# **Importieren eines Bildes/ Fotos von einer Datei**

Layout & Editing bietet das Importieren von verschiedenen Arten von Cliparts oder Fotos, um Stickmuster zu erzeugen.

Es können viele verschiedene Arten von Dateien importiert werden.

*n ["Bilddateiformate" auf Seite 19](#page-20-0).* 

- **1.** Klicken Sie auf **Bild**, dann auf **Eingabe** und auf **aus Datei**.
- **2.** Wählen Sie das Laufwerk, den Ordner und die gewünschte Datei aus.

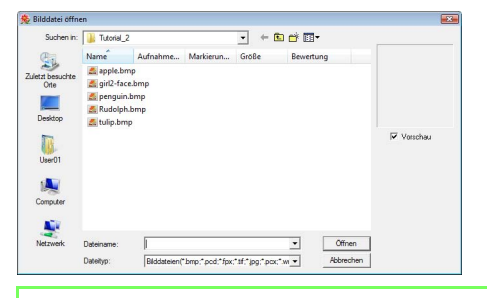

#### b **Anmerkung:**

*Wenn das Kontrollkästchen Vorschau aktiviert ist, wird der Inhalt der gewählten Datei im Vorschaufenster angezeigt.*

- **3.** Klicken Sie auf **Öffnen**, um die Datei zu öffnen.
	- $\rightarrow$  Das Bild wird im Arbeitsbereich angezeigt.

# b **Anmerkung:**

*Verschiedene Clipart-Bilder finden Sie im OrdnerClipArt im PE-DESIGN-Programmordner (Klicken Sie auf das PE-DESIGN-Installationslaufwerk, dann auf Programme, dann auf Brother, dann auf PE-DESIGN 8, dann auf ClipArt).*

# **Importieren von Bilddaten von einem Scanner oder einer Digitalkamera**

Bilder können in die aktuelle Stickmusterseite von einem Scanner oder einem anderen TWAIN-Gerät importiert und als Schablone für das Erstellen eines Stickmusterbildes verwendet werden.

# b **Anmerkung:**

*TWAIN ist eine standardisierte Anwendungsschnittstelle (Application Interface, API) für Software, die Scanner und andere Geräte steuert.*

- **1.** Vergewissern Sie sich, dass der Scanner oder ein anderes TWAIN-Gerät richtig an den Computer angeschlossen ist.
- **2.** Klicken Sie auf **Bild**, und dann auf **TWAIN-Gerät auswählen**.
- **3.** Klicken Sie in der Liste **Quellen** auf das gewünschte Gerät, um es auszuwählen.

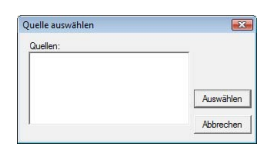

#### a **Hinweis:**

*Wenn kein TWAIN-Gerät installiert ist, werden in der Liste Quellen keine Namen angezeigt. Installieren Sie zuerst die Treibersoftware für das TWAIN-Gerät.*

- **4.** Klicken Sie auf **Auswählen**, um die Auswahl des Gerätes zu bestätigen und das Dialogfeld zu schließen.
- **5.** Klicken Sie auf **Bild**, dann auf **Eingabe** und dann auf **von TWAIN-Gerät**.
	- → Es wird die im Dialogfeld **Quelle auswählen** eingestellte Treiberschnittstelle angezeigt.
- **6.** Nehmen Sie die erforderlichen Einstellungen für den Bildimport vor, und importieren Sie das Bild.

#### a **Hinweis:**

*Für Informationen zur Bedienung der Treiberschnittstelle beachten Sie die Hilfefunktion der Schnittstelle, oder wenden Sie sich an den Hersteller des Schnittstellengerätes.*

→ Wenn die Bildübertragung zwischen dem Scanner (bzw. dem TWAIN-Gerät) und dem Treiber beendet ist, wird das importierte Bild auf der Stickmusterseite eingefügt.

# **Portrait erstellen**

Kombinieren Sie Bilder mit Gesichtsmerkmalen, die in das Programm integriert sind, um ein eigenes Portraitbild zu erstellen.

**1.** Klicken Sie auf **Bild**, dann auf **Eingabe** und dann auf **von Porträt**.

**2.** Wählen Sie im Listenfeld **Gesichtsformen** die Gesamtkontur (Erscheinung) des Porträts aus (z. B. schmal, breit oder kindlich).

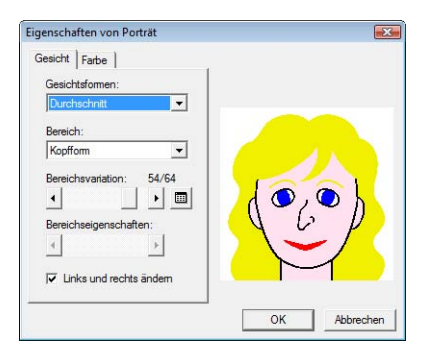

**3.** Wählen Sie im Pulldown-Menü **Bereich** den Porträtbereich aus, der geändert werden soll.

### b **Anmerkung:**

*Der Bereich des Portraits, der geändert werden soll, kann auch durch Anklicken im Vorschaubereich ausgewählt werden.*

**4.** Ziehen Sie den Regler **Bereichsvariation**, um eine Variation auszuwählen.

#### b **Anmerkung:**

- *Markieren Sie das Kontrollkästchen Links und rechts ändern, um beide Seiten eines Bereichs gleichzeitig zu ändern.*
- Klicken Sie auf **in alle Variationen** *des ausgewählten Bereichs anzuzeigen.*

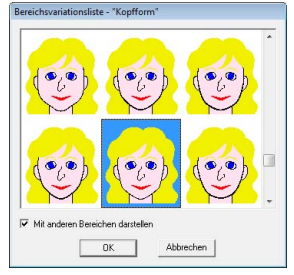

- *Um die Bilder aller Variationen zusammen anzuzeigen, wählen Sie das Kontrollkästchen Mit anderen Bereichen darstellen im Dialogfeld Bereichsvariationsliste.*
- *Wählen Sie einen Bereich aus der Liste, und klicken Sie dann auf OK.*
- **5.** Um eine Variation auszuwählen (z. B. Standardgröße, etwas größer, etwas kleiner, breiter oder höher), verschieben Sie den Schieberegler **Bereichseigenschaften**, falls er verfügbar ist.
- **6.** Um die Farbe der Bereiche zu ändern, klicken Sie auf die Registerkarte **Farbe**, dort auf das Listenfeld für die Farbe, die Sie ändern möchten, und klicken Sie dann auf die gewünschte Farbe in der Farbenliste.

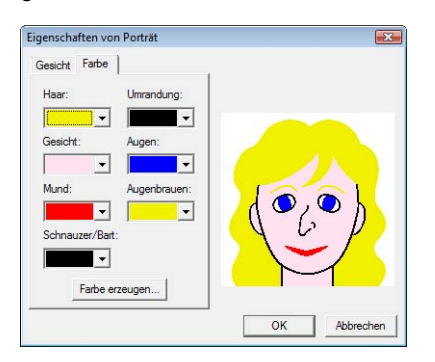

#### **7.** Klicken Sie auf **OK**.

 $\rightarrow$  Das Porträtbild wird in der Stickmusterseite angezeigt.

# **Bilddaten aus der Zwischenablage importieren**

Bilddaten können in die Stickmusterseite aus der Zwischenablage importiert werden. Dadurch können Sie ein Bild importieren, ohne es zuvor gespeichert zu haben.

**1.** Klicken Sie auf **Bild**, dann auf **Eingabe** und dann auf **aus der Zwischenablage**.

#### **A** Hinweis:

*Dies ist nur möglich, wenn sich Bilddaten in der Zwischenablage befinden.*

 $\rightarrow$  Das Bild wird in der Stickmusterseite angezeigt.

#### b **Anmerkung:**

*Das Bild wird mit einer Auflösung von 100 dpi sowohl für die Höhe als auch für die Breite angezeigt.*

# **Ändern von Bildeinstellungen**

# **Ansicht des Hintergrundbildes ändern**

Das Bild, das im Arbeitsbereich verbleibt, kann angezeigt oder ausgeblendet werden bzw. kann als eine verblasste Kopie des Bildes angezeigt werden.

- **1.** Klicken Sie auf **Bild**, dann auf **Bild anzeigen**, und wählen Sie dann die gewünschte Einstellung.
	- Klicken Sie auf **Ein (100%)**, um das Originalbild anzuzeigen.
	- Um eine verblasste Kopie des Bildes anzuzeigen, klicken Sie auf die gewünschte Dichte (**75%**, **50%** oder **25%**).
	- Klicken Sie auf **Aus**, um das Originalbild zu verbergen.

# b **Anmerkung:**

*Mit der Taste ( ) können Sie zwischen der*  **F6** *Anzeige des Bildes (Ein (100%)), der Anzeige einer verblaßten Kopie in der gewünschten Dichte (75%, 50% und 25%) und dem Ausblenden des Bildes (Aus) umschalten.*

# **Größe, Winkel und Position des Bildes ändern**

Größe, Winkel und Position des Bildes können angepasst werden.

- **1.** Klicken Sie auf **Bild** und dann auf **Modifizieren**.
	- $\rightarrow$  Um das Bild herum wir eine rote Linie mit Ziehpunkten angezeigt.

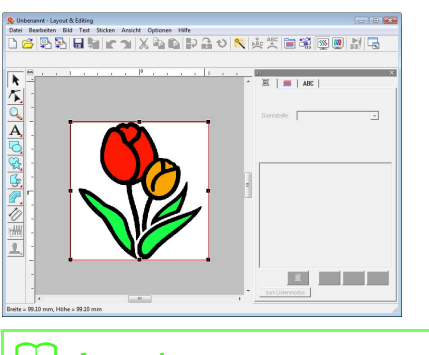

#### b **Anmerkung:**

*Die Statusleiste zeigt die Abmessungen (Breite und Höhe) des Bildes an.*

#### **Bild bewegen:**

- **1.** Bewegen Sie den Mauszeiger über das Bild.
- **2.** Ziehen Sie das Bild an die gewünschte Stelle.

#### **Bild skalieren:**

- **1.** Bewegen Sie den Mauszeiger über einen der Ziehpunkte.
- **2.** Ziehen Sie den Ziehpunkt, um die Größe des gewählten Bildes anzupassen.

# b **Anmerkung:**

**Wenn Sie die Taste (Shift) während des** *Ziehens eines Ziehpunktes gedrückt halten, wird das Bild von der Bildmitte aus vergrößert oder verkleinert.*

### **Bild drehen:**

Ein Bild kann in 90°-Schritten gedreht werden.

- **1.** Klicken Sie auf **Bild**, dann auf **Drehen**. Wählen Sie **90° im Uhrzeigersinn drehen** oder **90° gegen den Uhrzeigersinn drehen**.
	- $\rightarrow$  Das Bild wird in der angegebenen Richtung gedreht.

#### **Bild löschen:**

- **1.** Drücken Sie die Taste **Entf**, oder klicken Sie auf **Bearbeiten** und **Löschen**.
	- $\rightarrow$  Das Bild wird von der Stickmusterseite gelöscht.

# **Speichern von Bilddaten**

Das Bild kann als Datei gespeichert oder in die Zwischenablage ausgegeben werden.

### ■ **Als Datei speichern**

- **1.** Klicken Sie auf **Bild**, dann auf **Ausgabe in**, dann auf **Datei**.
- **2.** Wählen Sie Laufwerk, Ordner und das Format, in dem Sie die Bilddaten speichern möchten.

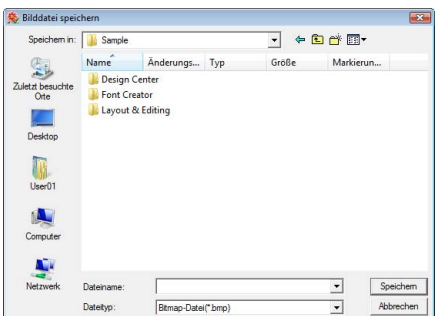

**3.** Geben Sie den Dateinamen ein.

#### b **Anmerkung:**

*Die Bilddaten können in einem der folgenden Formate gespeichert werden: Windows Bitmap (.bmp), Exif (.jpg)*

**4.** Klicken Sie auf **Speichern**, um die Daten zu speichern.

# ■ **Ausgabe in die Zwischenablage**

- **1.** Klicken Sie auf **Bild**, dann auf **Ausgabe**, dann auf **in die Zwischenablage**.
	- $\rightarrow$  Die Bilddaten der Stickmusterseite werden in die Zwischenablage kopiert.

# **Bild automatisch in ein Stickdesign konvertieren (Bild zum Stichassistenten senden)**

Über die Funktion "Bild zum Stichassistenten senden" erhalten Sie schrittweise Anleitungen für das Konvertieren eines Bildes in ein Stickmuster.

### **Schaltfläche auf der Werkzeugleiste:**

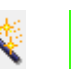

**1.** Wenn kein Bild in der Stickmusterseite angezeigt wird, verwenden Sie einen der Befehle im Untermenü **Eingabe** im Menü **Bild**, um das Bild anzuzeigen.

*Na <i>["Importieren von Bilddaten" auf Seite 125](#page-126-0)*.

- **2.** Klicken Sie auf **Bild**, dann auf **Modifizieren**, und ändern Sie Größe und Position des Bildes zum Erstellen des Stickmusters.
- **3.** Klicken Sie auf **State State oder auf Bild** und dann

#### auf **Bild zum Stichassistenten senden**.

 $\rightarrow$  Das folgende Dialogfeld wird angezeigt.

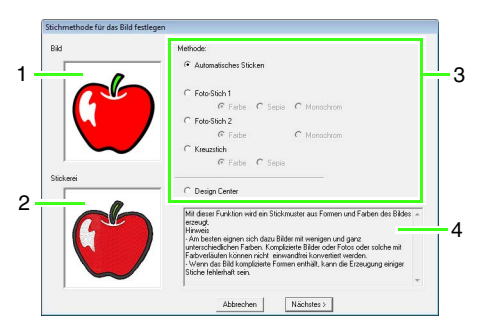

- **1 Aktuelles Bild**
- **2 Stickmuster nach der Konvertierung**
- **3 Typ der zu erzeugenden Stickdaten**
- **4 Beschreibung des gewählten Sticktyps**

#### **A** Hinweis:

*Das Dialogfeld wird nicht angezeigt, wenn kein Bild in der Stickmusterseite angezeigt wird. Dagegen wird ein Dialogfeld angezeigt, in dem Sie eine Bilddatei öffnen können.*

**4.** Wählen Sie die Art der Stickerei und klicken Sie dann auf **Nächstes**.

#### **Automatisches Sticken**:

Wählen Sie diese Option, um automatisch das Bild zum Erstellen des Stickmusters zu extrahieren. (Fahren Sie fort mit "**[Wenn Automatisches](#page-132-0)** 

**[Sticken ausgewählt wurde](#page-132-0)**")

#### **Foto-Stich 1**:

Wählen Sie diese Option, um automatisch ein realistisches Fotostickmuster zu erstellen. Mit dieser Option können Stickmuster in Farbe (**Farbe**), Sepia oder Grauton (**Sepia**) oder schwarzweiß (**Monochrom**) erstellt werden. (Weiter mit "Wenn Foto-Stich 1 (Farbe) **[ausgewählt wurde](#page-133-0)**", "**[Wenn Foto-Stich 1](#page-135-0)  [\(Sepia\) ausgewählt ist](#page-135-0)**" oder "**[Wenn Foto-](#page-136-0)[Stich 1 \(monochrom\) ausgewählt wurde:](#page-136-0)**")

#### **Foto-Stich 2**:

Wählen Sie diese Option, um automatisch realistische, vierfarbige (**Farbe**) oder einfarbige Fotostickereien (**Monochrom**) zu erzeugen.

(Weiter mit "Wenn Foto-Stich 2 (Farbe) **[ausgewählt wurde](#page-139-0)**" oder "**[Wenn Foto-Stich](#page-139-1)  [2 \(monochrom\) ausgewählt wurde](#page-139-1)**")

#### **Kreuzstich**:

Wählen Sie diese Option, um ein Kreuzstichmuster zu erzeugen. Diese Option kann verwendet werden, um Stickmuster in Farbe (**Farbe**), Sepia oder Grauton (**Sepia**). (Weiter mit "Wenn Kreuzstich (Farbe) **[ausgewählt ist](#page-141-0)**" oder "**[Wenn Kreuzstich](#page-143-0)  [\(Sepia\) ausgewählt ist](#page-143-0)**")

#### **Design Center**:

Wählen Sie diese Option, um Design Center mit dem Stickmusterseiten-Bild zu starten. (Weiter mit "**[Wenn Design Center](#page-144-0)  [ausgewählt wird](#page-144-0)**")

*Bilder mit den folgenden Eigenschaften sind für Stickmuster geeignet.*

*Automatisches Sticken/Kreuzstich/Design Center*

> *• Bilder mit wenigen und ganz unterschiedlichen Farben*

#### *Foto-Stich*

- *Fotos, in denen sich das zu stickende Objekt deutlich abhebt*
- *Die Größe von Portraits sollte so geändert werden, dass das Gesicht mindestens 100 × 100 mm (4 × 4 Zoll) groß ist.*
- *Scharfe und kontrastreiche Fotos*

# **Bild automatisch in ein Stickmuster konvertieren (Automatisches Sticken)**

Ein Lernprogramm mit einer Beschreibung der Standardfunktionen ist ebenfalls verfügbar.

### <span id="page-132-0"></span>■ Wenn Automatisches Sticken **ausgewählt wurde**

**1.** Wählen Sie die gewünschten Einstellungen aus.

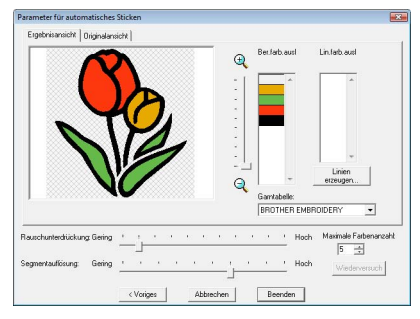

Das resultierende analysierte Bild erscheint im Vorschaufenster auf der Registerkarte **Ergebnisansicht**. Die Stickmuster werden aus diesen Daten erzeugt.

Stellen Sie mit dem Schieberegler einen

Bereich zwischen  $\bigoplus$  und  $\bigoplus$  ein. Geben Sie mit den folgenden Schiebereglern die Werte für die Analyse des Bildes ein. **Rauschunterdrückung**: Stellt den

Rauschanteil (Verzerrungen) ein, der aus dem Bild entfernt werden soll.

**Segmentauflösung**: Stellt die Empfindlichkeit für die Bildanalyse ein.

**Maximale Farbenanzahl**: Legt die Anzahl der verwendeten Farben fest.

Wählen Sie im Listenfeld **Garntabelle** die gewünschte Garnfarbentabelle. Es werden die am besten passenden Garnfarben aus der ausgewählten Garntabelle ausgewählt. Es kann auch eine Garntabelle mit selbstdefinierten Farben ausgewählt werden.

Klicken Sie auf die Registerkarte **Originalansicht**, um das Originalbild anzuzeigen.

Prüfen Sie das resultierende Bild und wenn es wie gewünscht aussieht, fahren Sie mit Schritt **6** fort.

Um Flächen in Randnähte zu konvertieren oder die zu stickenden Flächen zu ändern, fahren Sie mit Schritt **2** fort.

# b **Anmerkung:**

*Nachdem Sie die Einstellungen geändert haben, klicken Sie auf Wiederversuch, um das Bild mit den neuen Einstellungen anzuzeigen. Wenn Wiederversuch nicht angeklickt wird, werden die neuen Einstellungen nicht angewendet.*

- **2.** Um die Flächen in Linien umzuwandeln, klicken Sie auf **Linien erzeugen**.
- **3.** Klicken Sie auf die Bereiche, die in Linien umgewandelt werden sollen.

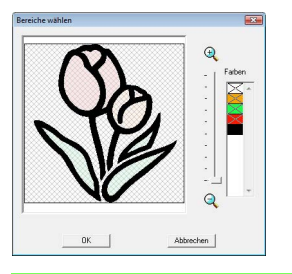

# b **Anmerkung:**

*Zur Auswahl aller Bereiche einer bestimmten Farbe, die in Linien umgewandelt werden sollen, klicken Sie auf die Farbe unter Farbe, damit × entfernt wird.*

- **4.** Klicken Sie auf **OK**.
	- $\rightarrow$  Das Bild mit den Bereichen, die in dünne Linien umgewandelt sind, erscheint.
- **5.** Klicken Sie im Reiter **Ergebnisansicht** auf die Flächen des Bildes, um auszuwählen, ob sie genäht werden oder nicht.

Sie können auch wählen, ob in Linien umgewandelte Bereiche gestickt werden sollen oder nicht.

*n* **Automatisches Sticken" auf Seite 20.** 

*Flächen, die nicht gestickt werden sollen, erscheinen in einem kreuzschraffierten Muster, und gepunktete Linien werden nicht gestickt.*

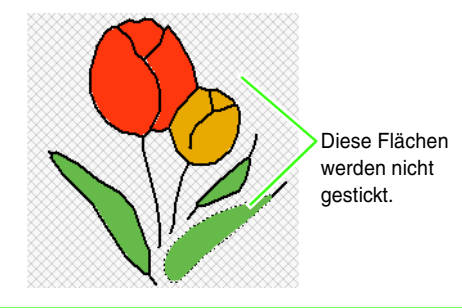

#### b **Anmerkung:**

*• Klicken Sie bei Bedarf in der Liste Ber.farb.ausl und Lin.farb.ausl auf die Farben, die gestickt werden sollen oder nicht.*

*Durch Markieren der Farbe eines Bereiches können Sie wählen, ob dieser gestickt werden soll.*

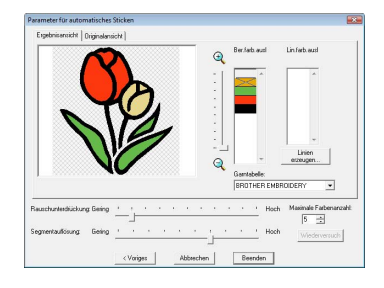

- *Farben, die durchgestrichen sind, werden nicht gestickt.*
- **6.** Nachdem Sie die gewünschten Einstellungen ausgewählt haben, klicken Sie auf **Beenden**.
	- $\rightarrow$  Ein Stickmuster wird aus den analysierten Daten erzeugt, die entsprechenden Garnfarben und Stickeinstellungen werden angewendet, und die Daten werden auf der Stickmusterseite angezeigt.
	- $\rightarrow$  Das Bild wird automatisch ausgeblendet.

#### b **Anmerkung:**

*Die Stickeinstellungen der erzeugten Stickmuster können später genau wie für andere Muster beliebig geändert werden.*

# **Foto automatisch in ein Stickmuster konvertieren (Foto-Stich 1/Foto-Stich 2)**

#### <span id="page-133-0"></span>■ Wenn Foto-Stich 1 (Farbe) **ausgewählt wurde**

Ein Lernprogramm mit einer Beschreibung der Standardfunktionen ist ebenfalls verfügbar.

- **Fotostich-Funktion**" auf Seite 24.
- **1.** Wählen Sie aus der Liste links im Dialogfeld die gewünschte Form für das Bild (Maske).

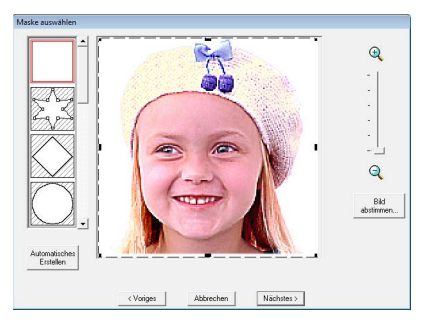

<span id="page-133-1"></span>**2.** Verschieben Sie in der Bildvorschau die Ziehpunkte der Maske, bis sie den gewünschten Teil des Bildes umgeben.

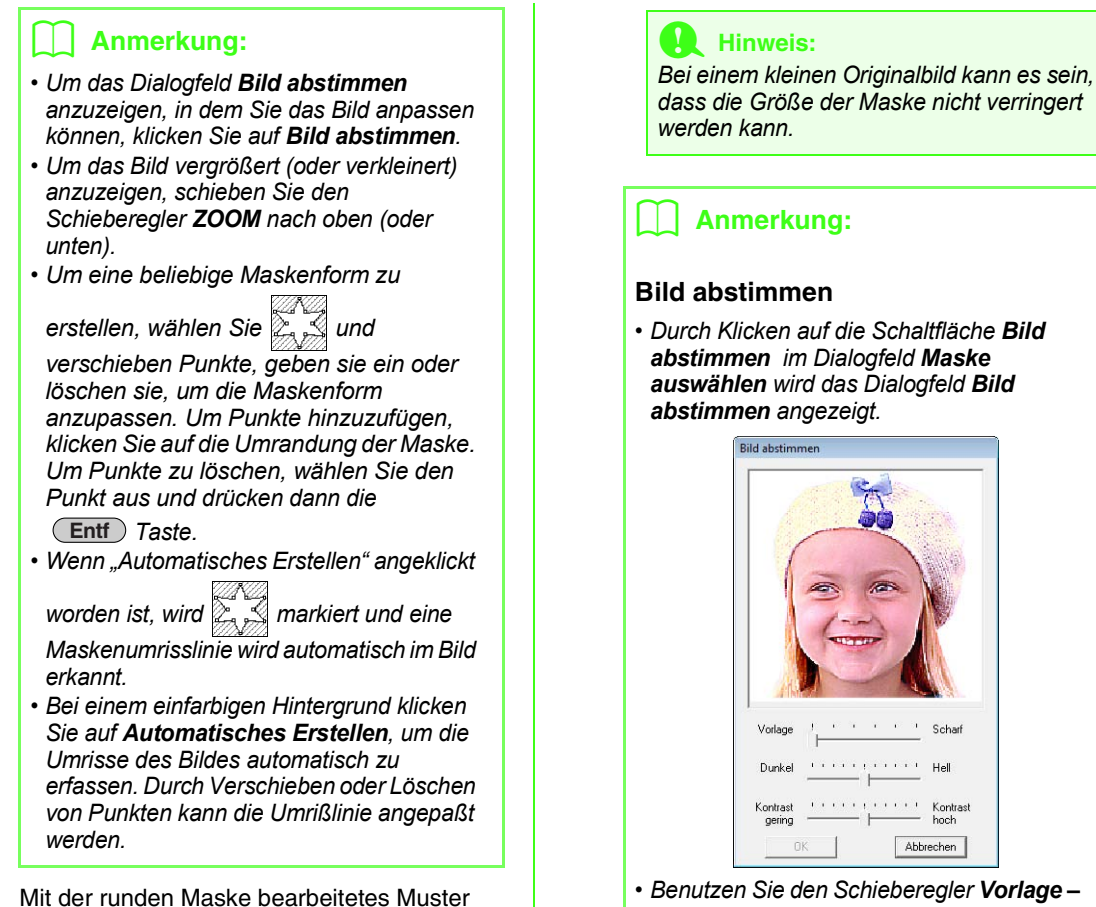

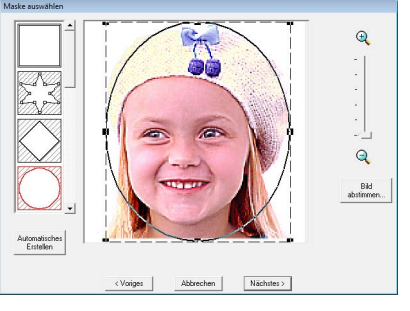

Mit der runden Maske bearbeitetes Muster

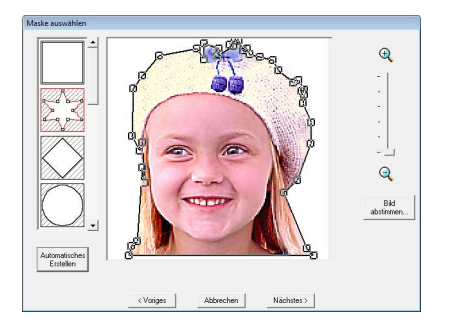

- *Scharf, um die Schärfe der Umrisslinien des Bildes anzupassen. Eine Einstellung in Richtung Scharf erzeugt kontrastreichere Übergänge zwischen hellen und dunklen Flächen.*
- *Benutzen Sie Dunkel Hell, um die Bildhelligkeit einzustellen.*
- *Benutzen Sie Kontrast gering Kontrast hoch, um den Bildkontrast einzustellen.*
- **3.** Klicken Sie im Dialogfeld **Maske auswählen** auf **Nächstes**.
- <span id="page-135-1"></span>**4.** Stellen Sie die Bildgröße und -position ein.
	- Ziehen Sie das Bild an die gewünschte Stelle.
	- Ziehen Sie den Ziehpunkt, um die Größe des gewählten Bildes anzupassen.
	- Die Stickmustergröße kann links unten im Dialogfeld überprüft werden.

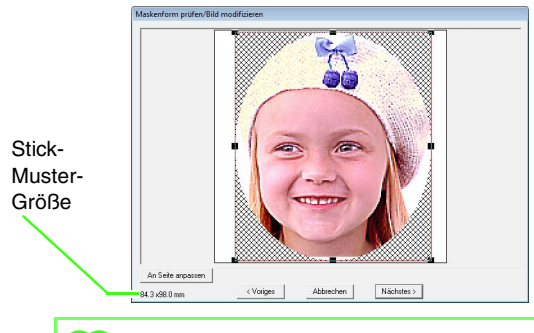

*Klicken Sie auf Auf Seite anpassen, um die Maske auf die Größe der Stickmusterseite anzupassen.*

- **5.** Klicken Sie auf **Nächstes**.
- **6.** Geben Sie die Einstellungen zur Erzeugung des Stickmusters an.

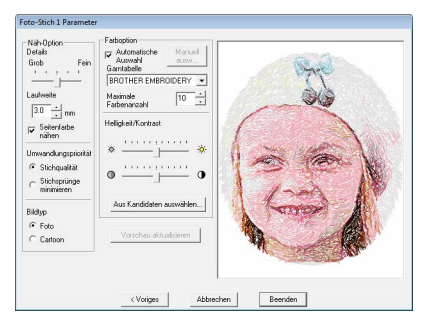

- c *["Stickoptionen"](#page-137-0) und ["Farboption" auf](#page-138-0)  [Seite 137.](#page-138-0)*
- *Re* Weitere Informationen zu "Aus *Kandidaten auswählen", siehe Schritt*  **7***auf [Seite 26](#page-27-0).*
- **7.** Klicken Sie im Dialogfeld **Foto-Stich 1 Parameter** auf **Vorschau aktualisieren**.
	- $\rightarrow$  Das Vorschaubild wird aktualisiert.

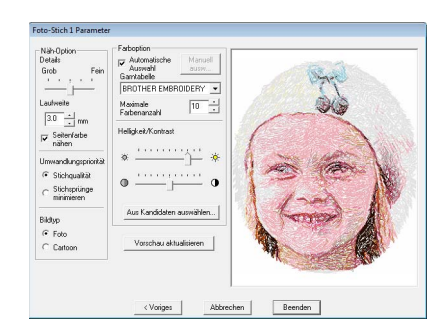

#### **8.** Klicken Sie auf **Beenden**.

- $\rightarrow$  Das Stickmuster wird erstellt und in der Stickmusterseite angezeigt.
- $\rightarrow$  Das Bild wird automatisch ausgeblendet.

### <span id="page-135-0"></span>■ Wenn Foto-Stich 1 (Sepia) **ausgewählt ist**

Die Standardfunktionen sind dieselben wie für Foto-Stich 1 (Farbe).

**1.** Wählen Sie aus der Liste links im Dialogfeld die gewünschte Form für das Bild (Maske).

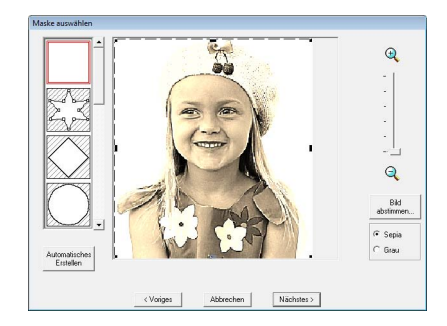

- **2.** Verschieben Sie im Bildvorschaufeld die Ziehpunkte der Maske, bis sie den gewünschten Teil des Bilds umgeben.
	- **Combing Siehe Schritt 2.** [auf Seite 132.](#page-133-1)
- **3.** Klicken Sie zur Auswahl des Farbtons auf **Sepia** oder **Grau**.
- **4.** Klicken Sie auf **Nächstes**.

**5.** Stellen Sie die Bildgröße und -position ein. *R* Siehe Schritt **4.** [auf Seite 134](#page-135-1).

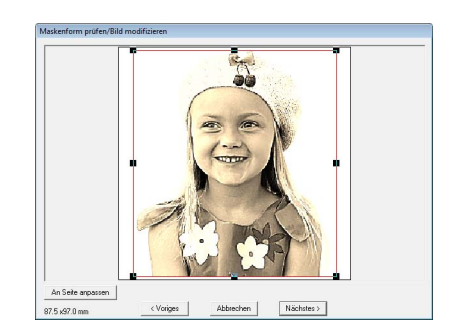

- **6.** Klicken Sie auf **Nächstes**.
- **7.** Geben Sie die Einstellungen zur Erzeugung des Stickmusters an.

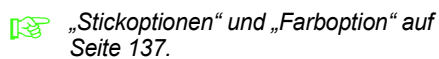

- **8.** Klicken Sie auf **Vorschau aktualisieren**.
	- $\rightarrow$  Das Vorschaubild wird aktualisiert.

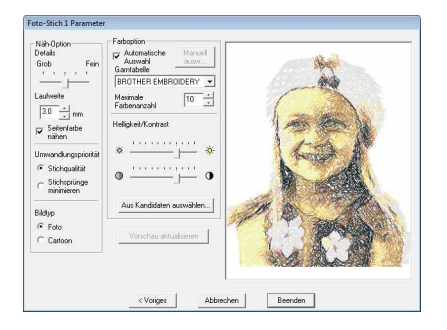

- **9.** Klicken Sie auf **Beenden**.
	- $\rightarrow$  Das Stickmuster wird erstellt und in der Stickmusterseite angezeigt.
	- $\rightarrow$  Das Bild wird automatisch ausgeblendet.

#### <span id="page-136-0"></span>■ Wenn Foto-Stich 1 (monochrom) **ausgewählt wurde:**

Die Standardfunktionen sind dieselben wie für Foto-Stich 1 (Farbe).

**1.** Wählen Sie aus der Liste links im Dialogfeld die gewünschte Form für das Bild (Maske).

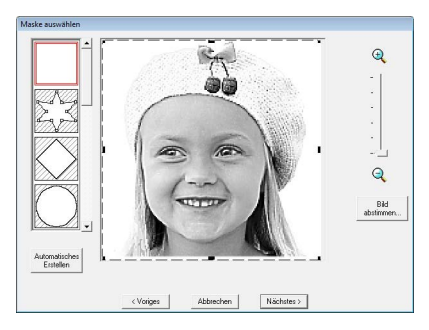

- **2.** Verschieben Sie im Bildvorschaufeld die Ziehpunkte der Maske, bis sie den gewünschten Teil des Bilds umgeben.
	- **CO** Siehe Schritt **2.** [auf Seite 132.](#page-133-1)
- **3.** Klicken Sie auf **Nächstes**.
- **4.** Stellen Sie die Bildgröße und -position ein.
	- **Combin 134.** Siehe Schritt **4.** [auf Seite 134.](#page-135-1)

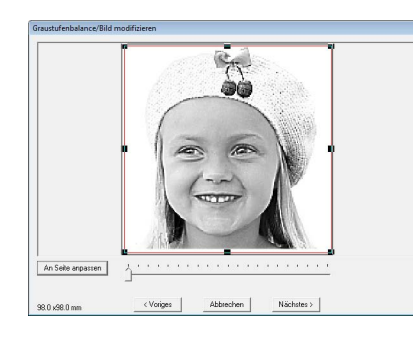

**5.** Legen Sie durch Verschieben des Schiebereglers fest, für welche Bildteile Stickdaten erzeugt werden sollen.

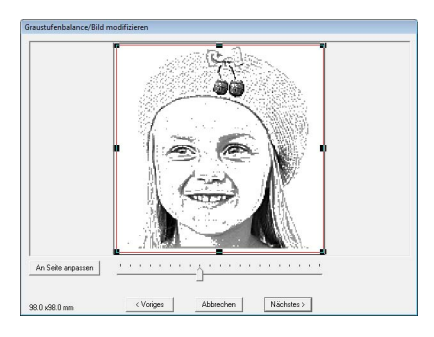

**6.** Klicken Sie auf **Nächstes**.

**7.** Geben Sie die Einstellungen zur Erzeugung des Stickmusters an.

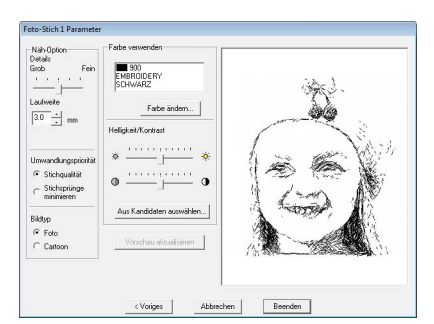

- c *["Stickoptionen"](#page-137-0) und ["Farboption" auf](#page-138-0)  [Seite 137.](#page-138-0)*
- **8.** Klicken Sie auf **Vorschau aktualisieren**.
	- $\rightarrow$  Das Vorschaubild wird aktualisiert.

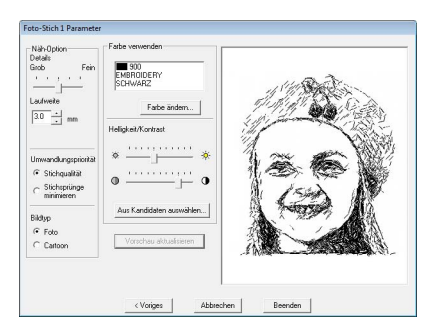

- **9.** Klicken Sie auf **Beenden**.
	- $\rightarrow$  Das Stickmuster wird erstellt und in der Stickmusterseite angezeigt.
	- $\rightarrow$  Das Bild wird automatisch ausgeblendet.

#### <span id="page-137-0"></span>**Stickoptionen**

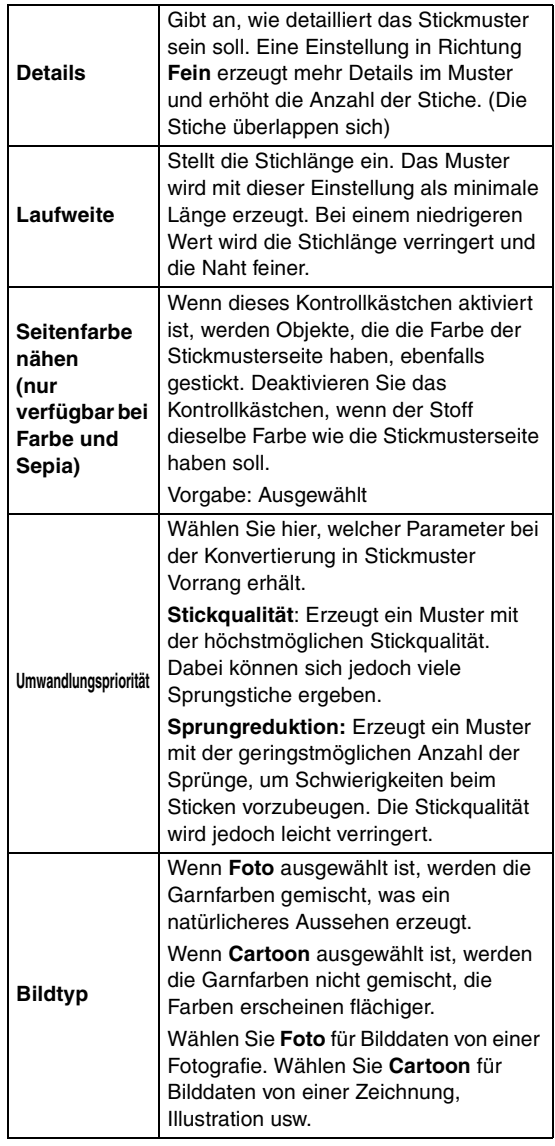

#### <span id="page-138-0"></span>**Farboption**

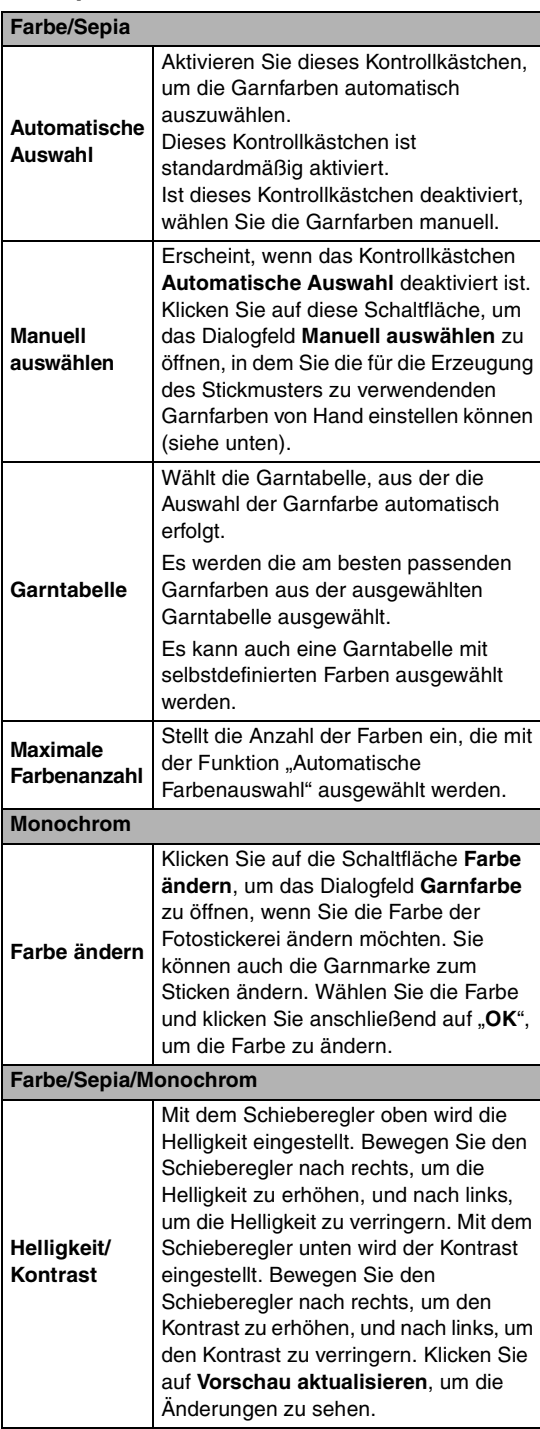

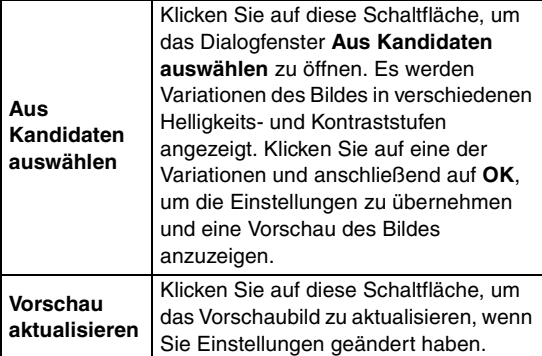

# b **Anmerkung:**

*Über das Dialogfeld Manuell auswählen*

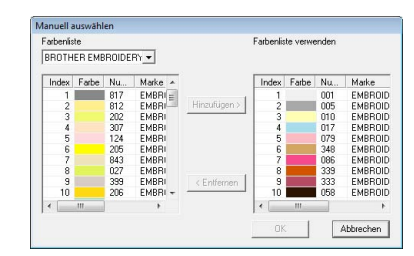

- *Um die unter Farbliste ausgewählte Farbe in die Farbenliste verwenden zu verschieben, klicken Sie auf Hinzufügen.*
- *Um die unter Farbenliste verwenden ausgewählte Farbe zu löschen, klicken Sie auf Entfernen.*
- *In der Farbenliste und der Farbenliste verwenden werden die Garnfarben nach Helligkeit sortiert aufgeführt. Diese Reihenfolge ist die Stickreihenfolge und lässt sich nicht ändern.*
- *Maximal können zur Farbenliste verwenden 50 Farben hinzugefügt werden.*
- *Garnfarben, die in der Farbenliste verwenden angezeigt werden, werden nicht angezeigt in der Farbenliste.*
- *Um mehrere Farben auszuwählen, halten*  Sie die Taste (Shift) gedrückt (um *nebeneinanderliegende Farben*  auszuwählen) oder die Taste (Strg) (um *Farben auszuwählen, die nicht nebeneinander liegen). Wählen Sie dann die gewünschten Farben aus.*

#### <span id="page-139-0"></span>■ Wenn Foto-Stich 2 (Farbe) **ausgewählt wurde**

**1.** Wählen Sie aus der Liste links im Dialogfeld die gewünschte Form für das Bild (Maske).

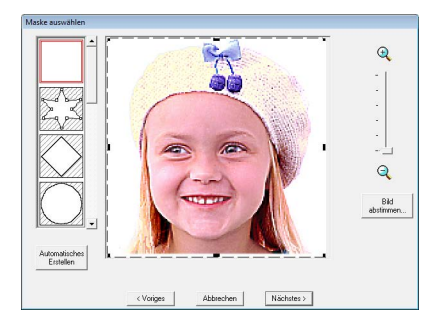

**2.** Verschieben Sie im Bildvorschaufeld die Ziehpunkte der Maske, bis sie den gewünschten Teil des Bilds umgeben.

**Combing Siehe Schritt 2.** [auf Seite 132.](#page-133-1)

- **3.** Klicken Sie auf **Nächstes**.
- **4.** Stellen Sie die Bildgröße und -position ein.
	- **Combing Siehe Schritt 4.** [auf Seite 134.](#page-135-1)

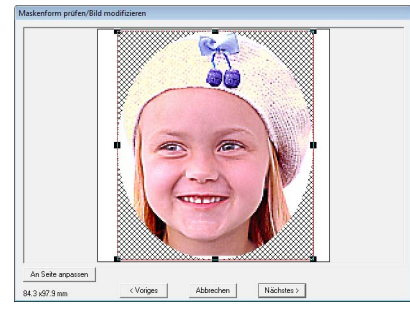

- **5.** Klicken Sie auf **Nächstes**.
- **6.** Geben Sie die Einstellungen zur Erzeugung des Stickmusters an.

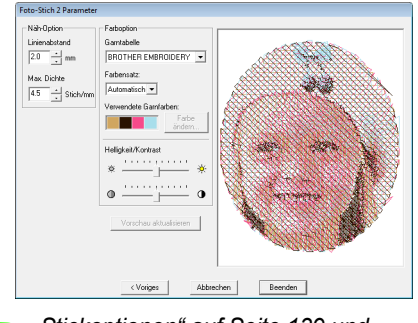

*g* ["Stickoptionen" auf Seite 139](#page-140-0) und *["Farboption" auf Seite 139.](#page-140-1)*

- **7.** Klicken Sie auf **Vorschau aktualisieren**.
	- $\rightarrow$  Das Vorschaubild wird aktualisiert.

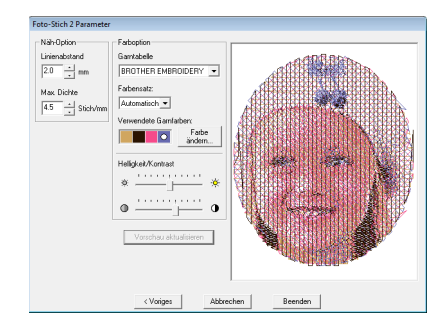

- **8.** Klicken Sie auf **Beenden**.
	- $\rightarrow$  Das Stickmuster wird erstellt und in der Stickmusterseite angezeigt.
	- $\rightarrow$  Das Bild wird automatisch ausgeblendet.

### <span id="page-139-1"></span>■ Wenn Foto-Stich 2 (monochrom) **ausgewählt wurde**

**1.** Wählen Sie aus der Liste links im Dialogfeld die gewünschte Form für das Bild (Maske).

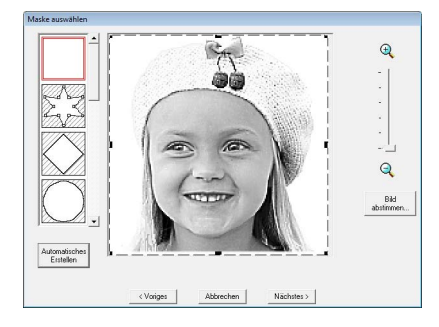

- **2.** Verschieben Sie im Bildvorschaufeld die Ziehpunkte der Maske, bis sie den gewünschten Teil des Bilds umgeben.
	- c *Siehe Schritt 2. [auf Seite 132](#page-133-1).*
- **3.** Klicken Sie auf **Nächstes**.
- **4.** Stellen Sie die Bildgröße und -position ein.
	- **Combing Siehe Schritt 4.** [auf Seite 134.](#page-135-1)

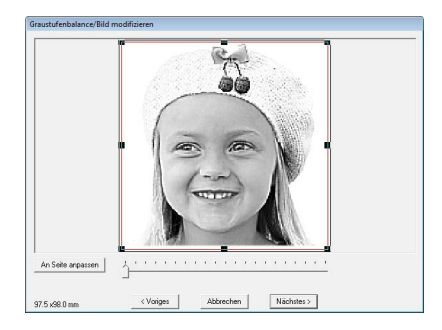

**5.** Bewegen Sie den Schieberegler, um anzugeben, für welche Bildteile Stickdaten erzeugt werden sollen.

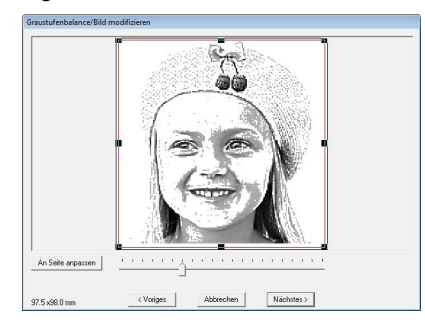

- **6.** Klicken Sie auf **Nächstes**.
- **7.** Geben Sie die Einstellungen zur Erzeugung des Stickmusters an.

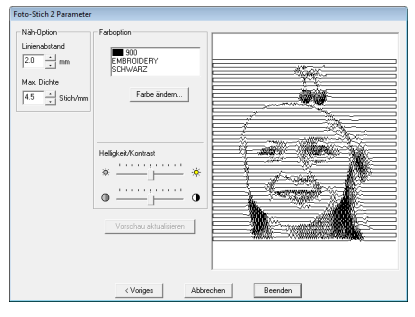

- *g* ["Stickoptionen" auf Seite 139](#page-140-0) und *["Farboption" auf Seite 139](#page-140-1).*
- **8.** Klicken Sie auf **Vorschau aktualisieren**.
	- $\rightarrow$  Das Vorschaubild wird aktualisiert.

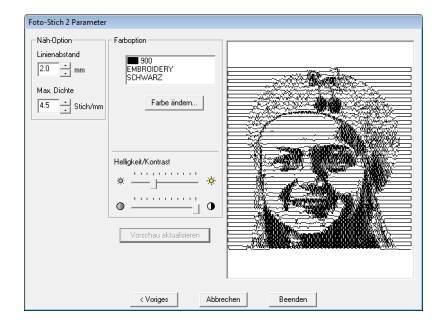

#### **9.** Klicken Sie auf **Beenden**.

- $\rightarrow$  Das Stickmuster wird erstellt und in der Stickmusterseite angezeigt.
- $\rightarrow$  Das Bild wird automatisch ausgeblendet.

#### <span id="page-140-0"></span>**Stickoptionen**

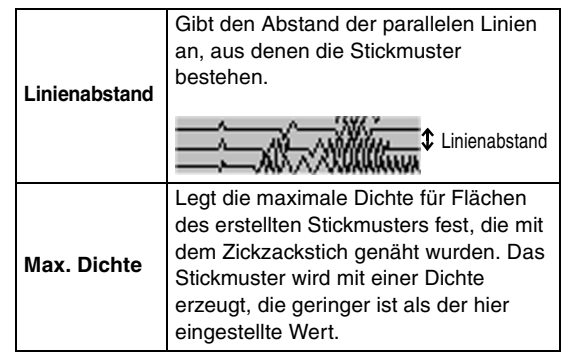

### <span id="page-140-1"></span>**Farboption**

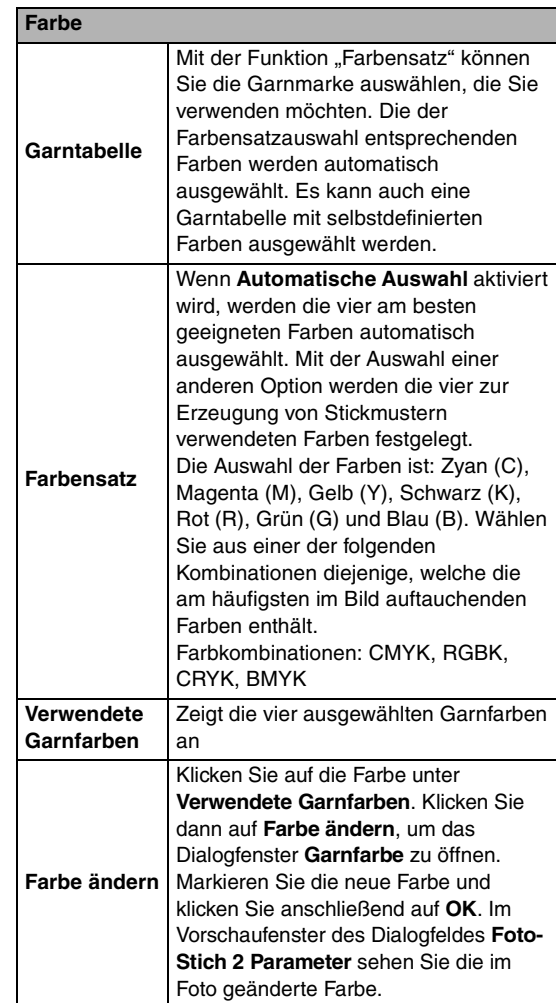

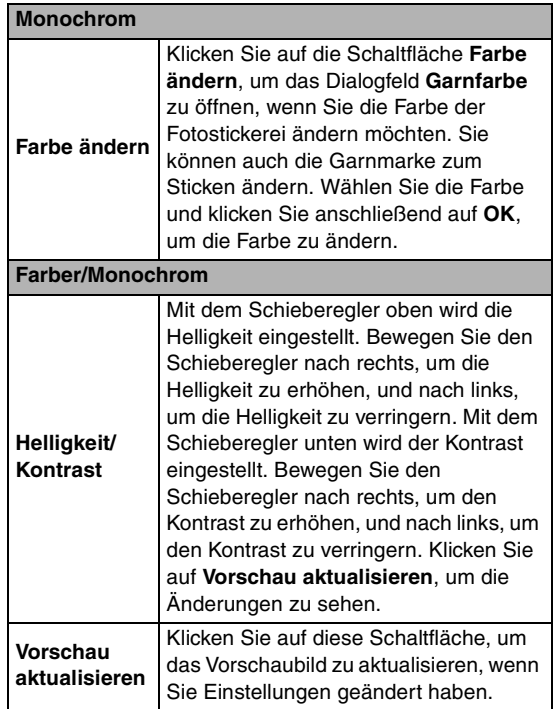

# **Bild automatisch in ein Kreuzstichmuster konvertieren (Kreuzstich)**

Ein Lernprogramm mit einer Beschreibung der Standardfunktionen ist ebenfalls verfügbar.

*n \*\* ["Kreuzstichfunktion" auf Seite 27.](#page-28-0)* 

### <span id="page-141-0"></span>■ Wenn Kreuzstich (Farbe) **ausgewählt ist**

**1.** Klicken Sie im Bild im Dialogfeld auf die Flächen des Bildes, um auszuwählen, ob sie gestickt werden oder nicht.

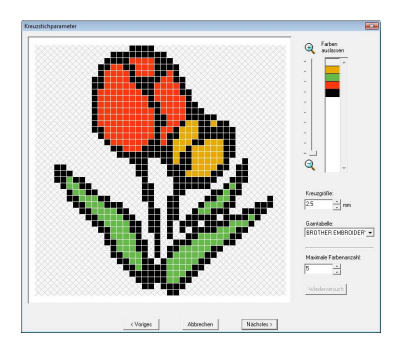

### b **Anmerkung:**

*• Flächen, die nicht gestickt werden sollen, erscheinen in einem kreuzschraffierten Muster.*

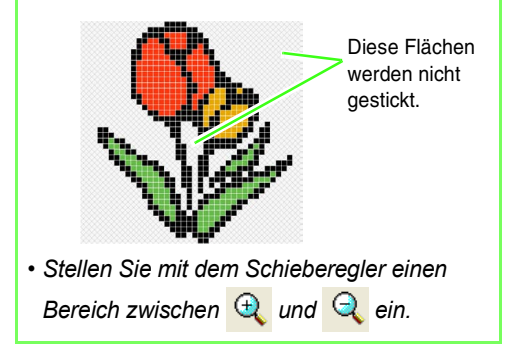

**2.** Klicken Sie bei Bedarf in der Liste **Farben auslassen** auf die Farben, die gestickt werden sollen oder nicht.

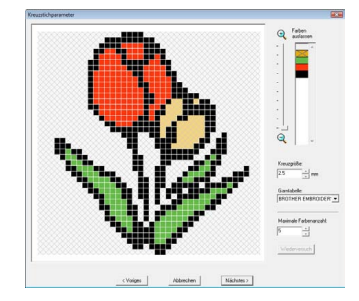

*Farben, die durchgestrichen sind, werden nicht gestickt.*

**3.** Geben Sie die Einstellungen zur Erzeugung des Stickmusters an.

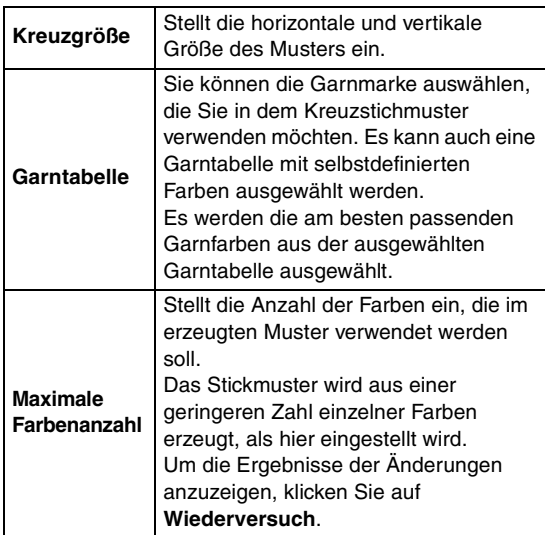

- **4.** Klicken Sie auf **Nächstes**.
	- $\rightarrow$  Das Dialogfeld "Kreuzstich bearbeiten" wird angezeigt.
- **5.** Bearbeiten Sie bei Bedarf die Stiche.

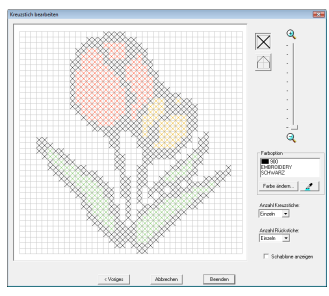

1) Stiche zum Hinzufügen/Löschen wählen  $\vert X \vert$  (Kreuzstiche): Legt einen Kreuzstich in einem Kästchen fest.

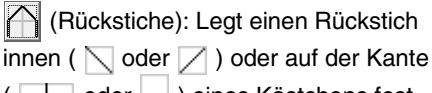

oder  $\Box$ ) eines Kästchens fest.

- 2) Auswählen der Garnfarbe
	- Die aktuell gewählte Garnfarbe wird unter **Farboption** angezeigt.

Um die Farbe zu ändern, klicken Sie auf **Farbe ändern** zur Anzeige des Dialogfeldes **Garnfarbe** und anschließend auf die gewünschte Farbe.

Um die Farbe für einen Stich auszuwählen, klicken Sie auf  $\boxed{\mathscr{L}}$  und dann auf den Stich, der mit dieser Farbe gestickt werden soll.

- 3) Klicken/Ziehen zum Hinzufügen/Löschen von Stichen
	- ♦ Für Kreuzstiche Klicken auf ein Kästchen: Ein Stich wird hinzugefügt.
	- ♦ Für Rückstiche
		- Klicken auf die Kante eines Kästchens: Fügt einen Stich an der Kante hinzu. Klicken auf eine Diagonale in einem Kästchen: Fügt einen Stich auf der Diagonalen hinzu.
	- ♦ Für Kreuzstiche und Rückstiche Ziehen des Mauszeigers: Fügt aufeinanderfolgende Stiche hinzu. Klicken mit der rechten Maustaste/ Ziehen mit gedrückter rechter Maustaste: Löscht einen Stich/Löscht aufeinanderfolgende Stiche.

# **A** Hinweis:

*Wenn Sie nach dem Bearbeiten der Stiche zur Rückkehr in das vorige Dialogfeld auf Voriges klicken, werden die bearbeiteten Stiche auf ihre vorhergehende Anordnung zurückgesetzt.*

# b **Anmerkung:**

- *Um das Bild vergrößert (oder verkleinert) anzuzeigen, schieben Sie den Schieberegler ZOOM nach oben (oder unten).*
- *Um die Schablone anzuzeigen, klicken Sie auf Schablone anzeigen.*
- **6.** Geben Sie unter **Anzahl Kreuzstiche** und **Anzahl Rückstiche** die Anzahl der Stiche für jeden Stich ein.

Wählen Sie **Einfach**, **Doppelt** oder **Dreifach**.

- **7.** Nachdem Sie die gewünschten Einstellungen ausgewählt haben, klicken Sie auf **Beenden**.
	- $\rightarrow$  Das Kreuzstichmuster wird erstellt und in der Stickmusterseite angezeigt.
	- $\rightarrow$  Das Bild wird automatisch ausgeblendet.

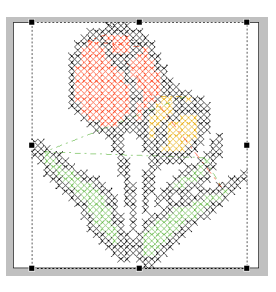

### <span id="page-143-0"></span>■ Wenn Kreuzstich (Sepia) **ausgewählt ist**

**1.** Stellen Sie Helligkeit und Kontrast des Bildes ein.

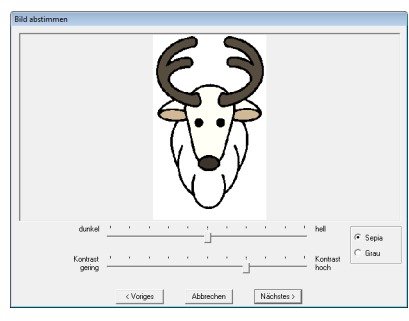

Mit dem Schieberegler oben wird die Helligkeit eingestellt. Bewegen Sie den Schieberegler nach rechts, um die Helligkeit zu erhöhen, und nach links, um die Helligkeit zu verringern. Mit dem Schieberegler unten wird der Kontrast eingestellt. Bewegen Sie den Schieberegler nach rechts, um den Kontrast zu erhöhen, und nach links, um den Kontrast zu verringern.

- **2.** Klicken Sie zur Auswahl des Farbtons auf **Sepia** oder **Grau**.
- **3.** Klicken Sie auf **Nächstes**.

**4.** Legen Sie die Stickattribute und die Einstellungen zur Erzeugung des Stickmusters fest.

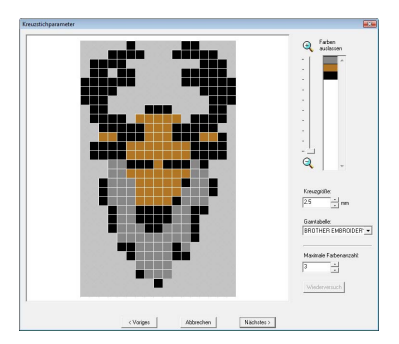

- **5.** Klicken Sie auf **Nächstes**.
- **6.** Bearbeiten Sie bei Bedarf die Stiche.

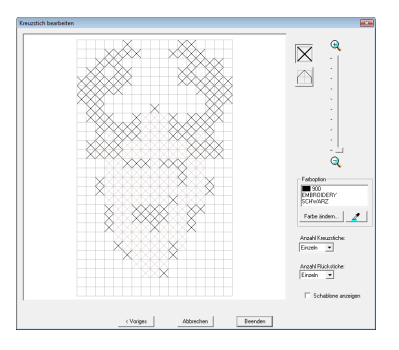

- **7.** Legen Sie fest, wie oft jeder Stich gestickt werden soll.
- **8.** Nachdem Sie die gewünschten Einstellungen ausgewählt haben, klicken Sie auf **Beenden**.
	- $\rightarrow$  Das Kreuzstichmuster wird erstellt und in der Stickmusterseite angezeigt.

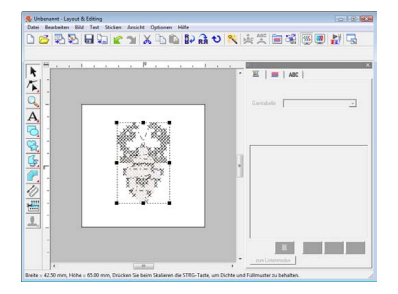

Die Schritte ab Schritt 4 sind mit den Schritten ab Schritt 1 bei Auswahl von **Kreuzstich (Farbe)** identisch.

**R&** "Wenn Kreuzstich ausgewählt ist" auf *[Seite 140](#page-141-0).*
# **Manuelles Erstellen von Stickdesigns aus Bildern (Design Center)**

#### ■ **Wenn Design Center ausgewählt wird**

- $\rightarrow$  Design Center wird gestartet, und eine Stickmusterseite mit dem importierten Bild wird angezeigt.
- *n**\* "Manuelles Erstellen von Stickdesigns [aus Bildern \(Design Center\)" auf](#page-160-0)  [Seite 159](#page-160-0).*

# **Erstellen von Applikationen (Applikationsassistent)**

Der Applikations-Assistent enthält Anweisungen für das einfache Erstellen von Applikationen.

Ein Lernprogramm mit einer Beschreibung der Standardfunktionen ist ebenfalls verfügbar.

- **ne** "Erstellen von Applikationen" auf *[Seite 183 im Benutzerhandbuch \(PDF-](#page-184-0)[Format\).](#page-184-0)*
- **1.** Wählen Sie ein Muster mit einer geschlossenen Form aus, wie z. B. ein Kreis oder ein Rechteck.

### b **Anmerkung:**

- *Ein Muster mit sich kreuzenden Linien kann nicht ausgewählt werden.*
- *Ein zur Erstellung der Applikation ausgewähltes Muster wird nach der Anwendung des Applikationsassistenten*
- **2.** Klicken Sie auf **Sticken**, dann auf **Applikations-Assistent.**
- **3.** Wählen Sie unter **Applikationsmaterial**, ob die Umrandung der Applikation auf den Applikationsstoff als Ausschneidhilfe gestickt werden soll (**Ja**) oder nicht (**Nein**).

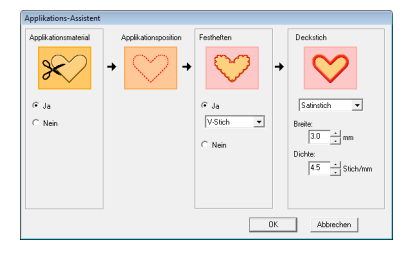

- **4.** Die **Applikationsposition**, (Hilfslinie zum Anbringen des Applikationsstoffes) ist so eingestellt, dass sie automatisch genäht wird.
- **5.** Wählen Sie unter **Festheften**, ob die Applikation auf den Grundstoff geheftet (**Ja**) werden soll oder nicht (**Nein**). Wenn Sie **Ja** wählen, wählen Sie den Heftstich aus dem Pulldown-Menü. Sie können auch wählen, welcher Stich (Satinstich, E-Stich oder V-Stich) zum Heften verwendet werden soll.

Satinstich E-Stich V-StichVVVV  $\Lambda$ .  $\Lambda$ .  $\Lambda$ 

- **6.** Wählen Sie unter **Deckstich** den Sticktyp und weitere Attribute zum Fertigstellen der Applikation.
- **7.** Klicken Sie auf **OK**, um den Applikations-Assistenten zu beenden und das Design in der Stickmusterseite anzuzeigen.

# <span id="page-144-0"></span>**Stickdesign-Informationen prüfen**

Stickinformationen, wie Abmessungen, Anzahl der Stiche, Stickzeit, Anzahl der Farben und Farbreihenfolge der Muster, können im Dialogfeld **Eigenschaften des Stickmustergenerator** geprüft werden.

**1.** Klicken Sie auf **Optionen**, dann auf **Eigenschaften des Stickmustergenerator**.

### **g***k***h**</u>**hinweis:**

*Die angezeigte Stickzeit ist ein Schätzwert. Die tatsächliche Stickzeit ist abhängig vom Maschinenmodell und den festgelegten Einstellungen.*

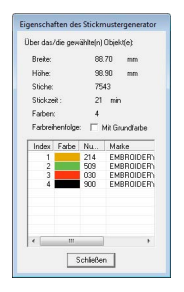

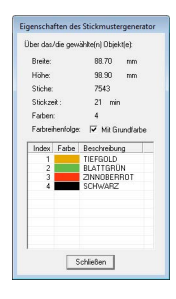

## b **Anmerkung:**

- *Sie können die Eigenschaften einzelner Objekte innerhalb des Stickmusters auswählen und prüfen, indem Sie das Muster vor dem Öffnen dieses Dialogfelds auswählen.*
- *Um die Farben als voreingestellte Farbnamen der Maschine anzuzeigen, aktivieren Sie das Kontrollkästchen Mit Grundfarbe.*
- *Wenn die Größe der Stickmusterseite auf Benutzerdefiniert oder die Rahmengröße auf Mehrfachpositions-Rahmen (100 x 172 mm, 130 x 300 mm) eingestellt ist, und in der Stickmusterseite kein Objekt ausgewählt ist, werden die Stickinformationen rahmenweise für die ganze Stickmusterseite sowie ein Dialogfeld Eigenschaften des Stickmustergenerator angezeigt.*

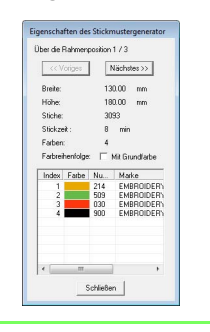

# **Speichern und drucken**

# **Speichern**

## <span id="page-146-0"></span>■ **Überschreiben**

Sobald das Bild oder Design gespeichert ist, können Änderungen ganz einfach gespeichert werden, sodass die aktuellste Version später abgerufen werden kann.

#### **Schaltfläche auf der Werkzeugleiste:**

**1.** Klicken Sie auf **Doler** oder auf **Datei** und

#### **Speichern**.

- $\rightarrow$  Wenn das Bild oder Design mindestens einmal bereits gespeichert worden ist, wird die Datei gespeichert.
- $\rightarrow$  Wenn kein Dateiname angegeben wurde oder die Datei nicht gefunden werden kann, wird das Dialogfeld **Speichern unter** angezeigt.

## <span id="page-146-1"></span>■ **Unter neuem Namen speichern**

Die aktuelle Datei kann unter einem anderen Namen gespeichert werden, um das Original nicht zu verändern oder verschiedene Versionen desselben Bildes oder Designs zu behalten. Die Dateien werden als PES-Dateien gespeichert.

- **1.** Klicken Sie auf **Datei**, dann auf **Speichern unter**.
- **2.** Wählen Sie das Laufwerk und den Ordner aus, und geben Sie dann den Dateinamen ein.

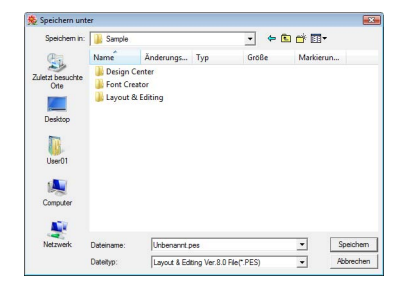

#### **A** Hinweis:

*Wenn Sie einen Dateityp einer früheren Software-Version wählen, können gespeicherte PES-Dateien mit dieser Version der Software geöffnet werden. Jedoch werden alle gespeicherten Designs in Stichmuster konvertiert.*

- **3.** Klicken Sie auf **Speichern**, um die Daten zu speichern.
	- $\rightarrow$  Der neue Dateiname erscheint in der Titelleiste des Fensters Layout & Editing.

#### ■ **Daten in einem anderen Format ausgeben**

Die in der Stickmusterseite angezeigten Daten können in einem anderen Dateiformat (.dst, .hus, .exp, .pcs, .vip, .sew, .jef, .csd, .xxx, und .shv) exportiert werden.

- **1.** Klicken Sie auf **Datei**, dann auf **Export**.
- **2.** Wählen Sie das Laufwerk und den Ordner aus, und geben Sie dann den Dateinamen ein.

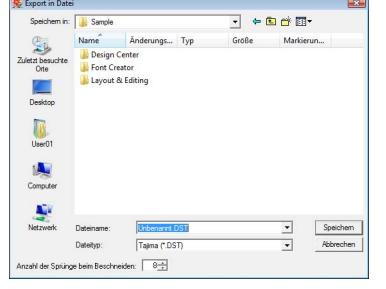

**3.** Wählen Sie ein Format (.dst, .hus, .exp, .pcs, .vip, .sew, .jef, .csd, .xxx oder .shv) aus, in das die Datei exportiert werden kann.

## b **Anmerkung:**

*Mit dem DST-Format können Sie festlegen, ob die Sprungstiche entsprechend der angegebenen Anzahl von Sprungcodes abgeschnitten werden sollen. Da die Anzahl der Codes von der verwendeten Stickmaschine abhängt, können Sie den gewünschten Wert in das Feld Anzahl der Sprünge beim Beschneiden eingeben. (Diese Einstellung ist nur möglich, wenn das .dst-Format gewählt wird.)*

#### a **Hinweis:**

- *Manche von einer Stickkarte importierten Muster können nicht exportiert werden.*
- *In einer Stickmusterseite mit benutzerdefinierter Größe erstellten Muster werden als einfache Datei exportiert und nicht in Bereiche geteilt.*

#### ■ **Stickdesign auf eine Speicherkarte schreiben**

Sie können ein angezeigtes Stickdesign auf eine Speicherkarte speichern, um es auf eine Stickmaschine zu übertragen.

#### b **Anmerkung:**

*Weitere Informationen zum Speichern von zwei oder mehr Dateien auf eine Speicherkarte finden Sie unter ["Schreiben von](#page-207-0)  [Stickdesigndateien auf eine Speicherkarte"](#page-207-0)  auf Seite 206 im Benutzerhandbuch (PDF-[Format\).](#page-207-0)*

#### a **Hinweis:**

*Vergewissern Sie sich, dass die Rahmengröße des Designs den Rahmen nicht überschreitet, den Sie auf der Stickmaschine verwenden.*

#### **Schaltfläche auf der Werkzeugleiste:**

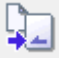

**1.** Legen Sie eine Speicherkarte in das USB-Kartengerät.

> **Readed Finding Speicherkarte "** *[übertragen" auf Seite 17.](#page-18-0)*

**2.** Klicken Sie auf **J** oder auf **Datei** und

anschließend auf **Auf Karte speichern**.

 $\rightarrow$  Die folgende Meldung wird angezeigt.

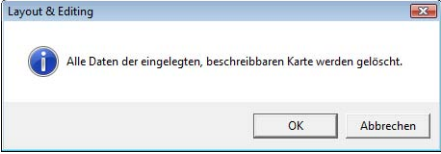

#### a **Hinweis:**

*Beim Schreiben auf eine Speicherkarte, die bereits Daten enthält, werden alle Daten auf der Karte gelöscht. Vor dem Schreiben auf eine Karte alle benötigten Daten auf eine Festplatte oder ein anderes Medium sichern und prüfen, dass keine Daten mehr auf der Karte vorhanden sind.*

## b **Anmerkung:**

*Designs, die auf einer Stickmusterseite mit benutzerdefinierter Größe erstellt wurden, werden beim Schreiben auf Speicherkarten in verschiedene Bereiche aufgeteilt.*

*Wenn die Gesamtgröße des Designs die Kapazität der Speicherkarte übersteigt oder wenn die Größe der Stickmusterseite auf 90* × *90 cm (35,4"* × *35,4") eingestellt ist und das Design in über 80 Bereiche geteilt wird, müssen Sie das Design in Bereiche aufteilen, die auf mehrere Speicherkarten gespeichert werden.*

*In diesem Fall wird das Dialogfeld Wählt Teilbereiche aus angezeigt, in dem Sie die Bereiche auswählen, die in den verfügbaren Speicherplatz auf der* 

*Speicherkarte geschrieben werden können.*

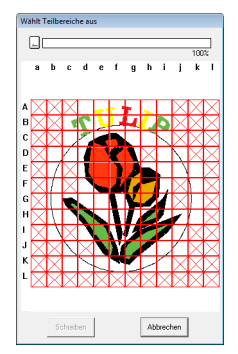

*Die Statusanzeige oben im Dialogfeld zeigt den verfügbaren Speicherplatz auf der Karte an, während Sie die Designbereiche auswählen, die auf die Karte geschrieben werden sollen. Der von den ausgewählten Designbereichen verwendete Speicherplatz wird blau angezeigt. Wenn Sie mehrere Designbereiche auswählen, die die Größenbeschränkung überschreiten, wird der verwendete Speicherplatz rot angezeigt. Markieren Sie jeden Designbereich durch Klicken mit der Maus, und klicken Sie anschließend auf Schreiben, um die ausgewählten Designbereiche auf die Karte zu speichern. Um einen Designbereich abzuwählen, klicken Sie einfach erneut auf den Bereich. (Die Schaltfläche Schreiben steht nur zur Verfügung, wenn ein Bereich ausgewählt und der Speicherplatz auf der Karte für die ausgewählten Designs ausreicht.)*

**nable** *"Yon einer Speicherkarte" auf [Seite 52.](#page-53-0)*

- **3.** Klicken Sie auf **OK**.
	- $\rightarrow$  Die Meldung "Übertragung läuft..." wird angezeigt, während das aktuelle Design auf die Speicherkarte geschrieben wird. Anschließend erscheint die folgende Meldung.

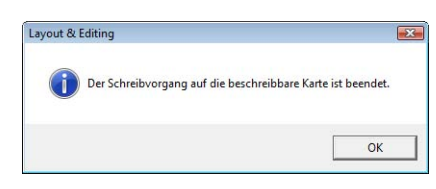

- **4.** Klicken Sie auf **OK**, um die Nachricht zu schließen.
	- *n* **//berschreiben" auf Seite 145 und "Unter** *[neuem Namen speichern" auf Seite 145.](#page-146-1)*

#### ■ **Kommentare zu gespeicherten PES-Dateien hinzufügen**

Sie können Kommentare und Informationen über das Muster in eine gespeicherte PES-Datei eingeben.

- **1.** Klicken Sie auf **Datei**, dann auf **Eigenschaften**.
	- → Das Dialogfeld **Dateieigenschaften** wird angezeigt.

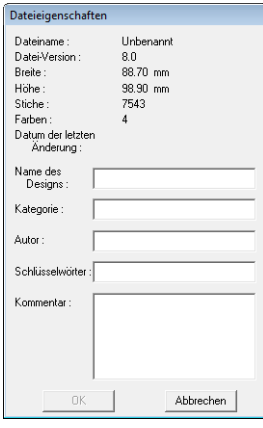

- **2.** Um Informationen einzugeben oder zu ändern, tippen Sie sie ein.
- **3.** Klicken Sie auf **OK**, um die eingegebenen Informationen zu speichern.

## b **Anmerkung:**

- *Die eingegebenen Informationen werden in der Datei beim nächsten Speichern gespeichert.*
- *In Design Database können Sie anhand der eingegebenen Informationen nach Dateien suchen.*

# <span id="page-148-0"></span>**Stickbereich festlegen**

Sie können den Stickbereich angeben.

- **1.** Klicken Sie auf **Sticken**, dann auf **Stickbereich wählen**.
- **2.** Wählen Sie den gewünschten Stickbereich (**Stickbereich wählen** oder **Bestehenden Bereich verwenden**).

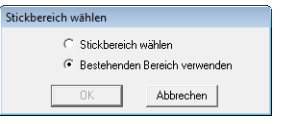

- **3.** Klicken Sie auf **OK**.
	- → Wenn Sie **Stickbereich wählen** ausgewählt haben, werden die Muster so gestickt, dass die Nadelposition bei Stickbeginn mit der Mitte der Stickmusterseite ausgerichtet ist.

## b **Anmerkung:**

*Wenn Sie Stickbereich wählen ausgewählt haben, stimmen die Abmessungen des Musters mit der Größe der Stickmusterseite überein. Sie können hierbei das Muster in der Layout-Anzeige Ihrer Stickmaschine kaum noch verschieben.*

→ Wenn Sie **Bestehenden Bereich verwenden** ausgewählt haben, werden die Muster so gestickt, dass die Nadelposition bei Stickbeginn mit der Mitte der tatsächlichen Muster ausgerichtet ist.

## b **Anmerkung:**

*Wenn Sie Bestehenden Bereich verwenden gewählt haben, wird die tatsächliche Mustergröße beibehalten. In diesem Fall können die Muster in der Layout-Anzeige Ihrer Stickmaschine in stärkerem Umfang verschoben werden.*

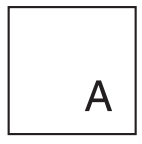

Stickmusterseite (auf dem Bildschirm)

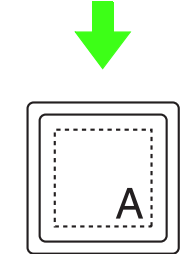

#### Stickbereich = Stickmusterseiten-Bereich

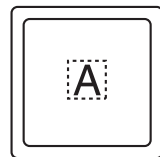

Stickbereich = Bestehenden Bereich verwenden

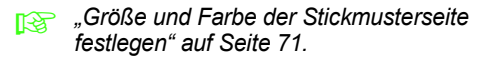

# **Drucken**

Weitere Informationen zum Drucken wenn Druck und Stickerei kombiniert wird, finden Sie auch im Lernprogramm.

*n***<sub>8</sub>** *"*6. Drucken und Sticken" auf Seite 43.

### <span id="page-149-0"></span>■ **Druckeinstellungen festlegen**

Vor dem Drucken müssen Sie möglicherweise die Druckeinstellungen für die Stickmusterdateien ändern.

**1.** Klicken Sie auf **Datei** und **Druckereinstellungen**.

**2.** Wählen Sie die entsprechenden Einstellungen unter **Papier** und **Ausrichtung**.

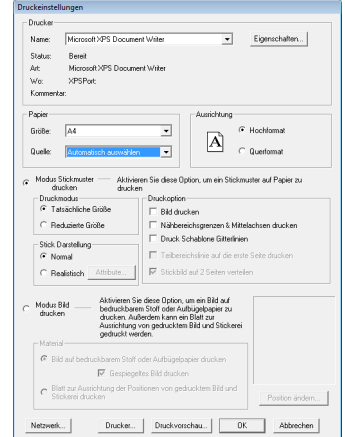

**3.** Wählen Sie **Modus Stickmuster drucken**, um das Stickmuster zu drucken.

> Wählen Sie unter **Druckmodus**, **Druckoption** und **Stick Darstellung**, wie die Daten gedruckt werden sollen.

#### **Druckmodus**

**Tatsächliche Größe** Wählen Sie diese Option aus, um das Design in der tatsächlichen Größe und die Stickinformationen (Abmessungen der Stickerei, Reihenfolge der Stickfarben, Stichanzahl und Rahmenposition) auf separaten Seiten zu drucken.

**Reduzierte Größe:** Wählen Sie diese Option aus, um ein verkleinertes Bild und alle oben erwähnten Informationen auf einer Seite für Stickmusterseiten zu drucken.

#### **Druckoption**

**Bild drucken:** Aktivieren Sie dieses Kontrollkästchen, wenn das in die Stickmusterseite importierte Bild zusätzlich zum Stickmuster gedruckt werden soll. Teile, die außerhalb des Stickmuster-Druckbereiches liegen, werden jedoch nicht gedruckt.

#### **Nähbereichsgrenzen & Mittelachsen**

**drucken:** Aktivieren Sie dieses Kontrollkästchen, um schwarze Linien zur Anzeige des Nähbereichs (siehe "Stickbereich [festlegen" auf Seite 147](#page-148-0)) und der Mittelachsen für die Daten zu drucken. (Diese Einstellung ist nur verfügbar, wenn **Tatsächliche Größe** ausgewählt ist.)

**Druck Schablone Gitterlinien:** Aktivieren Sie dieses Kontrollkästchen, wenn für das Gitter auf der zum Rahmen gehörenden Stickschablone grüne Linien gedruckt werden sollen.

#### **Teilbereichslinie auf die erste Seite**

**drucken**: Aktivieren Sie dieses Kontrollkästchen, um die Designbereiche eines Designs zu drucken, bei dem die Größe der Stickmusterseite benutzerdefiniert oder auf einen Mehrfachpositionsrahmen gesetzt ist. Die Musterbereiche werden in rot gedruckt.

**Stickbild auf 2 Seiten verteilen**: Aktivieren Sie dieses Kontrollkästchen, um ein Design, das größer als das Papierformat ist, durch Aufteilen in zwei Hälften und Drucken auf verschiedene Seiten in tatsächlicher Größe und auf A4- oder Letter-Format zu drucken. (Diese Einstellung ist nur verfügbar, wenn **Tatsächliche Größe** im Dialogfeld **Druckeinstellungen** ausgewählt ist und wenn für die Stickmusterseite größere Rahmengrößen [300 × 200 mm (11 3/4" × 7 3/ 4"), 200  $\times$  300 mm (7 3/4"  $\times$  11 3/4"), 180  $\times$  300 mm (7" × 11 3/4"), für **als Rahmengröße**, und  $170 \times 290$  mm (180  $\times$  300 mm) 6,69"  $\times$  11,41"  $(7" \times 11\,3/4")$  oder 290  $\times$  190 mm (300  $\times$  200 mm) 11,41" × 7,48" (11 3/4" × 7 3/4") für **als benutzerdefinierte Größe**] festgelegt

wurden.) Bei dieser Druckaufteilung wird  $\Box$  /

 $\blacksquare$  oder  $\blacksquare$  /  $\square$  in der unteren rechten Ecke des Papiers gedruckt, um anzugeben, welche Hälfte gedruckt wurde.

#### **Stick Darstellung**

**Normal:** Aktivieren Sie dieses Optionsfeld, wenn das Design als Linien und Punkte gedruckt werden soll.

**Realistisch:** Aktivieren Sie dieses Optionsfeld, um ein realistisches Bild des Designs zu drucken. Um die Einstellungen für das realistische Bild zu ändern, klicken Sie auf **Attributen**.

**R&** ["Anmerkung" auf Seite 68](#page-69-0).

#### a **Hinweis:**

*Wenn das Kontrollkästchen Stickbild auf 2 Seiten verteilen deaktiviert wird und Sie auf ein größeres Papierformat drucken, wird das Design nicht in zwei Hälften gedruckt. Wenn Sie auf ein kleineres Papierformat drucken, wird das Design möglicherweise abgeschnitten.*

**4.** Wird ein importiertes Bild auf ein Aufbügelpapier oder einen bedruckbaren Stoff gedruckt, oder ein Blatt zum Positionieren der Stickerei im gedruckten Bild gedruckt, aktivieren Sie das Optionsfeld **Modus Bild drucken** und wählen Sie dann unter **Material** eine Option.

#### **Material**

**Bild auf bedruckbarem Stoff oder Aufbügelpapier drucken:** Aktivieren Sie dieses Optionsfeld, um das Hintergrundbild auf einem Aufbügelmaterial oder einem bedruckbaren Stoff zu drucken. Es wird nur das Bild gedruckt.

**Gespiegeltes Bild drucken:** Aktivieren Sie dieses Kontrollkästchen, wenn das Bild erst auf einer vertikalen Achse gespiegelt und dann gedruckt werden soll. Zum Drucken auf Aufbügelpapier wird ein Bild in der Regel gespiegelt gedruckt (Spiegelbild). (Weitere Informationen dazu finden Sie in der Anleitung zum verwendeten Aufbügelpapier.)

Aktivieren Sie diese Option, wenn der Drucker nicht mit einer Funktion zum Drucken von Spiegelbildern ausgestattet ist. (Weitere Informationen dazu finden Sie im Druckerhandbuch.)

**Blatt zur Ausrichtung der Positionen von gedrucktem Bild und Stickerei drucken:** Aktivieren Sie dieses Optionsfeld, um ein Blatt Papier zur Ausrichtung der Positionen von Bild und Stickerei zu drucken. Auf dem Bild werden Positionierungsmarken und Hilfslinien für die Stickbereich gedruckt.

**Position ändern:** Die Druckposition des Bildes auf dem Papier kann geändert werden. (Teile des Bildes, die außerhalb des Papierdruckbereiches liegen, werden nicht gedruckt.) Klicken Sie auf **Position ändern** zur Anzeige des Dialogfeldes **Einstellung der Bilddruckposition** und ziehen Sie dann das Bild an die gewünschte Position im Papier.

- **5.** Klicken Sie auf **OK**.
	- *R* "Vorschau des Stickmusters anzeigen" *[auf Seite 67](#page-68-0).*

## ■ **Druckbild prüfen**

Vor dem Drucken der Stickmusterseite können Sie ihren Inhalt in einer Vorschau anzeigen.

#### **1.** Klicken Sie auf **Datei** und **Druckvorschau**.

 $\rightarrow$  Das Druckbild wird angezeigt.

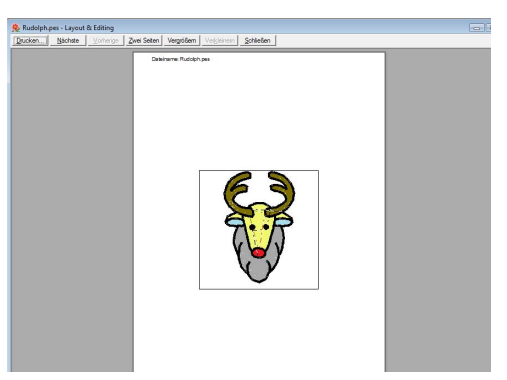

*n***g** "Druckeinstellungen festlegen" auf *[Seite 148,](#page-149-0) ["Drucken" auf Seite 150](#page-151-0) und ["Stickdesign-Informationen prüfen" auf](#page-144-0)  [Seite 143.](#page-144-0)*

## <span id="page-151-0"></span>■ **Drucken**

Sie können die Stickmusterseite zusammen mit den Stickinformationen drucken.

- **1.** Klicken Sie auf **Datei** und **Drucker**.
- **2.** Wählen Sie die erforderlichen Einstellungen aus.

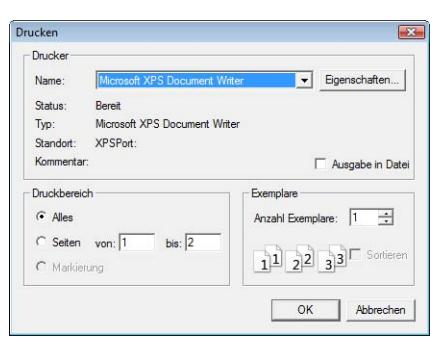

- **3.** Klicken Sie auf **OK**, um den Ausdruck zu starten.
- **4.** Folgen Sie den Anweisungen für den Drucker, um das Drucken fertigzustellen.

# **Erzeugen eines Stickmusters von einem Bild**

Mit Design Center wird aus einem Bild ein Stickmuster erzeugt. Bei diesem Vorgang kann das Bild modifiziert, die Umrandungen und Flächen können detailliert bearbeitet und Stickattribute zugewiesen werden.

Am besten eignen sich dazu Bilder mit wenigen und ganz unterschiedlichen Farben. Bilder oder Fotos mit komplizierten Inhalten oder Farbverläufen eignen sich nicht, da deren Umrisslinien schwer zu extrahieren sind.

Ein Stickmuster wird in den folgenden vier Stufen erzeugt.

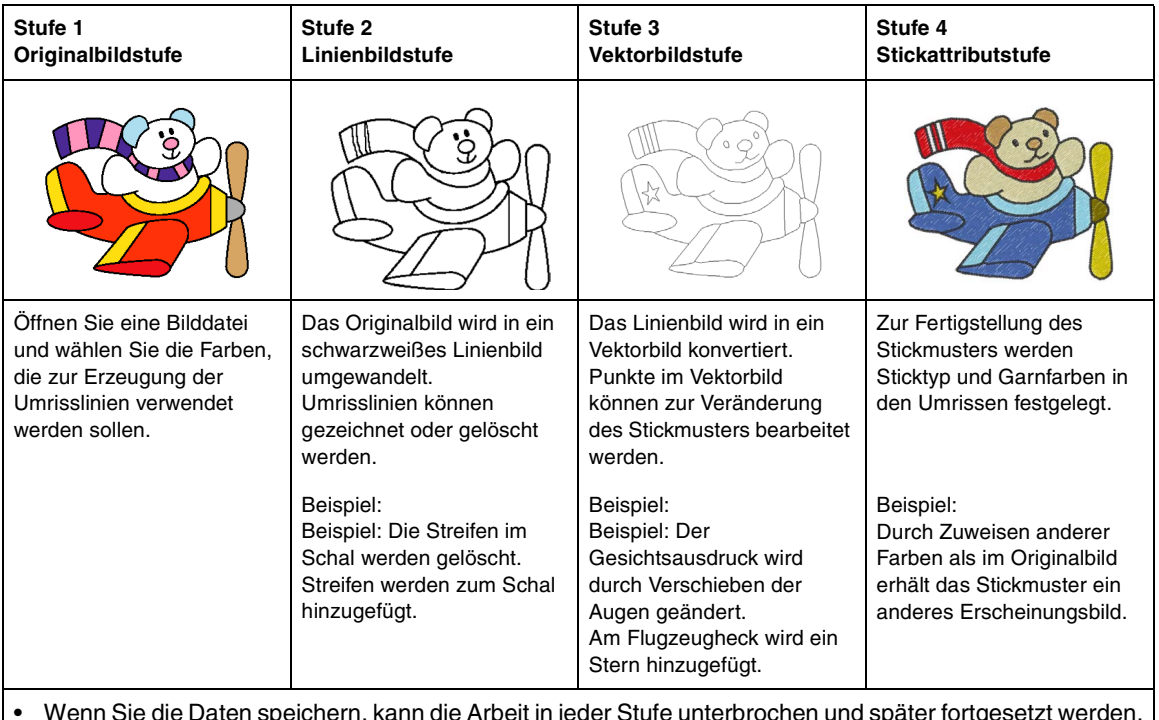

• Wenn Sie die Daten speichern, kann die Arbeit in jeder Stufe unterbrochen und später fortgesetzt werden.

• Die Daten des Linienbildes werden im PEL-Format, die Vektorbilddaten im PEM-Format gespeichert.

• Die Stickdaten werden im PEM-Format gespeichert. Um in Design Center erzeugte PEM-Daten auf eine Stickmaschine zu übertragen, importieren Sie das Muster in Layout & Editing und schreiben die Daten auf eine Speicherkarte.

**neg in Layout & Editing importieren" auf Seite 158 und ["Design auf eine Speicherkarte übertragen" auf](#page-18-0) <b>Production** *[Seite 17](#page-18-0).*

In diesem Abschnitt werden die Grundfunktionen von Design Center beschrieben. Weitere Informationen zu den Verfahren oder Einstellungen finden Sie unter "Manuelles Erstellen von Stickdesigns aus Bildern (Design [Center\)" auf Seite 159](#page-160-1).

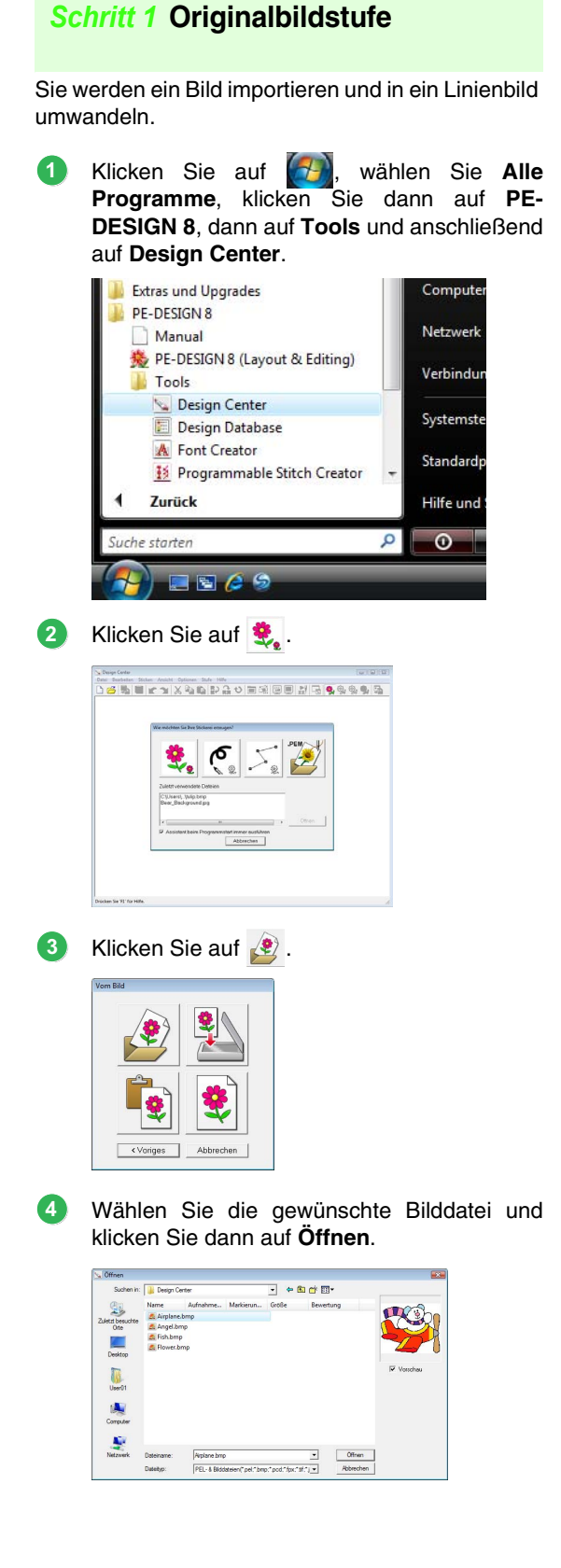

- Klicken Sie im Dialogfeld **Zum Linienbild konvertieren** auf die Farben, die zum Erzeugen der Umrisse verwendet werden sollen. **5**
	- $\rightarrow$  Die gewählte Farbe wird in einem Feld rechts angezeigt und  $\overline{\triangledown}$  erscheint im Kontrollkästchen, um anzuzeigen, dass diese Farbe ausgewählt ist.

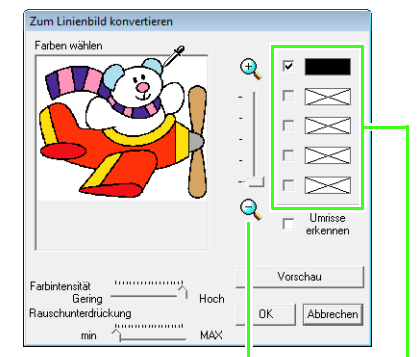

Die gewünschte Farbe kann leichter ausgewählt werden, wenn Sie das Bild mit dem **Zoom**-Schieberegler vergrößern.

> Wenn eine andere als die Farbe für die Umrandung ausgewählt ist, deaktivieren Sie das Kontrollkästchen neben dieser Farbe, um sie abzuwählen.

- *R* Weitere Informationen zu anderen *Einstellungen im Dialogfeld Zum Linienbild konvertieren finden Sie unter ["Extrahieren der Umrisslinien eines](#page-163-0)  [Bildes" auf Seite 162](#page-163-0).*
- Nach dem Auswählen der Farben für die Umrisslinien, klicken Sie auf **OK**. **6**
	- $\rightarrow$  Das Linienbild wird in der Stickmusterseite angezeigt.

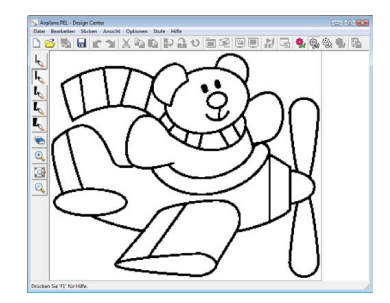

## <span id="page-154-0"></span>*Schritt 2* **Linienbildstufe**

**1**

In der Linienbildstufe ist die Bearbeitung von Linien ganz einfach.

Linien können freihändig gezeichnet und mit dem Radierer leicht gelöscht werden.

Um eine Linie zu löschen, klicken Sie mit einem Stiftwerkzeug und der rechten Maustaste, oder halten Sie die rechte Maustaste gedrückt und ziehen Sie den Mauszeiger.

Linien können auch mit dem **G** gelöscht werden.

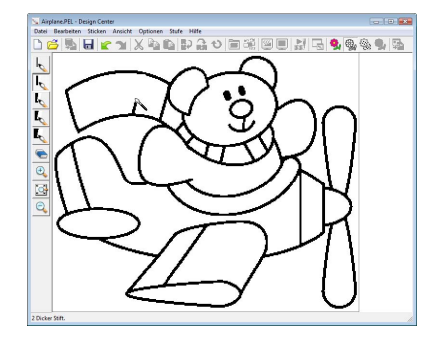

Um Linien zu zeichnen, klicken Sie auf ein **2 Stiftwerkzeug**.

Wählen Sie das Stiftwerkzeug mit der gewünschten Liniendicke.

Ziehen Sie den Mauszeiger, um eine Linie zu zeichnen.

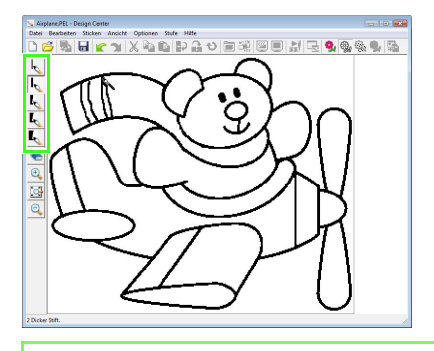

## b **Anmerkung:**

*Um senkrechte oder waagrechte Linien zu zeichnen, halten Sie die Taste*  **Shift** *gedrückt und bewegen dann den Mauszeiger.*

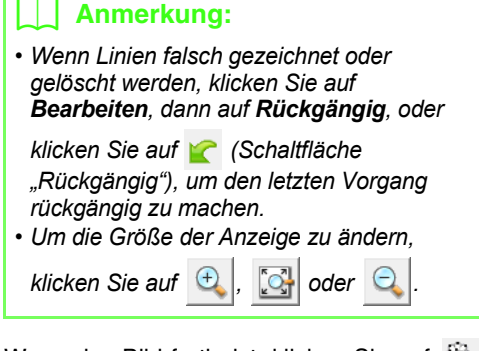

Wenn das Bild fertig ist, klicken Sie auf  $\frac{dS_{12}}{dS_{23}}$ , oder auf **Stufe**, dann auf **Zum Vektorbild**. **3**

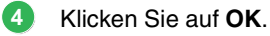

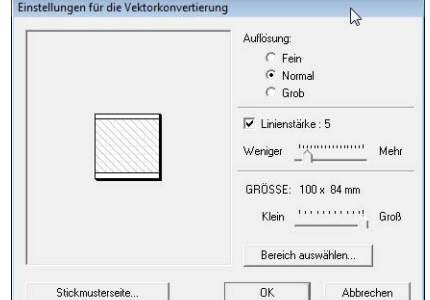

- *R* Weitere Informationen zu anderen *Einstellungen im Dialogfeld Einstellungen für die Vektorkonvertierung finden Sie unter "Ändern von Einstellungen für das [Konvertieren in Umrandungen" auf](#page-165-0)  [Seite 164.](#page-165-0)*
	- $\rightarrow$  Das Linienbild wird in ein Vektorbild konvertiert.

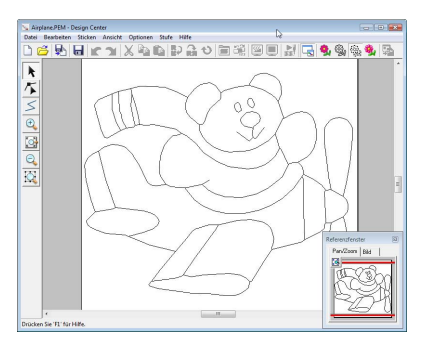

## b **Anmerkung:**

*Auch nach dem Konvertieren des Linienbildes in ein Vektorbild können Sie zur Linienbildstufe zurückkehren und das Linienbild bearbeiten.*

**1**

## <span id="page-155-0"></span>*Schritt 3* **Vektorbildstufe**

Punkte im Vektorbild können zur Veränderung des Stickmusters verschoben, hinzugefügt oder gelöscht werden.

Stickattribute können nicht auf Flächen angewendet werden, die nicht vollständig in einer Umrandung eingeschlossen sind. Schließen Sie deshalb in dieser Stufe Bereiche, die als Flächen gestickt werden sollen, vollständig.

## ■ **Umrisslinien verschieben**

- Klicken Sie auf  $\|\cdot\|$  und anschließend auf die Umrisslinie, die verschoben werden soll. **1**
	- $\rightarrow$  Es erscheinen Ziehpunkte und die Umrisslinie wird rot dargestellt.
- Stellen Sie den Mauszeiger so über die **2** Umrisslinie, dass der Mauszeiger die Form annimmt, und ziehen Sie dann die Umrisslinie.

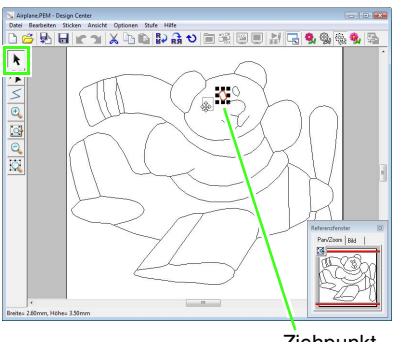

**Ziehpunkt** 

## <span id="page-155-1"></span>■ **Linien zum Vektorbild hinzufügen**

- Klicken Sie auf  $\leq$  im Werkzeugkasten.
- Markieren Sie mit der Maus in der Stickmusterseite den Startpunkt und klicken Sie dann in die Stickmusterseite für den nächsten Punkt. **2**
	- $\rightarrow$  Es wird eine Linie gezeichnet, die die beiden Punkte verbindet. Zeichnen Sie weitere Linien durch Klicken mit der Maus.

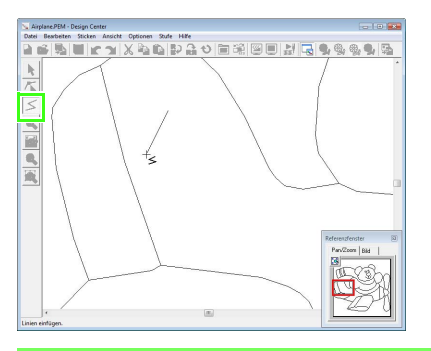

#### b **Anmerkung:**

- *Um den zuletzt eingegebenen Punkt zu löschen, klicken Sie mit der rechten Maustaste.*
- *Um senkrechte oder waagrechte Linien zu zeichnen, halten Sie die Taste*  **Shift** *gedrückt und bewegen dann den Mauszeiger.*
- Doppelklicken Sie für den Endpunkt. **3**

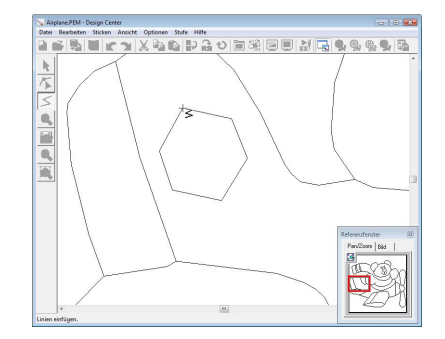

## ■ **Umformen von Umrisslinien**

**1**

Klicken Sie auf  $\left| \right|$  im Werkzeugkasten.

- Klicken Sie auf eine Umrisslinie. **2**
	- $\rightarrow$  Die markierte Linie erscheint rosa und die Punkte werden als kleine Quadrate dargestellt.

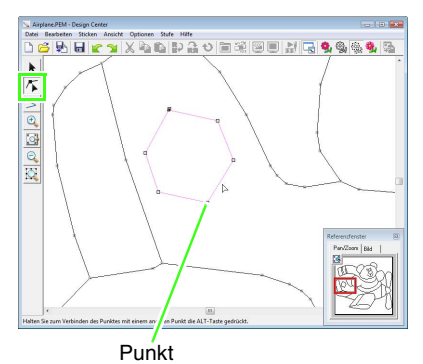

Punkt am Ende einer Linie

Um einen Punkt hinzuzufügen, klicken Sie auf **3** die Umrisslinie.

Um eine Ecke zu erzeugen, ziehen Sie den Punkt.

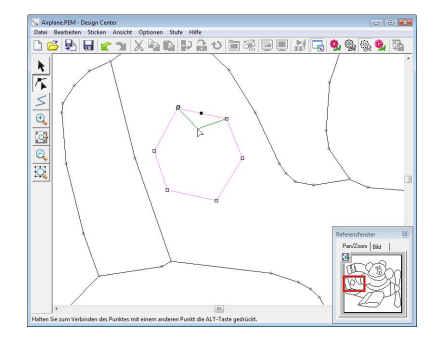

Wird der Punkt gelöscht, verschwindet auch **4** die Ecke. Markieren Sie den Punkt und drücken Sie dann die Taste (Entf) oder klicken Sie auf "Bearbeiten", dann auf "Löschen".

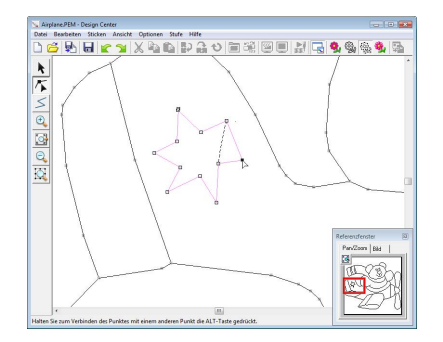

Ziehen Sie den Punkt, um die Form der Linie zu ändern. **5**

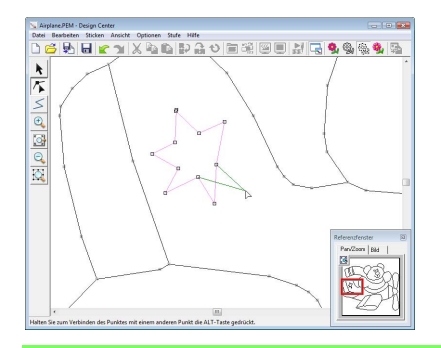

## b **Anmerkung:**

*Wenn mehrere Punkte markiert sind, werden alle Punkte verschoben oder gelöscht. Um zusätzliche Punkte zu markieren, halten Sie* 

die Taste (Strg) gedrückt und klicken Sie auf *jeden Punkt oder ziehen Sie den Mauszeiger über die Punkte, die Sie markieren möchten.*

## ■ **Linien teilen**

Linien können an einem Punkt geteilt werden.

- 1 **Führen Sie die Schritte 1 und 2 unter** "Umformen von Umrisslinien" aus, um eine Linie zu markieren.
- Markieren Sie einen Punkt und klicken Sie anschließend auf **Bearbeiten** und dann auf **Teilen**, um die Linie zu teilen. **2**

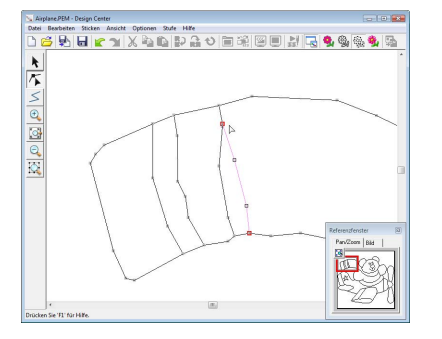

## ■ **Linien verbinden**

Zwei Punkte können zur Bildung einer Linie verbunden werden.

- 1 **Führen Sie die Schritte 1 und 2 unter** "Umformen von Umrisslinien" aus, um eine Linie zu markieren.
- 2 Halten Sie die Taste (Alt) gedrückt und ziehen Sie den gewählten Punkt zu dem Punkt, mit dem Sie ihn verbinden möchten.
	- $\rightarrow$  Der Mauszeiger nimmt die Form  $\sqrt[m]{\ }$  an und es erscheint ein rotes Rechteck, wenn die beiden Punkte überlappen.

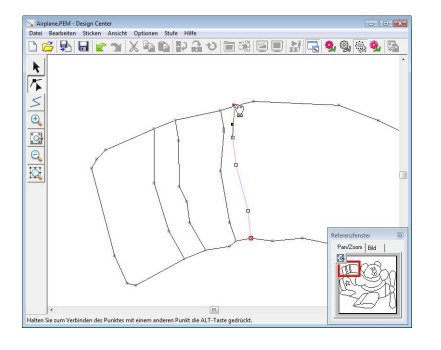

Lassen Sie die Maustaste los, um die beiden Punkte zu verbinden.

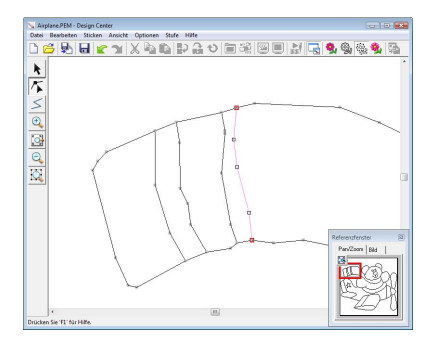

## ■ **Weiter mit der Stickattributstufe**

Wenn das Vektorbild fertig ist, fahren Sie mit Stufe 4 fort.

Klicken Sie auf oder auf **Stufe**, dann auf **Zu den Stickattributen**. **1**

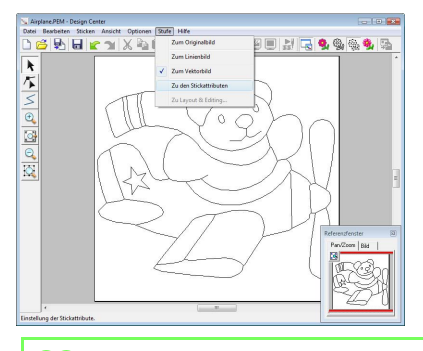

### b **Anmerkung:**

*Auch nach dem Wechsel zur Stickattributstufe können Sie zur Vektorbildstufe zurückkehren und das Vektorbild bearbeiten.*

## *Schritt 4* **Stickattributstufe**

Sie werden nun verschiedenen Teilen des Vektorbildes Stickattribute zuweisen und so ein Stickmuster erzeugen.

## ■ **Referenzfenster verwenden**

Dieses Fenster ermöglicht, die Farben beim Auswählen mit den Farben des Originalbildes zu vergleichen.

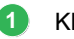

- Klicken Sie auf  $\Box$ .
- Klicken Sie auf die Registerkarte **Bild**. **2**
	- $\rightarrow$  Das in Stufe 1 geöffnete Bild wird angezeigt.

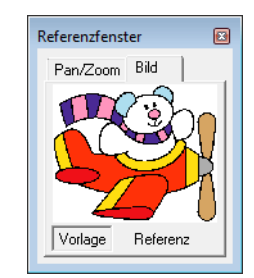

## b **Anmerkung:**

*Wenn Referenz aktiviert ist, klicken Sie auf Vorlage.*

**3**

## ■ **Stickattribute festlegen** Wählen Sie zum Festlegen der Stickattribute zuerst die Farbe und den Sticktyp, und klicken Sie dann auf die Linie oder die Fläche, der Sie diese Stickattribute zuweisen möchten. Klicken Sie auf  $\left|\bigcup_{i=1}^n\right|$ ,  $\left|\bigcup_{i=1}^n\right|$  oder  $\left|\bigcup_{i=1}^n\right|$ . **1 II**: Klicken Sie hier, um Stickattribute der ganzen Umrisslinie zuzuweisen. : Klicken Sie hier, um Stickattribute einem Teil der Umrisslinie zuzuweisen. : Klicken Sie hier, um Stickattribute einer Fläche zuzuweisen.  $\rightarrow$  Die Stickattributleiste wird wie unten dargestellt angezeigt. Für \\| oder \\|  $\boxed{\sim}$   $\boxed{\Box}$   $\boxed{\text{----Geradstich}}$   $\boxed{\bullet}$ Listenfeld **Randnahtstich** Für  $\overline{\sim}$ WW E HHHHFüllstich  $\overline{z}$ Listenfeld **Flächenstich** Klicken Sie auf  $\Xi$ . **2** Klicken Sie auf die gewünschte Farbe. **3**  $E$  |  $B$  | Gantabelle: BROTHER EMBROIDERY -300<br>EMBROIDERY<br>SCHWARZ an di Bar u din bi b TE EL HE  $\mathbb{E}\left|\left|\left|\mathcal{R}\right\rangle\right|\heartsuit\left|\left|\heartsuit\right|\right. \heartsuit\right|$ **4** Klicken Sie ein Listenfeld **Sticktyp** und wählen Sie den gewünschten Sticktyp.

Wenn Sie **Wenn Sie Wenner**, klicken Sie auf die Umrisslinie, der Sie die Stickattribute zuweisen möchten. **5**

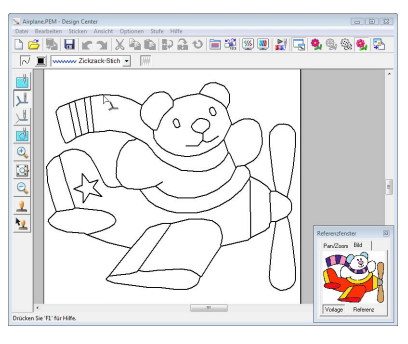

 $\rightarrow$  Die Stickattribute werden festgelegt.

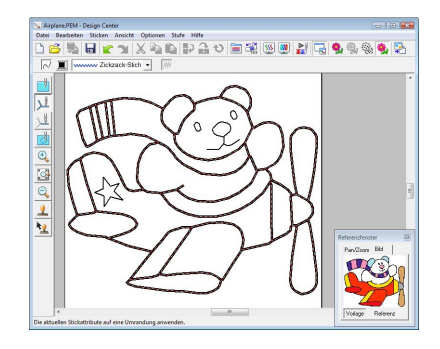

Wenn Sie **von Sie verwenden**, klicken Sie auf die Fläche, der Sie die Stickattribute zuweisen möchten. **6**

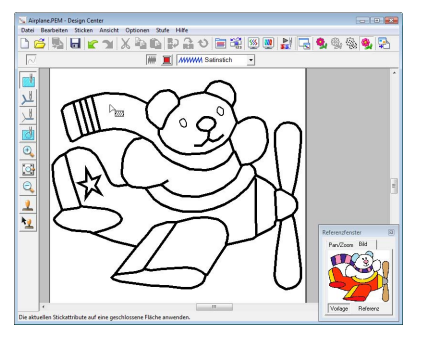

 $\rightarrow$  Die Stickattribute werden festgelegt.

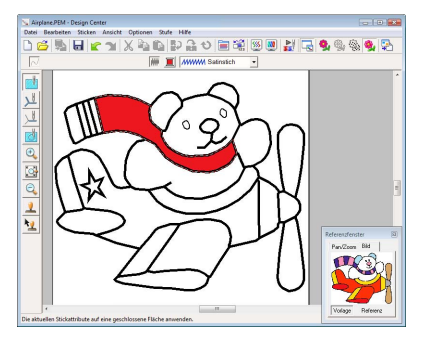

Um die Stickattribute zu ändern, wiederholen Sie die Schritte **1** bis **6**.

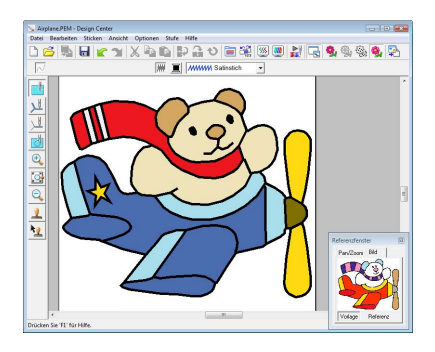

#### **A** Hinweis:

*Stickattribute für Flächen können nicht offenen Bereichen (Bereiche, die nicht vollständig von einer Umrisslinie eingeschlossen sind) zugewiesen werden (siehe Abbildung unten).*

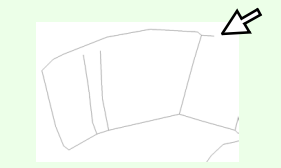

*Wenn Sie die Attribute nicht auf eine Fläche anwenden können, gehen Sie zurück zur Vektorbildstufe und stellen Sie sicher, dass die Fläche geschlossen ist. Bearbeiten Sie alle unterbrochenen Linien mit dem Punktbearbeitungswerkzeug.*

> **Readed Franch Polygonzüge zeichnen" auf** *[Seite 167.](#page-168-0)*

#### b **Anmerkung:**

*Im Dialogfeld Einstellung der Stickattribute können Attributdetails wie z. B. die Breite von Satinstichen und die Laufweite, festgelegt werden.*

> **Ref** "Stickattribute festlegen" auf *[Seite 173](#page-174-0).*

## <span id="page-159-0"></span>■ **In Layout & Editing importieren**

Das in Design Center erzeugte Stickmuster kann in Layout & Editing importiert und darin bearbeitet oder mit anderen Stickmustern kombiniert werden.

## **42 Hinweis:**

*Wenn die Stickattribute einer Umrandung oder Fläche nicht eingestellt sind, ist das Importieren des Stickmusters nicht möglich.*

- Klicken Sie auf **F**, oder auf **Stufe** und dann auf **Zu Layout & Editing**. **1**
	- $\rightarrow$  Layout & Editing wird gestartet.
- Legen Sie die **Vergrößerung** und **Ausrichtung** fest. **2**

Der maximale Vergrößerungsfaktor, der angegeben werden kann, ist der Faktor, der das Stickmuster bis auf die Größe der Stickmusterseite vergrößert. Der minimale Vergrößerungsfaktor beträgt 25%.

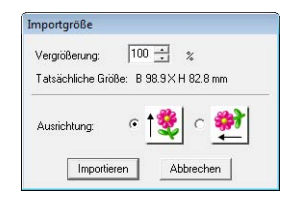

#### Klicken Sie auf **Importieren**. **3**

 $\rightarrow$  Das in Design Center erstellte Stickmuster wird in Layout & Editing importiert.

### b **Anmerkung:**

*Ein in Design Center erzeugtes Stickmuster (PEM-Daten) kann nicht auf eine Speicherkarte geschrieben werden. Importieren Sie das Stickmuster in Layout & Editing und schreiben Sie dann die Daten auf eine Speicherkarte, um das Stickmuster auf die Stickmaschine zu übertragen.*

# <span id="page-160-1"></span><span id="page-160-0"></span>**Das Design Center-Fenster**

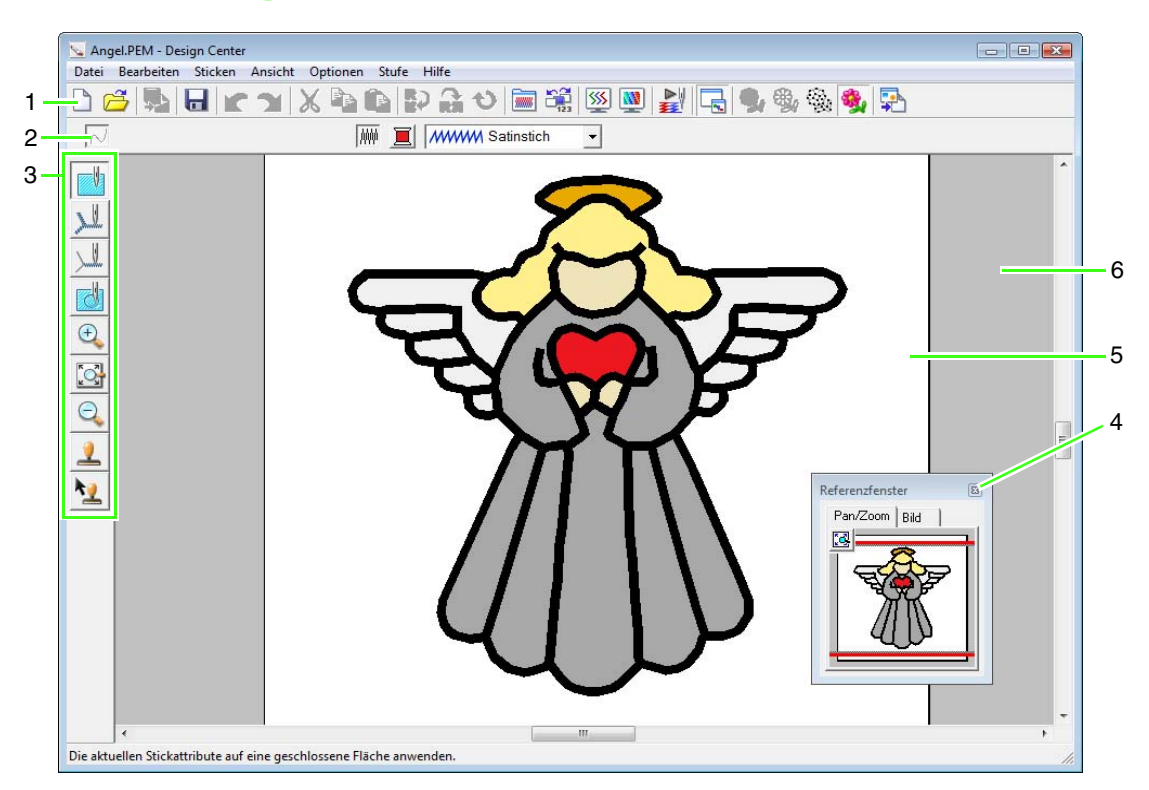

#### **1 Werkzeugleiste**

Enthält Kurzbefehle für die Menüfunktionen.

#### **2 Stickattributleiste**

Stellt die Stickattribute (Farbe, Sticktyp) der Linien und Flächen im Muster dar. (nur in der Stickattributstufe)

#### **3 Werkzeugkasten**

Hiermit wird das Bild oder Muster ausgewählt und bearbeitet. Die Originalbildstufe hat keinen Werkzeugkasten; alle anderen Stufen bieten im Werkzeugkasten verschiedene Werkzeuge. (Das Fenster der Stickattributstufe wird auf dieser Seite gezeigt.)

#### **4 Referenzfenster**

Zeigt alle Umrandungen und Muster im Arbeitsbereich an und verschafft Ihnen einen Überblick, während Sie in einem Teilbereich arbeiten.

**ns ["Umrandungen im Referenzfenster anzeigen" auf Seite 168.](#page-169-0)** 

#### **5 Stickmusterseite**

Der eigentliche Bereich der Arbeitsfläche, der gespeichert und bestickt werden kann.

#### b **Anmerkung:**

*Der Standardwert für die Seitengröße des Designs beträgt in diesem Beispiel 100 ×100 mm (4 × 4 Zoll).*

#### **6 Arbeitsbereich**

# **Originalbildstufe**

# **Tutor verwenden**

Dieser Tutor stellt Ihnen eine schrittweise Anleitung für das Erstellen von Stickmustern zur Verfügung.

- **1.** Klicken Sie auf **Datei**, dann auf **Tutor**.
	- → Das Dialogfeld **Wie möchten Sie Ihre Stickerei erzeugen?** wird angezeigt.

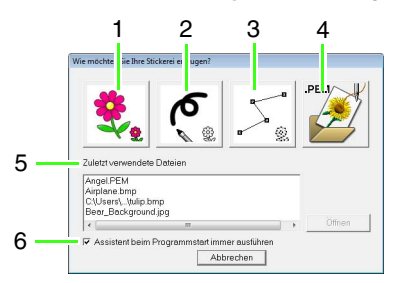

#### **1 Vom Bild**

Klicken Sie auf diese Schaltfläche, wenn Sie ein Stickmuster von einem Bild erzeugen möchten. Durch Klicken auf diese Schaltfläche wird das Dialogfeld **Vom Bild** und anschließend eine schrittweise Anleitung für das Erstellen von Stickmustern angezeigt.

*n* ["Bild öffnen" auf Seite 160](#page-161-0).

#### **2 Neues Linienbild**

Durch Klicken auf diese Schaltfläche wird eine neue Stickmusterseite in der Linienbildstufe geöffnet.

Benutzen Sie diese Schaltfläche, wenn Sie das schwarze Stift- und Radiererwerkzeug benutzen möchten, um ein Bild zu zeichnen, und dann aus diesem Bild ein Stickmuster zu erzeugen.

**Freihandzeichnen eines neuen** *[Linienbildes" auf Seite 163](#page-164-0).*

#### **3 Neue Abbildungsdaten erzeugen**

Durch Klicken auf diese Schaltfläche wird eine neue Stickmusterseite in der Vektorbildstufe geöffnet.

Benutzen Sie diese Schaltfläche, wenn Sie ein Vektorbild zeichnen oder Muster aus Umrandungen aus der zuvor gespeicherten PEM-Datei erstellen möchten.

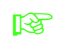

**n** *\* "Freihandzeichnen eines neuen [Vektorbildes" auf Seite 166.](#page-167-0)*

#### **4 PEM öffnen**

Klicken Sie auf diese Schaltfläche, wenn Sie eine gespeicherte PEM-Datei bearbeiten möchten (gespeichert in der Vektorbild- oder Stickattributstufe).

Durch Klicken auf diese Schaltfläche wird das Dialogfeld **Öffnen** angezeigt, sodass eine PEM-Datei ausgewählt werden kann.

**5 Zuletzt verwendete Dateien**

Zeigt eine Liste der zuletzt bearbeiteten Dateien an.

Klicken Sie in der Liste den Dateinamen an und klicken Sie dann auf **Öffnen**.

**6 Assistent beim Programmstart immer ausführen**

Aktivieren Sie dieses Kontrollkästchen, wenn der Tutor bei jedem Starten von Design Center gestartet werden soll.

# <span id="page-161-0"></span>**Bild öffnen**

Wenn Sie auf die Schaltfläche **Vom Bild** im Dialogfeld **Wie möchten Sie Ihre Stickerei erzeugen?** klicken, wird das Dialogfeld **Vom Bild** angezeigt.

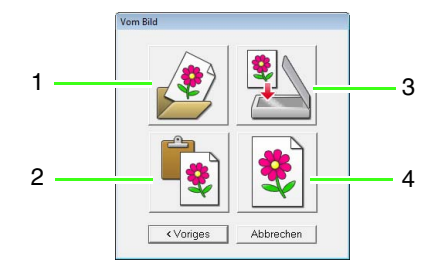

#### **1 Bilddatei öffnen**

Klicken Sie auf diese Schaltfläche, um eine bereits gespeicherte Bilddatei zu öffnen und das Bild auf der Stickmusterseite einzufügen. Es können viele verschiedene Arten von Dateien importiert werden.

**Ramble** *["Bilddateiformate" auf Seite 19.](#page-20-0)* 

#### **2 Aus der Zwischenablage**

Durch Klicken auf diese Schaltfläche wird das Bild aus der Zwischenablage in die Stickmusterseite eingefügt. Diese Funktion lässt sich nur benutzen, wenn sich in der Zwischenablage Bilddaten befinden.

#### **3 Vom TWAIN-Gerät**

Klicken Sie auf diese Schaltfläche, um ein Bild aus einem am Computer angeschlossenen TWAIN-Gerät (wie einem Scanner oder einer Digitalkamera) zu importieren. Fügen Sie es dann in die Stickmusterseite ein.

#### **4 Aktuelles Bild verwenden**

Klicken Sie auf diese Schaltfläche, um ein in der Originalbildstufe geöffnetes Bild zu verwenden. Diese Funktion kann nur dann eingesetzt werden, wenn ein Bild in der Originalbildstufe geöffnet wurde.

### b **Anmerkung:**

*Um ein Bild von einem TWAIN-Gerät zu importieren:*

- *Schließen Sie das TWAIN-Gerät am Computer an, klicken Sie dann auf Datei, anschließend auf TWAIN-Gerät auswählen, oder klicken Sie auf von TWAIN-Gerät im Dialogfeld Vom Bild. Wenn das Dialogfeld Quelle wählen angezeigt wird, wählen Sie ein Gerät. Klicken Sie dann auf Datei, dann auf Eingabe vom TWAIN-Gerät.*
- *Für Informationen zur Bedienung der Treiberschnittstelle beachten Sie die Hilfefunktion der Schnittstelle, oder wenden Sie sich an den Hersteller des Schnittstellengerätes.*

## **Tipps zum Scannen von Illustrationen für Design Center**

- Wenn die Umrisse nicht klar sind, ziehen Sie die Umrisse auf Pauspapier nach.
- Bessere Scanergebnisse erhalten Sie möglicherweise, wenn Sie den Farbtonumfang des Bildes reduzieren.

# **Eine Datei öffnen**

Eine Datei kann auch ohne den Tutor direkt geöffnet werden.

- **1.** Klicken Sie auf **6** oder auf **Datei** und anschließend auf **Öffnen**.
- **2.** Wählen Sie das Laufwerk und den Ordner aus.
- **3.** Wählen Sie unter **Dateityp** die Option **Bilddatei**.
- **4.** Um eine Datei zu öffnen, markieren Sie den Namen und klicken Sie auf **Öffnen** oder doppelklicken Sie auf das Symbol der Datei.

## b **Anmerkung:**

- *Wird eine PEL-Datei markiert, wird die Datei in der Linienbildstufe geöffnet.*
- *Beim Auswählen einer PEM-Datei, wird die Datei in der Vektorbildstufe oder der Stickattributstufe geöffnet.*

# <span id="page-163-1"></span>**Linienbildstufe**

Fahren Sie nach dem Öffnen des Bildes mit der Linienbildstufe fort, in der die Farbe(n) zum Erstellen des Linienbildes (Umrandung des Bildes) ausgewählt wird/werden. In der Linienbildstufe können Sie das Bild mit Hilfe der Stift- und Radiererwerkzeuge bearbeiten. Mit diesen Werkzeugen können Sie Umrandungen erzeugen, die einfacher von Hand zu zeichnen sind (z. B. Handschrift).

Weitere Informationen zum Zeichnen und Löschen von Umrandungen, siehe Schritt 2, "Linienbildstufe", auf [Seite 153](#page-154-0).

### <span id="page-163-0"></span>**Extrahieren der Umrisslinien eines Bildes Schaltfläche auf der Werkzeugleiste: 1.** Klicken Sie auf  $\frac{1}{2}$  oder auf Stufe und auf **Zum Linienbild**. → Das Dialogfeld **Zum Linienbild konvertieren** wird angezeigt. 1 Zum Linienbild konvertie  $\overline{\mathbf{C}}$  $D \ge 0$  $\bowtie$ ⊳⊲ **Umrisse** 2 Farbintensität<br>Gering ົາ <sub>Hoch</sub> 3 auschunterdrückung Abbrecher  $min$   $\Delta$ MAX

- 1. Schieberegler **ZOOM** Stellen Sie mit diesem Schieberegler den Vergrößerungsfaktor für die Anzeige des Bildes ein.
- 2. Schieberegler **Farbintensität** Reduzieren Sie mit diesem Schieberegler die Farbtöne in Bildern, in denen die Umrandungsfarbe schwer auszuwählen ist.
- 3. Schieberegler **Rauschunterdrückung** Reduzieren Sie mit diesem Schieberegler das Bildrauschen (Verzerrungen) in Bildern mit undeutlichen Umrandungen.

## b **Anmerkung:**

*• Wir empfehlen, ein Bild mit 16 Farben zu verwenden, da es schwierig sein kann, während der Konvertierung in die Linienbildstufe Farben aus einem 256- Farben- oder Echtfarben-Bild zu übernehmen. Wenn Sie ein 256-Farben- oder Echtfarben-Bild verwenden, stellen Sie das Bild mit dem Schieberegler Farbintensität ein.*

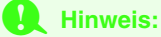

*Wenn Sie durch Öffnen eines Vektorbildes mit der Vektorbildstufe begonnen haben, können Sie die Linienbildstufe nicht mehr aufrufen.*

**2.** Klicken Sie auf die Umrandungsfarbe(n), die zu schwarzen Umrandungen konvertiert werden sollen.

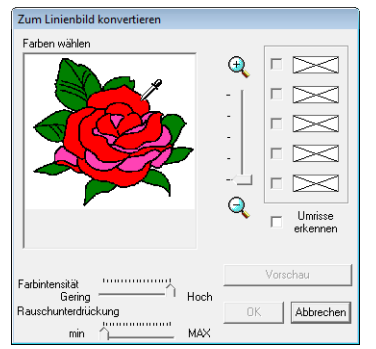

Um die Farbbereichslinien zu extrahieren, aktivieren Sie das Kontrollkästchen **Umrisse erkennen**.

## b **Anmerkung:**

*• Wenn Sie Farbbereichslinien mit Umrisse erkennen extrahieren, werden die Farben in ein Linienbild umgewandelt (siehe unten).*

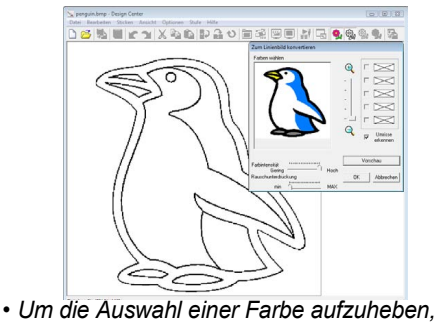

- *deaktivieren Sie das entsprechende Kontrollkästchen.*
- **3.** Klicken Sie auf **Vorschau**, um das Linienbild in der Stickmusterseite anzuzeigen.
- **4.** Klicken Sie auf **OK**.

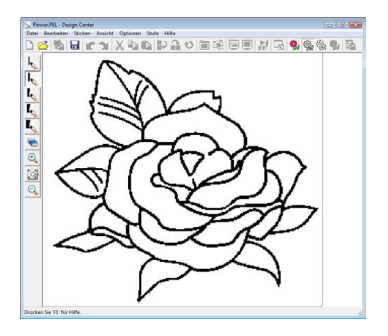

#### b **Anmerkung:**

*Wenn Sie mit dem Ergebnis nicht zufrieden* 

sind, rufen Sie mit **W** wieder die *Originalbildstufe auf und erzeugen Sie das Linienbild erneut.*

# <span id="page-164-0"></span>**Freihandzeichnen eines neuen Linienbildes**

**Schaltfläche auf der Werkzeugleiste:** 

**1.** Klicken Sie auf **1** oder auf **Datei** und

#### **Neues Linienbild**.

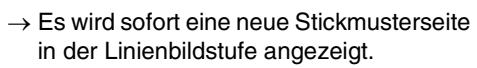

In der Stickmusterseite kann das Linienbild mit den Stift- und Radiererwerkzeugen freihändig gezeichnet werden.

**Readed External Internal Internal Internal Internal Internal Internal Internal Internal Internal Internal Internal Internal Internal Internal Internal Internal Internal Internal Internal Internal Internal Internal Interna** 

## b **Anmerkung:**

*In der Linienbildstufe wird die Datei als PEL-Datei gespeichert.*

**Ref** "Speichern von Stickmustern" auf *[Seite 177](#page-178-0) und ["Freihandzeichnen eines](#page-167-0)  [neuen Vektorbildes" auf Seite 166](#page-167-0)*

# **Vektorbildstufe**

Nach dem Erstellen der Umrandung in der Linienbildstufe, die eine Sammlung von Punkten (oder Pixel) ist, fahren Sie mit der Vektorbildstufe fort, in der die Punkte automatisch zu Linien verbunden werden, die bearbeitet werden können. In der Vektorbildstufe können Sie das Punktbearbeitungswerkzeug zum Verschieben, Löschen und Einfügen von Punkten oder auch das Linienwerkzeug zum Zeichnen von Linien verwenden.

<span id="page-165-0"></span>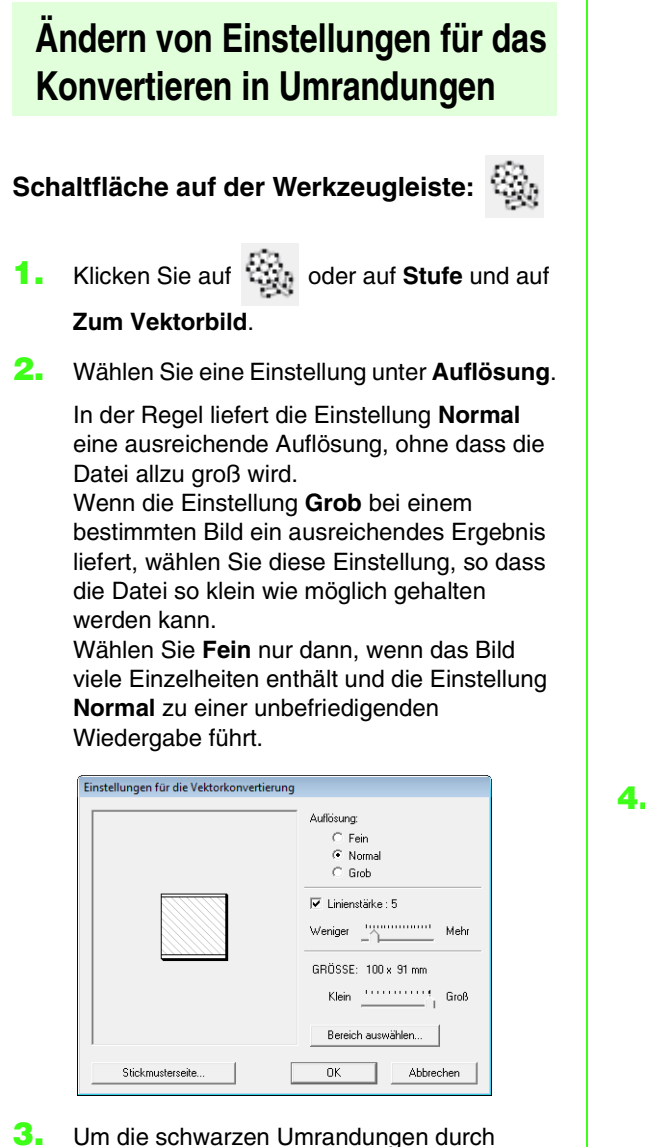

Vektorlinien an der Mitte der Umrandungen zu ersetzen, aktivieren Sie das Kontrollkästchen **Linienstärke** und wählen mit dem Schieberegler die Detailgenauigkeit aus.

## b **Anmerkung:**

*Wenn der Schieberegler auf Mehr eingestellt ist, werden sogar dicke schwarze Linien durch eine Linie an der Mitte entlang ersetzt.*

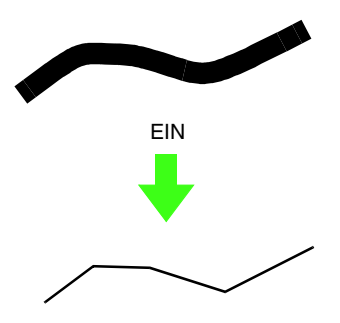

Um die schwarzen Linien durch Vektorlinien entlang der Umrandungsgrenze zu ersetzen, deaktivieren Sie das Kontrollkästchen **Linienstärke**.

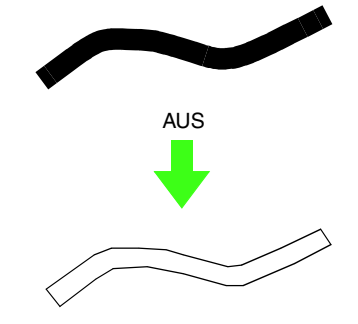

**4.** Stellen Sie mit dem Schieberegler **GRÖSSE** die Größe ein.

#### **A** Hinweis:

*Sie können das Bild nicht über die Ränder der Stickmusterseite hinaus vergrößern. Falls erforderlich, klicken Sie auf Stickmusterseite, und ändern Sie dann die Größe der Stickmusterseite.*

## b **Anmerkung:**

*Um Umrissliniendaten von einem Teil des Bildes zu erzeugen, markieren Sie den gewünschten Bereich durch Klicken auf Bereich auswählen und ziehen Sie dann mit dem Mauszeiger (+) einen Auswahlrahmen.*

#### **5.** Klicken Sie auf **OK**.

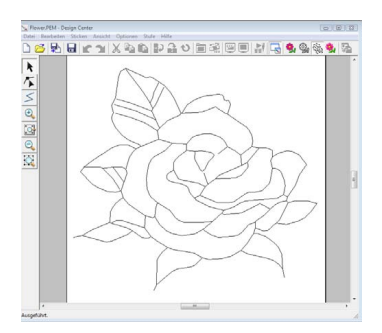

#### **A** Hinweis:

*Wenn die Umrandungsdaten beim Wechsel von der Linienbildstufe zur Vektorbildstufe auch nach dem Festlegen von verschiedenen Einstellungen für die Umrandungskonvertierung nicht erzeugt werden können, kehren Sie zur Linienbildstufe zurück und korrigieren Sie die Umrisslinien im Linienbild oder das Bild.*

# **Hintergrundbild ändern**

#### ■ **Ansicht des Hintergrundbildes ändern**

- **1.** Klicken Sie auf **Ansicht**, dann auf **Schablone anzeigen**, und wählen Sie dann die gewünschte Einstellung.
	- Klicken Sie auf **Ein**, um das Linienbild anzuzeigen.
	- Um eine verblasste Kopie des Linienbildes anzuzeigen, klicken Sie auf **Abgeblendet**.
	- Klicken Sie auf **Aus**, um das Linienbild zu verbergen.

#### ■ **Größe und Position des Hintergrundbildes ändern**

- **1.** Klicken Sie auf **Ansicht** und dann auf **Schablone modifizieren**.
- **2.** Ziehen Sie das Schablonenbild an die gewünschte Stelle.

Ziehen Sie einen Ziehpunkt, um das Schablonenbild zu vergrößern oder zu verkleinern.

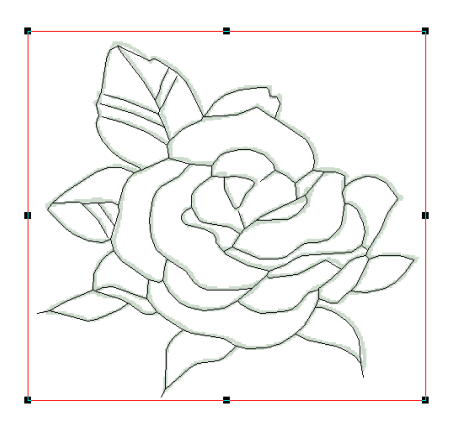

# **Größe der Stickmusterseite festlegen**

- **1.** Klicken Sie auf **Optionen**, dann auf **Eigenschaften der Stickmusterseite**.
- **2.** Wählen Sie die Größe der Stickmusterseite.

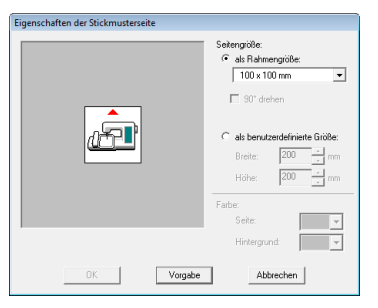

Um die Größe der Stickmusterseite entsprechend der Rahmengröße einzustellen, wählen Sie **als Rahmengröße** und die gewünschte Rahmengröße aus. Um eine benutzerdefinierte Größe für die Stickmusterseite einzustellen, wählen Sie **als benutzerdefinierte Größe**, und geben Sie dann die gewünschte Breite und Höhe für die Stickmusterseite ein bzw. wählen Sie sie aus.

**3.** Klicken Sie auf **OK**.

## b **Anmerkung:**

*Um zu den Standardeinstellungen (100* <sup>×</sup> *100 mm (4"* <sup>×</sup> *4") der Rahmengröße) zurückzukehren, klicken Sie auf Vorgabe.*

#### a **Hinweis:**

*Wählen Sie kein Rahmenformat größer als der größte Rahmen, der mit Ihrer Maschine verwendet werden kann.*

# <span id="page-167-0"></span>**Freihandzeichnen eines neuen Vektorbildes**

Sie können eine leere Stickmusterseite erstellen, um ein Vektorbild zu zeichnen oder um Muster aus Umrandungen aus der zuvor gespeicherten PEM-Datei zu erstellen.

- **1.** Klicken Sie auf **Datei**, dann auf **Neue Vektordaten**.
	- $\rightarrow$  Es wird eine neue Stickmusterseite angezeigt.

#### b **Anmerkung:**

- *In der Vektorbildstufe wird die Datei als PEM-Datei gespeichert.*
- *Um Daten aus einer gespeicherten PEM-Datei abzurufen, verwenden Sie den Menübefehl Datei – Vektorbild importieren.*

## **Bearbeiten von Umrandungen**

## ■ **Umrandungen auswählen**

- **1.** Klicken Sie auf
- **2.** Klicken Sie auf eine Umrisslinie.
- **3.** Um eine weitere Umrandung auszuwählen, halten Sie die Taste (Strg) gedrückt und klicken auf die zusätzliche Umrandung.

## ■ **Umformen von Umrandungen**

Informationen zum Verschieben, Einfügen, Löschen und Teilen/Verbinden von Punkten finden Sie unter ["Vektorbildstufe" auf Seite 154](#page-155-0).

## ■ **Umrandungen skalieren**

#### **Numerisches Skalieren:**

- **1.** Markieren Sie die Umrandung.
- **2.** Klicken Sie auf **Bearbeiten**, dann auf **Numerisch Eingabe**, dann auf **Größe**.

**3.** Um die Breite und Höhe proportional zu verändern, aktivieren Sie das Kontrollkästchen **Seitenverhältnis beibehalten**.

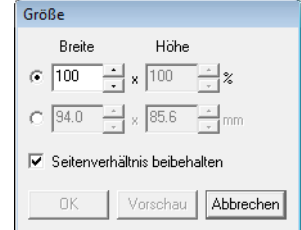

- **4.** Wählen Sie aus, ob die Breite und Höhe als Prozentsatz (%) oder als Dimension (Millimeter oder Zoll) festgelegt wird.
- **5.** Geben Sie die gewünschte Breite und Höhe ein bzw. wählen Sie sie aus.
- **6.** Klicken Sie auf **OK**.

#### ■ **Umrandungen horizontal oder vertikal spiegeln**

- **1.** Markieren Sie die Umrandung.
- **2.** Klicken Sie auf **Bearbeiten**, dann auf

**Spiegeln**, dann auf **Horizontal** oder klicken

Sie auf  $\mathbb{R}$  in der Symbolleiste.

Klicken Sie auf **Bearbeiten**, dann auf **Spiegeln**, dann auf **Vertikal** oder klicken Sie

auf **Ra** in der Symbolleiste.

### ■ **Umrandungen drehen**

#### **Manuell drehen:**

- **1.** Markieren Sie die Umrandung.
- **2.** Klicken Sie auf **Bearbeiten**, dann auf **Drehen** oder klicken Sie auf  $\bigcirc$ .
- **3.** Bewegen Sie den Mauszeiger über einen der Ziehpunkte. Ziehen Sie dann den Drehpunkt.

#### **Numerisch drehen:**

- **1.** Markieren Sie die Umrandung.
- **2.** Klicken Sie auf **Bearbeiten**, dann auf **Numerisch Eingabe**, dann auf **Drehen**.

**3.** Geben Sie den gewünschten Drehwinkel ein, oder wählen Sie ihn aus.

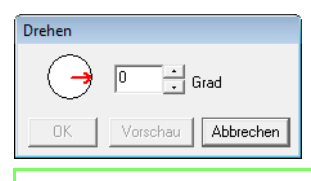

#### b **Anmerkung:**

*• Ein Winkel kann auch durch Ziehen des* 

*Pfeiles*  $\rightarrow$  *im Dialogfeld Drehen eingestellt werden.*

**4.** Klicken Sie auf **OK**.

# <span id="page-168-0"></span>**Polygonzüge zeichnen**

Im Zeichenmodus für Linien können Sie Ihrem Muster unterbrochene Linien hinzufügen. Eine unterbrochene Linie besteht aus einer Aneinanderreihung mehrerer, gerader Linien, wobei der Endpunkt einer geraden Linie den Anfangspunkt der nächsten Linie bildet.

Wenn die gezeichnete unterbrochene Linie keine geschlossenen Flächen gebildet hat, bleibt dies eine einfache Umrisslinie, und Sie können in der Stickattributstufe nur Stickattribute für die Linie selbst festlegen.

Wenn die unterbrochene Linie geschlossene Flächen gebildet hat, können Sie in der Stickattributstufe sowohl die Umrandung als auch die Flächen zuweisen.

Wenn Sie eine Linie durch eine bestehende Fläche ziehen, wodurch zwei getrennte Flächen entstehen, können Sie die Stickattribute für beide Bereiche sowie für die Trennlinie separat festlegen.

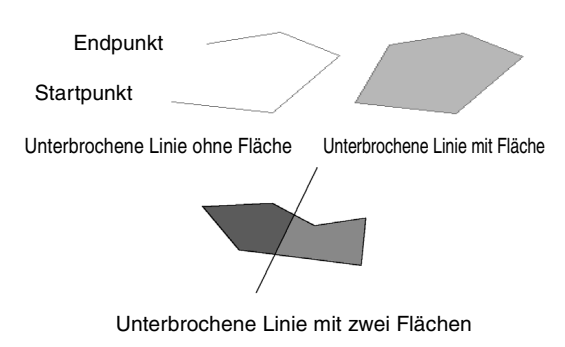

Weitere Informationen zum Zeichnen von Linien finden Sie unter "Linien zum Vektorbild hinzufügen" [auf Seite 154.](#page-155-1)

# **Programmeinstellungen ändern**

## ■ **Gittereinstellungen ändern**

Sie können ein Gitter aus gepunkteten oder durchgezogenen Linien anzeigen oder verbergen, und der Gitterabstand kann angepasst werden. (Diese Funktion ist nur in der Vektorbildstufe verfügbar.)

- **1.** Klicken Sie auf **Ansicht** und **Gittereinstellungen**.
- **2.** Um das Gitter anzuzeigen, aktivieren Sie das Kontrollkästchen **Gitter zeigen**. Um das Gitter auszublenden, löschen Sie das Kontrollkästchen **Gitter zeigen**.

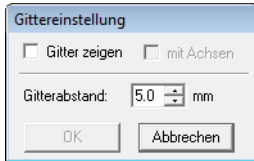

- **3.** Um den Gitterabstand einzugeben, geben Sie einen Wert in das Feld **Gitterabstand** ein oder wählen ihn aus.
- **4.** Um das Gitter als durchgezogene Linien anzuzeigen, aktivieren Sie das Kontrollkästchen **mit Achsen**. Zur Darstellung des Gitters mit Punkten (Schnittpunkte des Gitters), deaktivieren Sie das Kontrollkästchen **mit Achsen**.
- **5.** Klicken Sie auf **OK**, um die Änderungen anzuwenden und das Dialogfeld zu schließen.

## ■ **Maßeinheiten ändern**

Die für die Werte in der Anwendung angezeigten Maßeinheiten können entweder Millimeter oder Zoll sein.

**1.** Klicken Sie auf **Optionen** und **Maßeinheit wählen**, und wählen Sie die gewünschten Maßeinheiten (**mm** oder **Zoll**).

# <span id="page-169-0"></span>**Umrandungen im Referenzfenster anzeigen**

Alle Umrandungen in der Stickmusterseite werden im Referenzfenster angezeigt, wodurch Sie einen Gesamtüberblick erhalten, während Sie in einem Teilbereich arbeiten. Der Rahmen des

Anzeigebereiches (rotes Rechteck) zeigt den in der Stickmusterseite angezeigten Teil der Umrandung an.

Darüber hinaus kann das zur Erstellung des Stickdesigns verwendete Bild, oder das gerade erstellte Stickdesign und ein anderes Bild, in der Vektorbildstufe und Stickattributstufe im Referenzfenster angezeigt werden.

Um das Referenzfenster ein- und auszuschalten, klicken Sie auf **Ansicht** und anschließend auf

**Referenzfenster**, oder klicken Sie auf **F**, oder

drücken Sie auf der Tastatur ((F11)).

## ■ **Vergrößern und Verkleinern**

Das Referenzfenster kann zur Anzeige der ganzen Stickmusterseite oder eines einzelnen Stickmusters umgeschaltet werden.

**1.** Klicken Sie auf die Registerkarte **Pan/Zoom**

und anschließend auf  $\frac{d}{d}$ 

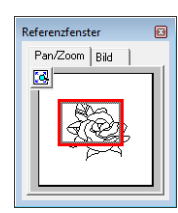

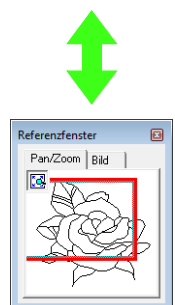

## ■ Rahmen des Anzeigebereichs **verschieben**

Der Teil der in der Stickmusterseite angezeigten Umrandung kann im Referenzfenster ausgewählt werden.

- **1.** Ziehen Sie den Mauszeiger über den Rahmen des Anzeigebereichs.
- **2.** Ziehen Sie den Rahmen des Anzeigebereichs so, dass er den gewünschten Teil der Umrandung umschließt.
	- $\rightarrow$  Der ausgewählte Teil der Umrandung wird in der Stickmusterseite angezeigt.

#### ■ **Rahmen des Anzeigebereichs neu zeichnen**

Anstatt den Rahmen des Anzeigebereichs zu verschieben, kann der Rahmen auch neu gezeichnet werden, um den gewünschten Teil der Umrandung in der Stickmusterseite anzuzeigen.

**1.** Klicken Sie in den Bereich, der angezeigt werden soll, oder ziehen Sie den Mauszeiger über den gewünschten Bereich der Umrandung im Referenzfenster.

#### ■ Rahmen des Anzeigebereichs **skalieren**

- **1.** Ziehen Sie den Mauszeiger über eine Ecke des Rahmens des Anzeigebereichs.
- **2.** Ziehen Sie die Ecke, um den Rahmen des Anzeigebereichs auf die gewünschte Größe anzupassen.

#### ■ **Anzeigen eines anderen Referenzbildes**

Das gerade erstellte Stickdesign und ein anderes Bild können im Referenzfenster angezeigt werden.

**1.** Klicken Sie auf die Registerkarte **Bild**.

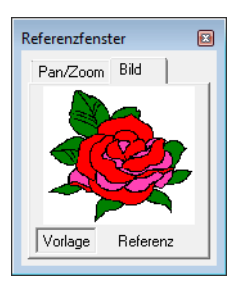

**2.** Klicken Sie auf **Referenz**, dann auf  $\mathbb{R}^3$ .

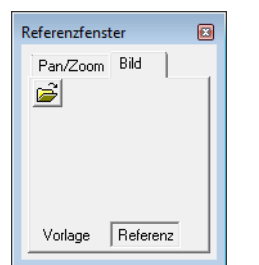

**3.** Wählen Sie das Referenzbild und klicken Sie anschließend auf **Öffnen**.

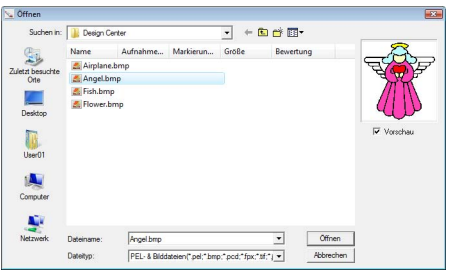

# **Stickattributstufe**

Nach dem Bearbeiten der Umrandung in der Vektorbildstufe fahren Sie mit der Stickattributstufe fort, in der Sie die Stickattribute festlegen können. Benutzen Sie die Zoom-Werkzeuge, wenn Sie das Bild vergrößern oder verkleinern möchten.

#### b **Anmerkung:**

- *Sie können die Farbe und den Stichtyp entweder vor oder nach dem Anwenden von Stickattributen auf die Fläche ändern.*
	- **Farbe**" auf Seite 172 und ["Stichart" auf Seite 173.](#page-174-1)
- *Sie können auch die Einstellungen im Dialogfeld Einstellung der Nähattribute verwenden, um die anderen Attribute der Stichart festzulegen.*

**RE** ["Stickattribute festlegen" auf Seite 173.](#page-174-0)

#### **Schaltfläche auf der Werkzeugleiste:**

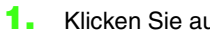

**1.** Klicken Sie auf **oder** oder auf **Stufe**, dann

#### auf **Zu den Stickattributen**.

 $\rightarrow$  Das Muster wird in der Stickmusterseite der Stickattributstufe angezeigt.

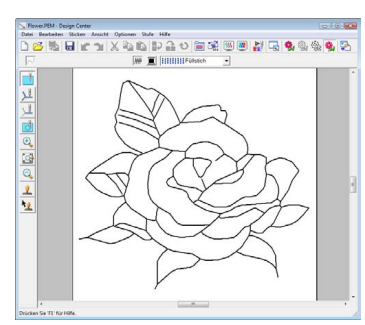

#### b **Anmerkung:**

*In der Stickattributstufe können die Farben der Stickmusterseite und der Hintergrund im Dialogfeld Eigenschaften der Stickmusterseite geändert werden (Aufruf durch Klicken auf Optionen, dann auf Eigenschaften der Stickmusterseite im Menü).*

## **Stickattribute auf Linien und Flächen anwenden**

### ■ **Flächenfüllung**

#### **Anwendung von Stickattributen auf Flächen**

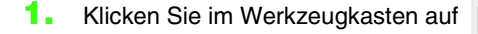

- **2.** Wenn nötig, ändern Sie Farbe und Stichtyp.
	- **n** "Verwenden der Stickattributleiste" auf *[Seite 172](#page-173-1)*
- **3.** Klicken Sie auf die geschlossene Fläche, auf die die Stickattribute angewandt werden sollen.
	- $\rightarrow$  Um den ausgewählten Bereich werden "Wandernde Linien" angezeigt, und die in der Stickattributliste ausgewählte Farbe und der Sticktyp werden der Fläche zugewiesen.

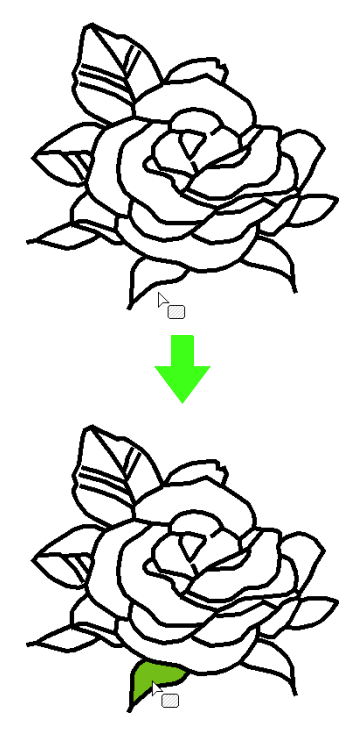

#### **A** Hinweis:

*Wenn Sie die Attribute nicht auf eine Fläche anwenden können, gehen Sie zurück zur Vektorbildstufe und stellen Sie sicher, dass die Fläche geschlossen ist. Bearbeiten Sie alle unterbrochenen Linien mit dem Punktbearbeitungswerkzeug.*

## b **Anmerkung:**

- *Auch wenn ein Bereich geschlossen erscheint, kann es sein, dass der Bereich tatsächlich nicht geschlossen ist, wenn Stickattribute für den Bereich nicht festgelegt werden können. Um die Öffnung im Bereich zu finden, verwenden Sie den Zeichenmodus für Linien in der Vektorbildstufe und teilen den Bereich in kleinere Bereiche auf. Prüfen Sie dann, in welchem Bereich sich die Stickattribute in der Stickattributstufe nicht anwenden lassen.*
- *Der Punktbearbeitungsmodus eignet sich gut zum Schließen von Bereichen.*
- *Nachdem Stickattribute festgelegt worden sind, kann durch Klicken mit der rechten Maustaste in einen Bereich mit Stickattributen das Dialogfeld Einstellung der Stickattribute aufgerufen und die einzelnen Stickattributeinstellungen können angezeigt werden.*

## ■ **Randnaht**

- **1.** Klicken Sie auf **image** oder Werkzeugkasten.
- **2.** Wenn nötig, ändern Sie Farbe und Stichtyp.

- **3.** Markieren Sie die Umrandung, um die Stickattribute zuzuweisen.
	- $\rightarrow$  Um die markierte Umrandung werden "Wandernde Linien" angezeigt, und die in der Stickattributleiste ausgewählte Farbe und der Sticktyp werden der Umrandung zugewiesen.

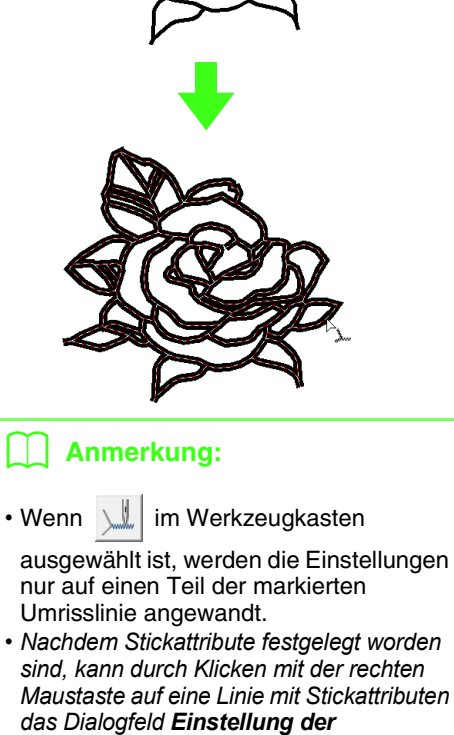

*Stickattribute aufgerufen und die einzelnen Stickattributeinstellungen können angezeigt werden.*

*n***<sub>8</sub>** "Verwenden der Stickattributleiste" auf *[Seite 172](#page-173-1).*

# <span id="page-173-1"></span>**Verwenden der Stickattributleiste**

Mit der in der Stickattributstufe verfügbaren Stickattributleiste können Sie Farbe und Sticktyp einer Fläche und von Umrandungen einstellen.

Die verfügbaren Stickattribute sind abhängig von dem im Werkzeugkasten ausgewählten Werkzeug.

 $\overline{\phantom{a}}$ 

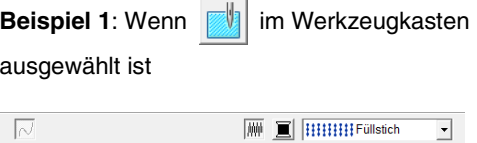

**Beispiel 2:** Wenn  $\|\cdot\|$  oder  $\|\cdot\|$  im

Werkzeugkasten ausgewählt ist

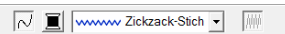

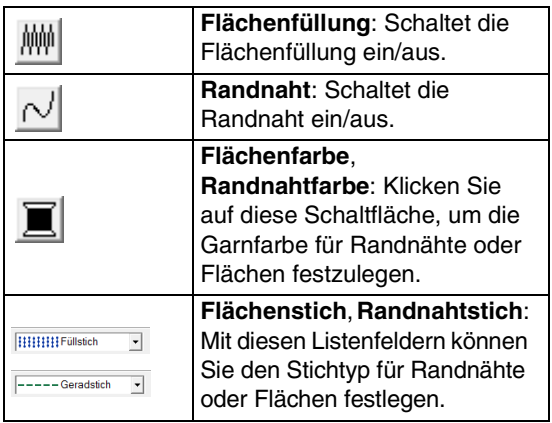

# ■ Flächenfüllung / *N* Randnaht

 $\left|\left|\left|\left|\right|\right|\right|$  schaltet Flächenfüllung ein/aus,  $\left|\left|\left|\right|\right|\right|$  schaltet Randnaht ein/aus.

## b **Anmerkung:**

*Wenn Randnaht oder Flächenfüllung ausgeschaltet ist, werden Randnähte oder Flächen nicht gestickt.*

**1.** Wenn Sie auf die Schaltfläche klicken, wird die Einstellung geändert. Klicken Sie auf die Schaltfläche, um das Sticken ein- oder auszuschalten.

> Ein: Die Schaltfläche **Flächenfüllfarbe**/ **Randnahtfarbe** und die Listenfelder **Flächenstich**/**Randnahtstich** werden angezeigt.

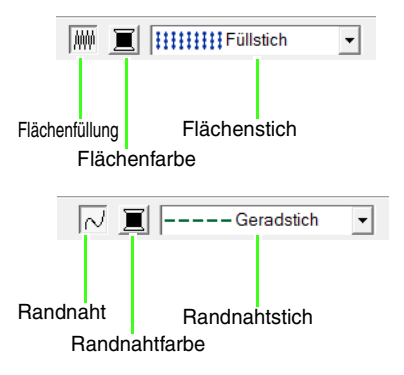

**2.** Klicken Sie auf die Fläche oder Umrandung, der die Stickattribute zugewiesen werden sollen.

> Wenn Flächenfüllung oder Randnaht eingeschaltet sind, erscheinen die Flächen und Linien in der eingestellten Garnfarbe. Wenn sie ausgeschaltet sind, erscheinen die Flächen weiß und die Umrandungen als gepunktete Linien.

# <span id="page-173-0"></span>■ **Farbe**

Klicken Sie auf diese Schaltfläche, um die Garnfarbe für Randnähte oder Flächen festzulegen.

- **1.** Klicken Sie auf die Schaltfläche für die **Farbe**.
- **2.** Wählen Sie aus dem Pulldown-Menü **Garntabelle** eine Garnfarbtabelle oder eine Anwendergarntabelle aus.

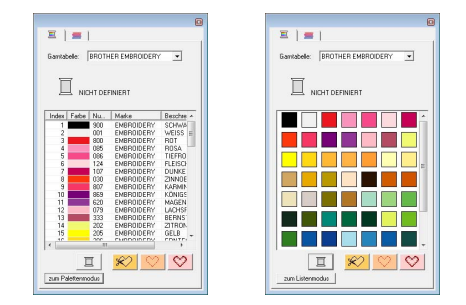

- **3.** Wählen Sie aus der Liste der Garnfarben die gewünschte Farbe aus.
	- $\rightarrow$  Die neue Farbe wird auf der Schaltfläche **Flächenfarbe** oder **Randnahtfarbe** angezeigt.

#### b **Anmerkung:**

*Beschreibungen der vier Schaltflächen unter der Liste finden Sie unter ["Sonderfarben" auf](#page-101-0)  [Seite 100](#page-101-0).*

**4.** Klicken Sie auf die Fläche oder die Umrandung, der Sie die Farbeinstellung zuweisen möchten.

## <span id="page-174-1"></span>■ **Stichart**

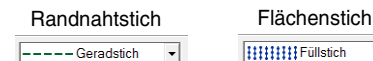

**HHHHH** Füllstich ᅱ

Mit diesen Pulldown-Menüs können Sie den Stichtyp für Randnähte oder Flächen festlegen.

- **1.** Klicken Sie auf das Pulldown-Menü für den Sticktyp.
- **2.** Klicken Sie auf den gewünschten Sticktyp.

Randnahtstich Flächenstich

 $---Geradstich$ wwww Zickzack-Stich - Geradstich EEEEE Dreifachstich

- **HIIIIIII** Füllstich **MWWM Satinstich HHHHFüllstich** HIHHH Prog. Füllstich \* \* \* Motif-Stich xxxxx Kreuzstich (((()))) Kreisstich Radialstich ((((6))) Spiralstich **VISU** Punktierstich
- **3.** Klicken Sie auf die Fläche oder die Umrandung, der Sie den Sticktyp zuweisen möchten.

## <span id="page-174-0"></span>■ **Stickattribute festlegen**

Im Dialogfeld **Einstellung der Nähattribute** können verschiedene Stickattribute für Randnähte und Flächen festgelegt werden.

#### **Schaltfläche auf der Werkzeugleiste:**

**1.** Klicken Sie auf **...** 

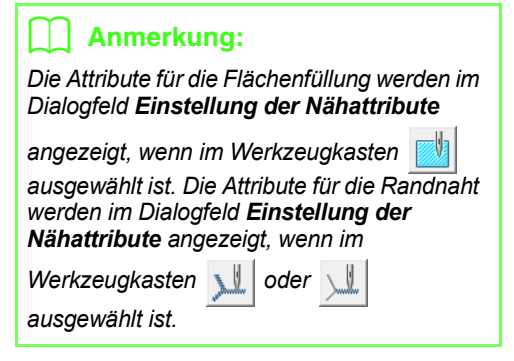

### **Anfängermodus:**

Für Randnaht Für Flächenfüllung

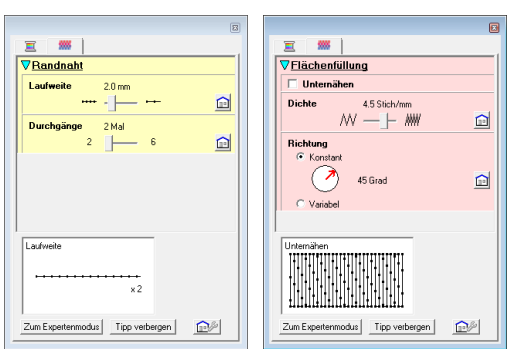

## **Expertenmodus:**

Für Randnaht Für Flächenfüllung

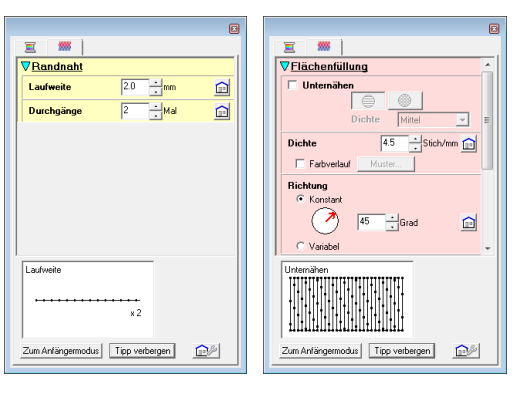

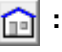

Klicken für Standardeinstellung.

#### **Zum Expertenmodus/Zum Anfängermodus:**

Klicken zur Modusumschaltung.

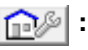

Klicken zum Laden/Speichern der Stickeinstellungen.

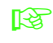

**ns** "Häufig verwendete Stickattribute *[speichern" auf Seite 114](#page-115-0).*

#### **Tipp anzeigen/Tipp verbergen:**

Klicken zum Anzeigen/Ausblenden der Tippansicht. Bei jeder Änderung der Stickattributeinstellungen kann hier die Auswirkung auf die Stickerei geprüft werden.

## b **Anmerkung:**

*• Die im Dialogfeld angezeigten Stickattribute hängen vom ausgewählten Sticktyp ab.*

2. Um nur grundlegende Stickattribute und einfachere Einstellungen anzuzeigen, klicken Sie auf **Zum Anfängermodus**. Um alle für den ausgewählten Sticktyp ausgewählten Stickattribute und Einstellungen anzuzeigen, klicken Sie auf **Zum Expertenmodus**.

## b **Anmerkung:**

- *Einstellungen, die im Zum Anfängermodus nicht ausgewählt werden können, werden aus der vorherigen Einstellung im Zum Expertenmodus übernommen.*
- **3.** Ändern Sie ggf. die unter **Randnaht** oder **Flächenfüllung** angezeigten Stickattribute.
	- *R* Weitere Informationen zu den *verschiedenen Stickattributen und Einstellungen finden Sie unter ["Stickattribute für Randnähte" auf](#page-104-0)  [Seite 103](#page-104-0) ["Stickattribute für die](#page-107-0)  [Flächenfüllung" auf Seite 106](#page-107-0) und ["Stickattribute für die Flächenfüllung" auf](#page-115-1)  [Seite 114.](#page-115-1) Darüber hinaus können häufig verwendete Stickattribute gespeichert werden. Einzelheiten dazu finden Sie unter ["Speichern der Einstellungen in](#page-115-2)  [einer Liste" auf Seite 114](#page-115-2).*

### **A** Hinweis:

*Alle im Dialogfeld durchgeführten Einstellungen werden beibehalten und unabhängig vom Modus angewendet, bis sie geändert werden.*

**4.** Wenn die Stickattribute für Randnähte angezeigt werden, klicken Sie auf die Umrandung, um die Attribute auf die Umrandung anzuwenden. Wenn die Attribute für die Flächenfüllung angezeigt werden, klicken Sie auf eine Fläche, um die Flächenfüllungsattribute auf die Umrandung anzuwenden.

## ■ **Farbverlauf erstellen**

Beim Satinstich, Füllstich oder programmierbaren Füllstich kann die Farbdichte an verschiedenen Stellen angepasst werden, um ein benutzerdefiniertes Verlaufsmuster zu erstellen.

- **1.** Im Expertenmodus des Dialogfelds **Einstellung der Nähattribute** wählen Sie das Kontrollkästchen **Farbverlauf**.
- **2.** Klicken Sie auf **Muster**.
- **3.** Um ein voreingestelltes Verlaufsmuster auszuwählen, klicken Sie auf das gewünschte Muster unter **Muster auswählen**.

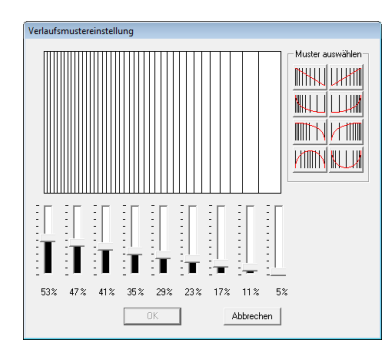

- **4.** Stellen Sie mit den Schiebereglern die Dichte des Verlaufsmusters ein.
- **5.** Klicken Sie auf **OK**.

**A** Hinweis:

*Mit der Farbverlaufeinstellung in Design Center kann keine zusätzliche Farbe (zum Mischen in Layout & Editing) festgelegt werden.*

# **Häufig verwendete Stickattribute speichern**

Häufig verwendete Stickattribute können zusammen gespeichert und beim Festlegen von Stickattributen wieder abgerufen werden.

Führen Sie diese Prozedur genauso aus wie in Layout & Editing. Einzelheiten dazu finden Sie unter "Häufig verwendete Stickattribute speichern" auf [Seite 114](#page-115-0).

# **Effekte auf Kreis- und Radialstiche anwenden**

Um den dekorativen Effekt zu erhöhen, können Sie den Mittelpunkt von Flächen verschieben, für die der Kreis- oder Radialstich eingestellt ist.

- **1.** Klicken Sie im Werkzeugkasten auf
- **2.** Wählen Sie die gewünschte Farbe und den Stichtyp (**Kreisstich** oder **Radialstich**) aus.
- **3.** Klicken Sie auf die Fläche.
	- $\rightarrow$  Der Mittelpunkt ( $\Box$ ) wird angezeigt.
- **4.** Ziehen Sie den Mittelpunkt an die gewünschte Stelle.

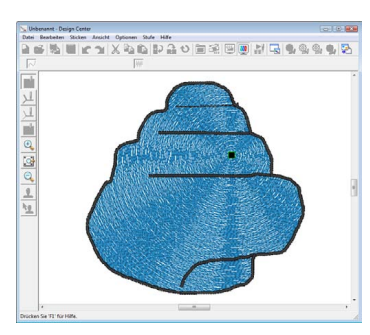

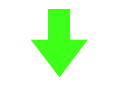

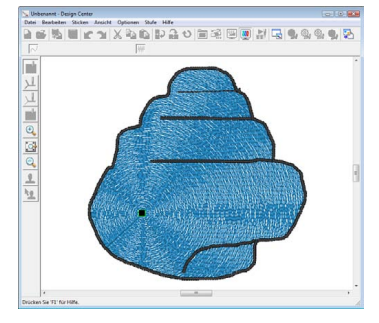

### b **Anmerkung:**

Um den Mittelpunkt später zu verschieben,

klicken Sie auf **Will** und auf die Fläche, auf die der Kreis- oder Radialstich angewendet werden soll. Der Mittelpunkt wird angezeigt und kann verschoben werden.

# **Vermeiden von überlappenden Stichen in Flächen (Aussparungen)**

Durch das Festlegen von Aussparungen wird ein doppeltes Sticken in überlappenden Flächen vermieden. Aussparungen können nur dann festgelegt werden, wenn eine Fläche vollständig von einer anderen Fläche eingeschlossen wird.

- **1.** Klicken Sie im Werkzeugkasten auf
- **2.** Klicken Sie auf die Fläche, die eine andere Fläche vollständig einschließt.

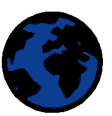

**3.** Klicken Sie auf **OK**, um die Aussparung zu aktivieren.

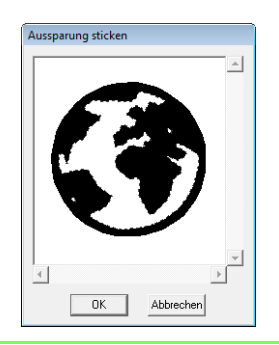

## b **Anmerkung:**

*Um die Aussparung abzubrechen, klicken Sie in die weiße Innenfläche. Die Innenfläche wird zweimal gestickt, wenn sie in derselben Farbe wie die Außenfläche angezeigt wird.*

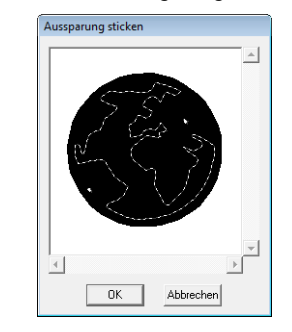

## **Stanzmuster anwenden**

Stempel, die mit Programmable Stitch Creator erstellt wurden, können auf Flächen in der Stickattributstufe von Design Center angewendet werden. Dieses Programm enthält zwar schon einige Stanzmuster, mit Programmable Stitch Creator können Sie diese Muster aber auch bearbeiten oder eigene Muster erstellen.

Klicken Sie auf  $\| \cdot \|$ , um ein Stanzmuster zuzuweisen. Um ein zugewiesenes Stanzmuster zu

bearbeiten, klicken Sie auf

Die Einstellungen für Stanzmuster werden in derselben Weise festgelegt wie in Layout & Editing.

> **Reader** "Anwenden und Bearbeiten von *[Stanzmustern" auf Seite 119.](#page-120-0)*

# **Stickreihenfolge prüfen und bearbeiten**

Die Stickreihenfolge von Musterfarben und die Stickreihenfolge von Musterobjekten derselben Farbe kann geprüft und ggf. geändert werden.

- **1.** Klicken Sie auf  $\frac{1}{2}$ , oder klicken Sie auf **Sticken** und **Stickfolge**.
- **2.** Um die Stickreihenfolge einer Farbe zu ändern, markieren Sie den Rahmen für die Farbe und ziehen den Rahmen auf die gewünschte Position.
	- $\rightarrow$  Es wird eine rote Linie angezeigt, die die Position angibt, auf die der Rahmen verschoben wurde.

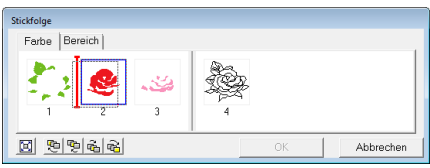

#### b **Anmerkung:**

- *Um zusätzliche Rahmen auszuwählen, halten Sie die Taste* (Shift) oder (Strg *gedrückt, während Sie die einzelnen Rahmen auswählen.*
- *Die Rahmen, die Flächen enthalten, werden von den Rahmen, die Umrandungen enthalten, durch eine dicke vertikale Linie getrennt. Rahmen können nicht von einem Teil der Linie in den anderen Teil verschoben werden.*
- *Um die Muster für eine bessere Ansicht zu vergrößern, klicken Sie auf*  $\boxed{2}$ .
- **3.** Um die Stickreihenfolge von mehreren Mustern derselben Farbe anzuzeigen, markieren Sie den Rahmen und klicken Sie dann auf die Registerkarte **Bereich**.
	- $\rightarrow$  Die einzelnen Muster mit derselben Farbe werden in verschiedenen Rahmen angezeigt.

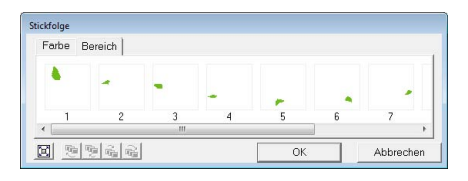

- **4.** Um die Stickreihenfolge eines Musters zu ändern, markieren Sie den Rahmen für das Muster und ziehen Sie den Rahmen auf die gewünschte Position.
- **5.** Klicken Sie auf **OK**, um die Änderungen anzuwenden und das Dialogfeld zu schließen.

# **Nähte prüfen**

Mit Hilfe des Stichsimulators kann das Sticken, wie es von der Stickmaschine ausgeführt wird, angezeigt werden.

Um das Sticken mit dem Stichsimulator anzuzeigen,

klicken Sie auf oder auf **Ansicht** und dann auf **Stichsimulator**.

Der Stichsimulator wird auf dieselbe Weise verwendet wie in Layout & Editing.

**name ["Nähte prüfen" auf Seite 69](#page-70-0).** 

# **Anzeige von Stickmustern im ReferenzFenster**

Stickmuster können in der Stickattributstufe in derselben Weise im Refeferenzfenster angezeigt werden, wie in der Vektorbildstufe.

*n**w* "Umrandungen im Referenzfenster *[anzeigen" auf Seite 168](#page-169-0).*

# <span id="page-178-0"></span>**Speichern von Stickmustern**

Die Datei kann in jeder Stufe gespeichert werden.

## ■ **Überschreiben**

**1.** Klicken Sie auf **H** oder auf **Datei** und **Speichern**.

 $\rightarrow$  Die Datei wird gespeichert.

## ■ **Unter neuem Namen speichern**

Die aktuelle Datei kann unter einem anderen Namen gespeichert werden, um das Original nicht zu verändern oder verschiedene Versionen desselben Bildes oder Musters zu behalten.

- **1.** Klicken Sie auf **Datei**, dann auf **Speichern unter**.
- **2.** Wählen Sie das Laufwerk und den Ordner aus, und geben Sie dann den Dateinamen ein.

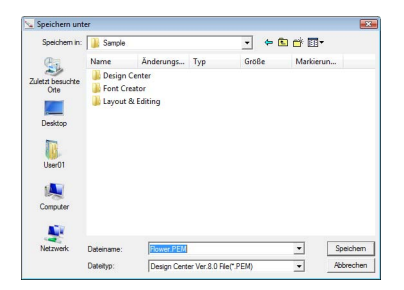

## b **Anmerkung:**

- *Die richtige Dateinamenerweiterung wird automatisch ausgewählt.*
- *Die Bilddaten der Originalbildstufe können als Bitmap-Datei (BMP) gespeichert werden. In der Linienbildstufe wird die Datei als PEL-Datei gespeichert. In der Vektorbildstufe und Stickattributstufe werden Musterdaten als PEM-Datei gespeichert.*
- *Wenn eine PEM-Datei nicht in Layout & Editing importiert wird, kann das Muster nicht auf eine Speicherkarte geschrieben werden, um es auf die Stickmaschine zu übertragen.*

#### a **Hinweis:**

*Wenn Sie einen Dateityp einer früheren Software-Version wählen, können gespeicherte PEM-Dateien mit dieser Version der Software geöffnet werden. Möglicherweise gehen dabei jedoch Informationen verloren.*

**3.** Klicken Sie auf **Speichern**, um die Daten zu speichern.

**R&** "In Layout & Editing importieren" *[auf Seite 158.](#page-159-0)*

# *Das Benutzerhandbuch (PDF-Format)*

Informationen zu Design Database, Programmable Stitch Creator und Font Creator finden Sie im Benutzerhandbuch (PDF-Format).

Für ein tiefergehendes Verständnis der PE-DESIGN-Funktionen bietet das Benutzerhandbuch (PDF-Format) ein Lernprogramm für Fortgeschrittene, Tipps und Techniken sowie Menü-/Werkzeuglisten für jedes Programm. Darüber hinaus enthält dieses Handbuch einen Abschnitt zur Problemlösung. In diesem Abschnitt finden Sie Hinweise, wenn Probleme bei der Anwendung dieser Software auftauchen.

# **Inhalt des Benutzerhandbuches (PDF-Format)**

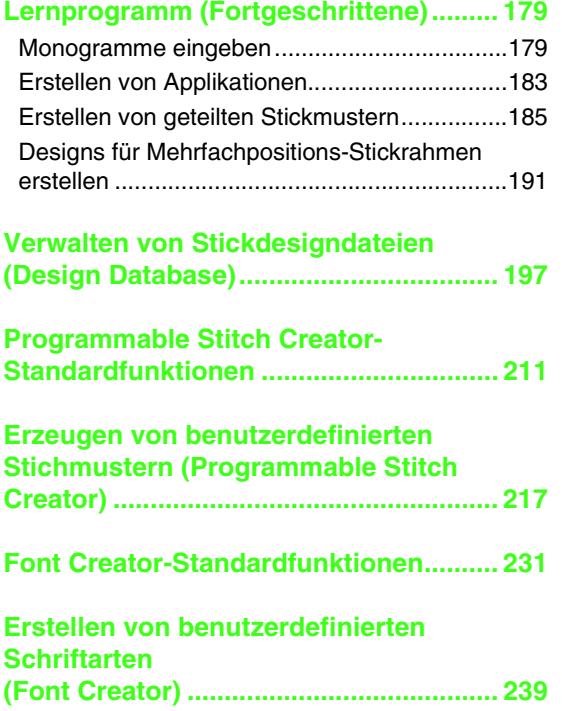

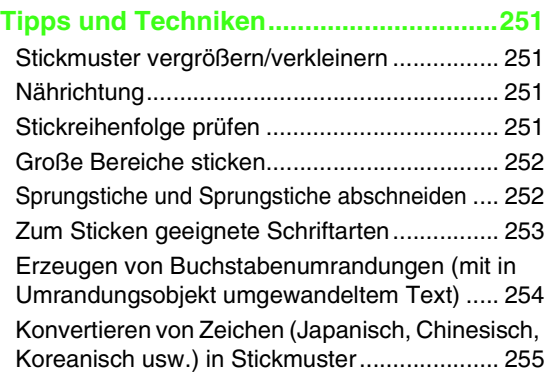

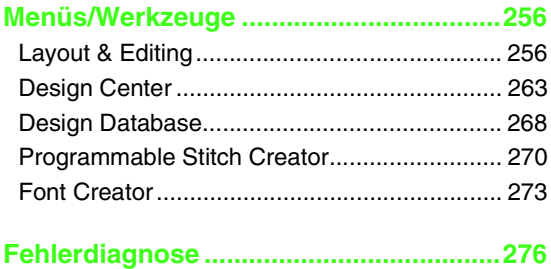
## *Lernprogramm (Fortgeschrittene)*

## **Monogramme eingeben**

Mit der Monogrammfunktion können in Dekormustern angeordnete verzierte Buchstaben erzeugt werden. Diese Prozedur behandelt jeden einzelnen Schritt der Standardfunktion.

Die Beispieldatei für dieses Lernprogramm finden Sie im folgenden Ordner. Dokumente (Eigene Dateien)\PE-DESIGN 8\Tutorial\Tutorial\_7

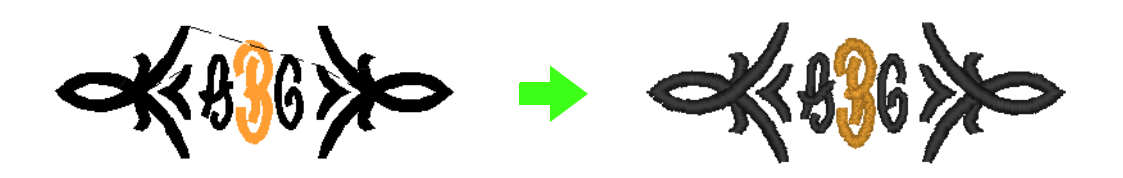

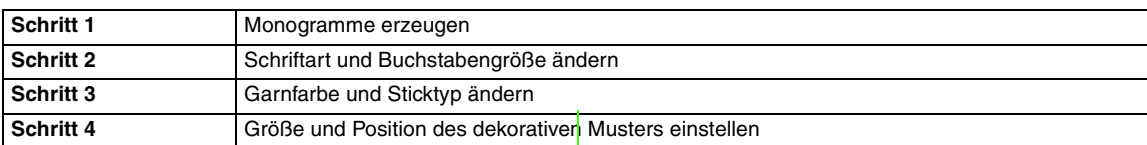

### <span id="page-180-0"></span>*Schritt 1* **Monogramme erzeugen 1** Starten Sie Layout & Editing. **2** Klicken Sie auf  $\mathbf{A}$ , dann auf **DERDENT ON ANY OWNER OF STATE** 责  $A$  A  $|$  Asc $|$ 19|第19| **KN WHEN** No Diamond ABD v 30.0 v mm I MWWW Satinstich  $\overline{\mathbf{r}}$ Diamond- und Script-Schriftarten werden besonders für Monogramme eingesetzt. Sie können aber auch andere integrierte und TrueType-Schriftarten verwenden.

Anhand der Abbildung oben können Sie die Schriftart, die Größe und den Sticktyp ändern.

- Klicken Sie in der Stickmusterseite auf die Stelle, an der das Monogramm erscheinen soll. **3**
- Geben Sie mit der Computer-Tastatur "ABC' ein. **4**

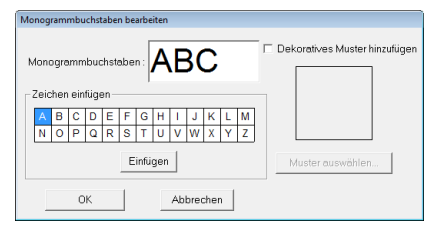

#### **A** Hinweis:

- *Sie können die Zeichen auch eingeben, indem Sie sie in der Zeichentabelle auswählen und dann auf Einfügen klicken oder auf ein Zeichen doppelklicken.*
- *Sie können keine Zeilenumbrüche einfügen. Wenn Sie die Taste*  **Enter***drücken, wird das Dialogfeld geschlossen und das Monogramm in der Stickmusterseite angezeigt.*

Um ein dekoratives Muster um oder an den Monogrammseiten hinzuzufügen, aktivieren<br>Sie das Kontrollkästchen **Dekoratives** Sie das Kontrollkästchen **Dekoratives Muster hinzufügen**. Klicken Sie dann auf **Muster auswählen**. **5**

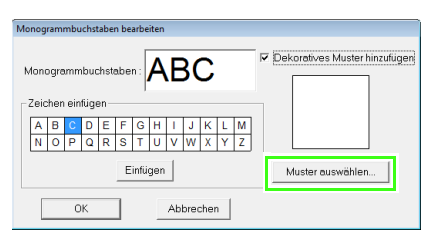

Markieren Sie ein dekoratives Muster und klicken Sie anschließend auf **Wählen**. **6**

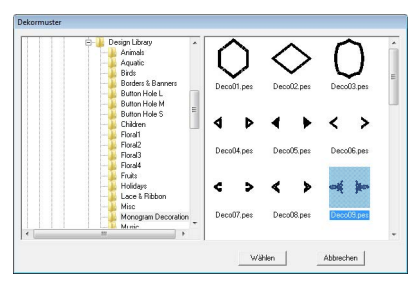

#### Klicken Sie auf **OK**.

**7**

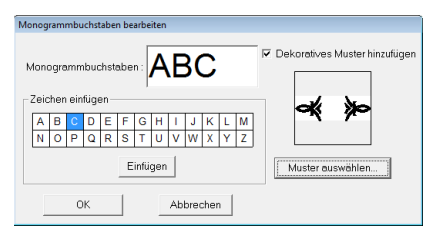

 $\rightarrow$  Das Monogramm wird mit dem ausgewählten dekorativen Muster in der Stickmusterseite angezeigt.

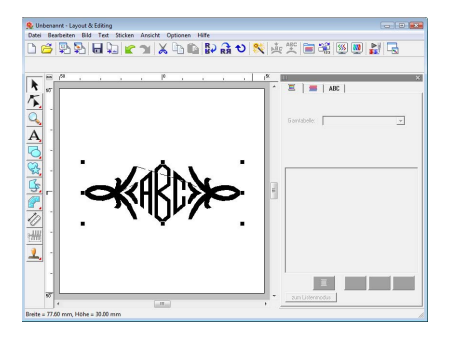

#### <span id="page-181-0"></span>*Schritt 2* **Schriftart und Buchstabengröße ändern**

Als nächstes ändern Sie die Schriftart und die Buchstabengröße des Monogramms.

Klicken Sie auf **\** . Klicken Sie dann auf das Monogramm. **1**

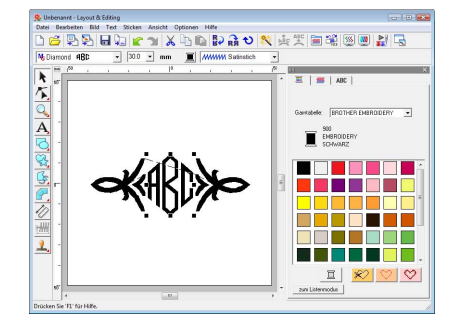

Ändern Sie die Schriftart durch Klicken auf<br>den Pfeil des Listenfeldes und den Pfeil des Listenfeldes und anschließendem Auswählen einer Schriftart. **2**

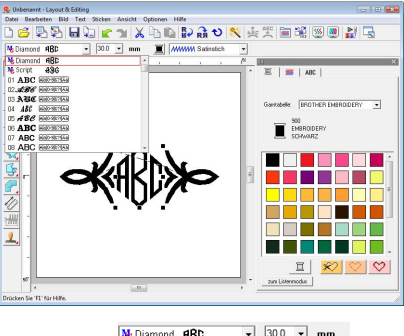

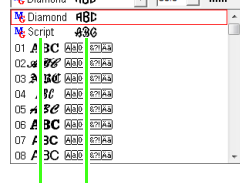

Name der Monogramm-Beispiel**Schriftart** 

Monogramm-Schriftart,

#### b **Anmerkung:**

*Die Schriftarten "Diamond" und "Script" sind speziell für Monogramme. Sie können aber auch andere integrierte oder TrueType-Schriftarten verwenden. (Weitere Informationen finden Sie auf ["Monogramme](#page-96-0)  [eingeben" auf Seite 95.](#page-96-0))*

**4**

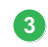

Ändern Sie die Buchstabengröße.

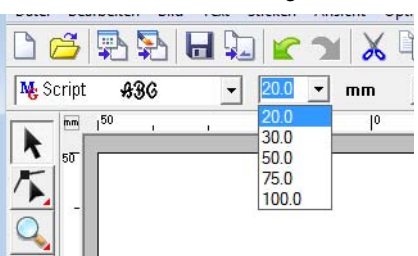

#### <span id="page-182-0"></span>*Schritt 3* **Garnfarbe und Sticktyp ändern**

Garnfarbe und Sticktyp für das Monogramm können geändert werden.

Klicken Sie auf  $\left| \right\rangle$ , dann auf  $\left| \right\rangle$ **1**

Klicken Sie dann auf das Monogramm.

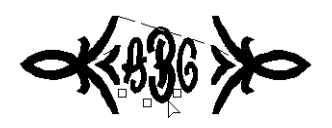

Um ein einzelnes Zeichen auszuwählen, klicken Sie auf den Punkt für das gewünschte Zeichen. **2**

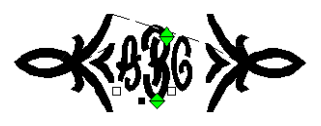

Klicken Sie auf . **3**

> Durch Klicken auf eine Farbe in der Farbpalette wird die Garnfarbe für das markierte Zeichen geändert.

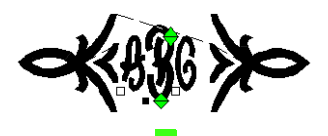

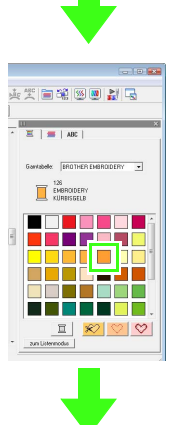

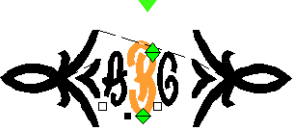

- Klicken Sie auf das Listenfeld **Stichauswahl** und anschließend auf den Pfeil rechts und wählen Sie einen Sticktyp.
	- $\rightarrow$  Der Sticktyp für das markierte Zeichen wird geändert.

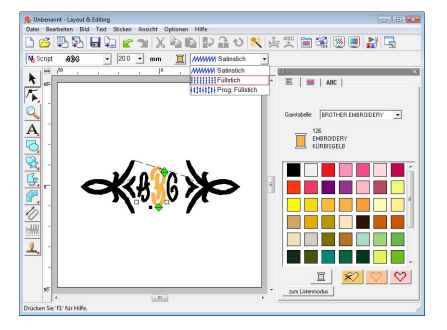

#### <span id="page-183-0"></span>*Schritt 4* **Größe und Position des dekorativen Musters einstellen**

Die Größe und die Position des dekorativen Musters können angepasst werden.

Klicken Sie auf  $\blacktriangleright$  . Klicken Sie dann auf das dekorative Muster. **1**

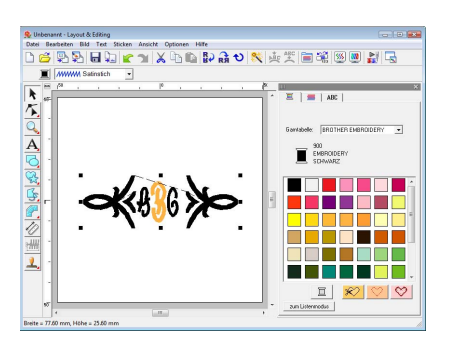

Bewegen Sie den Mauszeiger auf einen der Ziehpunkte des markierten Musters.

Ziehen Sie den Ziehpunkt, um die Größe des gewählten Musters anzupassen.

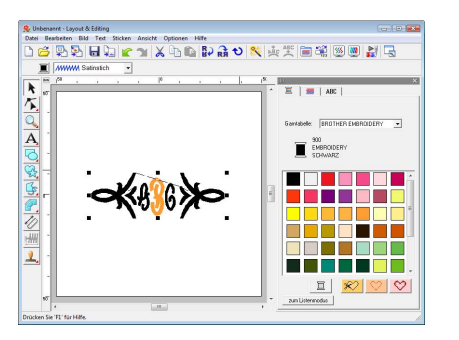

Bewegen Sie den Mauszeiger über das ausgewählte Muster, bis der Mauszeiger die Form  $\frac{d\hat{\mathbb{H}}}{dt}$  annimmt, und ziehen Sie dann das Muster an die gewünschte Position. **3**

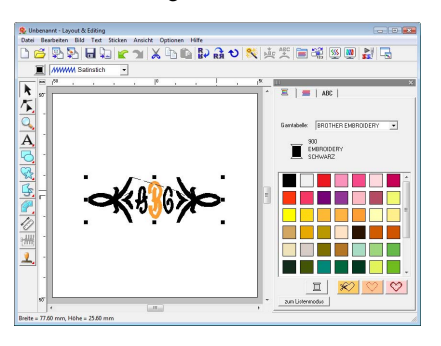

**2**

## **Erstellen von Applikationen**

Der Applikations-Assistent enthält Anweisungen für das einfache Erstellen von Applikationen. Diese Prozedur behandelt jeden einzelnen Schritt der Standardfunktion.

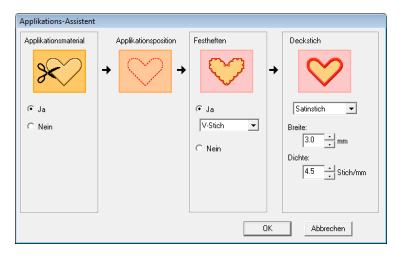

Beim Erstellen von Applikationen werden die Daten in der folgenden Reihenfolge festgelegt.

- **1** Material
- **2** Position
- **3** Festheften
- **4** Deckstich

Weitere Informationen zum Sticken von Applikationen finden Sie in der Bedienungsanleitung der Maschine.

Die Beispieldatei für dieses Lernprogramm finden Sie im folgenden Ordner. Dokumente (Eigene Dateien)\PE-DESIGN 8\Tutorial\Tutorial\_8

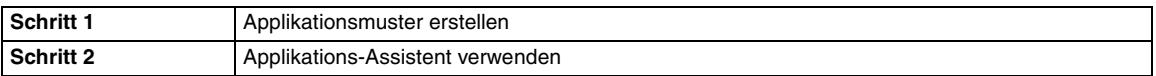

#### <span id="page-184-0"></span>*Schritt 1* **Applikationsmuster erstellen**

Eine Applikation kann von jeder beliebigen Form erstellt werden.

In den folgenden Schritten zeichnen Sie einen Kreis und erstellen eine Applikation.

Starten Sie Layout & Editing.

**1**

Klicken Sie zum Zeichnen eines Kreises auf **2**

, dann auf .

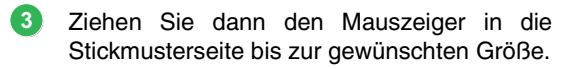

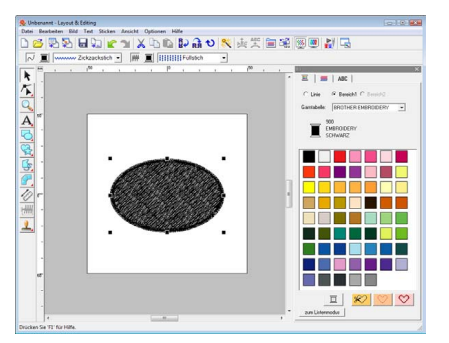

#### <span id="page-184-1"></span>*Schritt 2* **Applikations-Assistent verwenden**

Klicken Sie auf **Sticken**, dann auf **Applikations-Assistent**. **1**

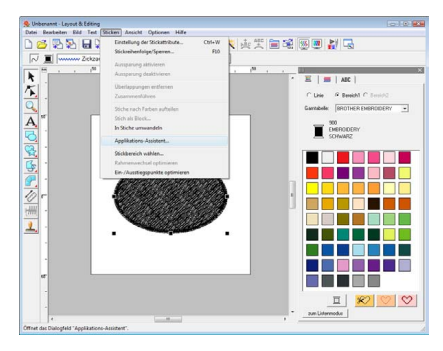

 Wählen Sie unter **Applikationsmaterial**, ob die Umrandung der Applikation auf den Applikationsstoff als Ausschneidhilfe gestickt werden soll (**Ja**) oder nicht (**Nein**). **2**

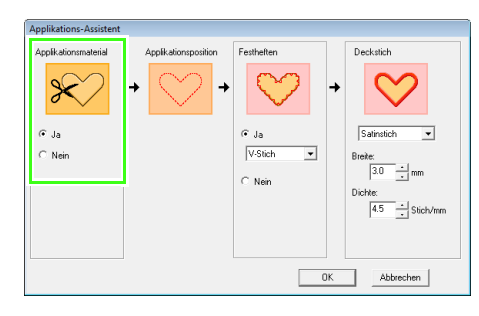

Die **Applikationsposition**, (Hilfslinie zum Anbringen des Applikationsstoffes) ist so eingestellt, dass sie automatisch genäht wird. **3**

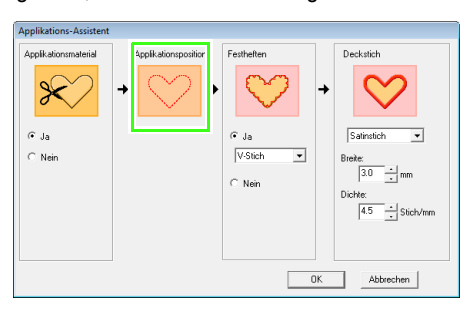

Wählen Sie unter **Festheften**, ob die Applikation auf den Grundstoff geheftet (**Ja**) werden soll oder nicht (**Nein**). Wenn Sie **Ja** wählen, wählen Sie den Heftstich aus dem Pulldown-Menü. Sie können auch wählen, welcher Stich (Satinstich, E-Stich oder V-Stich) zum Heften verwendet werden soll. **4**

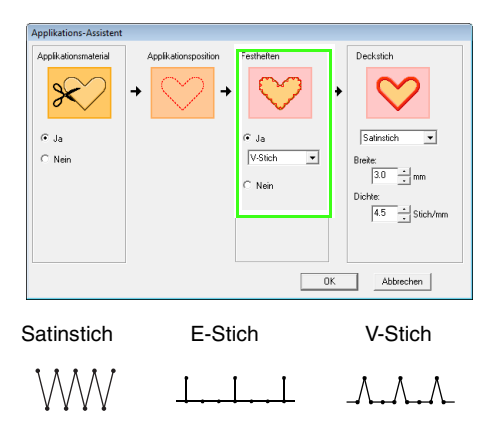

Wählen Sie unter **Deckstich** den Sticktyp und weitere Attribute zum Fertigstellen der Applikation. **5**

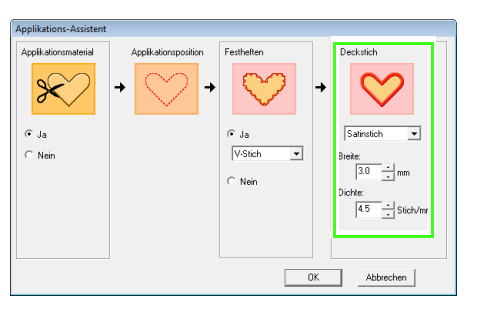

Klicken Sie auf **OK**, um den Applikations-Assistenten zu beenden und das Design in der Stickmusterseite anzuzeigen. **6**

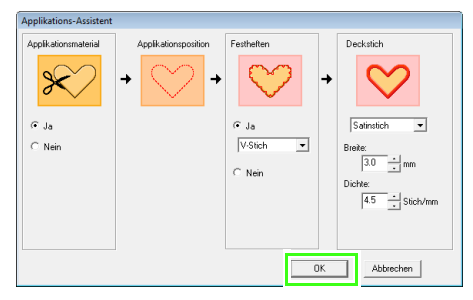

 $\rightarrow$  Das erstellte Applikationsmuster wird in der Stickmusterseite von Layout & Editing angezeigt.

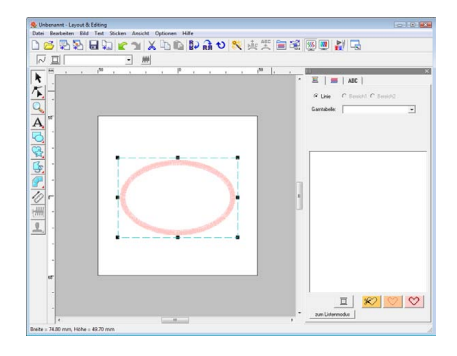

## **Erstellen von geteilten Stickmustern**

Layout & Editing bietet eine Funktion zum Aufteilen von Stickmustern, wenn das Stickmuster größer als der Stickrahmen ist.

Die Beispieldatei für dieses Lernprogramm finden Sie im folgenden Ordner. Dokumente (Eigene Dateien)\PE-DESIGN 8\Tutorial\Tutorial\_9

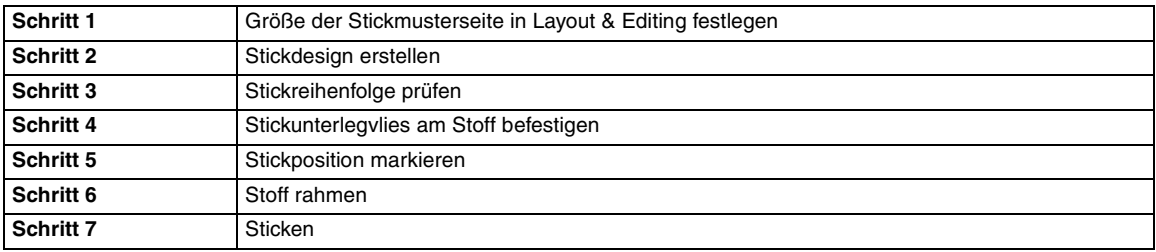

#### <span id="page-186-0"></span>*Schritt 1* **Größe der Stickmusterseite in Layout & Editing festlegen**

Zuerst legen Sie die Größe der Stickmusterseite entsprechend der Größe des Stickdesigns fest.

Starten Sie Layout & Editing.

**1**

**3**

Klicken Sie auf **Optionen**, dann auf **Eigenschaften der Stickmusterseite**. **2**

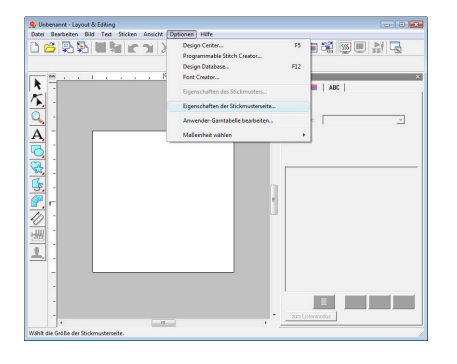

Wählen Sie **als benutzerdefinierte Größe**, und geben Sie anschließend die gewünschte Breite und Höhe für die Stickmusterseite ein, oder wählen Sie diese aus.

Der Einstellbereich für **Breite** und **Höhe** beträgt 100 mm bis 1000 mm (3,9 Zoll bis 39,4 Zoll).

Mit dieser Einstellung sollen die genaue Breite und Höhe eines Designs festgelegt werden. Stellen Sie für dieses Beispiel eine Breite von 230 mm und eine Höhe von 330 mm ein.

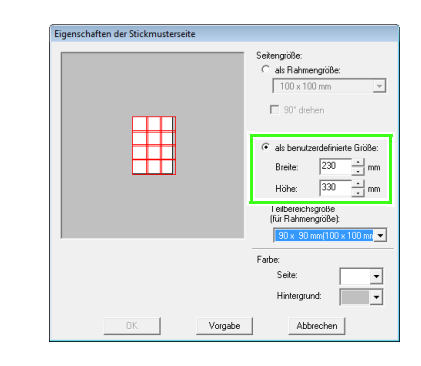

Wählen Sie im Listenfeld **Teilbereichsgröße (für Rahmengröße)** die Größe für die Bereiche (Ihr Stickrahmen) aus. Wählen Sie für dieses Beispiel **120** × **170 mm (130** × **180 mm)**. **4**

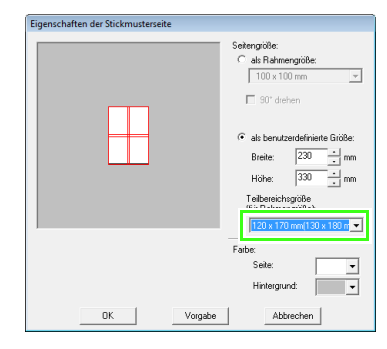

**1**

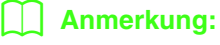

- *Bei der Einstellung Teilbereichsgröße (für Rahmengröße) liegen Breite und Höhe 10 mm unter der tatsächlichen Rahmengröße, damit noch Platz zur Feinpositionierung bleibt. 10 mm dienen dem Überlappen.*
- *Es ist nicht erforderlich, dass Teilbereichsgröße (für Rahmengröße) mit der Größe der Stickmusterseite übereinstimmt. Wählen Sie die Größe des Rahmens, der zum Sticken verwendet wird.*
- Klicken Sie auf **OK**. **5**

#### <span id="page-187-0"></span>*Schritt 2* **Stickdesign erstellen**

In diesem Beispiel verwenden Sie eines der Spitzenstickmuster, das im Programm enthalten ist.

Klicken Sie auf "Datei", dann auf "Importieren" oder auf  $\mathbb{F}$ . **1**

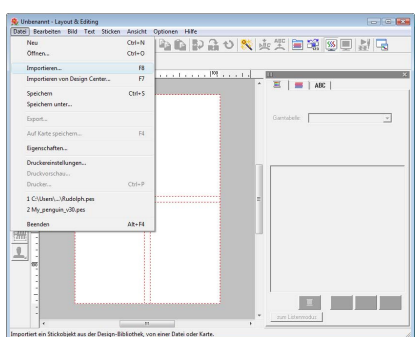

Klicken Sie auf  $\Box$ , dann auf  $\Box$  und anschließend auf den Ordner "Dokumente (Eigene Dateien)", dann auf PE-DESIGN 8, dann auf Sample, dann auf Layout & Editing. Wählen Sie dann die Datei Largelace.pes. **2**

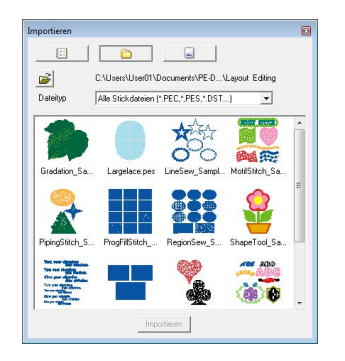

*n* ["Stickmuster importieren" auf Seite 51.](#page-52-0)

#### <span id="page-187-1"></span>*Schritt 3* **Stickreihenfolge prüfen**

Bevor das Stickmuster gestickt wird, prüfen Sie die Stickreihenfolge, in der die Designbereiche gestickt werden, und legen Sie fest, welche Teile des Stoffes in den Stickrahmen eingefügt werden sollen.

Die Designbereiche werden in der Reihenfolge von links nach rechts und von oben nach unten gestickt.

Klicken Sie in der Menüleiste auf **Optionen**, und klicken Sie dann auf **Eigenschaften des Stickmusters**.

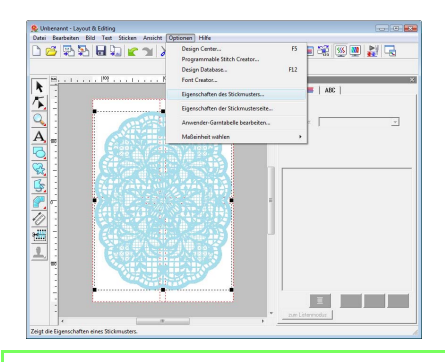

#### b **Anmerkung:**

*Die Stickreihenfolge kann nicht geprüft werden, wenn das Muster markiert ist. Heben Sie die Markierung daher vorher auf, bevor Sie versuchen, die Stickreihenfolge zu prüfen.*

Zur Anzeige von Informationen in anderen Bereichen des Stickmusters, klicken Sie auf **Nächstes** und **Voriges**, um durch die Bereiche zu blättern. **2**

> Prüfen Sie das Design und klicken Sie anschließend auf **Schließen**.

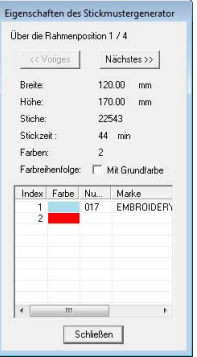

#### **A** Hinweis:

*Bevor ein in einer benutzerdefinierten Stickmusterseite erstelltes Stickmuster gespeichert oder auf eine Speicherkarte übertragen wird, werden Geradstiche an den Kanten der Designbereiche hinzugefügt, so dass die Designbereiche während des Stickens einfach ausgerichtet werden können. Diese Ausrichtungsstiche werden in der Farbe NICHT DEFINIERT angezeigt und können nicht bearbeitet werden.*

*n***<sub>8</sub>** *["Anmerkung" auf Seite 190](#page-191-0).* 

#### <span id="page-188-0"></span>*Schritt 4* **Stickunterlegvlies am Stoff befestigen**

Beim Sticken müssen Sie immer Stickunterlegvlies verwenden, um den Stoff zu stabilisieren. Es gibt viele Arten von Stickunterlegvlies. Das erforderliche Stickunterlegvlies hängt von der Stoffart ab, die Sie besticken. Für große Designs, die in Bereiche unterteilt sind, muss das Stickunterlegvlies auf dem Stoff befestigt werden, z. B. mit Stickunterlegvlies zum Aufbügeln, selbstklebendes Stickunterlegvlies oder Stickunterlegvlies zum Sprühen.

Wenn Sie Stickunterlegvlies zum Sprühen verwenden, sprühen Sie den Klebstoff auf ein gerahmtes Stück Stickunterlegvlies, das für die große Stickerei stark genug ist. In einigen Fällen benötigen Sie zwei Stücke Stickunterlegvlies für die Stickerei.

#### **Hinweis:**

- *Die besten Ergebnisse erzielen Sie, wenn Sie das Stickunterlegvlies wie auf dieser Seite beschrieben am Stoff befestigen. Ohne das richtige Stickunterlegvlies wird das Design möglicherweise falsch ausgerichtet, da sich Falten im Stoff bilden.*
- *Lesen Sie die Empfehlungen auf der Verpackung des Stickunterlegvliess.*

### <span id="page-188-1"></span>*Schritt 5* **Stickposition markieren**

Verwenden Sie die Schablone für die Größe des verwendeten Rahmens, um die Stickposition auf dem Stoff zu markieren.

#### b **Anmerkung:**

- *Die Schablonen sind im Lieferumfang enthalten.*
- *Die Schablonen befinden sich auch im Ordner Schablonen und können mit einem Drucker ausgedruckt werden.*
- *Die PDF-Dateien enthalten die vollständigen Schablonen in tatsächlicher Größe. Überprüfen Sie deshalb die*

*Druckeigenschaften im Adobe® Reader®- Programm. Wenn Druckeigenschaften wie z. B. "Verringern/Vergrößern zur Seitenanpassung" aktiviert sind, ändert Adobe® Reader® das Format der PDF-Datei automatisch. Deaktivieren Sie daher diese Eigenschaften vor dem Ausdrucken.*

**1**

**3**

Stechen Sie ein Loch an jedem Pfeilende auf der Schablone.

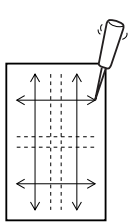

Legen Sie die Schablone auf den Stoff und markieren Sie den Stoff durch Einführen eines Stiftes in jedes Loch. **2**

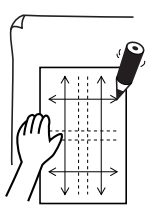

- Lernprogramm (Fortgeschrittene **Lernprogramm (Fortgeschrittene)**
- Zeichnen Sie Referenzlinien durch Verbinden der auf dem Stoff markierten Punkte.

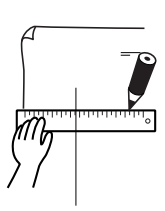

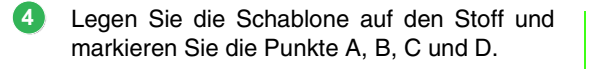

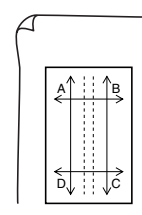

Um einen Bereich rechts von einem vorher markierten Bereich zu markieren, richten Sie die Punkte A und D auf der Schablone mit den Markierungen B und C auf dem Stoff aus. **5**

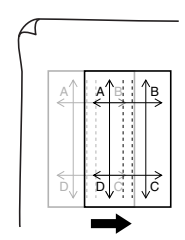

Um einen Bereich unter einem vorher markierten Bereich zu markieren, richten Sie die Punkte A und B auf der Schablone mit den Markierungen C und D auf dem Stoff aus. **6**

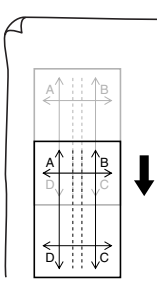

Wiederholen Sie die Schritte 4 bis 6 und verschieben Sie die Schablone, um die Stickposition für jeden Bereich des Stickmusters zu zeichnen. **7**

#### **A** Hinweis:

- *Der Kreuzungspunkt der horizontalen und vertikalen Linie zeigt die Mitte des Stickrahmens an.*
- *• Überlegen Sie sorgfältig, wie der Stoff gerahmt wird, legen Sie die Schablone auf den Stoff, und zeichnen Sie anschließend die Linien, um die Stickposition anzugeben. Weil nicht alle Stickbereiche auf der Schablone für große Stickrahmen gezeichnet werden, sollten Sie außerdem darauf achten, dass der Stickbereich nicht über den markierten Stoffbereich hinausragt (siehe unten).*

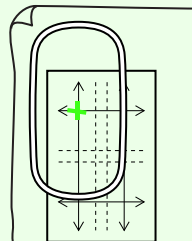

#### <span id="page-189-0"></span>*Schritt 6* **Stoff rahmen**

**1**

Verwenden Sie die Stickschablone des Rahmens, und richten Sie die Referenzlinien auf der Stickschablone mit den Markierungen auf dem Stoff aus. Rahmen Sie anschließend den Stoff. Achten Sie darauf, dass der Stoff richtig ausgerichtet wird.

Legen Sie den Stickgitterbogen in den inneren Ring des Stickrahmens, und legen Sie ihn auf den Stoff, wobei die Mittellinie auf dem Stickgitterbogen mit den Referenzlinien (auf dem Stoff gezeichnet) für den ersten Stickbereich, der gestickt werden soll, ausgerichtet sein müssen.

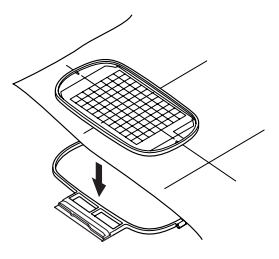

Wenn die Referenzlinien des Stickgitterbogens **2** mit den Referenzlinien für den ersten Stickbereich ausgerichtet sind, legen Sie den Stoff und den inneren Ring des Stickrahmens in den äußeren Ring des Rahmens. Anschließend spannen Sie den Stoff.

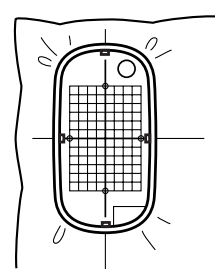

**8** Beenden Sie das Rahmen des Stoffes, und  $\Box$  **Anmerkung:** entfernen Sie dann die Stickschablone.

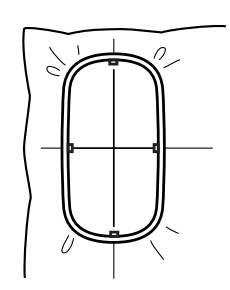

#### **A** Hinweis:

- *Legen Sie Stoff und Rahmen auf eine ebene Fläche und stellen Sie dann sicher, dass der innere Ring so hineingedrückt ist, damit die obere Kante des inneren Rings mit der oberen Kante des äußeren Rings abschließt.*
- *Wenn die Stickschablone nicht verwendet wird, können Sie die Markierungen auf dem Stickrahmen verwenden, um den Stoff vertikal und horizontal zu rahmen. Da jedoch der Mittelpunkt bei einigen Stickmaschinen nicht mittig ist, erzielen Sie mit der Stickschablone die besten Ergebnisse.*
- *Sie können den Stoff auch rahmen, indem Sie ein selbstklebendes Stickunterlegvlies verwenden, das separat gerahmt werden kann. Ziehen Sie das Schutzpapier ab und richten anschließend den Stoff auf der klebenden Oberfläche mithilfe der Stickschablonen aus.*
- *Tipp: Der Stoff lässt sich einfacher rahmen, wenn Sie doppelseitiges Klebeband auf der Rückseite des inneren Ringes anbringen, der auf den Stoff gelegt wird. Der Stoff ist dann zwischen dem inneren und äußeren Ring eingeklemmt.*

#### <span id="page-190-0"></span>*Schritt 7* **Sticken**

Nun können Sie mit dem Sticken des Designs beginnen.

Wenn Sie große Stickdesigns auf die Stickmaschine übertragen, werden die Muster in der Anzeige der Stickmaschine wie folgt angezeigt. Wählen Sie für dieses Beispiel den ersten Stickbereich (Aa). **1**

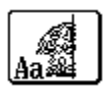

*Wenn es im Bereich Aa keine Stiche gibt, wählen Sie den ersten Bereich, der Stiche enthält. Wählen Sie den Menübefehl Optionen – Eigenschaften des Stickmusters, um die Stickreihenfolge zu prüfen.*

- Befestigen Sie den Stickrahmen an der Stickmaschine, und richten Sie mit Hilfe der Layout-Anpassungsfunktionen der Stickmaschine die Nadelposition mit dem Kreuzungspunkt der auf dem Stoff gezeichneten Linien aus. **2**
- Sticken Sie das ausgewählte Muster. **3**
- Entfernen Sie den Stickrahmen von der Stickmaschine und anschließend den Stoff aus dem Rahmen. **4**
- Rahmen Sie den Stoff für den nächsten Designbereich. **5**

*n***<sub>8</sub>** ["Stoff rahmen" auf Seite 188.](#page-189-0)

<span id="page-191-0"></span>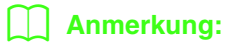

*Wenn ein in einer benutzerdefinierten Stickmusterseite erstelltes Stickdesign auf eine Speicherkarte gespeichert oder übertragen wird, werden Ausrichtungsstiche (einzelne Linien aus Geradstichen mit der Farbe NICHT DEFINIERT, Stichlänge 7,0 mm, und beginnend mit festen Stichen mit einem Abstand von 0,3 mm) an den Kanten der Designbereiche hinzugefügt. (Die Ausrichtungsstiche werden in der Druckvorschau angezeigt und rot ausgedruckt.)*

*Ein Beispiel für das Rahmen eines Stoffes mit Ausrichtungsstichen aus Largelace.pes (Largelace.pes befindet sich im Ordner Dokumente (Eigene Dateien\PE-DESIGN8\Beispiel\ Layout & Editing .):*

- *1) Sticken Sie den oberen linken Designabschnitt.*
	- <sup>→</sup> *Unten und auf der rechten Seite des Designbereiches werden Ausrichtungsstiche genäht.*

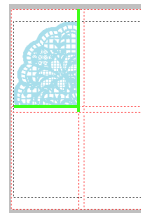

- *2) Spannen Sie den Stoff für den oberen rechten Designabschnitt so ein, dass die linke Rahmenseite mit den in Schritt 1 auf der rechten Seite des Designabschnitts genähten Ausrichtungsstichen ausgerichtet ist, und sticken Sie dann das Design.*
	- <sup>→</sup> *Vor dem Sticken des Designabschnitts werden auf der linken Seite Ausrichtungsstiche genäht. Achten Sie darauf, dass diese Ausrichtungsnaht mit den in Schritt 1 genähten Ausrichtungsstichen ausgerichtet ist. Wenn das Stickmuster gestickt ist, werden unter dem Designabschnitt Ausrichtungsstiche genäht.*

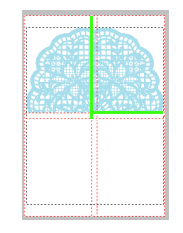

- *3) Spannen Sie den Stoff für den unteren linken Designabschnitt so ein, dass die obere Rahmenseite mit den in Schritt 1 unterhalb des Designabschnitts genähten Ausrichtungsstichen ausgerichtet ist, und sticken Sie dann das Design.*
	- <sup>→</sup> *Vor dem Sticken des Designabschnitts werden oben Ausrichtungsstiche genäht. Achten Sie darauf, dass diese Ausrichtungsnaht mit den in Schritt 1 genähten Ausrichtungsstichen ausgerichtet ist. Wenn der Designabschnitt gestickt ist, werden rechts neben dem Designabschnitt Ausrichtungsstiche genäht.*

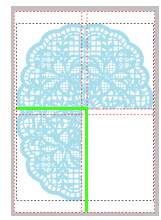

- *4) Spannen Sie den Stoff für den unteren rechten Designabschnitt so ein, dass die linke Rahmenseite mit den in Schritt 3 auf der rechten Seite des Designabschnitts und mit den in Schritt 2 unterhalb des Designabschnitts genähten Ausrichtungsstichen ausgerichtet ist, und sticken Sie dann das Design.*
	- <sup>→</sup> *Vor dem Sticken des Designabschnitts werden auf der linken Seite und oben Ausrichtungsstiche genäht. Achten Sie darauf, dass diese Ausrichtungsnaht mit den in Schritt 3 und Schritt 2 genähten Ausrichtungsstichen ausgerichtet ist.*

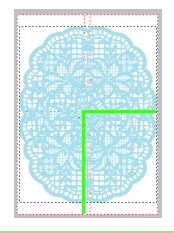

Rahmen Sie den Stoff und sticken Sie das Muster solange, bis das ganze Stickdesign gestickt ist. **6**

## **Designs für Mehrfachpositions-Stickrahmen erstellen**

Mit diesem Programm können Sie Mehrfachpositions-Muster erstellen, die Sie in einem beliebigen, an Ihrer Stickmaschine befestigten Mehrfachpositions-Rahmen sticken können.

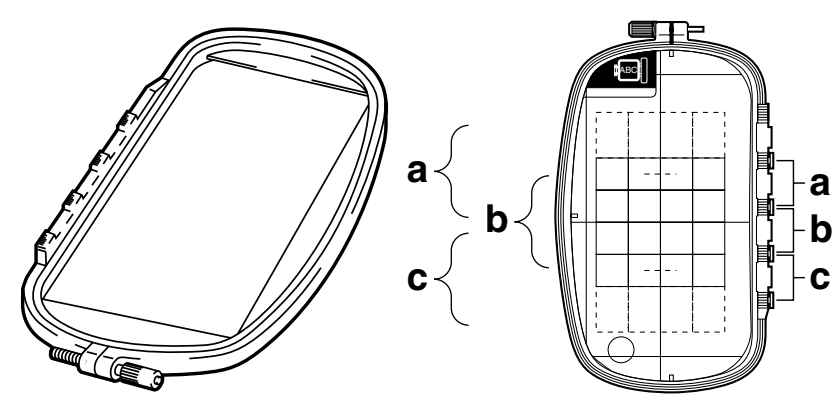

Beispiel für einen Mehrfachpositions-Rahmen: Rahmen mit 100 × 172 mm

Obwohl die Größe des Designs, das Sie mit einem Mehrfachpositions-Rahmen sticken können, 130 × 180 mm (oder 100 × 100 mm, je nach Stickbereich der Nähmaschine) beträgt, müssen Sie zunächst bestimmen, in welcher der drei Montagepositionen (markiert mit a, b, und c in der obigen Abbildung) der Mehrfachpositions-Rahmen montiert werden soll. Außerdem müssen Sie die Ausrichtung des Designs festlegen.

Bei der Erstellung eines Designs kann jeder Designbereich nur so groß sein wie der Stickbereich der Maschine.

Die Beispieldatei für dieses Lernprogramm finden Sie im folgenden Ordner. Dokumente (Eigene Dateien)\PE-DESIGN 8\Tutorial\Tutorial\_10

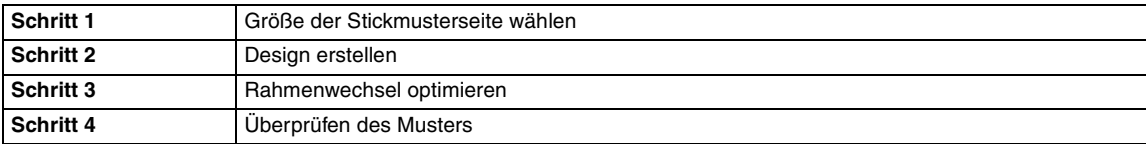

#### <span id="page-192-0"></span>*Schritt 1* **Größe der Stickmusterseite wählen**

- Klicken Sie in Layout & Editingauf **Optionen**, und wählen Sie dort **Eigenschaften der Stickmusterseite**. **1**
	- → Das Dialogfeld **Eigenschaften der Stickmusterseite** wird angezeigt.

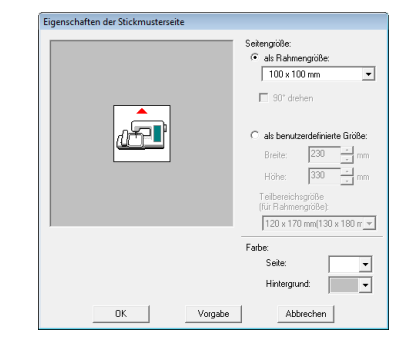

Wählen Sie **als Rahmengröße**, und wählen Sie dann im Listenfeld eine Stickmusterseitengröße von 130  $\times$  300 mm oder 100  $\times$  172 mm.

#### b **Anmerkung:**

**2**

- *Einstellungen für Mehrfachpositions-Rahmen sind durch ein* "  $*$ " *gekennzeichnet.*
- *Wählen Sie die passende Einstellung, nachdem Sie die Größe der für Ihre Maschine erhältlichen Stickrahmen nachgelesen haben.*

#### a **Hinweis:**

*Einstellungen für Multipositions-Rahmen stehen im Dialogfeld Eigenschaften der Stickmusterseite von Design Center nicht zur Verfügung.*

#### <span id="page-193-0"></span>*Schritt 2* **Design erstellen**

Die Stickmusterseite wird angezeigt (siehe Abbildung unten). **1**

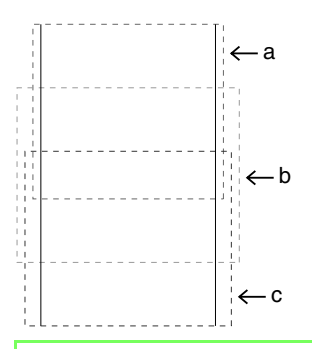

#### b **Anmerkung:**

*Bereich a: Stickbereich, wenn der Multipositions-Rahmen in der oberen Position montiert ist. Bereich b: Stickbereich, wenn der Multipositions-Rahmen in der mittleren Position montiert ist. Bereich c: Stickbereich, wenn der Multipositions-Rahmen in der unteren Position montiert ist. Die gepunkteten Linien trennen jeden Bereich.*

Erstellen Sie das Design und achten Sie darauf, dass es folgende Bedingungen erfüllt. **2**

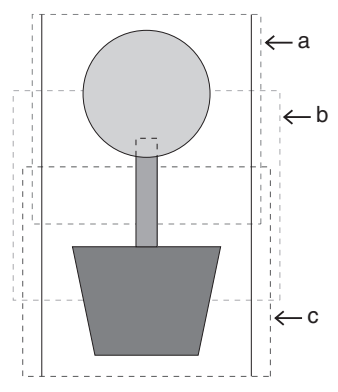

Wenn dieses Design auf eine Speicherkarte gespeichert und das geschriebene Muster von der Stickmaschine geprüft wird, erscheint es wie folgt.

- Das Muster darf nicht größer sein als 100  $\times$ 100 mm (oder  $130 \times 180$  mm).
- Jedes Muster muss vollständig in einen Bereich passen (a, b oder c).

**1**

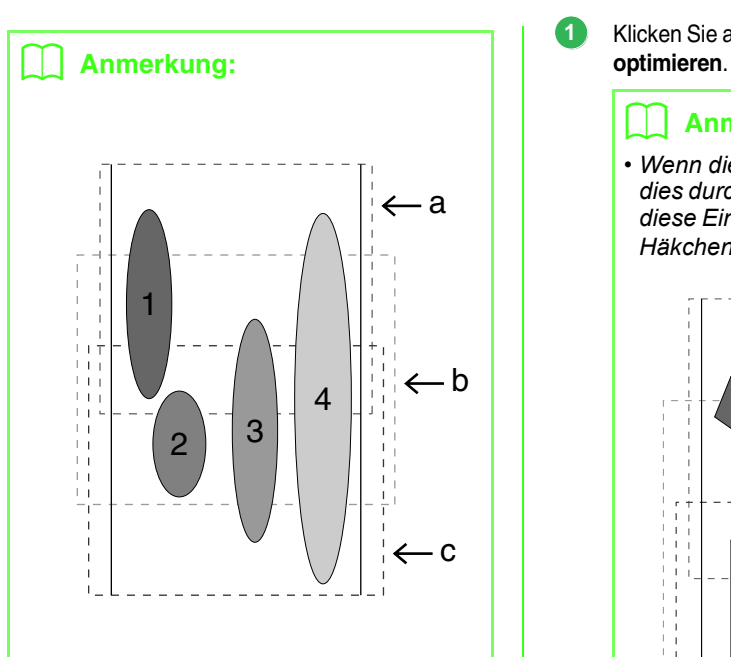

- *1: Die Position des Stickmusters ist richtig, da es sich vollständig in Bereich a befindet.*
- *2: Die Position dieses Stickmusters ist richtig, da es sich vollständig in Bereich b oder Bereich c befindet.*
- *3: Die Größe dieses Stickmusters ist richtig, aber die Position muss korrigiert werden, da es nicht vollständig in einen der Bereiche passt. (Die Position muss korrigiert werden, damit*

*es entweder in b oder c passt.)*

*4: Dieses Stickmuster muss korrigiert werden, da es zu groß ist. (Die Position muss korrigiert werden, damit es entweder in a, b oder c passt.)*

#### **A** Hinweis:

*Wenn ein Stickmuster die obigen Bedingungen nicht erfüllt, erscheint vor dem nächsten Schritt eine Warnung.*

#### <span id="page-194-0"></span>*Schritt 3* **Rahmenwechsel optimieren**

Mit der Option "Rahmenwechsel optimieren" wird die Stickreihenfolge von Mustern in einer Stickmusterseite für Multipositions-Rahmen automatisch optimiert. Damit wird das Risiko verringert, dass die Stickerei falsch gestickt oder der Stoff nicht gleichmäßig transportiert wird, wenn die Rahmenposition zu oft geändert wird.

Klicken Sie auf **Sticken**, dann auf **Rahmenwechsel**

#### b **Anmerkung:**

*• Wenn diese Einstellung aktiviert ist, wird dies durch ein Häkchen angezeigt. Wenn diese Einstellung deaktiviert ist, wird kein Häkchen angezeigt.*

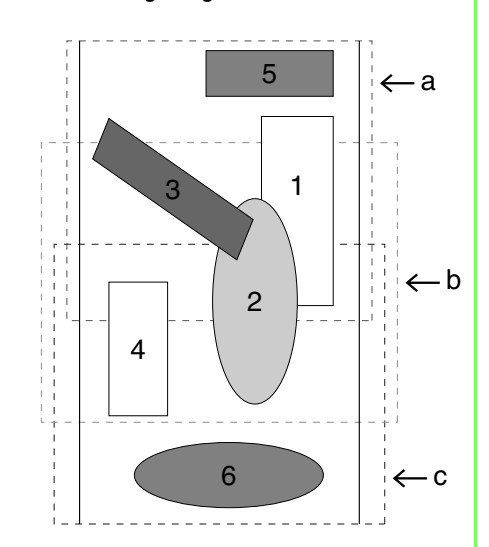

*• Wenn die Option "Rahmenwechsel optimieren" aktiviert ist, wird die von Ihnen gewählte Stickreihenfolge so optimiert, dass Sie die Position des Stickrahmens möglichst wenig wechseln müssen.*

*Im Beispiel auf dieser Seite ist die Stickreihenfolge wie folgt: a (Muster 1)* → *b (Muster 2)* → *a (Muster 3 & 5)* → *c (Muster 4 & 6)*

*Wenn die Option "Rahmenwechsel optimieren" deaktiviert ist, wird jedes Muster entsprechend der von Ihnen eingestellten Stickreihenfolge gestickt. Im Beispiel auf dieser Seite ist die Stickreihenfolge: a (Muster 1)* → *b (Muster 2)* → *a (Muster 3)* → *c (Muster 4)*  → *a (Muster 5)* → *c (Muster 6) Da die Anzahl der Rahmenwechsel nicht optimiert ist, wird der Stickrahmen möglicherweise öfter gewechselt, als wenn der Rahmenwechsel optimiert gewesen wäre.*

#### **A** Hinweis:

*Da das Muster eventuell nicht richtig gestickt oder der Stoff nicht richtig transportiert wird, wenn die Position des Stickrahmens zu oft geändert wird, empfehlen wir, die Option "Rahmenwechsel optimieren" zu aktivieren. Das Aktivieren dieser Funktion ändert jedoch die eingestellte Stickreihenfolge. Prüfen Sie deshalb die Stickreihenfolge vor dem Sticken.*

#### <span id="page-195-0"></span>*Schritt 4* **Überprüfen des Musters**

#### **A** Hinweis:

*Achten Sie darauf, dass vor dem Auswählen dieses Befehls kein Stickmuster ausgewählt ist. Wenn bereits ein Muster ausgewählt war, werden nur die Informationen dieses Musters angezeigt.*

Klicken Sie auf **Optionen**, dann auf **Eigenschaften des Stickmusters**. **1**

> → Sobald das Dialogfeld **Eigenschaften des Stickmusters** erscheint, wird die Stickmusterseite automatisch der Fenstergröße angepasst.

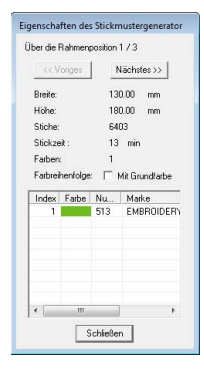

#### b **Anmerkung:**

- *Die erste Zeile im Dialogfeld zeigt die Position in der Reihenfolge der Stickrahmenmontage für das aktuelle Muster an.*
- *Nur die Muster, die in der aktuellen Reihenfolge der Stickrahmenposition gestickt würden, erscheinen in der Stickmusterseite. Der Stickbereich für die aktuelle Rahmenposition ist rot umrandet.*
- *Um Informationen für Muster in anderen Positionen der Stickrahmenreihenfolge anzuzeigen, klicken Sie auf Voriges oder Nächstes. Dadurch werden die entsprechenden Muster und Rahmenpositionen in der Stickmusterseite angezeigt.*

#### **A** Hinweis:

*Wenn ein Muster größer als der Stickbereich ist oder wenn es so positioniert ist, dass es nicht vollständig in den Stickbereich passt, wird die Fehlermeldung "Bitte ändern Sie Größe oder Position des Objekts." und nicht das Dialogfeld angezeigt. Wenn das Muster, das den Fehler verursacht hat, angezeigt wird, markieren Sie es und ändern Sie die Größe oder Position.*

#### ■ **Design speichern**

Das angezeigte Design wird in einer einzigen Datei (.pes) gespeichert.

#### b **Anmerkung:**

*Wenn die Dateigröße oder die Anzahl der Farbenwechsel größer als die angegebene Anzahl ist oder wenn ein Muster nicht vollständig in einen Stickbereich passt, wird die Meldung "Bitte ändern Sie Größe oder Position des Objekts. Möchten Sie die Daten trotzdem speichern?" angezeigt.*

#### ■ **Design auf eine Speicherkarte speichern**

Ein Design für einen Multipositions-Rahmen wird erstellt, wobei das Muster in jeder Rahmenposition als ein Muster behandelt wird, die dann kombiniert werden.

Wenn dann dieser Designtyp auf eine Speicherkarte geschrieben wird, wird ein Multipositions-Rahmendesign als Kombination mehrerer Muster gespeichert.

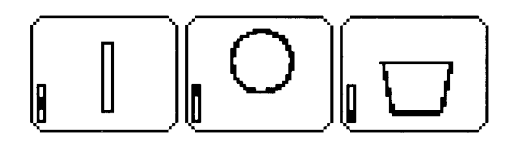

- : Dieses Muster wird gestickt, wenn der Rahmen sich in der oberen Position befindet (Position a).
- : Dieses Muster wird gestickt, wenn der Rahmen sich in der mittleren Position befindet (Position b).
- : Dieses Muster wird gestickt, wenn der Rahmen sich in der unteren Position befindet (Position c).

Die Stickreihenfolge der Rahmenpositionen für das oben gezeigte Stickmuster ist also b, a, dann c.

#### **Hinweise zum Sticken mit dem Multipositions-Rahmen:**

- Bevor Sie Ihr Design sticken, sollten Sie eine Probe des Designs auf einem Stoffrest sticken, den Sie auch später für das Design benutzen. Verwenden Sie dabei auch dieselbe Nadel und dasselbe Garn.
- Denken Sie daran, Stickunterlegvlies an der Stoffunterseite zu befestigen, und achten Sie darauf, den Stoff fest im Rahmen einzuspannen. Wenn Sie auf sehr dünnen oder Stretch-Stoffen sticken, benutzen Sie zwei Lagen Stickunterlegvlies. Wenn kein Stickunterlegvlies benutzt wird, kann der Stoff überdehnt werden, sich zusammenziehen, oder die Stickerei wird nicht sauber gestickt.
- Weitere Maßnahmen zum Stabilisieren von großen Designs finden Sie unter, Stickunterlegvlies am Stoff [befestigen" auf Seite 187](#page-188-0)
- Benutzen Sie den Zickzackstich für die Umrandungen, um ein Übersticken des Randes zu vermeiden.

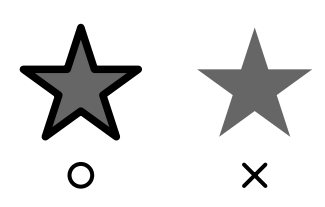

• Bei Mustern, bei denen der Stickrahmen in verschiedenen Positionen montiert werden muss, entwerfen Sie die Stickmuster so, dass die verschiedenen Teile des Stickmusters überlappen, um eine Fehlausrichtung während des Stickens zu vermeiden.

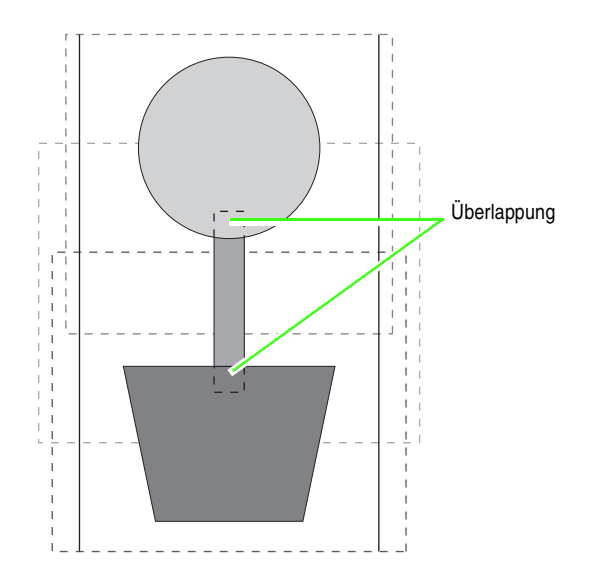

#### ■ **Stickmusterseite für einen Mehrfachpositions-Rahmen drucken**

Wenn eine Stickmusterseite für einen Mehrfachpositions-Rahmen ausgewählt wird, wird ein vollständiges Bild der Stickmusterseite auf der ersten Seite gedruckt. Danach wird ein Bild jedes Designbereichs mit seinen Stickinformationen (Abmessungen der Stickerei, Rahmenposition, Reihenfolge der Stickfarben und Anzahl der Stiche) gedruckt, sodass die Anzahl der Seiten von Ihrem Design abhängt.

- Wenn Sie eine Stickmusterseite mit 130  $\times$ 300 mm wählen, wird das Muster in 130  $\times$ 180 mm große Bereiche aufgeteilt, und jeder Bereich wird auf einer separaten Seite ausgedruckt.
- Wenn Sie eine Stickmusterseite mit 100  $\times$ 172 mm wählen, wird das Muster in 100  $\times$ 100 mm große Bereiche aufgeteilt, und jeder Bereich wird auf einer separaten Seite ausgedruckt.

Die Stickmusterseite wird wie unten beschrieben gedruckt.

#### Wenn **Tatsächliche Größe** gewählt ist:

Auf der ersten Seite wird die gesamte Stickmusterseite in der tatsächlichen Größe gestickt. (Bei dem Format  $130 \times 300$  mm wird die Stickmusterseite jedoch in reduzierter Größe ausgedruckt.) Danach wird das Muster in jedem Bereich der Stickmusterseite gedruckt. Zuerst wird das Muster gedruckt, dass mit der ersten Rahmenposition gestickt wird, gefolgt von den Stickinformationen für dieses Muster auf separaten Seiten.

#### Wenn **Reduzierte Größe** gewählt wurde:

Auf der ersten Seite wird die gesamte Stickmusterseite in der tatsächlichen Größe gestickt. (Bei dem Format 130 × 300 mm wird die Stickmusterseite jedoch in reduzierter Größe ausgedruckt.) Danach wird das Muster in jedem Bereich der Stickmusterseite gedruckt. Zuerst wird das Muster, dass mit der ersten Rahmenposition gestickt wird, auf derselben Seite wie die Stickinformationen für dieses Muster gedruckt.

#### b **Anmerkung:**

*Wenn der Menübefehl Datei – Druckvorschau gewählt ist, wird jeder Bereich des Designs wie oben beschrieben angezeigt.*

## *Verwalten von Stickdesigndateien (Design Database)*

## **Design Database-Fenster**

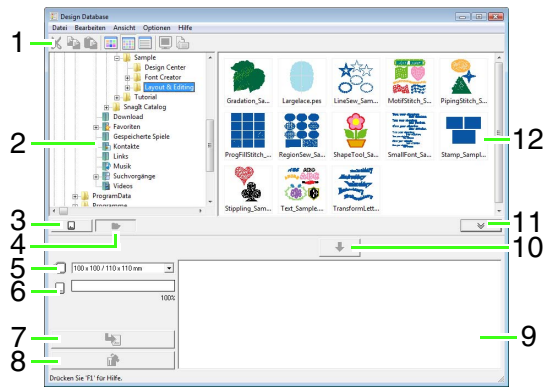

### **1 Werkzeugleiste**

Enthält Kurzbefehle für die Menüfunktionen.

**2 Ordnerfenster**

Ermöglicht den Zugriff auf Ordner auf dem Computer sowie auf die Ergebnisse von Suchläufen, die Sie durchgeführt haben.

- **3** Schaltfläche "Karte lesen" Zum Einlesen einer Originalkarte.
- **4 Schaltfläche "Anzeige des Ordnerinhaltes"** Das Ordnerfenster und das Inhaltsfenster werden auf den Ordnerinhalt umgeschaltet.
- **5 Dropdown-Listenfeld für die Stickrahmengröße** Zur Auswahl der Stickrahmengröße beim Schreiben eines Designs auf eine Originalkarte.

#### **6 Kapazitätsanzeige der Karte**

Anzeige des markierten Designs (angezeigt in der Schreibliste) für die Kapazität der Originalkarte.

#### 7 Schaltfläche "Schreiben" Das markierte Muster (angezeigt in der Schreibliste) wird auf die Originalkarte geschrieben.

#### 8 Schaltfläche "Entfernen"

Hebt die Markierung des ausgewählten Designs (angezeigt in der Schreibliste) wieder auf.

#### **9 Schreibliste**

Die Liste der Designs, die auf die Originalkarte geschrieben werden sollen, wird angezeigt.

#### 10 Schaltfläche "Hinzufügen"

Das im Inhaltsfenster markierte Design wird in der Schreibliste angezeigt.

11 Schaltfläche "Kartenschreibfenster **anzeigen/ausblenden"**

Klicken Sie auf diese Schaltfläche, wenn ein Design auf eine Originalkarte geschrieben werden soll. Klicken Sie auf diese Schaltfläche, um die Schreibliste ein- oder auszublenden.

#### **12 Inhaltsfenster**

Zeigt Miniaturansichten aller Stickdesigns im ausgewählten Ordner an.

## **Starten Design Database**

- **1.** Klicken Sie auf  $(A)$ , dann auf **Alle Programme**, dann auf **PE-DESIGN 8**, dann auf **Tools**, dann auf **Design Database**.
- **2.** Klicken Sie auf einen Ordner im Ordnerfenster.
	- $\rightarrow$  Alle Stickdateien im Ordner werden im Inhaltsfenster rechts angezeigt.

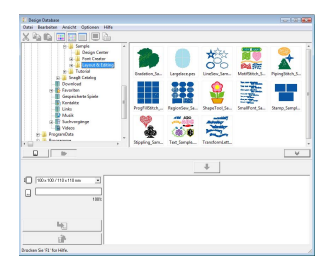

#### b **Anmerkung:**

- *Die angezeigten Dateien haben die folgenden Erweiterungen. .pes, .phc, .dst, .exp, .pcs, .hus, .vip, .shv, .jef, .sew, .csd, .xxx, .pen*
- *Da PEM-Dateien nicht von der Maschine gelesen werden können, werden sie nicht angezeigt. Importieren Sie das Stickmuster von Design Center in Layout & Editing und speichern Sie es dann als PES-Datei.*

*n***<sub>8</sub>** *"In Layout & Editing importieren" [auf Seite 158](#page-159-0).*

## **Prüfen von Stickmustern**

### **Vorschau einer Datei anzeigen**

Sie können eine Vorschau des Stickdesigns anzeigen.

#### **Schaltfläche auf der Werkzeugleiste:**

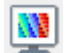

- **1.** Wählen Sie im Ordnerfenster den Ordner mit dem Stickdesign aus, das Sie in der Vorschau anzeigen möchten.
- **2.** Wählen Sie im Inhaltsfenster das Stickmuster.
- 

**3.** Klicken Sie auf **Will** oder auf **Ansicht** und

dann auf **Vorschau**.

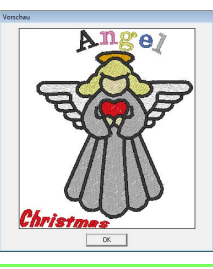

#### b **Anmerkung:**

*Dateien im PEN-Format können nicht in der Vorschau geöffnet werden.*

### **Dateiinformationen prüfen**

Stickinformationen, wie Dateiname, Größe, Stichanzahl, Stickzeit, Anzahl der Farben und Änderungsdatum, können im Dialogfeld **Dateieigenschaften** geprüft werden. Bei .pes-Dateien können Sie zusätzliche Informationen über das Stickdesign anzeigen.

#### **A** Hinweis:

- *Die angezeigte Stickzeit ist ein Schätzwert. Die tatsächliche Stickzeit ist abhängig vom Maschinenmodell und den festgelegten Einstellungen.*
- *Bei PEN-Dateien wird die Stickzeit nicht angezeigt.*

#### **Schaltfläche auf der Werkzeugleiste:**

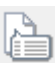

- **1.** Wählen Sie im Inhaltsfenster das Stickdesign aus, dessen Informationen Sie anzeigen möchten.
- **2.** Klicken Sie auf **Ansicht** und

#### dann auf **Eigenschaften**.

PES- und andere Dateien (Version 3.0 oder früher)

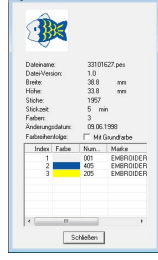

PES-Dateien (Version 4.0 oder höher)

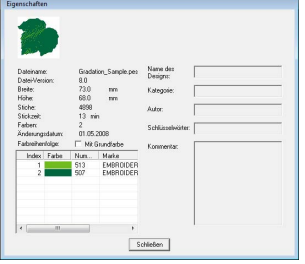

→ Wenn die Stickmusterseite auf Benutzerdefinierte Größe oder die Rahmengröße auf Mehrfachpositionsrahmen (100 x 172 mm, 130 x 300 mm), eingestellt ist, wird ein Dialogfeld **Eigenschaften** wie das unten abgebildete angezeigt.

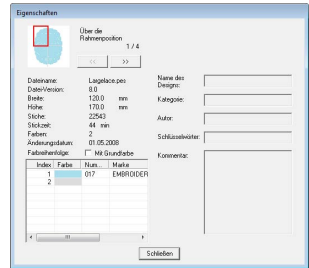

#### b **Anmerkung:**

- *Der rote Rahmen im Dialogfenster zeigt die Position des dargestellten Musterbereichs.*
- *Um die Informationen für andere Rahmenpositionen anzuzeigen, klicken Sie*

 $\mathsf{aut} \quad \ll \quad \mathsf{oder} \quad \gg \quad \mathsf{l}$ .

# **Öffnen von Stickmustern**

### **Dateien mit Layout & Editing öffnen**

Sie können ausgewählte .pes-Dateien einfach mit Layout & Editing öffnen.

**1.** Wählen Sie im Ordnerfenster den Ordner mit dem Stickdesign aus, das Sie in Layout & Editing öffnen möchten.

> a **Hinweis:** *Achten Sie darauf, dass Sie einen Ordner wählen, der .pes-Dateien enthält.*

- **2.** Wählen Sie im Inhaltsfenster die PES-Datei.
- **3.** Klicken Sie auf **Datei** und **Öffnen mit Layout & Editing**.
	- $\rightarrow$  Das ausgewählte Stickmuster wird in einer neuen Stickmusterseite geöffnet.

### **Dateien in Layout & Editing importieren**

Sie können alle ausgewählten Stickdesigns einfach in Layout & Editing importieren. Dateien in den folgenden Formaten können importiert werden. .pes, .phc, .dst, .exp, .pcs, .hus, .vip, .shv, .jef, .sew, .csd oder .xxx

- **1.** Wählen Sie im Ordnerfenster den Ordner mit dem Stickdesign aus, das Sie in Layout & Editing importieren möchten.
- **2.** Wählen Sie im Inhaltsfenster das Stickmuster.
- **3.** Klicken Sie auf **Datei** und **Importieren in Layout & Editing**.
	- $\rightarrow$  Das ausgewählte Stickdesign wird im Fenster Layout & Editing angezeigt.

#### a **Hinweis:**

*Dateien im PEN-Format können nicht in Layout & Editing importiert werden.*

## **Organisieren von Stickmustern**

Sie können Stickdesigns in verschiedene Ordner verschieben, um sie zu organisieren. Außerdem können Sie die Stickdesigns als Miniaturansichten oder nach Musterdetails anzeigen.

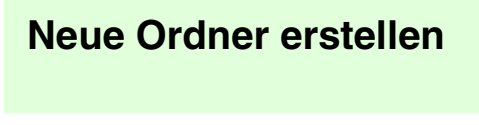

Erstellen Sie neue Ordner, um die Stickmuster besser zu sortieren.

- **1.** Wählen Sie den Ordner links im Ordnerfenster.
- **2.** Klicken Sie auf **Datei** und **Neuen Ordner erstellen**.
	- → Ein **Neuer Ordner** erscheint als Unterordner des ausgewählten Ordners.

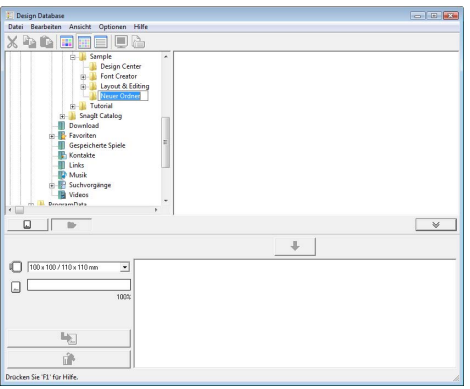

- **3.** Geben Sie den Namen des neuen Ordners ein, und drücken Sie die Taste (Enter).
	- $\rightarrow$  Der Name des Ordners wird durch den eingegebenen Namen ersetzt.

### **Dateien in einen anderen Ordner verschieben/kopieren**

In Design Database können Sie Stickdesigns einfach von einem in einen anderen Ordner verschieben.

- **1.** Suchen Sie im Ordnerfenster den Ordner, in den Sie das Stickdesign verschieben möchten.
- **2.** Klicken Sie im Ordnerfenster auf den Ordner, der das Stickmuster enthält.
- **3.** Ziehen Sie das Stickdesign im Inhaltsfenster auf den vorher markierten Ordner im Ordnerfenster.

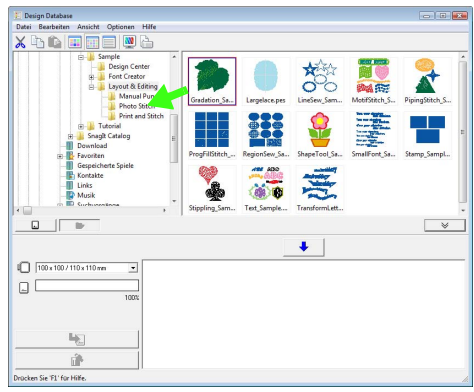

- $\rightarrow$  Wenn sich beide Ordner auf demselben Laufwerk befinden, wird das ausgewählte Stickmuster in den anderen Ordner **verschoben**.
- $\rightarrow$  Wenn sich beide Ordner auf unterschiedlichen Laufwerken befinden, wird das ausgewählte Stickmuster in den anderen Ordner **kopiert**.

#### b **Anmerkung:**

- *Um die Datei von einem Ordner in einen anderen auf demselben Laufwerk zu kopieren, halten Sie beim Ziehen des* 
	- Stickdesigns die Taste (Strg) gedrückt.
- *Um die Datei von einem Ordner in einen Ordner auf einem anderen Laufwerk zu verschieben, halten Sie beim Ziehen des*  Stickdesigns die Taste (Shift) gedrückt.
- *So kann die Datei auch aus dem aktuellen Ordner entfernt (oder kopiert) werden: Auswählen des Menübefehls Bearbeiten - Ausschneiden (bzw. Bearbeiten - Kopieren). Die Datei kann dann durch Markieren im Ordnerfenster und Auswahl des Menübefehls Bearbeiten - Einfügen in den neuen Ordner eingefügt werden.*

### **Dateien umbenennen**

In Design Database können Sie die Namen der Stickdesigns einfach ändern.

> **A** Hinweis: *Sie können die Namen der Stickdesigns nur in Design Database ändern, wenn die Stickinformationen (Menübefehl Ansicht – Details) angezeigt werden.*

> > **Re** "Anzeige der Dateien ändern" *[auf Seite 201](#page-202-0) .*

- **1.** Markieren Sie im Ordnerfenster den Ordner, der das Stickmuster enthält.
- **2.** Wählen Sie das Stickmuster. Klicken Sie dann erneut.
	- $\rightarrow$  Der Name wird in einem Fenster hervorgehoben.

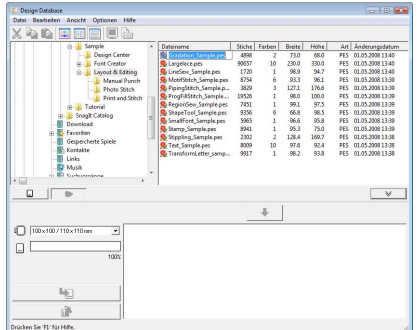

**3.** Geben Sie den neuen Namen des Stickdesigns ein, und drücken Sie die Taste . **Enter**

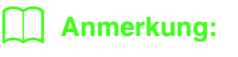

*Beim Umbenennen einer Datei kann die Dateinamenerweiterung nicht geändert werden.*

### **Dateien löschen**

In Design Database können Sie Stickdesigns einfach löschen.

**1.** Wählen Sie im Ordnerfenster den Ordner mit dem Stickdesign aus, das Sie löschen möchten.

- **2.** Markieren Sie im Inhaltsfenster den Namen des Stickmusters.
- **3.** Drücken Sie **Entf**.
	- $\rightarrow$  Die Datei wird in den Papierkorb verschoben.

### <span id="page-202-0"></span>**Anzeige der Dateien ändern**

Die Stickdesigns im Inhaltsfenster können als große oder kleine Miniaturansichten angezeigt oder nach ihren Stickinformationen aufgelistet werden.

**1.** Klicken Sie auf **Ansicht** und anschließend auf die Ansichtseinstellung im angezeigten Menü.

> Um die Stickdesigns als große Bilder anzuzeigen, klicken Sie auf **Große**

**Miniaturansichten** oder auf *.*

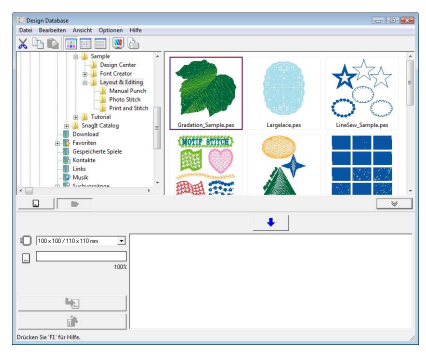

Um die Stickdesigns als kleine Bilder anzuzeigen, klicken Sie auf **Kleine** 

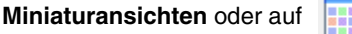

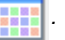

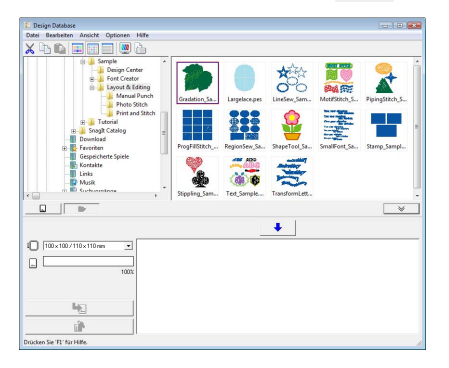

Um die Stickinformationen der Stickmuster anzuzeigen, klicken Sie auf **Details** oder auf

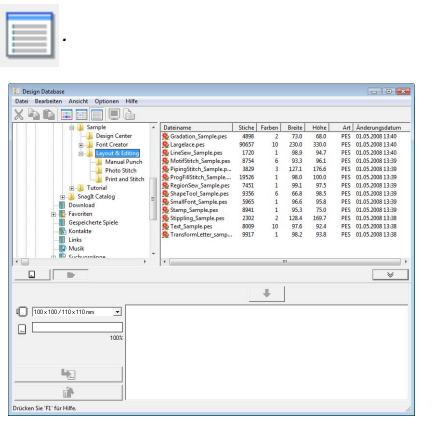

## **Suchen von Stickdesigns**

Mit der Suchfunktion können Sie schnell nach den gewünschten Stickmustern (Dateien in den Formaten .pes, .phc, .dst, .exp, .pcs, .hus, .vip, .shv, .jef, .sew, .csd, .xxx oder .pen) innerhalb des ausgewählten Ordners und mit Hilfe der verschiedenen Suchbedingungen suchen, die Sie angeben können.

- **1.** Markieren Sie im Ordnerfenster den Ordner.
- **2.** Klicken Sie auf **Datei** und dann auf **Suchen**.
- **3.** Geben Sie die Suchbedingungen an. Aktivieren Sie das Kontrollkästchen für die Suchbedingungen, die Sie festlegen möchten.

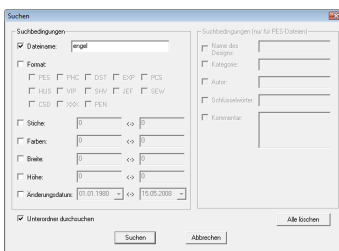

#### **Dateiname**

Zur Suche nach Dateien mit einem bestimmten Namen. Geben Sie den Dateinamen in das Feld ein.

#### b **Anmerkung:**

*Platzhalterzeichen ("?" für einzelne Zeichen und " " für mehrere Zeichen) können auch verwendet werden.*

#### **Format**

Zur Suche nach Dateien mit einem bestimmten Format. Aktivieren Sie das Kontrollkästchen neben dem gewünschten Dateiformat.

#### **Stiche**

Zur Suche nach Dateien mit der angegebenen Anzahl von Stichen. Geben Sie in den Feldern die untere bzw. obere Bereichsgrenze für die Anzahl der Stiche ein.

#### **Farben**

Zur Suche nach Dateien mit der angegebenen Anzahl von Farben. Geben Sie in den Feldern die untere bzw. obere Bereichsgrenze für die Anzahl der Garnfarben ein.

#### **Breite**

Zur Suche nach Dateien mit einer bestimmten Stickbreite. Geben Sie in den Feldern den unteren bzw. oberen Grenzwert für die Breite ein.

#### **Höhe**

Zur Suche nach Dateien mit einer bestimmten Stickhöhe. Geben Sie in den Feldern den unteren bzw. oberen Grenzwert für die Höhe ein.

#### **Änderungsdatum**

Zur Suche nach Dateien mit einem bestimmten Änderungsdatum. Geben Sie in den Feldern den Änderungsdatumsbereich ein (von wann bis wann).

Bei der Suche nach PES-Dateien können auch die folgenden Bedingungen eingegeben werden.

#### **Name des Designs**

Zur Suche nach Dateien mit einem bestimmten Stickmusternamen. Geben Sie den Stickmusternamen in das Feld ein.

#### **Kategorie**

Zur Suche nach Dateien einer bestimmten Kategorie. Geben Sie in das Feld bestimmte Zeichen oder die Stickkategorie ein.

#### **Autor**

Zur Suche nach Dateien mit einem bestimmten Autorennamen. Geben Sie in das Feld die Zeichen ein, nach denen gesucht werden soll.

#### **Schlüsselwörter**

Zur Suche nach Dateien mit einem bestimmten Schlüsselwort. Geben Sie in das Feld die Zeichen ein, nach denen gesucht werden soll.

#### **Kommentar**

Zur Suche nach Dateien, die einen bestimmten Kommentar enthalten. Geben Sie in das Feld die Zeichen ein, nach denen gesucht werden soll.

#### b **Anmerkung:**

- *Um auch die Unterordner (Ordner innerhalb der ausgewählten Ordner) zu durchsuchen, wählen Sie das Kontrollkästchen Unterordner durchsuchen.*
- *Alle Zeichen, die Sie in das Feld neben Dateiname eingeben, werden als ein Satz von Zeichen behandelt. Sie können jedoch auch nach Dateien suchen, die mit mehreren Wörtern in den Feldern unter Suchbedingungen (nur für PES-Dateien) übereinstimmen, indem Sie die Wörter durch ein Leerzeichen trennen.*
- **4.** Klicken Sie auf **Suchen**.
	- → Eine Liste der Dateien, die mit den Suchbedingungen übereinstimmen, wird angezeigt.

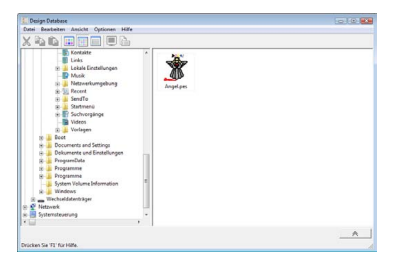

## **Konvertieren von Stickdesigns in verschiedene Formate**

Sie können Stickdesigndateien einfach in eine Datei des Formats .pes, .dst, .exp, .pcs, .hus, .vip, .shv, .jef, .sew, .csd oder .xxx konvertieren.

- **1.** Wählen Sie im Ordnerfenster den Ordner mit dem Stickdesign aus, das Sie konvertieren möchten.
- **2.** Markieren Sie im Inhaltsfenster die Stickmusterdatei.
- **3.** Klicken Sie auf **Datei** und **Format konvertieren**.
- **4.** Wählen Sie im Listenfeld **Art der Formatierung** das Format, in das konvertiert werden soll.

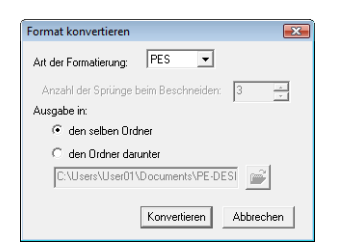

## **Anmerkung:** binzugefügt.

*Mit dem DST-Format können Sie festlegen, ob die Sprungstiche entsprechend der angegebenen Anzahl von Sprungcodes abgeschnitten werden sollen. Da die Anzahl der Codes von der verwendeten Stickmaschine abhängt, können Sie den gewünschten Wert in das Feld Anzahl der Sprünge beim Beschneiden eingeben. (Diese Einstellung ist nur möglich, wenn das .dst-Format gewählt wird.)*

**5.** Wählen Sie unter **Ausgabe in**, ob die neue Datei zum selben Ordner wie die Originaldatei (**den selben Ordner**) oder zu einem angegebenen Ordner (**den Ordner darunter**) hinzugefügt werden soll.

### b **Anmerkung:**

- *Wenn mehrere Dateien mit verschiedenen Formaten für die Konvertierung ausgewählt werden, während den selben Ordner ausgewählt ist, wird jede Datei mit demselben Format wie die neue Datei nicht konvertiert. Wenn die Dateien jedoch zu einem anderen Ordner als dem Originalordner hinzugefügt werden, wird jede Datei mit demselben Format wie die neue Datei in den anderen Ordner kopiert und nicht konvertiert.*
- *Um den Ordner zu ändern, dem die neue Datei hinzugefügt wird, klicken Sie auf*

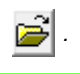

#### **6.** Klicken Sie auf **Konvertieren**.

 $\rightarrow$  Die Datei wird konvertiert, und die neue Datei wird dem angegebenen Ordner

#### b **Anmerkung:**

*• Wenn die Datei in eine .pes-Datei konvertiert wird, werden die Garnfarben wie beim Importieren in Layout & Editing konvertiert.*

#### **Hinweis:**

*Dateien können nicht in die Formate PHC und PEN umgewandelt werden.*

## **Schreiben von Stickdesigndateien auf eine Speicherkarte**

Markierte Dateien können auf Speicherkarten gespeichert werden. Die auf eine Speicherkarte geschriebenen Stickmuster können dann auf eine Stickmaschine übertragen und gestickt werden.

- **1.** Legen Sie eine Speicherkarte in das USB-Kartengerät. PHC-Dateien können nicht geschrieben werden.
	- *n***<sub>8</sub>** "Design auf eine Speicherkarte *[übertragen" auf Seite 17.](#page-18-0)*
- **2.** Klicken Sie auf  $\overline{\phantom{a}}$

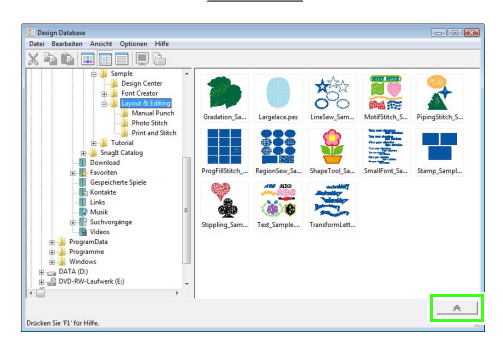

→ Das **Kartenschreibfenster** wird angezeigt.

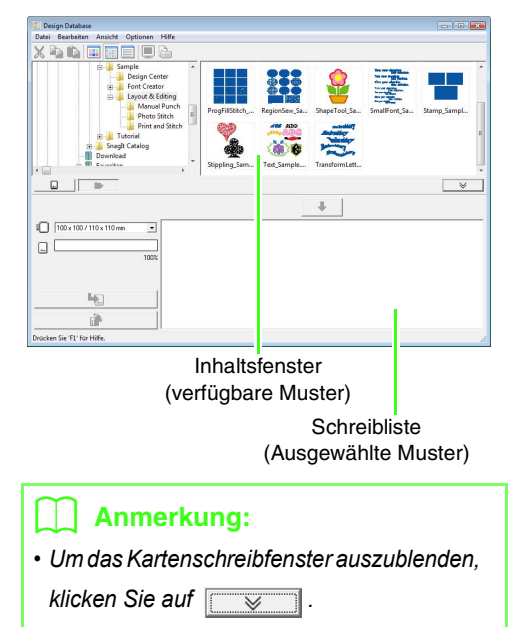

**3.** Wählen Sie im Pulldown-Menü **Rahmengröße** die entsprechende Größe des Stickrahmens aus.

> $\sqrt{100 \times 100 / 110 \times 110 \text{ mm}}$ ↴

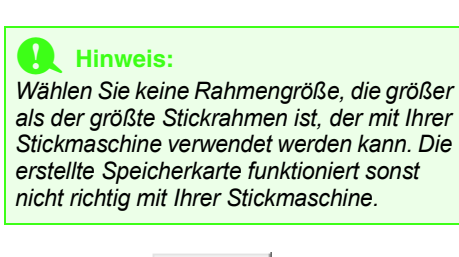

- 4. Klicken Sie auf **D** | und wählen Sie dann den Ordner, in dem die gewünschte Designdatei gespeichert ist.
	- $\rightarrow$  Alle Stickdateien im ausgewählten Ordner werden im Inhaltsfenster angezeigt.
- **5.** Wählen Sie im Inhaltsfenster die Stickmusterdatei.
- **6.** Klicken Sie auf **v** oder mit der rechten Maustaste auf die Stickdatei, und klicken Sie anschließend auf **Zur Schreibliste hinzufügen**.
	- $\rightarrow$  Die ausgewählte Datei wird zur Schreibliste hinzugefügt.

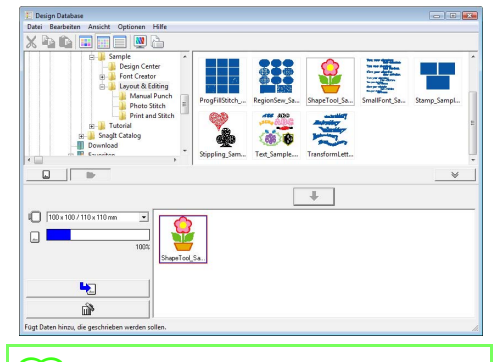

#### b **Anmerkung:**

*Eine Datei kann auch durch Markieren im Inhaltsfenster und Ziehen in die Schreibliste hinzugefügt werden.*

### **A** Hinweis:

*Wenn das Stickmuster in der gewählten Stickmusterdatei größer als die in Schritt 3 gewählte Rahmengröße ist, oder die Anzahl der Stiche oder Anzahl der Farben des Stickmusters den Maximalwert für den in Schritt 3 gewählten Rahmen übersteigt, kann die Datei nicht zur Schreibliste hinzugefügt werden.*

*Nur die in der Schreibliste enthaltenen Stickdesigns werden auf die Speicherkarte geschrieben.*

#### b **Anmerkung:**

*• Um ein Stickdesign zu entfernen, markieren Sie das entsprechende Design und klicken* 

Sie dann auf **all interpretational Sie Sie mit** *der rechten Maustaste auf das Design und wählen Sie dann "Aus Schreibliste entfernen".*

*• Muster, die auf einer Stickmusterseite mit benutzerdefinierter Größe erstellt wurden, werden beim Schreiben auf Speicherkarten in ihre verschiedene Rahmenbereiche geteilt.*

**namerkung:**" auf Seite 146.

**7.** Führen Sie diese Schritte solange aus, bis alle Stickdesigns, die Sie auf eine Speicherkarte schreiben möchten, ausgewählt sind.

#### b **Anmerkung:**

- *Während dieses Vorgangs können Sie mit Hilfe der Kartenkapazitätsanzeige planen, welche Designs auf eine Speicherkarte gespeichert werden sollen. Der von den Designs in der Schreibliste verwendete Speicherplatz wird blau angezeigt.*
- tnns *• Um die auf die Speicherkarte geschriebenen Stickdateien erneut zu*

**schreiben, wählen Sie mit**  $\Box$  die *entsprechenden Dateien und verschieben Sie die Dateien auf dieselbe Weise in die Schreibliste.*

**8.** Nachdem die Stickdesigns, die auf die Speicherkarte geschrieben werden sollen, in der Schreibliste angezeigt werden, klicken Sie

> auf  $\Box$ , um die Designs auf die Karte zu schreiben.

**9.** Klicken Sie auf **OK**.

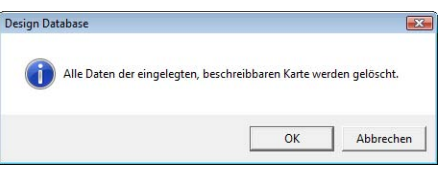

 $\rightarrow$  Die Stickdesigns in der Schreibliste werden auf die Speicherkarte geschrieben.

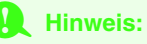

*Nehmen Sie die Karte nicht heraus, und ziehen Sie auch das USB-Kabel nicht ab, während die Muster auf die Karte geschrieben werden (während die LED blinkt).*

**10.** Um die gerade auf die Speicherkarte geschriebene Stickdesigndatei zu prüfen,

klicken Sie auf  $\Box$ 

**Garte** erscheint im Ordnerfenster

und alle auf die Speicherkarte geschriebenen Stickmuster werden im Inhaltsfenster angezeigt.

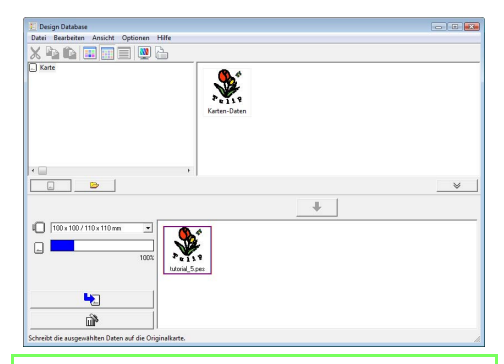

#### b **Anmerkung:**

- *Auf die Speicherkarte geschriebene Stickdesigns erscheinen im Inhaltsfenster als "Karten-Daten".*
- *Um den Inhalt des Ordners im Inhaltsfenster anzuzeigen, klicken Sie auf*

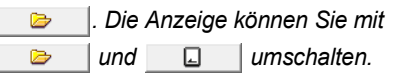

## **Ausgabe eines Stickmusterkataloges**

### **Drucken**

Sie können die Bilder aller Stickdesigns im ausgewählten Ordner als Katalog drucken.

- **1.** Markieren Sie im Ordnerfenster den Ordner, der die Stickmuster enthält.
- **2.** Klicken Sie auf **Datei** und **Drucker**.
- **3.** Wählen Sie unter **Drucklayout**, ob jedes Design auf einer Seite, 4 Designs auf einer Seite oder 12 Designs auf einer Seite gedruckt werden sollen.

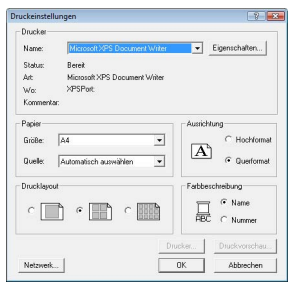

**4.** Wählen Sie unter **Farbbeschreibung**, ob die Garnfarben mit dem Farbnamen oder mit Markenname und Garnnummer dargestellt werden sollen.

#### b **Anmerkung:**

*Bei langen Markennamen und Garnnummern wird möglicherweise nicht der ganze Text gedruckt.*

**5.** Klicken Sie auf **Drucker**.

### b **Anmerkung:**

- *Wenn ein oder mehrere Stickdesigns im Inhaltsfenster markiert sind, werden nur die markierten Designs gedruckt.*
- *Sie können mit Hilfe des Menübefehls Datei –Drucker den Katalog drucken. Die Stickdesigns werden entsprechend den Einstellungen gedruckt, die Sie bereits im Dialogfeld Druckeinstellungen gewählt haben.*

### **HTML-Datei ausgeben**

Anstatt den Stickdesign-Katalog zu drucken, können Sie ihn auch als HTML-Datei ausgeben.

- **1.** Markieren Sie im Ordnerfenster den Ordner, der die Stickmuster enthält.
- **2.** Klicken Sie auf **Datei** und **HTML erstellen**.
- **3.** Wählen Sie das Laufwerk und den Ordner, und geben Sie dann den Dateinamen der HTML-Datei ein.

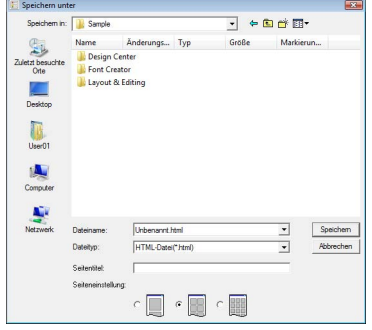

- **4.** Um einen Namen oben in der Datei und in der Titelleiste einzufügen, geben Sie den Namen in das Feld **Seitentitel** ein.
- **5.** Wählen Sie unter **Seiteneinstellung**, wie die Designs auf der Seite angezeigt werden sollen.
- **6.** Klicken Sie auf **Speichern**.

### **CSV-Datei ausgeben**

Sie können eine .csv-Datei mit den Stickinformationen (Dateiname, Abmessungen, Anzahl der Stiche, Anzahl der Farben, Dateipfad, Dateieigenschaften (nur .pes-Dateien), Namen der Garnfarben und Garnnummern) für ausgewählte Stickdesigns ausgeben.

- **1.** Markieren Sie im Ordnerfenster den Ordner, der die Stickmuster enthält.
- **2.** Klicken Sie auf **Datei** und **CSV erstellen**.
- **3.** Wählen Sie das Laufwerk und den Ordner, und geben Sie dann den Dateinamen der .csv-Datei ein.

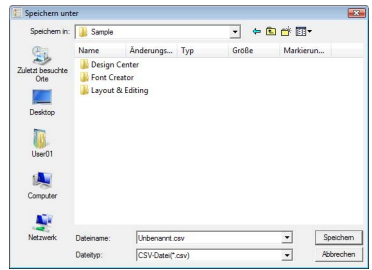

**4.** Klicken Sie auf **Speichern**.

Mit Programmable Stitch Creator können Sie Füll-/Stanzmuster und Motivstichmuster erzeugen und bearbeiten, und später in Layout & Editing und in Design Center verwenden. Füll-/Stanzmuster werden mit programmierbaren Füllstichen und Stanzmustern verwendet. Durch die Verwendung dieser Muster ist das Entwerfen von noch mehr Dekorstichmustern möglich.

## **Das Programmable Stitch Creator-Fenster**

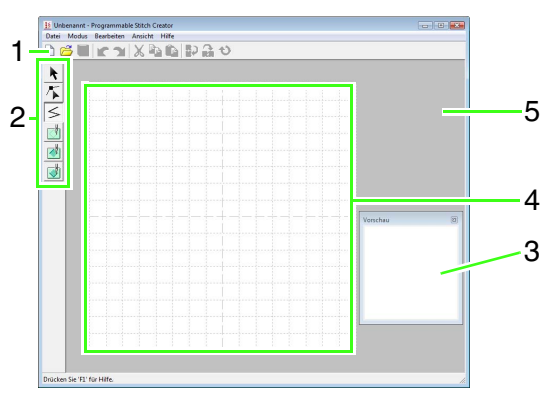

#### **1 Werkzeugleiste** Enthält Kurzbefehle für die Menüfunktionen.

- **2 Werkzeugkasten** Zur Auswahl und Erzeugung von Füll-/Stanzund Motivstichmustern. (Die unteren vier Schaltflächen werden im Motiv-Modus nicht angezeigt.)
- **3 Vorschaufenster** Zeigt, wie das Muster gestickt wird.
- **4 Stickmusterseite**  Der eigentliche Bereich der Arbeitsfläche, der gespeichert werden kann.
- **5 Arbeitsbereich**

## **Erzeugen von Füll-/Stanzmustern**

Zum Erstellen von neuen Mustern können vorhandene programmierbare Stichmuster bearbeitet werden.

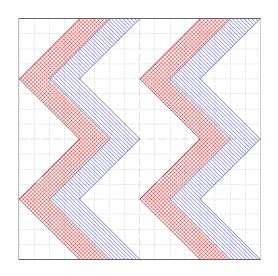

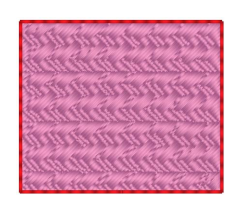

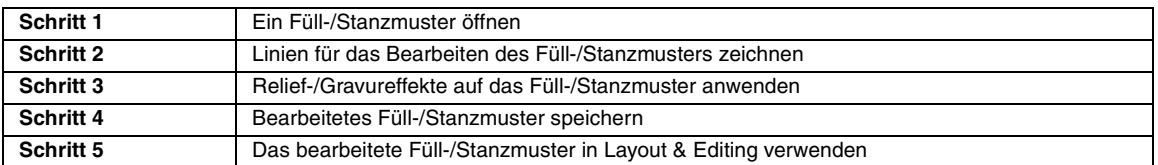

#### <span id="page-212-0"></span>*Schritt 1* **Ein Füll-/Stanzmuster öffnen**

Öffnen Sie zuerst ein Füll-/Stanzmuster zur Bearbeitung. In diesem Beispiel verwenden Sie das Muster "wave1.pas".

Klicken Sie auf <sup>(4)</sup>, wählen Sie Alle **Programme**, dann **PE-DESIGN 8**, dann **Tools**, dann **Programmable Stitch Creator**. **1**

Klicken Sie auf **Datei** dann auf **Öffnen**. **2**

**4**

Wählen Sie die Musterdatei **wave1.pas** im Ordner **Muster** des PE-DESIGN-Installationsordners. (Klicken Sie z. B. auf das PE-DESIGN-Installationslaufwerk, dann auf **Programme**, dann auf **Brother**, dann auf **PE-DESIGN 8**, dann auf **Pattern**) Klicken Sie auf **Öffnen** oder doppelklicken Sie auf das Dateisymbol. **3**

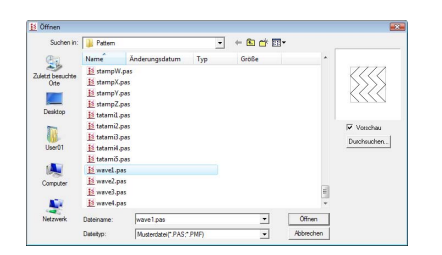

#### <span id="page-213-0"></span>*Schritt 2* **Linien für das Bearbeiten des Füll-/Stanzmusters zeichnen**

Zeichnen Sie Linien zwischen den angezeigten Linien, und verwenden Sie dabei das Linienwerkzeug des Werkzeugkastens.

#### b **Anmerkung:**

*Für dieses Beispiel müssen Sie die Gittereinstellung Mittel verwenden, mit der das Muster gespeichert wurde. Weitere Informationen zum Gitter finden Sie unter ["Gittereinstellungen ändern" auf Seite 230](#page-231-0).*

Klicken Sie in die Stickmusterseite, um die

**1**

**2**

Klicken Sie auf  $\leq$ .

#### b **Anmerkung:**

- *Die horizontalen und vertikalen Linien, die Sie im Arbeitsbereich zeichnen, folgen immer dem Gitter. Die Punkte, die Sie durch Klicken mit der Maus erzeugen, werden an den Kreuzungspunkten der horizontalen und vertikalen Linien des Gitters eingefügt, wodurch Sie auch diagonale Linien zeichnen können. Wo auch immer Sie klicken, wird ein Punkt automatisch am nächstliegenden Kreuzungspunkt des Gitters eingefügt.*
- *Um den zuletzt eingegebenen Punkt zu löschen, klicken Sie mit der rechten Maustaste.*
	- **Ref** ["Erstellen eines Musters im Füll-/](#page-223-0) *[Stanzmodus" auf Seite 222](#page-223-0).*
- Doppelklicken Sie auf die Stickmusterseite, um Punkt 5 (Endpunkt) festzulegen. **3**

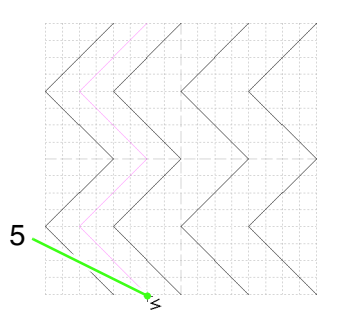

Wiederholen Sie die vorherigen Prozeduren und fügen Sie eine weitere Welle zwischen der ersten und der zweiten Welle auf der rechten Seite hinzu.

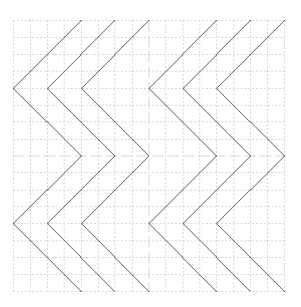

#### <span id="page-214-0"></span>*Schritt 3* **Relief-/Gravureffekte auf das Füll-/Stanzmuster anwenden**

Durch das Anwenden von Relief- oder Gravureffekten auf ein Muster, das als programmierbarer Füllstich oder ein Stanzmuster verwendet wird, kann die Oberfläche eines Stickmusters so manipuliert werden, dass sie wie gestanzt oder graviert aussieht.

Dazu müssen die Linien des Musters geschlossene Bereiche bilden. In diesem Beispiel bilden die Linien keine geschlossenen Flächen. Daher müssen Sie solche Linien hinzufügen.

Klicken Sie auf  $\leq$ , legen Sie durch Klicken in die Stickmusterseite den Punkt 1 fest, und doppelklicken Sie dann in die Stickmusterseite für Punkt 2. **1**

Legen Sie dann durch Klicken in die Stickmusterseite den Punkt 3 fest, und doppelklicken Sie anschließend in die Stickmusterseite für Punkt 4.

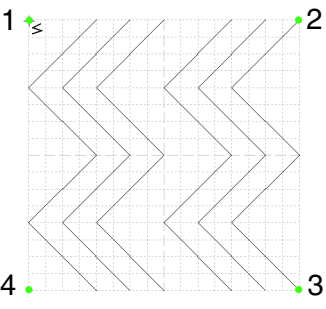

 $\rightarrow$  An der oberen und unteren Kante der Stickmusterseite werden Linien gezeichnet.

Klicken Sie auf (**Bereich (Gravur)**), dann in die erste und vierte Wellenregion.

**2**

→ Diese Flächen werden rot angezeigt und mit kurzen Stichen gestickt, um einen Gravureffekt zu erzielen.

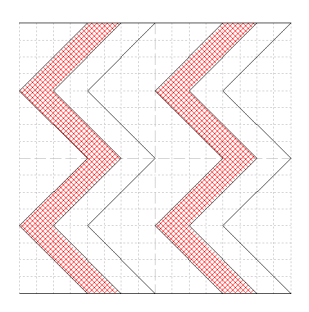

- Klicken Sie auf (**Bereich (Relief)**), dann in den zweiten und fünften Wellenbereich. **3**
	- $\rightarrow$  Diese Fläche wird blau angezeigt und mit durchgehenden Stichen gestickt, um einen Reliefeffekt zu erzielen.

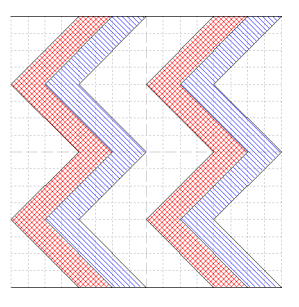

#### <span id="page-214-1"></span>*Schritt 4* **Bearbeitetes Füll-/ Stanzmuster speichern**

Das bearbeitete Muster kann gespeichert werden. Füll-/Stanzmuster werden im PAS-Format gespeichert.

- Klicken Sie auf **Datei** und **Speichern unter**. **1**
- Wählen Sie das Laufwerk und den Ordner aus, und geben Sie dann den Dateinamen ein. **2**

#### Klicken Sie auf **Speichern**.

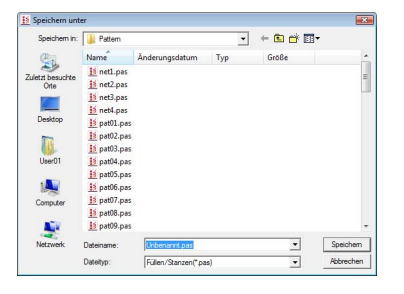

Klicken Sie auf **Datei** und anschließend auf **Beenden**. **3**

<span id="page-215-0"></span>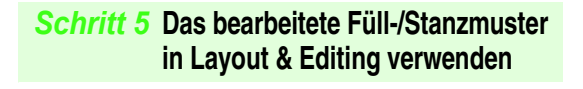

- Starten Sie Layout & Editing.
- Wählen Sie ein Stickmuster. **2**
- Wählen Sie im Listenfeld **Flächenstich** den **Prog. Füllstich**. **3**
- Klicken Sie auf **Sticken**, dann auf **Stickattribute einstellen**. **4**
	- *R* "Das Layout & Editing-Fenster" auf *[Seite 49.](#page-50-0)*
- Klicken Sie auf neben **Programmierbares Füll**. **5**

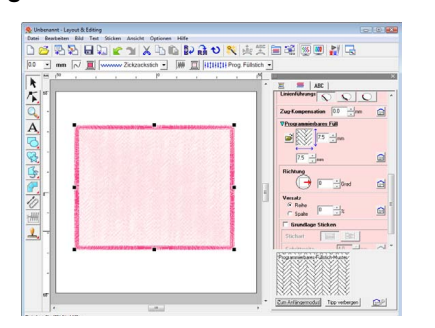

Wählen Sie Laufwerk und Ordner, in dem das Muster in Schritt 4 gespeichert worden ist. **6**

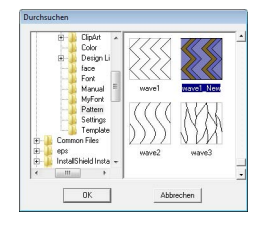

- Markieren Sie das bearbeitete Füll-/ Stanzmuster und klicken Sie dann auf **OK**. **7**
	- $\rightarrow$  Dieses Muster wird auf die Innenbereiche des Stickmusters angewandt.

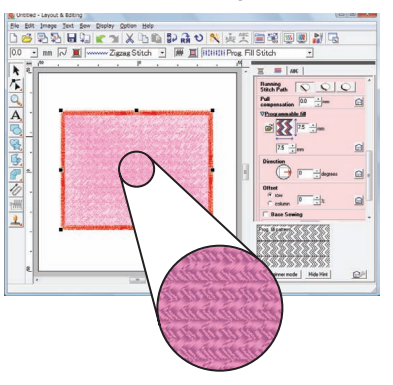

Ändern Sie andere Stickattribute ganz nach Bedarf. **8**

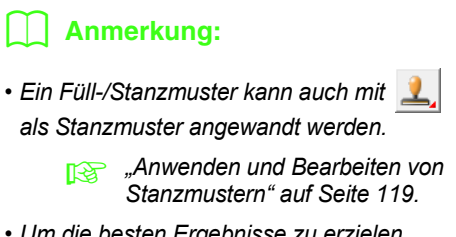

*• Um die besten Ergebnisse zu erzielen, siehe ["Hinweise zu programmierbaren](#page-115-0)  [Füllstichen und Stanzmuster" auf](#page-115-0)  [Seite 114.](#page-115-0)*
# **Erzeugen eines Motivstichmusters**

Wir erzeugen jetzt ein neues Motivstichmuster. Motivstichmuster werden im Motivmodus erstellt.

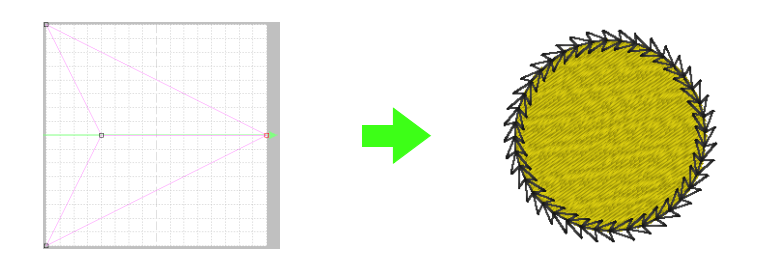

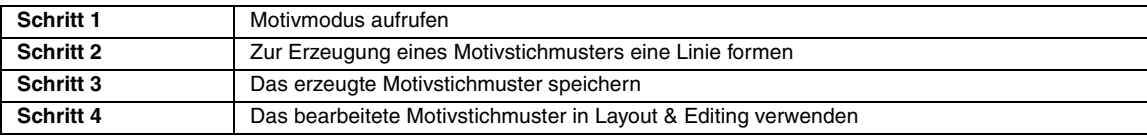

#### <span id="page-216-0"></span>*Schritt 1* **Motivmodus aufrufen**

**1**

**2**

- Starten Sie Programmable Stitch Creator.
- Klicken Sie auf **Modus**, dann auf **Motif**.
	- $\rightarrow$  In der Anwendung ist der Motivmodus aktiv.

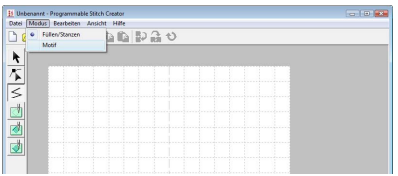

#### <span id="page-216-1"></span>*Schritt 2* **Zur Erzeugung eines Motivstichmusters eine Linie formen**

Im Motivmodus können Sie durch Ändern der Linienform originelle Stichmuster erzeugen. Diese Muster können Sie für Randnähte und Flächenfüllung in Layout & Editing und für Flächenfüllung in Design Center anwenden.

- Klicken Sie auf  $|\mathcal{T}|$ , dann auf die Grundlinie zwischen Startpunkt (blaues Rechteck) und Endpunkt (rotes Rechteck). **1**
	- $\rightarrow$  Es erscheint ein ausgefülltes Quadrat.

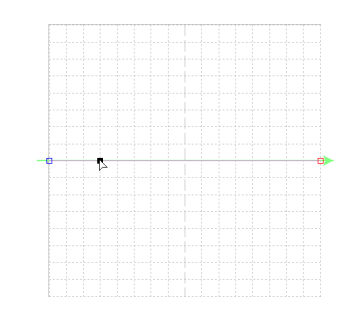

#### Ziehen Sie den Punkt. **2**

Die bewegte Linie wird grün, wenn ein Punkt verschoben wird.

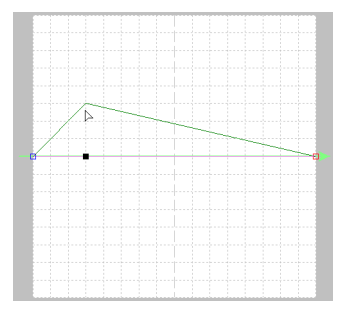

**7**

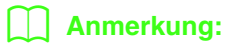

- *Um den Punkt horizontal oder vertikal zu verschieben, halten Sie die Taste*  **Shift** *beim Ziehen gedrückt.*
- *Wenn Sie die Pfeiltasten drücken, wird der ausgewählte Punkt um ein Gitterraster in die Richtung des Pfeils auf der Taste verschoben. Wenn das Gitter nicht angezeigt wird, wird das Muster um eine Einheit kleiner als das kleinste Gitterintervall in Pfeilrichtung verschoben.*
- *Um einen ausgewählten Punkt zu löschen, drücken Sie die Taste* (Entf).

#### <span id="page-217-0"></span>*Schritt 3* **Das erzeugte Motivstichmuster speichern**

Das erstellte Muster kann gespeichert werden. Motivstichmuster werden im PMF-Format gespeichert.

Diese Muster werden auf dieselbe Weise gespeichert wie Füll-/Stanzmuster.

#### <span id="page-217-1"></span>*Schritt 4* **Das bearbeitete Motivstichmuster in Layout & Editing verwenden**

- Starten Sie Layout & Editing. **1**
- Wählen Sie ein Stickmuster. **2**
- Wählen Sie im Listenfeld **Randnahtstich** den **Motif-Stich**. **3**
- Klicken Sie auf **Sticken**, dann auf **Stickattribute einstellen**. **4**

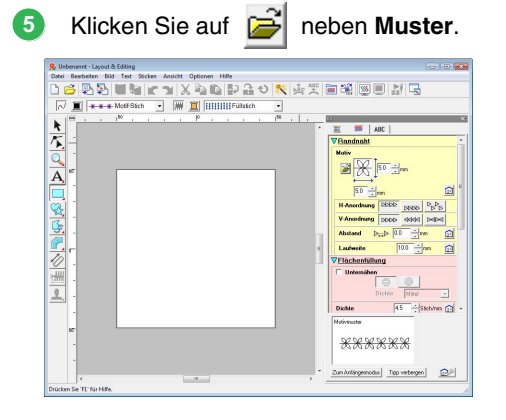

Wählen Sie Laufwerk und Ordner, in dem das Muster in Schritt 4 gespeichert worden ist. **6**

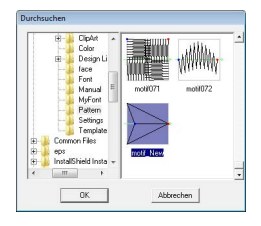

- Markieren Sie das erstellte Motivstichmuster und klicken Sie anschließend auf **OK**.
	- $\rightarrow$  Das Muster wird auf die Umrandungen des Stickmusters angewandt.

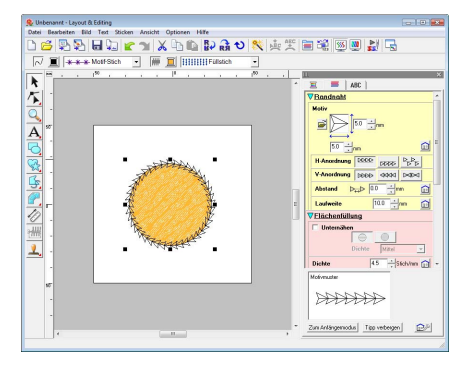

Ändern Sie andere Stickattribute ganz nach Bedarf. **8**

#### b **Anmerkung:**

*Ein Motivstichmuster kann verwendet werden, wenn ein Motivstich, Tunnelstich oder Punktierstich als Sticktyp für einen Bereich ausgewählt ist.*

**Rearbeitetes Füll-/Stanzmuster** *[speichern" auf Seite 213](#page-214-0).*

**Ref** "Das Layout & Editing-Fenster" auf *[Seite 49.](#page-50-0)*

Dieser Abschnitt enthält ausführliche Beschreibungen der verschiedenen Funktionen, Einstellungen und Vorsichtsmaßnahmen in Programmable Stitch Creator. Darüber hinaus werden viele nützliche Funktionen vorgestellt.

Programmable Stitch Creator ist ein Programm zum Erstellen, Bearbeiten und Speichern von Stichmustern, die für einen programmierten Füllstich oder Motivstich verwendet werden können. Die folgenden beiden Mustertypen können im jeweiligen entsprechenden Modus erstellt werden.

#### **Füll-/Stanzmuster**

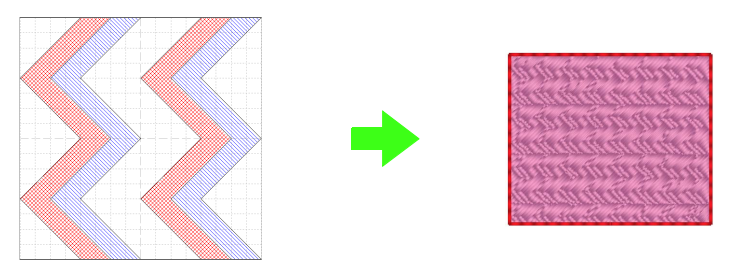

- Diese Muster sind als Stanzmuster und zum Sticken mit programmierten Füllstichen in Layout & Editing oder Design Center einsetzbar.
- Sie können mit einer oder mit mehrfachen Linien erzeugt werden. Darüber hinaus erhalten Sie mit diesen Mustern Relief- oder Gravureffekte in Stickbereichen.
- Diese Muster werden im Modus "Füllen/Stanzen" erzeugt.

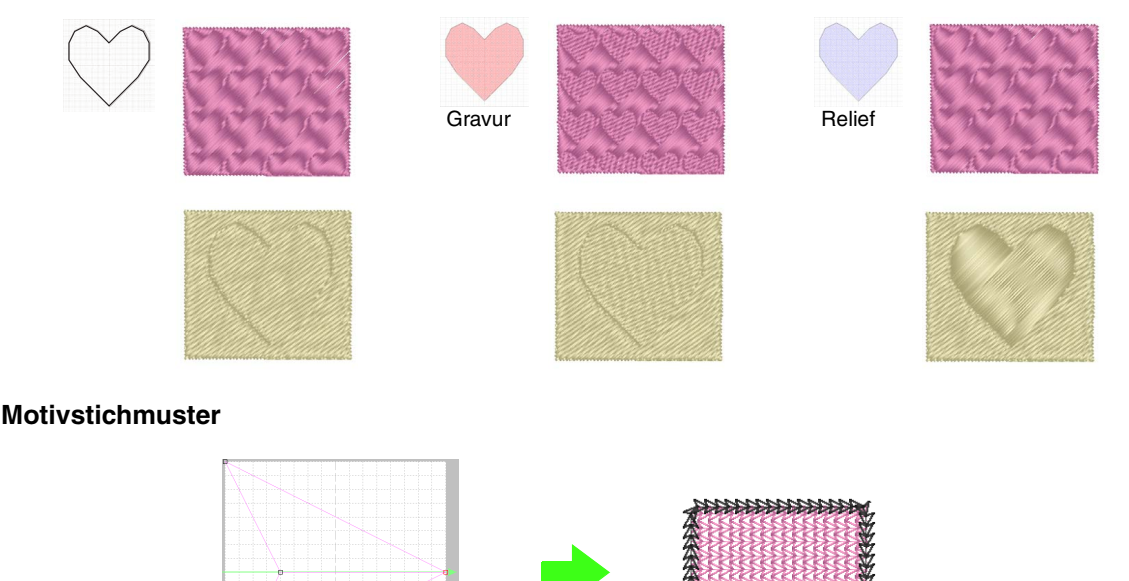

• Sie können mit diesen Mustern Umrandungen mit Motivstich und Flächen mit Motivstich, Tunnelstich und Punktierstich in Layout & Editing oder im Design Center sticken.

**KKAKKKAKA** 

- Da diese Muster aus einer Linie bestehen, sehen sie aus wie eine Zeichnung, die nur aus einer Linie besteht. Sie werden zum Nähen von Dekorationen mit der Maschine verwendet.
- Diese Muster werden im Motivmodus erzeugt.

# **Öffnen einer Musterdatei**

Eine zuvor gespeicherte Musterdatei kann zum Bearbeiten geöffnet werden.

**Schaltfläche auf der Werkzeugleiste:** 

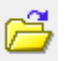

- 
- **1.** Klicken Sie auf **Full** oder auf **Datei** und
	- **Öffnen**.
- 
- **2.** Wählen Sie das Laufwerk und den Ordner aus.

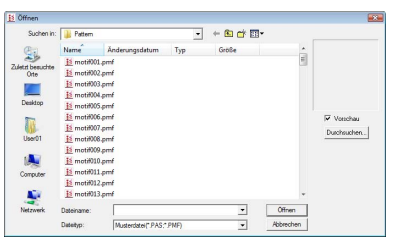

#### **A** Hinweis:

*Um ein Füll-/Stanzstichmuster zu öffnen, müssen Sie einen Ordner auswählen, der .pas-Dateien enthält. Um ein Motivstichmuster zu öffnen, müssen Sie einen Ordner auswählen, der .pmf-Dateien enthält.*

### b **Anmerkung:**

*• Um die Daten im ausgewählten Ordner als Miniaturansicht im Dialogfeld Durchsuchen anzuzeigen, klicken Sie auf Durchsuchen.*

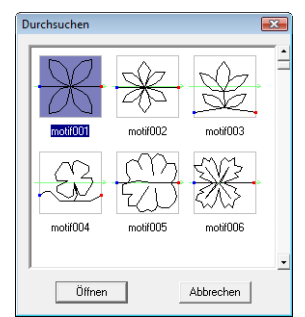

- *Ein grüner Pfeil durch die Mitte des Stichmusters zeigt Motivstichmuster (.pmf) an. Andernfalls handelt es sich um die Daten für das Füll-/Stanzstichmuster (.pas).*
- *Stanzungen werden durch rot (Gravureffekt mit Füllstich gestickt) und blau gefüllte Bereiche (Reliefeffekt mit Satinstich gestickt) unterschieden.*
- **3.** Um eine Datei zu öffnen, wählen Sie sie aus und klicken auf **Öffnen** oder doppelklicken Sie auf das Symbol der Datei.
	- $\rightarrow$  Der Inhalt der gewählten Datei erscheint im Arbeitsbereich.

#### b **Anmerkung:**

*Der Modus schaltet automatisch entsprechend dem ausgewählten Muster (Füllen/Stempeln für .pas-Dateien oder Motiv für .pmf-Dateien) um.* 

# **Bild im Hintergrund öffnen**

Sie können ein Hintergrundbild öffnen, das Sie als Vorlage zum Zeichnen eines neuen Füll-/Stanz- und Motivstichmusters verwenden können. Es können viele verschiedene Arten von Dateien geöffnet werden.

*n***<sub>8</sub>** *["Bilddateiformate" auf Seite 19.](#page-20-0)* 

- **1.** Klicken Sie auf **Datei** und auf **Schablone öffnen**.
- **2.** Wählen Sie das Laufwerk, den Ordner und die gewünschte Datei aus.

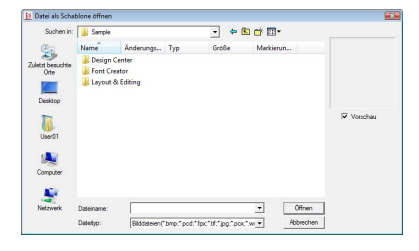

- **3.** Klicken Sie auf **Öffnen**, um die Datei zu öffnen.
	- $\rightarrow$  Das Bild wird im gesamten Arbeitsbereich angezeigt.

#### a **Hinweis:**

*Sie können dem Arbeitsbereich nur ein Bild hinzufügen. Wenn Sie versuchen, ein anderes Bild anzuzeigen, wird das vorherige Bild ersetzt.*

# **Erzeugen eines neuen Musters**

Beginnen Sie mit einem leeren Arbeitsbereich, um ein neues Stichmuster zu entwerfen.

#### **Schaltfläche auf der Werkzeugleiste:**

**1.** Klicken Sie auf **Conservery** oder auf **Datei** und **Neu**.

 $\rightarrow$  Es erscheint ein neuer Arbeitsbereich.

# **Typ des zu erstellenden Stichmusters auswählen**

Rufen Sie entsprechend dem Typ des zu erstellenden Musters den geeigneten Modus auf.

- **1.** Um den Füll-/Stanzmodus aufzurufen, klicken Sie auf **Modus**, dann auf **Füllen/Stanzen**. Um den Motiv-Modus aufzurufen, klicken Sie auf **Modus**, dann auf **Motiv**.
	- $\rightarrow$  Ein leerer Arbeitsbereich wird im ausgewählten Modus angezeigt.

#### ■ **Füll-/Stanzmodus**

Im Füll-/Stanzmodus können Sie Muster aus einer Linie oder einem Liniensatz erzeugen. Anschließend können Sie die durch die Linien eingeschlossenen Bereiche füllen, um einen Relief- /Gravureffekt zu erzeugen.

Mit dem Linienwerkzeug im Werkzeugkasten können Sie Linien eines Füllstichmusters oder einer Stanzung zeichnen. Mit den Flächenwerkzeugen (Gravur, Relief und Zurücksetzen) können Sie die eingeschlossenen Bereiche des Stiches oder der Stanzung, die Sie zeichnen, ausfüllen und bearbeiten.

Die Stickmethode für den programmierbaren Füllstich unterscheidet sich vom regulären Füllstich, bei dem der Faden konstant in einer Richtung geführt wird. Das Muster wird stattdessen so gestickt, dass die Nadel direkt über dem erzeugten Muster einsticht.

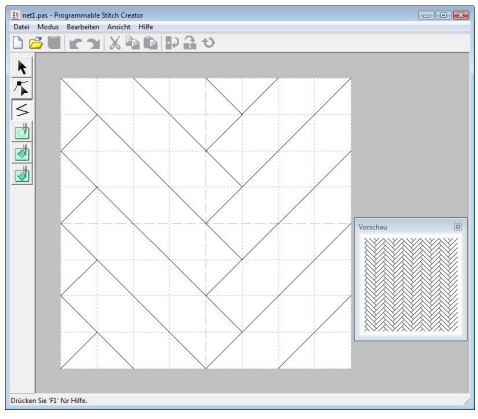

#### **Beispiel eines Musters für einen programmierbaren Füllstich**

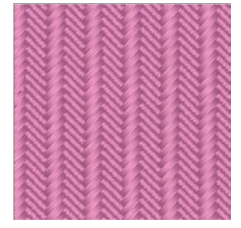

#### ■ **Motiv-Modus**

Im Motivmodus können Sie durch Ändern der Linienform Motivstichmuster erzeugen.

In der Mitte am rechten Rand des Arbeitsbereichs wird ein grüner Pfeil angezeigt, der die Richtung angibt, in der das Muster (der Stich) genäht wird.

Eine einzelne pinkfarbene Linie wird entlang des grünen Pfeils angezeigt. Diese Linie zeigt die Grundlage für den Motivstich an, den Sie ändern können, indem Sie mit dem

Punktbearbeitungswerkzeug Punkte einfügen und diese dann verschieben, um benutzerdefinierte Designs zu formen.

Das blaue Rechteck an der linken Kante des Arbeitsbereiches zeigt den Startpunkt dieser Linie an, und das rote Rechteck an der rechten Kante zeigt den Endpunkt des Stiches an. Die Start- und Endpunkte können nicht gelöscht

werden und müssen vertikal ausgerichtet sein. Wenn Sie daher einen Punkt nach oben oder unten verschieben, wird der andere Punkt automatisch in dieselbe Richtung verschoben.

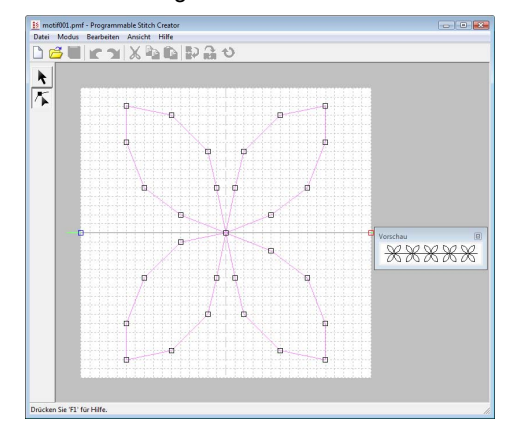

Beispiel für ein Muster Randnaht

FlächenfüllungNA NA NA NA NA NA NA NA NA

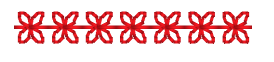

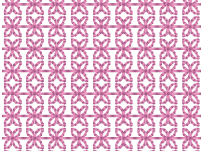

# **Stichmuster während des Erstellens anzeigen**

Sie können das Vorschaufenster aufrufen, um beim Erstellen des Musters ein fortlaufendes Bild des Musters anzuzeigen.

**1.** Wenn das Vorschaufenster nicht angezeigt wird, klicken Sie auf **Ansicht** und dann auf **Vorschau**.

> Das Vorschaufenster für den gewählten **Modus** wird angezeigt (siehe Beispiele unten).

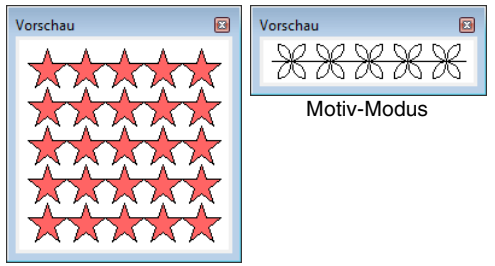

Füll-/Stanzmodus

Das Bild im Vorschaufenster wird aktualisiert, sobald Sie Änderungen im Arbeitsbereich eingeben.

**2.** Um das Vorschaufenster zu schließen, klicken Sie auf die Schaltfläche **Budden** oder auf den Menübefehl **Ansicht – Vorschau**, um das Häkchen zu entfernen.

# **Erstellen eines Musters im Füll-/Stanzmodus**

Mit dem Linienwerkzeug können Sie unterbrochene Linien zeichnen, um das Füll-/Stanzstichmuster zu erzeugen.

Die horizontalen und vertikalen Linien, die Sie im Arbeitsbereich zeichnen, folgen immer dem Gitter. Die Punkte, die Sie durch Klicken mit der Maus erzeugen, werden an den Kreuzungspunkten der horizontalen und vertikalen Linien des Gitters eingefügt, wodurch Sie auch diagonale Linien zeichnen können. Wo auch immer Sie klicken, wird ein Punkt automatisch am nächstliegenden Kreuzungspunkt des Gitters eingefügt.

Wählen Sie abhängig vom zu zeichnenden Muster eine andere Gittergröße. Wenn Sie **Kein** wählen, wird der Punkt nicht mehr am nächsten Kreuzungspunkt eingefügt. Dies ermöglicht Ihnen das Erzeugen von kurvigen Mustern. Einzelheiten zu Gittern und deren Anpassung finden Sie unter "Gittereinstellungen ändern" auf [Seite 230](#page-231-0).

**1.** Klicken Sie auf  $\leq$ .

1

**2.** Klicken Sie in den Arbeitsbereich, um den Startpunkt 1 anzugeben. Klicken Sie dann in den Arbeitsbereich, um den nächsten Punkt 2 anzugeben.

 $\frac{2}{k}$ 

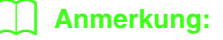

*Um den zuletzt eingegebenen Punkt zu löschen, klicken Sie mit der rechten Maustaste oder drücken Sie die Taste .* **BackSpace**

**3.** Fahren Sie mit dem Klicken fort, um jeden Punkt anzugeben, und doppelklicken Sie für den letzten Punkt, oder klicken Sie für den letzten Punkt und drücken Sie die Taste . **Enter**

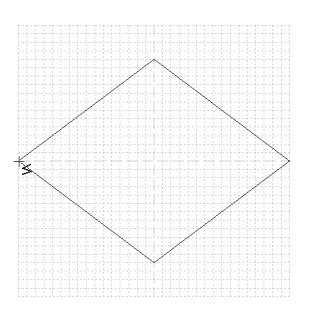

**4.** Wiederholden Sie diesen Vorgang, bis das Füll-/Stanzstichmuster vollständig ist.

# **Bearbeiten eines Musters im Füll-/ Stanzmodus**

# **Muster auswählen**

**1.** Klicken Sie auf  $\mathbf{R}$ .

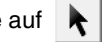

- **2.** Klicken Sie auf das Muster, das Sie auswählen möchten.
	- $\rightarrow$  Ziehpunkte werden um das Muster angezeigt, d. h. das Muster ist ausgewählt.

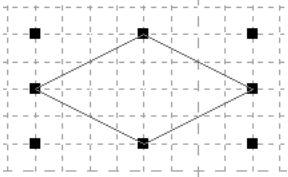

**3.** Um ein zusätzliches Muster auszuwählen, halten Sie die Taste (Strg) gedrückt und klicken auf das zusätzliche Muster.

#### b **Anmerkung:**

- *Objekte können auch durch Ziehen des Mauszeigers über das Objekt ausgewählt werden.*
- *Wenn Sie ungewünschte Muster ausgewählt haben, klicken Sie auf einen leeren Bereich im Arbeitsbereich, um alle Muster abzuwählen, und beginnen Sie erneut.*

# **Objekte bewegen**

- **1.** Ziehen Sie den Mauszeiger auf ein oder mehrere markierte Muster.
- **2.** Ziehen Sie das/die Muster an die gewünschte Stelle.

#### b **Anmerkung:**

- *Um das Muster horizontal oder vertikal zu verschieben, halten Sie beim Verschieben die Taste gedrückt.* **Shift**
- *Wenn Sie die Pfeiltasten drücken, wird das ausgewählte Muster um ein Gitterraster in die Richtgung des Pfeils auf der Taste verschoben.*

# **Muster skalieren**

- **1.** Bewegen Sie den Mauszeiger auf einen der Ziehpunkte der/des markierten Muster/s.
- **2.** Ziehen Sie den Ziehpunkt, um die Größe des gewählten Musters anzupassen.

### b **Anmerkung:**

- Wenn Sie die Taste (Shift) während des *Ziehens eines Ziehpunktes gedrückt halten, wird das Muster von der Mustermitte aus vergrößert oder verkleinert.*
- *Um das Muster auf einer horizontalen*

Achse zu kippen, klicken Sie auf **RD**, oder *auf Bearbeiten, dann auf Spiegeln, dann auf Horizontal.*

*Um das Muster auf einer vertikalen Achse* 

*zu kippen, klicken Sie auf oder auf Bearbeiten, dann auf Spiegeln, dann auf Vertikal.*

*• Um das/die markierte/n Muster zu drehen,* 

*klicken Sie auf*  $\bigcirc$ *, oder auf Bearbeiten, dann Drehen, und ziehen Sie dann den Drehpunkt.*

*• Mit anderen Werkzeugen und Menübefehlen als den oben beschriebenen können markierte Muster auf andere Weise bearbeitet, z. B. dupliziert oder gelöscht, werden.*

> c *"Menüs/Werkzeuge" ["Programmable Stitch Creator"](#page-271-0)  [auf Seite 270](#page-271-0)*

### **Füll-/Stanzmuster umformen**

Die Punkte, die Sie verschieben oder einfügen, werden an den Kreuzungspunkten der horizontalen und vertikalen Linien des Gitters positioniert. Unabhängig davon, wohin Sie einen Punkt verschieben oder einen Punkt auf der Linie einfügen, wird dieser automatisch am nächstliegenden Kreuzungspunkt positioniert.

Wählen Sie abhängig vom zu erzeugenden Stich eine andere Gittergröße aus Einzelheiten zu Gittern und deren Anpassung finden Sie unter ["Gittereinstellungen ändern" auf Seite 230](#page-231-0).

- **1.** Klicken Sie auf  $\vert \cdot \vert$ .
- **2.** Klicken Sie auf die unterbrochene Linie.
	- $\rightarrow$  Die Punkte in der unterbrochenen Linie werden als kleine weiße Rechtecke angezeigt.

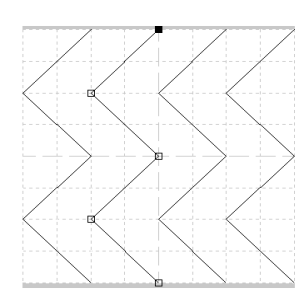

#### b **Anmerkung:**

*Sie können immer nur eine unterbrochene Linie auswählen.*

- **3.** Um einen Punkt zu bearbeiten, markieren Sie den Punkt durch Anklicken.
	- $\rightarrow$  Der gewählte Punkt wird als kleines schwarzes Rechteck angezeigt.
	- Um den Punkt zu verschieben, ziehen Sie ihn an die neue Position.
		- $\rightarrow$  Alle ausgewählten Punkte werden in gleicher Richtung verschoben.
	- Zum Einfügen eines Punktes, klicken Sie auf die Linie, wo ein neuer Punkt hinzugefügt werden soll.
		- $\rightarrow$  Der neue Punkt ist ausgewählt und wird als kleines schwarzes Rechteck angezeigt.

• Um einen Punkt zu löschen, klicken Sie auf **Bearbeiten**, dann auf **Löschen**, oder drücken Sie die Taste (Entf), um den Punkt zu entfernen.

#### b **Anmerkung:**

*Wenn eine Linie aus zwei Punkten besteht und Sie einen der Punkte löschen, wird die gesamte Linie gelöscht.*

#### b **Anmerkung:**

- *Zum Markieren mehrerer Punkte, halten Sie beim Klicken auf oder Ziehen des Mauszeigers über die Punkte die Taste gedrückt.* **Strg**
- **Halten Sie die Taste (Strg) gedrückt und**

*drücken Sie auf die Taste*  $\rightarrow$  oder

*. Die Auswahlrichtung ändert sich* 

*zum End- oder Startpunkt.*

- **Halten Sie die Taste (Shift) gedrückt und** *ziehen Sie die Punkte. Die Punkte werden horizontal oder vertikal verschoben.*
- *Drücken Sie eine Pfeiltaste. Die Punkte werden in die Richtung des Pfeils auf der Taste verschoben.*

# **Erzeugen von Relief-/Gravureffekten im Füll-/Stanzmodus**

Im Füll-/Stanzmodus kann durch Festlegen des Sticktyps für eine eingeschlossene Fläche ein Relief- oder Gravureffekt erzeugt werden.

**1.** Öffnen Sie eine vorhandene Füll-/ Stanzmusterdatei (PAS-Datei), oder zeichnen Sie mit dem Linienwerkzeug ein neues Muster im Füll-/Stanzmodus.

#### **A** Hinweis:

*Um die Flächeneinstellungen (Relief-/ Gravureffekte) anzuwenden, müssen die Linien des Musters einen eingeschlossenen Bereich bilden.*

*Die Kante des Arbeitsbereichs schließt keine Flächen ein. Um die Kante des Arbeitsbereichs als Flächengrenze zu verwenden, müssen Sie zuerst Linien über die Kante zeichnen.*

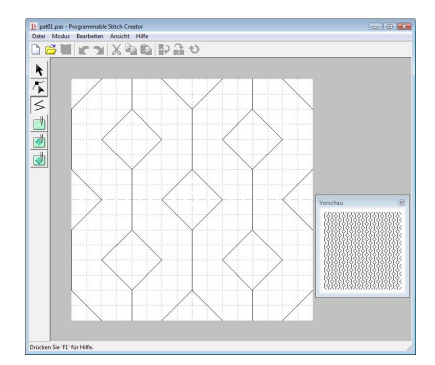

**2.** Um einen Gravureffekt zu erzeugen, klicken

Sie auf (**Bereich (Gravur)**).

- **3.** Klicken Sie in jede Fläche.
	- $\rightarrow$  Die Flächen werden in der Farbe des Werkzeuges (rot) angezeigt.

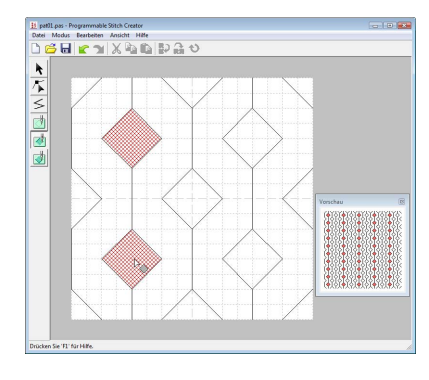

### b **Anmerkung:**

*Der für diesen Flächentyp verwendete Füllstich ist auf eine Stichlänge von 2,0 mm (0,08 Zoll) und eine Frequenz von 30% eingestellt. Der Einstichpunkt der Nadel ist direkt auf die Umrandung eingestellt.*

**4.** Um einen Reliefeffekt zu erzeugen, klicken

Sie auf (**Bereich (Relief)**).

- **5.** Klicken Sie in jede Fläche.
	- $\rightarrow$  Die Flächen werden in der Farbe des Werkzeuges (blau) angezeigt. Der verwendete Stich sieht wie der Satinstich aus.

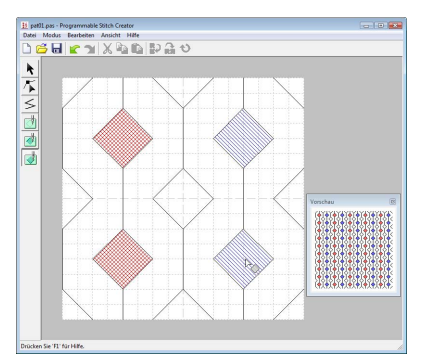

**6.** Um den auf eine Fläche angewandten Relief-/ Gravureffekt zu entfernen, klicken Sie auf

(**Bereich (zurücksetzen)**).

- **7.** Klicken Sie auf jeden Bereich, von dem die Gravur- oder Reliefeinstellung entfernt werden soll.
	- $\rightarrow$  Die Fläche wird weiß angezeigt, was die Farbe des Werkzeugs ist. Der verwendete Stich wird in derselben Richtung gestickt wie der Grundstich.

#### **A** Hinweis:

- *Wenn Sie Stichlinien bearbeiten, nachdem eine Fläche gefüllt wurde, müssen die Linien auch weiterhin eine Fläche bilden. Andernfalls werden die Relief-/Gravureffekte abgebrochen.*
- *PAS-Dateien mit Flächeneinstellungen können nur mit der Software Version 6 oder höher verwendet werden. Sie können jedoch mit einer früheren Version erstellte PAS-Dateien als Grundlage für die Erzeugung von Stanzdateien verwenden.*

# **Erstellen eines Musters im Motivmodus**

Im Motivmodus werden Muster erzeugt, indem Sie Punkte auf der Grundlinie des Motivstichs einfügen, diese in die richtige Reihenfolge verschieben, um die Form des Stiches zu ändern und den Eindruck einer aus einer Linie bestehenden Zeichnung zu erwecken.

Die Punkte, die Sie verschieben oder einfügen, werden an den Kreuzungspunkten der horizontalen und vertikalen Linien des Gitters positioniert. Unabhängig davon, wohin Sie einen Punkt verschieben oder einen Punkt auf der Linie einfügen, wird dieser automatisch am nächstliegenden Kreuzungspunkt positioniert.

Wählen Sie abhängig vom zu erzeugenden Stich eine andere Gittergröße aus. Einzelheiten zu Gittern und deren Anpassung finden Sie unter ["Gittereinstellungen ändern" auf Seite 230.](#page-231-0)

- **1.** Klicken Sie auf  $\vert \cdot \vert$ .
- <span id="page-228-0"></span>**2.** Klicken Sie auf die Grundlinie zwischen Startpunkt (blaues Rechteck) und Endpunkt (rotes Rechteck).
	- → Der neue Punkt ist ausgewählt und wird als kleines schwarzes Rechteck angezeigt. Der neue Punkt kann nun bearbeitet werden.

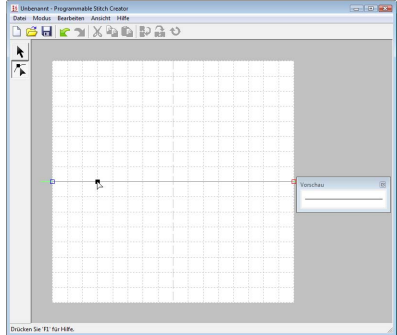

- <span id="page-228-1"></span>**3.** Ziehen Sie den Punkt.
	- $\rightarrow$  Die Stichlinie wird mit dem neu erzeugten Punkt verschoben.

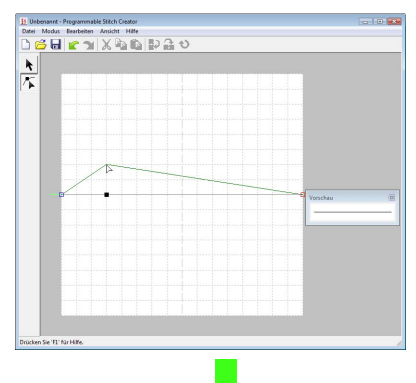

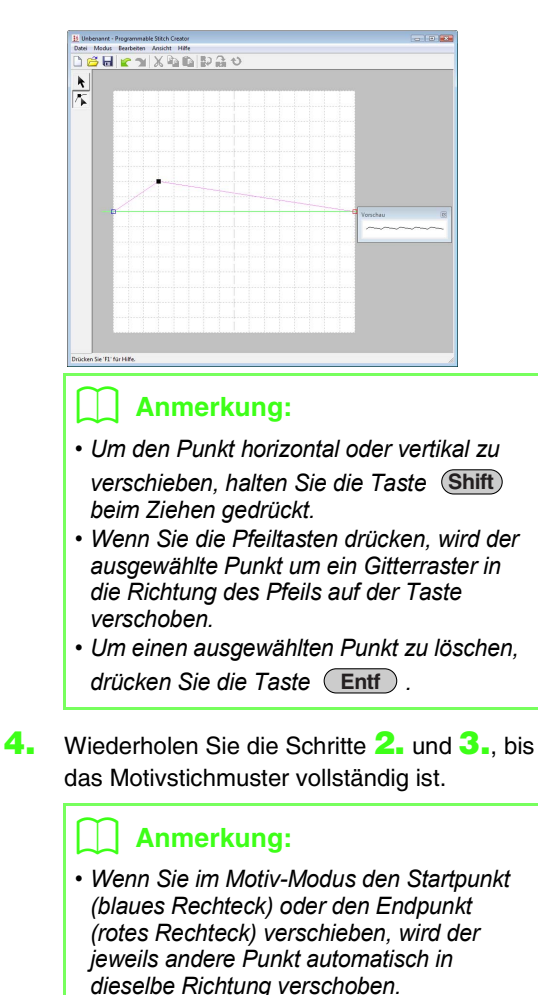

*• Die Start- und Endpunkte können nicht dichter als ein festgelegter Mindestabstand zueinander verschoben werden.*

# **Bearbeiten eines Musters im Motivmodus**

Nachdem Sie ein Muster erstellt oder eine vorhandene Motivdatei geöffnet haben, können Sie die Form oder Position ändern. Führen Sie dazu die oben beschriebenen Schritte aus. Zusätzlich können Sie mehrere Punkte gleichzeitig auswählen und verschieben oder löschen.

### **Mehrere Punkte gleichzeitig verschieben und löschen**

- **1.** Klicken Sie auf **K** im Werkzeugkasten.
- **2.** Klicken Sie auf den Punkt.
	- $\rightarrow$  Der gewählte Punkt wird als kleines schwarzes Rechteck angezeigt. Startpunkt und Endpunkt erscheinen als gefüllte Quadrate in ihren entsprechenden Farben.

Zum Markieren mehrerer Punkte, halten Sie beim Klicken auf oder Ziehen des

Mauszeigers über die Punkte die Taste **Strg** gedrückt.

Halten Sie die Taste (Strg) gedrückt und

*drücken Sie auf die Taste*  $\left| \_\right|$  *oder* 

*Die Auswahlrichtung ändert sich zum Endoder Startpunkt.*

- **3.** Bearbeiten Sie die Punkte.
	- Um die Punkte zu verschieben, ziehen Sie sie an die gewünschte Position.
		- $\rightarrow$  Alle ausgewählten Punkte werden in gleicher Richtung verschoben.
	- Um die ausgewählten Punkte zu löschen, drücken Sie die Taste (Entf).
		- $\rightarrow$  Alle ausgewählten Punkte werden gelöscht.

#### a **Hinweis:**

*Der Startpunkt (blaues Rechteck) und Endpunkt (rotes Rechteck) können nicht gelöscht werden.*

### **Muster skalieren**

**1.** Klicken Sie im Werkzeugkasten auf

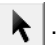

 $\rightarrow$  Der Motivstich wird ausgewählt.

**2.** Bewegen Sie den Mauszeiger auf einen der Ziehpunkte des Musters.

#### b **Anmerkung:**

**Wenn Sie die Taste (Shift) während des** *Ziehens eines Ziehpunktes gedrückt halten, wird das Muster von der Mustermitte aus vergrößert oder verkleinert.*

**3.** Ziehen Sie den Ziehpunkt, um die Größe des **Anmerkung:** and **Anmerkung: and Anmerkung:** gewählten Musters anzupassen.

#### b **Anmerkung:**

*Um das Muster auf einer horizontalen Achse*  zu kippen, klicken Sie auf **RD**, oder auf *Bearbeiten, dann Spiegeln, dann auf Horizontal. Um das Muster auf einer vertikalen Achse zu* 

*kippen, klicken Sie auf , oder auf Bearbeiten, dann Spiegeln, dann auf Vertikal.*

# **Speichern von Mustern**

# **Überschreiben**

Nachdem das Muster gespeichert wurde, können Sie Änderungen einfach speichern, so dass die neueste Version abgerufen werden kann.

#### **Schaltfläche auf der Werkzeugleiste:**

**1.** Klicken Sie auf **Follocher auf Datei** und

#### **Speichern**.

 $\rightarrow$  Die Datei wird gespeichert.

# **Unter neuem Namen speichern**

Die aktuelle Datei kann unter einem anderen Namen gespeichert werden, um das Original nicht zu verändern oder verschiedene Versionen desselben Bildes oder Musters zu behalten. Die Dateien werden im Füll-/Stanzmodus als .pas-Dateien und im Motiv-Modus als .pmf-Dateien gespeichert.

- **1.** Klicken Sie auf **Datei**, dann auf **Speichern unter**.
- **2.** Wählen Sie das Laufwerk und den Ordner aus, und geben Sie dann den Dateinamen ein.

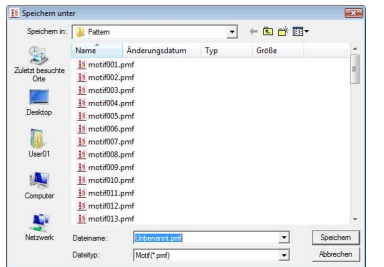

**3.** Klicken Sie auf **Speichern**, um das Muster zu speichern.

# **Ändern von Einstellungen**

### <span id="page-231-0"></span>**Gittereinstellungen ändern**

Der Zeilenabstand im angezeigten Gitter des Arbeitsbereichs kann angepasst werden.

- **1.** Klicken Sie auf **Ansicht**, dann auf **Gitter**.
	- → Ein Untermenü wird angezeigt, das die aktuellen Gittereinstellungen enthält.
- **2.** Klicken Sie auf die Gittereinstellung, die Sie für das zu erzeugende oder in Bearbeitung befindliche Stichmuster benötigen.

Die horizontalen und vertikalen Linien, die Sie im Arbeitsbereich zeichnen, folgen immer dem Gitter. Die Punkte, die Sie durch Klicken in den Arbeitsbereich erzeugen, werden an den Kreuzungspunkten der horizontalen und vertikalen Linien des Gitters eingefügt, wodurch Sie auch diagonale Linien zeichnen können. Wo auch immer Sie klicken, wird ein Punkt automatisch am nächstliegenden Kreuzungspunkt des Gitters eingefügt.

Wählen Sie abhängig vom zu zeichnenden Stichtyp eine andere Gittergröße aus. Wählen Sie ein engeres Gitter für feinere Details oder kurven- oder kreisartige Sticklinien, und wählen Sie ein weiteres Gitter für einfachere Stichmuster.

# **Ansicht des Hintergrundbildes ändern**

Das Schablonenbild, das im Arbeitsbereich erhalten bleibt, kann angezeigt oder verborgen werden, oder es kann eine verblasste Kopie des Bildes angezeigt werden.

- **1.** Klicken Sie auf **Ansicht** und **Schablone**, und wählen Sie dann die gewünschte Einstellung.
	- Um das Schablonenbild anzuzeigen, klicken Sie auf **Ein (100%)**.
	- Um eine verblasste Kopie des Bildes anzuzeigen, klicken Sie auf die gewünschte Dichte (**75%**, **50%** oder **25%**).
	- Klicken Sie auf **Aus**, um das Schablonenbild zu verbergen.

#### b **Anmerkung:**

- *Diese Funktion steht nicht zur Verfügung, wenn kein Schablonenbild in den Arbeitsbereich importiert wurde.*
- Mit der Taste ((F6)) können Sie zwischen *der Anzeige des Bildes (Ein (100%)), der Anzeige einer verblaßten Kopie in der gewünschten Dichte (75%, 50% und 25%) und dem Ausblenden des Bildes (Aus) umschalten.*

# **Das Font Creator-Fenster**

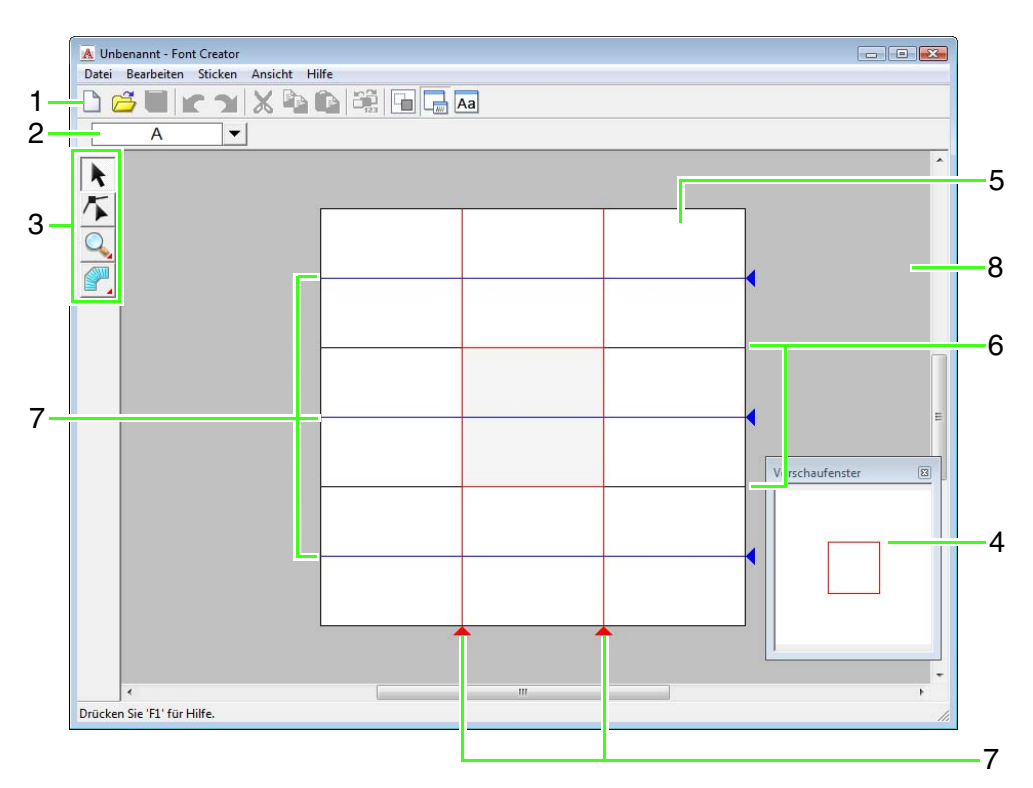

#### **1 Werkzeugleiste**

Enthält Kurzbefehle für die Menüfunktionen.

#### 2 Symbolleiste "Zeichen auswählen"

Zur Auswahl von Zeichen aus einer erstellten Schriftart.

#### **3 Werkzeugkasten**

Zur Auswahl und Erstellung von Zeichen einer Schriftart.

#### **4 Vorschaufenster**

Zeigt, wie das Stichmuster gestickt wird.

#### **5 Stickmusterseite**

Der eigentliche Bereich der Arbeitsfläche, der gespeichert werden kann.

#### **6 Hilfslinien (fest)**

Der Abstand zwischen zwei Hilfslinien entspricht der Höhe der erstellten Schriftart.

#### **7 Hilfslinien (beweglich)**

Diese Hilfslinien können entsprechend der Form der erstellten Schriftart verschoben werden. Der Abstand zwischen den beiden roten Hilfslinien entspricht der Breite der erstellten Schriftart. Die drei blauen Hilfslinien kennzeichnen die Positionen für Akzente, die Höhe von Kleinbuchstaben und die Unterkante von Kleinbuchstaben.

#### **8 Arbeitsbereich**

# **Die Hilfslinien der Stickmusterseite**

Die Standardhilfslinien zur Erstellung von Schriftarten werden in den Stickmusterseiten angezeigt. Der Zweck der Hilfslinien wird nachfolgend gezeigt.

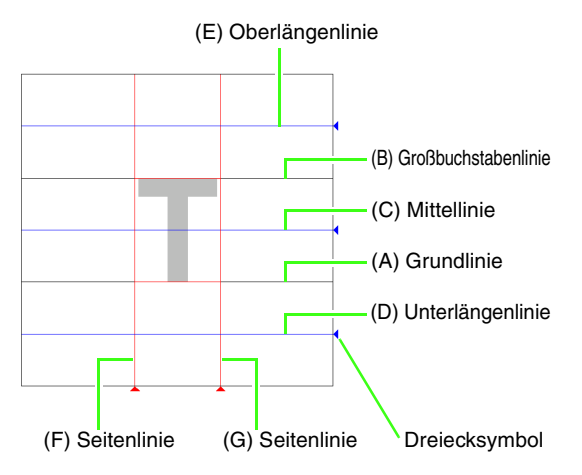

#### (A) **Grundlinie**

Diese Linie ist die Referenzlinie zur Positionierung des Schriftzeichens. In der Regel reicht die Zeichenhöhe von dieser Linie bis zur **Großbuchstabenlinie**. Diese Linie kann nicht verschoben werden.

#### (B) **Großbuchstabenlinie**

Die Standardhöhe der Schriftart reicht von der **Grundlinie** bis zu dieser Linie. Diese Linie kann nicht verschoben werden.

#### (C) **Mittellinie**

Die Standardhöhe für Kleinbuchstaben der Schriftart reicht von der **Grundlinie** bis zu dieser Linie. Sie kann durch Ziehen des Dreiecksymbols am rechten Rand verschoben werden.

#### (D) **Unterlängenlinie**

Diese Linie bildet die untere Standardgrenze für Zeichen mit Unterlängen, wie z. B. "g" und "y". Sie kann durch Ziehen des

Dreiecksymbols am rechten Rand verschoben werden.

#### (E) **Oberlängenlinie**

Diese Linie bildet die obere Standardgrenze für Zeichen mit Oberlängen, wie z. B. "k" und "h". Sie kann durch Ziehen des

Dreiecksymbols am rechten Rand verschoben werden.

#### (F/G) **Seitenlinie**

Diese Linien bilden die Breite der Schriftart. Die Schriftartbreite kann durch Ziehen des Dreiecksymbols am unteren Rand eingestellt werden.

#### b **Anmerkung:**

- *Die mit der Grundlinie, Großbuchstabenlinie und den Seitenlinien eingestellte Höhe bzw. Breite ist die Referenzmaske zur Erstellung des Schriftzeichens.*
- *Wenn mit Font Creator erstellte Zeichen in Layout & Editing importiert werden, nehmen die Breite und Höhe der Zeichen die folgenden Bereiche ein.*
	- *Zeichenhöhe: von Grundlinie (A) bis Großbuchstabenlinie (B)*
	- *Zeichenbreite: von Seitenlinie (F) bis Seitenlinie (G)*
- *Um die Höhe der Zeichen auszurichten, erscheinen die Oberlängenlinie, Mittellinie und Unterlängenlinie für alle Zeichen gleich. Wenn daher die Höhe einer dieser Linien verändert wird, bleibt diese Einstellung erhalten, auch wenn ein anderes Zeichen zur Bearbeitung ausgewählt wird.*
- *Die mit den Seitenlinien eingestellte Breite kann für jedes Zeichen separat gewählt werden.*

# <span id="page-234-1"></span>**Manuelles Erstellen einer benutzerdefinierten Schriftart**

Mit Font Creator können Sie benutzerdefinierte Schriftarten erzeugen und bearbeiten, und später in Layout & Editing verwenden. Mit solchen benutzerdefinierten Zeichen sind ganz individuelle Stickmuster möglich.

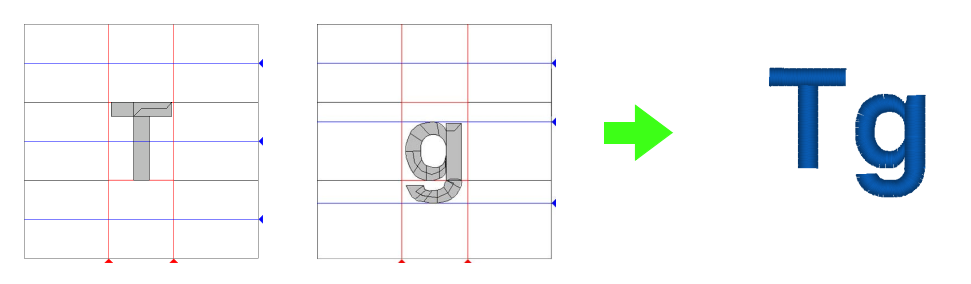

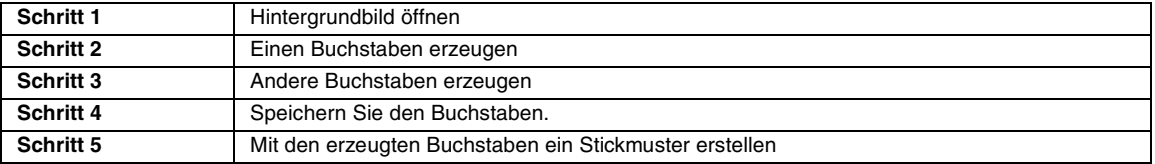

#### <span id="page-234-0"></span>*Schritt 1* **Hintergrundbild öffnen**

Zur Erstellung einer benutzerdefinierten Schriftart öffnen Sie ein Bild für den Hintergrund. In diesem Beispiel verwenden Sie das mitgelieferte Hintergrundbild zur Erzeugung eines Musters für den Buchstaben "T".

- Klicken Sie auf (4), wählen Sie dann **Alle Programme**, dann **PE-DESIGN 8**, dann **Tools**, dann **Font Creator**. **1**
- Klicken Sie auf **Datei**, dann auf **Schablone 2 öffnen**, dann auf **aus Datei**.
- Importieren Sie die Datei **Capital\_T.bmp**. **3** Wählen Sie die Datei **Capital\_T.bmp** durch Klicken auf den Ordner **Dokumente** (**Eigene Dateien**), dann auf **PE-DESIGN8**, dann auf **Sample**, dann auf **Font Creator**, dann auf **Font Template**.

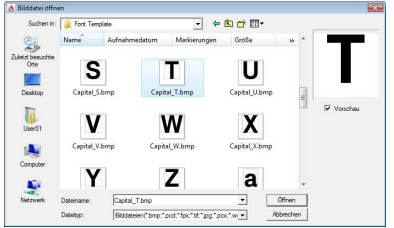

#### b **Anmerkung:**

*Die Grundlinie, Großbuchstabenlinie und Seitenlinien - im Beispiel-Bitmap dargestellt als rote Linien - wurden als Hilfslinien zur einfacheren Positionierung hinzugefügt.*

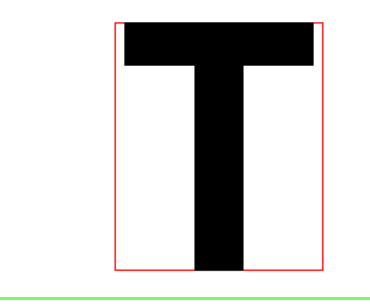

Verschieben Sie das Zeichen so, dass es oben mit der **Großbuchstabenlinie** ausgerichtet ist. Um die Höhe des Zeichens anzupassen, stellen Sie mit einem Ziehpunkt die Höhe zwischen **Großbuchstabenlinie** und **Grundlinie** ein. **4**

<span id="page-235-0"></span>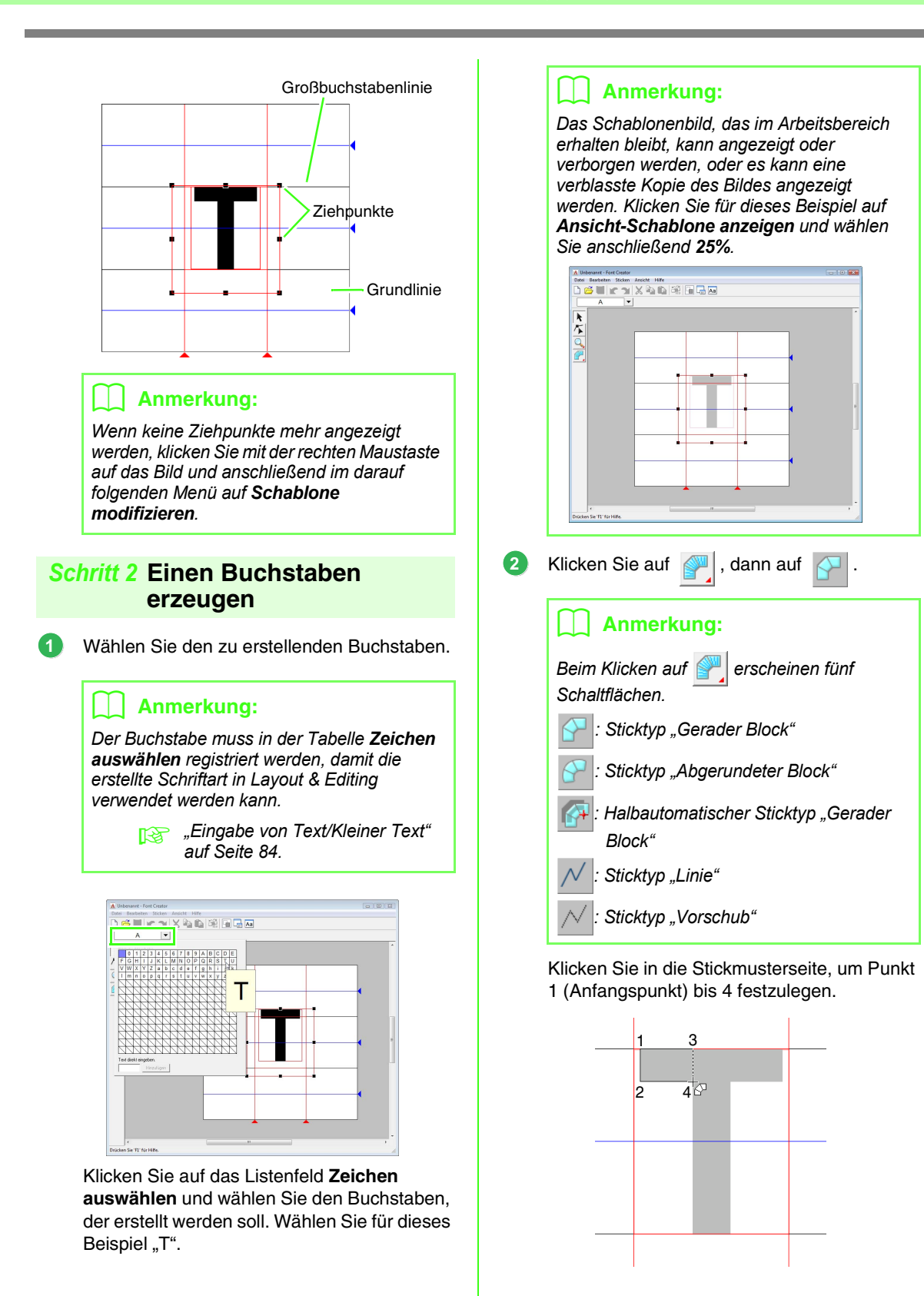

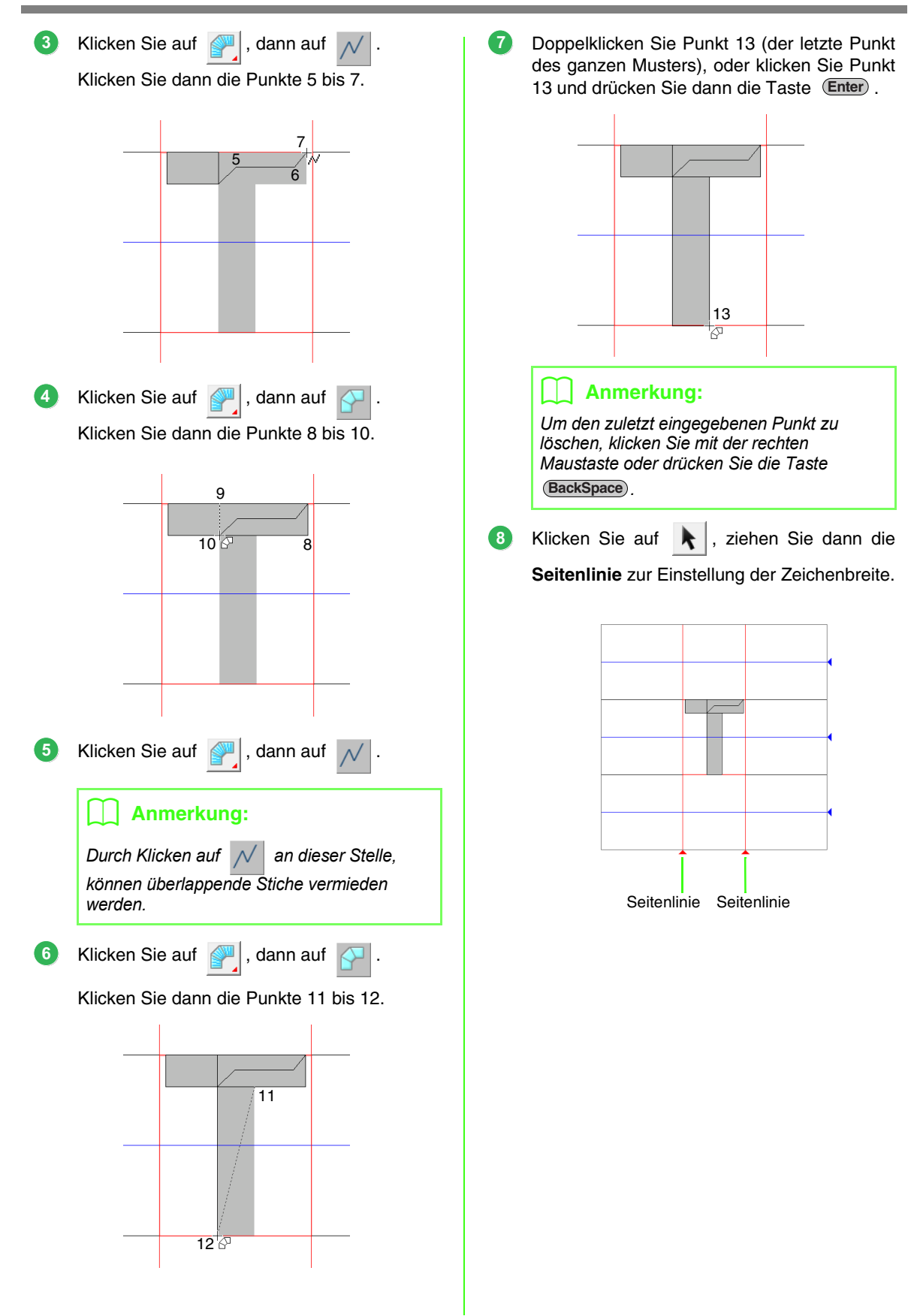

<span id="page-237-0"></span>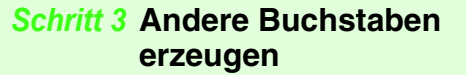

Als nächstes erstellen Sie einen anderen Buchstaben. Für dieses Beispiel erzeugen Sie ein Muster für den Buchstaben "g".

Importieren Sie die Datei **Small\_g.bmp** in derselben Weise wie das "T". **1**

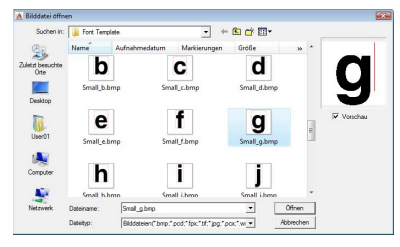

Klicken Sie auf das Listenfeld **Zeichen auswählen** und wählen Sie den Buchstaben, der erstellt werden soll. Wählen Sie für dieses Beispiel "g". **2**

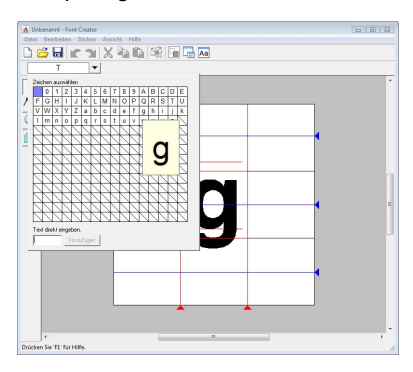

Stellen Sie die Zeichengröße und -position auf dieselbe Weise ein wie das "T". **3**

Verschieben Sie die blauen Referenzlinien durch Ziehen der Dreiecksymbole so, dass sie oben und unten mit dem Zeichen ausgerichtet sind.

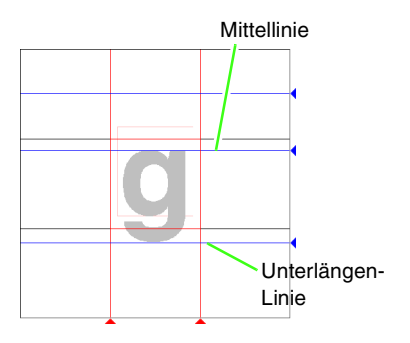

Klicken Sie auf  $\Box$ , dann auf  $\Box$ Klicken Sie dann die Punkte 1 bis 7. **4**

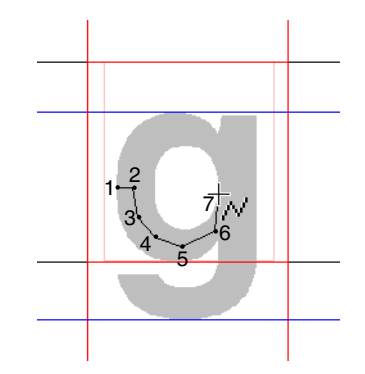

Klicken Sie auf **.** , dann auf Klicken Sie dann die Punkte 8 bis 24. **5**

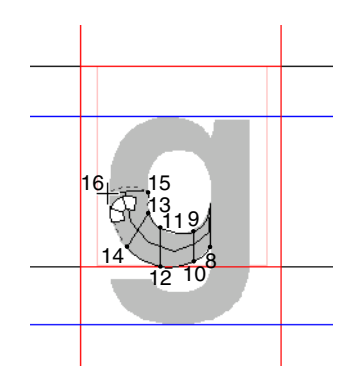

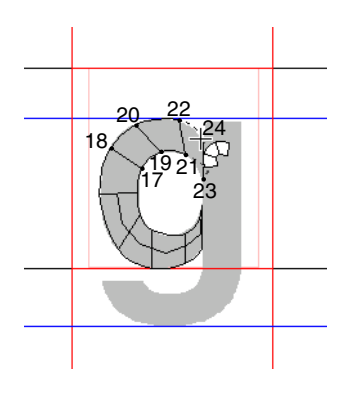

- Klicken Sie auf **.**, dann auf Klicken Sie dann die Punkte 25 bis 26. Klicken Sie auf **.**, dann auf Klicken Sie dann die Punkte 27 bis 29. Klicken Sie auf **.**, dann auf Klicken Sie dann die Punkte 30 bis 34. **6** 25 26 **7** 27 28 29 **8**  $33<$ 32 31 30
- Klicken Sie auf **I**, dann auf **9**

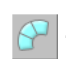

Klicken Sie dann die Punkte 35 bis 44 und doppelklicken Sie zum Schluss Punkt 45 (Endpunkt), oder klicken Sie Punkt 45 und drücken Sie anschließend die Taste (Enter).

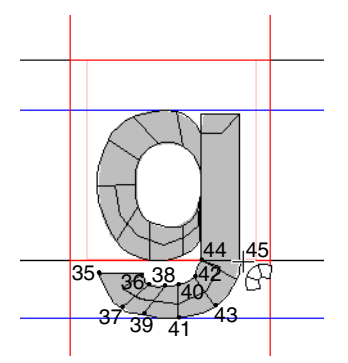

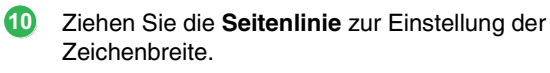

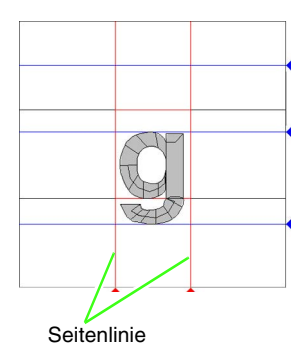

**4**

#### <span id="page-239-0"></span>*Schritt 4* **Speichern Sie den Buchstaben.**

- Klicken Sie auf **Datei**, dann auf **Speichern**. **1**
- Wählen Sie den Ordner **MyFont** im PE-DESIGN-Installationsordner. (Klicken Sie z. B. auf das PE-DESIGN-Installationslaufwerk, dann auf **Programme**, dann auf **Brother**, dann auf **PE-DESIGN 8**, dann auf **MyFont**). Geben Sie dann den Dateinamen ein. Geben Sie für dieses Beispiel den Namen "Meine Schrift1" ein. **2**

Klicken Sie auf **Speichern**.

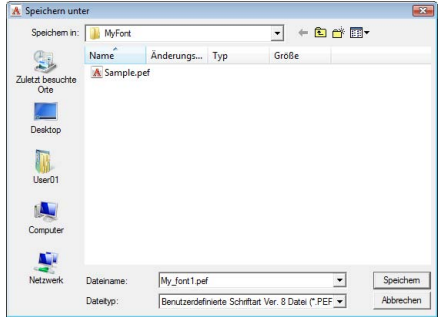

#### **A** Hinweis:

*Speichern Sie die erstellte Schriftart in dem unten angegebenen Ordner. Wenn sie in einem anderen Ordner gespeichert wird, kann sie in Layout & Editing nicht verwendet werden.*

 *(PE-DESIGN-Installationslaufwerk) \Programme\Brother\PE-DESIGN 8\MyFont*

#### <span id="page-239-1"></span>*Schritt 5* **Mit den erzeugten Buchstaben ein Stickmuster erstellen**

Die erzeugten Buchstaben können in Layout & Editing verwendet werden.

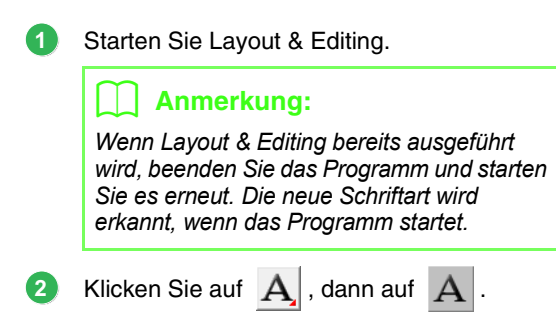

Klicken Sie in das Schriftart-Listenfeld und wählen Sie dann "Meine Schrift1". **3**

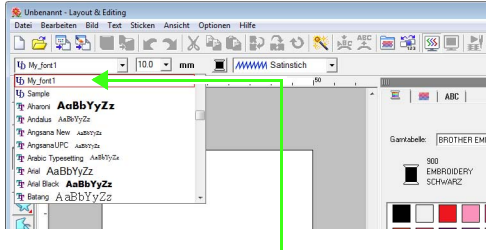

Schriftarten, die in Font Creator erstellt worden sind, erscheinen mit U<sub>D</sub> vorne am Dateinamen.

Klicken Sie auf die Stickmusterseite.

Geben Sie den Text ein und klicken Sie anschließend auf **OK**.

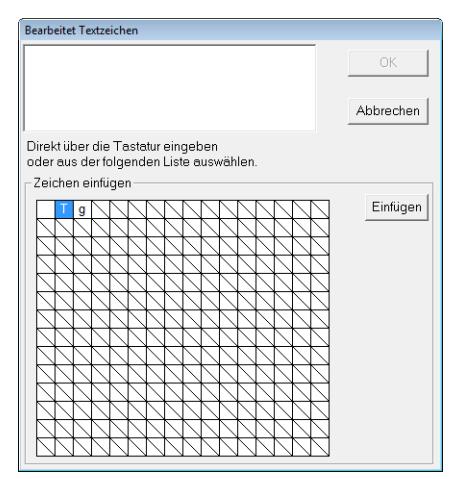

 $\rightarrow$  Der Text wird in der Stickmusterseite angezeigt.

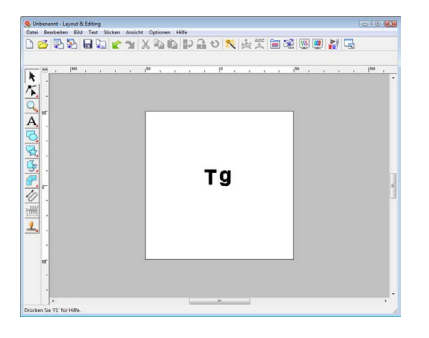

**Rext hinzufügen" auf Seite 84.** 

Dieser Abschnitt enthält ausführliche Beschreibungen der verschiedenen Funktionen, Einstellungen und Vorsichtsmaßnahmen in Font Creator. Darüber hinaus werden viele nützliche Funktionen vorgestellt.

# **Öffnen einer Datei**

# **Neue Schriftart erzeugen**

Um eine neue Schriftart zu entwerfen, können Sie mit einem leeren Arbeitsbereich beginnen.

#### **Schaltfläche auf der Werkzeugleiste:**

**1.** Klicken Sie auf **Conserverence Sie Adder** und

anschließend auf **Neu**.

 $\rightarrow$  Es erscheint ein neuer Arbeitsbereich.

# **Schriftartdatei öffnen**

Eine zuvor erstellte oder gespeicherte Schriftartdatei kann zum Bearbeiten geöffnet werden.

#### **Schaltfläche auf der Werkzeugleiste:**

- **1.** Klicken Sie auf **F** oder auf **Datei** und anschließend auf **Öffnen**.
- **2.** Wählen Sie den Ordner **MyFont** im PE-DESIGN-Installationsordner. (Klicken Sie z. B. auf PE-DESIGN-Installationslaufwerk, dann auf **Programme**, dann auf **Brother**, dann auf **PE-DESIGN 8**, dann auf **MyFont**.)

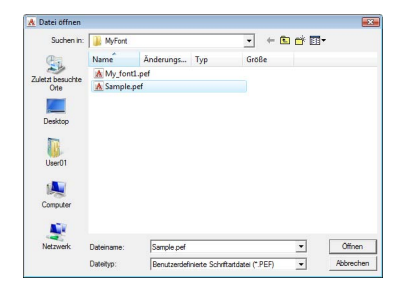

- **3.** Um eine Datei zu öffnen, wählen Sie sie aus und klicken auf **Öffnen** oder doppelklicken Sie auf das Symbol der Datei.
	- $\rightarrow$  Der Inhalt der gewählten Datei erscheint im Arbeitsbereich.

# **Auswählen eines Zeichens und Vorbereiten der Schablone**

# **Auswählen des zu erstellenden Zeichens**

Das Zeichen, das erstellt werden soll, kann ausgewählt werden.

**1.** Klicken Sie auf die Schaltfläche **Zeichen**  auswählen in der Symbolleiste "Zeichen auswählen".

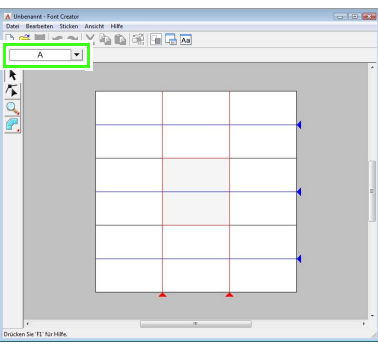

**2.** Wählen Sie im Dialogfeld **Zeichen auswählen** den Buchstaben, der erstellt werden soll.

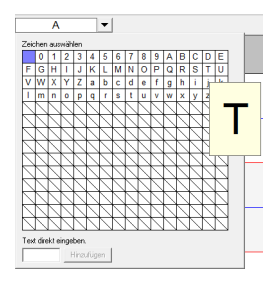

Wenn das gewünschte Zeichen nicht in der Liste enthalten ist, kann ein Zeichen auch durch Eingabe im Textfeld unten im Dialogfeld und anschließendem Drücken der Taste

**Enter**) ausgewählt werden.

- *Zeichen, für die bereits ein Muster erstellt worden ist, werden auf einem blauen Hintergrund angezeigt.*
- *Das leere Feld in der linken oberen Ecke ist ein Leerzeichen. Klicken Sie auf dieses Feld, um ein Leerzeichen auszuwählen.*

#### **A** Hinweis:

*Wenn bei der Auswahl eines anderen Zeichens Teile des Buchstabens über die Stickmusterseite hinausragen, wird eine Meldung angezeigt. Bearbeiten Sie den Buchstaben deshalb so, dass keine Teile über die Stickmusterseite hinausragen, bevor Sie ein anderes Zeichen auswählen.*

#### ■ **Hinzufügen/Löschen von registrierten Zeichen**

Als Vorgabe sind die folgenden Zeichen im Dialogfeld **Zeichen auswählen** bereits registriert: Leerzeichen, Zahlen (0 bis 9), Großbuchstaben (A bis Z) und Kleinbuchstaben (a bis z).

Andere Zeichen, wie z. B. "?" und "!", können hinzugefügt und nicht benötigte Zeichen gelöscht werden. Für jede benutzerdefinierte Schriftart können maximal 1.024 Zeichen registriert werden.

- **1.** Klicken Sie auf **Datei**, dann auf **Buchstaben hinzufügen/entfernen**.
- **2.** Geben Sie auf der Tastatur das Zeichen ein, das registriert werden soll.
	- $\rightarrow$  Das eingegebene Zeichen erscheint im Feld unter **Text direkt eingeben**.

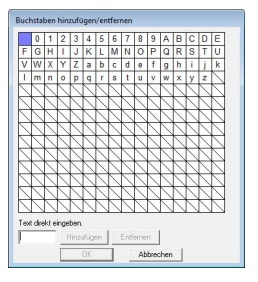

- **3.** Klicken Sie auf **Hinzufügen**.
- $\rightarrow$  Das eingegebene Zeichen wird zur Zeichenliste hinzugefügt. <sup>b</sup> **Anmerkung:**

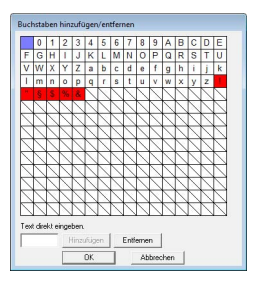

Wenn das Zeichen bereits registriert ist oder dasselbe Zeichen mehrmals eingegeben wird, erscheint eine Fehlermeldung. Es können nur Zeichen registriert werden, die noch nicht registriert sind.

**4.** Um ein registriertes Zeichen zu löschen, markieren Sie das Zeichen und klicken anschließend auf **Entfernen**.

> Das Feld wird rot markiert. Mit jedem Klick auf das Zeichen wird es ausgewählt bzw. abgewählt.

**5.** Wenn die Einstellungen angewandt werden können, klicken Sie auf **OK**.

#### b **Anmerkung:**

- *Sollen die Änderungen nicht registriert werden, klicken Sie auf Abbrechen.*
- *Wenn ein Zeichen registriert wird, obwohl noch keine Schriftart erstellt worden ist, werden die Daten für das registrierte Zeichen in einer Schriftartdatei gespeichert.*

# <span id="page-242-0"></span>**Bild im Hintergrund öffnen**

Vorhandene Bilddaten oder ein Zeichen einer TrueType-Schriftart können in der Stickmusterseite angezeigt und als Schablone verwendet werden. Öffnen Sie ein Bild des ausgewählten Zeichens und verwenden Sie es als Hintergrundbild.

#### b **Anmerkung:**

- *Sie können dem Arbeitsbereich nur ein Bild hinzufügen. Wenn Sie versuchen, ein anderes Bild anzuzeigen, wird das vorherige Bild ersetzt.*
- *Die Dichte des Hintergrundbildes kann geändert werden.*

**Ref** "Ansicht des Hintergrundbildes *[ändern" auf Seite 249.](#page-250-0)*

*• Wenn das Hintergrundbild angezeigt wird, werden die Daten für das Hintergrundbild mit der Schriftartdatei gespeichert. Beim nächsten Öffnen der Schriftartdatei wird auch das Hintergrundbild angezeigt.*

#### ■ **Öffnen einer Schablone (Bilddatei)**

Es können viele verschiedene Arten von Dateien geöffnet werden.

*n* ["Bilddateiformate" auf Seite 19.](#page-20-0)

- **1.** Klicken Sie auf **Datei**, dann auf **Schablone öffnen**, dann auf **von Datei**.
- **2.** Wählen Sie das Laufwerk, den Ordner und die gewünschte Datei aus.

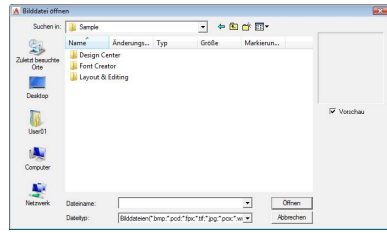

 $\rightarrow$  Das Bild wird im gesamten Arbeitsbereich

**3.** Klicken Sie auf **Öffnen**, um die Datei zu öffnen.

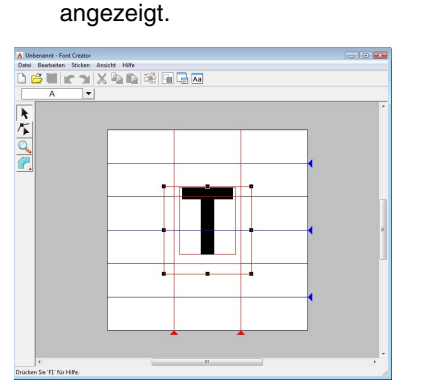

### b **Anmerkung:**

*Das Hintergrundbild kann durch Ziehen verschoben oder durch Ziehen eines Ziehpunktes die Bildgröße geändert werden. Wenn keine Ziehpunkte mehr angezeigt werden, klicken Sie mit der rechten Maustaste auf das Bild und anschließend im darauf folgenden Menü auf Schablone modifizieren.*

#### <span id="page-243-0"></span>■ **Öffnen einer Schablone (TrueType-Schriftart)**

Auf dem Computer installierte TrueType-Schriftarten können geöffnet und als Schablone verwendet werden.

- **1.** Klicken Sie auf **Datei**, dann auf **Schablone öffnen**, dann auf **TrueType-Schriftart wählen**.
- **2.** Wählen Sie die Schriftart im Listenfeld **Zeichensatz**. Wählen Sie das Zeichenattribut im Listenfeld **Attribut**.

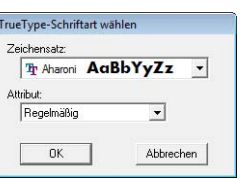

- **3.** Klicken Sie auf **OK**.
	- → Das im Dialogfeld **Zeichen auswählen** ausgewählte Zeichen erscheint im Arbeitsbereich.

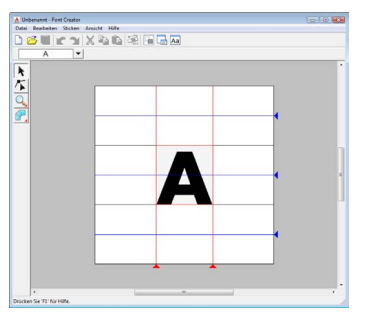

- Während der Bearbeitung eines Zeichens in einer Schriftart, erscheint dieselbe TrueType-Schriftart bis eine andere Schablone für den Hintergrund ausgewählt wird. Jedesmal, wenn ein anderes Zeichen im Dialogfeld **Zeichen auswählen** ausgewählt wird, erscheint die Schablone des Zeichens in derselben TrueType-Schriftart.
- Ist das im Dialogfeld **Zeichen auswählen** gewählte Zeichen in der TrueType-Schriftart nicht verfügbar, wird **?** als Schablone angezeigt.

### b **Anmerkung:**

- *Eine als Schablone gewählte TrueType-Schriftart kann nicht verschoben oder vergrößert/verkleinert werden. In diesem Fall ist die automatische Konvertierung in ein Buchstabenmuster möglich.*
	- **R&** "TrueType-Schriftarten *[automatisch konvertieren" auf](#page-244-0)  [Seite 243](#page-244-0).*
- *Darüber hinaus ist das Zeichnen des Zeichens mit dem halbautomatischen Blockzeichenwerkzeug nicht möglich.*

# **Erstellen eines Buchstabens**

# **Erstellen von Mustern mit den Handstickmuster-Werkzeugen**

Zeichnen Sie den Buchstaben mit den Handstickmuster-Werkzeugen.

Zur einfacheren Erstellung des Buchstabens kann ein Hintergrundbild angezeigt werden.

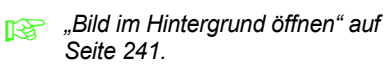

Verwenden Sie im der Werkzeugleiste zum

Erstellen der Muster.

Wenn Sie auf diese Schaltfläche klicken, erscheinen diese fünf Schaltflächen:

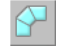

: Zum Erstellen von Handstickmustern vom Typ "Gerader Block" (Flächenfüllung). (Tastenbefehl: (Z))

: Zum Erstellen von Handstickmustern vom Typ "Abgerundeter Block" (Flächenfüllung). (Tastenbefehl:  $(X)$ )

Zum halbautomatischen Erstellen von Handstickmustern vom Typ "Gerader Block".

Durch halbautomatisches Verfolgen können Punkte an den Linien einer Schablone entlang festgelegt werden. (Tastenbefehl: **C**)

: Zum Erstellen von Handstickmustern vom Typ "Linie" (Randnaht). (Tastenbefehl:  $(V)$ )

: Zum Erstellen von Handstickmustern vom Typ "Vorschub" (Sprungstiche).

(Tastenbefehl: **B**)

c *["Manuelles Erstellen einer](#page-234-1)  [benutzerdefinierten Schriftart" auf](#page-234-1)  [Seite 233](#page-234-1).*

#### b **Anmerkung:**

- *Beim Eingeben von Punkten können Sie zwischen verschiedenen Werkzeugen umschalten. Das geht besonders einfach mit den Tastaturbefehlen.*
- *Für das halbautomatische Blockzeichenwerkzeug muss eine Schablone vorhanden sein. Wenn kein Bild vorhanden ist, zeichnen Sie mit diesem Werkzeug ein Stickmuster wie mit dem Werkzeug für Handstickmuster im geraden Blocktyp. Darüber hinaus kann dieses Werkzeug nicht verwendet werden, wenn eine TrueType-Schriftart als Schablone ausgewählt ist.*
- *Nachdem Sie das Muster gezeichnet haben, können Sie Muster im geraden Blocktyp auch weiterhin in Muster im runden Blocktyp konvertieren und umgekehrt. Einzelheiten dazu finden Sie unter ["Punkte bearbeiten" auf Seite 245](#page-246-0).*

# <span id="page-244-0"></span>**TrueType-Schriftarten automatisch konvertieren**

Wenn eine TrueType-Schriftart als Schablone verwendet wird, kann diese ganz einfach in ein Buchstabenmuster umgewandelt werden.

- **1.** Öffnen Sie die TrueType-Schriftart, die als Schablone verwendet werden soll.
	- *n***<sub>8</sub>** ["Öffnen einer Schablone \(TrueType-](#page-243-0)*[Schriftart\)" auf Seite 242](#page-243-0).*
- **2.** Klicken Sie auf **Sticken**, dann auf **TrueType-Schriftart zu Daten konvertieren**.
	- $\rightarrow$  Vom Hintergrundbild wird ein Buchstabenmuster erzeugt.

# <span id="page-245-0"></span>**Bearbeiten von Buchstaben**

# **Muster auswählen 1.** Klicken Sie im Werkzeugkasten auf **\eeft** | **2.** Klicken Sie auf das Objekt.  $\rightarrow$  Zur Anzeige, dass das Muster markiert ist, werden Ziehpunkte um das Muster angezeigt. **3.** Um ein zusätzliches Muster auszuwählen,

halten Sie die Taste (Strg) gedrückt und klicken auf das zusätzliche Muster.

### b **Anmerkung:**

- *Objekte können auch durch Ziehen des Mauszeigers über das Objekt ausgewählt werden.*
- *Wenn Sie ungewünschte Muster ausgewählt haben, klicken Sie auf einen leeren Bereich im Arbeitsbereich, um alle Muster abzuwählen, und beginnen Sie erneut.*

# **Muster verschieben**

- **1.** Ziehen Sie den Mauszeiger auf ein oder mehrere markierte Muster.
- **2.** Ziehen Sie das/die Muster an die gewünschte Stelle.

#### b **Anmerkung:**

*• Um das Muster horizontal oder vertikal zu verschieben, halten Sie beim Verschieben* 

#### die Taste (Shift) gedrückt.

- *Wenn Sie die Pfeiltasten drücken, wird das ausgewählte Muster um ein Gitterraster in die Richtgung des Pfeils auf der Taste verschoben. Wenn das Gitter nicht angezeigt wird, wird das Muster um eine Einheit kleiner als das kleinste Gitterintervall in Pfeilrichtung verschoben.*
- *Wenn Sie die Pfeiltaste für die gewünschte Richtung gedrückt halten, wird die Umrandung kontinuierlich in diese Richtung bewegt.*

### **Muster skalieren**

- **1.** Bewegen Sie den Mauszeiger auf einen der Ziehpunkte der/des markierten Muster/s.
- **2.** Ziehen Sie den Ziehpunkt, um die Größe des gewählten Musters anzupassen.

#### b **Anmerkung:**

- Wenn Sie die Taste (Shift) während des *Ziehens eines Ziehpunktes gedrückt halten, wird das Muster von der Mustermitte aus vergrößert oder verkleinert.*
- *Um das/die ausgewählte/n Muster auf einer horizontalen Achse zu kippen, klicken Sie auf Bearbeiten, dann auf Spiegeln, dann auf Horizontal.*

*Um das/die ausgewählte/n Muster auf einer vertikalen Achse zu kippen, klicken Sie auf Bearbeiten, dann auf Spiegeln, dann auf Vertikal.*

- *Um das/die markierte/n Muster zu drehen, klicken Sie auf Bearbeiten, dann Drehen, und ziehen Sie dann den Drehpunkt.*
- *Mit anderen Werkzeugen und Menübefehlen als den oben beschriebenen können markierte Muster auf andere Weise bearbeitet, z. B. dupliziert oder gelöscht, werden.*

c *"Menüs/Werkzeuge" ["Font](#page-274-0)  [Creator" auf Seite 273.](#page-274-0)*

# **Bearbeiten der Punkte eines Buchstabens**

# **Punkte bearbeiten und Muster umformen**

**1.** Klicken Sie im Werkzeugkasten auf  $\sqrt{2}$ .

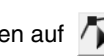

- **2.** Klicken Sie auf das Muster, das Sie bearbeiten möchten.
	- $\rightarrow$  Die Punkte im Muster werden als kleine weiße Rechtecke oder Kreise angezeigt.

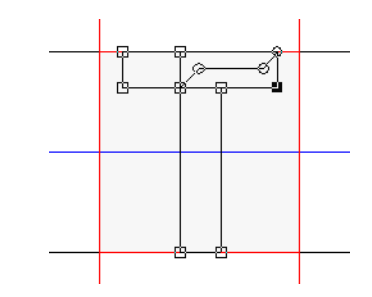

#### b **Anmerkung:**

*Sie können immer nur ein Muster auswählen.*

- **3.** Um einen Punkt zu bearbeiten, markieren Sie den Punkt durch Anklicken.
	- $\rightarrow$  Der gewählte Punkt wird als kleines schwarzes Rechteck oder Kreis angezeigt.
	- Um den Punkt zu verschieben, ziehen Sie ihn an die neue Position.
	- $\rightarrow$  Alle ausgewählten Punkte werden in gleicher Richtung verschoben.
	- Zum Einfügen eines Punktes, klicken Sie auf die Linie, wo ein neuer Punkt hinzugefügt werden soll.
	- $\rightarrow$  Der neue Punkt ist ausgewählt und wird als kleines schwarzes Rechteck angezeigt.
	- Um einen Punkt zu löschen, klicken Sie auf **Bearbeiten**, dann auf **Löschen**, oder drücken Sie die Taste (Entf ), um den Punkt zu entfernen.

#### b **Anmerkung:**

- *Zum Markieren mehrerer Punkte, halten Sie beim Klicken auf oder Ziehen des Mauszeigers über die Punkte die Taste gedrückt.* **Strg**
- **Halten Sie die Taste (Strg) gedrückt und**

*drücken Sie auf die Taste*  $\left| \rightarrow \right|$  oder

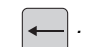

*. Die Auswahlrichtung ändert sich* 

#### *zum Startpunkt.*

- **Halten Sie die Taste (Shift) gedrückt und** *ziehen Sie die Punkte. Die Punkte werden horizontal oder vertikal verschoben.*
- *Drücken Sie eine Pfeiltaste. Die Punkte werden in die Richtung des Pfeils auf der Taste verschoben.*

# <span id="page-246-0"></span>**Punkte bearbeiten**

Die mit einem Punkt verbundenen Linien können zu Geraden oder zu Kurven geändert werden. Darüber hinaus können sie geglättet oder geradegerichtet werden.

- **1.** Markieren Sie einen Punkt auf dieselbe Weise wie unter "Punkte verschieben".
- **2.** Klicken Sie auf **Bearbeiten**, dann auf **Punkt**.
- **3.** Klicken Sie auf den gewünschten Befehl.
	- Klicken Sie auf **in Gerade**, um die Linien am markierten Punkt in Geraden umzuwandeln.
	- Klicken Sie auf **in Kurve**, um die Linien am markierten Punkt in Kurven umzuwandeln.
	- Klicken Sie auf **in Glättung**, um die Linien am markierten Punkt einer Kurve zu glätten.
	- Klicken Sie auf **in Symmetrie**, um die Linien am markierten Punkt einer Kurve symmetrisch umzuwandeln.
	- Klicken Sie auf "in Scheitelpunkt", um die markierte Kurve in einen gepunkteten Pfad umzuformen.

# **Prüfen der erstellten Buchstabenmuster**

Die Stickreihenfolge und die Vorschau des Buchstabens sowie die Liste der erstellten Zeichen kann geprüft werden.

# **Stickreihenfolge prüfen und bearbeiten**

Die Stickreihenfolge für den Buchstaben kann angezeigt und geändert werden.

#### **Schaltfläche auf der Werkzeugleiste:**

1. Klicken Sie auf **oder klicken Sie auf** 

**Sticken** und anschließend auf **Stickfolge**. → Das Dialogfeld **Stickfolge** wird angezeigt, das wie das folgende aussieht:

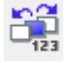

 : Anklicken, um das markierte Muster in der Reihenfolge eine Position nach hinten zu verschieben.

 : Anklicken, um das markierte Muster an den Anfang der Stickreihenfolge zu

 : Anklicken, um das markierte Muster in der Reihenfolge eine Position nach vorne

verschieben.

zu verschieben.

- - : Anklicken, um das markierte Muster an das Ende der Stickreihenfolge zu verschieben.

Um die Stickreihenfolge zu ändern, klicken Sie auf **OK**.

# **Vorschau des Stickmusters**

Im Vorschaufenster kann eine Vorschau auf den Buchstaben der Schriftart angezeigt werden.

#### **Schaltfläche auf der Werkzeugleiste:**

**1.** Klicken Sie auf **Ansicht** und anschließend auf **Vorschaufenster**.

 $\rightarrow$  Das Vorschaufenster wird angezeigt.

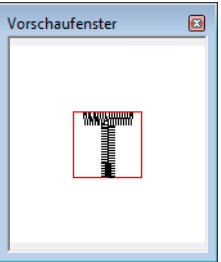

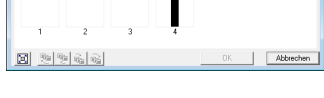

 $\left[\begin{array}{c|c}\n\hline\n\hline\n\end{array}\right]$  : Anklicken, um jedes Muster so zu vergrößern, dass es den Rahmen ausfüllt.

#### ■ **Auswählen des Musters**

- **1.** Wählen Sie ein Muster im Dialogfeld **Stickfolge**.
	- $\rightarrow$  Das ausgewählte Muster wird durch eine rosa Linie umrandet und Begrenzungslinien werden um das entsprechende Muster in der Stickmusterseite angezeigt.

### ■ **Stickreihenfolge bearbeiten**

Sie können die Stickreihenfolge ändern, indem Sie den Rahmen mit dem zu verschiebenden Muster auswählen und anschließend den Rahmen an die neue Position ziehen. Es wird eine vertikale rote Linie angezeigt, die die Position angibt, auf die der Rahmen verschoben wurde.

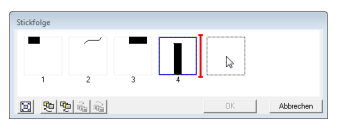

Sie können die Rahmen auch verschieben, indem Sie auf die Schaltflächen unten im Dialogfeld klicken.

### **Prüfen der Liste von erstellten Zeichen**

Es kann eine Liste der Zeichen angezeigt werden, die in der aktuellen Schriftartdatei gerade in Bearbeitung sind.

#### **Schaltfläche auf der Werkzeugleiste:**

- **1.** Klicken Sie auf **Aa** oder auf **Ansicht** und
	-

anschließend auf **Fenster Durchsuchen**.

→ Das Fenster **Durchsuchen** wird angezeigt.

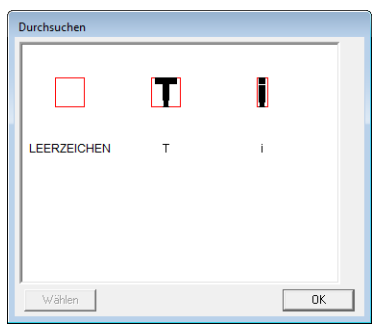

#### ■ **Auswählen von Buchstaben**

Durch Auswahl eines Zeichens im Dialogfenster **Durchsuchen** kann in der Stickmusterseite ein anderes Zeichen angezeigt werden.

- **1.** Klicken Sie auf **Aa** oder auf **Ansicht** und anschließend auf **Fenster Durchsuchen**.
- **2.** Klicken Sie auf ein Zeichen und anschließend auf **Wählen**.

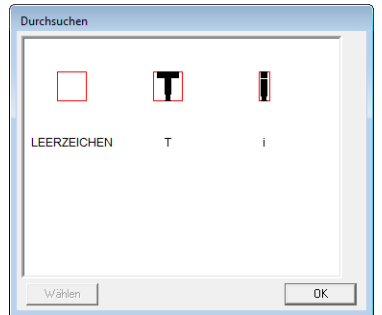

→ Das Dialogfenster **Durchsuchen** wird geschlossen und das gewählte Zeichen erscheint in der Stickmusterseite.

# **Speichern von Buchstaben**

# **Überschreiben**

Wenn Änderungen an einem Buchstaben gespeichert werden, wird der bearbeitete Buchstabe überschrieben.

#### **Schaltfläche auf der Werkzeugleiste:**

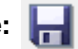

**1.** Klicken Sie auf **In der** oder auf **Datei** und

anschließend auf **Speichern**.

- $\rightarrow$  Die Datei wird gespeichert.
- $\rightarrow$  Wenn kein Dateiname angegeben wurde oder die Datei nicht gefunden werden kann, wird das Dialogfeld **Speichern unter** angezeigt.

#### **A** Hinweis:

*Wenn Teile des Buchstabens über die Stickmusterseite hinausragen, wird eine Meldung angezeigt. Bearbeiten Sie dann den Buchstaben so, dass keine Teile über die Stickmusterseite hinausragen.*

# **Unter neuem Namen speichern**

Die aktuelle Datei kann unter einem anderen Namen gespeichert werden, um das Original nicht zu verändern oder verschiedene Versionen desselben Buchstabens zu behalten.

Die Buchstaben werden als PEF-Datei gespeichert.

**1.** Klicken Sie auf **Datei**, dann auf **Speichern unter**.

**2.** Wählen Sie den Ordner **MyFont** im PE-DESIGN-Installationsordner. (Klicken Sie z. B. auf das PE-DESIGN-Installationslaufwerk, dann auf **Programme**, dann auf **Brother**, dann auf **PE-DESIGN 8**, dann auf **MyFont**). Geben Sie dann den Dateinamen ein.

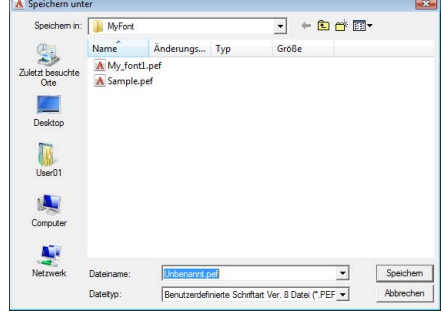

#### **A** Hinweis:

- *Speichern Sie die erstellte Schriftart im Ordner MyFont. (Klicken Sie z. B. auf das PE-DESIGN-Installationslaufwerk, dann auf Programme, dann auf Brother, dann auf PE-DESIGN 8, dann auf MyFont). Wenn die Schriftart in einem anderen Ordner gespeichert wird, kann sie in Layout & Editing nicht verwendet werden.*
- *Wenn Layout & Editing beim Speichern eines neuen Zeichens in Font Creator bereits ausgeführt wird, erscheint das neue Zeichen nicht in der Schriftart-Auswahlliste in Layout & Editing. Beenden Sie in diesem Fall Layout & Editing und starten Sie das Programm erneut.*
- **3.** Klicken Sie auf **Speichern**, um die Buchstaben zu speichern.

# **Ändern von Einstellungen**

# **Ändern des Zeichenmodus**

In Font Creator gibt es zwei Zeichenmodi.

• Füllmodus

Blöcke erscheinen gefüllt. In diesem Modus sind die überlappenden Bereiche eines Musters besser sichtbar.

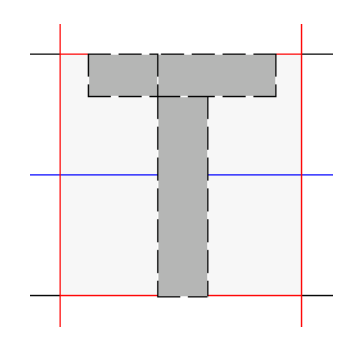

• Umrissmodus (Füllmodus aus) Blöcke werden nicht gefüllt dargestellt. In diesem Modus können Punkte leichter bearbeitet werden.

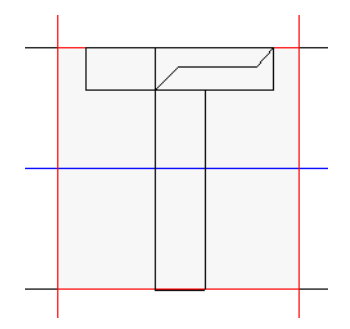

Mit der nachfolgend beschriebenen Prozedur können Sie zwischen diesen Modi umschalten.

#### **Schaltfläche auf der Werkzeugleiste:**

**1.** Klicken Sie auf  $\|\cdot\|$  oder auf **Ansicht** und

anschließend auf **Füllmodus**.

 $\rightarrow$  Der Modus wird zwischen Füllmodus und Umrissmodus umgeschaltet.

### <span id="page-250-0"></span>**Ansicht des Hintergrundbildes ändern**

#### ■ **Dichte des Hintergrundbildes ändern**

Das Schablonenbild, das im Arbeitsbereich erhalten bleibt, kann angezeigt oder verborgen werden, oder es kann eine verblasste Kopie des Bildes angezeigt werden.

- **1.** Klicken Sie auf **Ansicht**, dann auf **Schablone anzeigen** und wählen Sie dann die gewünschte Einstellung.
	- Um das Schablonenbild anzuzeigen, klicken Sie auf **Ein (100%)**.
	- Um eine verblasste Kopie des Bildes anzuzeigen, klicken Sie auf die gewünschte Dichte (**75%**, **50%** oder **25%**).
	- Klicken Sie auf **Aus**, um das Schablonenbild zu verbergen.

#### b **Anmerkung:**

- *Diese Funktion steht nicht zur Verfügung, wenn kein Schablonenbild in den Arbeitsbereich importiert wurde.*
- Mit der Taste ( $(F6)$ ) können Sie zwischen *der Anzeige des Bildes (Ein (100%)), der Anzeige einer verblaßten Kopie in der gewünschten Dichte (75%, 50% und 25%) und dem Ausblenden des Bildes (Aus) umschalten.*

#### ■ **Hintergrundbild skalieren/ verschieben**

**1.** Klicken Sie auf **Ansicht** und dann auf **Schablone modifizieren**.

 $\rightarrow$  Das Hintergrundbild wird markiert.

Das Hintergrundbild kann auf dieselbe Weise verschoben oder skaliert werden, wie Buchstabenmuster.

*n***<sub>8</sub>** "Bearbeiten von Buchstaben" auf *[Seite 244.](#page-245-0)*

### b **Anmerkung:**

*Wenn eine TrueType-Schriftart als Schablone ausgewählt ist, kann das Hintergrundbild nicht skaliert oder verschoben werden.*

# **Gittereinstellungen ändern**

Der Zeilenabstand im angezeigten Gitter des Arbeitsbereichs kann angepasst werden.

- **1.** Klicken Sie auf **Ansicht**, dann auf **Gittereinstellungen**.
- **2.** Um das Gitter anzuzeigen, aktivieren Sie das Kontrollkästchen **Gitter zeigen**. Um das Gitter auszublenden, löschen Sie das Kontrollkästchen **Gitter zeigen**.

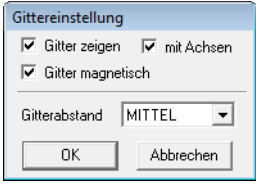

**3.** Um die Schriftart in einer gleichbleibenden Stärke einzugeben oder immer die gleichen vertikalen und horizontalen Positionen einzuhalten, aktivieren Sie das Kontrollkästchen **Gitter magnetisch**.

#### b **Anmerkung:**

*Der Mauszeiger wird entsprechend des in Gitterabstand eingestellten Wertes verschoben.*

*"Gitter magnetisch" wirkt unabhängig davon, ob das Gitter angezeigt wird oder nicht.*

- **4.** Wählen Sie im Fenster **Gitterabstand** den Abstand zwischen den Gitterlinien.
- **5.** Zur Darstellung des Gitters mit Punkten (Schnittpunkte des Gitters), deaktivieren Sie das Kontrollkästchen **mit Achsen**.
- **6.** Klicken Sie auf **OK**, um die Änderungen anzuwenden und das Dialogfeld zu schließen.
# *Tipps und Techniken*

# **Stickmuster vergrößern/verkleinern**

Importierte Stickmuster können in Layout & Editing auf die folgenden drei Arten vergrößert oder verkleinert werden.

- **1** Stickmuster werden einfach vergrößert/verkleinert.
- 2 Stickmuster werden bei gedrückter Taste (Strg) vergrößert/verkleinert.
- **3** Mit der Funktion "Stich als Block" werden Stickmuster nach der Konvertierung in ein Handstickmuster vergrößert/verkleinert.

Bei Methode **1** wird die Stickerei bei gleichbleibender Stichanzahl dichter oder lichter. Mit anderen Worten: Das starke Vergrößern oder Verkleinern eines Musters ändert die Qualität der Stickerei, da sich dies auf die Fadendichte auswirkt. Verwenden Sie diese Methode daher nur, um ein Stickmuster geringfügig zu vergrößern oder zu verkleinern.

Bei Methode **2**, wird die Größe des Musters geändert, wobei die Fadendichte und das Nadeleinstichpunktmuster erhalten bleiben. Wenn die ursprüngliche Fadendichte und das Nadeleinstichpunktmuster im Stickmuster jedoch nicht gleichmäßig sind, ändern sich Fadendichte und Nadeleinstichpunktmuster möglicherweise auch bei dieser Methode. Vergrößern/Verkleinern Sie das Muster und prüfen Sie dabei die Vorschau. Verwenden Sie diese Methode nicht, um ein Stickmuster nur geringfügig zu vergrößern oder zu verkleinern.

Bei Methode **3** bleibt die Fadendichte erhalten, wenn das Muster vergrößert/verkleinert wird. Das Nadeleinstichpunktmuster bleibt jedoch nicht vollständig erhalten. Verwenden Sie diese Methode, wenn Sie die Stiche oder die Form verändern möchten. Verwenden Sie diese Methode nicht, um ein Stickmuster nur geringfügig zu vergrößern oder zu verkleinern.

Mit dieser Software können Sie eine Vielzahl an Stickmuster erzeugen und mehr Stickattribute zuweisen (Stickdichte, Laufweite usw.). Das endgültige Ergebnis hängt jedoch auch von Ihrer Stickmaschine ab. Wir empfehlen, mit Ihren Stickdaten eine Probe zu sticken, bevor Sie das endgültige Material verarbeiten. Achten Sie darauf, Ihre Probe mit dem gleichen Stoff, mit der gleichen Nadel und mit dem gleichen Garn zu sticken, mit dem Sie auch an Ihrem Projekt arbeiten.

# **Nährichtung**

Um das Zusammenziehen zu verhindern, ändern Sie die Stichrichtung senkrecht zur größeren Kante des Bereichs.

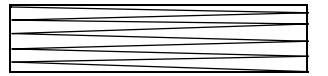

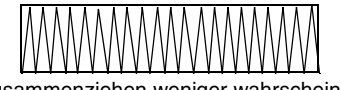

Zusammenziehen sehr wahrscheinlich Zusammenziehen weniger wahrscheinlich

# **Stickreihenfolge prüfen**

Nachdem Sie ein Stickmuster aus verschiedenen Teilen erzeugt haben (in Layout & Editing oder in Design Center), denken Sie daran, die Stickreihenfolge zu prüfen und gegebenenfalls zu korrigieren.

Bei Layout & Editing ergibt sich die Stickreihenfolge aus der Reihenfolge, in der Elemente gezeichnet werden.

Bei Design Center ergibt sich die Stickreihenfolge aus der Reihenfolge, in der die Stickattribute zugewiesen werden.

# **Große Bereiche sticken**

• Die besten Stickergebnisse erhalten Sie, wenn Sie zum Sticken großer Bereiche das **Unternähen** einschalten (**Ein**).

**Combiliseer Informationen finden Sie unter** ["Unternähen" auf Seite 103.](#page-104-0)

- Ändern der **Nährichtung** verhindert, dass das Muster schrumpft.
- Nehmen Sie zum Sticken ein spezielles Unterlegmaterial (Stickunterlegvlies). Verwenden Sie beim Sticken von leichten oder Stretchstoffen immer ein Stickunterlegvlies; die Nadel könnte sich sonst verbiegen oder abbrechen, die Stickerei könnte schrumpfen oder das Muster ungleichmäßig werden.
- Wenn auf großen Bereichen der Satinstich angewendet wird, kann sich abhängig vom verwendeten Garn und Stoff der bestickte Bereich nach dem Sticken zusammenziehen. Wechseln Sie in einem solchen Fall zu folgender Alternativmethode: Wählen Sie den Füllstich, und verstärken Sie den Stoff durch Stickunterlegvlies auf der Stoffrückseite.

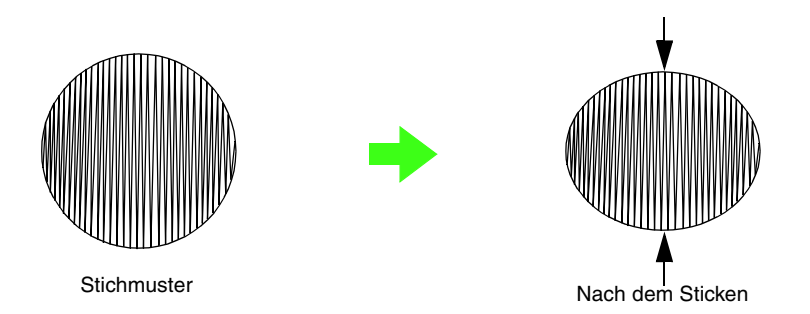

#### a **Hinweis:**

*Bei Verwendung des Satinstiches auf einem großen Bereich kann sich die Nadel bei einigen Maschinen um etwa 10 mm von der korrekten Position verschieben. Um dies zu vermeiden, benutzen Sie die oben erwähnte alternative Methode.*

# **Sprungstiche und Sprungstiche abschneiden**

Wenn die Funktion "Sprungstiche abschneiden" in Stickmaschinen, die mit dieser Funktion ausgestattet sind, eingeschaltet ist, wird der Faden automatisch am Sprungstich abgeschnitten.

Je nach Stickmaschine werden Sprungstiche unter einer bestimmten Länge möglicherweise nicht abgeschnitten.

Weitere Informationen zur Funktion "Sprungstiche abschneiden" finden Sie in der Bedienungsanleitung der Stickmaschine.

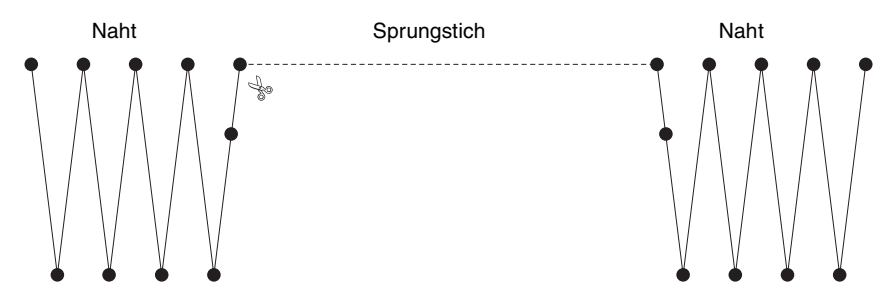

# **Zum Sticken geeignete Schriftarten**

#### ■ **Beim Sticken kleiner Schriftarten**

Um die besten Ergebnisse beim Sticken von Designs mit kleinen Schriftarten zu erhalten, folgen Sie den nachfolgenden Empfehlungen.

- **1.** Sticken Sie mit einer geringeren Fadenspannung als beim Sticken normaler Designs.
- **2.** Sticken Sie langsamer als beim Sticken normaler Designs. (Informationen zur Einstellung der Fadenspannung und Geschwindigkeit finden Sie in der Bedienungsanleitung Ihrer Stickmaschine.)
- **3.** Schneiden Sie die Sprungstiche zwischen den Buchstaben nicht ab. (Informationen zur Einstellung des Fadenabschneidens in der Maschine finden Sie in der Bedienungsanleitung Ihrer Stickmaschine.)

#### ■ Beim Konvertieren von TrueType-**Schriftarten in Stickmuster**

Die besten Ergebnisse beim Konvertieren von TrueType-Schriftarten in Stickmuster erzielen Sie, wenn Sie eine Schriftart wählen, bei der alle Linien so dick wie möglich sind, wie z. B. bei der Schriftart Gotisch.

# **Erzeugen von Buchstabenumrandungen (mit in Umrandungsobjekt umgewandeltem Text)**

Durch Anwenden des Befehls **In Umrandungsobjekt umwandeln** auf ein Zeichen einer Truetype-Schriftart können Umrandungen von Buchstaben innerhalb einer Form erzeugt werden.

- **1.** Zeichnen Sie eine Form mit einem **Formwerkzeug**.
	- *R* Weitere Informationen finden Sie unter *["Formen zeichnen" auf Seite 73](#page-74-0).*

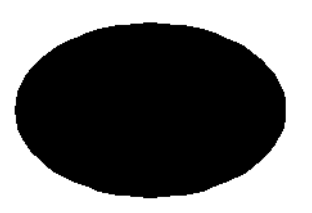

**2.** Wählen Sie ein Zeichen aus einer TrueType-Schriftart.

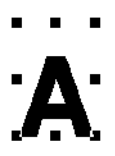

- **3.** Klicken Sie mit der rechten Maustaste auf das Zeichen und wählen Sie im darauf folgenden Menü **In Umrandungsobjekt umwandeln**.
	- **Combinationen finden Sie unter** *Weitere Informationen finden Sie unter ["Text in Umrandungsmuster](#page-95-0)  [konvertieren" auf Seite 94](#page-95-0).*

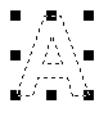

**4.** Positionieren Sie das Zeichen so, dass es von der Form eingerahmt wird.

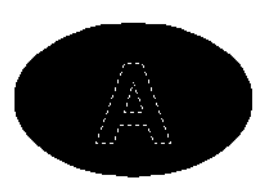

- **5.** Halten Sie nach dem Markieren der Buchstabenumrandung die Taste **Strg**gedrückt und wählen Sie den Hintergrund der Form. Klicken Sie auf **Sticken**, dann auf **Aussparung aktivieren**.
	- **Combinationen finden Sie unter Weitere Informationen finden Sie unter** *["Vermeiden von überlappenden Stichen](#page-79-0)  [\(Aussparungen\)" auf Seite 78.](#page-79-0)*

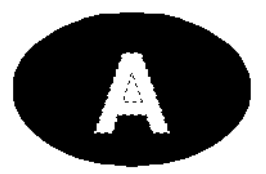

**6.** Markieren Sie die Innenfläche der Buchstabenumrandung und klicken Sie anschließend auf die Schaltfläche

#### **Flächenfüllung** .

(Da die Hintergrundfarbe in diesem Beispiel schwarz ist, ist die mit der Schaltfläche

**Flächenfüllung** gewählte Farbe e benfalls schwarz.)

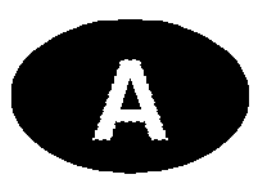

 $\rightarrow$  Das Umrandungsobjekt ist fertig.

# **Konvertieren von Zeichen (Japanisch, Chinesisch, Koreanisch usw.) in Stickmuster**

Stickmuster können von verschiedenen Zeichen hergestellt werden, wie z. B. aus japanischen, chinesischen, koreanischen u. a. TrueType-Schriftarten.

In diesem Beispiel erzeugen Sie ein Stickmuster aus japanischen Zeichen.

- **1.** Wählen Sie ein Textwerkzeug und anschließend eine japanische TrueType-Schriftart (z. B. "MS Gotisch").
- **2.** Klicken Sie in der Stickmusterseite auf die Stelle, an der Sie den Text eingeben möchten. Das Dialogfeld **Bearbeitet Textzeichen** wird angezeigt.
- **3.** Rufen Sie eine andere Zeichentabelle als die in Schritt 2 angezeigte auf. (**Start** – **Alle Programme** – **Zubehör** – **Systemprogramme** – **Zeichentabelle**)
- **4.** Wählen Sie **MS Gotisch** in der Liste **Schriftart** der **Zeichentabelle** und aktivieren Sie anschließend das Kontrollkästchen **Erweiterte Ansicht**. Wählen Sie dann **Windows: Japanisch** im Listenfeld **Zeichensatz**, anschließend das gewünschte Zeichen und klicken Sie dann auf **Auswählen**. (Dieses Beispiel zeigt das japanische Hiragana für das Wort mit der Bedeutung "Guten Tag".)

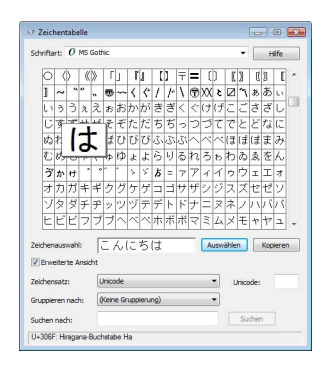

- **5.** Wenn Sie alle gewünschten Zeichen ausgewählt haben, klicken Sie auf **Kopieren**, um die Zeichen zu kopieren.
- **6.** Fügen Sie die Zeichen in das Dialogfeld **Bearbeitet Textzeichen** in Layout & Editing ein und klicken Sie anschließend auf **OK**.

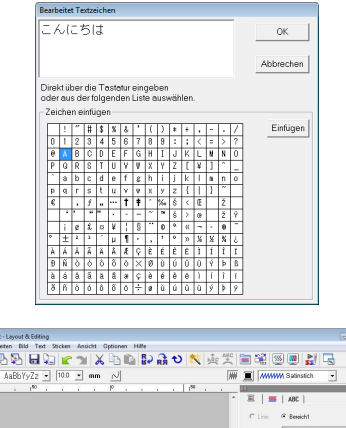

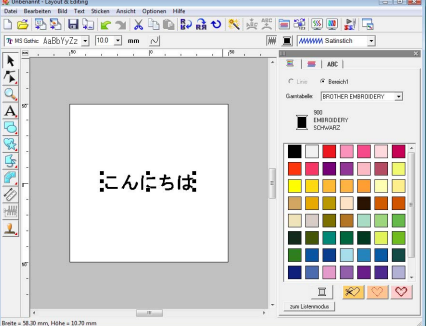

# b **Anmerkung:**

*• In der folgenden Prozedur wird beschrieben, wie Sie japanische, chinesische und koreanische Schriftarten* 

*im deutschen Betriebssystem Windows® XP installieren können.*

- *1) Klicken Sie auf Start, wählen Sie Systemsteuerung und klicken Sie dann auf Datums-, Zeit-, Sprach- , und Regionsoptionen.*
- *2) Klicken Sie auf Regions- und Sprachoptionen und anschließend auf die Registerkarte Sprachen.*
- *3) Aktivieren Sie das Kontrollkästchen Dateien für ostasiatische Sprachen installieren unter Zusätzliche Sprachunterstützung und klicken Sie anschließend auf OK.*
- *4) Folgen Sie der angezeigten Anleitung und schließen Sie die Windows® Installation ab.*
- *Wenn japanische oder koreanische Schriftzeichen direkt mit der Tastatur aufrufbar sind, können Sie diese Zeichen direkt im Dialogfenster Bearbeitet Textzeichen eingeben.*

# <span id="page-257-0"></span>**Layout & Editing**

# **Liste der Schaltflächen im Werkzeugkasten**

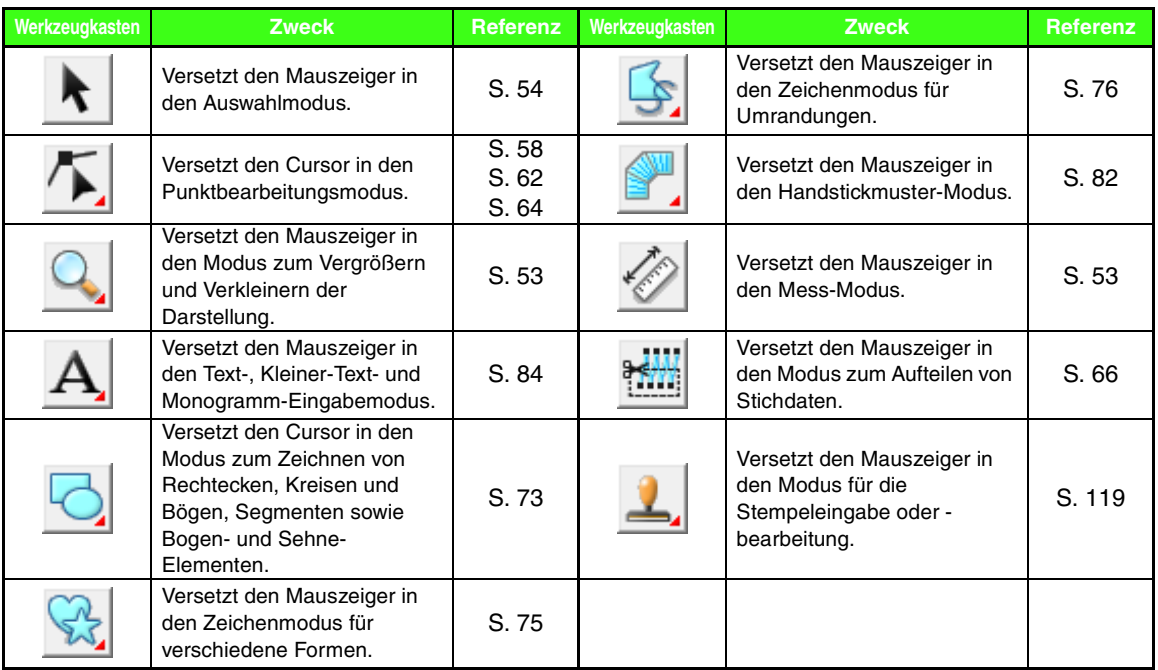

# **Menüliste**

## ■ **Datei-Menü**

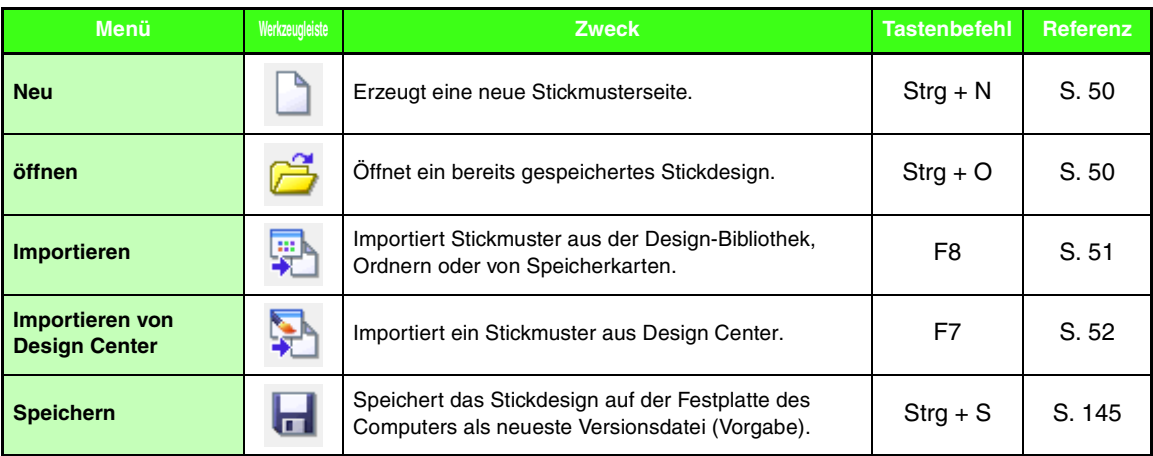

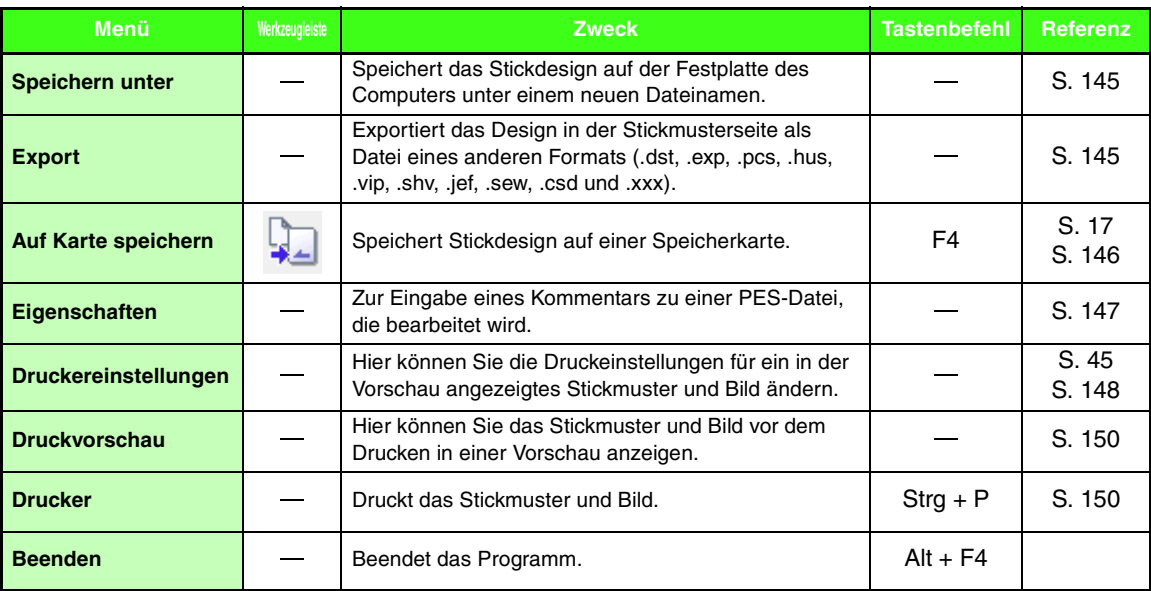

## ■ **Bearbeiten-Menü**

<span id="page-258-1"></span><span id="page-258-0"></span>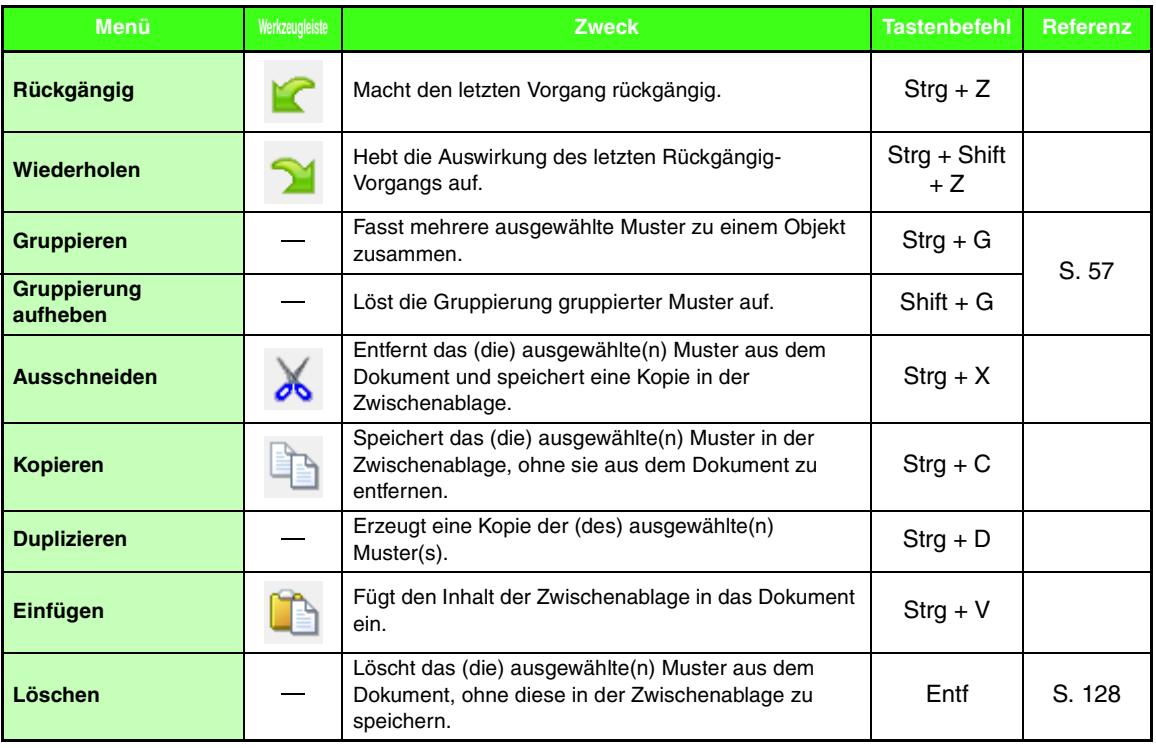

Menüs/Werkzeuge **Menüs/Werkzeuge**

\_\_\_\_

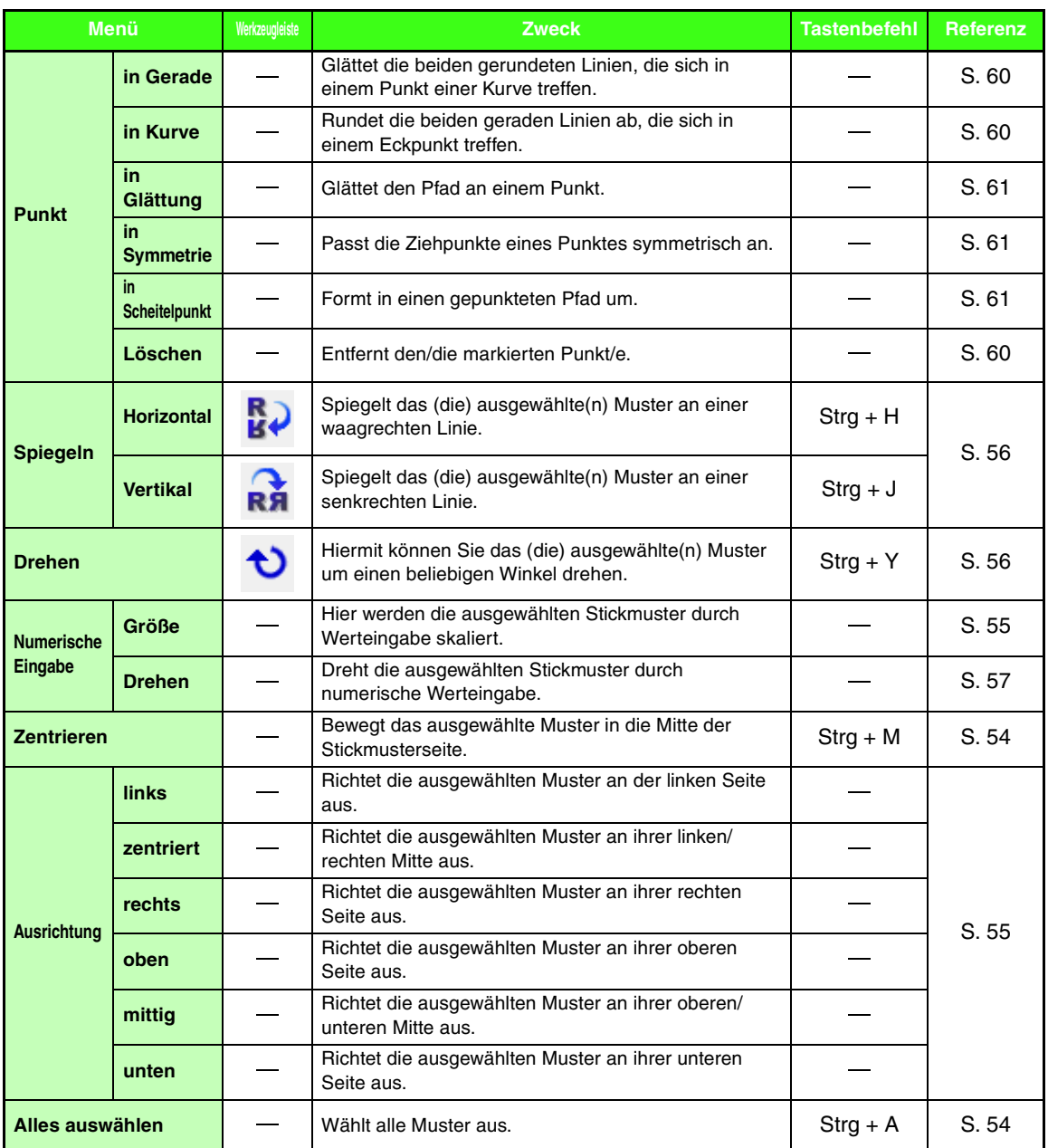

## ■ **Bild-Menü**

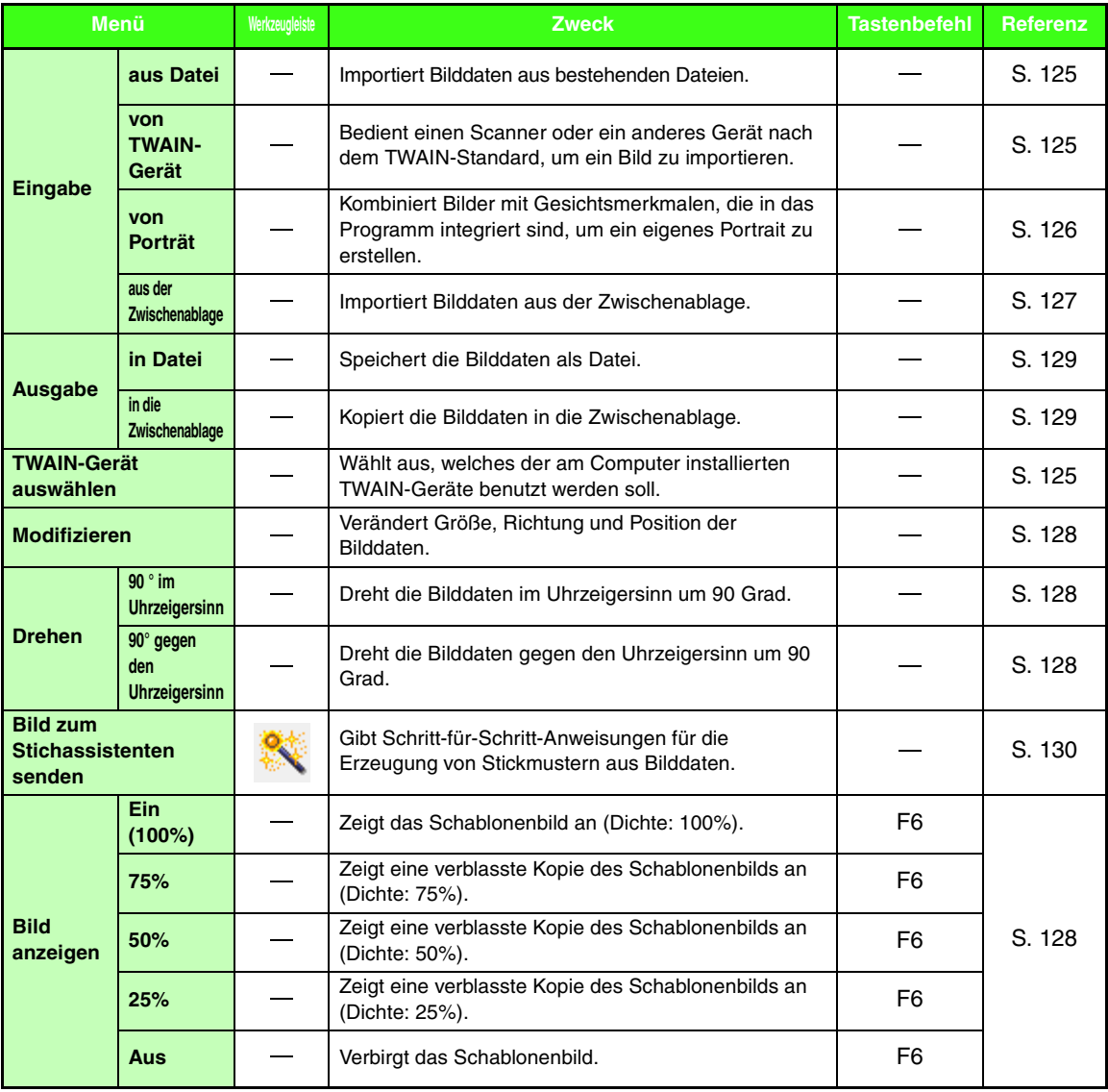

# <span id="page-260-0"></span>■ **Text -Menü**

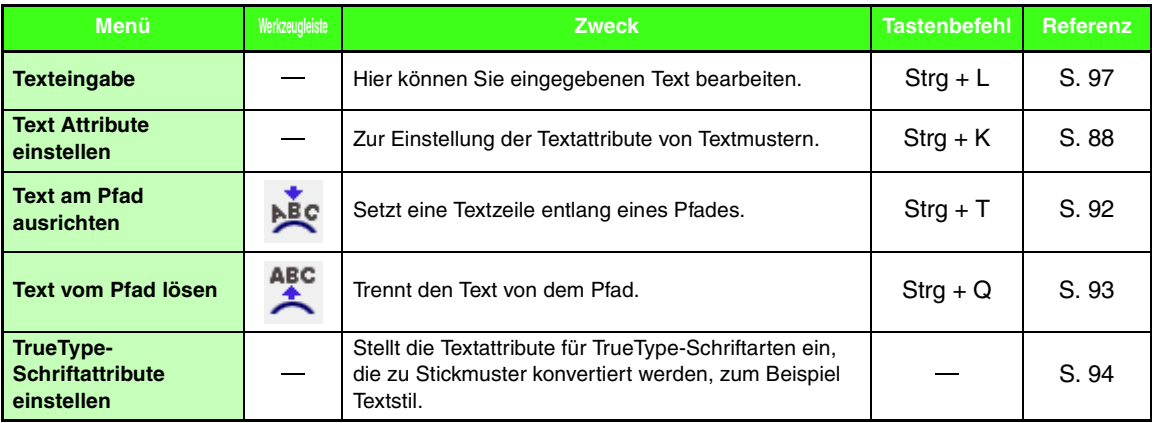

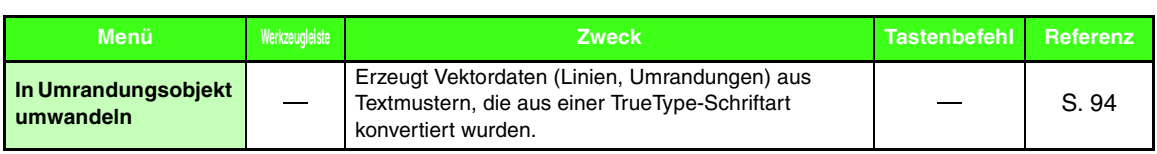

## ■ **Sticken-Menü**

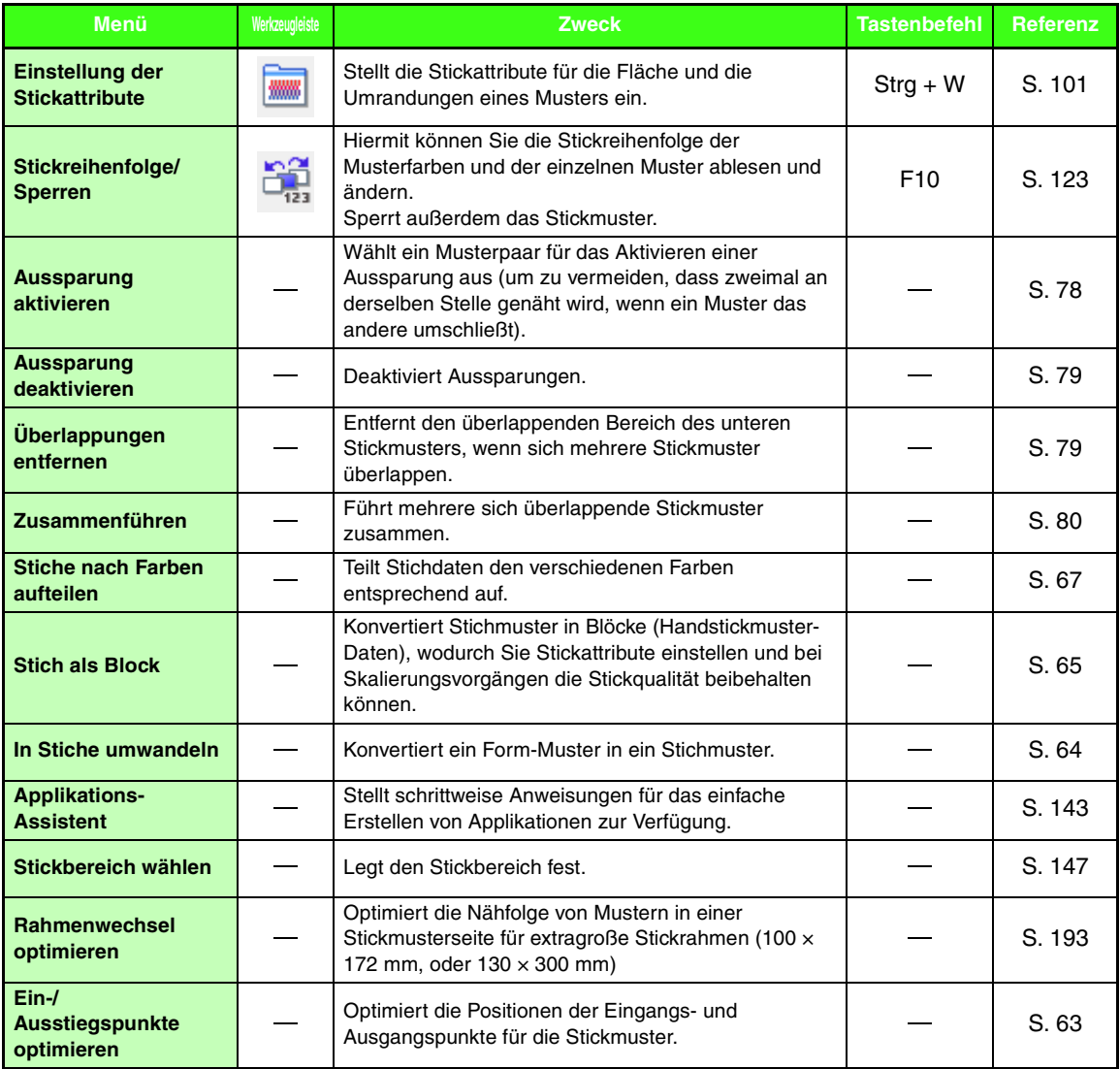

### ■ **Ansicht-Menü**

<span id="page-262-1"></span><span id="page-262-0"></span>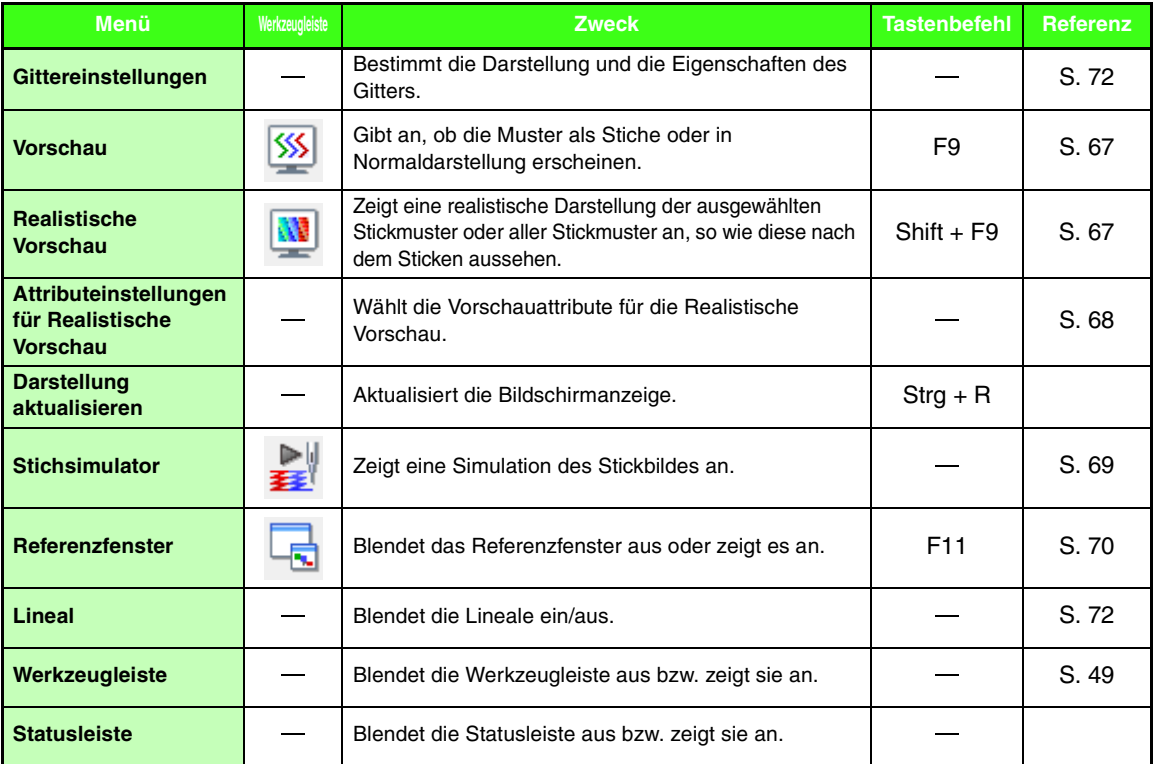

# ■ **Optionen-Menü**

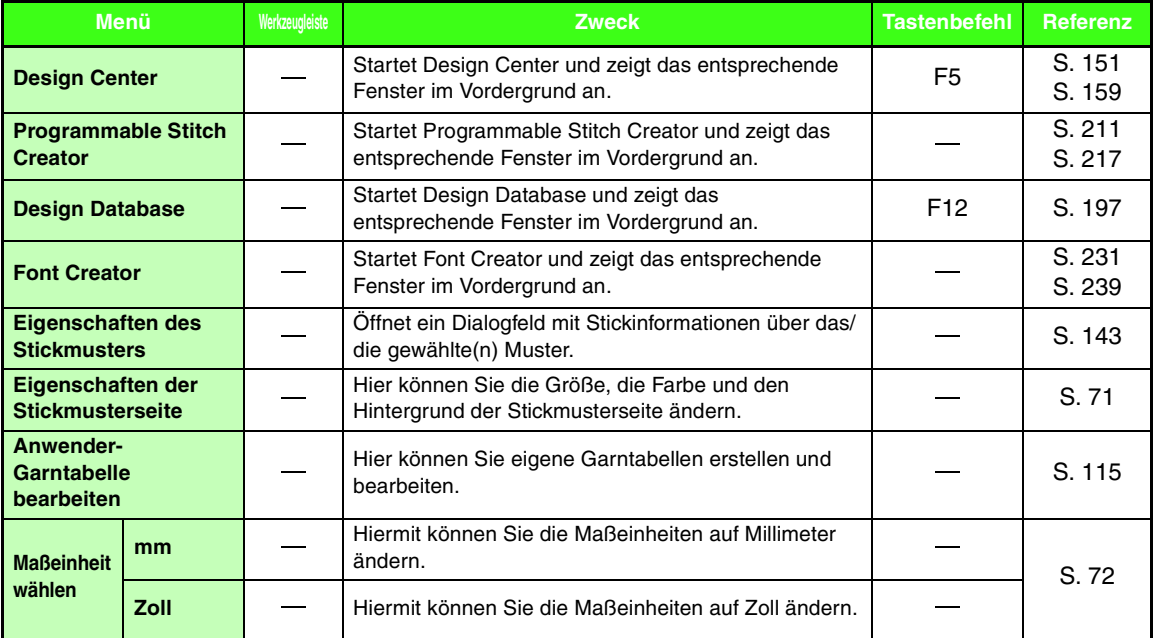

## ■ **Hilfe -Menü**

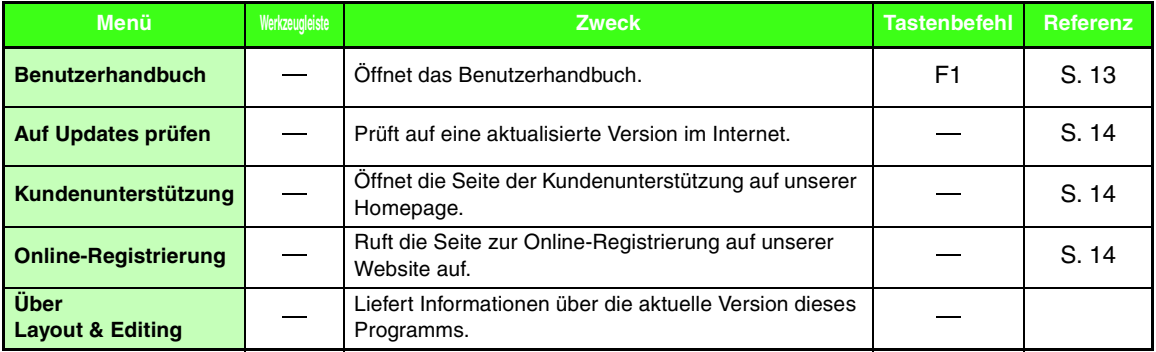

# <span id="page-264-0"></span>**Design Center**

# **Liste der Schaltflächen im Werkzeugkasten**

### <span id="page-264-1"></span>■ **Linienbildstufe**

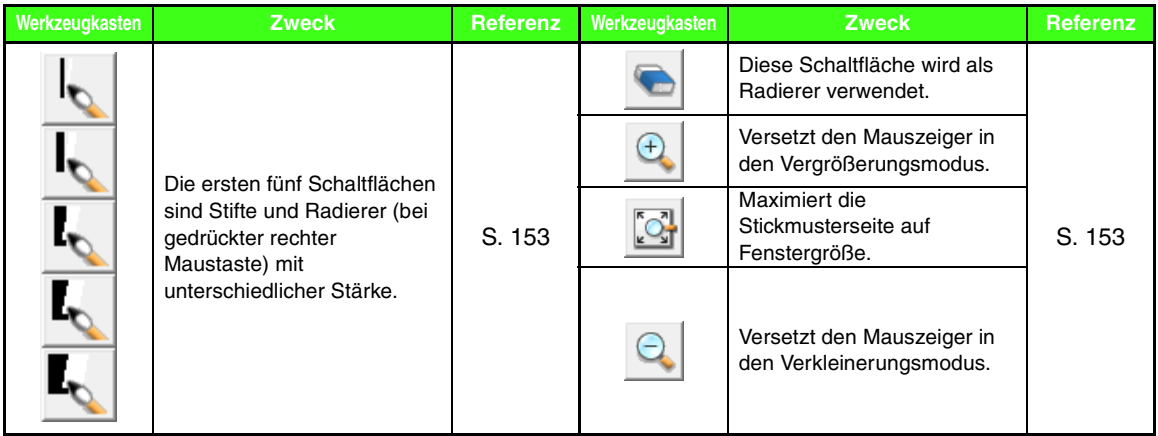

## <span id="page-264-2"></span>■ **Vektorbildstufe**

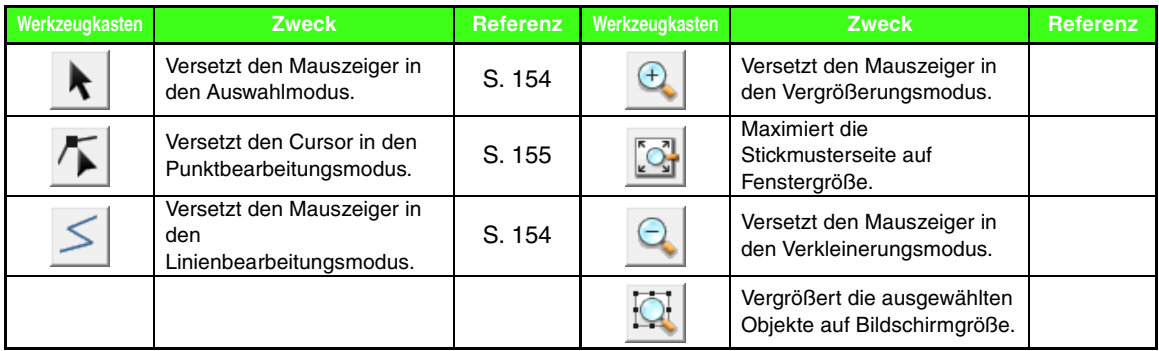

## <span id="page-265-0"></span>■ **Stickattributstufe**

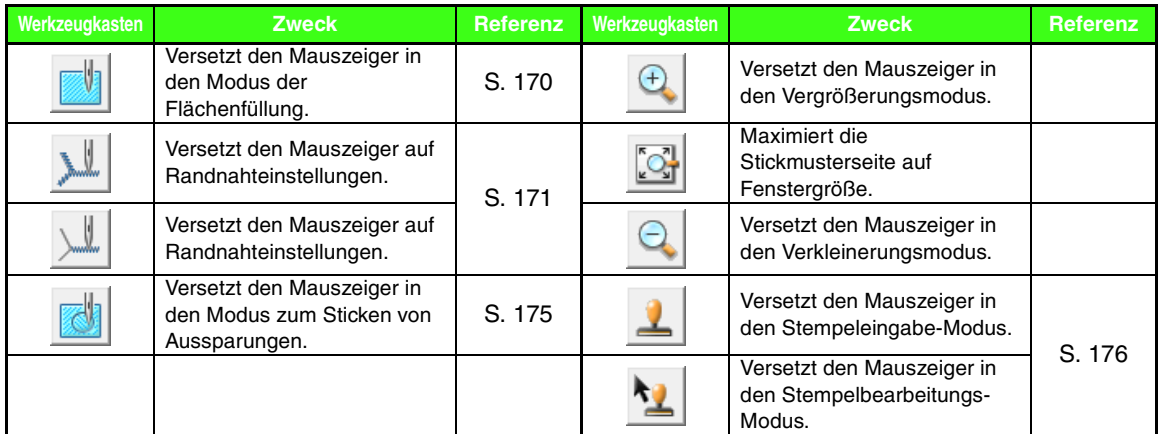

# **Menüliste**

#### ■ **Datei-Menü**

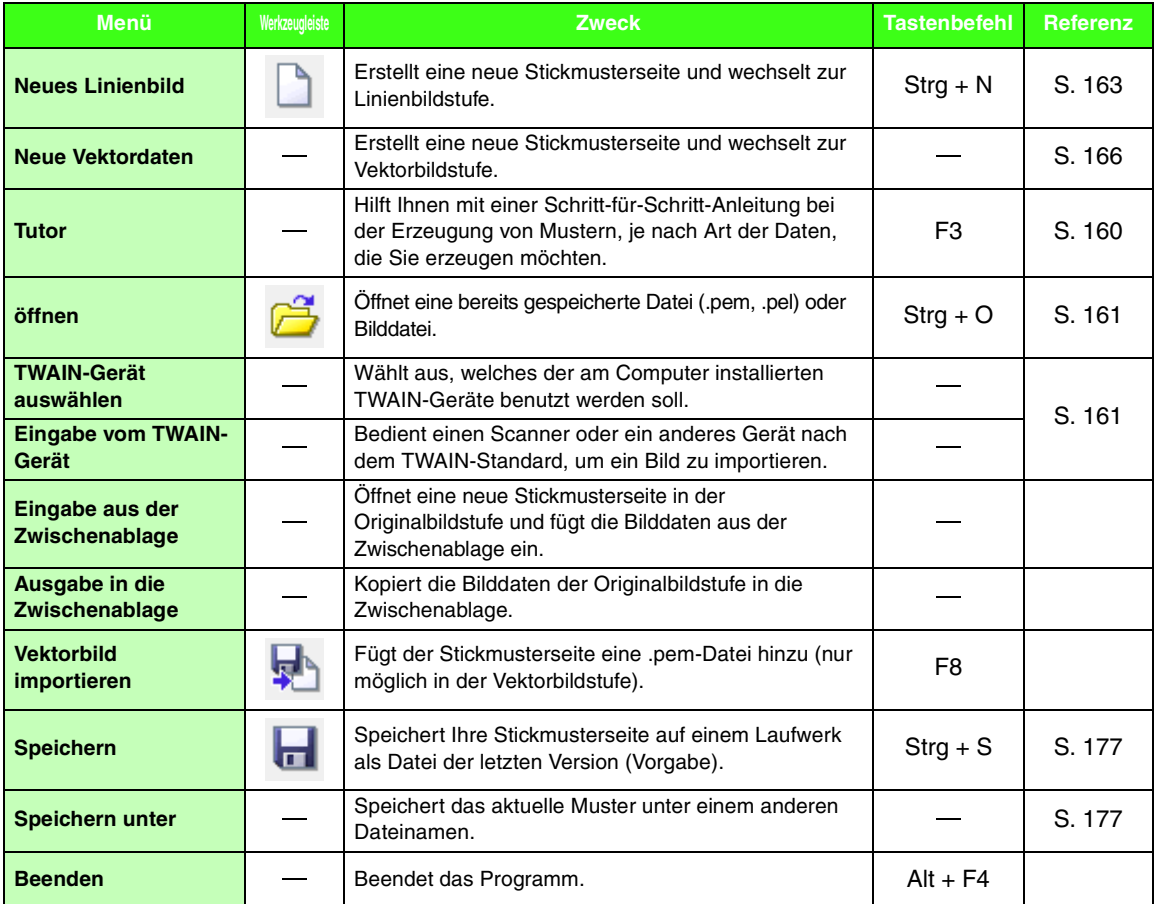

### ■ **Bearbeiten-Menü**

<span id="page-266-1"></span><span id="page-266-0"></span>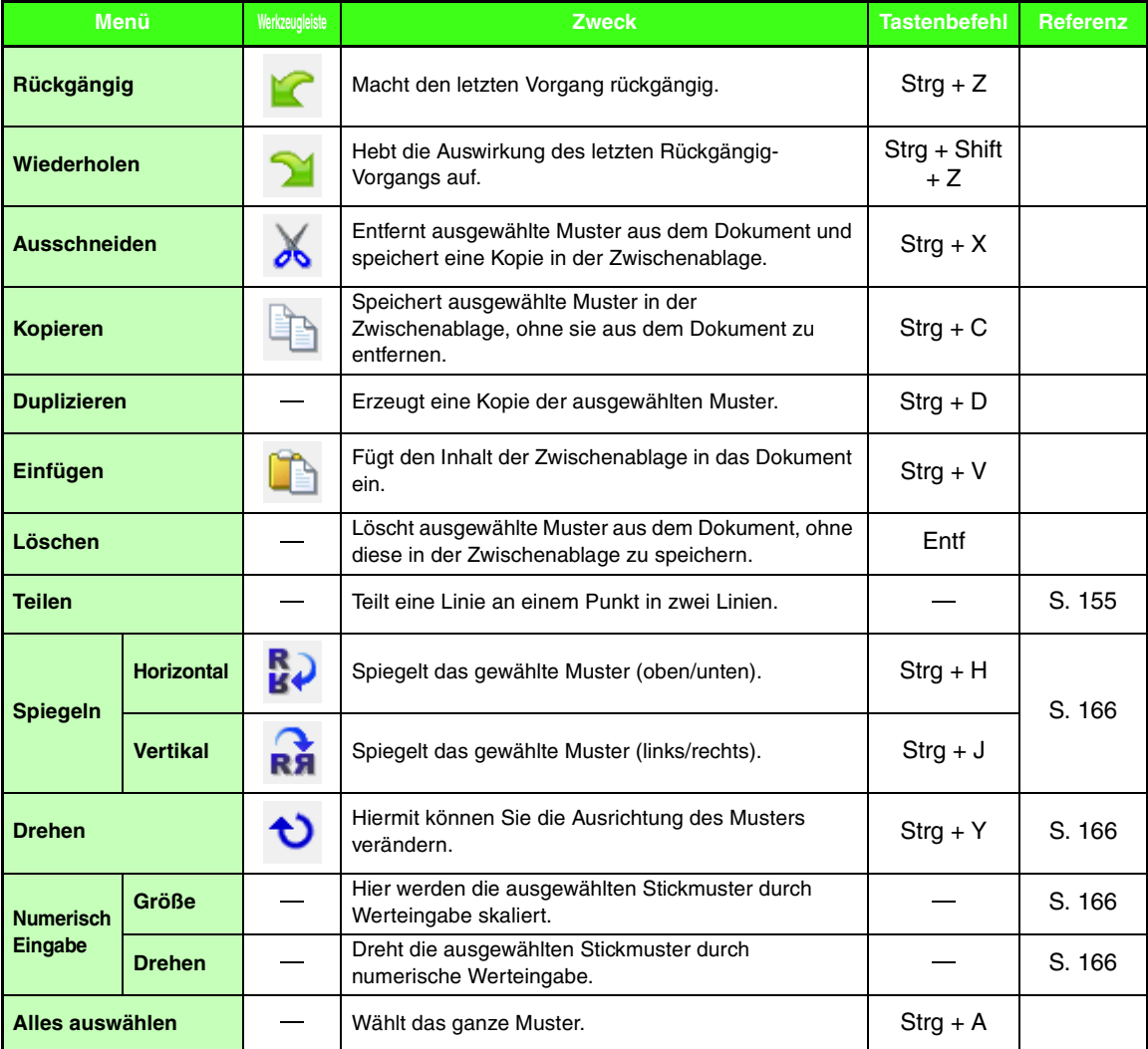

### ■ **Sticken-Menü**

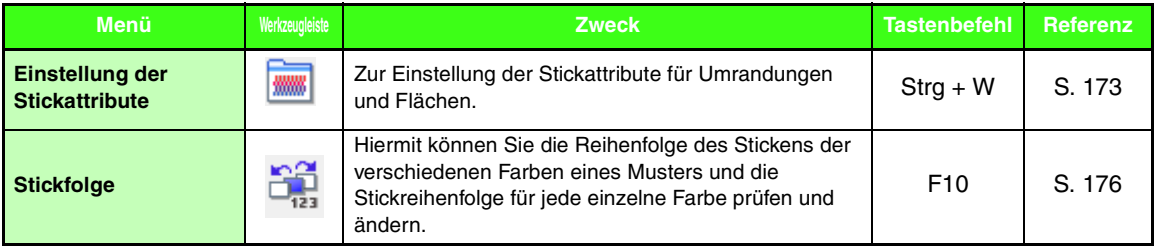

## ■ **Ansicht-Menü**

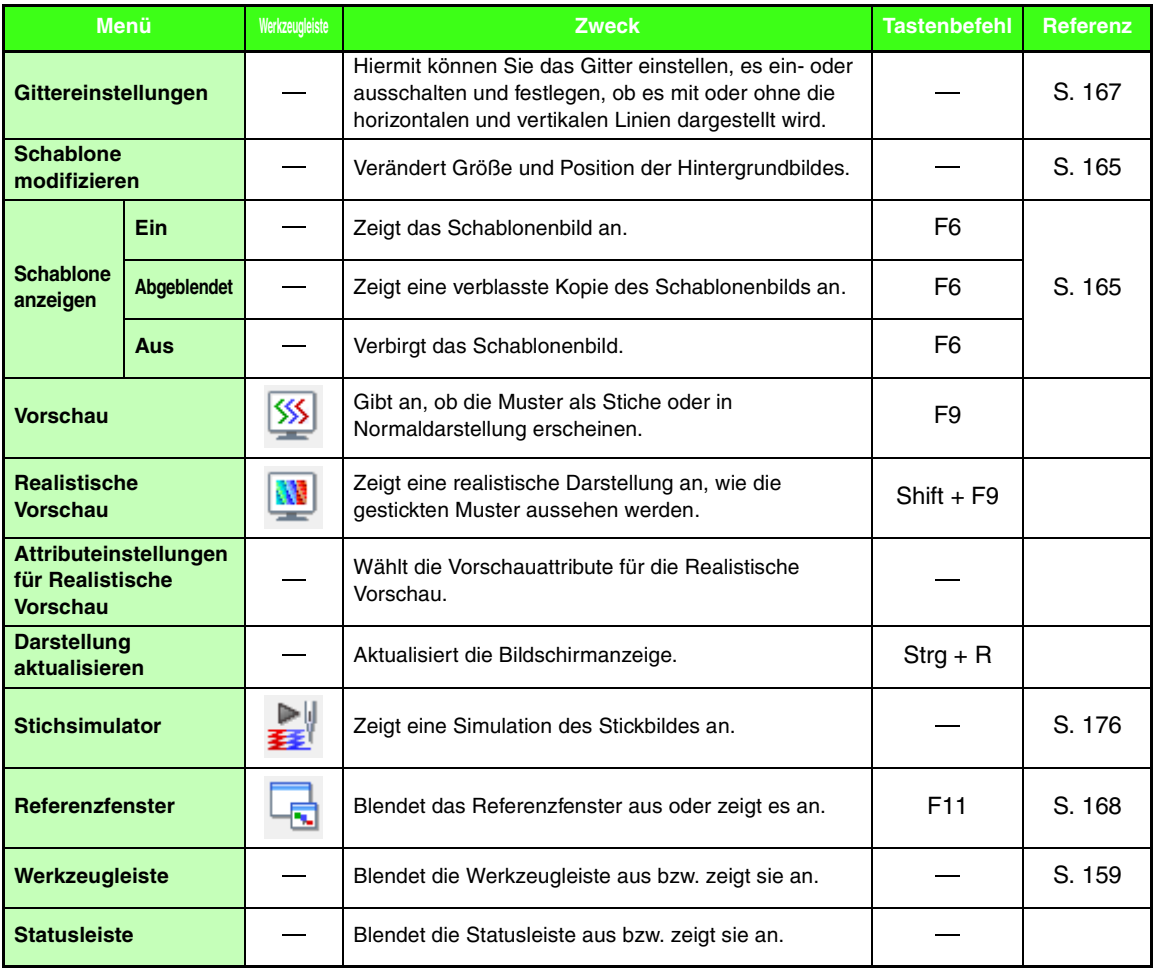

# <span id="page-267-1"></span><span id="page-267-0"></span>■ **Optionen-Menü**

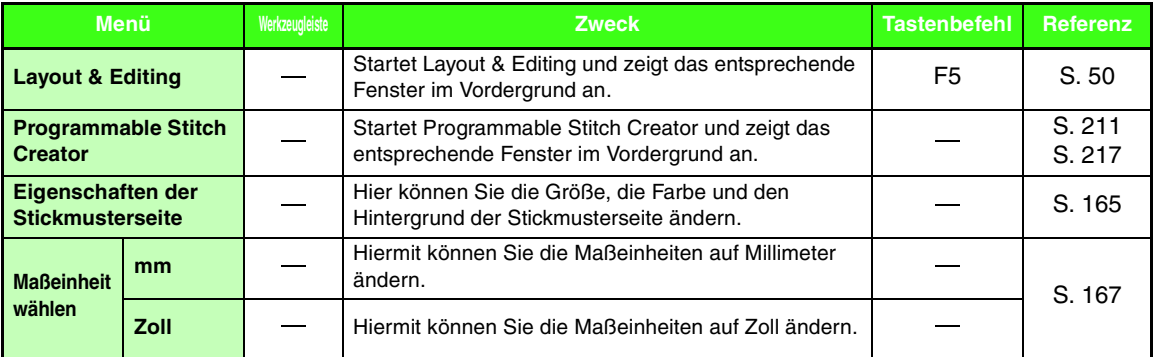

### ■ **Stufe-Menü**

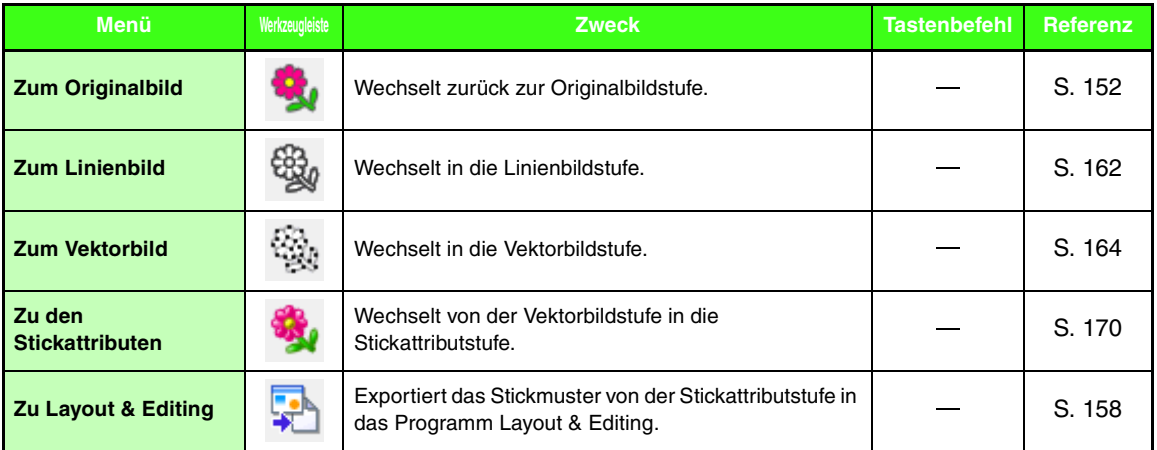

# ■ **Hilfe -Menü**

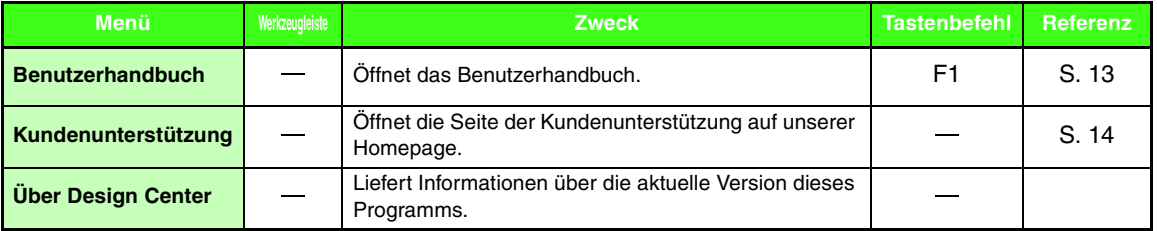

# <span id="page-269-0"></span>**Design Database**

# **Menüliste**

#### ■ **Datei-Menü**

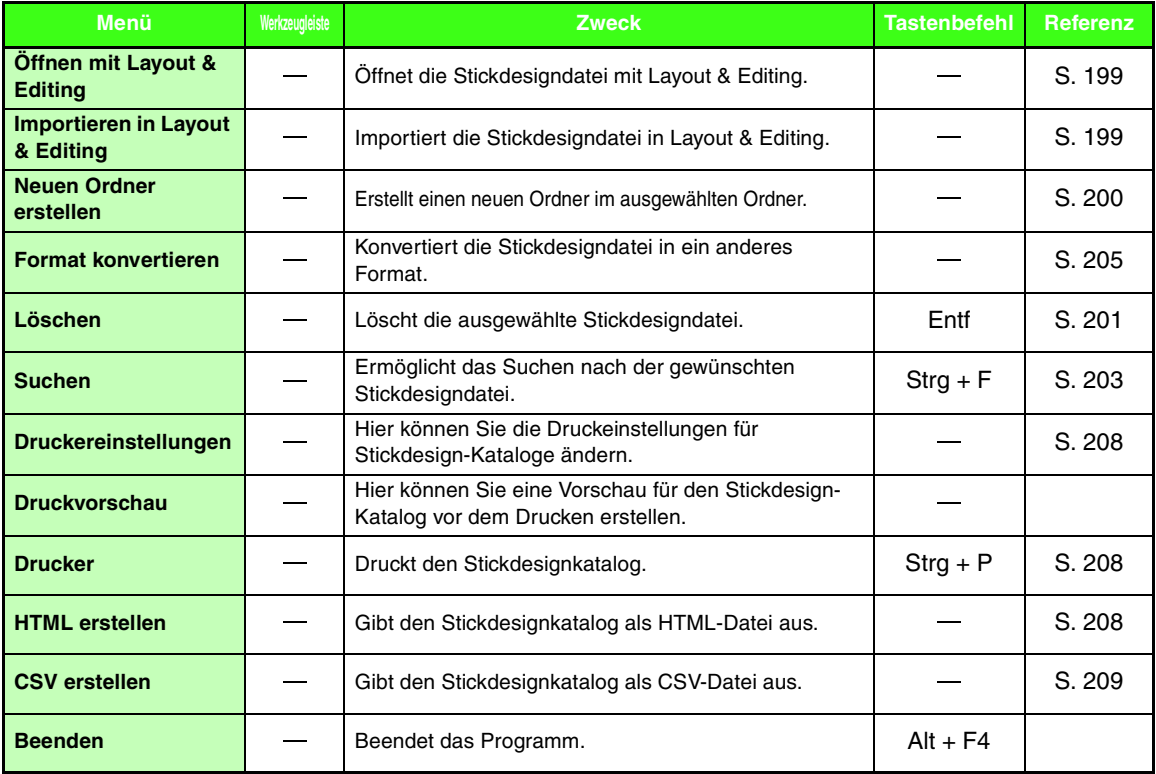

## ■ **Bearbeiten-Menü**

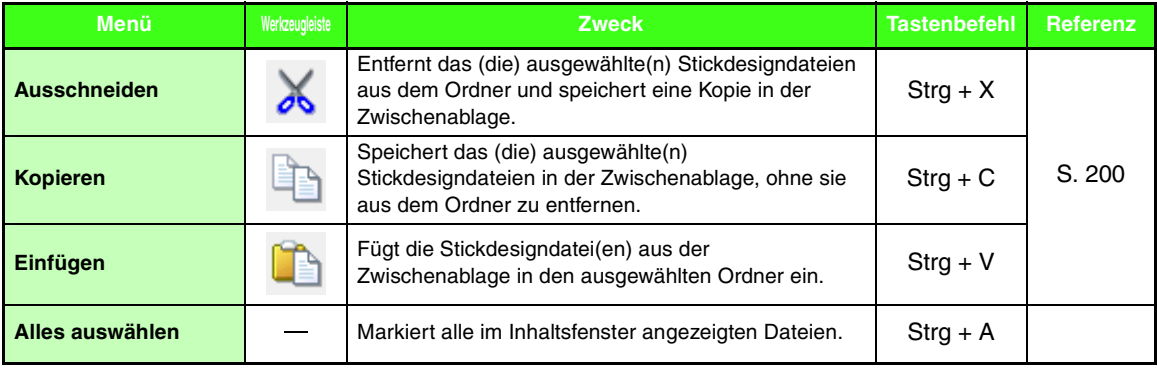

### ■ **Ansicht-Menü**

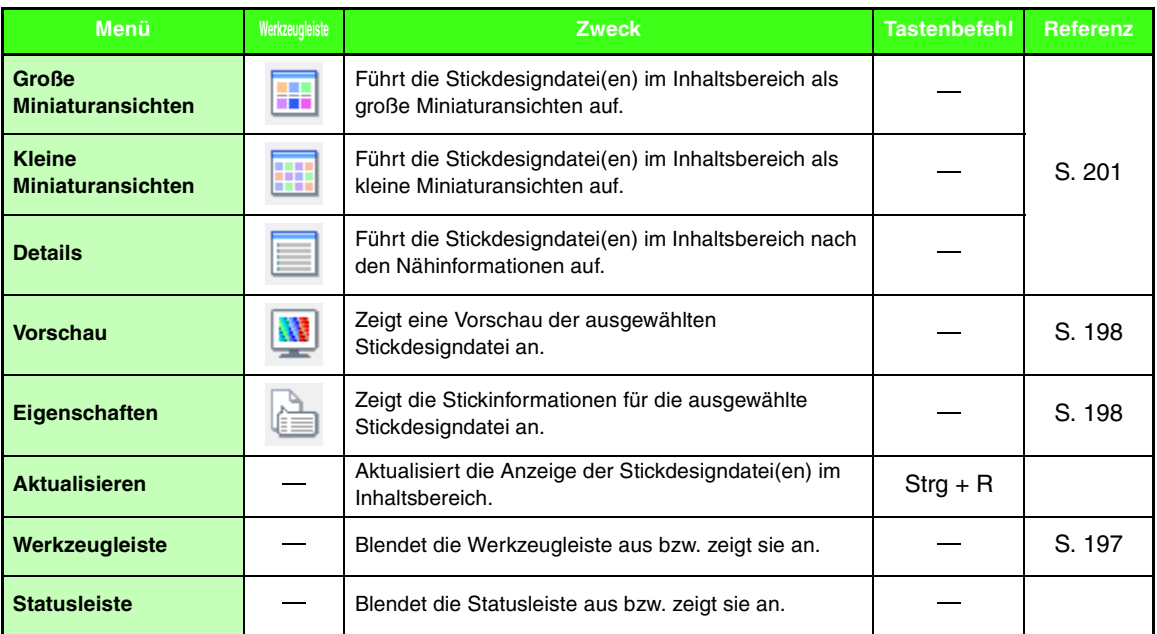

# <span id="page-270-0"></span>■ **Optionen-Menü**

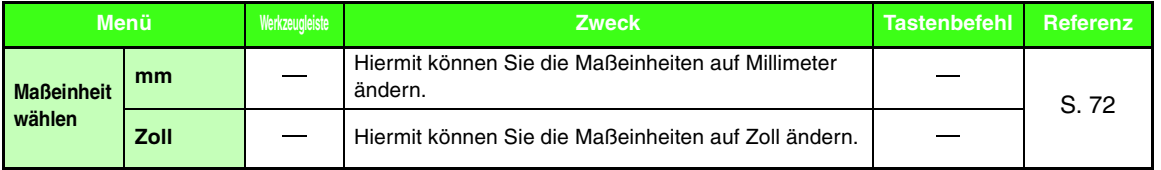

# ■ **Hilfe -Menü**

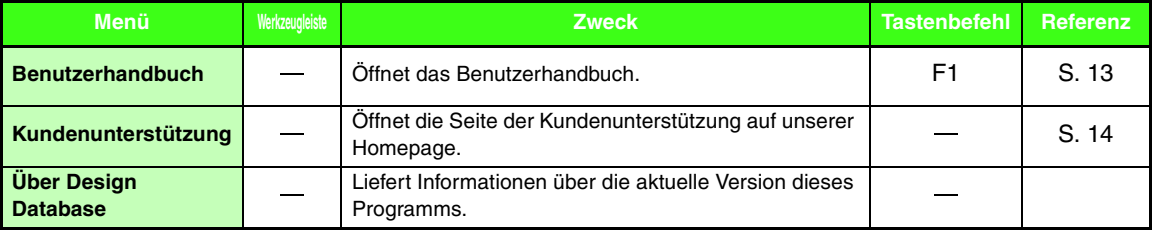

# <span id="page-271-0"></span>**Programmable Stitch Creator**

# **Liste der Schaltflächen im Werkzeugkasten**

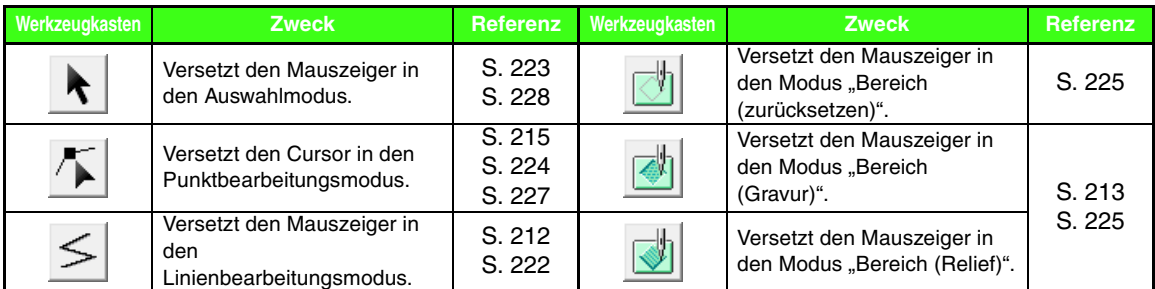

# **Menüliste**

#### ■ **Datei-Menü**

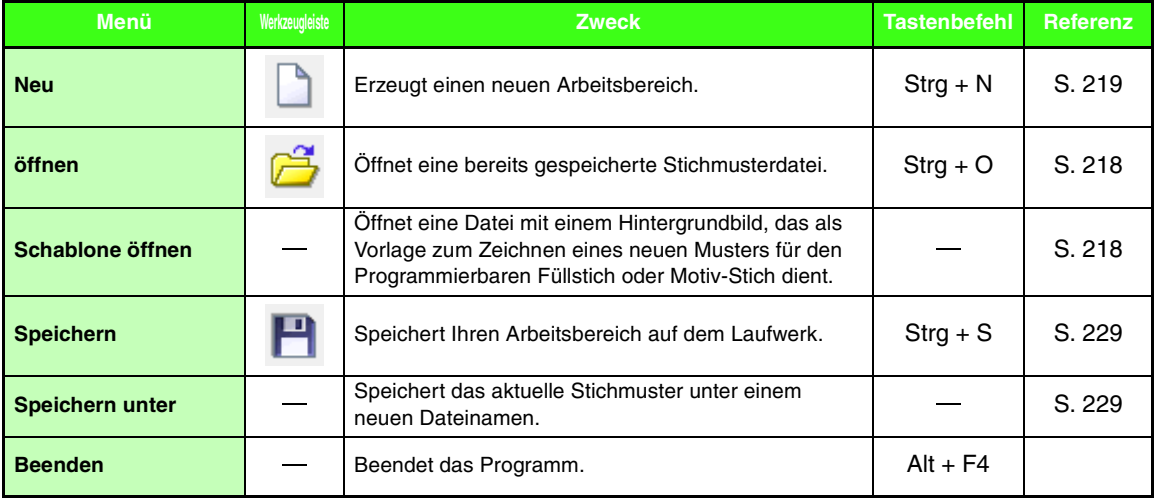

#### ■ **Modus-Menü**

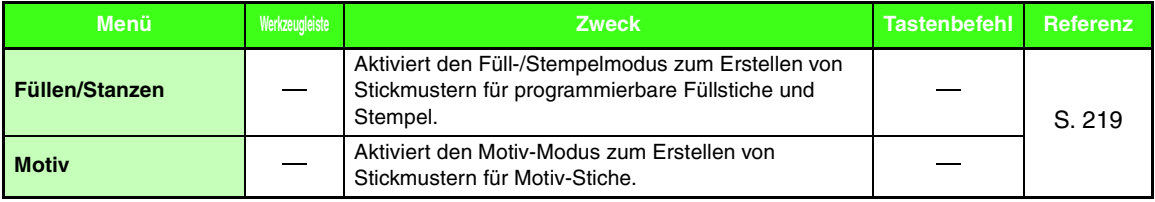

## ■ **Bearbeiten-Menü**

<span id="page-272-1"></span><span id="page-272-0"></span>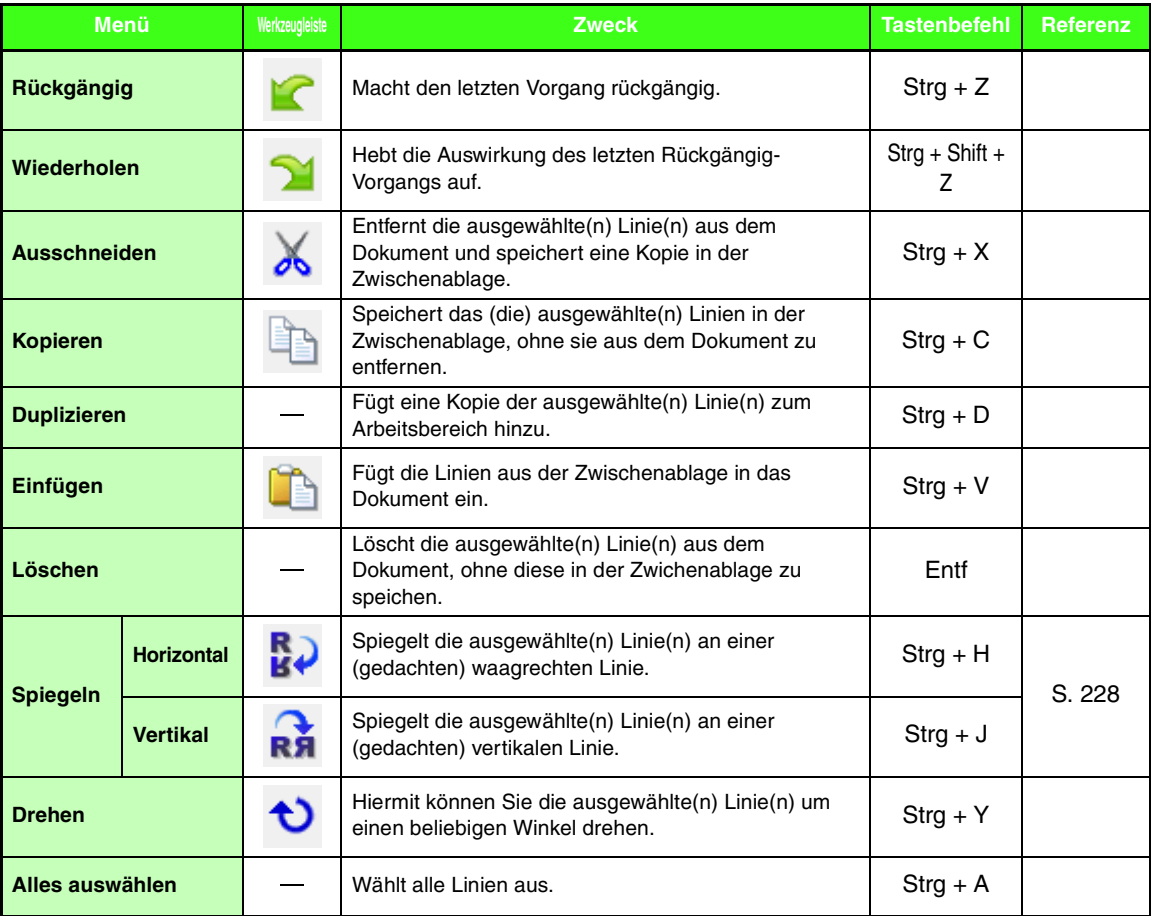

## ■ **Ansicht-Menü**

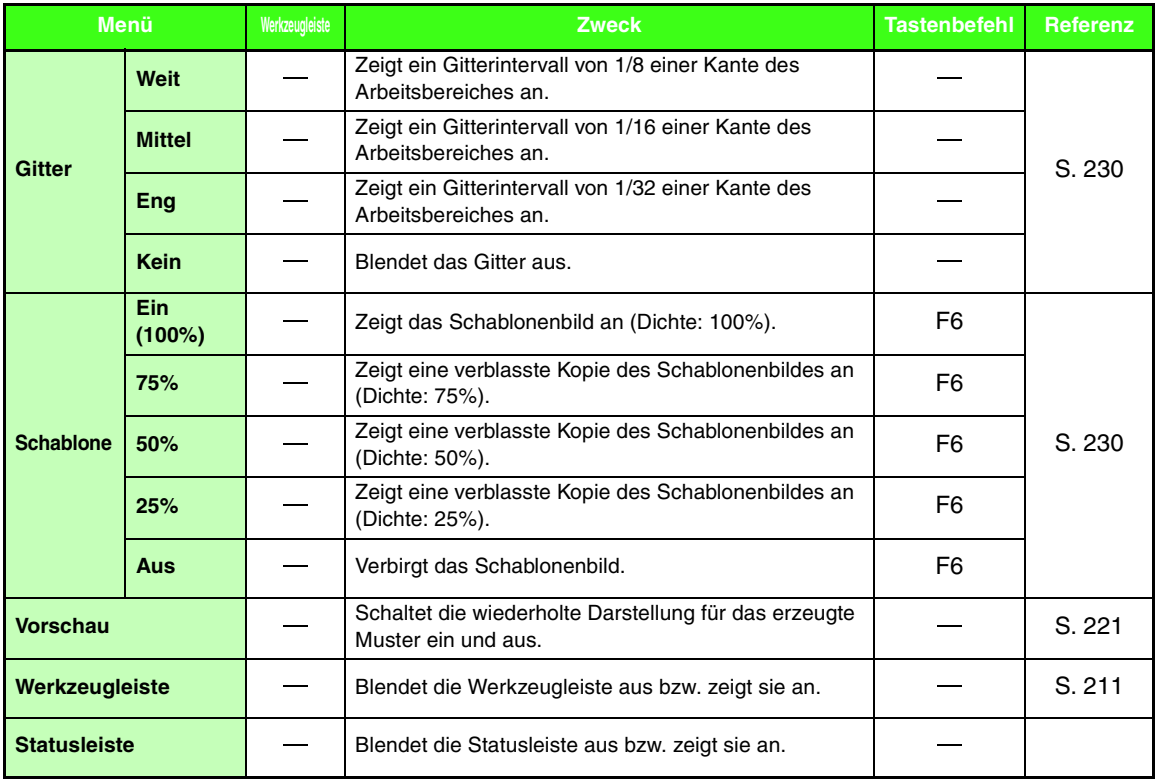

## ■ **Hilfe -Menü**

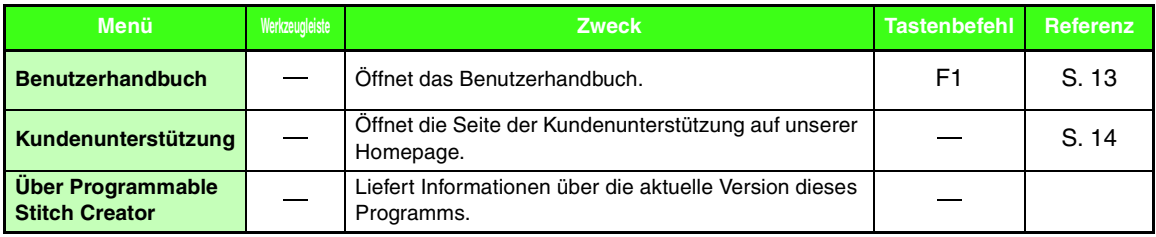

# <span id="page-274-0"></span>**Font Creator**

# **Liste der Schaltflächen im Werkzeugkasten**

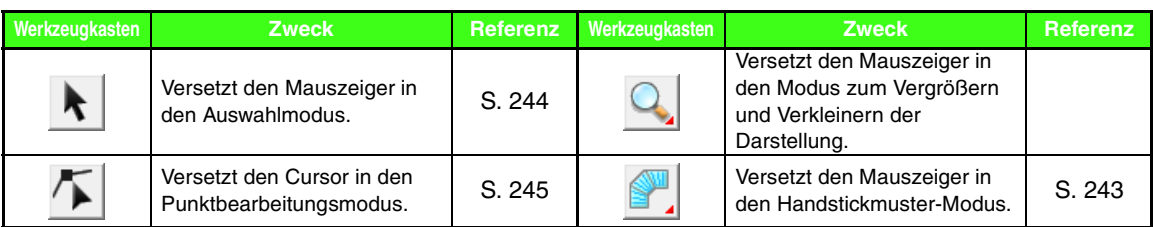

# **Menüliste**

## ■ **Datei-Menü**

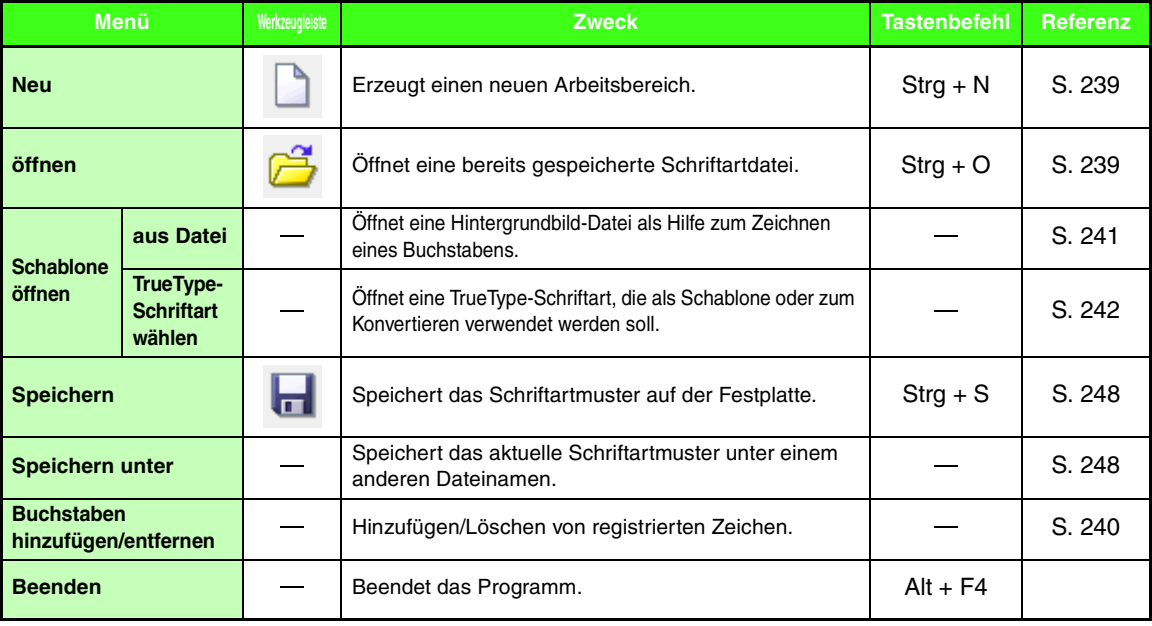

<u> 1989 - Johann Stein, marwolaethau a bh</u>

### ■ **Bearbeiten-Menü**

<span id="page-275-1"></span><span id="page-275-0"></span>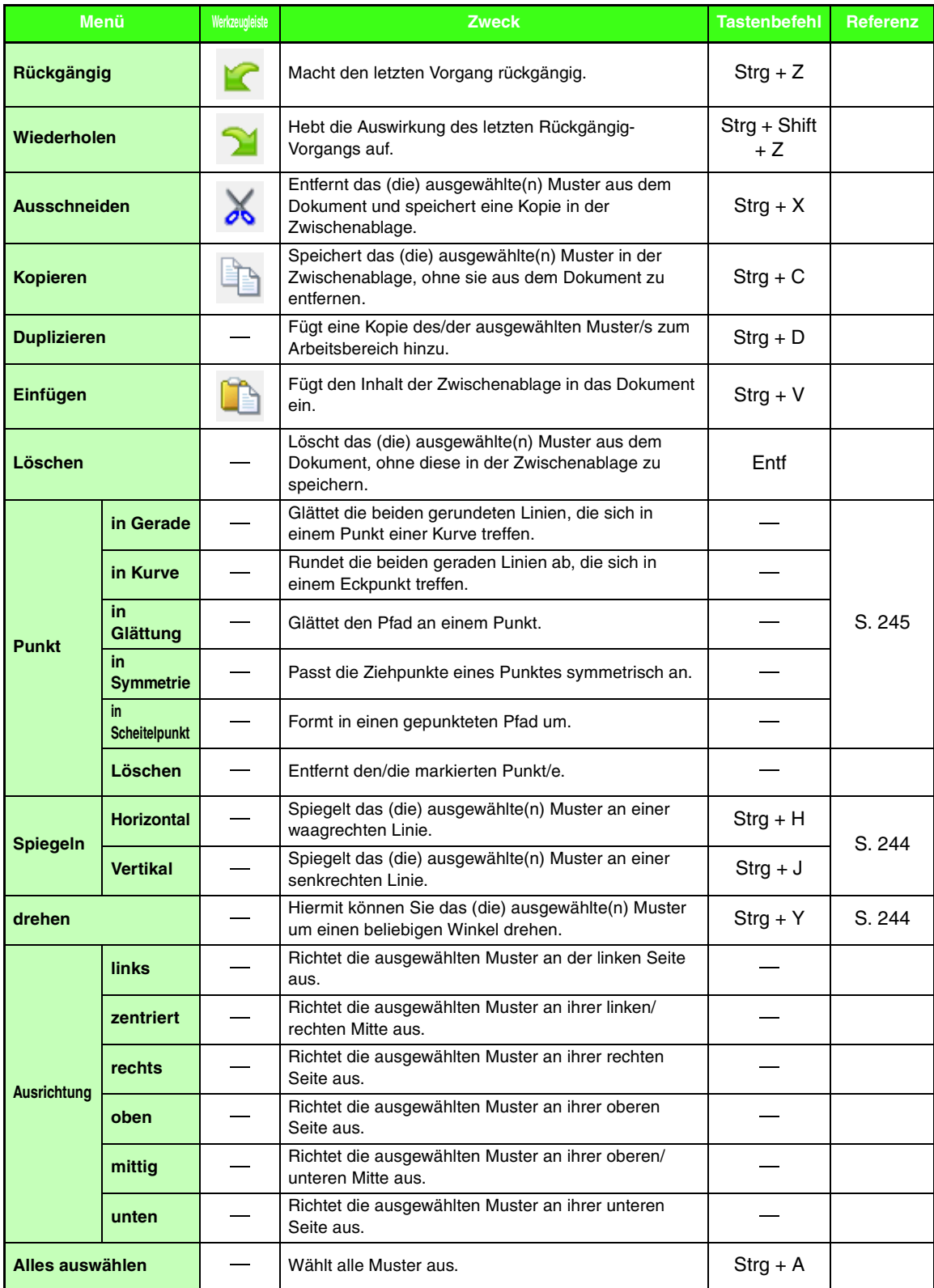

#### ■ **Sticken-Menü**

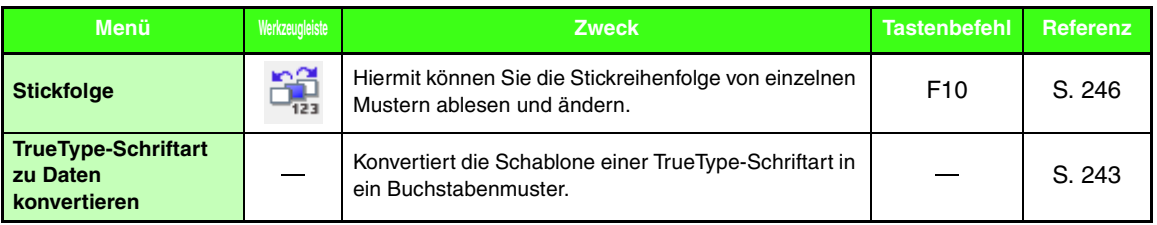

## ■ **Ansicht-Menü**

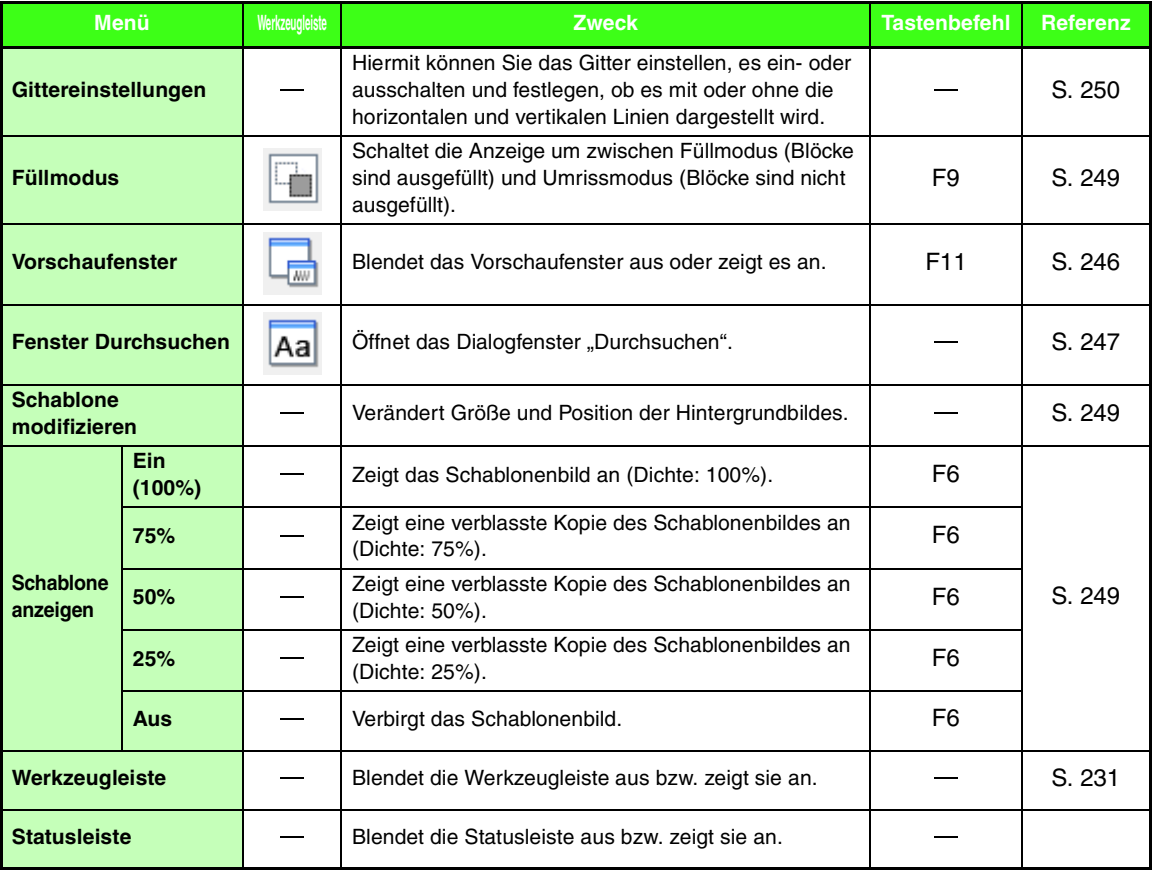

# ■ **Hilfe -Menü**

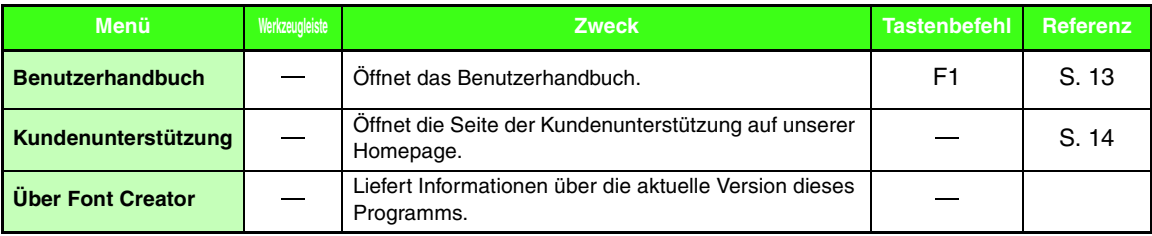

# *Fehlerdiagnose*

Wenn ein Problem auftritt, klicken Sie im Menü auf **Hilfe**, dann auf **Kundenunterstützung**, um die folgende Website aufzurufen, auf der Sie Ursachen und Lösungen zu verschiedenen Problemen und Antworten auf häufig gestellte Fragen finden.

Wenn Sie ein Problem haben, sollten Sie zuerst die folgenden Lösungsvorschläge ausprobieren. Sollten die vorgeschlagenen Lösungen das Problem nicht beheben, wenden Sie sich an Ihren autorisierten Händler oder an den Brother Customer Service.

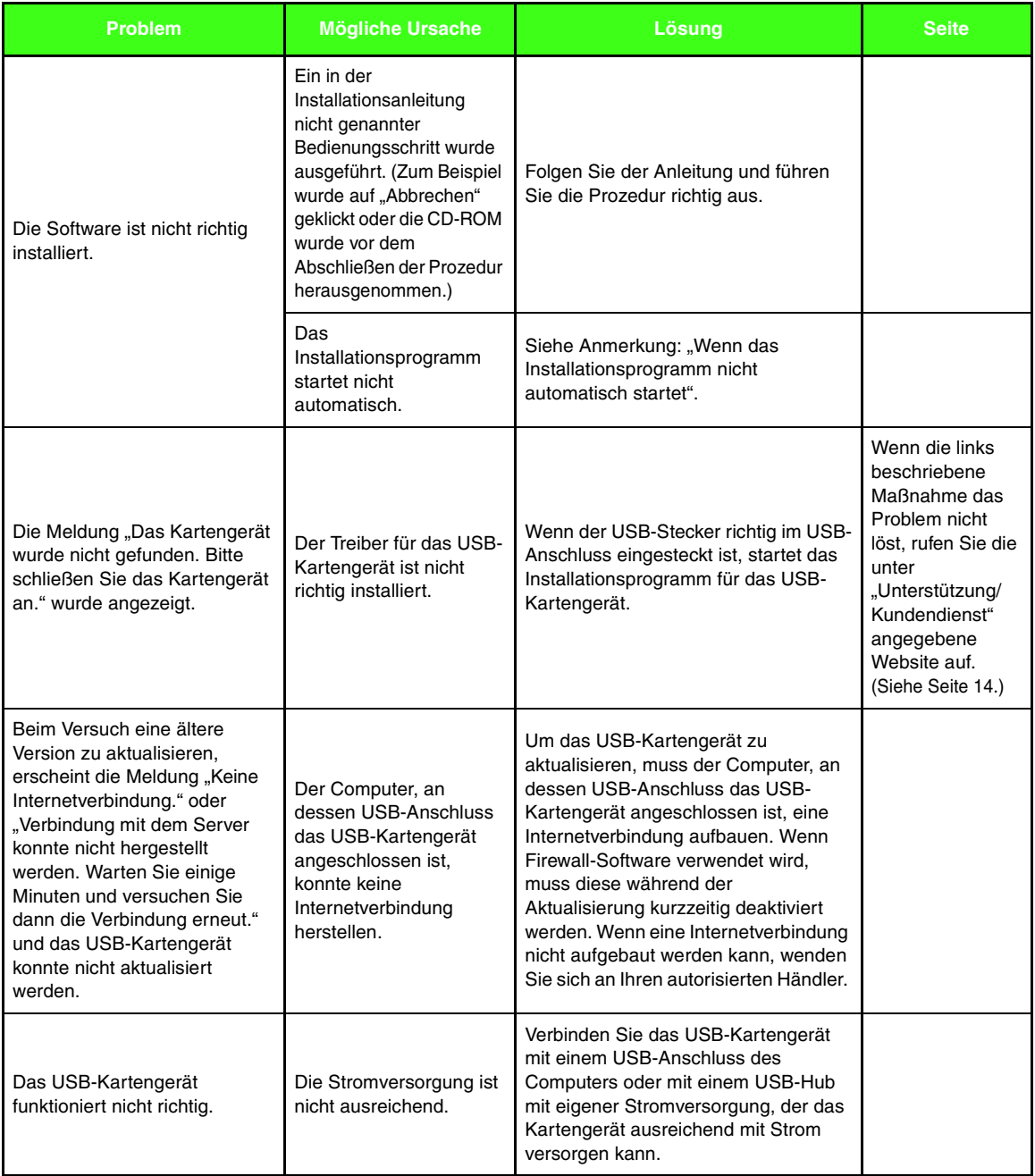

# Index

# $\blacktriangle$

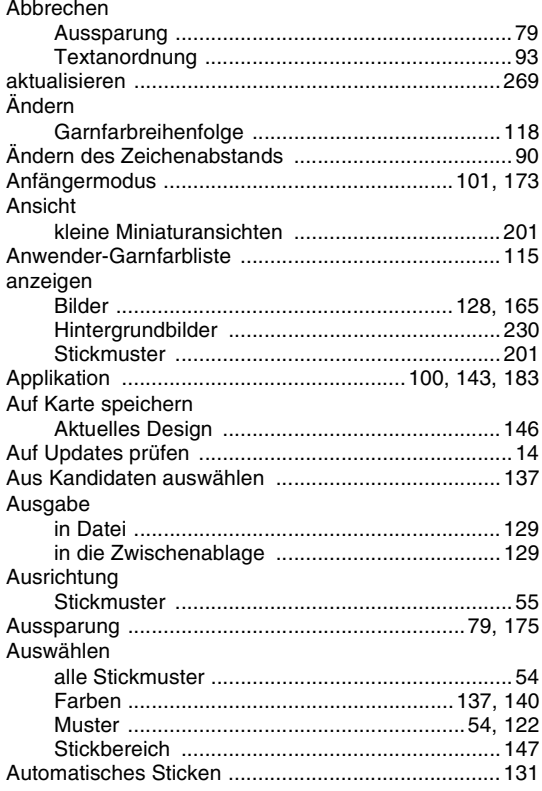

# B

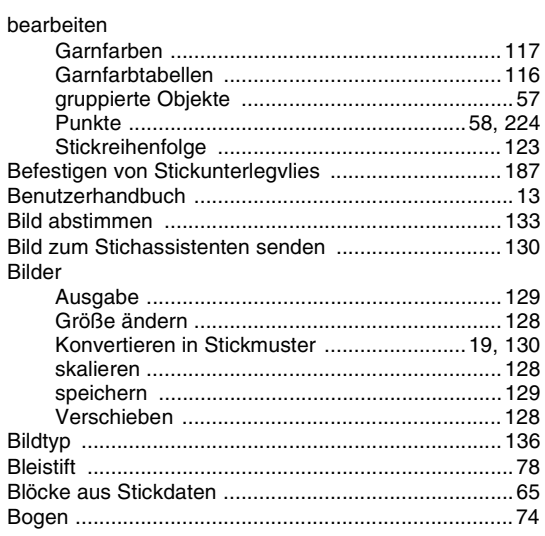

# D

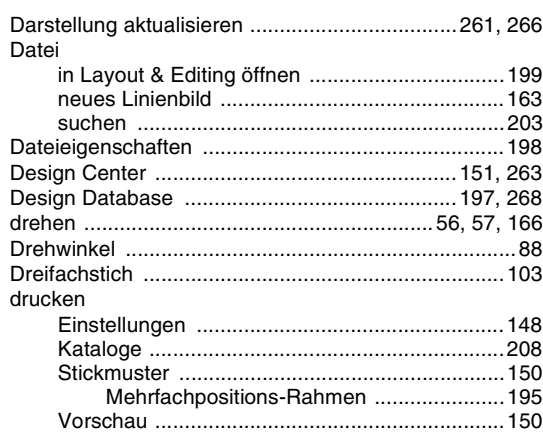

# E

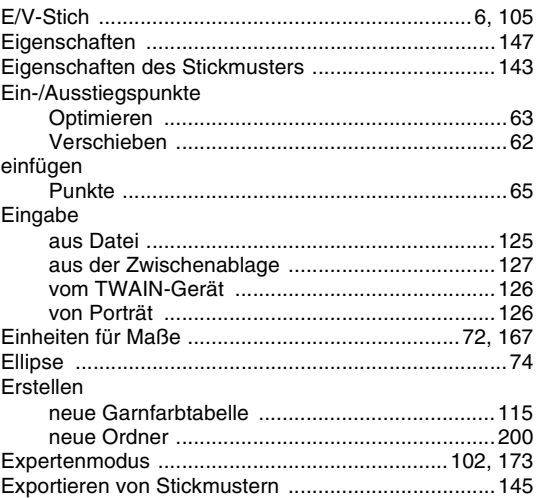

# $\mathsf F$

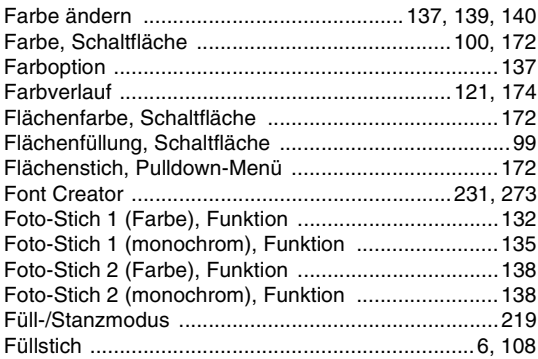

# G

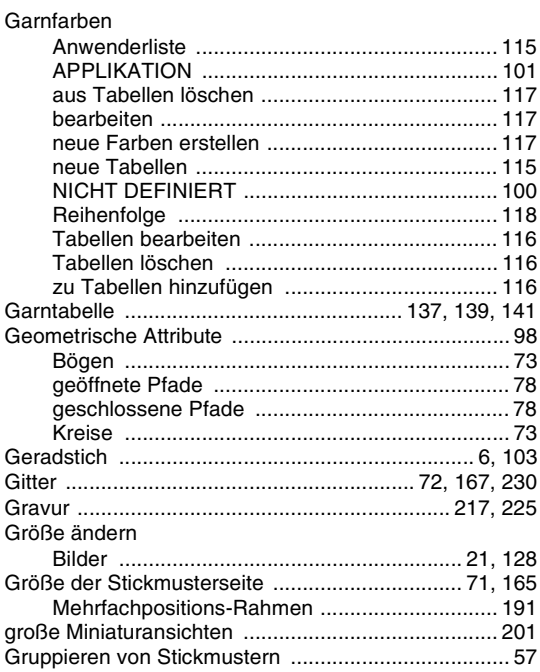

## Н

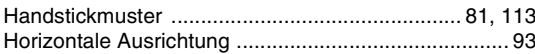

Ī

#### imnortieren

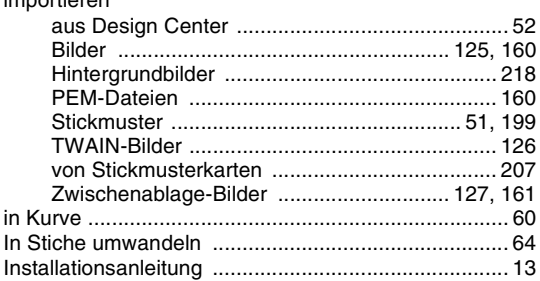

# K

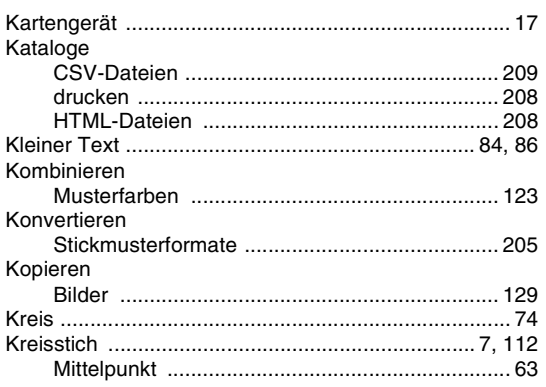

### L

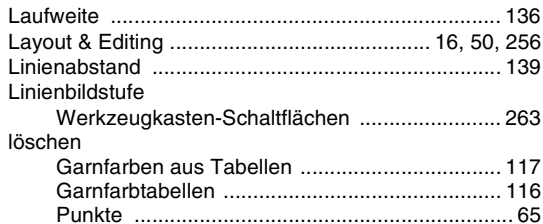

## M

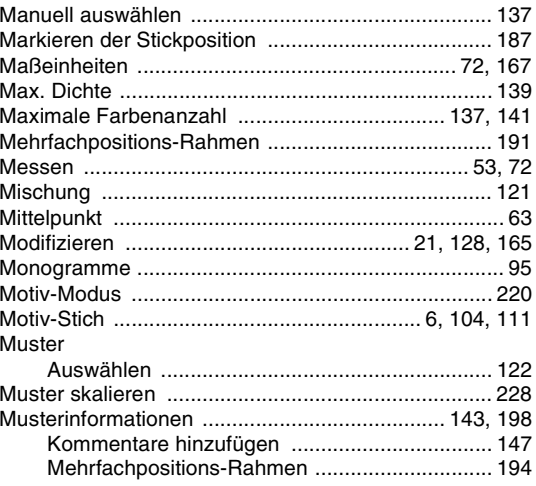

# N

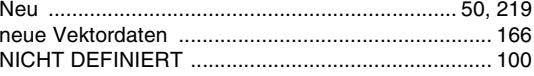

#### $\overline{O}$

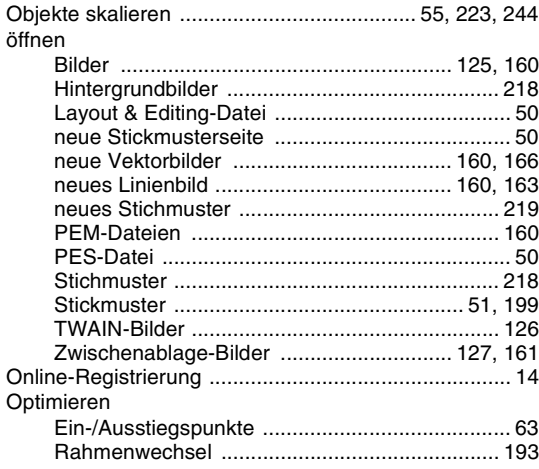

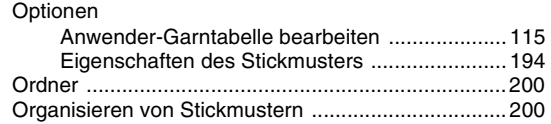

# P

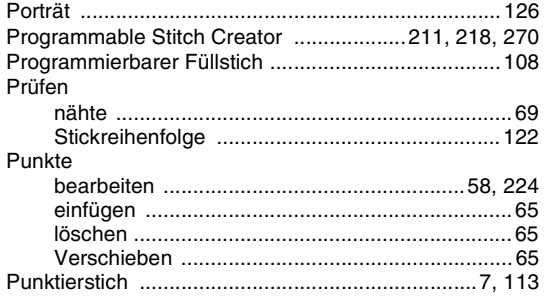

# $\overline{\mathbf{R}}$

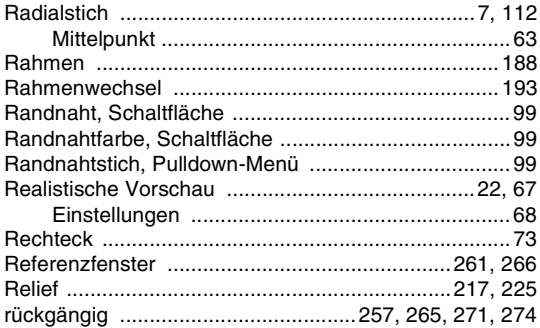

# S

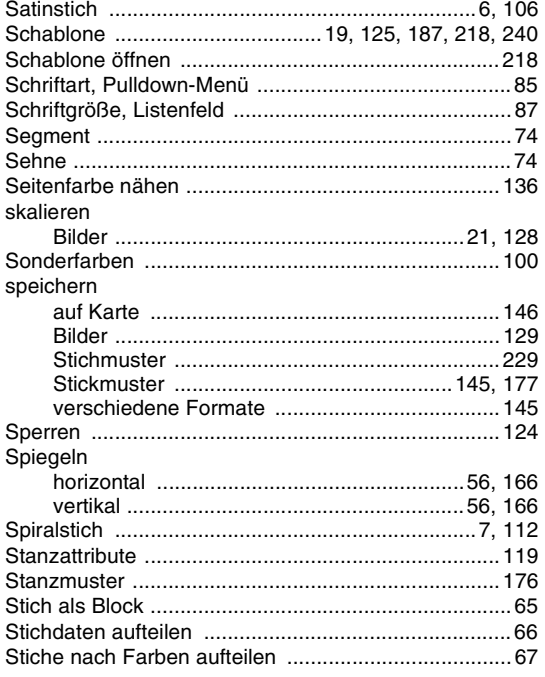

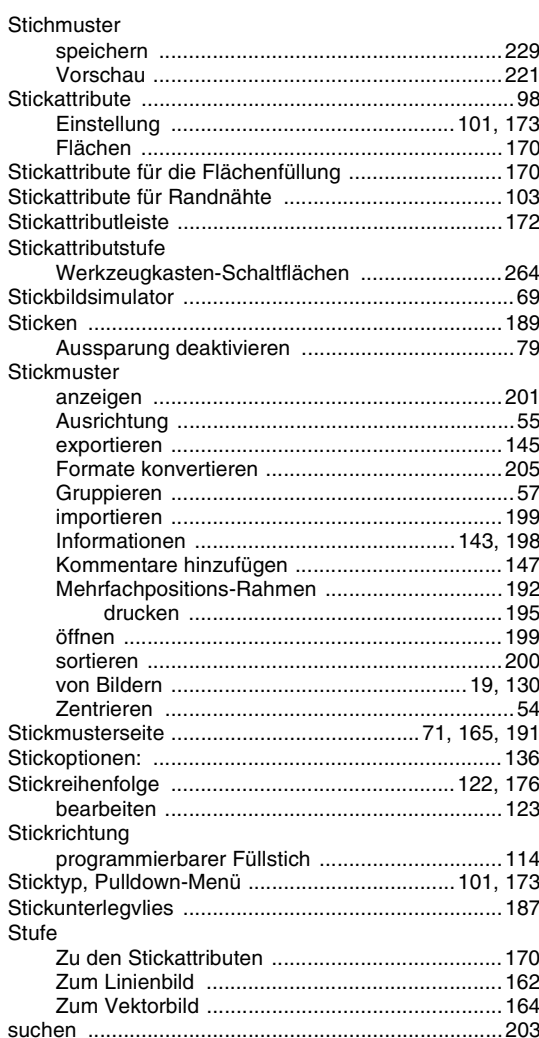

# T

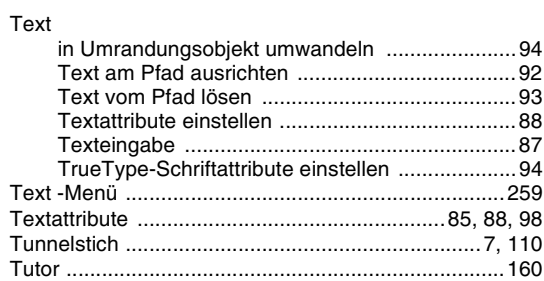

# $\begin{array}{c} \text{U} \end{array}$

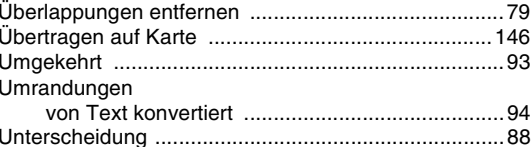

\_\_\_\_\_\_\_

# $\overline{\mathsf{V}}$

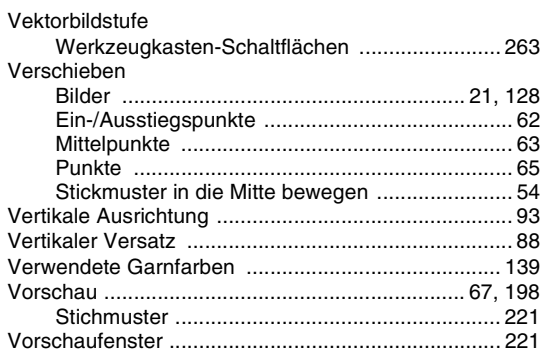

#### W

# $\mathbf{Z}$

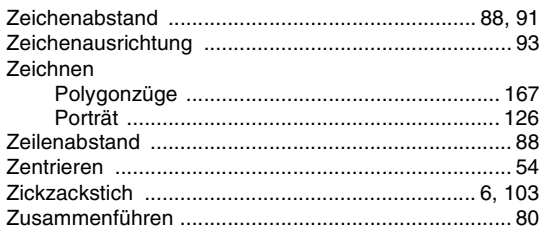

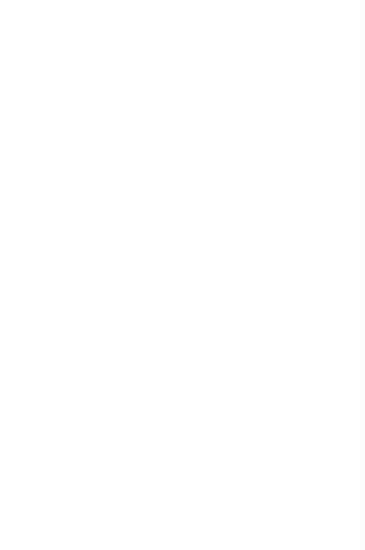

German